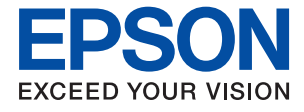

# **WF-C579R Series Przewodnik użytkownika**

# *Spis treści*

# *[Informacje o podręczniku](#page-7-0)*

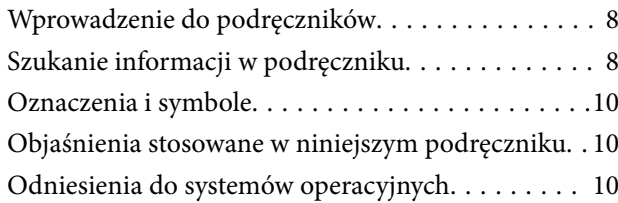

## *[Ważne instrukcje](#page-11-0)*

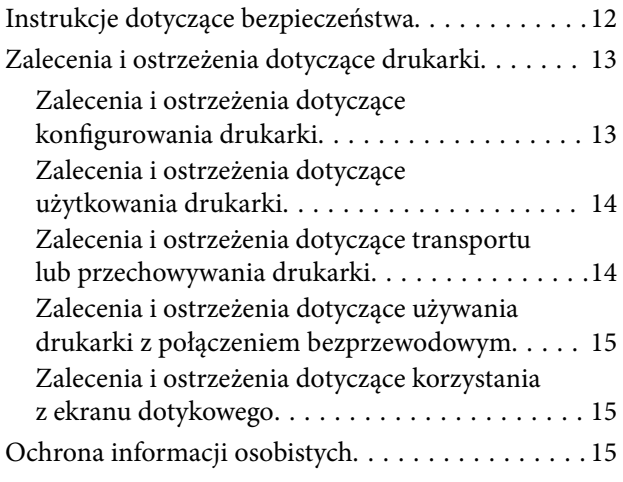

# *[Podstawy korzystania z drukarki](#page-15-0)*

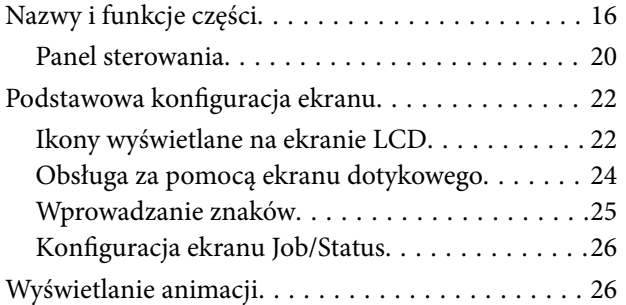

## *[Przygotowanie drukarki](#page-27-0)*

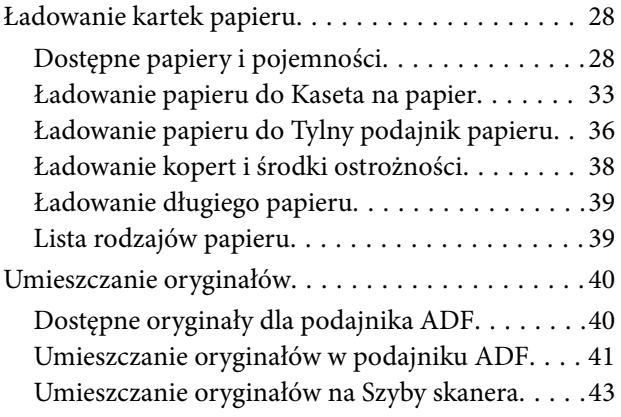

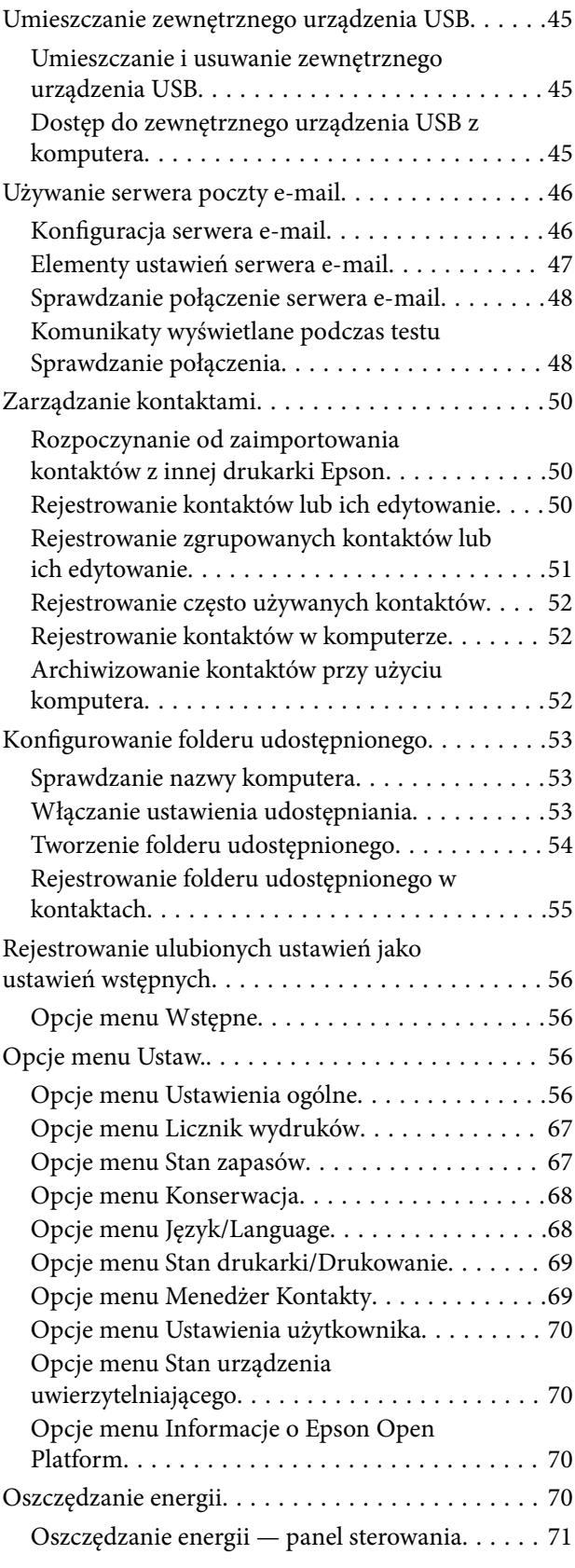

#### **Spis treści**

### *[Ustawienia faksu](#page-71-0)*

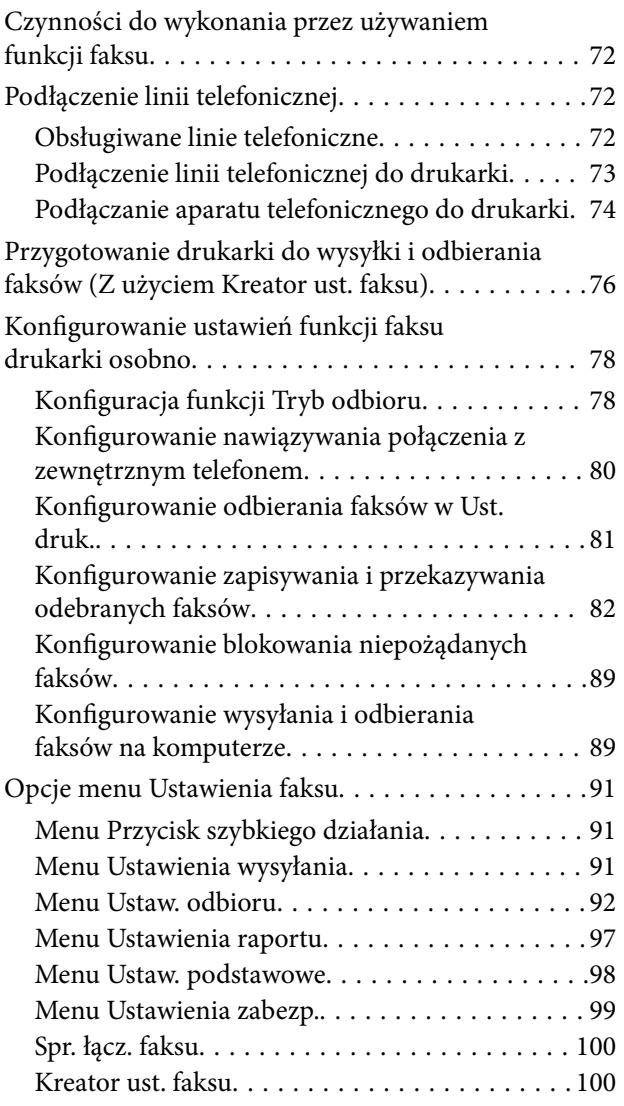

## *[Ustawienia sieciowe](#page-100-0)*

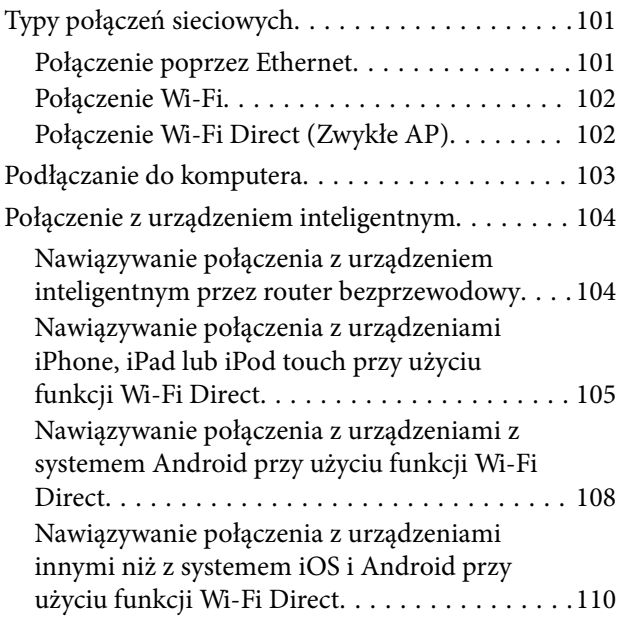

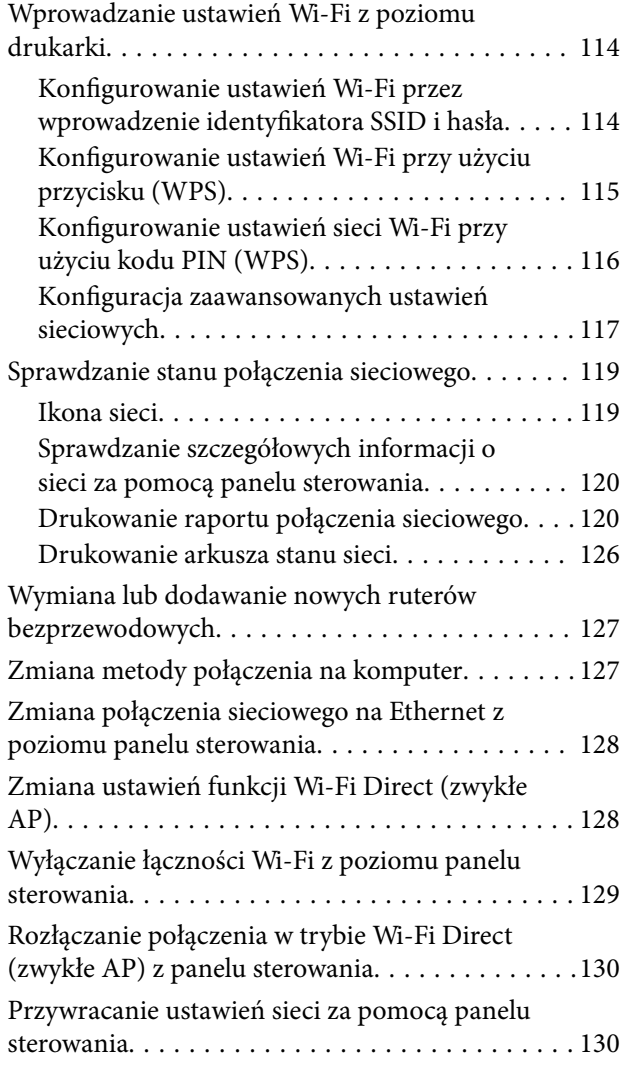

## *[Drukowanie](#page-130-0)*

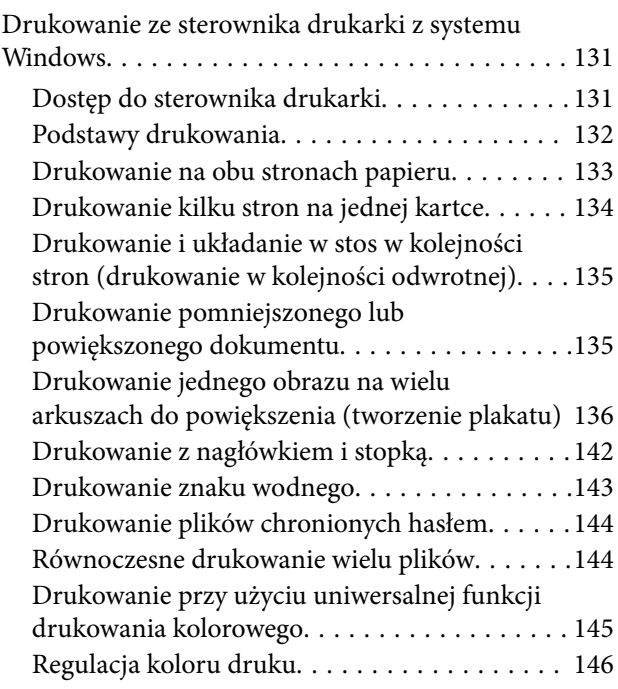

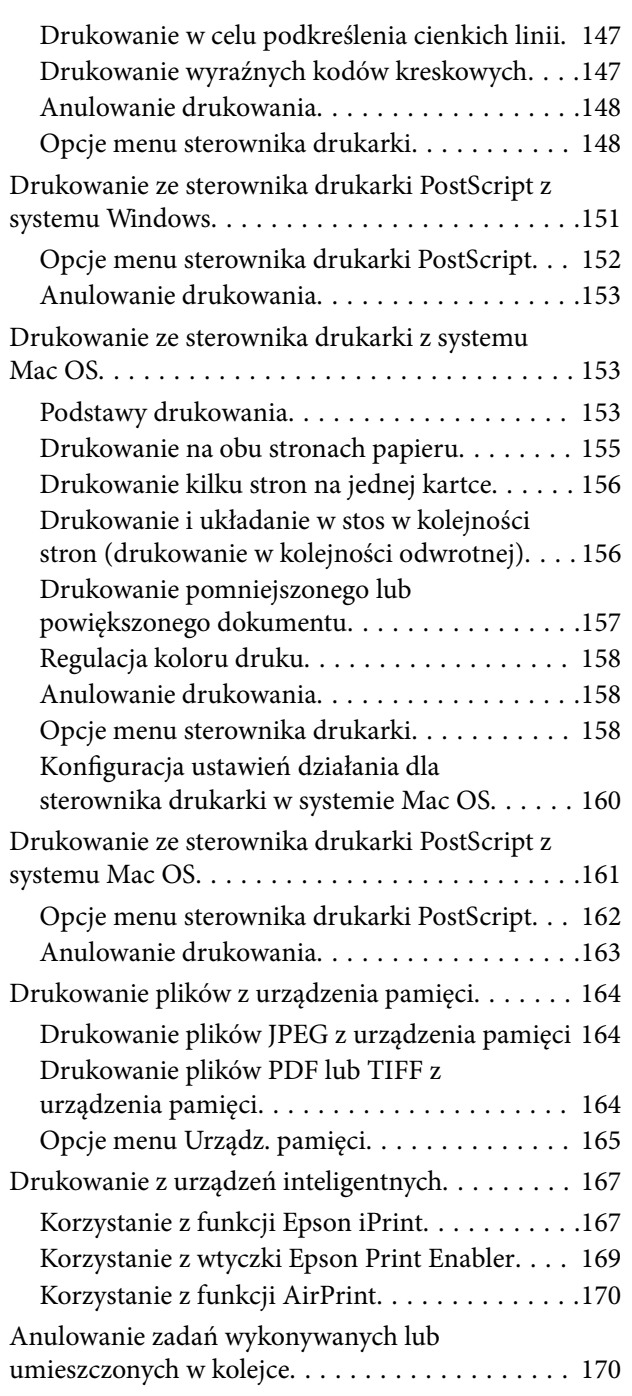

# *[Kopiowanie](#page-170-0)*

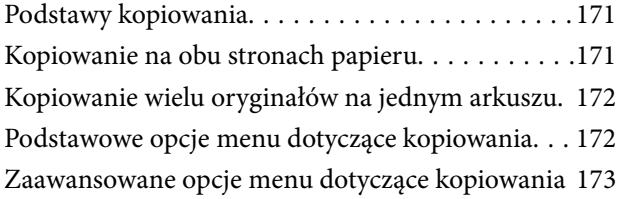

## *[Skanowanie](#page-175-0)*

[Skanowanie przy użyciu panelu sterowania. . . . . . 176](#page-175-0)

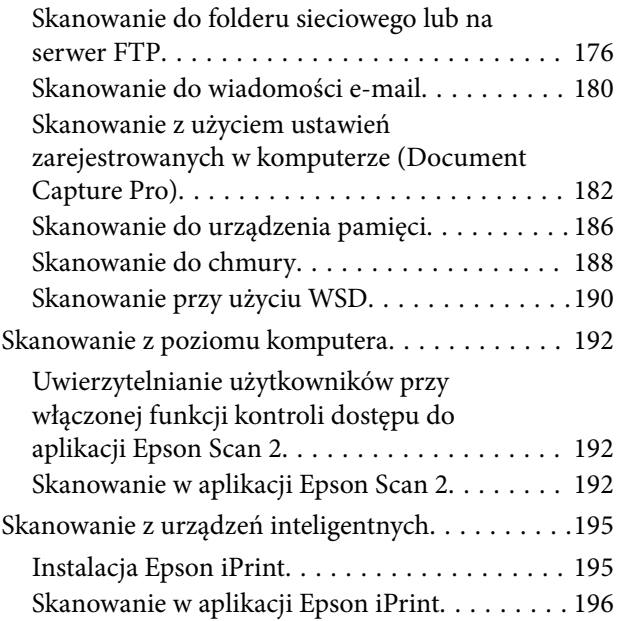

# *[Faksowanie](#page-196-0)*

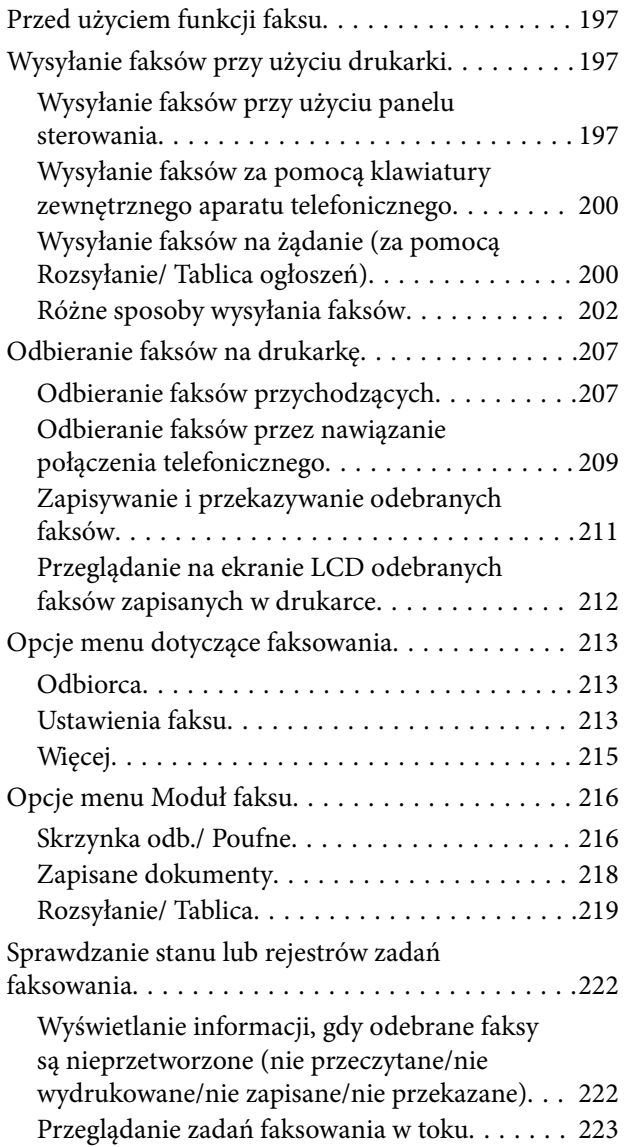

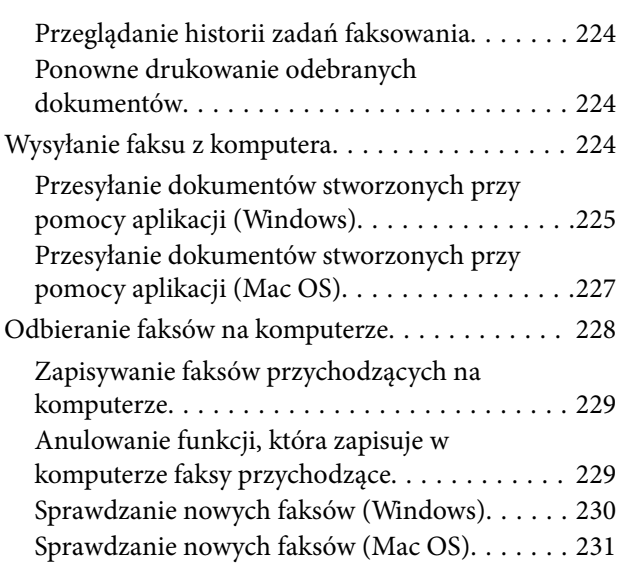

### *[Wymiana Pojemniki z tuszem i innych](#page-231-0)  [materiałów eksploatacyjnych](#page-231-0)*

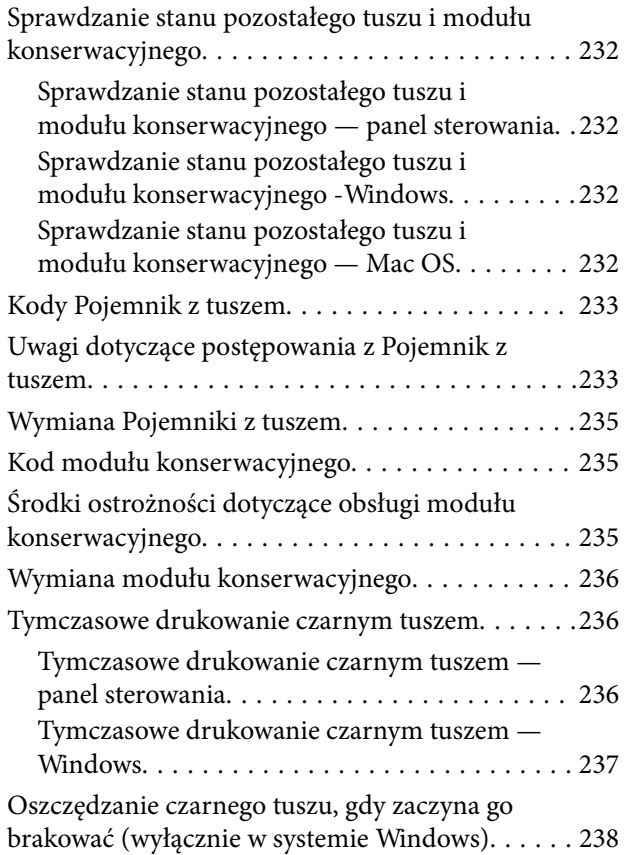

## *[Konserwacja drukarki](#page-238-0)*

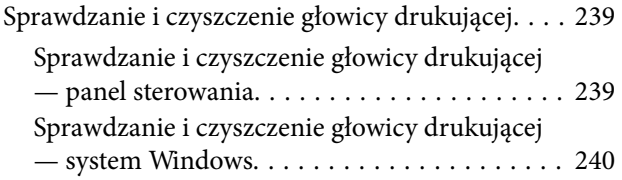

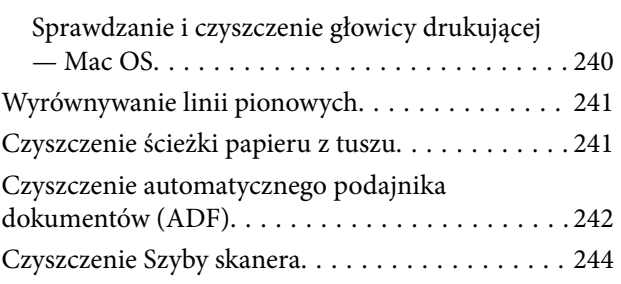

## *[Informacje o usługach sieciowych i](#page-245-0)  [oprogramowaniu](#page-245-0)*

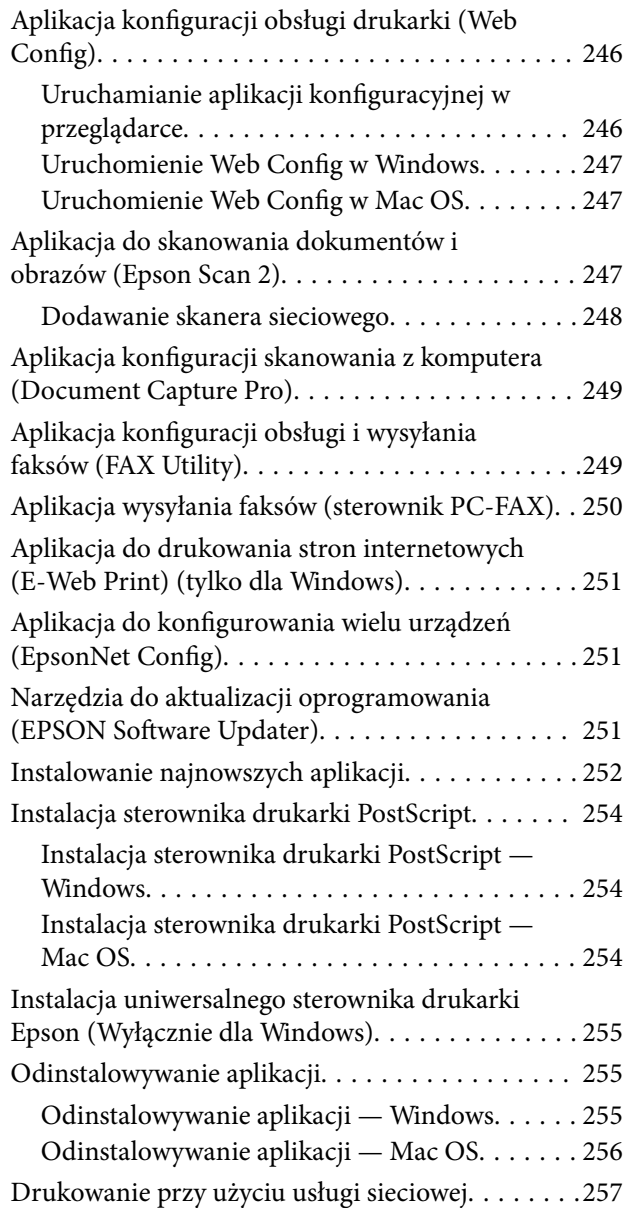

# *[Rozwiązywanie problemów](#page-257-0)*

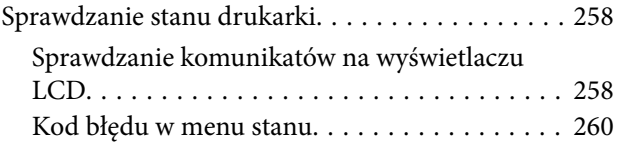

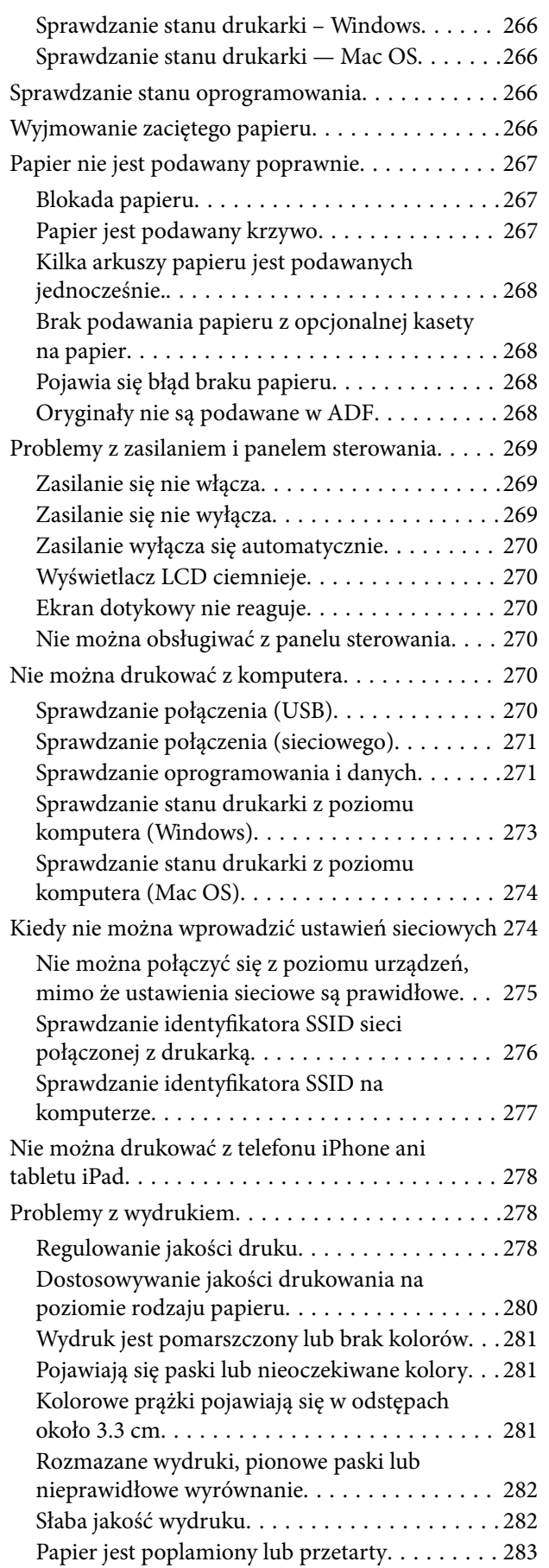

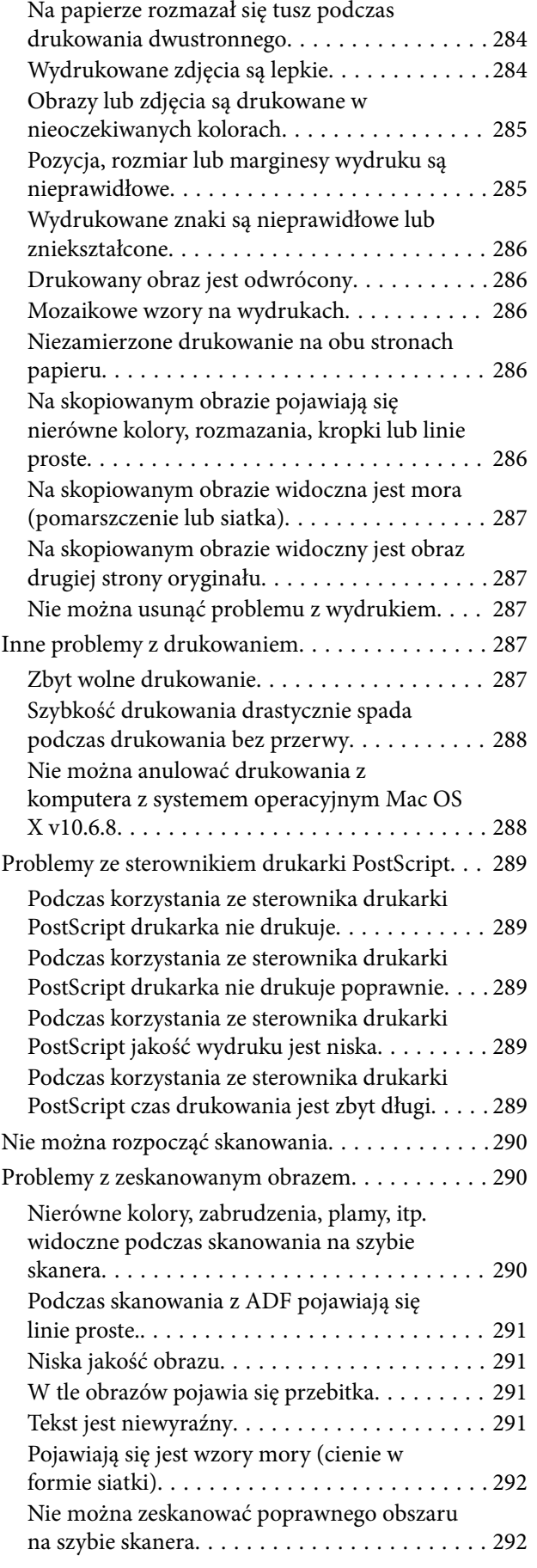

#### **Spis treści**

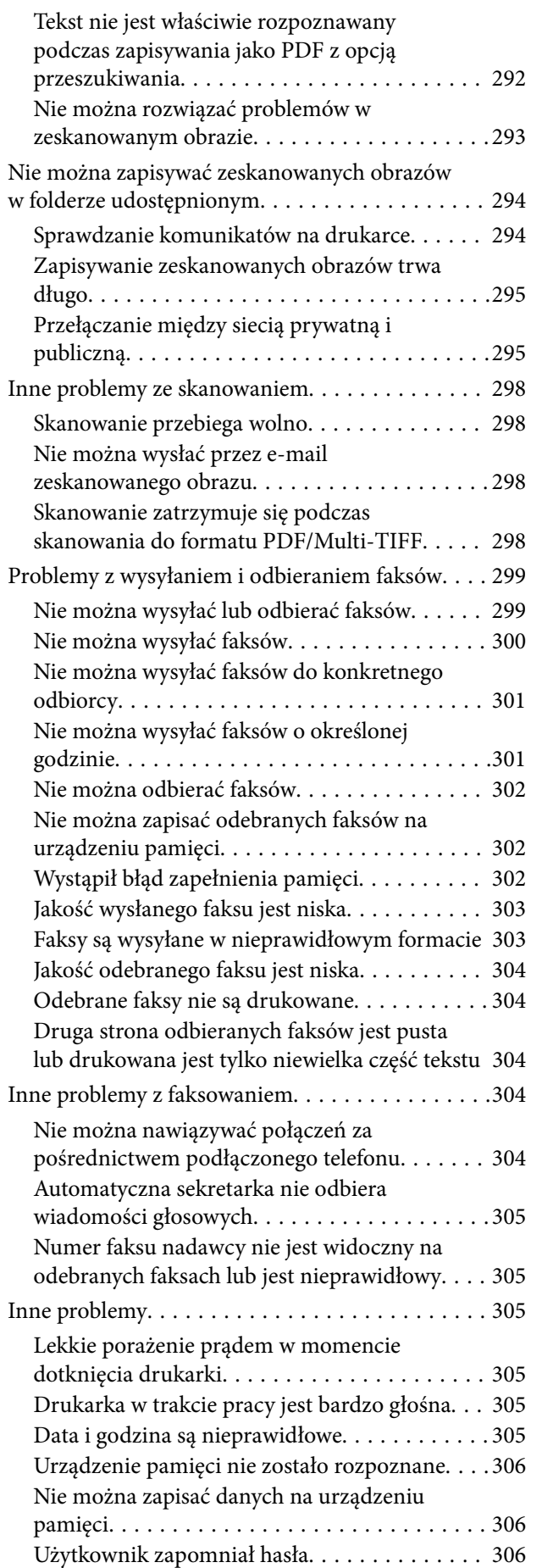

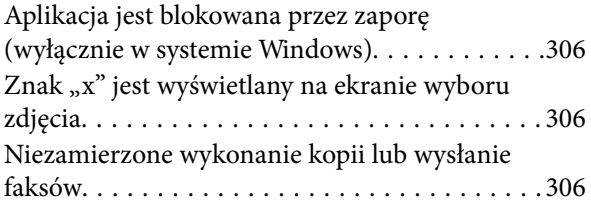

### *[Dodatek](#page-306-0)*

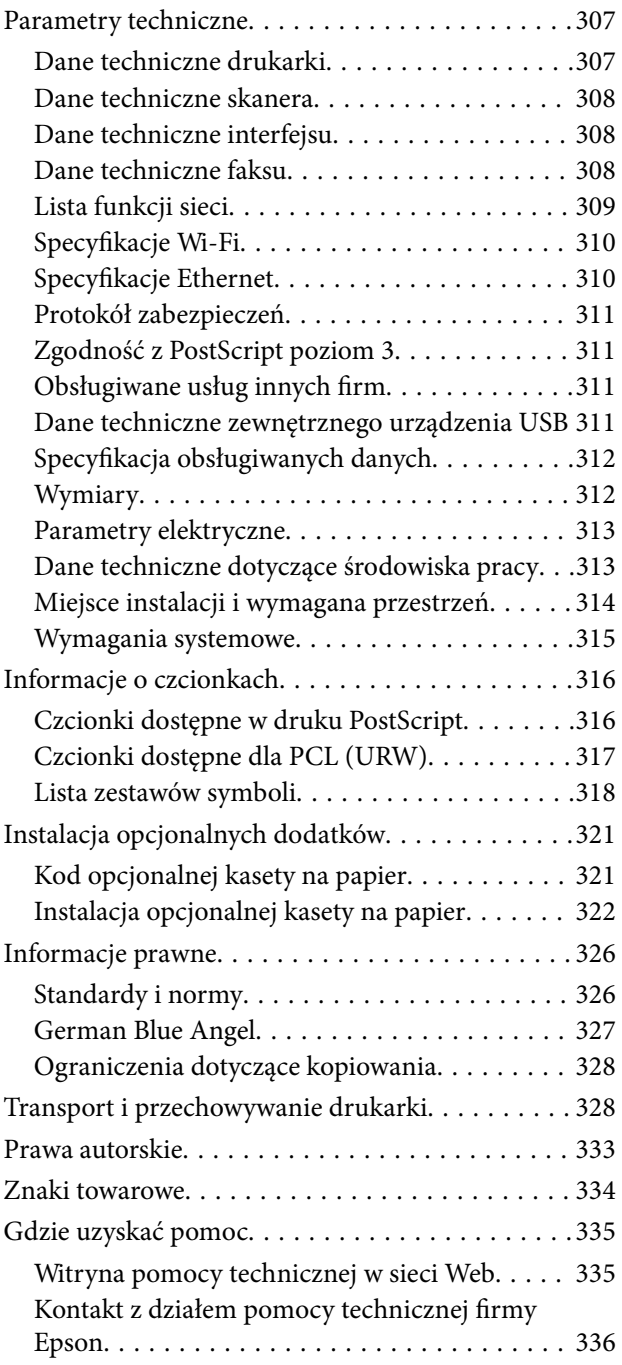

# <span id="page-7-0"></span>**Informacje o podręczniku**

# **Wprowadzenie do podręczników**

Z drukarką Epson są dostarczane następujące podręczniki. Poza wymienionymi podręcznikami można też zapoznać się z różnymi rodzajami informacji pomocy dostępnymi w drukarce lub w aplikacjach oprogramowania Epson.

❏ Ważne instrukcje bezpieczeństwa (podręcznik papierowy)

Udostępnia instrukcje bezpiecznej obsługi tej drukarki.

❏ Rozpocznij tutaj (podręcznik papierowy)

Udostępnia informacje o ustawieniach drukarki i instalacji oprogramowania.

❏ Przewodnik użytkownika (elektroniczny)

Niniejszy podręcznik. Zawiera ogólne informacje i instrukcje dotyczące używania drukarki, ustawień sieciowych podczas korzystania z drukarki w sieci oraz rozwiązywania problemów.

❏ Przewodnik administratora (elektroniczny)

Podręcznik przeznaczony dla administratorów sieci. Zawiera informacje o zarządzaniu i ustawieniach drukarki, takich jak funkcja powiadomień e-mail.

Najnowsze wersje wyżej wymienionych podręczników można uzyskać w opisany dalej sposób.

❏ Podręcznik papierowy

Odwiedź stronę internetową pomocy technicznej Epson Europe, pod adresem <http://www.epson.eu/Support> lub ogólnoświatową stronę internetową pomocy technicznej Epson pod adresem <http://support.epson.net/>.

❏ Podręcznik elektroniczny

Uruchom w komputerze EPSON Software Updater. EPSON Software Updater sprawdza dostępność aktualizacji aplikacji Epson oraz podręczników w wersji elektronicznej i umożliwia pobranie najnowszych wersji.

#### **Powiązane informacje**

& ["Narzędzia do aktualizacji oprogramowania \(EPSON Software Updater\)" na stronie 251](#page-250-0)

# **Szukanie informacji w podręczniku**

Podręcznik w formacie PDF pozwala na wyszukiwanie informacji według słowa kluczowego. Można też przejść bezpośrednio do konkretnych sekcji przy wykorzystaniu zakładek.Możesz również wydrukować tylko potrzebne strony.W tej sekcji wyjaśniono sposób korzystania z podręcznika w formacie PDF, który został otwarty w programie Adobe Reader X na komputerze.

#### **Wyszukiwanie według słowa kluczowego**

Kliknij **Edytuj** > **Wyszukiwanie zaawansowane**.W okienku wyszukiwania wprowadź słowo kluczowe (tekst) dla szukanych informacji, a następnie kliknij **Szukaj**.Wyniki są wyświetlane w formie listy.Żeby przejść na daną stronę, kliknij jeden z wyświetlonych wyników.

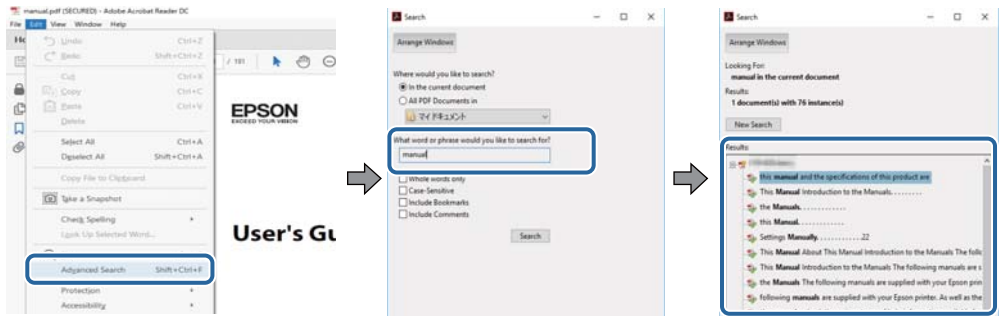

#### **Przechodzenie bezpośrednio z zakładek**

Kliknij tytuł, żeby przejść na daną stronę.Kliknij + lub >, żeby wyświetlić tytuły niższego poziomu danej części.Żeby powrócić na poprzednią stronę, na klawiaturze wykonaj następujące czynności.

- ❏ Windows: Przytrzymaj **Alt**, a następnie wciśnij **←**.
- ❏ Mac OS: Przytrzymaj klucz polecenia, a następnie wciśnij **←**.

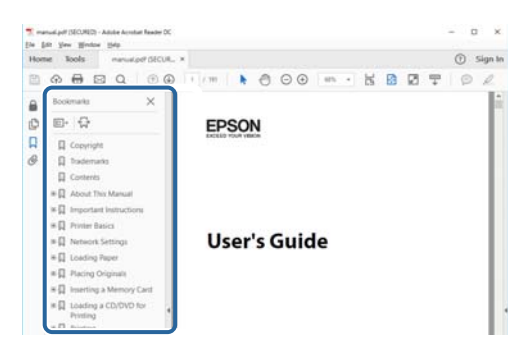

#### **Drukowanie tylko potrzebnych stron**

Możesz również wydzielić i wydrukować tylko potrzebne strony.Kliknij **Drukuj** w menu **Plik**, a następnie określ strony do wydrukowania w opcji **Strony** w **Strony do drukowania**.

❏ Żeby określić zakres kolejnych stron, wprowadź myślnik między stroną początkową a końcową.

Przykład: 20–25

❏ Żeby określić strony nie po kolei, rozdziel je przecinkami.

Przykład: 5, 10, 15

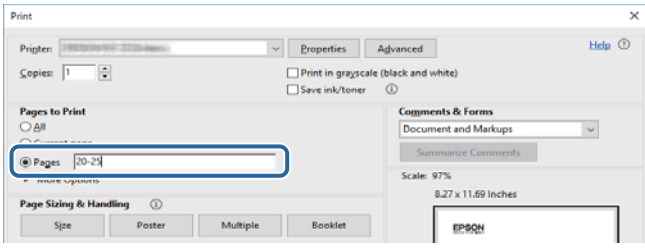

# <span id="page-9-0"></span>**Oznaczenia i symbole**

#### !*Przestroga:*

Instrukcje, których należy dokładnie przestrzegać w celu uniknięcia obrażeń ciała.

## **T** *Ważne*:

Instrukcje, których należy przestrzegać w celu uniknięcia uszkodzenia sprzętu.

#### *Uwaga:*

Znajdują się tu informacje dodatkowe i referencyjne.

#### **Powiązane informacje**

 $\blacktriangleright$  Łącza do części powiązanych.

# **Objaśnienia stosowane w niniejszym podręczniku**

- ❏ Zrzuty ekranowe sterownika drukarki oraz ekrany Epson Scan 2 (sterownik skanera) pochodzą z systemu Windows 10 lub macOS High Sierra. Materiały prezentowane na tych ekranach różnią się w zależności od modelu i sytuacji.
- ❏ Ilustracje prezentowane w tym podręczniku są wyłącznie przykładowe. Mogą co prawda występować niewielkie różnice w zależności od konkretnego modelu, jednak zasada obsługi pozostaje taka sama.
- ❏ Niektóre pozycje menu wyświetlane na ekranie LCD mogą się różnić w zależności od konkretnego modelu i ustawień.
- ❏ Kod QR można odczytać za pomocą specjalnej aplikacji.

# **Odniesienia do systemów operacyjnych**

#### **Windows**

W tym podręczniku takie określenia jak "Windows 10", "Windows 8.1", "Windows 8", "Windows 7", "Windows Vista", "Windows XP", "Windows Server 2016", "Windows Server 2012 R2", "Windows Server 2012", "Windows Server 2008 R2", "Windows Server 2008", "Windows Server 2003 R2" i "Windows Server 2003" odnoszą się do następujących systemów operacyjnych. Oprócz tego określenie "Windows" stosowane jest w odniesieniu do wszystkich wersji.

- ❏ System operacyjny Microsoft® Windows® 10
- ❏ System operacyjny Microsoft® Windows® 8.1
- ❏ System operacyjny Microsoft® Windows® 8
- ❏ System operacyjny Microsoft® Windows® 7
- ❏ System operacyjny Microsoft® Windows Vista®
- ❏ System operacyjny Microsoft® Windows® XP
- ❏ System operacyjny Microsoft® Windows® XP Professional x64 Edition
- ❏ System operacyjny Microsoft® Windows Server® 2016
- ❏ System operacyjny Microsoft® Windows Server® 2012 R2
- ❏ System operacyjny Microsoft® Windows Server® 2012
- ❏ System operacyjny Microsoft® Windows Server® 2008 R2
- ❏ System operacyjny Microsoft® Windows Server® 2008
- ❏ System operacyjny Microsoft® Windows Server® 2003 R2
- ❏ System operacyjny Microsoft® Windows Server® 2003

#### **Mac OS**

W tym podręczniku termin "Mac OS" jest stosowany w odniesieniu do systemów macOS High Sierra, macOS Sierra, OS X El Capitan, OS X Yosemite, OS X Mavericks, OS X Mountain Lion, Mac OS X v10.7.x i Mac OS X v10.6.8.

# <span id="page-11-0"></span>**Ważne instrukcje**

# **Instrukcje dotyczące bezpieczeństwa**

Należy zapoznać się z poniższymi instrukcjami i stosować się do nich w celu zapewnienia bezpieczeństwa podczas użytkowania drukarki. Podręcznik ten należy zachować do użycia w przyszłości. Ponadto należy stosować się do wszelkich ostrzeżeń i instrukcji umieszczonych na drukarce.

❏ Niektóre symbole użyte w drukarce mają na celu zapewnienie bezpieczeństwa i umożliwienie prawidłowego użytkowania drukarki. Odwiedź poniższą stronę internetową w celu poznania znaczeń tych symboli.

<http://support.epson.net/symbols>

- ❏ Należy używać wyłącznie przewodu zasilania dostarczonego z drukarką. Nie wolno używać przewodów od innych urządzeń. Korzystanie z przewodów zasilania od innych urządzeń lub podłączanie przewodu zasilania dostarczonego z drukarką do innych urządzeń może spowodować pożar lub porażenie prądem elektrycznym.
- ❏ Należy używać tylko przewodu zasilania prądem zmiennym zgodnego z odpowiednią lokalną normą bezpieczeństwa.
- ❏ Nigdy nie należy rozbierać, modyfikować ani naprawiać przewodu zasilania, wtyczki, modułu drukarki, modułu skanera lub urządzeń opcjonalnych za wyjątkiem przypadków opisanych w podręcznikach drukarki.
- ❏ W poniższych sytuacjach należy odłączyć drukarkę od zasilania i skontaktować się z wykwalifikowanym personelem serwisowym:

Przewód zasilania lub jego wtyczka są uszkodzone, do drukarki dostał się płyn, drukarka została upuszczona lub jej obudowa została uszkodzona, drukarka nie działa prawidłowo lub zaobserwowano wyraźne zmiany w jej wydajności. Nie należy regulować elementów sterowania, które nie zostały opisane w instrukcji obsługi.

- ❏ Drukarkę należy umieścić blisko ściennego gniazda zasilania, z którego można łatwo wyjąć wtyczkę.
- ❏ Nie należy umieszczać lub przechowywać drukarki poza pomieszczeniami, w miejscu o dużym zapyleniu, w pobliżu wody, źródeł ciepła lub w miejscach, w których występują drgania, wibracje, wysoka temperatura i wilgotność.
- ❏ Nie należy wylewać płynów na drukarki ani obsługiwać jej mokrymi dłońmi.
- ❏ Drukarkę należy trzymać w odległości przynajmniej 22 cm od rozruszników serca. Fale radiowe generowane przez drukarkę mogą negatywnie wpłynąć na pracę rozruszników serca.
- ❏ W przypadku uszkodzenia ekranu LCD skontaktuj się ze sprzedawcą. Jeśli roztwór ciekłych kryształów zetknie się ze skórą rąk, należy dokładnie je umyć wodą z mydłem. Jeśli roztwór ciekłych kryształów dostanie się do oczu, należy natychmiast przemyć je wodą. Jeżeli po przemyciu oczu występują dolegliwości lub problemy z widzeniem, należy natychmiast skontaktować się z lekarzem.
- ❏ Nie wolno korzystać z telefonu podczas burzy z piorunami. Istnieje ryzyko porażenia piorunem.
- ❏ Nie wolno używać telefonu do zgłaszania wycieku gazu, znajdując się w pobliżu wycieku.

<span id="page-12-0"></span>❏ Drukarka jest ciężka, więc podnosić ją i przenosić powinny co najmniej dwie osoby. Zdemontuj kaseta na papier 2, jeśli jest zainstalowana. Podczas podnoszenia drukarki wszystkie osoby powinny przyjąć prawidłowe pozycje, tak jak pokazano poniżej.

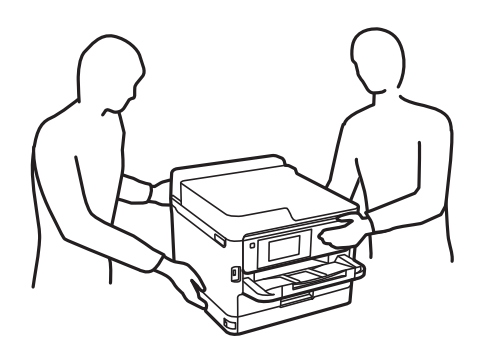

- ❏ Dotykając zużytych pojemniki z tuszem, należy zachować ostrożność, ponieważ wokół portu dostarczania tuszu może znajdować się niewielka ilość tuszu.
	- ❏ W przypadku kontaktu tuszu ze skórą należy to miejsce dokładnie umyć mydłem i spłukać wodą.
	- ❏ W przypadku dostania się tuszu do oczu należy natychmiast przemyć je wodą. Jeżeli po przemyciu oczu występują dolegliwości lub problemy ze wzrokiem, należy natychmiast skontaktować się z lekarzem.
	- ❏ W przypadku dostania się tuszu do ust należy natychmiast skontaktować się z lekarzem.
- ❏ Nie należy rozbierać pojemnik z tuszem ani pojemnika konserwacyjnego. W przeciwnym razie tusz może dostać się do oczu lub na skórę.
- ❏ Nie należy potrząsać pojemniki z tuszem zbyt mocno, ponieważ może to spowodować wyciek tuszu z pojemniki z tuszem.
- ❏ Należy przechowywać pojemniki z tuszem i pojemnik konserwacyjny w miejscu niedostępnym dla dzieci.

# **Zalecenia i ostrzeżenia dotyczące drukarki**

Aby zapobiec uszkodzeniom drukarki i mienia, należy się zapoznać z tymi instrukcjami i się do nich stosować. Podręcznik ten należy zachować do użycia w przyszłości.

# **Zalecenia i ostrzeżenia dotyczące konfigurowania drukarki**

- ❏ Nie należy blokować ani zakrywać wlotów i otworów drukarki.
- ❏ Należy używać wyłącznie źródła zasilania wskazanego na etykiecie drukarki.
- ❏ Należy unikać stosowania gniazd znajdujących się w obwodach, do których podłączone są fotokopiarki lub regularnie włączające i wyłączające się systemy wentylacyjne.
- ❏ Należy unikać gniazd elektrycznych kontrolowanych za pomocą wyłączników ściennych lub automatycznych wyłączników czasowych.
- ❏ Cały system komputerowy należy umieścić z dala od potencjalnych źródeł zakłóceń elektromagnetycznych, takich jak głośniki lub urządzenia bazowe telefonów bezprzewodowych.
- <span id="page-13-0"></span>❏ Kable zasilania powinny być umieszczone w takim miejscu, aby nie były wystawione na ścieranie ani nie były nacinane, szarpane i skręcane. Nie należy umieszczać przedmiotów na przewodach zasilania oraz nie należy umieszczać przewodów zasilania w miejscach, w których będą nadeptywać je przechodzące osoby lub przebiegać po nich. Należy zwrócić szczególną uwagę na to, aby przewody zasilania nie były zagięte w punktach ich połączeń z transformatorem.
- ❏ W przypadku gdy do zasilania drukarki stosowany jest przedłużacz, należy się upewnić, że suma wartości nominalnych natężenia prądu wszystkich podłączonych do niego urządzeń nie przekracza wartości nominalnej natężenia prądu przedłużacza. Ponadto należy się upewnić, że suma wartości nominalnych natężenia prądu podłączonych urządzeń nie przekracza wartości nominalnej natężenia dla ściennego gniazda zasilania.
- ❏ Jeśli drukarka ma być używana na terenie Niemiec, instalacja elektryczna w budynku musi być chroniona bezpiecznikiem 10- lub 16-amperowym w celu zapewnienia drukarce wystarczającej ochrony przed zwarciami i przepięciami.
- ❏ Podczas podłączania drukarki do komputera lub innego urządzenia za pomocą kabla należy sprawdzić, czy położenie złączy jest prawidłowe. Każde złącze ma tylko jedno właściwe położenie. Podłączenie złącza w nieprawidłowy sposób może spowodować uszkodzenie obu urządzeń połączonych kablem.
- ❏ Drukarkę należy ustawić na płaskiej, stabilnej powierzchni, która ze wszystkich stron wykracza poza krawędzie obudowy drukarki. Drukarka nie będzie działać poprawnie, jeśli zostanie ustawiona pod kątem.
- ❏ Nad drukarką należy pozostawić ilość miejsca pozwalającą na całkowite podniesienie pokrywy dokumentów.
- ❏ Należy pozostawić wystarczającą ilość miejsca z przodu drukarki, aby papier mógł być całkowicie wysuwany.
- ❏ Należy unikać miejsc, w których występują gwałtowne zmiany temperatury i wilgotności. Drukarkę należy ustawić z dala od bezpośredniego światła słonecznego, silnego oświetlenia sztucznego i źródeł ciepła.

# **Zalecenia i ostrzeżenia dotyczące użytkowania drukarki**

- ❏ Nie należy wkładać przedmiotów przez otwory drukarki.
- ❏ Nie należy wkładać dłoni do drukarki podczas drukowania.
- ❏ Nie należy dotykać białego płaskiego kabla wewnątrz drukarki.
- ❏ Nie należy używać produktów w aerozolu, zawierających łatwopalne składniki, wewnątrz lub w pobliżu drukarki. Grozi to pożarem.
- ❏ Nie należy przesuwać głowicy drukującej ręką, bo może to spowodować uszkodzenie drukarki.
- ❏ Należy uważać, aby nie przyciąć palców podczas zamykania modułu skanera.
- ❏ Umieszczając oryginały, nie należy naciskać zbyt mocno szyba skanera.
- ❏ Drukarkę należy zawsze wyłączać naciskając przycisk P. Nie należy odłączać drukarki od gniazda ani jej wyłączać do momentu aż kontrolka $\mathcal{O}$  przestanie migotać.
- ❏ Jeśli drukarka nie będzie używana przez dłuższy czas, należy odłączyć kabel zasilania z gniazdka elektrycznego.

## **Zalecenia i ostrzeżenia dotyczące transportu lub przechowywania drukarki**

- ❏ Podczas przechowywania lub transportowania drukarki nie przechylać jej, nie ustawiać pionowo ani nie odwracać, ponieważ można spowodować wyciek tuszu.
- ❏ Przed transportowaniem drukarki należy upewnić się, że głowica drukująca znajduje się w pozycji początkowej (z prawej strony urządzenia), a pojemniki z tuszem są zainstalowane.

# <span id="page-14-0"></span>**Zalecenia i ostrzeżenia dotyczące używania drukarki z połączeniem bezprzewodowym**

- ❏ Fale radiowe generowane przez drukarkę mogą negatywnie wpływać na pracę elektronicznych urządzeń medycznych, powodując ich awarie.Podczas korzystania z drukarki w placówkach służby zdrowia lub w pobliżu sprzętu medycznego należy postępować zgodnie ze wskazówkami upoważnionego personelu pracującego w tych placówkach oraz stosować się do wszystkich ostrzeżeń i instrukcji umieszczonych na sprzęcie medycznym.
- ❏ Fale radiowe generowane przez drukarkę mogą negatywnie wpływać na pracę urządzeń sterowanych automatycznie, takich jak drzwi automatyczne lub alarmy przeciwpożarowe, powodując ich nieprawidłowe działanie, co może doprowadzić do wypadku.W przypadku korzystania z drukarki w pobliżu urządzeń sterowanych automatycznie należy stosować się do wszystkich ostrzeżeń i instrukcji umieszczonych na tych urządzeniach.

# **Zalecenia i ostrzeżenia dotyczące korzystania z ekranu dotykowego**

- ❏ Ekran LCD może zawierać kilka małych jasnych lub ciemnych punktów. Ze względu na jego funkcje jasność ekranu może być niejednolita. Jest to normalne zjawisko i nie oznacza usterki.
- ❏ Do czyszczenia należy używać tylko miękkiej i suchej ściereczki. Nie należy używać chemicznych lub płynnych środków czyszczących.
- ❏ Zewnętrzna pokrywa ekranu dotykowego może pęknąć pod wpływem mocnego uderzenia. Skontaktuj się ze sprzedawcą, jeśli powierzchnia panelu popęka. Nie wolno dotykać ani próbować demontować popękanych części.
- ❏ Ekran dotykowy należy dotykać delikatnie palcem. Nie wolno go mocno naciskać ani dotykać paznokciami.
- ❏ Do wykonywania operacji nie należy używać ostro zakończonych przedmiotów, takich jak długopisy lub ostro zastruganych ołówków.
- ❏ Skraplanie pary wodnej wewnątrz ekranu dotykowego z powodu gwałtownych zmian temperatury czy wilgotności może prowadzić do pogorszenia jego działania.

# **Ochrona informacji osobistych**

Aby oddać drukarkę innej osobie lub ją zutylizować, wymaż wszystkie osobiste informacje zapisane w pamięci urządzenia, wybierając na panelu sterowania pozycje menu opisane poniżej.

**Ustaw.** > **Ustawienia ogólne** > **Administr. systemu** > **Przywr. ust. domyśl.** > **Usuń wsz. dane i ustaw.**

# <span id="page-15-0"></span>**Nazwy i funkcje części**

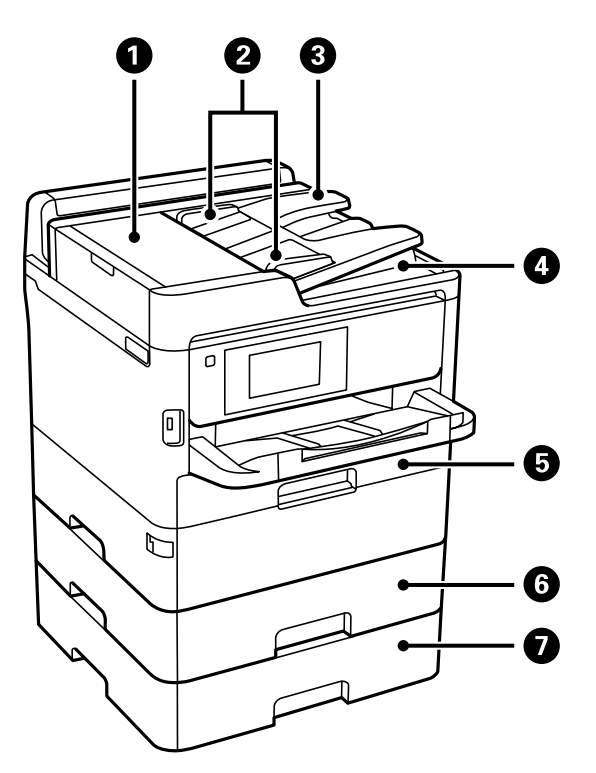

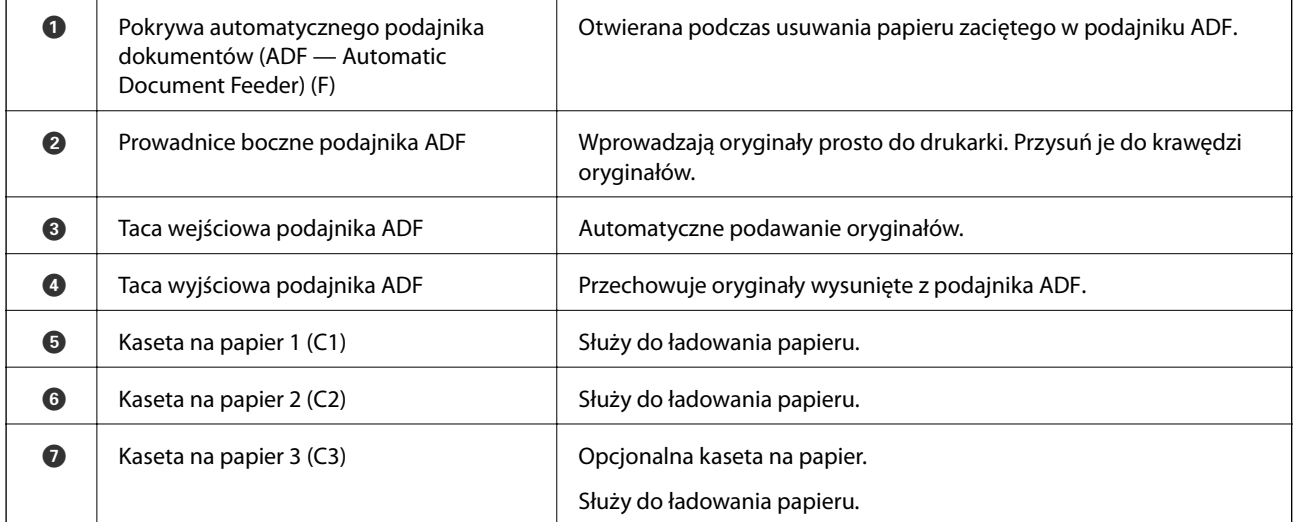

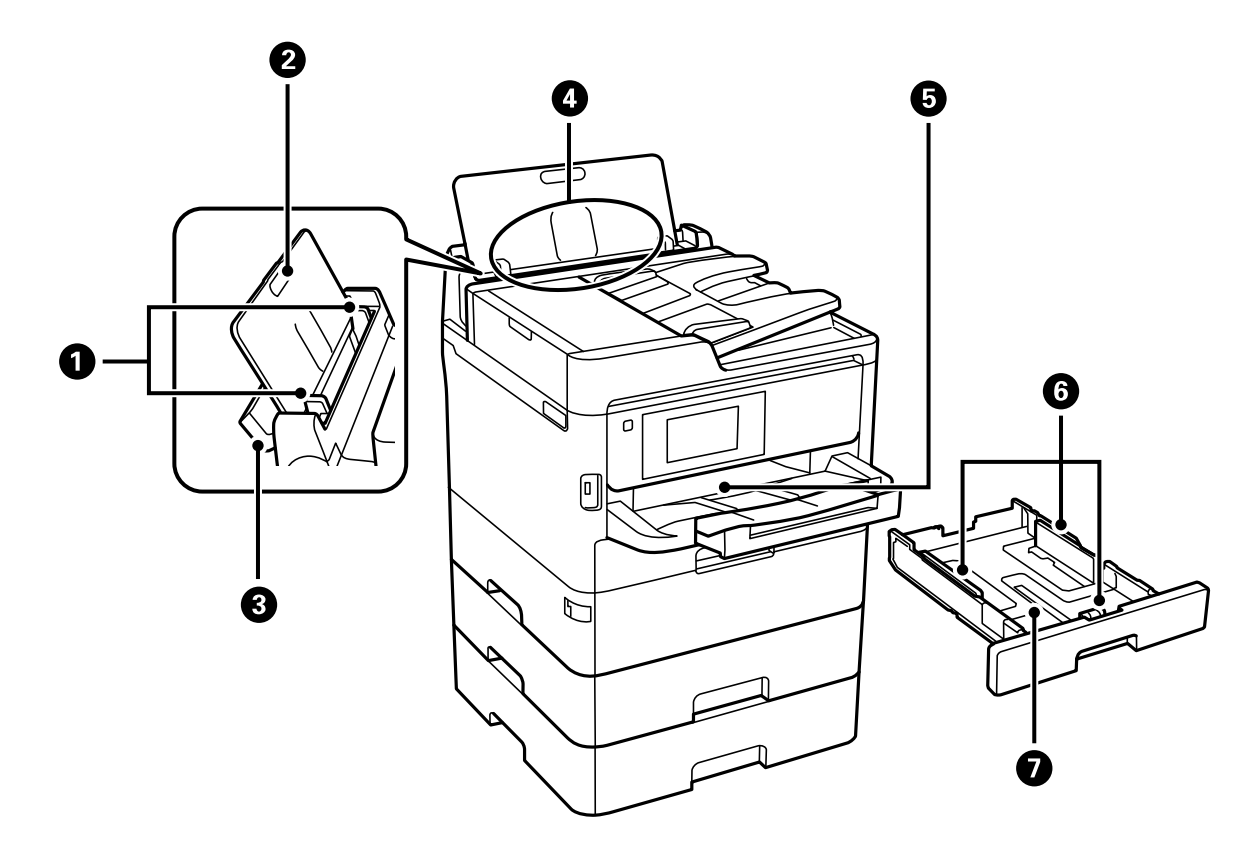

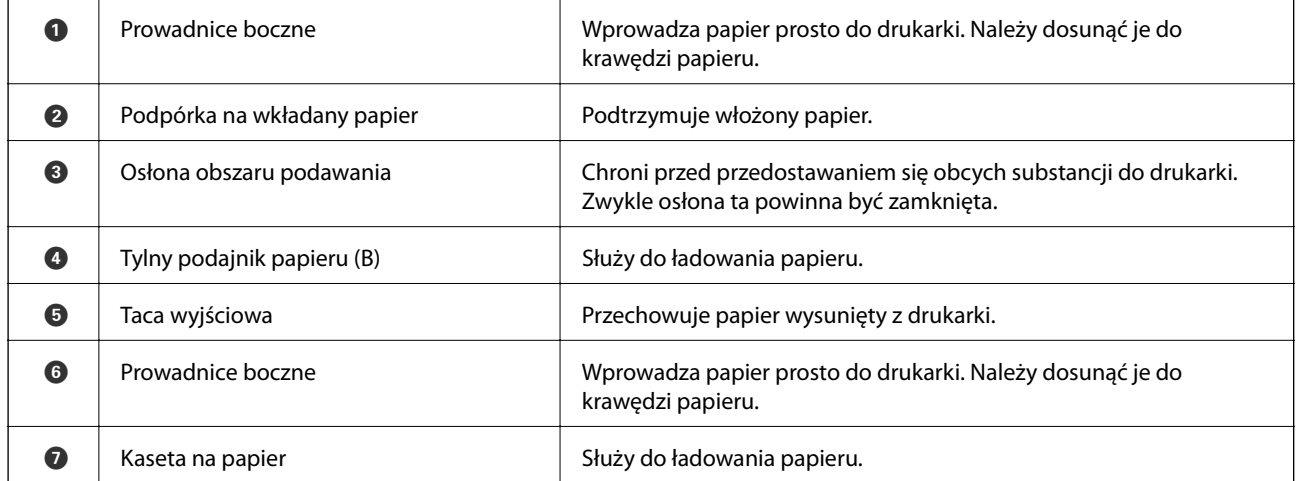

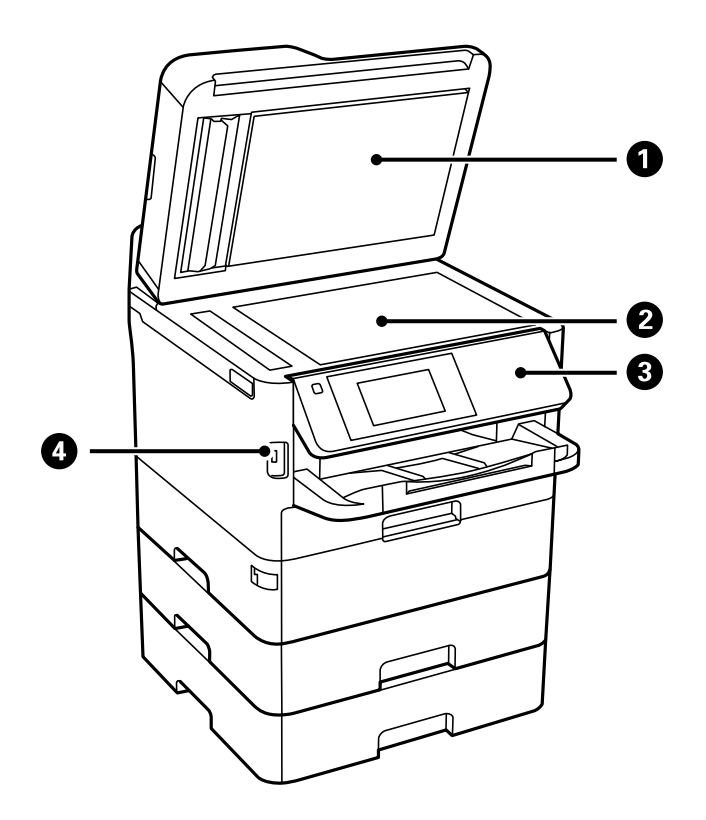

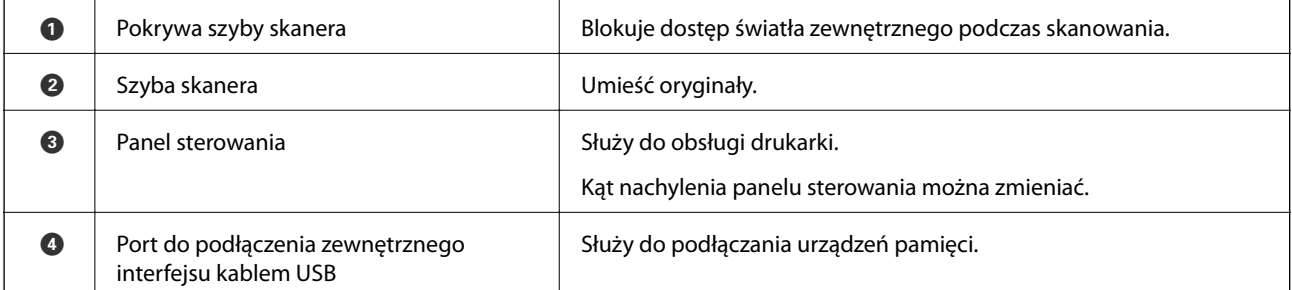

Przewodnik użytkownika

#### **Podstawy korzystania z drukarki**

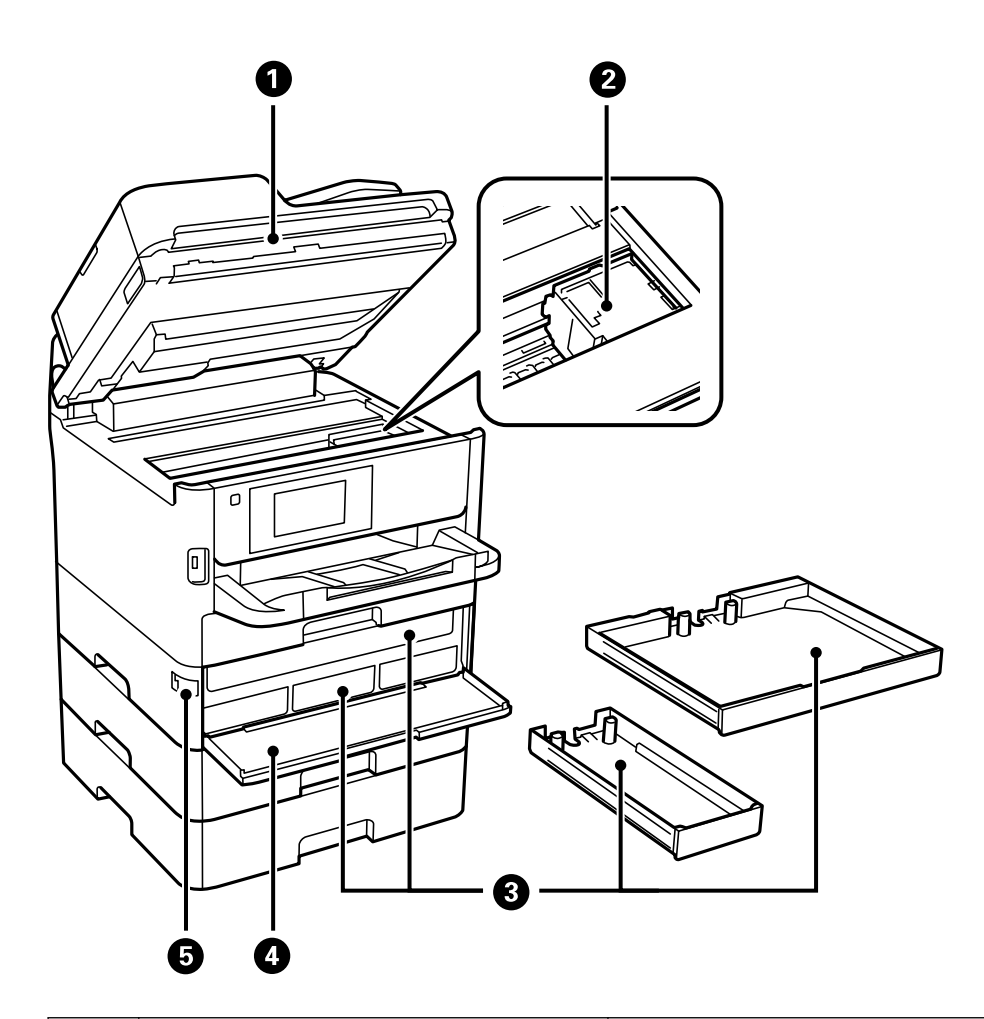

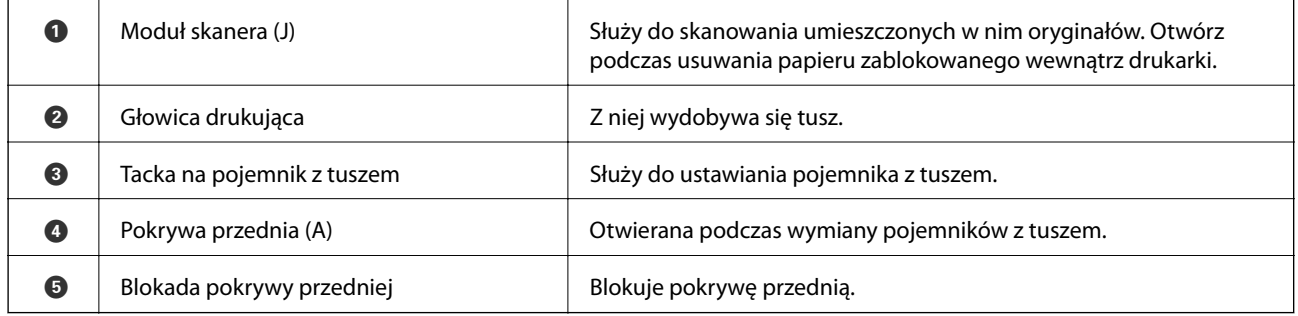

<span id="page-19-0"></span>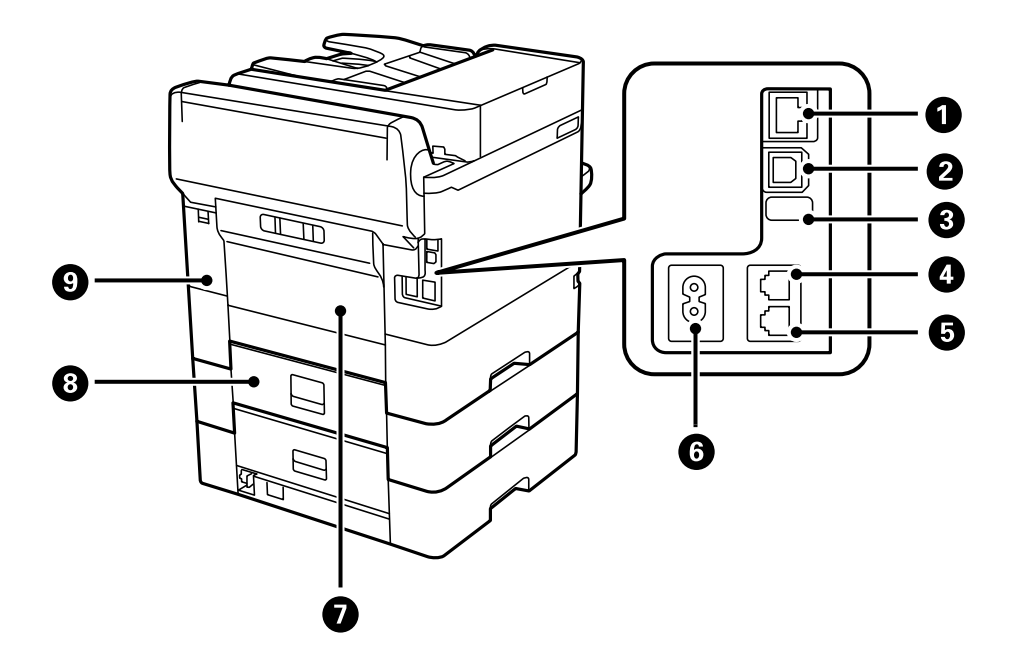

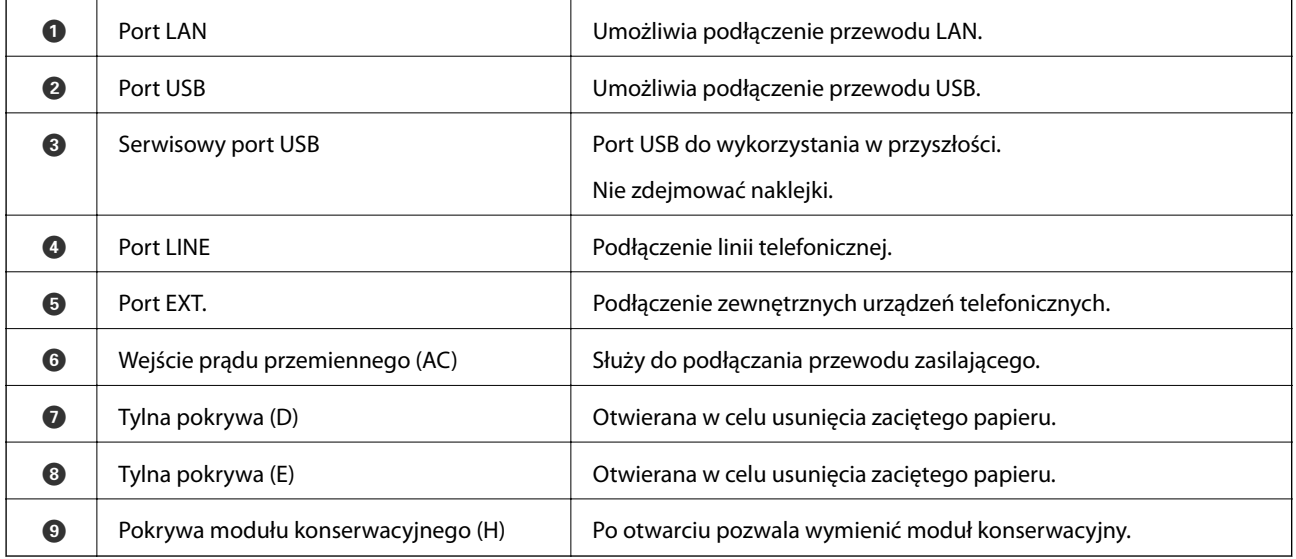

# **Panel sterowania**

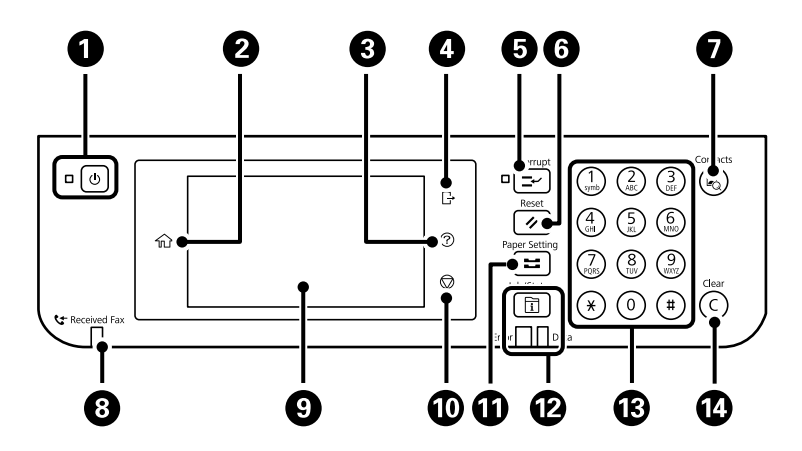

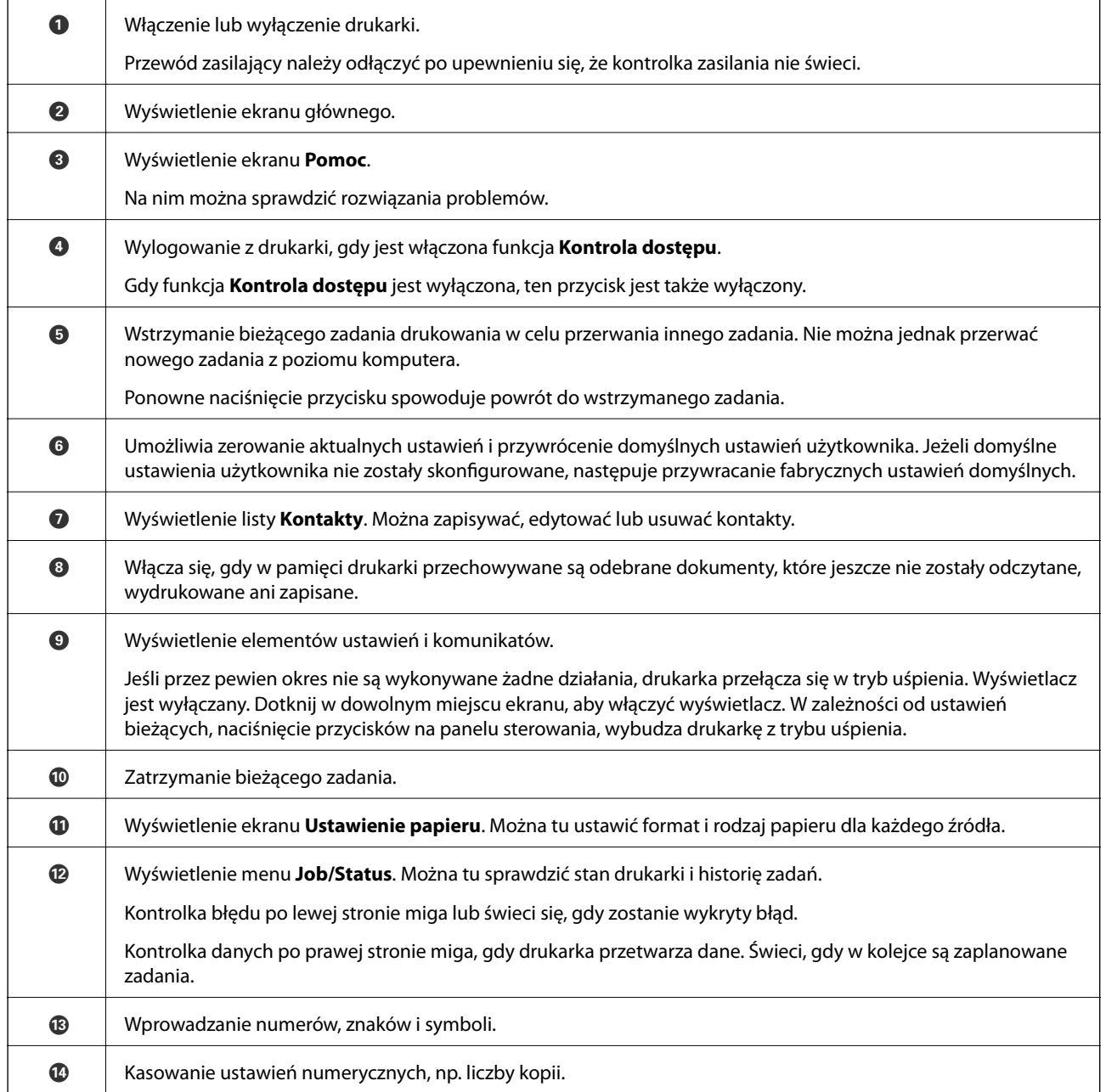

<span id="page-21-0"></span>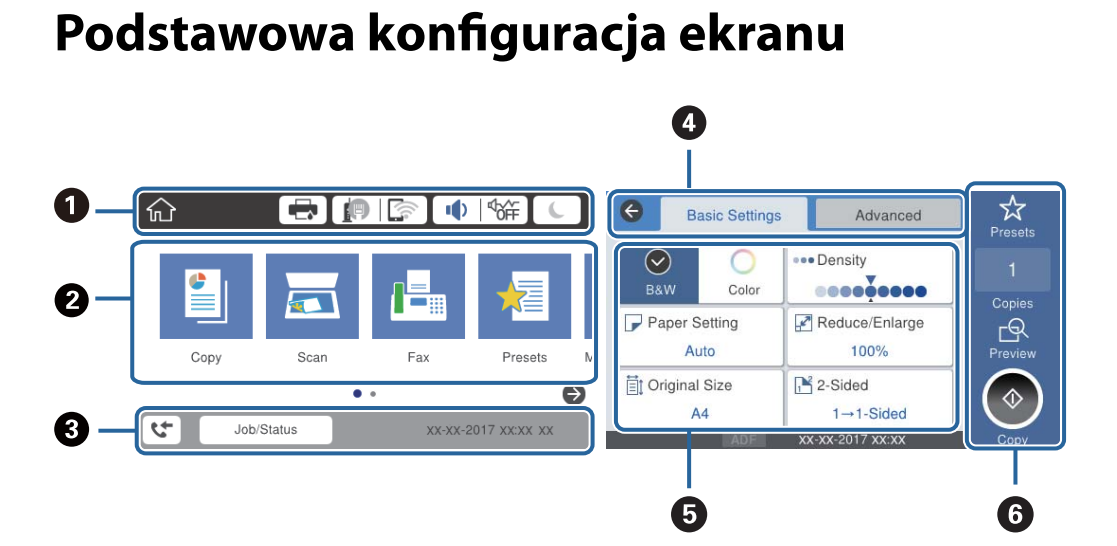

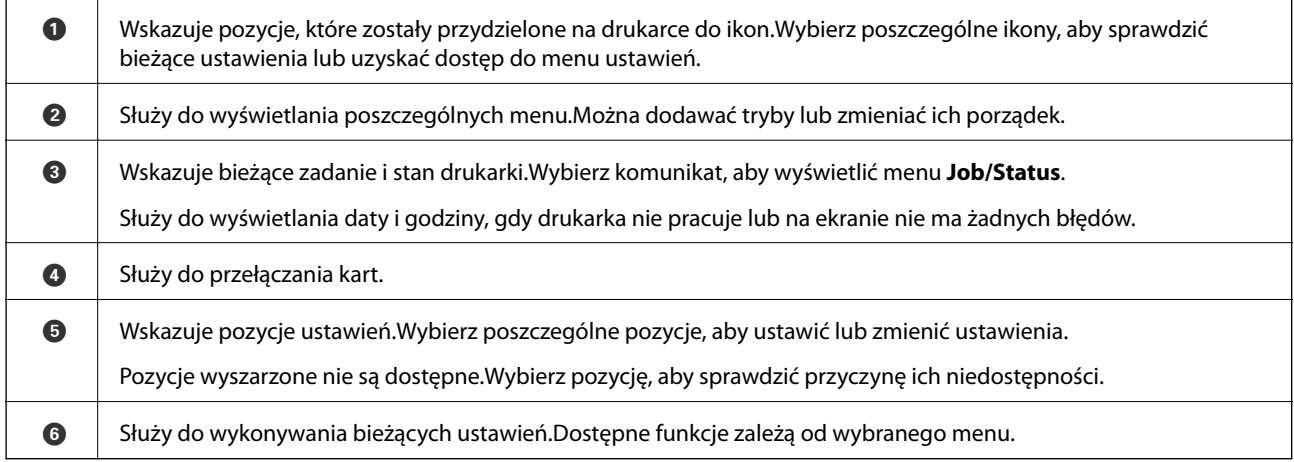

# **Ikony wyświetlane na ekranie LCD**

W zależności od stanu drukarki, na ekranie LCD wyświetlane są następujące ikony.

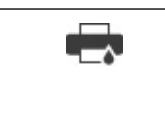

Wyświetlenie ekranu **Stan drukarki**.

Można sprawdzić przybliżone poziomy tuszu oraz przybliżony okres przydatności pojemnika konserwacyjnego.

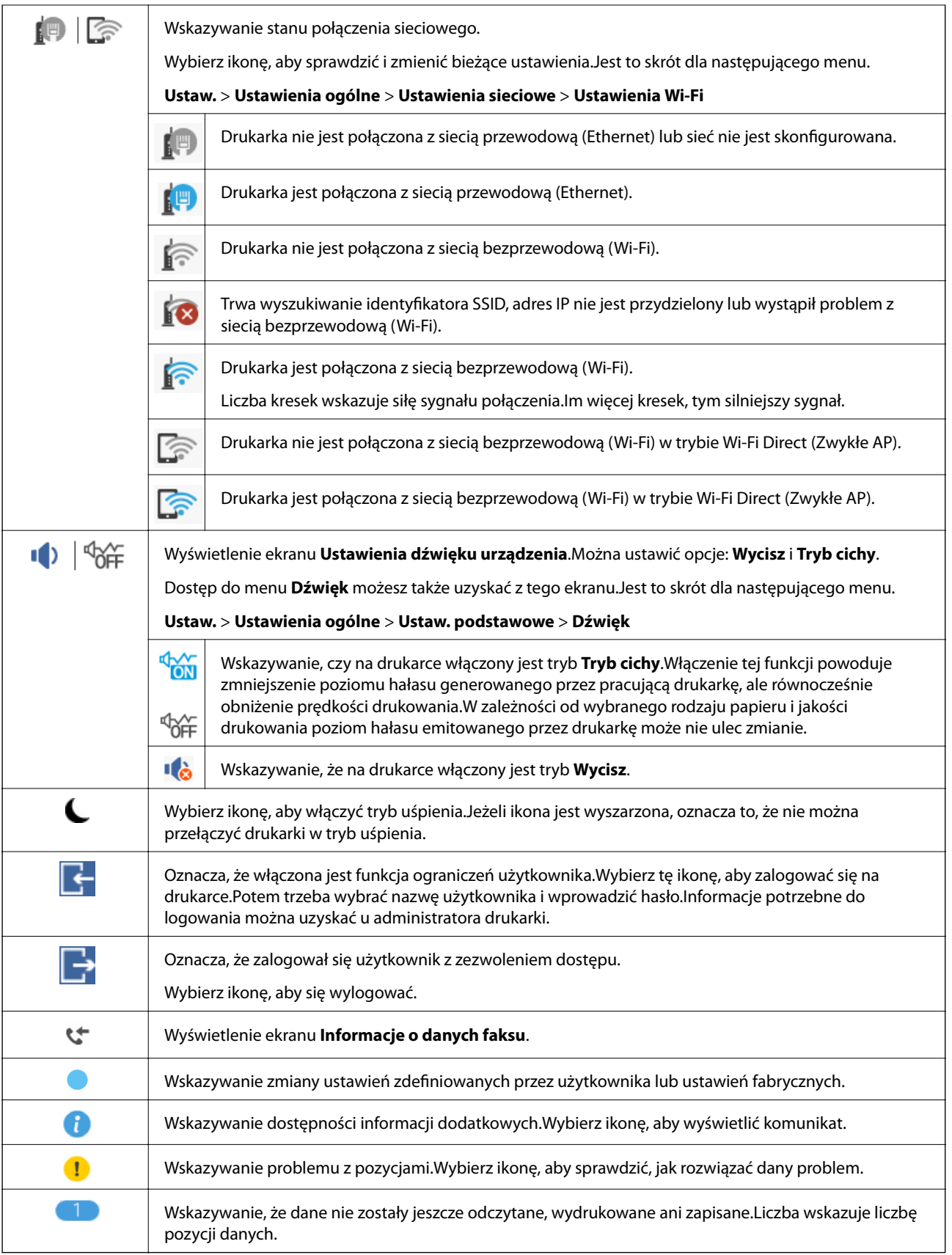

#### **Powiązane informacje**

 $\blacktriangleright$  ["Ustawienia sieciowe" na stronie 63](#page-62-0)

<span id="page-23-0"></span> $\blacktriangleright$  ["Dźwięk:" na stronie 57](#page-56-0)

# **Obsługa za pomocą ekranu dotykowego**

Ekran dotykowy obsługuje następujące operacje.

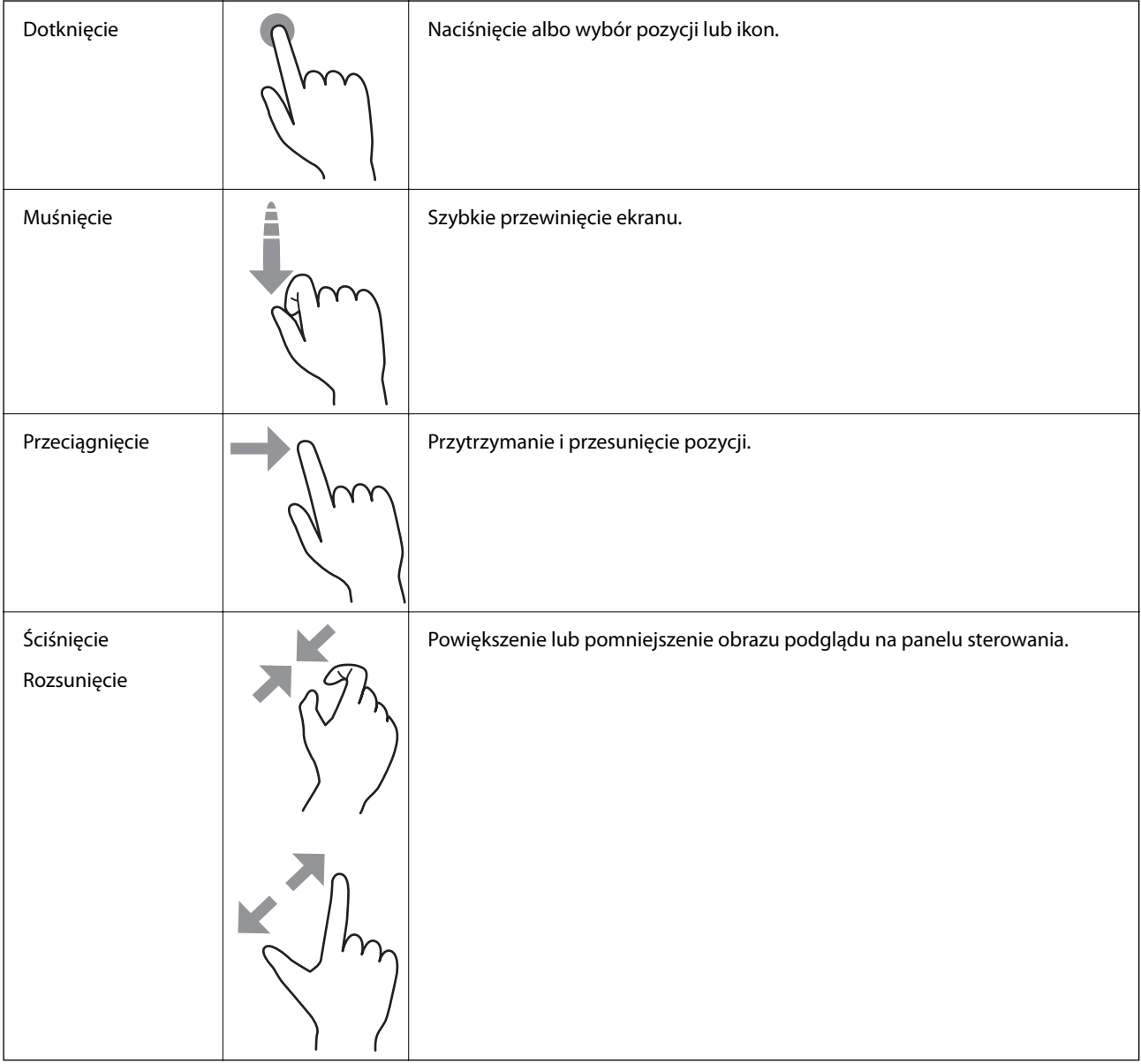

# <span id="page-24-0"></span>**Wprowadzanie znaków**

Podczas rejestrowania nowego kontaktu, konfigurowania ustawień sieciowych itp. można wpisywać znaki i symbole, korzystając z klawiatury programowej na ekranie.

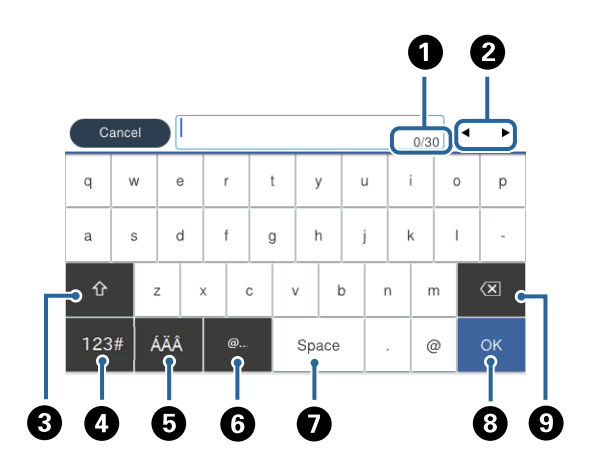

#### *Uwaga:*

Dostępne ikony mogą się różnić w zależności od ustawień.

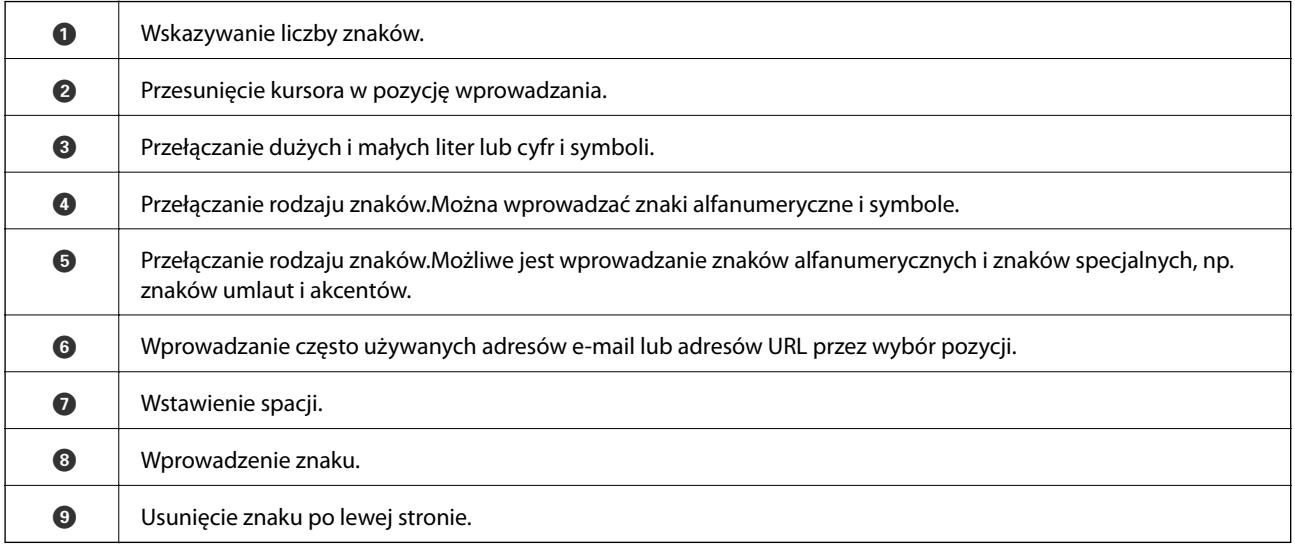

# <span id="page-25-0"></span>**Konfiguracja ekranu Job/Status**

Naciśnij przycisk  $\mathbb{\overline{I}}$ , żeby wyświetlić menu Job/Status.Można sprawdzić stan drukarki lub zadań.

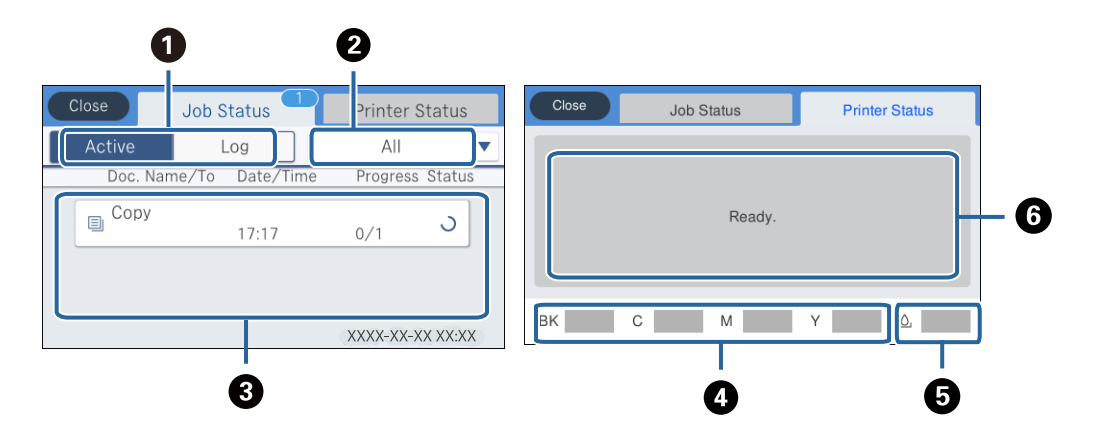

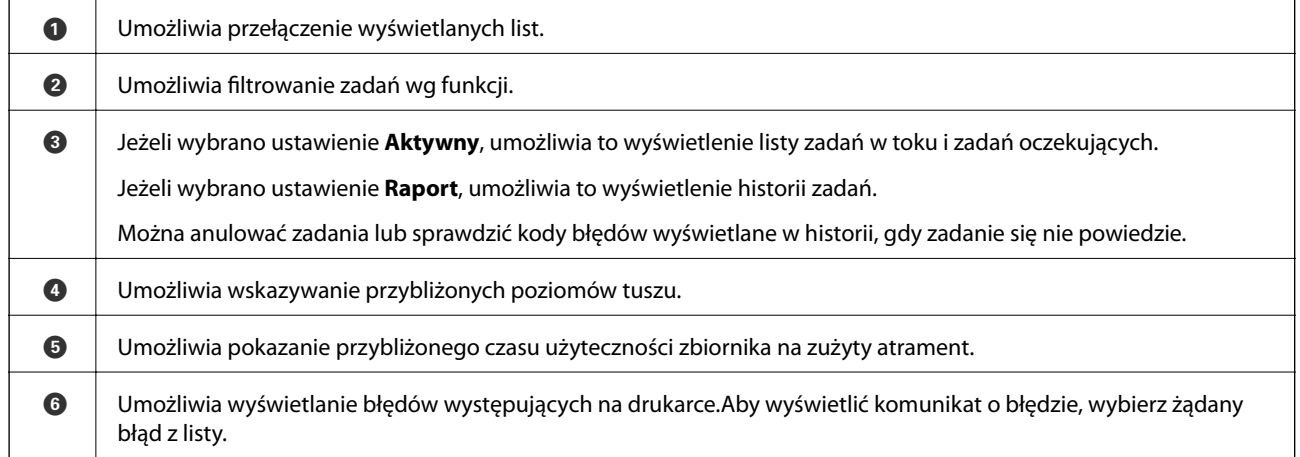

#### **Powiązane informacje**

& ["Kod błędu w menu stanu" na stronie 260](#page-259-0)

# **Wyświetlanie animacji**

Na ekranie LCD można wyświetlić animacje instrukcji obsługi, np. wkładania papieru lub usuwania zaciętego papieru.

❏ Dotknięcie pozycji po prawej stronie ekranu: wyświetlenie ekranu pomocy.Dotknij pozycji **Sposób obsługi** i wybierz pozycje, które mają być wyświetlone.

❏ Wybranie pozycji **Sposób obsługi** na dole ekranu obsługi: wyświetlenie animacji kontekstowej.

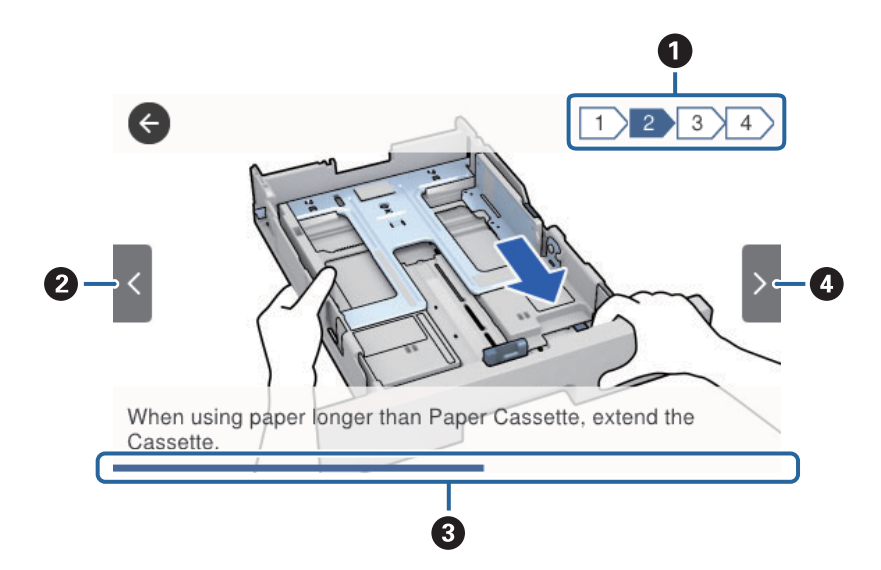

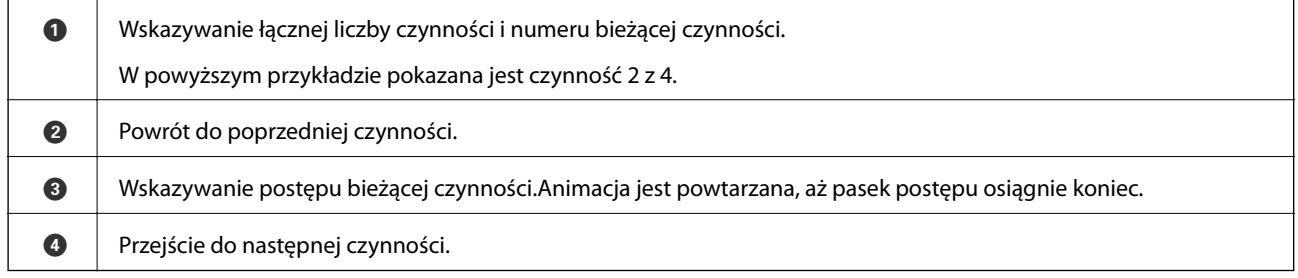

# <span id="page-27-0"></span>**Przygotowanie drukarki**

# **Ładowanie kartek papieru**

# **Dostępne papiery i pojemności**

*Uwaga:*

Wyświetlony rozmiar papieru różni się w zależności od sterownika.

## **Oryginalny papier Epson**

W celu zapewnienia wydruków wysokiej jakości firma Epson zaleca korzystanie z oryginalnego papieru Epson.

#### *Uwaga:*

- ❏ Podczas drukowania z użyciem uniwersalnego sterownika drukarki Epson oryginalny papier Epson nie jest dostępny.
- ❏ Dostępność papieru różni się w zależności od lokalizacji. Aby uzyskać najnowsze informacje na temat papierów dostępnych w miejscu zamieszkania, należy skontaktować się z pomocą techniczną firmy Epson.
- ❏ Podczas drukowania na oryginalnym papierze Epson o rozmiarze zdefiniowanym przez użytkownika, dostępne są tylko ustawienia jakości wydruku *Standardowy* lub *Normalny*. Chociaż niektóre sterowniki drukarek pozwalają na wybór lepszej jakości wydruku, wydruki są drukowane z użyciem *Standardowy* lub *Normalny*.

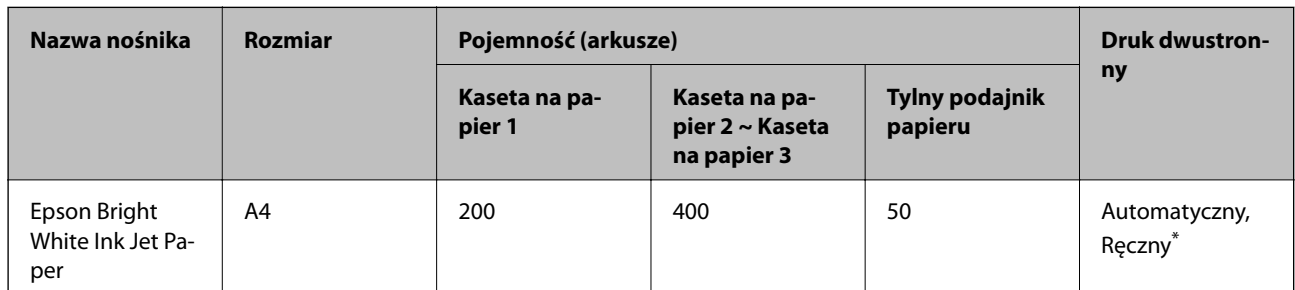

#### **Papier przeznaczony do drukowania dokumentów**

\* Do ręcznego drukowania dwustronnego należy używać wyłącznie tylnego podajnika papieru. Można załadować do 30 arkuszy papieru z zadrukowaną jedną stroną.

### **Papier przeznaczony do drukowania dokumentów i zdjęć**

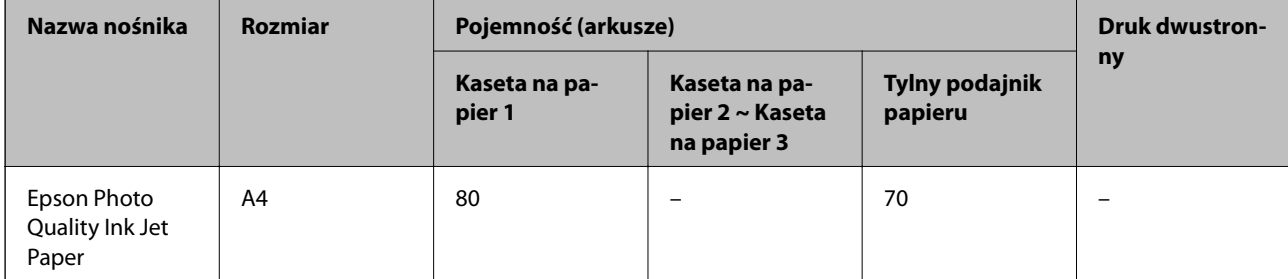

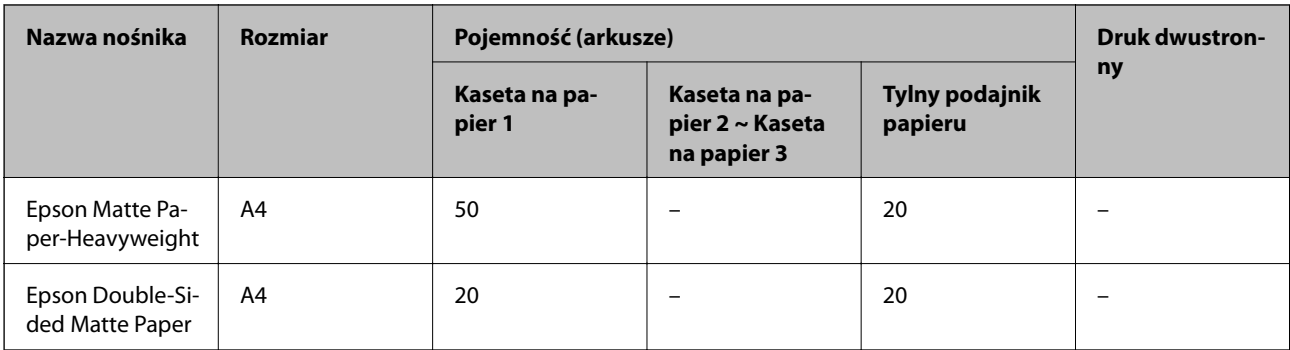

# **Papier przeznaczony do drukowania zdjęć**

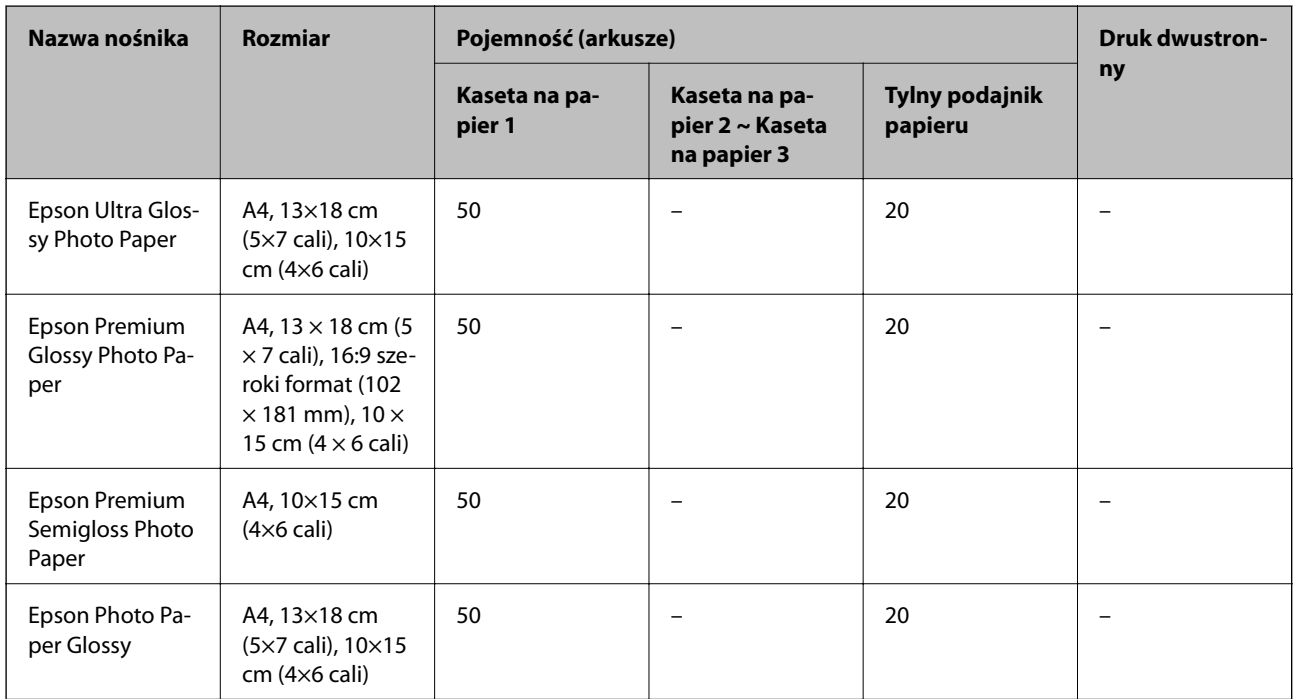

#### **Powiązane informacje**

& ["Nazwy i funkcje części" na stronie 16](#page-15-0)

## **Papier dostępny w sprzedaży**

*Uwaga:*

Rozmiary Half letter, SP1 (210×270 mm), SP2 (210×149 mm), SP3 (100×170 mm), SP4 (130×182 mm), SP5 (192×132 mm) i 16K (195×270 mm) nie są dostępne w przypadku drukowania za pomocą sterownika drukarki PostScript.

#### **Zwykłe rodzaje papieru**

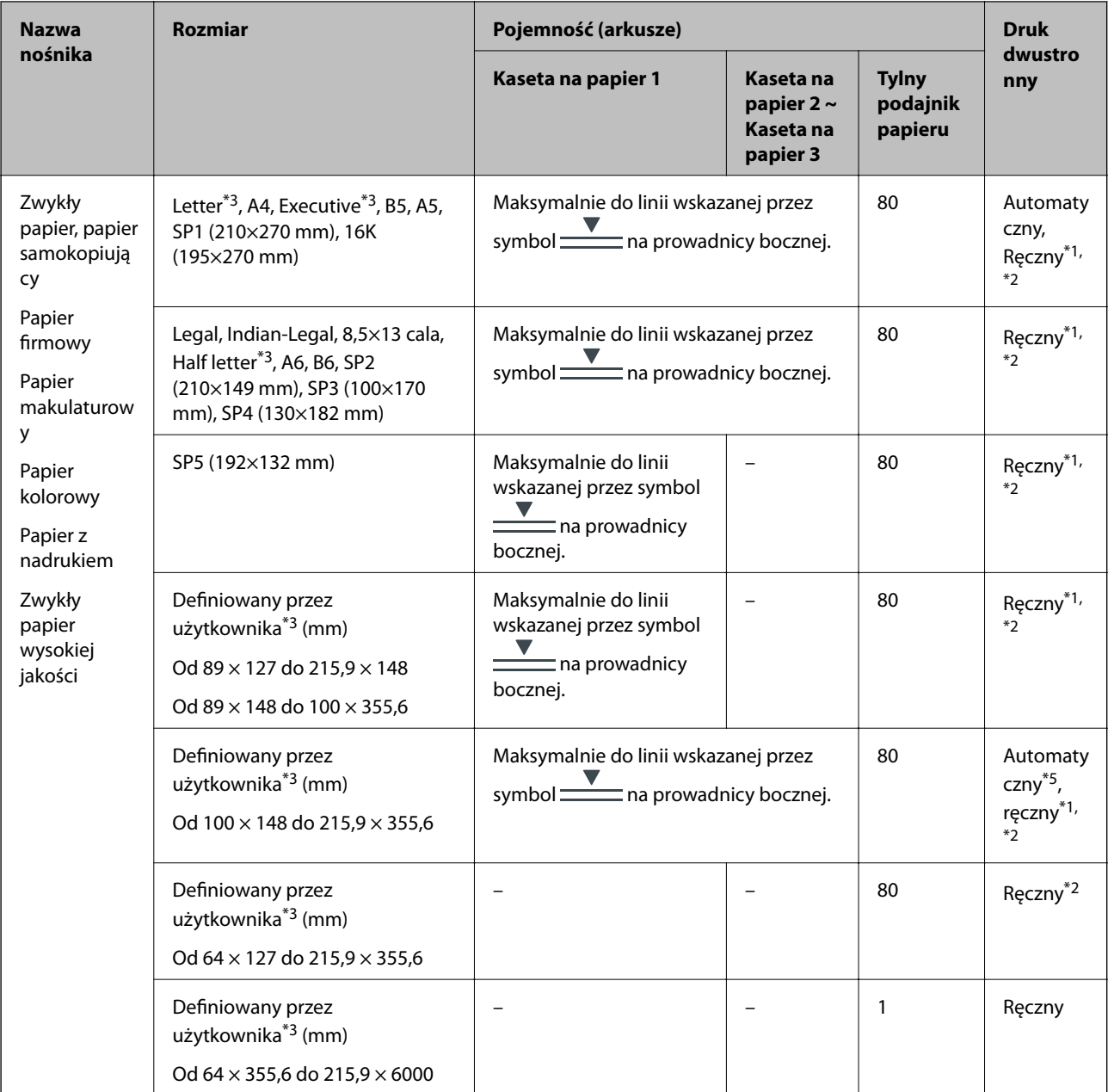

\*1 Do ręcznego drukowania dwustronnego należy używać wyłącznie tylny podajnik papieru.

\*2 Można załadować do 30 arkuszy papieru z zadrukowaną jedną stroną.

\*3 Opcja jest dostępna wyłącznie w przypadku drukowania z komputera.

\*4 Można załadować do 5 arkuszy papieru z zadrukowaną jedną stroną.

\*5 Do automatycznego drukowania dwustronnego można używać papieru o rozmiarze od 148×210 do 215,9×297 mm.

#### **Papiery grube**

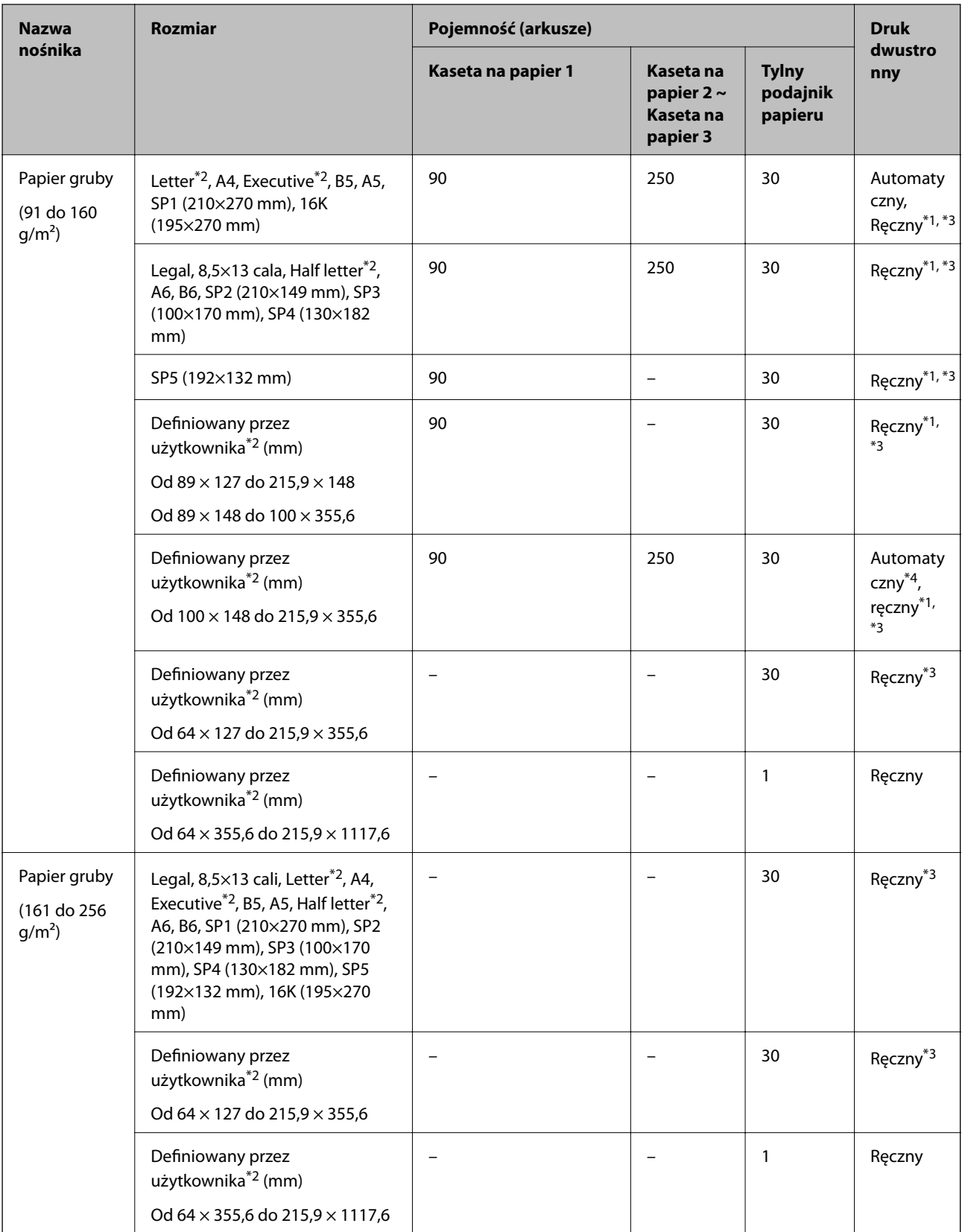

\*1 Do ręcznego drukowania dwustronnego należy używać wyłącznie tylny podajnik papieru.

\*2 Opcja jest dostępna wyłącznie w przypadku drukowania z komputera.

- <span id="page-31-0"></span>\*3 Można załadować do 5 arkuszy papieru z zadrukowaną jedną stroną.
- \*4 Do automatycznego drukowania dwustronnego można używać papieru o rozmiarze od 148×210 do 215,9×297 mm.

#### **Koperty**

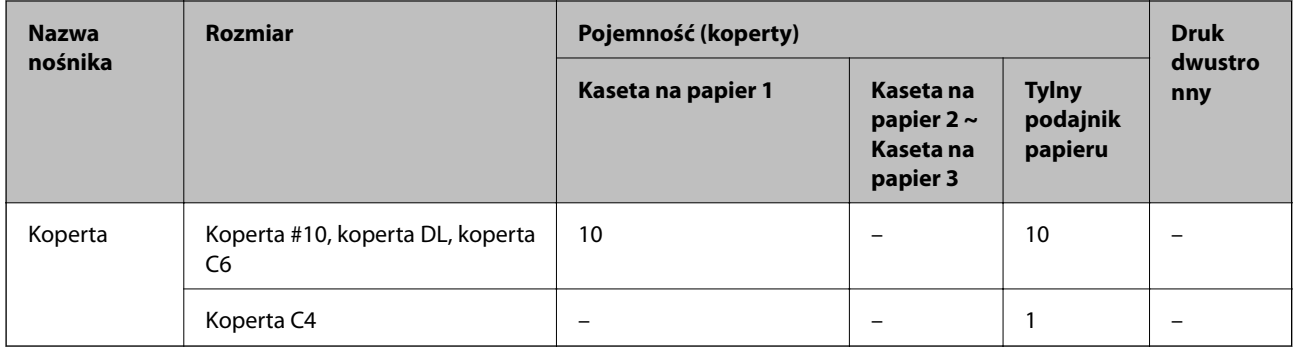

#### **Powiązane informacje**

 $\rightarrow$  ["Nazwy i funkcje części" na stronie 16](#page-15-0)

### **Środki ostrożności dotyczące postępowania z papierem**

- ❏ Należy się zapoznać z informacjami zamieszczonymi na arkuszach dostarczonych z papierem.
- ❏ Aby uzyskać wysokiej jakości wydruki na oryginalnym papierze firmy Epson, należy używać papieru w warunkach środowiskowych zgodnych z danymi technicznymi dostarczonymi z papierem.
- ❏ Przed załadowaniem należy rozdzielić poszczególne arkusze i wyrównać krawędzie papieru. Nie należy rozdzielać ani zwijać papieru fotograficznego. Może to spowodować uszkodzenie strony do druku.

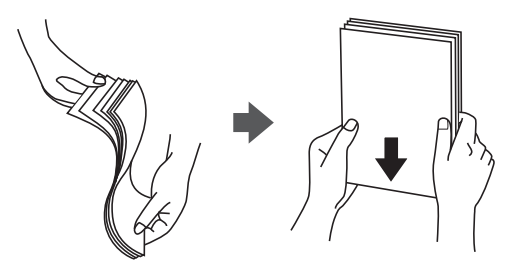

❏ Jeżeli papier jest zawinięty, przed załadowaniem należy wyprostować go lub lekko wywinąć w drugą stronę. Drukowanie na zawiniętym papierze może spowodować zacięcie papieru i rozmazanie tuszu na wydruku.

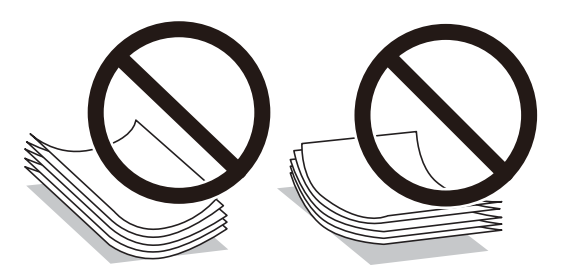

❏ Nie należy używać papieru zmiętego, porwanego, pociętego, pofałdowanego, wilgotnego, zbyt grubego, zbyt cienkiego ani papieru z naklejonymi nalepkami. Użycie takiego papieru może spowodować zacięcie papieru i rozmazanie tuszu na wydruku.

<span id="page-32-0"></span>❏ Upewnij się, że używasz papieru z kierunkiem włókna po długim boku. Jeśli nie masz pewności co do rodzaju używanego papieru, sprawdź informacje na opakowaniu lub skontaktuj się z producentem w celu potwierdzenia danych papieru.

#### **Powiązane informacje**

 $\blacklozenge$  ["Dane techniczne drukarki" na stronie 307](#page-306-0)

## **Ładowanie papieru do Kaseta na papier**

#### *Uwaga:*

Jeśli zainstalowana jest opcjonalna kaseta na papier, nie wysuwaj dwóch kaset jednocześnie.

1. Upewnij się, że drukarka nie pracuje, a następnie wysuń kaseta na papier.

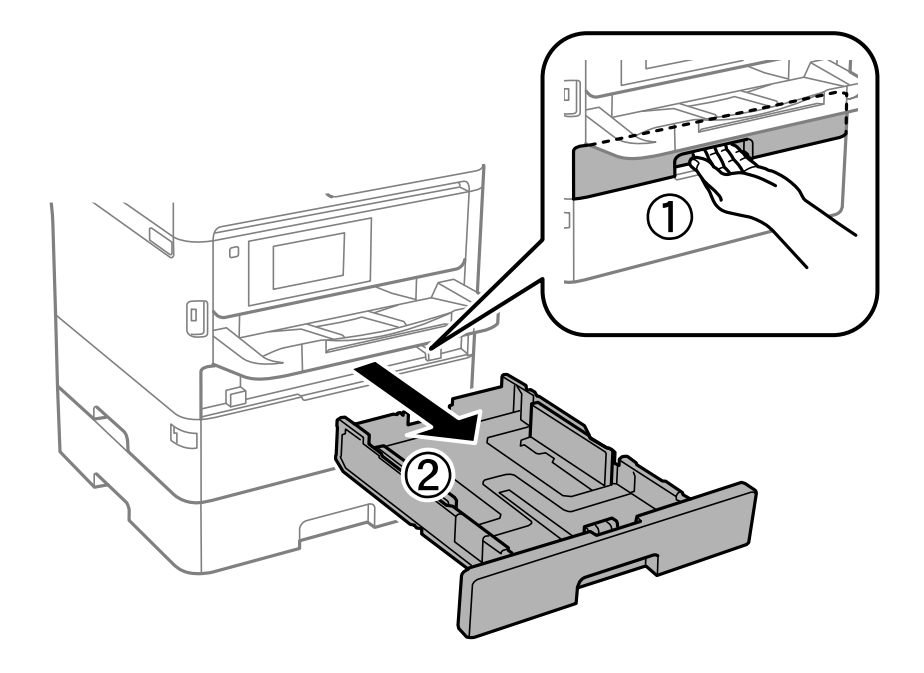

2. Przesuń przednią prowadnicę w położenie maksymalne, a następnie przesuń prowadnice boczne tak, aby dostosować je do formatu używanego papieru.

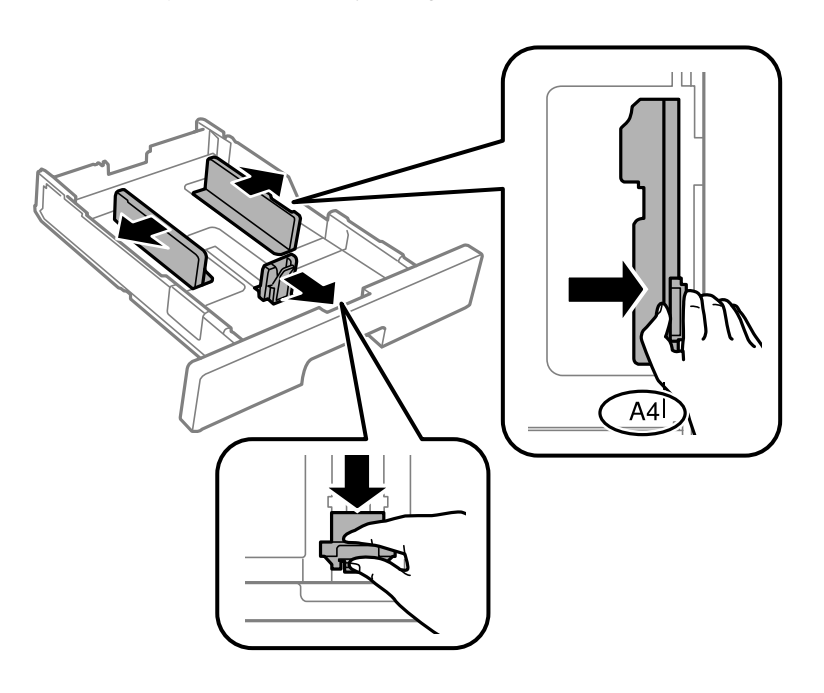

#### *Uwaga:*

Podczas używania papieru o rozmiarze większym niż A4, wysuń kaseta na papier.

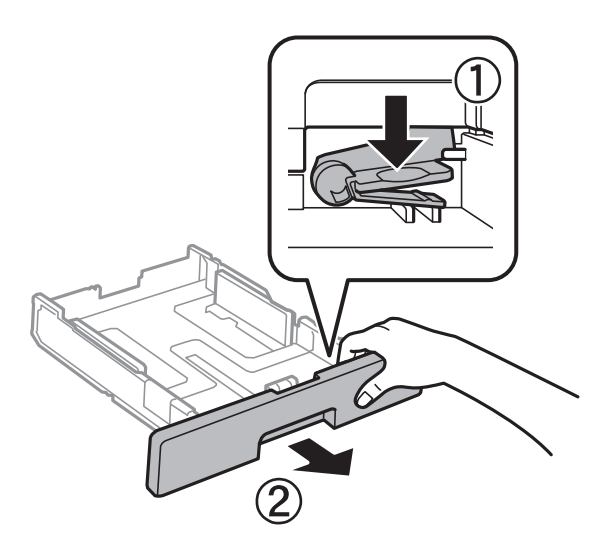

3. Włóż papier stroną do drukowania w dół, a następnie przesuń przednią prowadnicę do krawędzi papieru.

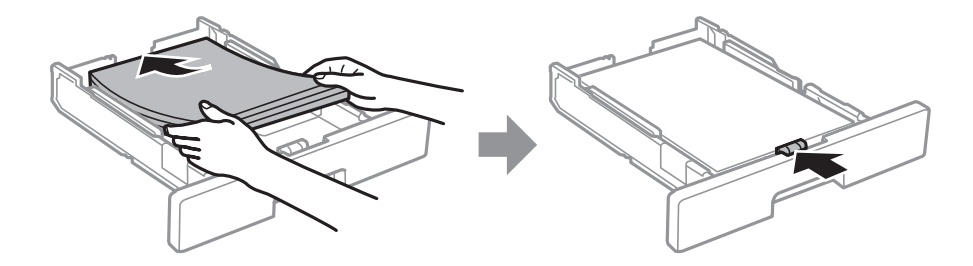

#### c *Ważne:*

Nie wolno przekraczać maksymalnej liczby arkuszy przewidzianej dla danego rodzaju papieru. Wysokość stosu zwykłego papieru nie powinna przekraczać linii wskazywanej przez symbol **wychowanej przez symbol zapierz** umieszczony wewnątrz prowadnicy bocznej. Wysokość stosu grubego papieru nie powinna przekraczać linii wskazywanej przez symbol umieszczony wewnątrz prowadnicy bocznej.

4. Wsuń do końca kaseta na papier.

#### *Uwaga:*

Przedłużona kaseta na papier wystaje trochę z drukarki.

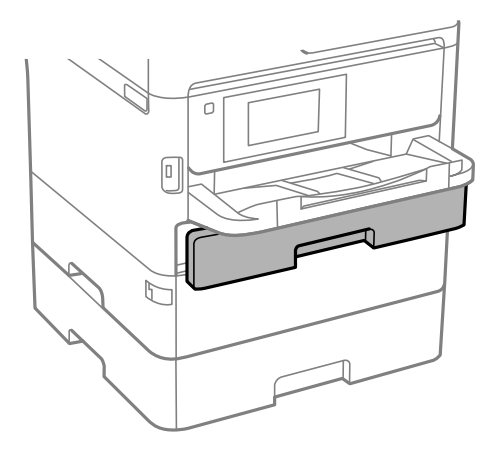

5. Na panelu sterowania wybierz ustawienia rozmiaru i rodzaju papieru odpowiadające papierowi włożonemu do kaseta na papier.

#### *Uwaga:*

Można także wyświetlić ekran ustawień rozmiaru i rodzaju papieru przez naciśnięcie przycisku **wodo**na panelu sterowania.

6. W przypadku załadowania papieru dłuższego niż rozmiar A4 wysuń tacę wyjściową.

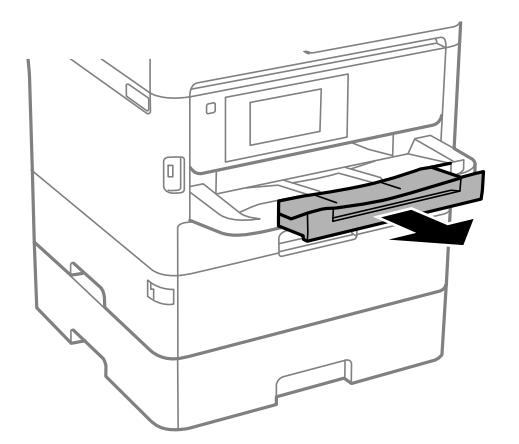

#### **Powiązane informacje**

- & ["Środki ostrożności dotyczące postępowania z papierem" na stronie 32](#page-31-0)
- $\rightarrow$  ["Dostępne papiery i pojemności" na stronie 28](#page-27-0)
- $\blacktriangleright$  ["Lista rodzajów papieru" na stronie 39](#page-38-0)

<span id="page-35-0"></span> $\blacktriangleright$  ["Ładowanie kopert i środki ostrożności" na stronie 38](#page-37-0)

## **Ładowanie papieru do Tylny podajnik papieru**

1. Otwórz osłonę obszaru podawania i wysuń podpórkę na wkładany papier.

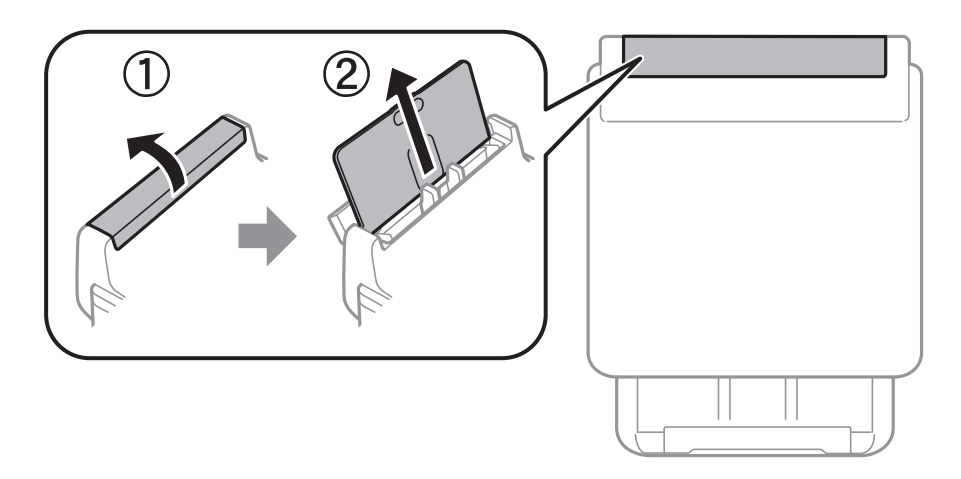

2. Rozsuń prowadnice boczne.

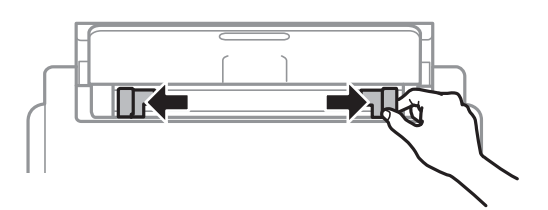

3. Załaduj papier pośrodku tylny podajnik papieru, stroną przeznaczoną do druku skierowaną ku górze.

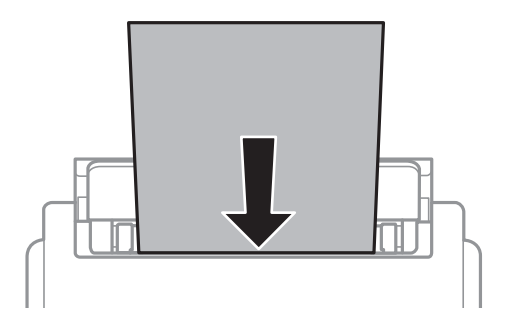

#### c *Ważne:*

- ❏ Nie wolno przekraczać maksymalnej liczby arkuszy przewidzianej dla danego rodzaju papieru. W przypadku zwykłego papieru nie należy umieszczać papieru powyżej linii znajdującej się poniżej symbolu trójkąta umieszczonego po wewnętrznej stronie prowadnicy bocznej.
- ❏ Włóż papier krótszą krawędzią do przodu. Jednak jeśli w opcjach jako szerokość określono dłuższą krawędź, papier należy włożyć dłuższą krawędzią do przodu.
Papier dziurkowany

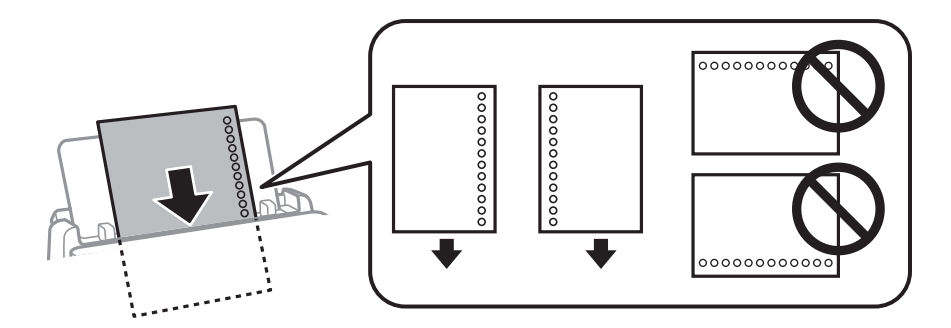

#### *Uwaga:*

Papieru dziurkowanego można używać z poniższymi ograniczeniami. Funkcja automatycznego drukowania dwustronnego nie jest dostępna w przypadku tego rodzaju papieru.

- ❏ Pojemność: jeden arkusz
- ❏ Dostępne rozmiary: A4, B5, A5, A6, Letter, Legal
- ❏ Otwory na zszycie: nie należy wkładać papieru z otworami u góry lub na dole arkusza. Należy określić obszar wydruku, aby nie dopuścić do drukowania na otworach.
- ❏ Ustawienie papieru: ustaw rodzaj papieru na *Firmowy* lub *Zadrukowany*.
- 4. Przesuń prowadnice boczne do krawędzi papieru.

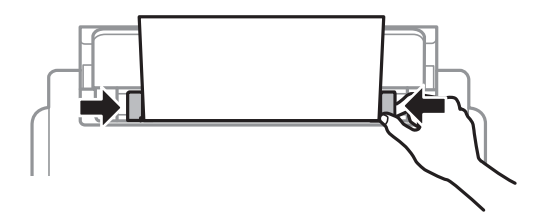

5. Na panelu sterowania wybierz ustawienia rozmiaru i rodzaju papieru odpowiadające papierowi włożonemu do tylny podajnik papieru.

#### *Uwaga:*

Można także wyświetlić ekran ustawień rozmiaru i rodzaju papieru przez naciśnięcie przycisku  $\blacksquare$ na panelu sterowania.

6. W przypadku załadowania papieru dłuższego niż rozmiar A4 wysuń tacę wyjściową.

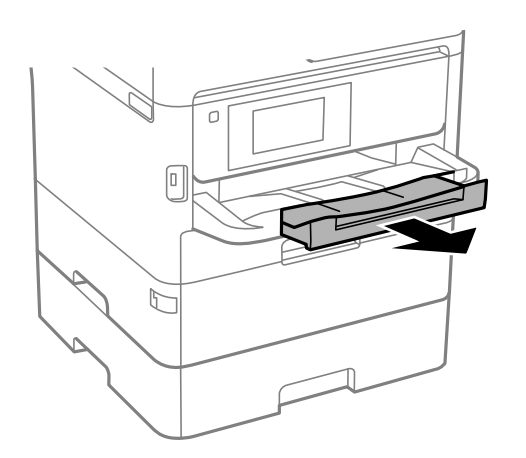

#### *Uwaga:*

Pozostały papier należy włożyć z powrotem do opakowania. Jeśli zostanie w drukarce, może się zawinąć, a jakość druku może się pogorszyć.

#### **Powiązane informacje**

- $\rightarrow$  ["Środki ostrożności dotyczące postępowania z papierem" na stronie 32](#page-31-0)
- $\blacktriangleright$  ["Dostępne papiery i pojemności" na stronie 28](#page-27-0)
- & ["Lista rodzajów papieru" na stronie 39](#page-38-0)
- & "Ładowanie kopert i środki ostrożności" na stronie 38
- & ["Ładowanie długiego papieru" na stronie 39](#page-38-0)

### **Ładowanie kopert i środki ostrożności**

Koperty należy ładować krótszą krawędzią z klapką skierowaną w dół na środek tylny podajnik papieru, po czym dosunąć prowadnice krawędziowe do krawędzi kopert.

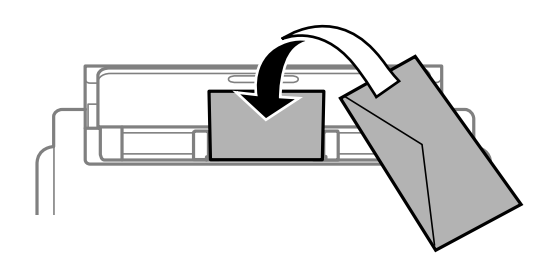

Koperty należy ładować do kaseta na papier z klapką skierowaną w górę, po czym dosunąć prowadnice krawędziowe do krawędzi kopert.

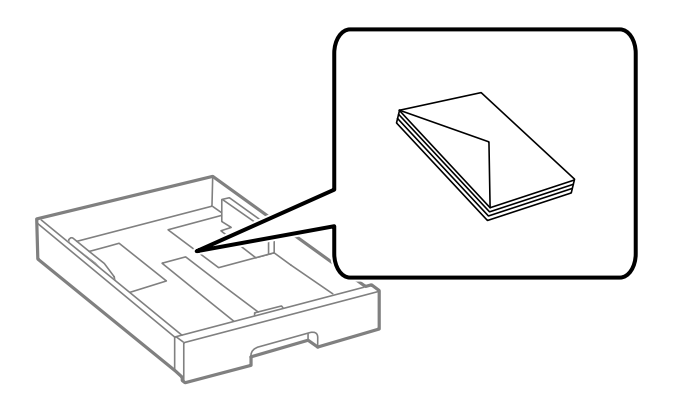

❏ Przed załadowaniem należy rozdzielić poszczególne koperty i wyrównać ich krawędzie. Gdy koperty na stosie są napełnione powietrzem, należy je przycisnąć i spłaszczyć przed załadowaniem.

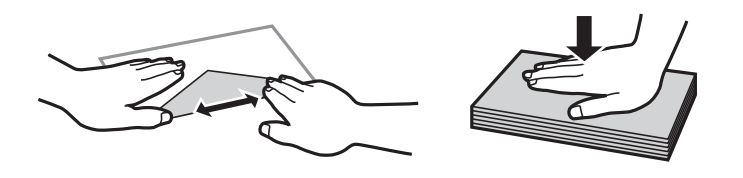

- ❏ Nie należy używać kopert zawiniętych lub pofałdowanych. Użycie takich kopert może spowodować zacięcie papieru i rozmazanie tuszu na wydruku.
- ❏ Nie należy używać kopert z powierzchnią kleju na klapkach ani kopert z okienkami.

<span id="page-38-0"></span>❏ Należy unikać zbyt cienkich kopert, ponieważ mogą się zawinąć podczas drukowania.

#### **Powiązane informacje**

- & ["Dostępne papiery i pojemności" na stronie 28](#page-27-0)
- & ["Ładowanie papieru do Kaseta na papier" na stronie 33](#page-32-0)
- & ["Ładowanie papieru do Tylny podajnik papieru" na stronie 36](#page-35-0)

### **Ładowanie długiego papieru**

Do ładowania długiego papieru należy używać tylko tylny podajnik papieru. Przed załadowaniem papieru w drukarce utnij papier do pożądanego rozmiaru wydruków. Wybierz **Def. przez użytk.** jako ustawienie rozmiaru papieru.

- ❏ Upewnij się, że koniec papieru jest ucięty prostopadle do krawędzi bocznych. Cięcie ukośne może powodować problemy z podawaniem papieru.
- ❏ Długi papier nie może być przechowywany w tacy wyjściowej. Przygotuj pudełko lub podobne rozwiązanie, aby papier nie spadał na podłogę.
- ❏ Nie dotykaj papieru, który jest podawany do drukarki lub z niej wysuwany. Może to spowodować uraz dłoni lub obniżenie jakości wydruków.

#### **Powiązane informacje**

- $\rightarrow$  ["Dostępne papiery i pojemności" na stronie 28](#page-27-0)
- & ["Ładowanie papieru do Tylny podajnik papieru" na stronie 36](#page-35-0)

### **Lista rodzajów papieru**

Aby uzyskać optymalne efekty drukowania, wybierz rodzaj papieru odpowiadający posiadanemu papierowi.

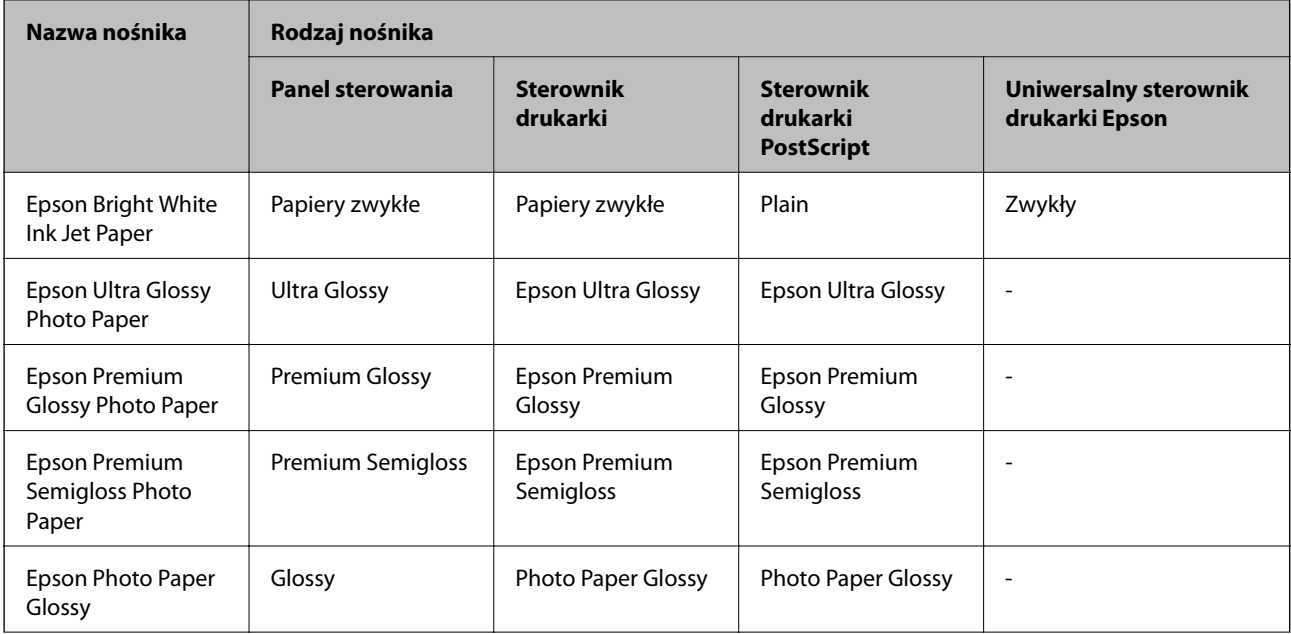

<span id="page-39-0"></span>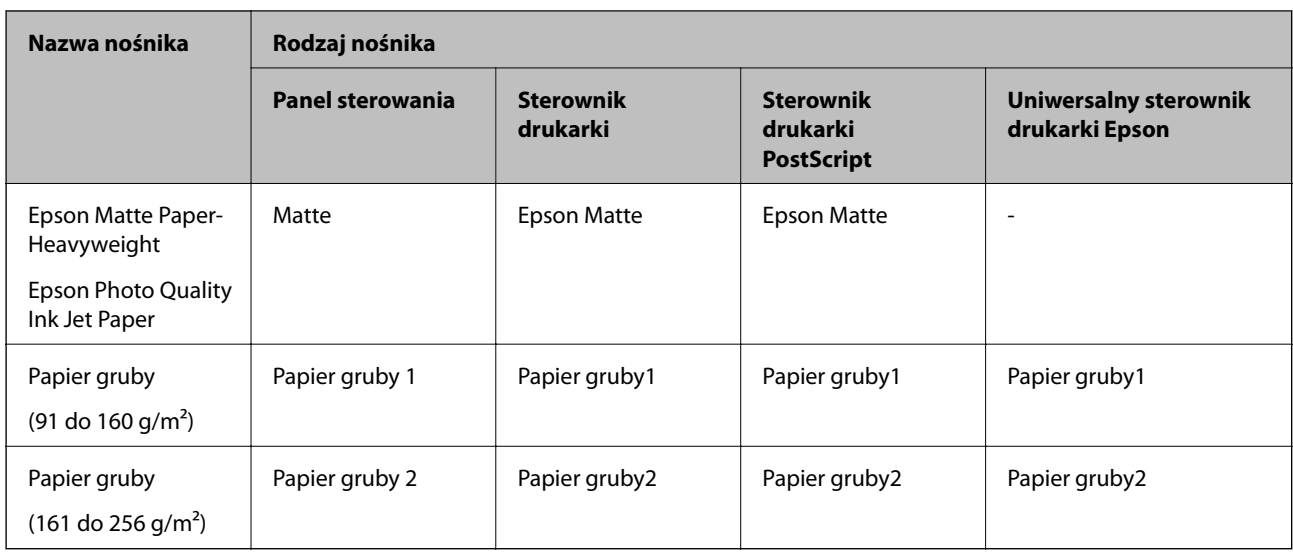

# **Umieszczanie oryginałów**

Oryginały umieszcza się na szyba skanera lub w automatycznym podajniku dokumentów.

W automatycznym podajniku dokumentów jednocześnie można skanować kilka oryginałów i obydwie strony kartki.

### **Dostępne oryginały dla podajnika ADF**

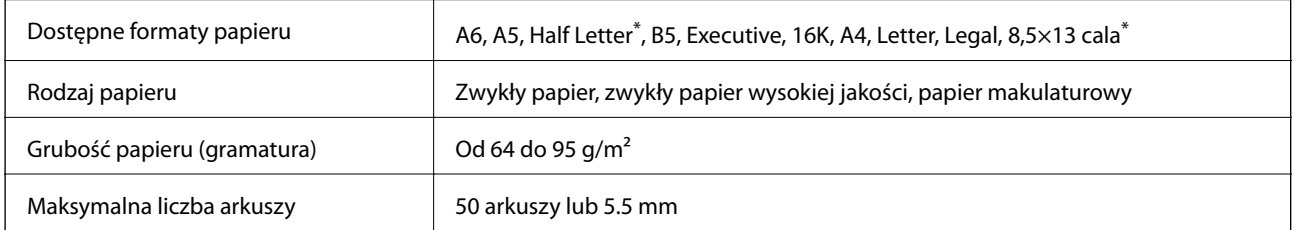

\* Obsługiwane jest jedynie skanowanie jednostronne.

Nawet w przypadku, gdy oryginał spełnia specyfikacje nośnika, który można umieścić w podajniku ADF, może nie być pobierany z ADF lub jakość skanu może się pogorszyć w zależności od właściwości lub jakości papieru.

#### c *Ważne:*

Nie umieszczać w podajniku ADF zdjęć ani cennych oryginałów materiałów ilustracyjnych. Niewłaściwe pobranie oryginału może go pomarszczyć lub uszkodzić. Zamiast tego zeskanować takie dokumenty na szyba skanera.

Aby zapobiec zacięciu papieru, należy unikać umieszczania w podajniku ADF następujących oryginałów. W przypadku tych typów użyć szyba skanera.

❏ Oryginały podarte, zagięte, pogniecione, zniekształcone lub pozwijane

❏ Oryginały z otworami bindowania

- ❏ Oryginały połączone taśmą, zszywkami, spinaczami do papieru, itd.
- ❏ Oryginały z przyklejonymi naklejkami lub etykietami
- ❏ Oryginały nieregularnie ucięte lub z nieprawidłowymi kątami
- ❏ Oryginały powiązane
- ❏ OHP, papier do druku termicznego lub papier z kalką

### **Umieszczanie oryginałów w podajniku ADF**

- 1. Wyrównaj krawędzie oryginałów.
- 2. Przesuń prowadnicę krawędzi podajnika ADF.

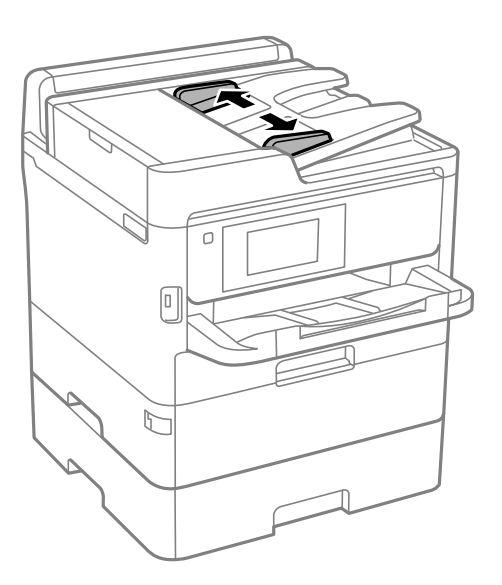

3. Umieść oryginały na środku automatycznego podajnika dokumentów drukowaną stroną ku górze.

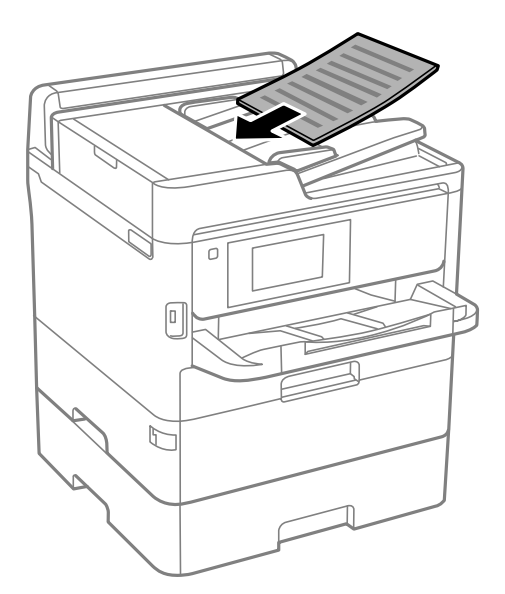

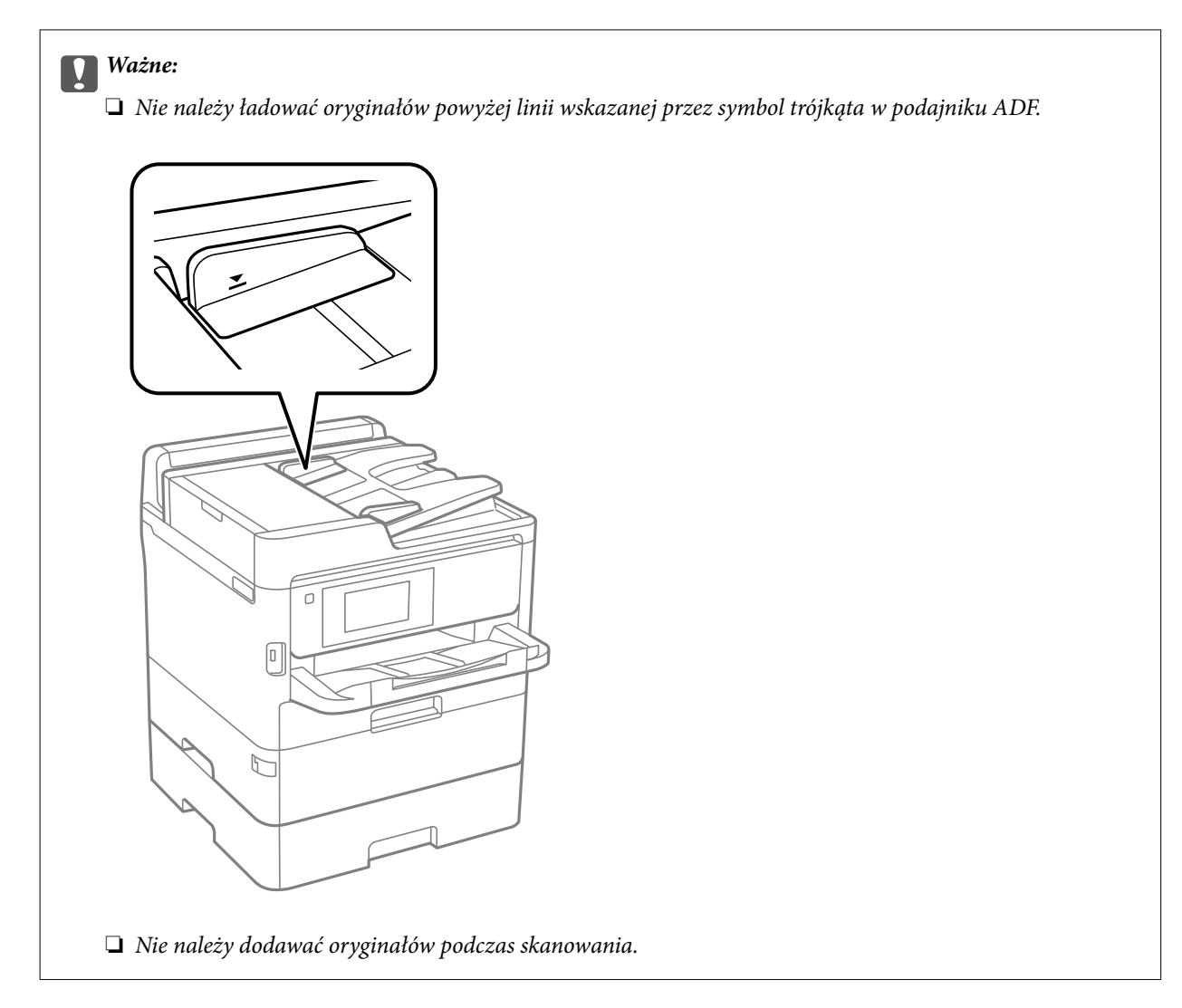

4. Dosuń prowadnicę krawędzi podajnika ADF do krawędzi oryginałów.

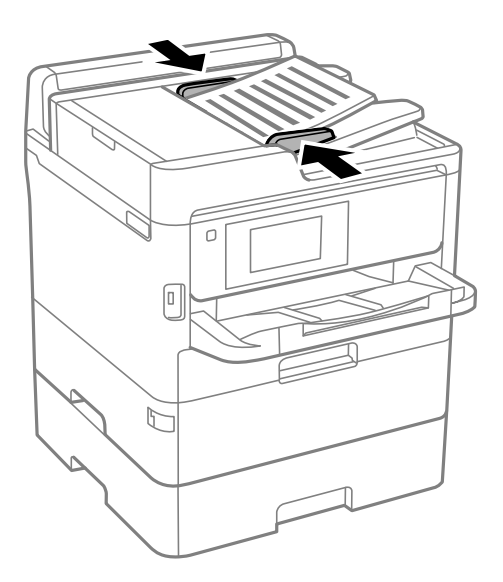

#### **Powiązane informacje**

 $\blacktriangleright$  ["Dostępne oryginały dla podajnika ADF" na stronie 40](#page-39-0)

### **Umieszczanie oryginałów w podajniku ADF w przypadku kopiowania dwóch stron na jedną**

Umieść oryginały w kierunku przedstawionym na ilustracji, a następnie wybierz kierunek orientacji.

❏ Oryginały w poziomie: wybierz **Kier. w górę** w panelu sterowania zgodnie z poniższym opisem.

**Kopiuj** > **Zaawansowane** > **Orient. (Oryg.)** > **Kier. w górę**

Umieść oryginały w podajniku ADF w kierunku zgodnym ze strzałką.

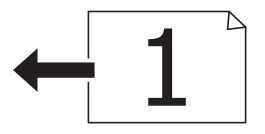

❏ Oryginały w pionie: wybierz **Kier. w lewo** w panelu sterowania zgodnie z poniższym opisem.

**Kopiuj** > **Zaawansowane** > **Orient. (Oryg.)** > **Kier. w lewo**

Umieść oryginały w podajniku ADF w kierunku zgodnym ze strzałką.

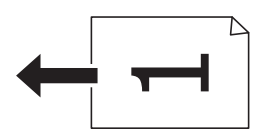

### **Umieszczanie oryginałów na Szyby skanera**

#### !*Przestroga:*

Należy uważać, aby nie przyciąć dłoni ani palców podczas zamykania lub otwierania pokrywy dokumentów.W przeciwnym wypadku może dojść do zranienia.

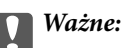

Umieszczając nieporęczne oryginały, takie jak książki, należy pamiętać, aby światło zewnętrzne nie trafiało bezpośrednio na szyba skanera.

1. Otwórz pokrywę dokumentów.

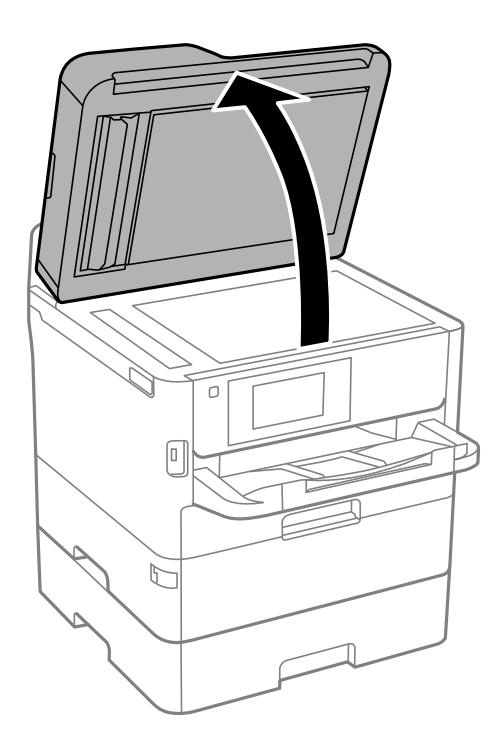

- 2. Oczyść szyba skanera z kurzu i zabrudzeń.
- 3. Umieść oryginał drukowaną stroną w dół i przesuń do narożnego znacznika.

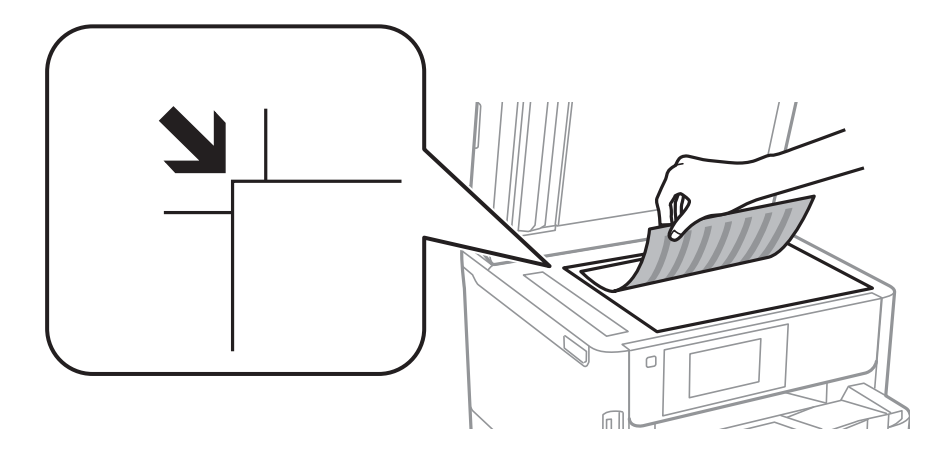

*Uwaga:*

- ❏ Nie jest skanowany margines o szerokości 1,5 mm od górnej i lewej krawędzi szyba skanera.
- ❏ Gdy oryginały znajdują się w podajniku ADF i na szyba skanera, pierwszeństwo mają te znajdujące się w podajniku ADF.
- 4. Zamknij ostrożnie pokrywę.

### c *Ważne:*

Nie dociskać zbyt mocno szyba skanera lub okładki dokumentu.W przeciwnym razie może ulec uszkodzeniu.

5. Oryginały należy zdjąć po zeskanowaniu.

#### *Uwaga:*

Oryginały pozostawione dłużej na szyba skanera mogą przylgnąć do jej powierzchni.

# **Umieszczanie zewnętrznego urządzenia USB**

### **Umieszczanie i usuwanie zewnętrznego urządzenia USB**

1. Umieść zewnętrzne urządzenie USB w drukarce.

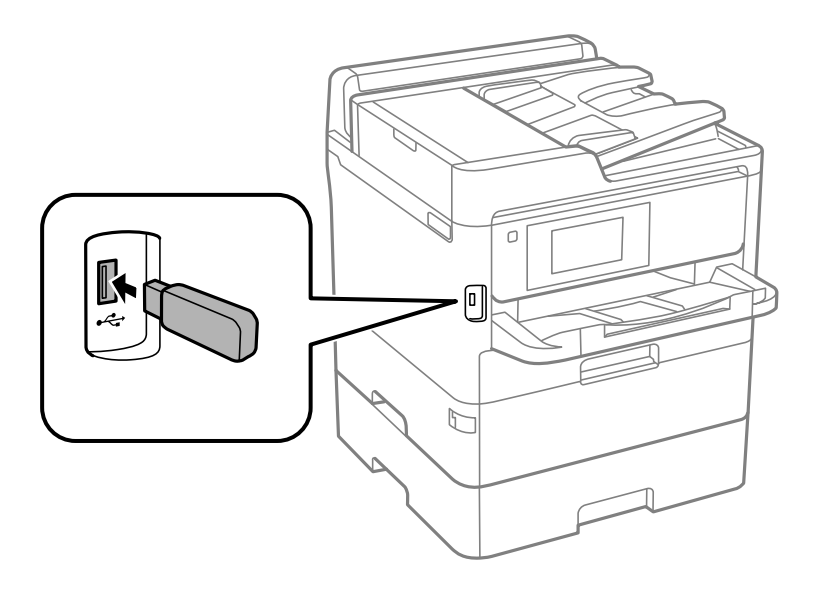

2. Usuń je po zakończeniu pracy.

#### **Powiązane informacje**

- $\blacklozenge$  ["Dane techniczne zewnętrznego urządzenia USB" na stronie 311](#page-310-0)
- $\rightarrow$  . Dostep do zewnętrznego urządzenia USB z komputera" na stronie 45

### **Dostęp do zewnętrznego urządzenia USB z komputera**

Można zapisywać lub odczytywać z komputera dane z zewnętrznego urządzenia USB, takiego jak włożony do drukarki napęd flash USB.

### c *Ważne:*

Podczas udostępniania włożonego do drukarki zewnętrznego urządzenia między komputerami podłączonymi przez USB i przez sieć, dostęp do zapisu jest dozwolony wyłącznie dla komputerów podłączonych poprzez wykorzystanie metody wybranej w drukarce. Aby zapisywać na zewnętrznym urządzeniu USB, wybierz sposób połączenia w poniższym menu na panelu sterowania drukarki.

*Ustaw.* > *Ustawienia ogólne* > *Ustaw. drukarki* > *Interf. urz. pamięci* > *Udost. plików*.

#### <span id="page-45-0"></span>*Uwaga:*

Rozpoznanie danych z komputera zajmuje trochę czasu, gdy podłączone jest zewnętrzne urządzenie USB o dużej pojemności, na przykład urządzenie o pojemności 2 TB.

#### **Windows**

Wybierz zewnętrzne urządzenie USB w folderze **Komputer** lub **Mój komputer**. Wyświetlone zostaną dane zapisane w zewnętrznym urządzeniu USB.

#### *Uwaga:*

Po podłączeniu drukarki do sieci bez używania dysku z oprogramowaniem lub aplikacji Web Installer zamapuj port USB jako napęd sieciowy. Otwórz okno *Uruchom* i wprowadź nazwę drukarki \\XXXXX lub adres IP drukarki \ \XXX.XXX.XXX.XXX w polu *Otwórz*. Kliknij prawym przyciskiem myszy wyświetloną ikonę urządzenia w celu przypisania sieci. Napęd sieciowy pojawia się w folderze *Komputer* lub *Mój komputer*.

#### **Mac OS**

Wybierz ikonę odpowiedniego urządzenia. Wyświetlone zostaną dane zapisane w zewnętrznym urządzeniu USB.

*Uwaga:*

- ❏ Aby odłączyć zewnętrzne urządzenie USB, należy przeciągnąć jego ikonę na ikonę kosza. W przeciwnym razie dane znajdujące się na udostępnionym dysku mogą nie być poprawnie wyświetlane po włożeniu innego zewnętrznego urządzenia USB.
- ❏ Aby otworzyć zewnętrzny nośnik pamięci masowej przez sieć, z menu na pulpicie wybierz polecenie *Go* > *Connect to Server*. Podaj nazwę drukarki cifs://XXXXX lub smb://XXXXX (gdzie "xxxxx" to nazwa drukarki) w polu *Adres serwera* i kliknij przycisk *Połącz*.

# **Używanie serwera poczty e-mail**

Aby używać funkcji poczty e-mail, np. funkcji przekazywania skanów lub faksów, należy skonfigurować serwer poczty e-mail.

### **Konfiguracja serwera e-mail**

Przed konfiguracją serwera e-mali należy sprawdzić następujące elementy.

- ❏ Czy drukarka jest podłączona do sieci.
- ❏ Informacje serwera e-mail, takie jak dokumenty od dostawcy usługi, wykorzystywane do konfiguracji e-mail w komputerze.

#### *Uwaga:*

Jeśli używana jest bezpłatna usługa e-mail, taka jak Internet email, wyszukaj w Internecie wymagane informacje o serwerze e-mail.

- 1. Na ekranie głównym wybierz pozycję **Ustaw.**.
- 2. Wybierz pozycje **Ustawienia ogólne** > **Ustawienia sieciowe** > **Zaawansowane**.
- 3. Wybierz opcję **Serwer e-mail** > **Ustaw. serwera**.

4. Dotknij używanej metody uwierzytelnienia serwera poczty e-mail. Zostanie wyświetlony ekran ustawień.

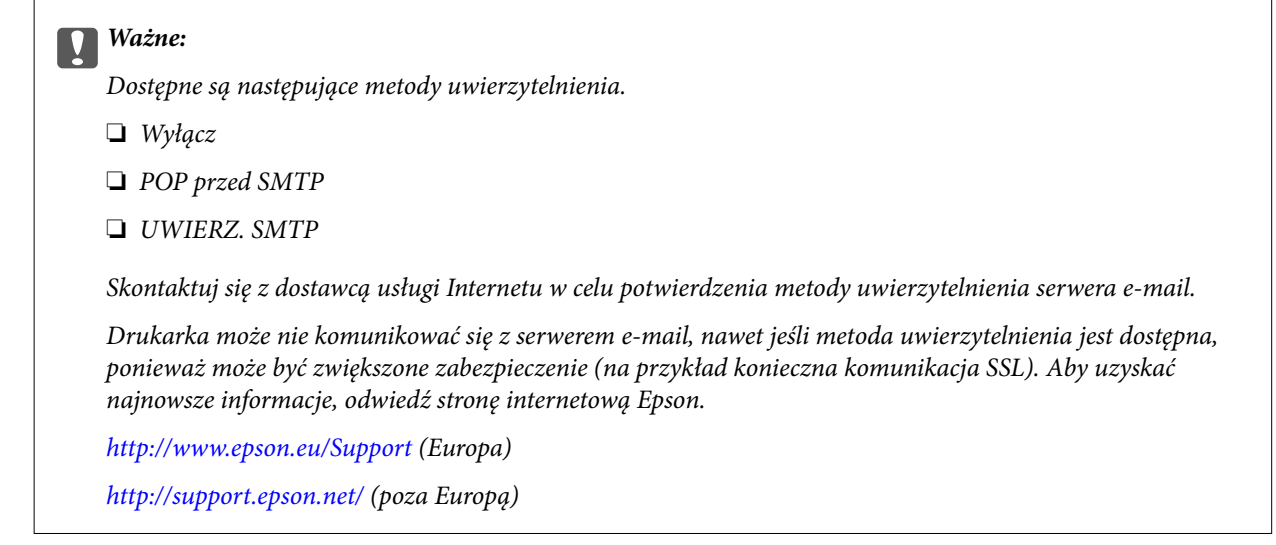

5. Wykonaj odpowiednie ustawienia.

Niezbędne ustawienia zależą od metody uwierzytelnienia. Wprowadź informacje dla używanego serwera email.

6. Dotknij pozycji **Kont.**.

#### *Uwaga:*

- ❏ Jeśli wyświetlony zostanie komunikat błędu, sprawdź, czy są prawidłowe ustawienia serwera e-mail.
- ❏ Gdy nie można wysłać wiadomości e-mail, nawet jeśli połączenie jest prawidłowe, sprawdź metodę uwierzytelniania dla używanego serwera e-mail.

### **Elementy ustawień serwera e-mail**

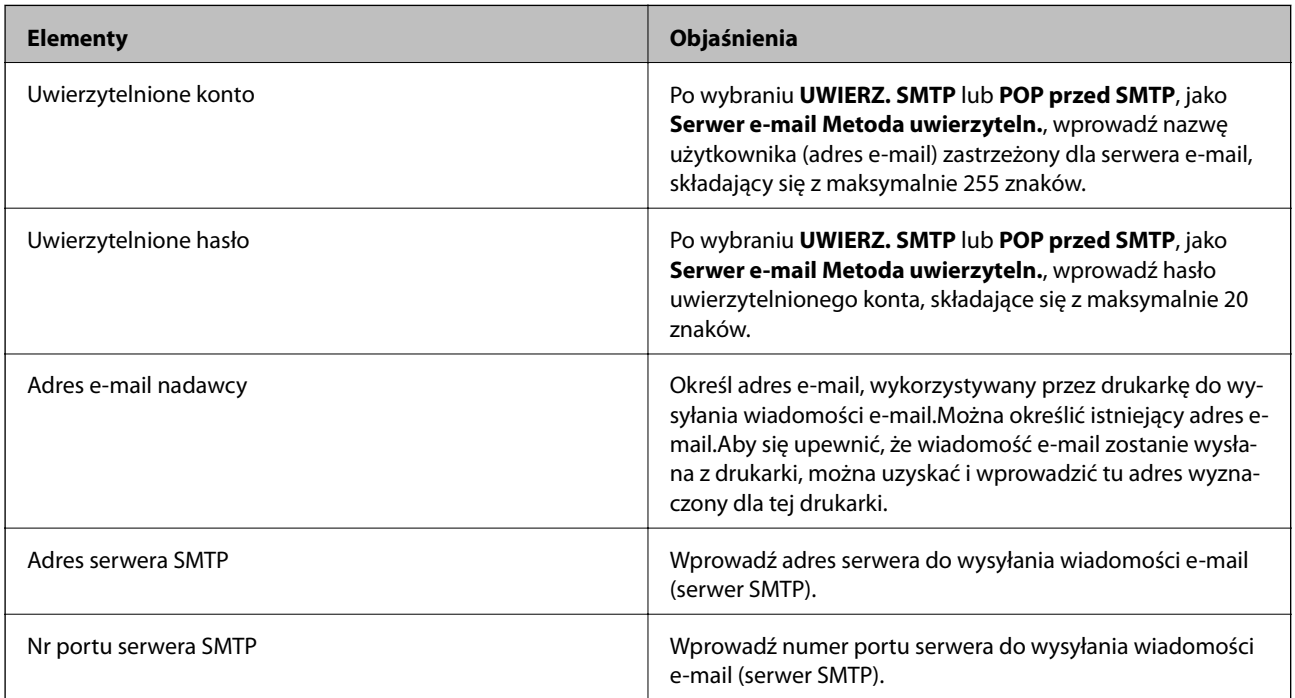

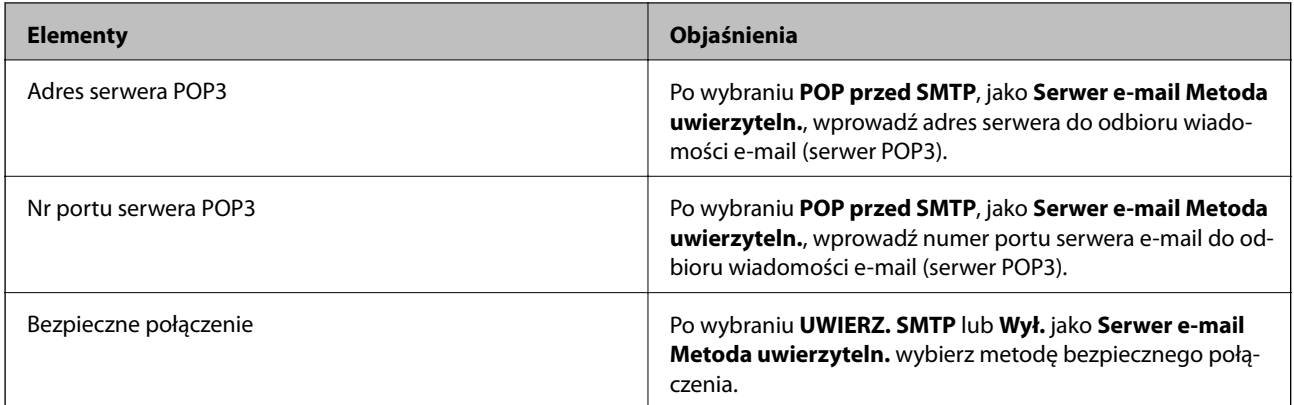

### **Sprawdzanie połączenie serwera e-mail**

- 1. Na ekranie głównym wybierz pozycję **Ustaw.**.
- 2. Wybierz pozycje **Ustawienia ogólne** > **Ustawienia sieciowe** > **Zaawansowane**.
- 3. Wybierz pozycje **Serwer e-mail** > **Sprawdzanie połączenia**, aby sprawdzić, czy drukarka jest połączona z serwerem poczty e-mail.

#### *Uwaga:*

- ❏ Jeśli wyświetlony zostanie komunikat błędu, sprawdź, czy są prawidłowe ustawienia serwera e-mail.
- ❏ Gdy nie można wysłać wiadomości e-mail, nawet jeśli połączenie jest prawidłowe, sprawdź metodę uwierzytelniania dla używanego serwera e-mail.

### **Komunikaty wyświetlane podczas testu Sprawdzanie połączenia**

Podczas wykonywania testu **Sprawdzanie połączenia** serwera poczty e-mail wyświetlane są następujące komunikaty. W razie wystąpienia błędu sprawdź komunikat i objaśnienie, aby poznać możliwą przyczynę.

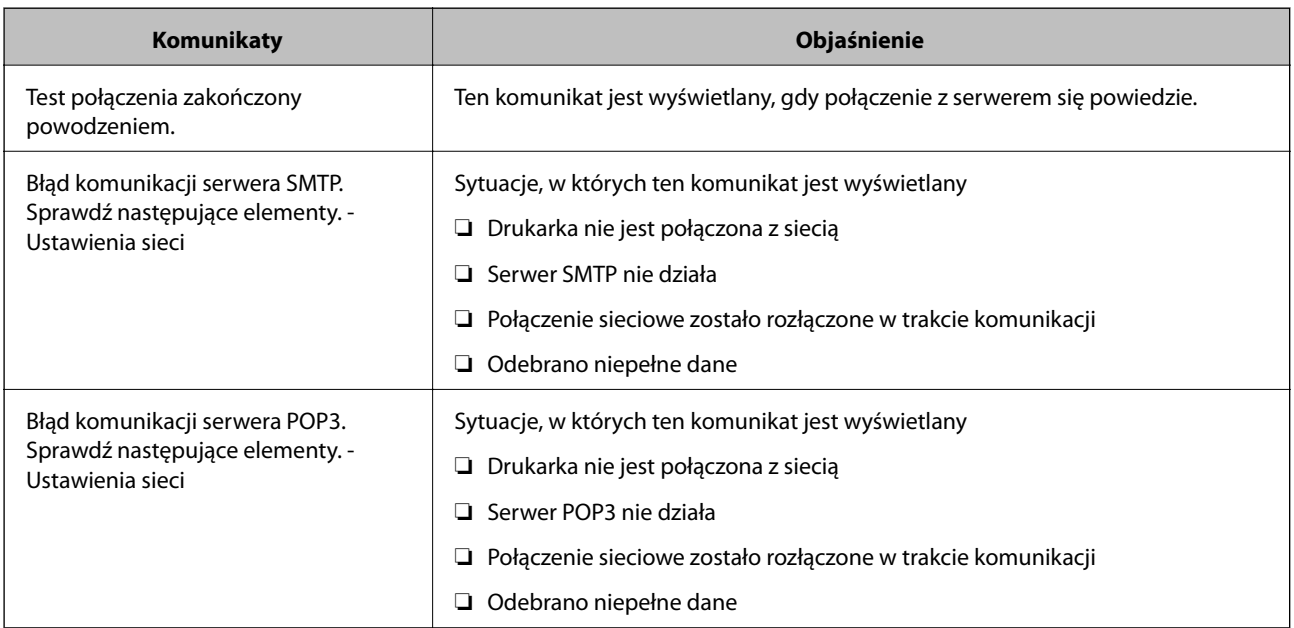

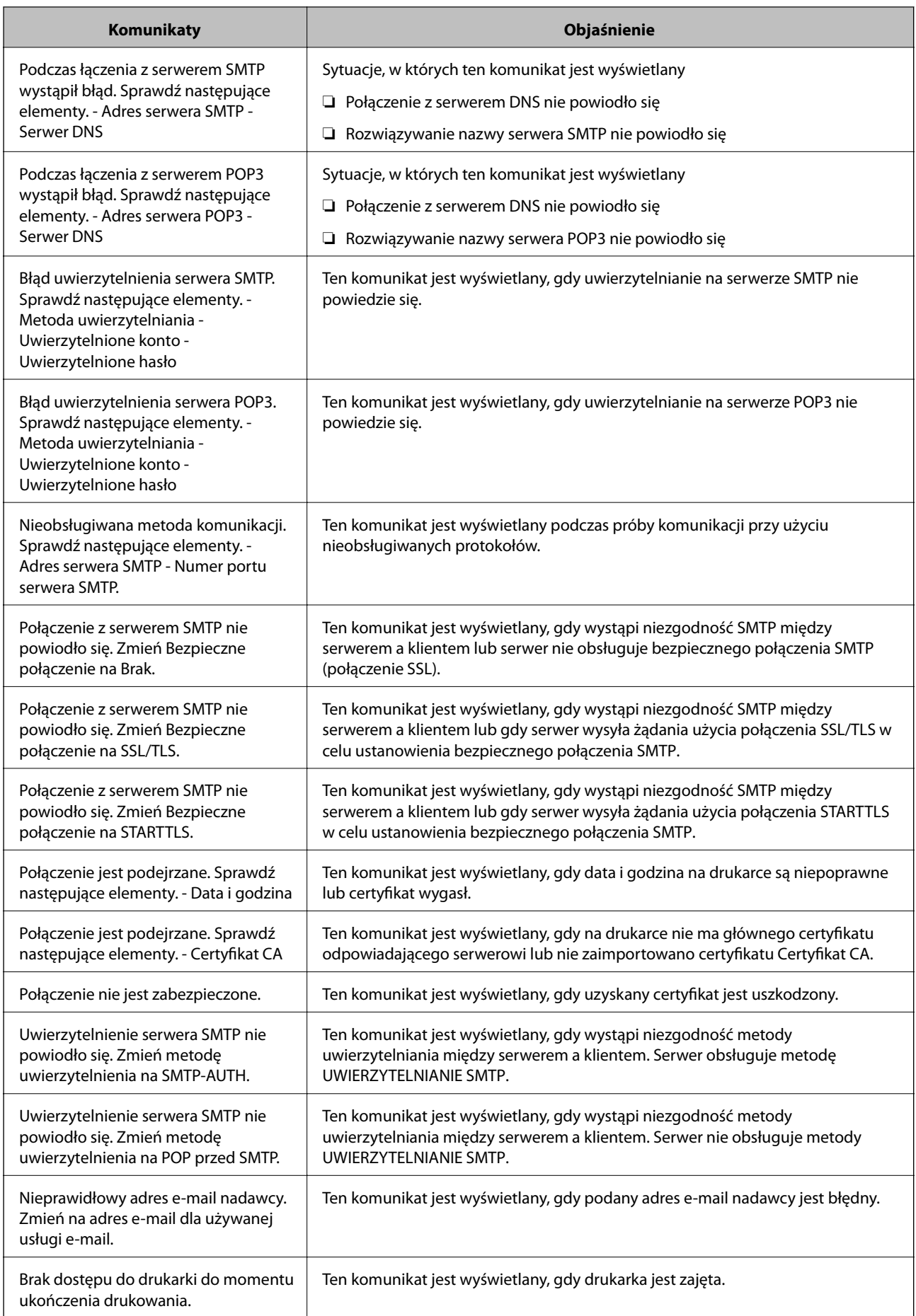

# <span id="page-49-0"></span>**Zarządzanie kontaktami**

Rejestrowanie list kontaktów pozwala na łatwe wprowadzanie odbiorców. Zarejestrować można do 2000 pozycji, a po wprowadzeniu numeru faksu można używać listy kontaktów, wprowadzać miejsce docelowe do załączenia do wiadomości e-mail zeskanowanego obrazu oraz zapisywać zeskanowany obraz w folderze sieciowym.

Można także używać kontaktów z serwera LDAP.

### **Rozpoczynanie od zaimportowania kontaktów z innej drukarki Epson**

Jeśli użytkownik ma drukarkę, która umożliwia tworzenie kopii zapasowej kontaktów i jest zgodna z tą drukarką, można zarejestrować kontakty, importując plik kopii zapasowej.

#### *Uwaga:*

Więcej informacji o tworzeniu kopii zapasowej kontaktów drukarki można znaleźć w podręczniku dostarczonym z drukarką.

Wykonaj następujące czynności, aby zaimportować kontakty na tej drukarce.

- 1. Uruchom aplikację Web Config, wybierz pozycje **Zarządzanie urządzeniem** > **Wartość ustawienia Eksportuj i Importuj** > **Importuj**.
- 2. W polu **Plik** wybierz plik kopii zapasowej, wprowadź hasło, a następnie kliknij przycisk **Dalej**.
- 3. Zaznacz pole wyboru **Kontakty**, a następnie kliknij przycisk **Dalej**.

### **Rejestrowanie kontaktów lub ich edytowanie**

#### *Uwaga:*

Przed zarejestrowaniem kontaktów skonfiguruj ustawienia serwera e-mail, aby móc używać adresu e-mail.

- 1. Na ekranie głównym wybierz pozycję **Ustaw.**.
- 2. Wybierz pozycję **Menedżer Kontakty**, a następnie **Zarejestruj/Usuń**.
- 3. Wykonaj jedną z poniższych czynności.
	- ❏ Aby zarejestrować nowy kontakt, wybierz pozycję **Dod. pozyc.**, a następnie **Dodaj Kontakt**.
	- ❏ Aby edytować kontakt, wybierz kontakt, a następnie wybierz pozycję **Edytuj**.
	- ❏ Aby usunąć kontakt, wybierz kontakt, wybierz pozycję **Usuń**, a następnie przycisk **Tak**. Nie trzeba wykonywać następujących czynności.

#### *Uwaga:*

Na liście lokalnych kontaktów można zapisać adres zarejestrowany na serwerze LDAP. Wyświetl wpis, a następnie wybierz pozycję *Zapisz w kontakt.*.

- 4. Podczas rejestrowania nowego kontaktu wybierz typ rejestrowanego kontaktu. Pomiń tę czynność w przypadku edycji lub usuwania kontaktu.
	- ❏ Faks: zarejestruj kontakt (numer faksu), aby wysłać faks.
	- ❏ E-mail: rejestrowanie adresu e-mail, aby wysłać zeskanowany obraz lub przekazać odebrany faks.
- ❏ Folder siec./FTP: rejestrowanie folderu sieciowego, aby zapisać zeskanowany obraz lub przekazać odebrany faks.
- 5. Wprowadź informacje o adresie do zarejestrowania. Wprowadź wymagane informacje, a następnie skonfiguruj inne ustawienia w razie potrzeby.

#### *Uwaga:*

Jeśli system telefoniczny obsługiwany jest przez centralkę PBX i wymagany jest kod dostępu do zewnętrznej linii, kod ten należy wpisać na początku numeru faksu. Jeśli kod dostępu został określony w ustawieniu *Typ linii*, zamiast niego wystarczy wprowadzić znak krzyżyka (#). Aby dodać trzysekundową pauzę podczas wybierania numeru, wprowadź  $d$ *vwiz*  $(-)$ .

6. Wybierz **OK**.

### **Rejestrowanie zgrupowanych kontaktów lub ich edytowanie**

Dzięki grupom kontaktów można wysłać faks lub przesłać zeskanowany obraz pocztą e-mail do kilku odbiorców jednocześnie.

- 1. Na ekranie głównym wybierz pozycję **Ustaw.**.
- 2. Wybierz pozycję **Menedżer Kontakty**, a następnie **Zarejestruj/Usuń**.
- 3. Wykonaj jedną z poniższych czynności.
	- ❏ Aby zarejestrować nową grupę, wybierz pozycję **Dod. pozyc.**, a następnie **Dodaj grupę**.
	- ❏ Aby edytować grupę, wybierz grupę, a następnie wybierz pozycję **Edytuj**.
	- ❏ Aby usunąć grupę, wybierz grupę, wybierz pozycję **Usuń**, a następnie przycisk **Tak**. Nie trzeba wykonywać następujących czynności.
- 4. Podczas rejestrowania nowej grupy wybierz typ rejestrowanej grupy. Pomiń tę czynność w przypadku edycji grupy.
	- ❏ Faks: zarejestruj kontakt (numer faksu), aby wysłać faks.
	- ❏ E-mail: rejestrowanie adresu e-mail, aby wysłać zeskanowany obraz lub przekazać odebrany faks.
- 5. Wprowadź wartość w polu **Nazwa grupy (wymagana)** dla grupy lub edytuj ją.
- 6. Wybierz pozycję **Kontakty dod. do Grupa (wymagane)**.
- 7. Wybierz kontakty, które mają być przydzielone do grupy.

#### *Uwaga:*

- ❏ Można zarejestrować do 200 kontaktów.
- ❏ Aby usunąć zaznaczenie kontaktu, dotknij go ponownie.
- 8. Wybierz pozycję **Zamknij**.
- 9. Wprowadź inne niezbędne ustawienia.
	- ❏ Nr rejestru: ustawienie liczby grup.
	- ❏ Słowo indeksu: ustawienie słowa indeksu grupy.
	- ❏ Przypisz do częst. używan.: rejestrowanie często używanych grup. Grupa jest wyświetlana na górze ekranu, gdzie wprowadzany jest adres.

10. Wybierz **OK**.

### **Rejestrowanie często używanych kontaktów**

Po zarejestrowaniu często używanych kontaktów są one wyświetlane na górze ekranu, gdzie wprowadzany jest adres.

- 1. Na ekranie głównym wybierz pozycję **Ustaw.**.
- 2. Wybierz pozycję **Menedżer Kontakty**, a następnie **Często**.
- 3. Wybierz typ rejestrowanego kontaktu.
- 4. Wybierz pozycję **Edytuj**.

*Uwaga:* Aby edytować kolejność kontaktów, wybierz pozycję *Sortuj*.

5. Zaznacz często używane kontakty, które mają być zarejestrowane, a następnie wybierz opcję **OK**.

*Uwaga:*

❏ Aby usunąć zaznaczenie kontaktu, dotknij go ponownie.

❏ Można też wyszukać adresy na liście kontaktów. Na górze ekranu w polu wprowadź słowo kluczowe.

6. Wybierz pozycję **Zamknij**.

### **Rejestrowanie kontaktów w komputerze**

Za pomocą narzędzia Web Config można tworzyć listy kontaktów w komputerze i importować je do drukarki. Szczegółowe informacje można znaleźć w podręczniku Przewodnik administratora.

### **Archiwizowanie kontaktów przy użyciu komputera**

Usterka drukarki może spowodować utratę danych kontaktów. Po każdej zmianie danych zaleca się wykonanie ich kopii zapasowej. Firma Epson nie ponosi odpowiedzialności za utratę danych, za wykonanie kopii zapasowej danych i/lub ustawień lub jej przywracanie nawet w okresie gwarancji.

Używając aplikacji Web Config, można utworzyć kopię zapasową kontaktów zapisanych w drukarce i zapisać ją na komputerze.

- 1. Uzyskaj dostęp do aplikacji Web Config, a następnie wybierz pozycje **Zarządzanie urządzeniem** > **Wartość ustawienia Eksportuj i Importuj** > **Eksportuj**.
- 2. Zaznacz jedno z pól wyboru **Kontakty**.

Na przykład zaznaczenie **Kontakty** w kategorii **Skanuj/Kopiuj** spowoduje też zaznaczenie takiego samego pola wyboru w kategorii Faks.

3. Wprowadź hasło, aby zaszyfrować wyeksportowany plik.

Hasło będzie potrzebne do zaimportowania pliku. Pozostawić to pole puste, aby zrezygnować z szyfrowania pliku.

<span id="page-52-0"></span>4. Kliknij przycisk **Eksportuj**.

# **Konfigurowanie folderu udostępnionego**

Możliwe jest zapisanie zeskanowanego obrazu i wyników faksowania w określonym folderze w sieci. Można określić folder udostępniony na komputerze, utworzonym za pomocą protokołu SMB, lub folderze na serwerze FTP.

#### *Uwaga:*

- ❏ Drukarka i komputer muszą być połączone z tą samą siecią. Jeśli w firmie jest administrator obsługujący drukarki, należy skontaktować się z nim w celu uzyskania informacja o ustawieniach sieciowych.
- ❏ Aby zapisywać zeskanowane obrazy na serwerze FTP, należy skontaktować się z administratorem serwera FTP w celu potwierdzenia informacji o serwerze.
- ❏ Metoda konfigurowania folderu udostępnionego różni się od systemu operacyjnego i środowiska. W tym podręczniku procedurę przedstawiono na przykładzie systemów Windows 10/Windows 8.1/Windows 8/Windows 7. Więcej informacji o konfigurowaniu folderu udostępnionego na komputerze można znaleźć w dokumentacji komputera.

### **Sprawdzanie nazwy komputera**

Sprawdź nazwę komputera, na którym ma być utworzony folder udostępniony.

W nazwie można używać tylko znaków alfanumerycznych. Jeśli zostaną użyte inne znaki, na drukarce nie będzie można znaleźć komputera.

- 1. Na komputerze otwórz okno dialogowe System.
	- ❏ Windows 10/Windows 8.1/Windows 8:

Naciśnij przycisk X, przytrzymując klawisz Windows na klawiaturze, a następnie z listy wybierz pozycję **System**.

❏ Windows 7:

Kliknij przycisk Start, kliknij prawym przyciskiem myszy pozycję **Komputer**, a następnie wybierz polecenie **Właściwości**.

2. W oknie dialogowym **System** sprawdź pole **Nazwa komputera**.

#### *Uwaga:*

W nazwie można używać tylko znaków alfanumerycznych. Jeśli w nazwie komputera są jakieś niedozwolone znaki, zmień nazwę. Jeśli w firmie jest administrator obsługujący drukarki, należy skontaktować się z nim w celu zmiany opcji *Nazwa komputera*.

### **Włączanie ustawienia udostępniania**

Ustaw folder do udostępnienia na komputerze, na którym ma być utworzony folder udostępniony.

Poniższa procedura dotyczy sytuacji, gdy na komputerze jest ustawione hasło.

#### 1. Otwórz **Panel sterowania**.

❏ Windows 10:

Kliknij przycisk Start i wybierz polecenie **System Windows** > **Panel sterowania**.

❏ Windows 8.1/Windows 8:

Wybierz kolejno **Pulpit** > **Ustawienia** > **Panel sterowania**.

- ❏ Windows 7: Kliknij przycisk Start i wybierz opcję **Panel sterowania**.
- 2. W oknie **Panel sterowania** kliknij łącze **Sieć i Internet**.
- 3. W oknie **Sieć i Internet** kliknij łącze **Centrum sieci i udostępniania**.
- 4. W oknie **Centrum sieci i udostępniania** kliknij polecenie **Zmień zaawansowane ustawienia udostępniania**.
- 5. W oknie **Zaawansowane ustawienia udostępniania** w obszarze **Udostępnianie plików i drukarek** zaznacz opcję **Włącz udostępnianie plików i drukarek**. Kliknij przycisk **Zapisz zmiany** i zamknij okno.

Jeśli opcja jest już zaznaczona, kliknij przycisk **Anuluj** i zamknij okno.

6. W oknie **Centrum sieci i udostępniania** w prawym górnym rogu okna kliknij przycisk **×**, aby zamknąć to okno.

### **Tworzenie folderu udostępnionego**

Utwórz folder na komputerze, a następnie udostępnij ten folder w sieci.

Wykonaj poniższe czynności, aby utworzyć folder "scan" na pulpicie komputera, który jest chroniony hasłem.

Użytkownik, który zaloguje się na komputerze i ma uprawnienia administratora, może uzyskać dostęp do folderu pulpitu i folderu dokumentów, które są w folderze Użytkownicy.

- 1. Uruchom program Eksplorator.
- 2. Utwórz folder na pulpicie, a następnie nadaj mu nazwę "scan".

Nazwa folderu powinna mieć co najwyżej 12 znaków. Jeśli nazwa będzie miała więcej niż 12 znaków, drukarka może nie być w stanie uzyskać dostępu do folderu w zależności od otoczenia sieciowego.

3. Kliknij utworzony folder prawym przyciskiem myszy, a następnie wybierz polecenie **Właściwości**.

Przyznaj uprawnienie dostępu Zmiana do folderu udostępnionego dla konta użytkownika. Jest ono używane, gdy użytkownik uzyskuje dostęp do folderu przez sieć.

- 4. W oknie **Właściwości** przejdź do karty **Udostępnianie**.
- 5. Na karcie **Udostępnianie** kliknij przycisk **Udostępnianie zaawansowane**.
- 6. W oknie **Udostępnianie zaawansowane** zaznacz pole **Udostępnij ten folder**, a następnie kliknij przycisk **Uprawnienia**.
- 7. Na karcie **Uprawnienia udziału** w obszarze **Nazwy grup lub użytkowników** zaznacz pozycję **Wszyscy**, przyznaj uprawnienie **Zmiana**, a następnie kliknij przycisk **OK**.
- 8. Kliknij przycisk **OK**.
- 9. Przejdź do karty **Zabezpieczenia**.

10. Sprawdź grupę lub użytkownika w polu **Nazwy grup lub użytkowników**.

Grupa lub użytkownik wyświetlany w tym polu mogą uzyskiwać dostęp do folderu udostępnionego.

W takim przypadku użytkownik, który się zaloguje na tym komputerze, i użytkownik Administrator mogą uzyskiwać dostęp do folderu udostępnionego.

- 11. Przejdź do karty **Udostępnianie**. Zostanie wyświetlona ścieżka sieciowa folderu udostępnionego. Ta ścieżka jest potrzebna podczas rejestrowania kontaktów na drukarce. Zapisz ją lub skopiuj i zapisz w bezpiecznym miejscu.
- 12. Kliknij przycisk **OK** lub **Zamknij**, aby zamknąć okno.
	- *Uwaga:*

Ikona folderu nie zmienia się po udostępnieniu. W oknie folderów w kolumnie *Stan* wyświetlany jest ciąg *Udostępniony*.

### **Rejestrowanie folderu udostępnionego w kontaktach**

Rejestrując ścieżkę folderu udostępnionego na panelu sterowania drukarki, można określić ścieżkę folderu, wybierając ją z kontaktów.

Aby zarejestrować w kontaktach, trzeba przygotować następujące informacje.

- ❏ Nazwa użytkownika i hasło do logowania na komputerze
- ❏ Ścieżka sieciowa folderu udostępnionego
- ❏ Adres IP drukarki lub nazwa drukarki (tylko podczas rejestrowania z poziomu komputera)

### **Rejestrowanie z panelu sterowania drukarki**

Kontakty można rejestrować z panelu sterowania drukarki.

- 1. Na ekranie głównym wybierz **Ustaw.**.
- 2. Wybierz pozycję **Menedżer Kontakty**, a następnie **Zarejestruj/Usuń**.
- 3. Wybierz pozycję **Dod. pozyc.**, a następnie **Dodaj Kontakt**.
- 4. Wybierz pozycję **Folder siec./FTP**.
- 5. Wprowadź niezbędne informacje.
	- ❏ Nr rejestru: ustawianie numeru rejestracyjnego adresu.
	- ❏ Nazwa: wprowadzanie nazwy wyświetlanej na liście kontaktów.
	- ❏ Słowo indeksu: wprowadzanie słowa indeksu używanego do przeszukiwania listy kontaktów.
	- ❏ Tryb komunikacji: wybór pozycji SMB.
	- ❏ Lokalizacja (wymag.): wprowadzanie ścieżki sieciowej folderu udostępnionego.
	- ❏ Nazwa użytkownika: wprowadzanie nazwy użytkownika używanej do logowania na komputerze. (tylko gdy na komputerze jest ustawione hasło)
	- ❏ Hasło: wprowadzanie hasła odpowiadającego nazwie użytkownika.
	- ❏ Przypisz do częst. używan.: ustawianie adresu jako często używanego. Grupa będzie wyświetlana na górze ekranu podczas określania adresu.

6. Wybierz pozycję **OK**. Procedura rejestrowania kontaktu na liście kontaktów jest zakończona.

# **Rejestrowanie ulubionych ustawień jako ustawień wstępnych**

Często używane ustawienia kopiowania, faksu czy skanowania można zarejestrować jako ustawienia wstępne.Można zarejestrować do 50 pozycji.Jeżeli nie można edytować ustawień wstępnych, mogły zostać zablokowane przez administratora.Skontaktuj się z administratorem drukarki, aby uzyskać pomoc.

Aby zarejestrować ustawienie wstępne, na ekranie głównym wybierz kolejno pozycję **Wstępne**, polecenie **Dodaj nowy**, a następnie funkcję, dla której mają być zarejestrowane ustawienia wstępne.Skonfiguruj niezbędne

ustawienia, wybierz ikonę  $\mathbb{X}_+$ , a następnie wpisz nazwę ustawienia wstępnego.

Aby załadować wcześniej zarejestrowane ustawienie wstępne, wybierz je z listy.

Można też zarejestrować bieżący adres i ustawienia, wybierając ikonę  $\mathcal{X}$  na ekranie każdej funkcji.

Aby zmienić zarejestrowane ustawienia, zmień ustawienia na ekranie każdej funkcji i wybierz ikonę X Wybierz pozycję **Zarejestruj w Ustawieniach wstępnych**, a następnie wybierz docelowe miejsce do zastąpienia.

### **Opcje menu Wstępne**

Wybierz ikonę > obok zarejestrowanych ustawień wstępnych, aby wyświetlić szczegóły zarejestrowanych ustawień.Można zmienić nazwę zarejestrowaną, wybierając nazwy na ekranie szczegółów.

### $\overline{\mathfrak{m}}$

Usuwanie zarejestrowanych ustawień wstępnych.

Dod. /Usuń:

Dodawanie lub czyszczenie zarejestrowanych ustawień wstępnych jako skrótu na ekranie głównym.

Użyj to ustawienie:

Wczytywanie zarejestrowanych ustawień wstępnych.

# **Opcje menu Ustaw.**

Na ekranie głównym drukarki wybierz **Ustaw.**, aby skonfigurować różne ustawienia.

### **Opcje menu Ustawienia ogólne**

Wybierz menu na panelu sterowania, jak opisano to poniżej.

#### **Ustaw.** > **Ustawienia ogólne**

#### **Ustaw. podstawowe**

Wybierz menu na panelu sterowania, jak opisano to poniżej.

#### **Ustaw.** > **Ustawienia ogólne** > **Ustaw. podstawowe**

Nie można zmieniać ustawień, które zostały zablokowane przez administratora.

#### Jasność LCD:

Regulacja jasności ekranu LCD.

#### Dźwięk:

Dostosowanie głośności i wybór rodzaju dźwięku.

#### Timer uśpienia:

Dostosowanie okresu przełączenia urządzenia w tryb uśpienia (tryb oszczędzania energii), gdy na drukarce nie wykonano żadnych operacji. Po upływie określonego czasu ekran LCD zgaśnie.

#### Wybudź z uśpienia:

#### Wybudź przez dotknięcie ekranu LCD:

Wybierz **Wł.** w celu przywrócenia z trybu uśpienia (tryb oszczędzania energii), poprzez stuknięcie panelu dotykowego. Przy ustawieniu wyłączenia, aby wybudzić drukarkę należy nacisnąć przycisk w panelu sterowania. Wyłączenie tej funkcji zapobiega wszelkim przypadkowym operacjom, spowodowanym dotknięciem ekranu przez obce obiekty. Można także ustawić okres czasu w którym ta funkcja jest włączona.

#### Timer wył.:

Zakupiony produkt może być wyposażony w tę funkcję albo w funkcję **Ustaw. wyłączania**, zależnie od miejsca zakupu.

Wybierz to ustawienie, aby włączyć automatyczne wyłączanie drukarki, jeżeli nie będzie używana przez pewien czas. Określenie czasu, po którym włączony zostanie tryb oszczędzania energii. Wzrost tej wartości wpłynie na wydajność energetyczną urządzenia. Przed dokonaniem zmian w ustawieniu należy wziąć pod uwagę kwestie środowiskowe.

#### Ustaw. wyłączania:

Zakupiony produkt może być wyposażony w tę funkcję albo w funkcję **Timer wył.**, zależnie od miejsca zakupu.

#### ❏ Wyłącz przy bezczynności

Wybierz to ustawienie, aby włączyć automatyczne wyłączanie drukarki, jeżeli nie będzie używana przez pewien czas. Wzrost tej wartości wpłynie na wydajność energetyczną urządzenia. Przed dokonaniem zmian w ustawieniu należy wziąć pod uwagę kwestie środowiskowe.

❏ Wyłącz po odłączeniu

Wybierz to ustawienie, aby umożliwić wyłączenie drukarki po 30 minutach od odłączenia wszystkich portów, włącznie z portem LINE. Ta funkcja jest dostępna w niektórych regionach.

#### Ust. Data/godzina:

❏ Data/godzina

Wprowadzenie bieżącej daty i godziny.

#### **Przygotowanie drukarki**

#### ❏ Czas letni

Wybór czasu letniego, jeśli jest on stosowany na terytorium użytkownika.

#### ❏ Różnica czasu

Podanie różnicy między czasem użytkownika a czasem UTC (uniwersalnym czasem koordynowanym).

#### Kraj/region:

Wybór kraju lub regionu, w którym drukarka jest używana. Po zmianie kraju lub regionu zostaną przywrócone domyślne ustawienia faksu i trzeba je wybrać ponownie.

#### Język/Language:

Wybór języka używanego na ekranie LCD.

#### Ekran startowy:

Określanie menu początkowego wyświetlonego na ekranie LCD, kiedy włączy się drukarka i zostanie aktywowana opcja **Zak. czasu operacji**.

#### Edytuj Główny:

Zmiana układu ikon na ekranie LCD. Można też dodawać, usuwać i przemieszczać ikony.

#### Tapeta:

Zmiana koloru tła ekranu LCD.

#### Zak. czasu operacji:

Wybierz ustawienie **Wł.**, aby powrócić do ekranu początkowego, gdy przez pewien czas nie zostanie wykonana żadna czynność. Jeżeli włączone są ograniczenia użytkowników i żadna czynność nie zostanie wykonana przez pewien czas, nastąpi automatyczne wylogowanie i powrót do ekranu początkowego.

#### Klawiat.:

Zmiana układu klawiatury na ekranie LCD.

#### Domyślny ekran (Job/Status):

Wybór domyślnych informacji wyświetlanych po naciśnięciu przycisku  $\Box$ .

#### **Powiązane informacje**

- & ["Oszczędzanie energii" na stronie 70](#page-69-0)
- & ["Wprowadzanie znaków" na stronie 25](#page-24-0)

#### **Ustaw. drukarki**

Wybierz menu na panelu sterowania, jak opisano to poniżej.

#### **Ustaw.** > **Ustawienia ogólne** > **Ustaw. drukarki**

Nie można zmieniać ustawień, które zostały zablokowane przez administratora.

#### **Przygotowanie drukarki**

#### Ust. źr. papieru:

#### Ustawienie papieru:

Wybierz rozmiar i rodzaj papieru załadowanego w źródłach papieru.

#### Prior. Tylny pod. pap.:

Wybierz ustawienie **Wł.**, aby nadać priorytet papierowi włożonemu do tylny podajnik papieru.

#### Auto przeł. A4/Letter:

Wybierz ustawienie **Wł.**, aby włączyć podawanie papieru ze źródła o formacie A4, jeśli nie określono formatu Letter, lub podawanie ze źródła o formacie Letter, jeśli nie określono formatu A4.

#### Auto wybór ustawień:

Wybierz ustawienie **Wł.** w przypadku dowolnego z tych ustawień, aby umożliwić automatyczne drukowanie na papierze z dowolnych źródeł zawierających papier zgodny ze zdefiniowanymi ustawieniami papieru.

- ❏ Kopiuj
- ❏ Faks
- ❏ Inne

#### Powiadomienie o błędzie:

Wybierz ustawienie **Wł.**, aby włączyć wyświetlanie komunikatu o błędzie, gdy wybrany rozmiar papieru lub jego rodzaj nie odpowiada włożonemu papierowi.

#### Autom. wyświetlanie ustawienia papieru:

Wybierz ustawienie **Wł.**, aby włączyć wyświetlanie ekranu **Ustawienie papieru** podczas wkładania papieru do źródła papieru. Jeśli funkcja jest wyłączona, nie można drukować z urządzeń iPhone lub iPad przy użyciu funkcji AirPrint.

#### Język drukowania:

Wybór języka drukowania dla interfejsu sieciowego lub USB.

#### Uniwers. ust. drukowania:

Te ustawienia drukowania stosowane są w przypadku, gdy do drukowania używane jest zewnętrzne urządzenie bez sterowników drukarki. Ustawienia przesunięcia stosowane są w przypadku, gdy do drukowania używany jest sterownik drukarki.

Przes. w górę:

Dostosowanie górnego marginesu papieru.

Przes. w lewo:

Dostosowanie lewego marginesu papieru.

#### Przes. w górę - do tyłu:

Dostosowanie górnego marginesu tylnej strony w przypadku drukowania dwustronnego.

Przes. w lewo - do tyłu:

Dostosowanie lewego marginesu tylnej strony w przypadku drukowania dwustronnego.

Spr. szer. papieru:

Wybierz ustawienie **Wł.**, aby sprawdzić szerokość papieru przed drukowaniem. Zapobiega to drukowaniu poza krawędziami papieru, jeżeli ustawienie rozmiaru papieru jest błędne; jednak szybkość drukowania może się zmniejszyć.

#### Pomiń pustą stronę:

Automatyczne pomijanie pustych stron w danych drukowania.

#### Konfigur. druk. PDL:

Wybierz opcje Konfigur. druk. PDL, z których chcesz skorzystać do drukowania PCL lub PostScript.

#### Ustawienia wspólne:

❏ Rozmiar papieru

Wybór domyślnego rozmiaru papieru na potrzeby drukowania PCL lub PostScript.

❏ Rodzaj pap.

Wybór domyślnego rodzaju papieru na potrzeby drukowania PCL lub PostScript.

❏ Orientacja

Wybór domyślnej orientacji na potrzeby drukowania PCL lub PostScript.

❏ Jakość

Wybór jakości druku na potrzeby drukowania PCL lub PostScript.

❏ Tryb oszcz. tuszu

Wybierz ustawienie **Wł.**, aby oszczędzać tusz przez zmniejszenie gęstości druku.

- ❏ Kolej. druk.
	- Ost. str. na górze

Rozpoczynanie drukowania od pierwszej strony pliku.

Pierwsza str. na górze

Rozpoczynanie drukowania od ostatniej strony pliku.

❏ Liczba kopii

Ustawienie liczby kopii do wydrukowania.

❏ Bindowanie marginesu

Określenie pozycji bindowania.

❏ Autom. wys. papieru

Wybierz ustawienie **Wł.**, aby papier był automatycznie wysuwany w przypadku zatrzymania drukowania w trakcie realizacji zadania drukowania.

❏ Druk. 2-stronne

Wybierz ustawienie **Wł.**, aby wykonać drukowanie dwustronne.

#### Menu PCL:

- ❏ Źródło czcionki
	- Rezydentna

Wybranie tej opcji pozwoli użyć czcionki wstępnie zainstalowanej na drukarce.

Pobierz

Wybranie tej opcji pozwoli użyć jednej z pobranych czcionek.

❏ Numer czcionki

Wybór domyślnego numeru czcionki dla domyślnego źródła czcionek. Dostępne numery mogą się różnić w zależności od konfiguracji.

❏ Il. znaków na cal

Określenie domyślnego zagęszczenia czcionki, jeśli jest ona skalowalna i ma stały wskaźnik zagęszczenia. Można wybrać wartość z przedziału od 0,44 do 99,99 cpi (znaków na cal) w krokach co 0,01.

Dostępność tej opcji zależy od wybranego źródła czcionki i skonfigurowanych numerów czcionek.

❏ Rozmiar punktu

Określenie domyślnej wysokości czcionki, jeśli jest ona skalowalna i proporcjonalna. Można wybrać wartość z przedziału od 4,00 do 999,75 punktów w krokach co 0,25.

Dostępność tej opcji zależy od wybranego źródła czcionki i skonfigurowanych numerów czcionek.

❏ Zestaw symboli

Wybór domyślnego zestawu symboli. Jeśli w nowo wybranym zestawie symboli nie są dostępne wybrane źródło i numer czcionki, ustawienia te zostaną automatycznie zastąpione wartością domyślną — IBM-US.

❏ Ilość linii

Określenie liczby linii dla wybranego formatu i orientacji papieru. Powoduje to także zmianę interlinii (VMI). Jej nowa wartość zostaje zachowana w pamięci drukarki. Dzięki temu późniejsze zmiany formatu lub orientacji papieru spowodują zmianę wartości Form w oparciu o zachowaną wartość VMI.

❏ Funkcja CR

Wybór polecenia twardego końca wiersza podczas drukowania z użyciem sterownika konkretnego systemu operacyjnego.

❏ Funkcja LF

Wybór polecenia twardego końca wiersza podczas drukowania z użyciem sterownika konkretnego systemu operacyjnego.

❏ Przydz. źr. papieru

Ustawienie przydziału dla polecenia wyboru źródła papieru. Gdy wybrana jest opcja **4**, polecenia są zgodne z urządzeniami HP LaserJet 4. Gdy wybrana jest opcja **4K**, polecenia są zgodne z urządzeniami HP LaserJet 4000, 5000 i 8000. Gdy wybrana jest opcja **5S**, polecenia są zgodne z urządzeniami HP LaserJet 5S.

#### Menu PS3:

❏ Arkusz błędów

Wybierz ustawienie **Wł.**, aby drukować arkusz z informacją o stanie w przypadku wystąpienia błędu podczas drukowania PostScript lub PDF.

#### ❏ Kolory

Wybór trybu koloru dla druku PostScript.

❏ Binarny

Wybierz ustawienie **Wł.**, aby drukować dane zawierające obrazy binarne. Aplikacja może przesyłać dane binarne, nawet jeśli sterownik drukarki ustawiony jest na obsługę kodu ASCII, jednak drukowanie takich danych możliwe jest po włączeniu tej funkcji.

❏ Rozmiar strony PDF

Wybór formatu papieru dla drukowania pliku PDF. Jeśli wybrano ustawienie **Auto**, format papieru dobierany jest w oparciu o format pierwszej strony.

#### Autom. rozw. błędów:

Wybór czynności, która ma być wykonywana w przypadku błędu drukowania dwustronnego lub zapełnienia pamięci.

❏ Wł.

Wyświetlanie ostrzeżenia i drukowanie w trybie jednostronnym w przypadku wystąpienia błędu drukowania dwustronnego lub drukowanie tylko przetworzonych danych w przypadku wystąpienia błędu zapełnienia pamięci.

❏ Wył.

Wyświetlanie komunikatu o błędzie i anulowanie drukowania.

#### Interf. urz. pamięci:

❏ Urządz. pamięci:

Wybierz ustawienie **Włącz**, aby umożliwić drukarce dostęp do podłączonego urządzenia pamięci. Jeżeli zostanie wybrane ustawienie **Wyłącz**, nie będzie można zapisywać danych na urządzeniu pamięci z poziomu drukarki. Zabezpieczy to przed nielegalnym usunięciem poufnych dokumentów.

❏ Udost. plików:

Przydzielenie uprawnień zapisu na urządzeniu pamięci komputerowi podłączonemu do portu USB lub komputerowi podłączonemu do sieci.

#### Gruby papier:

Wybierz ustawienie **Wł.**, aby zapobiec rozmazywaniu tuszu na wydrukach; może to jednak spowolnić drukowanie.

#### Tryb cichy:

Wybierz ustawienie **Wł.**, aby zmniejszyć poziom hałasu generowanego przez drukarkę; może to jednak spowolnić drukowanie. W zależności od wybranego typu papieru i ustawień jakości drukowania poziom hałasu emitowanego przez drukarkę może nie ulec zmianie.

#### Czas schnięcia atramentu:

Wybór czasu schnięcia atramentu używanego podczas drukowania dwustronnego. Drukarka będzie drukować drugą stronę po wydrukowaniu pierwszej. Jeżeli wydruki są rozmazane, zwiększ ustawienie czasu schnięcia.

#### Dwukier.:

Wybierz ustawienie **Wł.**, aby zmienić kierunek drukowania; drukowanie, gdy głowica drukująca porusza się w lewo i w prawo. Jeżeli poziome lub pionowe proste linie na Twoim wydruku są

rozmazane lub nie są wyrównane, wyłączenie tej funkcji może rozwiązać problem; jednakże może to również spowolnić drukowanie.

#### Poł. PC przez USB:

Wybierz ustawienie **Włącz**, aby umożliwić komputerowi dostęp do drukarki po podłączeniu jej za pomocą kabla USB. Jeżeli zostanie wybrane ustawienie **Wyłącz**, nie można wykonywać zadań drukowania i skanowania wysyłanych inaczej niż przez połączenie sieciowe.

#### Ust. zak. czasu I/F USB:

Określenie czasu w sekundach, jaki musi upłynąć od odebrania zadania drukowania ze sterownika drukarki PostScript lub PCL, a zakończeniem połączenia USB z komputerem. Jeśli zakończenie zadania nie zostało jednoznacznie określone w sterowniku drukarki PostScript lub PCL, może to spowodować nieprzerwane połączenie USB. W takim przypadku drukarka kończy połączenie po upływie określonego czasu. Aby nie kończyć połączenia, należy tu wpisać 0 (zero).

#### **Powiązane informacje**

- & ["Ładowanie kartek papieru" na stronie 28](#page-27-0)
- $\rightarrow$  ["Drukowanie plików JPEG z urządzenia pamięci" na stronie 164](#page-163-0)
- & ["Drukowanie plików PDF lub TIFF z urządzenia pamięci" na stronie 164](#page-163-0)

### **Ustawienia sieciowe**

Wybierz menu na panelu sterowania, jak opisano to poniżej.

#### **Ustaw.** > **Ustawienia ogólne** > **Ustawienia sieciowe**

Nie można zmieniać ustawień, które zostały zablokowane przez administratora.

#### Ustawienia Wi-Fi:

Konfigurowanie lub zmiana ustawień sieciowych. Wybierz metodę połączenia z następujących opcji i postępuj zgodnie z instrukcjami wyświetlanymi na ekranie LCD.

❏ Router

❏ Wi-Fi Direct

#### Ustawienie sieci LAN:

Konfigurowanie lub zmiana połączenia sieciowego wykorzystującego kabel LAN i router. Gdy opcja jest używana, połączenia Wi-Fi są wyłączone.

#### Stan sieci:

Wyświetlenie lub drukowanie bieżących ustawień sieciowych.

- ❏ Stan sieci LAN/Wi-Fi
- ❏ Stan usługi Wi-Fi Direct
- ❏ Stan serwera e-mail
- ❏ Druk.arkusz stanu

Sprawdzanie połączenia:

Sprawdzanie bieżącego połączenia sieciowego i drukowanie raportów. W celu rozwiązania problemów z połączeniem należy zapoznać się z raportem.

Zaawansowane:

Skonfiguruj następujące ustawienia szczegółowe.

- ❏ Nazwa urządzenia
- ❏ TCP/IP
- ❏ Serwer proxy
- ❏ Serwer e-mail
- ❏ Adres IPv6
- ❏ Udostęp. sieci MS
- ❏ Prędkość łącza i dupleks
- ❏ Przekieruj HTTP na HTTPS
- ❏ Wyłącz IPsec/ Filtrowanie IP
- ❏ Wyłącz IEEE802.1X
- ❏ Transmisja iBeacon

### **Ustawienia usługi internetowej**

Wybierz menu na panelu sterowania, jak opisano to poniżej.

#### **Ustaw.** > **Ustawienia ogólne** > **Ustawienia usługi internetowej**

Nie można zmieniać ustawień, które zostały zablokowane przez administratora.

#### Usługi Epson Connect:

Wyświetlenie informacji, czy drukarka jest zarejestrowana i połączona z usługami Epson Connect.

Można zarejestrować usługę, wybierając pozycję **Zarejestruj** i postępując zgodnie z instrukcjami.

Po zarejestrowaniu można zmienić następujące ustawienia.

- ❏ Wstrzymaj/Wznów
- ❏ Niezarejestr.

Więcej informacji można znaleźć w podanej poniżej witrynie.

<https://www.epsonconnect.com/>

[http://www.epsonconnect.eu](http://www.epsonconnect.eu/) (tylko w Europie)

#### Usługi Google Cloud Print:

Wyświetlenie informacji o tym, czy drukarka jest zarejestrowana i połączona z usługami Google lub Cloud Print.

Po zarejestrowaniu można zmienić następujące ustawienia.

- ❏ Włącz/Wyłącz
- ❏ Niezarejestr.

Więcej informacji o rejestrowaniu w usłudze Google Cloud Print można znaleźć w następującej witrynie.

<https://www.epsonconnect.com/>

[http://www.epsonconnect.eu](http://www.epsonconnect.eu/) (tylko w Europie)

#### **Powiązane informacje**

& ["Drukowanie przy użyciu usługi sieciowej" na stronie 257](#page-256-0)

#### **Ustawienia faksu**

Wybierz menu na panelu sterowania, jak opisano to poniżej.

#### **Ustaw.** > **Ustawienia ogólne** > **Ustawienia faksu**

Zob. powiązane informacje poniżej.

#### **Powiązane informacje**

& ["Opcje menu dotyczące faksowania" na stronie 213](#page-212-0)

#### **Ustaw. skanowania**

Wybierz menu na panelu sterowania, jak opisano to poniżej.

#### **Ustaw.** > **Ustawienia ogólne** > **Ustaw. skanowania**

Zob. powiązane informacje poniżej.

#### **Powiązane informacje**

- & ["Skanowanie do folderu sieciowego lub na serwer FTP" na stronie 176](#page-175-0)
- & ["Skanowanie do urządzenia pamięci" na stronie 186](#page-185-0)
- & ["Skanowanie do chmury" na stronie 188](#page-187-0)

#### **Opcje menu Administr. systemu**

Używając tego menu, można obsługiwać urządzenie jako administrator systemu.Pozwala też ograniczyć użycie funkcji produktu dla poszczególnych użytkowników, dopasowując do sposobu pracy lub biura.

Wybierz menu na panelu sterowania, jak opisano to poniżej.

#### **Ustaw.** > **Ustawienia ogólne** > **Administr. systemu**

Menedżer Kontakty:

Można skonfigurować następujące ustawienia kontaktów.

#### **Przygotowanie drukarki**

#### Zarejestruj/Usuń:

Rejestrowanie i/lub usuwanie kontaktów z menu Faks, Skanuj do e-mail i Skan. do foldera siec./FTP.

#### Często:

Rejestrowanie często używanych kontaktów w celu szybkiego dostępu. Można też zmienić kolejność listy.

#### Drukuj kontakty:

Drukowanie listy kontaktów.

#### Przeglądaj opcje:

Zmiana sposobu wyświetlania listy kontaktów.

#### Opcje wyszukiwania:

Zmiana metody wyszukiwania kontaktów.

#### Usuń dane wewn. pamięci:

Ta pozycja jest wyświetlana na drukarkach obsługujących PCL lub PostScript.

Możliwe jest skasowanie danych przechowywanych w pamięci wewnętrznej drukarki, takich jak pobrane czcionki i makro do drukowania PCL bądź zadania drukowania z hasłem.

#### Ustawienia zabezp.:

Można skonfigurować następujące ustawienia zabezpieczeń.

#### Ograniczenia:

Zezwolenie na zmianę ustawień następujących elementów po włączeniu blokady panelu.

- ❏ Dostęp do raportu zadań
- ❏ Dostęp do Zarejestruj/Usuń Kontakty
- ❏ Faks Ostatni dostęp
- ❏ Faks Dostęp do dziennika transmisji
- ❏ Dostęp do raportu Faks
- ❏ Dostę do Drukuj historię zapisu Skan. do foldera siec./FTP
- ❏ Dostęp do ost. Skanuj do e-mail
- ❏ Dost. do Pok. hist. wysł. Skanuj do e-mail
- ❏ Dostęp do Drukuj historię wysłanych Skanuj do e-mail
- ❏ Dostęp do języka
- ❏ Dostęp do Gruby papier
- ❏ Dostęp do Tryb cichy
- ❏ Ochrona danych osobowych

#### Kontrola dostępu:

Wybierz ustawienie **Wł.**, aby ograniczyć dostęp do funkcji urządzenia. Aby móc używać funkcji panelu sterowania, użytkownicy będą się musieli najpierw się zalogować przy użyciu nazwy użytkownika i hasła. Opcja **Zaakceptuj zadania niezn. użytkownika** umożliwia określenie, czy zadania bez wymaganych informacji uwierzytelniających mają być realizowane czy nie.

#### Ustawienia administratora:

❏ Hasło administratora

Ustawienie, zmiana i usuwanie hasła administratora.

❏ Zablokuj ustawienie

Wybierz, czy panel sterowania ma być blokowany przy użyciu hasła zarejestrowanego w **Hasło administratora**.

#### Przywr. ust. domyśl.:

Przywracanie ustawień w poniższych menu do stanu domyślnego.

- ❏ Ustawienia sieciowe
- ❏ Ust. kopii
- ❏ Ustaw. skanowania
- ❏ Ustawienia faksu
- ❏ Usuń wsz. dane i ustaw.

#### Aktualizacja oprogramowania:

Możliwe jest pobranie informacji o oprogramowaniu układowym, takich jak bieżąca wersja i informacje o dostępnych aktualizacjach.

#### Aktualizuj:

Sprawdzenie, czy na serwer przesłano najnowszą wersję oprogramowania układowego. Jeżeli dostępna jest aktualizacja, możesz wybrać, czy chcesz rozpocząć aktualizowanie czy nie.

#### Powiadomienie:

Wybierz pozycję **Wł.**, aby otrzymywać powiadomienia o dostępności aktualizacji oprogramowania układowego.

### **Opcje menu Licznik wydruków**

Wybierz menu na panelu sterowania, jak opisano to poniżej.

#### **Ustaw.** > **Licznik wydruków**

Wyświetlanie łącznej liczby wydruków, wydruków czarno-białych i wydruków kolorowych, w tym pozycje, takie jak arkusz stanu, od momentu zakupu drukarki. Wybierz pozycję **Wydrukuj arkusz**, aby wydrukować wyniki.

### **Opcje menu Stan zapasów**

Wybierz menu na panelu sterowania, jak opisano to poniżej.

#### **Ustaw.** > **Stan zapasów**

Wyświetlanie przybliżonego poziomu tuszu i okresu eksploatacji zbiornika na zużyty atrament.

Wyświetlona ikona **(!)** oznacza, że kończy się tusz lub zbiornik na zużyty atrament jest prawie pełny. Wyświetlona ikona  $\bullet$  oznacza, że trzeba wymienić część, ponieważ skończył się tusz lub zbiornik na zużyty atrament jest pełny.

### **Opcje menu Konserwacja**

Wybierz menu na panelu sterowania, jak opisano to poniżej.

#### **Ustaw.** > **Konserwacja**

#### Dopasowanie jakości wydruku:

Wybierz tę funkcję, jeśli występują problemy z wydrukami. Można sprawdzić, czy dysze są zatkane, i oczyścić głowicę drukującą w razie potrzeby, a następnie dostosować niektóre parametry, aby poprawić jakość druku.

#### Spr. dyszy głow. druk.:

Wybierz tę funkcję, aby sprawdzić, czy dysze głowicy drukującej są zatkane. Drukarka wydrukuje wzór sprawdzania dyszy.

#### Czyszcz. głow. druk.:

Wybierz tę funkcję, aby oczyścić zatkane dysze głowicy drukującej.

#### Dopasowanie linijki:

Wybierz tę funkcję, aby wyrównać linie pionowe.

#### Czyszcz. prowad. papieru:

Wybierz tę funkcję, jeśli na wewnętrznych rolkach są plamy tuszu. Drukarka poda papier, aby oczyścić wewnętrzne rolki.

#### Dopasowanie jakości wydruku do papieru:

W zależności od rodzaju papieru wsiąkanie tuszu się różni. Wybierz tę funkcję, jeżeli na wydrukach pojawiają się pasy lub występują problemy z wyrównaniem konkretnego rodzaju papieru.

#### Czyszczenie okresowe:

Drukarka automatycznie wykonuje **Spr. dyszy głow. druk.** i **Czyszcz. głow. druk.** w określonych odstępach czasu. Wybierz opcję **Wł.**, aby utrzymać najwyższą jakość druku.

#### **Powiązane informacje**

- & ["Regulowanie jakości druku" na stronie 278](#page-277-0)
- & ["Sprawdzanie i czyszczenie głowicy drukującej" na stronie 239](#page-238-0)
- $\rightarrow$  ["Wyrównywanie linii pionowych" na stronie 241](#page-240-0)
- $\blacktriangleright$  ["Czyszczenie ścieżki papieru z tuszu" na stronie 241](#page-240-0)

### **Opcje menu Język/Language**

Wybierz menu na panelu sterowania, jak opisano to poniżej.

#### **Ustaw.** > **Język/Language**

Wybór języka używanego na ekranie LCD.

### **Opcje menu Stan drukarki/Drukowanie**

Wybierz menu na panelu sterowania, jak opisano to poniżej.

#### **Ustaw.** > **Stan drukarki/Drukowanie**

#### Druk.arkusz stanu:

Arkusz stanu konfiguracji:

Drukowanie arkuszy informacyjnych z bieżącymi ustawieniami i stanem drukarki.

#### Arkusz stanu zapasów:

Drukowanie arkuszy informacyjnych ze stanem materiałów eksploatacyjnych.

#### Arkusz historii używania:

Drukowanie arkuszy informacyjnych z historią użytkowania drukarki.

#### Lista czcionek PS3:

Drukowanie listy czcionek dostępnych na potrzeby drukarki PostScript.

#### Lista czcionek PCL:

Drukowanie listy czcionek dostępnych na potrzeby drukarki PCL.

#### Sieć:

Wyświetlenie bieżących ustawień sieciowych.

### **Opcje menu Menedżer Kontakty**

Wybierz menu na panelu sterowania, jak opisano to poniżej.

#### **Ustaw.** > **Menedżer Kontakty**

#### Zarejestruj/Usuń:

Rejestrowanie i/lub usuwanie kontaktów z menu Faks, Skanuj do e-mail i Skan. do foldera siec./FTP.

Często:

Rejestrowanie często używanych kontaktów w celu szybkiego dostępu. Można też zmienić kolejność listy.

#### Drukuj kontakty:

Drukowanie listy kontaktów.

#### **Przygotowanie drukarki**

<span id="page-69-0"></span>Przeglądaj opcje:

Zmiana sposobu wyświetlania listy kontaktów.

Opcje wyszukiwania:

Zmiana metody wyszukiwania kontaktów.

### **Opcje menu Ustawienia użytkownika**

Wybierz menu na panelu sterowania, jak opisano to poniżej.

#### **Ustaw.** > **Ustawienia użytkownika**

Nie można zmieniać ustawień, które zostały zablokowane przez administratora.

Można zmienić ustawienia domyślne następujących menu.

- ❏ Skan. do foldera siec./FTP
- ❏ Skanuj do e-mail
- ❏ Skan. do urządz. pamięci
- ❏ Skanuj do chmury
- ❏ Ust. kopii
- ❏ Faks

### **Opcje menu Stan urządzenia uwierzytelniającego**

Wybierz menu na panelu sterowania, jak opisano to poniżej.

#### **Ustaw.** > **Stan urządzenia uwierzytelniającego**

Wyświetlanie stanu uwierzytelnionego urządzenia.

### **Opcje menu Informacje o Epson Open Platform**

Wybierz menu na panelu sterowania, jak opisano to poniżej.

#### **Ustaw.** > **Informacje o Epson Open Platform**

Wyświetlanie stanu programu Epson Open Platform.

# **Oszczędzanie energii**

Drukarka zostanie automatycznie przełączona w tryb uśpienia lub wyłączona, jeśli przez określony czas nie zostanie wykonana żadna operacja. Określenie czasu, po którym włączony zostanie tryb oszczędzania energii. Wzrost tej wartości wpłynie na wydajność energetyczną urządzenia. Przed dokonaniem zmian w ustawieniu należy wziąć pod uwagę kwestie środowiskowe.

Zależnie od miejsca zakupu, drukarka może być wyposażona w funkcję, która wyłącza ją automatycznie, jeśli jest ona nie podłączona do sieci przez 30 minut.

### **Oszczędzanie energii — panel sterowania**

- 1. Na ekranie głównym wybierz pozycję **Ustaw.**.
- 2. Wybierz opcję **Ustawienia ogólne** > **Ustaw. podstawowe**.
- 3. Wykonaj jedną z poniższych czynności.
	- ❏ Wybierz **Timer uśpienia** lub **Ustaw. wyłączania** > **Wyłącz przy bezczynności** lub **Wyłącz po odłączeniu**, a następnie skonfiguruj ustawienia.
	- ❏ Wybierz **Timer uśpienia** lub **Timer wył.**, a następnie skonfiguruj ustawienia.

#### *Uwaga:*

Posiadany produkt może posiadać funkcję *Ustaw. wyłączania* lub *Timer wył.* w zależności od miejsca zakupu.

# **Ustawienia faksu**

# **Czynności do wykonania przez używaniem funkcji faksu**

Aby móc korzystać z funkcji faksu, należy wykonać następujące czynności.

- ❏ Połącz drukarkę poprawnie z linią telefoniczną oraz z telefonem w razie potrzeby
- ❏ Uruchom **Kreator ust. faksu**, który pozwala skonfigurować podstawowe ustawienia.
- W miarę potrzeby skonfiguruj następujące pozycje.
- ❏ Miejsca docelowe i powiązane ustawienia, takie jak ustawienia sieciowe i ustawienia serwera pocztowego
- ❏ Rejestracja **Kontakty**
- ❏ **Ustawienia użytkownika**, które przechowują domyślne wartości pozycji menu **Faks**
- ❏ **Ustawienia raportu**, aby móc drukować raporty po wysłaniu, odebraniu lub przekazaniu faksów

#### **Powiązane informacje**

- $\rightarrow$  "Podłączenie linii telefonicznej" na stronie 72
- & ["Przygotowanie drukarki do wysyłki i odbierania faksów \(Z użyciem Kreator ust. faksu\)" na stronie 76](#page-75-0)
- & ["Konfigurowanie ustawień funkcji faksu drukarki osobno" na stronie 78](#page-77-0)
- & ["Opcje menu Ustawienia faksu" na stronie 91](#page-90-0)
- $\rightarrow$  ["Ustawienia sieciowe" na stronie 101](#page-100-0)
- $\rightarrow$  ["Używanie serwera poczty e-mail" na stronie 46](#page-45-0)
- & ["Zarządzanie kontaktami" na stronie 50](#page-49-0)
- $\blacktriangleright$  ["Konfigurowanie folderu udostępnionego" na stronie 53](#page-52-0)
- $\rightarrow$  ["Opcje menu Ustawienia użytkownika" na stronie 70](#page-69-0)
- & ["Menu Ustawienia raportu" na stronie 97](#page-96-0)

# **Podłączenie linii telefonicznej**

### **Obsługiwane linie telefoniczne**

Drukarka obsługuje standardowe analogowe linie telefoniczne (w publicznej komutowanej sieci telefonicznej PSTN) oraz systemy telefoniczne PBX.

Następujące systemy i linie telefoniczne mogą nie być obsługiwane przez drukarkę.

- ❏ Linie telefoniczne VoIP, np. DSL lub cyfrowe usługi światłowodowe
- ❏ Cyfrowe linie telefoniczne (ISDN)
- ❏ Niektóre systemy telefoniczne PBX
<span id="page-72-0"></span>❏ Systemy z adapterami terminalowymi, adapterami VoIP, rozgałęźnikami lub routerami DSL podłączonymi między ściennym gniazdkiem telefonicznym a drukarką

# **Podłączenie linii telefonicznej do drukarki**

Podłącz drukarkę do ściennego gniazda telefonicznego, kablem telefonicznym RJ-11 (6P2C). Podczas podłączania telefonu do drukarki, użyj drugiego kabla telefonicznego RJ-11 (6P2C).

W niektórych krajach przewód telefoniczny może być dołączony do drukarki. W takim przypadku należy użyć dołączonego przewodu.

Konieczne może być podłączenie przewodu telefonicznego do adaptera odpowiedniego dla danego kraju lub regionu.

### *Uwaga:*

Zaślepkę gniazda EXT. drukarki należy zdejmować wyłącznie w przypadku podłączania telefonu. Jeśli telefon nie będzie podłączany, zaślepkę należy zostawić w gnieździe.

Na obszarach o wysokim zagrożeniu uderzeniem pioruna zaleca się stosowanie zabezpieczenia przeciwprzepięciowego.

### **Podłączanie standardowej linii telefonicznej (PSTN) lub systemu PBX**

Podłącz przewód telefoniczny do ściennego gniazdka telefonicznego lub gniazda centralki PBX oraz do gniazda LINE z tyłu drukarki.

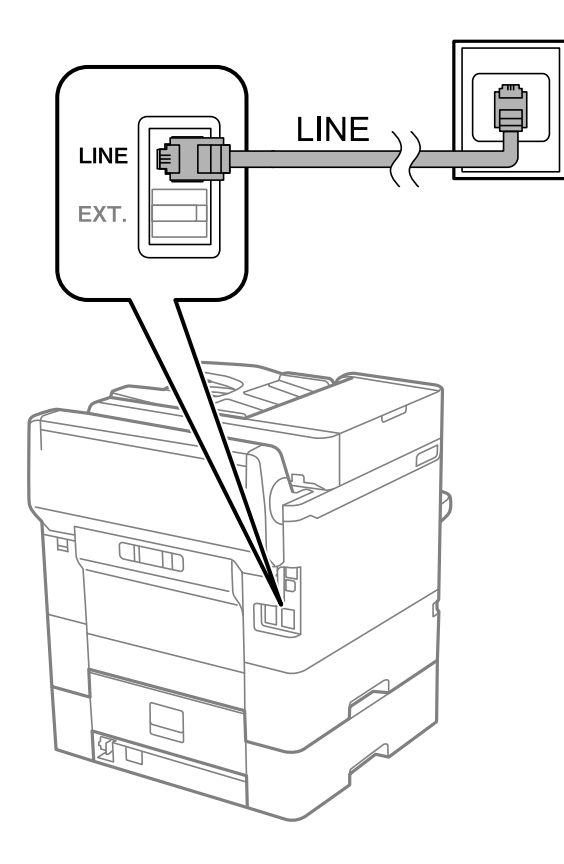

### **Podłączanie linii DSL lub ISDN**

Podłącz przewód telefoniczny do modemu DSL lub adaptera terminalowego ISDN oraz do gniazda LINE z tyłu drukarki. Szczegółowe informacje można znaleźć w dokumentacji dołączonej do modemu lub adaptera.

### *Uwaga:*

Jeśli modem DSL nie jest wyposażony we wbudowany filtr DSL, podłącz osobny filtr.

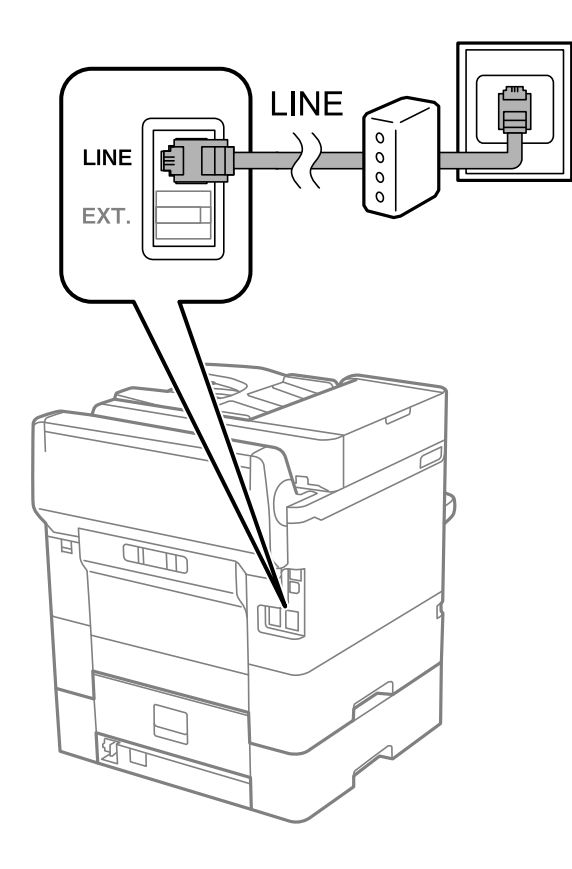

# **Podłączanie aparatu telefonicznego do drukarki**

W przypadku współdzielenia jednej linii telefonicznej przez drukarkę i telefon należy połączyć obydwa urządzenia.

### *Uwaga:*

- ❏ Jeśli aparat telefoniczny wyposażony jest w funkcję faksu, należy ją wyłączyć przed podłączeniem do drukarki.Szczegółowe informacje można znaleźć w podręcznikach dołączonych do aparatu telefonicznego.
- ❏ Po podłączeniu automatycznej sekretarki, należy się upewnić, że ustawienie drukarki *Liczba dzw. do odb.*, jest ustawione na wartość wyższą od ilości sygnałów po której następuje odpowiedź automatycznej sekretarki.
- LINE LINE EXT. É  $\mathbb{Z}$  $\mathbb{R}$
- 1. Zdejmij zaślepkę z gniazda EXT. z tyłu drukarki.

2. Podłącz przewód telefoniczny do aparatu i gniazda EXT..

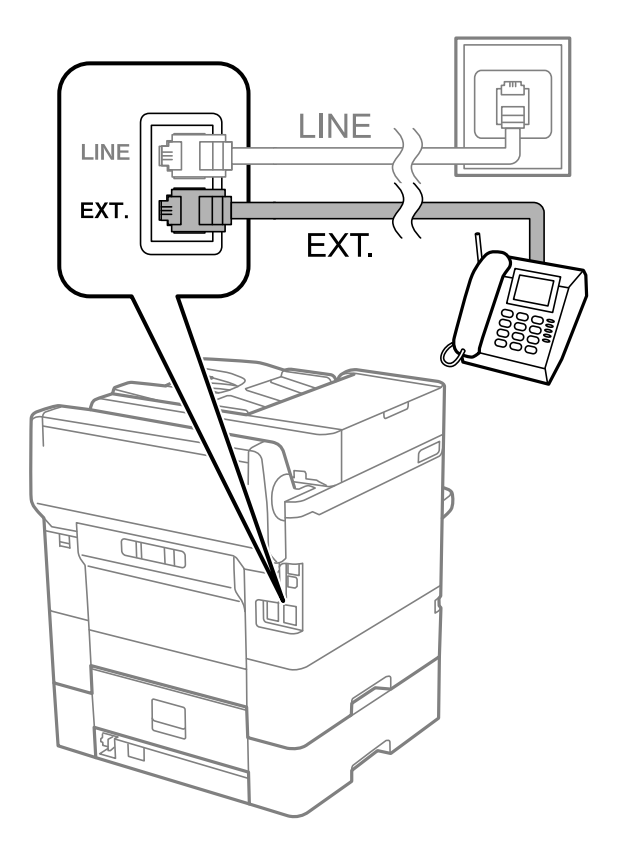

### **Ustawienia faksu**

#### <span id="page-75-0"></span>*Uwaga:*

W przypadku korzystania z jednej linii telefonicznej aparat musi być podłączony do gniazda EXT. drukarki.Jeśli linia zostanie rozdzielona i podłączona osobno do aparatu i osobno do drukarki, urządzenia te mogą nie działać prawidłowo.

- 3. Na ekranie głównym wybierz pozycję **Faks**.
- 4. Podnieś słuchawkę.

Połączenie zostanie nawiązywane po naciśnięciu x (**Wysyłanie**) na następującym ekranie.

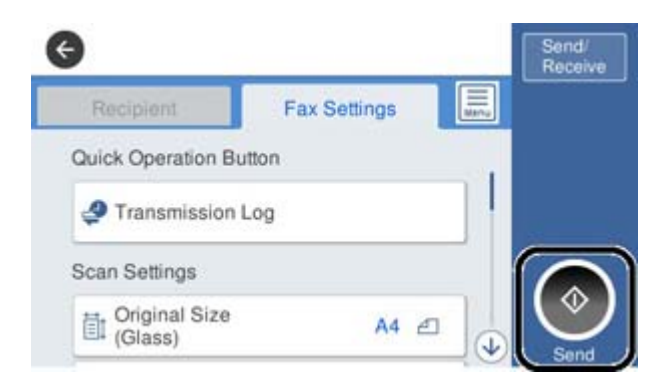

### **Powiązane informacje**

- & "Przygotowanie drukarki do wysyłki i odbierania faksów (Z użyciem Kreator ust. faksu)" na stronie 76
- $\rightarrow$  ["Konfigurowanie używania automatycznej sekretarki" na stronie 80](#page-79-0)
- & ["Konfigurowanie odbierania faksów z poziomu podłączonego telefonu \(Odbiór zdalny\)" na stronie 81](#page-80-0)
- $\blacktriangleright$  ["Konfiguracja funkcji Tryb odbioru" na stronie 78](#page-77-0)

# **Przygotowanie drukarki do wysyłki i odbierania faksów (Z użyciem Kreator ust. faksu)**

**Kreator ust. faksu** konfiguruje podstawowe funkcje w celu przygotowania drukarki do wysyłania i odbierania faksów.

Kreator wyświetlany jest automatycznie po pierwszym włączeniu drukarki. Kreator można także wyświetlić ręcznie z panelu sterowania drukarki. Kreator należy uruchomić ponownie, jeśli został pominięty po pierwszym uruchomieniu lub po zmianie środowiska połączenia.

❏ Wymienione poniżej pozycje, można ustawić przez kreatora.

- ❏ **Nagłówek** (**Twój nr telef.** i **Nagłówek faksu**)
- ❏ **Tryb odbioru** (**Auto** lub **Ręczne**)
- ❏ Pozycje poniżej są ustawiane automatycznie, zgodnie ze środowiskiem połączenia.
	- ❏ **Tryb wybier.** (taki jak **Tonowe** lub **Pulsowe**)
	- ❏ **Typ linii** (**PSTN** lub **PBX**)
	- ❏ **Wykr. sygn. wybier.**
	- ❏ **Ustawienie Distinctive Ring Detection (DRD)**

❏ Inne pozycje w **Ustaw. podstawowe** pozostają jakie są.

Uruchom **Kreator ust. faksu** w celu wykonania **Ustaw. podstawowe**, zgodnie z instrukcjami ekranowymi.

1. Upewnij się, że drukarka jest połączona z linią telefoniczną.

#### *Uwaga:*

Ostatnim etapem przed zamknięciem kreatora jest automatyczna kontrola połączenia faksu, dlatego przed uruchomieniem kreatora drukarka musi zostać podłączona do linii telefonicznej.

- 2. Wybierz **Ustaw.** na ekranie głównym panelu sterowania drukarki, a następnie wybierz **Ustawienia ogólne** > **Ustawienia faksu** > **Kreator ust. faksu**.
- 3. Na ekranie **Potwierdzenie** dotnij przycisku **Kont.**.

Zostanie uruchomiony kreator.

4. Na ekranie nagłówka faksu wpisz nazwę nadawcy, np. nazwę swojej firmy, a następnie dotknij przycisku **OK**.

*Uwaga:*

Nazwa nadawcy i numer faksu widoczne będą w nagłówkach faksów wychodzących.

- 5. Na ekranie numeru telefonu wpisz swój numer faksu, a następnie dotknij przycisku **OK**.
- 6. Na ekranie **Ustawienie Distinctive Ring Detection (DRD)** skonfiguruj następujące ustawienia.
	- ❏ Jeśli w firmie telekomunikacyjnej została wykupiona usługa rozróżniania sygnałów połączeń: wybierz pozycję **Kont.**, a następnie wybierz wzorzec sygnału połączenia, który ma być używany dla przychodzących faksów.
		- Jeżeli zostały zaznaczone opcje **Wszystkie**, przejdź do kroku 7.
		- Jeżeli zostało wybrane jakiekolwiek inne ustawienie, opcja **Tryb odbioru** zostaje automatycznie ustawiona na **Auto**. Przejdź do kroku 9.
	- ❏ Jeżeli nie trzeba konfigurować tej opcji: dotknij pozycji **Pomiń**, a następnie przejdź do kroku 9.

### *Uwaga:*

- ❏ Usługi DRS oferowane są przez wiele firm telefonicznych (nazwa usługi może się różnić w zależności od firmy) pozwalają na przypisanie kilku numerów telefonicznych do jednej linii. Każdemu numerowi odpowiada inny sygnał połączenia. Przykładowo jeden sygnał może oznaczać połączenia głosowe, a drugi faks. W ustawieniu *DRD* wybierz sygnał połączenia przypisany do faksu.
- ❏ W zależności od regionu mogą być dostępne opcje *Wł.* i *Wył.* dla ustawienia *DRD*. Wybierz opcję *Wł.*, aby użyć funkcji DRS.
- 7. Na ekranie **Ustaw. trybu odbierania** określ, czy aparat telefoniczny jest podłączony do drukarki.
	- ❏ W przypadku nawiązania połączenia: wybierz pozycję **Tak**, a następnie przejdź do następnego kroku.
	- ❏ W przypadku braku połączenia: wybierz pozycję **Nie**, a następnie przejdź do kroku 9. **Tryb odbioru** zostanie ustawiony na **Auto**.
- 8. Na ekranie **Ustaw. trybu odbierania** określ, czy faksy mają być odbierane automatycznie.
	- ❏ Automatyczny odbiór faksów: wybierz pozycję **Tak**. **Tryb odbioru** zostanie ustawiony na **Auto**.
	- ❏ Ręczny odbiór faksów: wybierz pozycję **Nie**. **Tryb odbioru** zostanie ustawiony na **Ręczne**.
- 9. Na ekranie **Kont.** sprawdź, czy ustawienia zostały prawidłowo skonfigurowane, a następnie dotknij przycisku **Kont.**.

Aby poprawić lub zmienić ustawienia, dotknij ikony

<span id="page-77-0"></span>10. Na ekranie **Uruch. spr. łącz. faksu**, wybierz **Rozpocznij sprawdzanie**, aby uruchomić kontrolę połączenia faksu, a po wyświetleniu ekranu pojawi z poleceniem wydrukowania wyniku kontroli, wybierz **Drukuj**.

Zostanie wydrukowany raport z wynikami kontroli i informacją o stanie połączenia.

*Uwaga:*

❏ Jeśli wykryte zostaną jakiekolwiek błędy, należy usunąć je w oparciu o instrukcje zawarte w raporcie.

❏ Jeśli wyświetlony zostanie ekran *Wybierz typ linii*, wybierz rodzaj linii.

- Jeśli drukarka ma być podłączona do systemu telefonicznego PBX lub adaptera terminalowego, wybierz opcję *PBX*.

Jeśli drukarka ma być podłączona do standardowej linii telefonicznej, wybierz pozycję *PSTN*, a następnie pozycję *Wyłącz* na ekranie *Potwierdzenie*. Jednak wybranie opcji *Wyłącz* może spowodować pominięcie przez drukarkę pierwszej cyfry podczas wybierania numeru faksu i wysłanie dokumentu na niewłaściwy numer.

### **Powiązane informacje**

- $\rightarrow$  ["Podłączenie linii telefonicznej do drukarki" na stronie 73](#page-72-0)
- $\blacktriangleright$  "Konfiguracja funkcji Tryb odbioru" na stronie 78
- $\rightarrow$  ["Konfigurowanie używania automatycznej sekretarki" na stronie 80](#page-79-0)
- & ["Konfigurowanie odbierania faksów z poziomu podłączonego telefonu \(Odbiór zdalny\)" na stronie 81](#page-80-0)
- & ["Menu Ustaw. podstawowe" na stronie 98](#page-97-0)

# **Konfigurowanie ustawień funkcji faksu drukarki osobno**

Funkcje faksu drukarki można konfigurować osobno za pomocą panelu sterowania drukarki. Ustawienia skonfigurowane za pomocą **Kreator ust. faksu** można też zmieniać. Więcej informacji można znaleźć w opisach pozycji menu **Ustawienia faksu**.

### *Uwaga:*

- ❏ Używając aplikacji Web Config, można skonfigurować funkcji faksu drukarki.
- ❏ Jeśli menu *Ustawienia faksu* jest wyświetlane w aplikacji Web Config, mogą być nieznaczne różnice w interfejsie użytkownika i położeniu pozycji w porównaniu do panelu sterowania drukarki.

### **Powiązane informacje**

& ["Opcje menu Ustawienia faksu" na stronie 91](#page-90-0)

# **Konfiguracja funkcji Tryb odbioru**

W obszarze **Tryb odbioru** dostępne są dwie opcje dotyczące odbierania przychodzących faksów. Ustawienia można skonfigurować w następującym menu.

### **Ustaw.** > **Ustawienia ogólne** > **Ustawienia faksu** > **Ustaw. podstawowe** > **Tryb odbioru**

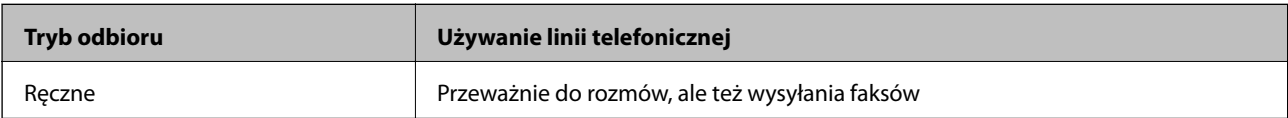

<span id="page-78-0"></span>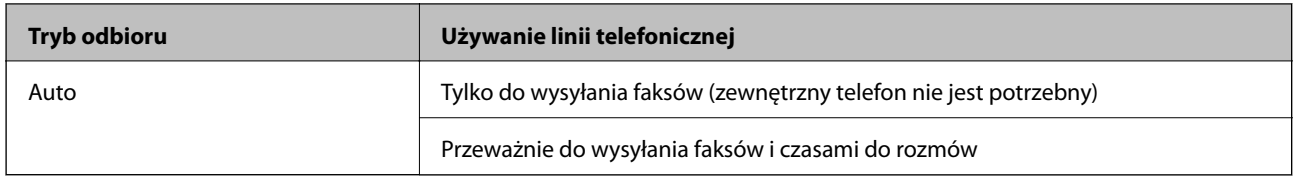

### **Powiązane informacje**

- & "Użycie trybu Auto" na stronie 79
- & "Używanie trybu Ręczne" na stronie 79
- & ["Menu Ustaw. podstawowe" na stronie 98](#page-97-0)

### **Używanie trybu Ręczne**

### **Odbieranie faksów**

Gdy zadzwoni telefon, można odebrać połączenie ręcznie, podnosząc słuchawkę telefonu.

- ❏ Po usłyszeniu sygnału faksu (transmisji):
	- Na ekranie głównym drukarki wybierz pozycję **Faks**, wybierz pozycje **Wyślij/ Odbierz** > **Odbiór**, a następnie x. Potem odłóż słuchawkę.
- ❏ Jeśli połączenie dotyczy poczty głosowej:

Można odebrać połączenie normalnie.

### **Odbieranie faksów tylko za pomocą podłączonego telefonu**

Jeśli ustawiono opcję **Odbiór zdalny**, można odbierać faksy, po prostu wprowadzając **Kod start.**.

Gdy zadzwoni telefon, podnieś słuchawkę. Po usłyszeniu sygnału faksu (transmisja) wprowadź dwucyfrowy **Kod start.**, a następnie odłóż słuchawkę.

### **Powiązane informacje**

& ["Konfigurowanie odbierania faksów z poziomu podłączonego telefonu \(Odbiór zdalny\)" na stronie 81](#page-80-0)

### **Użycie trybu Auto**

### **Odbieranie faksów bez zewnętrznego urządzenia telefonicznego**

Drukarka automatycznie przełącza się na odbiór faksów, kiedy została osiągnięta liczba wydzwonień ustawiona w **Liczba dzw. do odb.**.

*Uwaga:* Zaleca się ustawienie *Liczba dzw. do odb.* na jak najniższą wartość.

### **Odbieranie faksów z zewnętrznym urządzeniem telefonicznym**

Drukarka współpracuje z zewnętrznym urządzeniem telefonicznym w sposób następujący.

- <span id="page-79-0"></span>❏ Jeśli urządzenie telefoniczne jest automatyczną sekretarką i odpowiada w ciągu liczby wydzwonień ustawionej w **Liczba dzw. do odb.**:
	- Jeśli celem dzwonienia jest wysłanie faksu, drukarka automatycznie przełącza się na odbiór faksów.

- Jeśli celem dzwonienia jest połączenie głosowe, automatyczna sekretarka może odbierać połączenia głosowe i nagrywać wiadomości głosowe.

❏ Gdy podniesiesz słuchawkę w ciągu liczby wydzwonień ustawionej w **Liczba dzw. do odb.**:

- Jeśli celem dzwonienia jest wysłanie faksu, można odebrać faks, wykonując te same czynności jak w przypadku metody **Ręczne**.

- Jeśli celem dzwonienia jest połączenie głosowe, można normalnie odebrać połączenie.
- ❏ Gdy drukarka automatycznie przełącza się na odbieranie faksów:
	- Jeśli celem dzwonienia jest wysłanie faksu, drukarka rozpocznie odbieranie faksów.
	- Jeśli celem dzwonienia jest połączenie głosowe, nie można odebrać połączenia. Poproś osobę, aby zadzwoniła ponownie.

### *Uwaga:*

Ustaw opcję *Liczba dzw. do odb.* drukarki na większą liczbę sygnałów, niż dla automatycznej sekretarki. W przeciwnym wypadku automatyczna sekretarka nie będzie w stanie odbierać połączeń głosowych, a tym samym nagrywać wiadomości. Więcej szczegółowych informacji na temat konfigurowania automatycznej sekretarki można znaleźć w podręczniku dostarczonym z automatyczną sekretarką.

### **Powiązane informacje**

- $\blacktriangleright$  "Konfigurowanie używania automatycznej sekretarki" na stronie 80
- & ["Używanie trybu Ręczne" na stronie 79](#page-78-0)

# **Konfigurowanie nawiązywania połączenia z zewnętrznym telefonem**

### **Konfigurowanie używania automatycznej sekretarki**

Przed rozpoczęciem korzystania z automatycznej sekretarki najpierw należy ją skonfigurować.

- 1. Na ekranie głównym panelu sterowania drukarki wybierz pozycję **Ustaw.**.
- 2. Wybierz pozycje **Ustawienia ogólne** > **Ustawienia faksu** > **Ustaw. podstawowe**.
- 3. Ustaw opcję **Tryb odbioru** na **Auto**.
- 4. Ustaw opcję **Liczba dzw. do odb.** drukarki na większą liczbę sygnałów, niż dla automatycznej sekretarki.

Jeśli opcja **Liczba dzw. do odb.** jest ustawiona na liczbę sygnałów niższą niż dla automatycznej sekretarki, nie będzie możliwe odbieranie połączeń głosowych przez automatyczną sekretarkę i ich nagrywanie. Szczegółowy opis ustawień można znaleźć w podręcznikach dołączonych do automatycznej sekretarki.

Opcja **Liczba dzw. do odb.** drukarki może być niedostępna w niektórych regionach.

### **Powiązane informacje**

- $\rightarrow$  ["Użycie trybu Auto" na stronie 79](#page-78-0)
- & ["Menu Ustaw. podstawowe" na stronie 98](#page-97-0)

### <span id="page-80-0"></span>**Konfigurowanie odbierania faksów z poziomu podłączonego telefonu (Odbiór zdalny)**

Istnieje możliwość rozpoczęcia dobierania przychodzących faksów tylko przez podniesienie słuchawki i obsługę telefonu, bez obsługi drukarki.

Funkcja **Odbiór zdalny** jest dostępna w telefonach obsługujących wybieranie tonowe.

- 1. Na ekranie głównym panelu sterowania drukarki wybierz pozycję **Ustaw.**.
- 2. Wybierz pozycje **Ustawienia ogólne** > **Ustawienia faksu** > **Ustaw. podstawowe** > **Odbiór zdalny**.
- 3. Dotknij pozycji **Odbiór zdalny** i ustaw na **Wł.**.
- 4. Wybierz pozycję **Kod start.**, wprowadź kod dwucyfrowy (można wprowadzić cyfry 0 do 9 oraz znaki \* i #), a następnie dotknij przycisku **OK**.
- 5. Wybierz przycisk **OK**, aby zastosować ustawienia.

### **Powiązane informacje**

- & ["Używanie trybu Ręczne" na stronie 79](#page-78-0)
- & ["Menu Ustaw. podstawowe" na stronie 98](#page-97-0)

### **Konfigurowanie odbierania faksów w Ust. druk.**

### **Konfigurowanie ustawień źródła papieru na potrzeby odbierania faksów (w przypadku modeli z co najmniej dwoma źródłami papieru)**

Można skonfigurować źródła papieru używane do drukowania odbieranych dokumentów i raportów faksowania. Domyślnie papier do drukowania faksów może być podawany ze wszystkich źródeł papieru. Użyj tej funkcji, aby nie używać papieru z konkretnego źródła papieru do drukowania faksów.

- 1. Na ekranie głównym panelu sterowania drukarki wybierz pozycję **Ustaw.**.
- 2. Wybierz pozycje **Ustawienia ogólne** > **Ustaw. drukarki** > **Ust. źr. papieru** > **Auto wybór ustawień** > **Faks**.
- 3. Dotknij pola obok każdego źródła papieru, które nie powinno być używane do drukowania faksów.

Ustawienie źródła papieru zostanie zmienione na **Wył.** i drukowanie faksów zostanie wyłączone.

### **Powiązane informacje**

& ["Ustaw. drukarki" na stronie 58](#page-57-0)

### <span id="page-81-0"></span>**Konfigurowanie Ust. druk., takich jak 2-stronny na potrzeby odbierania faksów**

Możliwe jest skonfigurowanie drukarki tak, aby ograniczyć zużycie papieru przez druk dwustronny odebranych faksów lub zmniejszanie ich w celu drukowania na jednej stronie. Aby na przykład włączyć druk dwustronny, należy wykonać następujące czynności.

- 1. Na ekranie głównym panelu sterowania drukarki wybierz pozycję **Ustaw.**.
- 2. Wybierz pozycje **Ustawienia ogólne** > **Ustawienia faksu** > **Ustaw. odbioru**.
- 3. Wybrać **Ust. druk.**, a następnie **2-stronny**.
- 4. Dotknij pola **2-stronny**, aby wybrać ustawienie **Wł.**.
- 5. W obszarze **Bindowanie marginesu** wybierz opcję **Krótka strona** lub **Długa strona**.
- 6. Wybierz pozycję **OK**.

### **Powiązane informacje**

& ["Menu Ust. druk." na stronie 96](#page-95-0)

# **Konfigurowanie zapisywania i przekazywania odebranych faksów**

Domyślnie drukarka jest skonfigurowana tak, aby odebrane faksy były drukowane. Poza drukowaniem można ustawić zapisywanie i/lub przekazywanie odebranych faksów. Należy pamiętać, że metody konfiguracji różnią się w zależności od istnienia ustawień warunków.

- ❏ Zapisywanie i przekazywanie faksów odebranych od nieokreślonych partnerów funkcje zapisywania i przekazywania faksów odebranych bez warunków
- ❏ Zapisywanie i przekazywanie faksów odebranych od konkretnych partnerów funkcje zapisywania i przekazywania faksów odebranych bez warunków

### **Powiązane informacje**

- & "Funkcje bezwarunkowego zapisywania i przekazywania odebranych faksów" na stronie 82
- & ["Funkcje warunkowego zapisywania i przekazywania odebranych faksów" na stronie 85](#page-84-0)

### **Funkcje bezwarunkowego zapisywania i przekazywania odebranych faksów**

Można zapisywać faksy odebrane od nieokreślonych partnerów i przekazywać je do miejsc docelowych na drukarce i miejsc docelowych innych niż drukarka. Istnieje możliwość wyboru następujących miejsc docelowych na raz. Jeśli zostaną wybrane wszystkie na raz, te same odebrane faksy są zapisywane w Skrzynka odbiorcza, na komputerze lub zewnętrznym urządzeniu pamięci i przekazywane do miejsc docelowych, takich jak adres e-mail.

❏ Skrzynka odbiorcza na drukarce

Odebrane faksy można zapisywać w Skrzynka odbiorcza. Faksy można przeglądać na panelu sterowania drukarki, dzięki czemu można drukować tylko żądane faksy, a także usuwać niepotrzebne.

### <span id="page-82-0"></span>❏ Poza drukarką

- ❏ Komputer (odbiór faksów PC)
- ❏ Zewnętrzne urządzenie pamięci
- ❏ Do pięciu miejsc docelowych przekazywania
	- Adresy e-mail
	- Foldery udostępnione w sieci
	- Inne faksy

### **Powiązane informacje**

& "Zapisywanie ustawień i przekazywanie w celu odbioru faksów (Bezwarunkowy zapis/przekierowanie)" na stronie 83

- $\blacktriangleright$  ["Menu Ustaw. zapisu/ przekierowania" na stronie 92](#page-91-0)
- & ["Konfigurowanie wysyłania i odbierania faksów na komputerze" na stronie 89](#page-88-0)

### **Zapisywanie ustawień i przekazywanie w celu odbioru faksów (Bezwarunkowy zapis/przekierowanie)**

Można wykonać ustawienia zapisywania i przekazywania faksów odebranych od nieokreślonych nadawców. Po wykonaniu ustawień przekazywania odebranych faksów, należy najpierw dodać do listy kontaktów miejsca docelowe przekazywania. Aby przekazać na adres e-mail, należy także wcześniej skonfigurować ustawienia serwera e-mail.

Wykonaj podane poniżej czynności. W celu wykonania ustawień zapisywania odebranych faksów w komputerze z użyciem funkcji PC-FAX, sprawdź powiązane informacje poniżej w tym temacie.

- 1. Wybierz **Ustaw.** na ekranie głównym panelu sterowania drukarki.
- 2. Wybierz pozycje **Ustawienia ogólne** > **Ustawienia faksu** > **Ustaw. odbioru** > **Ustaw. zapisu/ przekierowania** > **Bezwarunkowy zapis/przekierowanie**.

Po wyświetleniu komunikatu, sprawdź zawartość, a następnie stuknij **OK**.

3. Wykonaj podane poniżej ustawienia w zależności od miejsc docelowych zapisywania i przekazywania.

Następujących opcji można używać równocześnie.

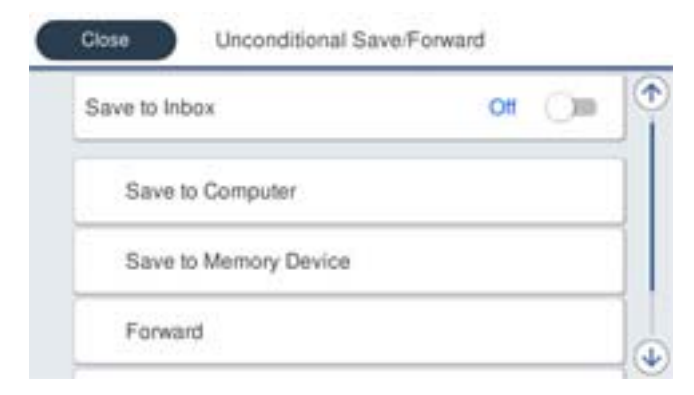

- ❏ W celu zapisu odebranych faksów w Skrzynka odbiorcza:
	- A Wybierz **Zapisz w skrz. odb.** w celu ustawienia na **Wł.**.
	- B Jeśli komunikat jest wyświetlany, sprawdź jego treść, a następnie wybierz **OK**.
- ❏ W celu zapisania odebranych faksów w zewnętrznym urządzeniu pamięci:
	- A Umieść urządzenie pamięci w porcie USB zewnętrznego interfejsu drukarki.
	- B Wybierz **Zapisz w moim urz. pam.**.

C Wybierz **Tak**. Aby automatycznie drukować dokumenty podczas zapisywania ich na urządzeniu pamięci, wybierz zamiast tego **Tak i drukuj**.

- D Sprawdź wyświetlany na ekranie komunikat, a następnie stuknij **Utwórz**.
- Na urządzeniu pamięci tworzony jest folder do zapisywania odebranych dokumentów.

E Sprawdź komunikat, stuknij **Zamknij** lub zaczekaj na usunięcie komunikatu, a następnie stuknij **Zamknij**.

F Po wyświetleniu następnego komunikatu, sprawdź go, a następnie stuknij **OK**.

### c *Ważne:*

Odebrane dokumenty są zapisywane tymczasowo w pamięci drukarki, zanim następuje zapisanie tych dokumentów w urządzeniu pamięci podłączonym do drukarki. Ze względu na niemożliwość wysyłania i odbierania faksów z powodu błędu zapełnienia pamięci pozostaw urządzenie pamięci podłączone do drukarki.

❏ Aby przekazać odebrane faksy do wiadomości e-mail, udostępnionych folderów i do innych faksów:

A Wybierz **Prześlij dalej**.

B Wybierz **Tak**. Aby automatycznie drukować dokumenty podczas ich przekazywania, zamiast tego wybierz **Tak i drukuj**.

C Wybierz **Dodaj pozycję**, a następnie z listy kontaktów wybierz lokalizacje docelowe. Można określić maksymalnie pięć miejsc docelowych przekazania dokumentów.

D Stuknij **Zamknij** w celu zakończenia wybierania miejsc docelowych przekazywania, a następnie stuknij **Zamknij**.

E W **Op. dla niep. prz.**, wybierz, czy wydrukować odebrane dokumenty lub zapisać w Skrzynka odbiorcza , gdy przekazanie nie powiedzie się.

**6** Stuknij OK.

### c *Ważne:*

Gdy Skrzynka odbiorcza jest pełna, odbieranie faksów jest wyłączone. Należy usunąć dokumenty ze skrzynki odbiorczej niezwłocznie po ich sprawdzeniu.

### *Uwaga:*

Na ekranie głównym na ikonie  $\left|\mathbf{t}\right|$  wyświetlana jest liczba dokumentów, których nie udało się przekierować wraz z innymi nieprzetworzonymi zadaniami.

4. Ustaw drukarkę na wysyłanie wiadomości e-mail do osoby którą, gdy to konieczne, chcesz powiadomić o wynikach przetworzonych faksów.

A Wybierz **Powiadomienia e-mail**.

B Stuknij pozycję poniżej, aby ją ustawić na **Wł.**.

Następujących opcji można używać równocześnie.

- <span id="page-84-0"></span>❏ Powiadom o zakończeniu odbioru: wysyłanie wiadomości e-mail do odbiorcy po zakończeniu odbierania faksów.
- ❏ Pow. o zak. druk.: wysyłanie wiadomości e-mail do odbiorcy po zakończeniu drukowania odebranych faksów.
- ❏ Pow. o zak. zap. na urz. pam.: wysyłanie wiadomości e-mail do odbiorcy po zakończeniu zapisywania odebranych dokumentów na urządzeniu pamięci masowej.
- ❏ Pow. o zak. przek.: wysyłanie wiadomości e-mail do odbiorcy po zakończeniu drukowania przekazanych faksów.
- C Wybierz pole **Odbiorca**, a następnie wybierz odbiorcę dla wiadomości e-mail z listy kontaktów.
- D Stuknij **Zamknij**, aby dokończyć wybór odbiorcy.

E Stuknij **OK**.

5. Stuknij **Zamknij** , aby dokończyć ustawienia **Bezwarunkowy zapis/przekierowanie**.

To jest koniec wykonywania ustawień bezwarunkowego zapisywania i przekazywania w celu odbioru faksów.

6. Wybierz **Ustawienia wspólne** zgodnie z potrzebami.

W celu uzyskania szczegółów, sprawdź objaśnienie dla **Ustawienia wspólne** w menu **Ustaw. zapisu/ przekierowania**.

#### *Uwaga:*

Po wybraniu udostępnionego folderu w sieci lub adresu e-mail, jako miejsca docelowego przekazywania, zalecamy sprawdzenie, czy zeskanowany obraz można wysłać do miejsca docelowego w trybie skanowania. Wybierz *Skanuj* > *E-mail* lub *Skanuj* > *Folder siec./FTP* na ekranie głównym, wybierz miejsce docelowe, a następnie rozpocznij skanowanie.

### **Powiązane informacje**

- $\blacktriangleright$  ["Ustawienia sieciowe" na stronie 101](#page-100-0)
- $\blacktriangleright$  ["Konfigurowanie folderu udostępnionego" na stronie 53](#page-52-0)
- $\rightarrow$  ["Funkcje bezwarunkowego zapisywania i przekazywania odebranych faksów" na stronie 82](#page-81-0)
- $\rightarrow$  . Włączanie odbierania faksów przez funkcję Zapisz w komputerze" na stronie 90
- & ["Włączanie drukowania odebranych faksów przez funkcję Zapisz w komputerze" na stronie 90](#page-89-0)
- $\rightarrow$  ["Wyłączanie odbierania faksów przez funkcję Zapisz w komputerze" na stronie 91](#page-90-0)
- $\rightarrow$  ["Menu Ustaw. zapisu/ przekierowania" na stronie 92](#page-91-0)

### **Funkcje warunkowego zapisywania i przekazywania odebranych faksów**

Można odbierać faksy od konkretnych partnerów lub odbierać faksy o określonej godzinie, a następnie zapisywać je i przekazywać do miejsc docelowych na drukarce i miejsc docelowych innych niż drukarka. Istnieje możliwość wyboru następujących miejsc docelowych na raz. Jeśli zostaną wybrane wszystkie na raz, te same odebrane faksy są zapisywane w Skrzynka odbiorcza, skrzynce dokumentów poufnych lub na zewnętrznym urządzeniu pamięci i przekazywane do miejsc docelowych, takich jak adres e-mail.

❏ Skrzynka odbiorcza i skrzynki dokumentów poufnych na drukarce

Można zapisywać odebrane faksy w Skrzynka odbiorcza lub skrzynkach dokumentów poufnych, sortując je według warunków. Faksy można przeglądać na panelu sterowania drukarki, dzięki czemu można drukować tylko żądane faksy, a także usuwać niepotrzebne.

### <span id="page-85-0"></span>❏ Poza drukarką

- ❏ Zewnętrzne urządzenie pamięci
- ❏ Miejsce docelowe przekazywania:
	- Adres e-mail
	- Folder udostępniony w sieci
	- Inny faks

### **Powiązane informacje**

- & "Zapisywanie ustawień i przekazywanie w celu odbioru faksów (Warunk. zapis/przekierow.)" na stronie 86
- $\blacklozenge$  ["Menu Ustaw. zapisu/ przekierowania" na stronie 92](#page-91-0)

### **Zapisywanie ustawień i przekazywanie w celu odbioru faksów (Warunk. zapis/przekierow.)**

Można wykonać ustawienia zapisywania i odbierania faksów odebranych od określonego nadawcy lub w określonym czasie. Po wykonaniu ustawień przekazywania odebranych faksów, należy najpierw dodać do listy kontaktów miejsce docelowe przekazywania. Aby przekazać na adres e-mail, należy także wcześniej skonfigurować ustawienia serwera e-mail.

#### *Uwaga:*

- ❏ Kolorowych dokumentów nie można przekazać do innego faksu. Zostaną one przetworzone jak dokumenty, których nie można przekazać.
- ❏ Przed użyciem funkcji do zapisywania i przekazywania odebranych faksów w określonym czasie, należy sprawdzić, czy są prawidłowe ustawienia *Data/godzina* i *Różnica czasu* drukarki. Dostęp do menu z *Ustaw.* > *Ustawienia ogólne* > *Ustaw. podstawowe* > *Ust. Data/godzina*.
- 1. Wybierz **Ustaw.** na ekranie głównym panelu sterowania drukarki.
- 2. Wybierz pozycje **Ustawienia ogólne** > **Ustawienia faksu** > **Ustaw. odbioru** > **Ustaw. zapisu/ przekierowania**.
- 3. Dotknij ikony niezarejestrowanej skrzynki w obszarze **Warunk. zapis/przekierow.**.
- 4. Wybierz pole **nazwa** i wprowadź nazwę, która ma być zarejestrowana.
- 5. Wybierz pole **Warunek(i)**, aby skonfigurować ustawienie warunku.
	- ❏ Dop Numer faksu wys.: Jeśli przychodzący faks spełnia wymogi wybrane w tej pozycji, drukarka zapisuje i przesyła dalej odebrane faksy.

Wybierz warunek **Dop Numer faksu wys.** i wprowadź numer faksu (maks. 20 cyfr), wybierając pole **Numer faksu**.

❏ Dos. dop. podadr. (SUB): Jeśli adres podrzędny (SUB) jest idealnie dopasowany, drukarka zapisuje i przesyła dalej odebrane faksy.

Włącz ustawienie Dos. dop. podadr. (SUB) i wprowadź hasło, wybierając pole **Podadres (SUB)**.

❏ Dos. dop. Hasło (SID): Jeśli hasło (SID) jest idealnie dopasowane, drukarka zapisuje i przesyła dalej odebrane faksy.

Włącz ustawienie Dos. dop. Hasło (SID) i wprowadź hasło, wybierając pole **Hasło (SID)**.

❏ Czas odbierania: Drukarka zapisuje i przekazuje odebrane faksy w konkretnym okresie.

Włącz ustawienie **Czas odbierania**, a następnie ustaw godzinę w **Czas rozpoczęcia** i **Czas zakończenia**.

- 6. Zaznacz pole **Miej. doc. zapisu/przek.**.
- 7. Wykonaj podane poniżej ustawienia w zależności od miejsc docelowych zapisywania i przekazywania. Następujących opcji można używać równocześnie.

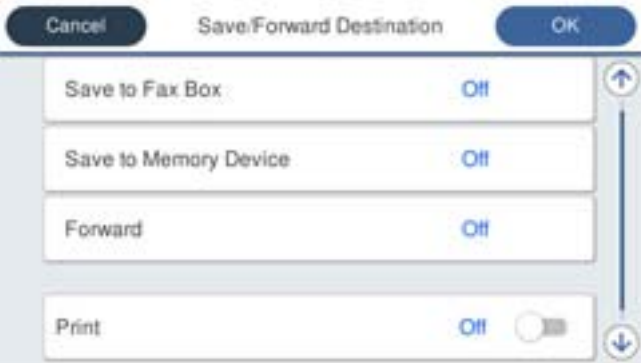

❏ W celu wydruku odebranych faksów:

Dotknij pozycji **Drukuj** i ustaw na **Wł.**.

- ❏ Aby zapisać odebrane faksy w Skrzynka odbiorcza lub w skrzynce dokumentów poufnych:
	- A Wybierz **Zap. w sk. faksów**.
	- B Dotknij pozycji **Zap. w sk. faksów** i ustaw na **Wł.**.
	- C Wybierz skrzynkę do zapisu dokumentu.
- ❏ W celu zapisania odebranych faksów w zewnętrznym urządzeniu pamięci:
	- A Umieść urządzenie pamięci w porcie USB zewnętrznego interfejsu drukarki.
	- B Wybierz **Zapisz w moim urz. pam.**.
	- C Dotknij pozycji **Zapisz w moim urz. pam.** i ustaw na **Wł.**.
	- D Sprawdź wyświetlany na ekranie komunikat, a następnie stuknij **Utwórz**.

Na urządzeniu pamięci tworzony jest folder do zapisywania odebranych dokumentów.

### **T** *Ważne*:

Odebrane dokumenty są zapisywane tymczasowo w pamięci drukarki, zanim następuje zapisanie tych dokumentów w urządzeniu pamięci podłączonym do drukarki. Ze względu na niemożliwość wysyłania i odbierania faksów z powodu błędu zapełnienia pamięci pozostaw urządzenie pamięci podłączone do drukarki. ❏ Aby przekazać odebrane faksy do wiadomości e-mail, udostępnionych folderów i do innego faksu:

A Wybierz **Prześlij dalej**.

B Dotknij pozycji **Prześlij dalej** i ustaw na **Wł.**.

C Wybierz **Dodaj pozycję**, a następnie z listy kontaktów wybierz lokalizacje docelowe. Można określić miejsce przekazywania.

D Po zakończeniu wybierania miejsc docelowych przekazywani, stuknij **Zamknij**.

E Sprawdź, czy wybrane miejsce docelowe przekazywania jest prawidłowe, a następnie wybierz **Zamknij**.

F W **Op. dla niep. prz.**, wybierz, czy wydrukować odebrane dokumenty lub zapisać w Skrzynka odbiorcza , gdy przekazanie nie powiedzie się.

### **T** *Ważne:*

Gdy Skrzynka odbiorcza kub skrzynka dokumentów poufnych jest pełna, odbieranie faksów jest wyłączone. Należy usunąć dokumenty ze skrzynki odbiorczej niezwłocznie po ich sprawdzeniu.

### *Uwaga:*

Na ekranie głównym na ikonie  $\left|\mathbf{t}\right|$  wyświetlana jest liczba dokumentów, których nie udało się przekierować wraz z innymi nieprzetworzonymi zadaniami.

- 8. Stuknij **OK** , aby dokończyć ustawienia **Miej. doc. zapisu/przek.**.
- 9. Ustaw drukarkę na wysyłanie wiadomości e-mail do osoby którą, gdy to konieczne, chcesz powiadomić o wynikach przetworzonych faksów.

### A Wybierz **Powiadomienia e-mail**.

B Stuknij pozycję poniżej, aby ją ustawić na **Wł.**.

Następujących opcji można używać równocześnie.

- ❏ Powiadom o zakończeniu odbioru: wysyłanie wiadomości e-mail do odbiorcy po zakończeniu odbierania faksów.
- ❏ Pow. o zak. druk.: wysyłanie wiadomości e-mail do odbiorcy po zakończeniu drukowania odebranych faksów.
- ❏ Pow. o zak. zap. na urz. pam.: wysyłanie wiadomości e-mail do odbiorcy po zakończeniu zapisywania odebranych dokumentów na urządzeniu pamięci masowej.
- ❏ Pow. o zak. przek.: wysyłanie wiadomości e-mail do odbiorcy po zakończeniu drukowania przekazanych faksów.

C Wybierz pole **Odbiorca**, a następnie wybierz odbiorcę dla wiadomości e-mail z listy kontaktów.

D Stuknij **Zamknij**, aby dokończyć wybór odbiorcy.

E Stuknij **OK**.

- 10. Wybierz **OK**, a następnie ponownie wybierz **OK** w celu powrotu do ekranu **Ustaw. zapisu/ przekierowania**.
- 11. Wybierz zarejestrowaną skrzynkę, dla której skonfigurowano ustawienia warunku, a następnie wybierz pozycję **Włącz**.

To jest koniec wykonywania ustawień warunkowego zapisywania i przekazywania w celu odbioru faksów.

<span id="page-88-0"></span>12. Wybierz **Ustawienia wspólne** zgodnie z potrzebami.

W celu uzyskania szczegółów, sprawdź objaśnienie dla **Ustawienia wspólne** w menu **Ustaw. zapisu/ przekierowania**.

#### *Uwaga:*

Po wybraniu udostępnionego folderu w sieci lub adresu e-mail, jako miejsca docelowego przekazywania, zalecamy sprawdzenie, czy zeskanowany obraz można wysłać do miejsca docelowego w trybie skanowania. Wybierz *Skanuj* > *E-mail* lub *Skanuj* > *Folder siec./FTP* na ekranie głównym, wybierz miejsce docelowe, a następnie rozpocznij skanowanie.

### **Powiązane informacje**

- $\rightarrow$  ["Ustawienia sieciowe" na stronie 101](#page-100-0)
- $\blacktriangleright$  ["Używanie serwera poczty e-mail" na stronie 46](#page-45-0)
- & ["Zarządzanie kontaktami" na stronie 50](#page-49-0)
- $\blacktriangleright$  ["Konfigurowanie folderu udostępnionego" na stronie 53](#page-52-0)
- & ["Funkcje warunkowego zapisywania i przekazywania odebranych faksów" na stronie 85](#page-84-0)
- $\rightarrow$  ["Menu Ustaw. zapisu/ przekierowania" na stronie 92](#page-91-0)

### **Konfigurowanie blokowania niepożądanych faksów**

Można blokować niepożądane faksy.

- 1. Na ekranie głównym panelu sterowania drukarki wybierz pozycję **Ustaw.**.
- 2. Wybierz pozycje **Ustawienia ogólne** > **Ustawienia faksu** > **Ustaw. podstawowe** > **Faks odrzucony**.
- 3. Ustaw warunek blokowania niepożądanych faksów.

Wybierz pozycję **Faks odrzucony**, a następnie włącz następujące opcje.

- ❏ Lista numerów odrzuconych: umożliwia odrzucanie faksów odbieranych z numerów z listy numerów zablokowanych.
- ❏ Zablokowano pusty nagłówek faksu: umożliwia odrzucanie faksów bez informacji nagłówkowych.
- ❏ Niezarejestrow. kontakty: umożliwia odrzucanie faksów z numerów niedodanych do listy kontaktów.
- 4. Dotknij przycisku , aby wrócić na ekran **Faks odrzucony**.
- 5. Jeśli używana jest lista **Lista numerów odrzuconych**, wybierz pozycję **Edytuj listę numerów odrzuconych** i zmień listę.

### **Powiązane informacje**

& ["Menu Ustaw. podstawowe" na stronie 98](#page-97-0)

### **Konfigurowanie wysyłania i odbierania faksów na komputerze**

Aby móc wysyłać i odbierać faksy na komputerze klienckim, na komputerze połączonym przez sieć lub kabel USB należy zainstalować narzędzie FAX Utility.

### <span id="page-89-0"></span>**Włączanie wysyłania faksów z poziomu komputera**

Poniższe ustawienia można konfigurować za pomocą aplikacji Web Config.

- 1. Otwórz aplikację Web Config, kliknij kartę **Faks**, a następnie wybierz pozycje **Ustawienia wysyłania** > **Podstawowe**.
- 2. Wybierz ustawienie **Użyj** dla opcji **Funkcja PC do FAKS**.

### *Uwaga:*

Domyślną wartością opcji *Funkcja PC do FAKS* jest *Użyj*. Aby wyłączyć wysyłanie faksów z dowolnego komputera, wybierz pozycję *Nie należy używać*.

3. Kliknij przycisk **OK**.

### **Powiązane informacje**

& ["Menu Ustawienia wysyłania" na stronie 91](#page-90-0)

### **Włączanie odbierania faksów przez funkcję Zapisz w komputerze**

Możliwe jest odbieranie faksów na komputerze za pomocą narzędzia FAX Utility. Zainstaluj narzędzie FAX Utility na komputerze klienckim i skonfiguruj ustawienia. Szczegóły znajdują się w Podstawowe operacje w pomocy FAX Utility (wyświetlonej w głównym oknie).

Poniższa pozycja ustawienia na panelu sterowania drukarki jest ustawiona na **Tak**, a odbierane faksy można zapisywać na komputerze.

**Ustaw.** > **Ustawienia ogólne** > **Ustawienia faksu** > **Ustaw. odbioru** > **Ustaw. zapisu/ przekierowania** > **Bezwarunkowy zapis/przekierowanie** > **Zapisz w komputerze**

### **Powiązane informacje**

& ["Menu Ustaw. zapisu/ przekierowania" na stronie 92](#page-91-0)

### **Włączanie drukowania odebranych faksów przez funkcję Zapisz w komputerze**

Można skonfigurować ustawienia, tak aby umożliwić drukowanie odebranych faksów na drukarce, a także zapisanie ich na komputerze.

- 1. Na ekranie głównym panelu sterowania drukarki wybierz pozycję **Ustaw.**.
- 2. Wybierz pozycje **Ustawienia ogólne** > **Ustawienia faksu** > **Ustaw. odbioru**.
- 3. Wybierz pozycje **Ustaw. zapisu/ przekierowania** > **Bezwarunkowy zapis/przekierowanie** > **Zapisz w komputerze** > **Tak i drukuj**.

### **Powiązane informacje**

 $\blacktriangleright$  ["Menu Ustaw. zapisu/ przekierowania" na stronie 92](#page-91-0)

### <span id="page-90-0"></span>**Wyłączanie odbierania faksów przez funkcję Zapisz w komputerze**

Aby wyłączyć zapisywanie odebranych faksów na komputerze, zmień ustawienia na drukarce.

#### *Uwaga:*

Można też zmienić ustawienia za pomocą FAX Utility. Jednak jeśli są jakiekolwiek faksy, których nie zapisano na komputerze, funkcja ta nie działa.

- 1. Na ekranie głównym panelu sterowania drukarki wybierz pozycję **Ustaw.**.
- 2. Wybierz pozycje **Ustawienia ogólne** > **Ustawienia faksu** > **Ustaw. odbioru**.
- 3. Wybierz pozycje **Ustaw. zapisu/ przekierowania** > **Bezwarunkowy zapis/przekierowanie** > **Zapisz w komputerze** > **Nie**.

### **Powiązane informacje**

 $\blacktriangleright$  ["Menu Ustaw. zapisu/ przekierowania" na stronie 92](#page-91-0)

# **Opcje menu Ustawienia faksu**

Wybór pozycji **Ustaw.** > **Ustawienia ogólne** > **Ustawienia faksu** na panelu sterowania drukarki powoduje wyświetlenie tego menu.

#### *Uwaga:*

- ❏ Dostęp do menu Ustawienia faksu można też uzyskać z poziomu aplikacji Web Config. Na ekranie Web Config kliknij kartę *Faks*.
- ❏ Jeśli menu *Ustawienia faksu* jest wyświetlane w aplikacji Web Config, mogą być nieznaczne różnice w interfejsie użytkownika i położeniu pozycji w porównaniu do panelu sterowania drukarki.

# **Menu Przycisk szybkiego działania**

Menu można znaleźć na panelu sterowania drukarki po wybraniu:

### **Ustaw.** > **Ustawienia ogólne** > **Ustawienia faksu** > **Przycisk szybkiego działania**

### *Uwaga:*

Nie można wyświetlać tego menu w aplikacji Web Config.

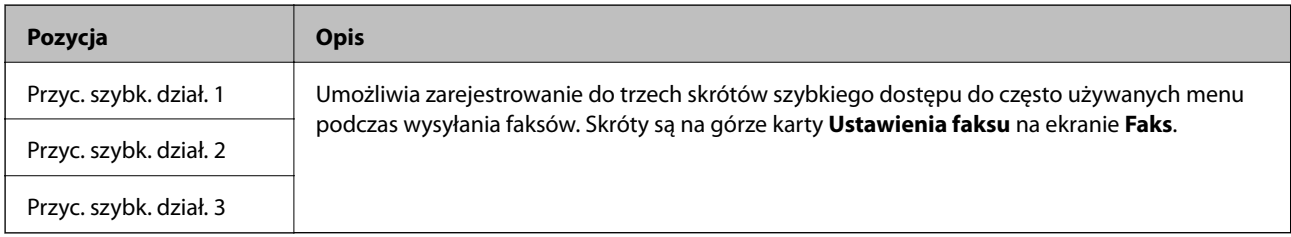

# **Menu Ustawienia wysyłania**

Menu można otworzyć, wybierając na panelu sterowania drukarki następujące pozycje:

**Ustaw.** > **Ustawienia ogólne** > **Ustawienia faksu** > **Ustawienia wysyłania**

#### <span id="page-91-0"></span>*Uwaga:*

Na ekranie Web Config dostęp do menu można uzyskać, wybierając następujące pozycje:

*Faks* > *Ustawienia wysyłania* > *Podstawowe*

| <b>Element</b>              | <b>Opis</b>                                                                                                    |
|-----------------------------|----------------------------------------------------------------------------------------------------|
| Szybka wysyłka z<br>pamięci | Funkcja szybkiego wysyłania do pamięci umożliwia rozpoczęcie wysyłania faksów po<br>zakończeniu skanowania pierwszej strony. Jeżeli funkcja jest wyłączona, wysyłanie zostanie<br>uruchomione dopiero po zapisaniu wszystkich zeskanowanych obrazów w pamięci. Używając<br>tej funkcji, można skrócić czas operacji, ponieważ skanowanie i wysyłanie są wykonywane<br>równocześnie. |
| Wysył. wsadowe              | Jeśli kilka faksów oczekuje na wysłanie do jednego odbiorcy, to powoduje ich zgrupowanie i<br>wysyłkę w tym samym czasie. Jednocześnie może być wysłanych maksymalnie pięć<br>dokumentów (do 100 stron łącznie). Funkcja ta pozwala zmniejszyć liczbę połączeń i tym<br>samym oszczędzić na opłatach za transmisję.                                                                 |
| Zapis. danych błędu         | Zapisywanie w pamięci drukarki dokumentów, które nie zostały wysłane. Dokumenty można<br>wysłać ponownie z poziomu Job/Status.                                                                                                    |
| Funkcja PC do FAKS          | Ta pozycja jest wyświetlana tylko na ekranie Web Config. Wysyłanie faksów za pomocą<br>komputera klienckiego.                                                                                                    |

### **Powiązane informacje**

 $\rightarrow$  ["Włączanie wysyłania faksów z poziomu komputera" na stronie 90](#page-89-0)

# **Menu Ustaw. odbioru**

### **Powiązane informacje**

- & "Menu Ustaw. zapisu/ przekierowania" na stronie 92
- & ["Menu Ust. druk." na stronie 96](#page-95-0)

### **Menu Ustaw. zapisu/ przekierowania**

Menu można otworzyć, wybierając na panelu sterowania drukarki następujące pozycje:

**Ustaw.** > **Ustawienia ogólne** > **Ustawienia faksu** > **Ustaw. odbioru** > **Ustaw. zapisu/ przekierowania**

### **Bezwarunkowy zapis/przekierowanie**

*Uwaga:* Na ekranie Web Config dostęp do menu można uzyskać, wybierając następujące pozycje:

*Faks* > *Ustaw. odbioru* > *Wyjście faksu*

Możliwe jest zapisywanie i/lub przekazywanie do Skrzynka odbiorcza, komputera, zewnętrznych urządzeń pamięci, folderów udostępnionych, innych faksów oraz na adresy e-mail. Funkcji tych można używać jednocześnie. Jeśli na panelu sterowania drukarki wszystkie opcje zostaną ustawione na **Wył.**, drukarka zostanie ustawiona na drukowanie odebranych faksów.

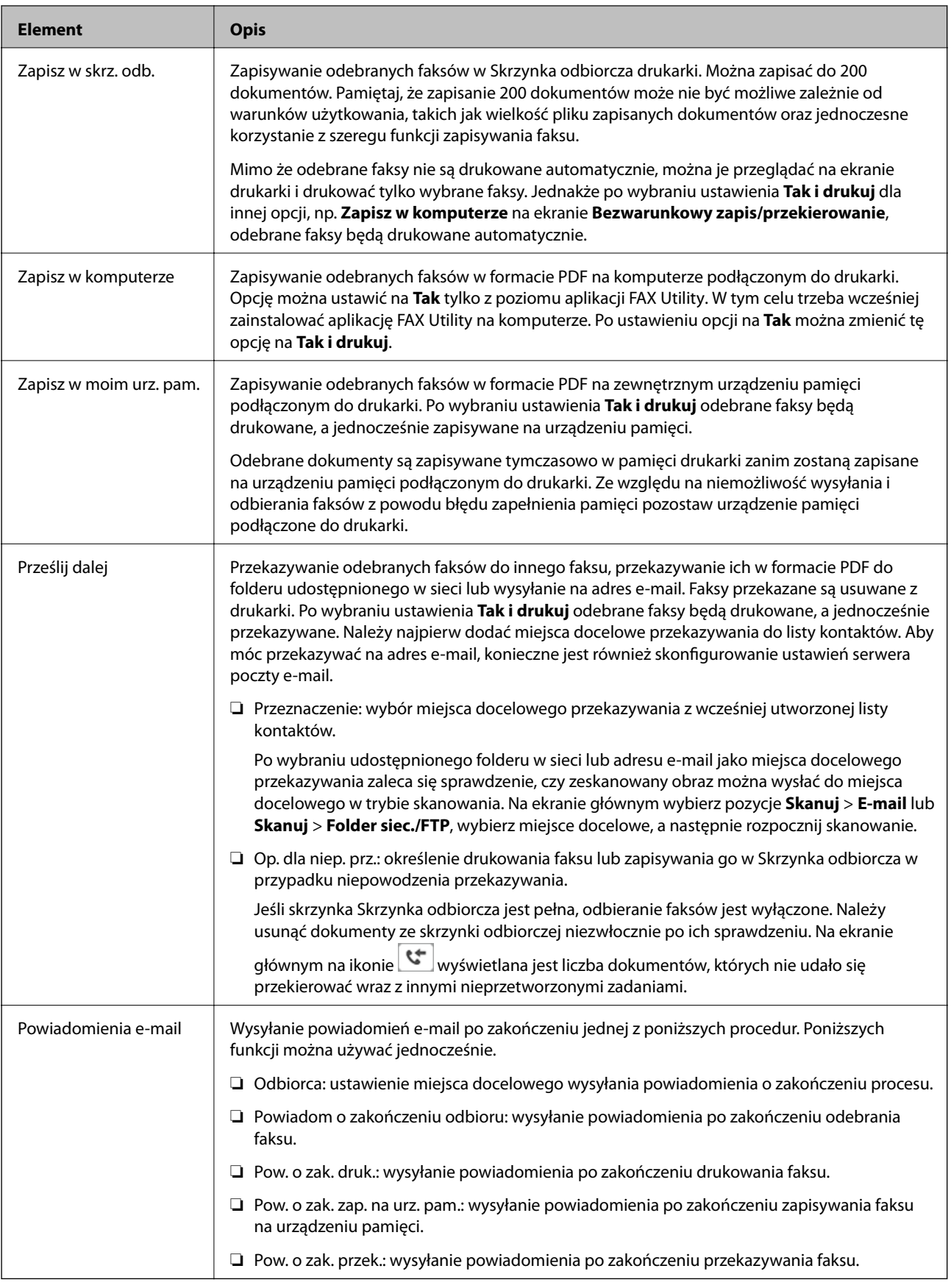

### **Warunk. zapis/przekierow.**

*Uwaga:*

Na ekranie Web Config dostęp do menu można uzyskać, wybierając następujące pozycje:

### *Faks* > *Ustaw. odbioru* > *Warunki ustawienia wyjścia*

Możliwe jest zapisywanie i/lub przekazywanie do skrzynki Skrzynka odbiorcza, skrzynek dokumentów poufnych, zewnętrznych urządzeń pamięci, folderów udostępnionych, innych faksów oraz na adresy e-mail.

Aby włączyć lub wyłączyć dane warunki, dotknij dowolne miejsce w polu z wyjątkiem $\stackrel{\blacktriangleright}{\cdot}$  .

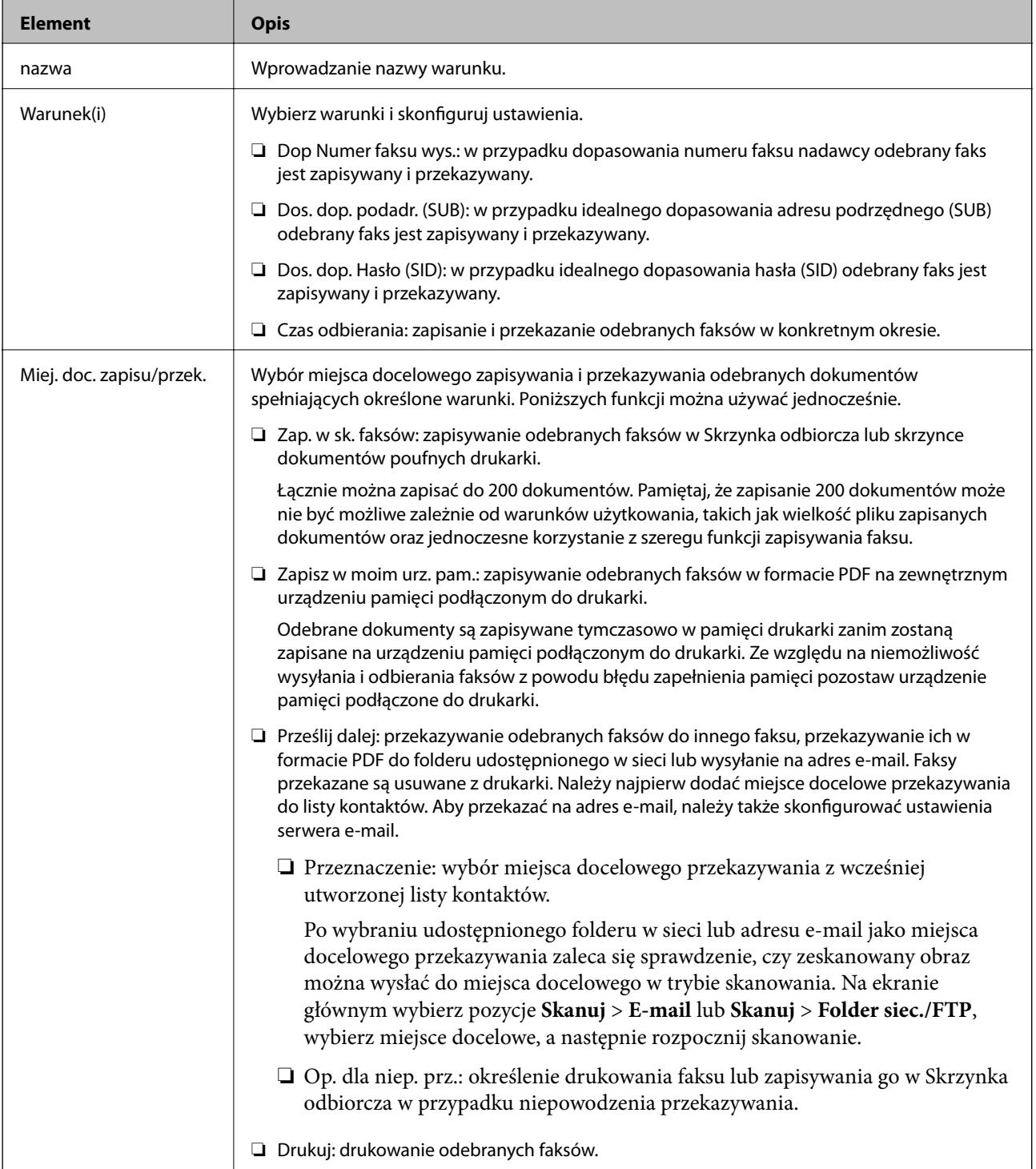

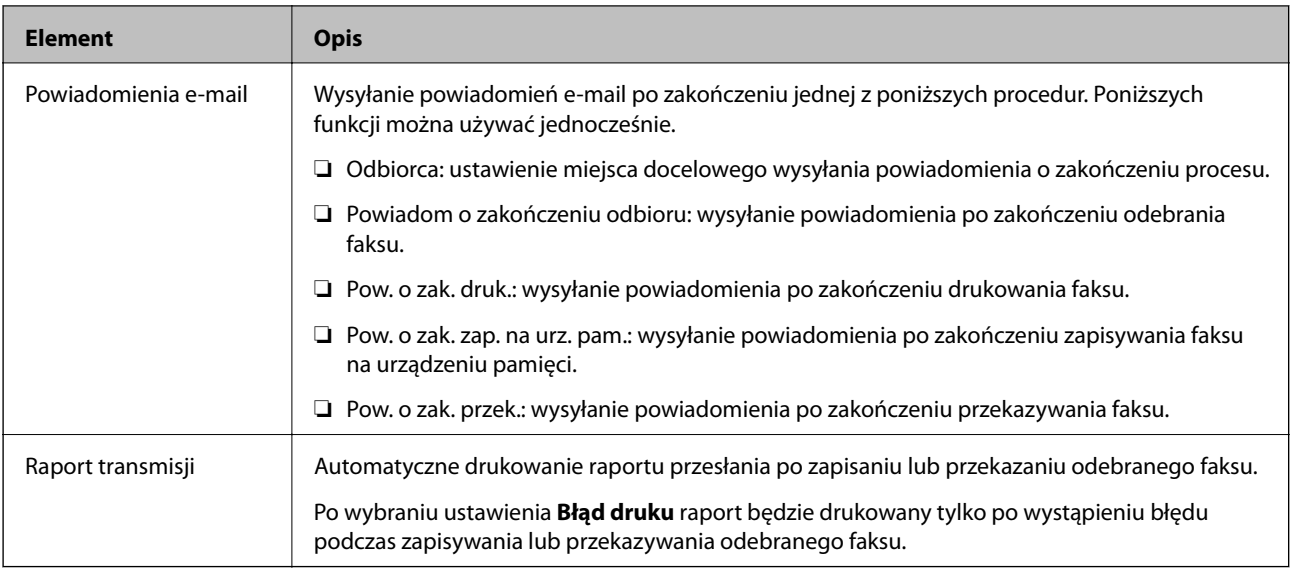

### **Ustawienia wspólne**

*Uwaga:*

Na ekranie Web Config dostęp do menu można uzyskać, wybierając następujące pozycje:

- ❏ *Faks* > *Ustaw. odbioru* > *Skrzynka odbiorcza*
- ❏ *Faks* > *Ustaw. odbioru* > *Wyjście faksu*

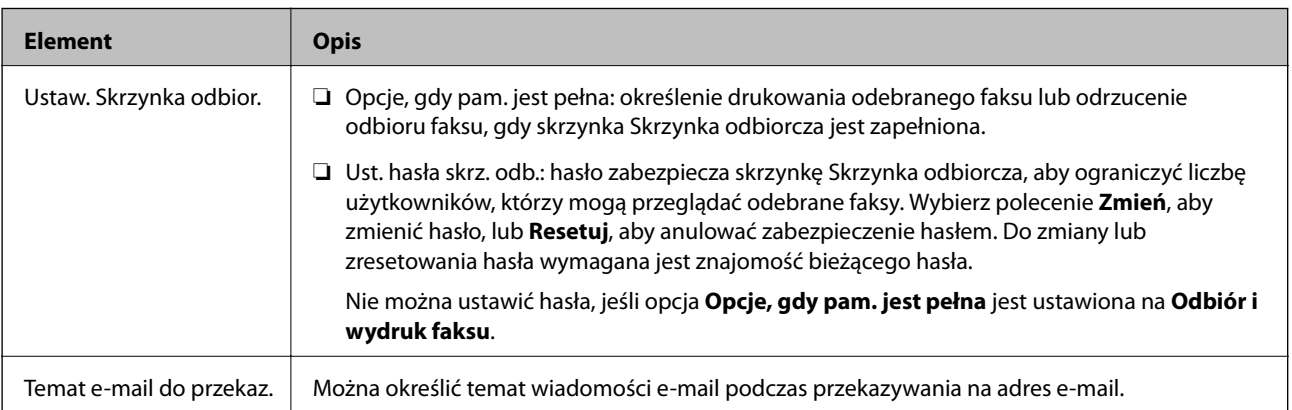

### $\left(\frac{\equiv}{\text{Mean}}\right)$  (Menu)

### *Uwaga:*

Nie można drukować z listy na ekranie Web Config.

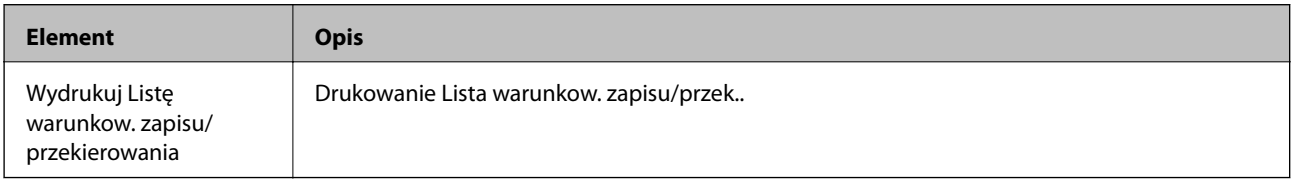

### **Powiązane informacje**

& ["Funkcje bezwarunkowego zapisywania i przekazywania odebranych faksów" na stronie 82](#page-81-0)

& ["Zapisywanie ustawień i przekazywanie w celu odbioru faksów \(Bezwarunkowy zapis/przekierowanie\)" na](#page-82-0) [stronie 83](#page-82-0)

- <span id="page-95-0"></span>& ["Funkcje warunkowego zapisywania i przekazywania odebranych faksów" na stronie 85](#page-84-0)
- & ["Zapisywanie ustawień i przekazywanie w celu odbioru faksów \(Warunk. zapis/przekierow.\)" na stronie 86](#page-85-0)

### **Menu Ust. druk.**

Menu można otworzyć, wybierając na panelu sterowania drukarki następujące pozycje:

**Ustaw.** > **Ustawienia ogólne** > **Ustawienia faksu** > **Ustaw. odbioru** > **Ust. druk.**

*Uwaga:*

Na ekranie Web Config dostęp do menu można uzyskać, wybierając następujące pozycje:

*Faks* > *Ustaw. odbioru* > *Wyjście faksu*

| <b>Element</b>                 | <b>Opis</b>                                                                                                    |
|--------------------------------|----------------------------------------------------------------------------------------------------|
| Autom. redukcja                | Drukowanie odebranych faksów o dużym rozmiarze ze zmniejszeniem w celu dopasowania do<br>rozmiaru papieru w źródle papieru. Możliwość zmniejszenia zależy od rodzaju odebranych<br>danych. Jeśli ta funkcja jest wyłączona, duże dokumenty będą drukowane w oryginalnym<br>formacie na kilku arkuszach lub wysunięta będzie pusta druga strona.                                                                |
| Ustawienia strony<br>dzielonej | Drukowanie odebranych faksów z podziałem stron, gdy rozmiar odebranych dokumentów jest<br>większy niż rozmiar papieru włożonego do drukarki.                                                                                                    |
| Drukowanie zamienne            | Konfigurowanie ustawień papieru, gdy rozmiar odebranego faksu jest większy niż rozmiar<br>papieru włożonego do drukarki.                                                                                                    |
|                                | Wybór ustawienia Wł. (Podziel strony) umożliwia podział dokumentów wzdłuż w celu<br>wydrukowania odebranego dokumentu. Wybór ustawienia Włącz (Zmniejsz aby dopasować)<br>umożliwia zmniejszenie wydruków do minimum 50%.                                                                                                    |
| Autom, obrót                   | Obrót odebranych faksów w orientacji poziomej i rozmiarze A5, tak aby mogły być<br>wydrukowane na papierze o rozmiarze A5. To ustawienie jest stosowane, jeśli rozmiar papieru<br>ustawiony dla przynajmniej jednego źródła papieru używanego do wydruku faksów to A5.                                                                                                    |
|                                | Po wybraniu ustawienia Wył. faksy odebrane w orientacji poziomej i rozmiarze A5, które mają<br>taką samą szerokość, co dokumenty w orientacji pionowej i rozmiarze A4, są uznawane za faksy<br>o rozmiarze A4 i drukowane na takim papierze.                                                                                                    |
|                                | Ustawienia źródła papieru do wydruku faksów i rozmiaru papieru dla źródeł należy sprawdzić w<br>poniższych menu Ustaw. > Ustawienia ogólne > Ustaw. drukarki > Ust. źr. papieru.                                                                                                    |
|                                | □ Auto wybór ustawień                                                                                                    |
|                                | $\Box$ Ustawienie papieru > Rozmiar papieru                                                                                                    |
| Dodaj informacje o<br>odbiorze | Drukowanie informacji o odbiorze w odebranym faksie, nawet jeśli nadawca nie ustawił<br>informacji nagłówkowych. Informacje o odbiorze obejmują datę i godzinę odbioru,<br>identyfikator nadawcy, identyfikator odbioru (np. "#001") i numer strony (np. "P1"). Jeśli<br>włączona jest opcja Ustawienia strony dzielonej, w nagłówku podana jest również informacja<br>o numerze strony po podziale na strony. |
| 2-stronny                      | Drukowanie wielu stron odebranych faksów na obu stronach arkusza papieru.                                                                                                    |
| Czas rozpoczęcia<br>drukowania | Wybór opcji rozpoczęcia drukowania odebranych faksów.                                                                                                    |
|                                | Odebrano wszystkie strony: drukowanie rozpocznie się po odebraniu wszystkich stron. To<br>czy drukowanie będzie uruchamiane po odebraniu pierwszej strony, czy też ostatniej, zależy<br>od ustawienia opcji Zestawienie stosu. Patrz wyjaśnienie dla Zestawienie stosu.                                                                                                    |
|                                | □ Odebrano pierwszą stronę: drukowanie rozpocznie się po odebraniu pierwszej strony;<br>potem strony będą drukowane w kolejności ich odbierania. Jeżeli drukarka nie może<br>rozpocząć drukowania, np. drukowane są inne zadania, odebrane strony zostaną<br>wydrukowane w partii, gdy urządzenie będzie już wolne.                                                                                            |

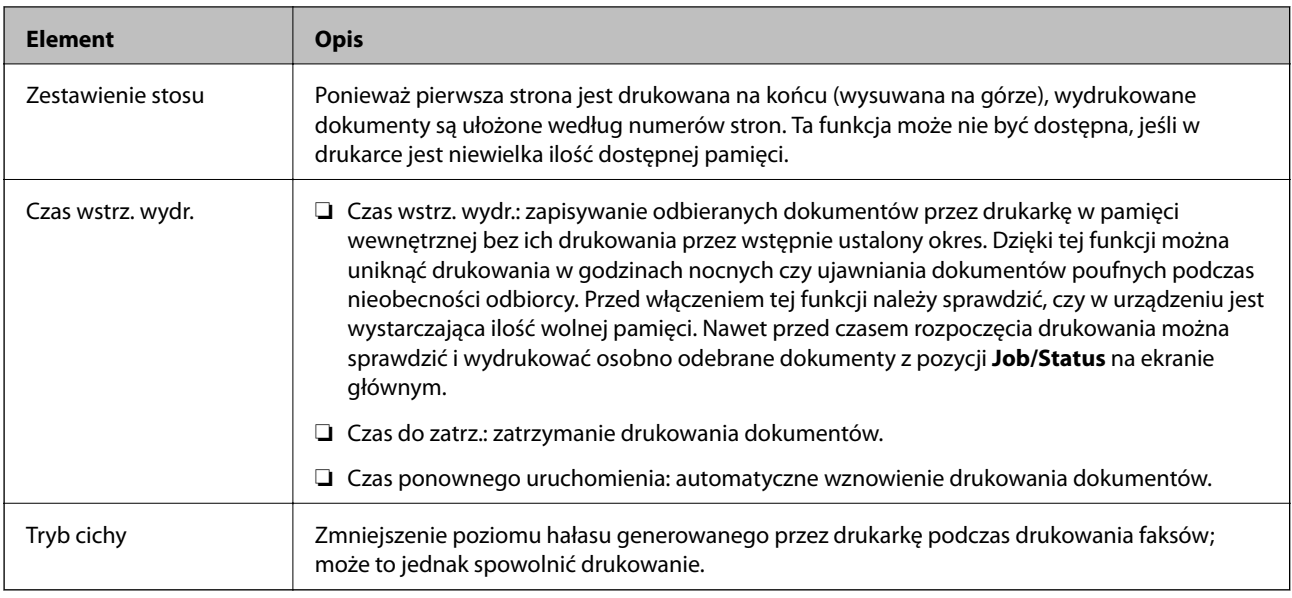

### **Powiązane informacje**

& ["Konfigurowanie odbierania faksów w Ust. druk." na stronie 81](#page-80-0)

# **Menu Ustawienia raportu**

Menu można znaleźć na panelu sterowania drukarki po wybraniu:

### **Ustaw.** > **Ustawienia ogólne** > **Ustawienia faksu** > **Ustawienia raportu**

#### *Uwaga:*

W aplikacji Web Config dostęp do menu można uzyskać, wybierając pozycje:

### Karta *Faks* > *Ustawienia raportu*

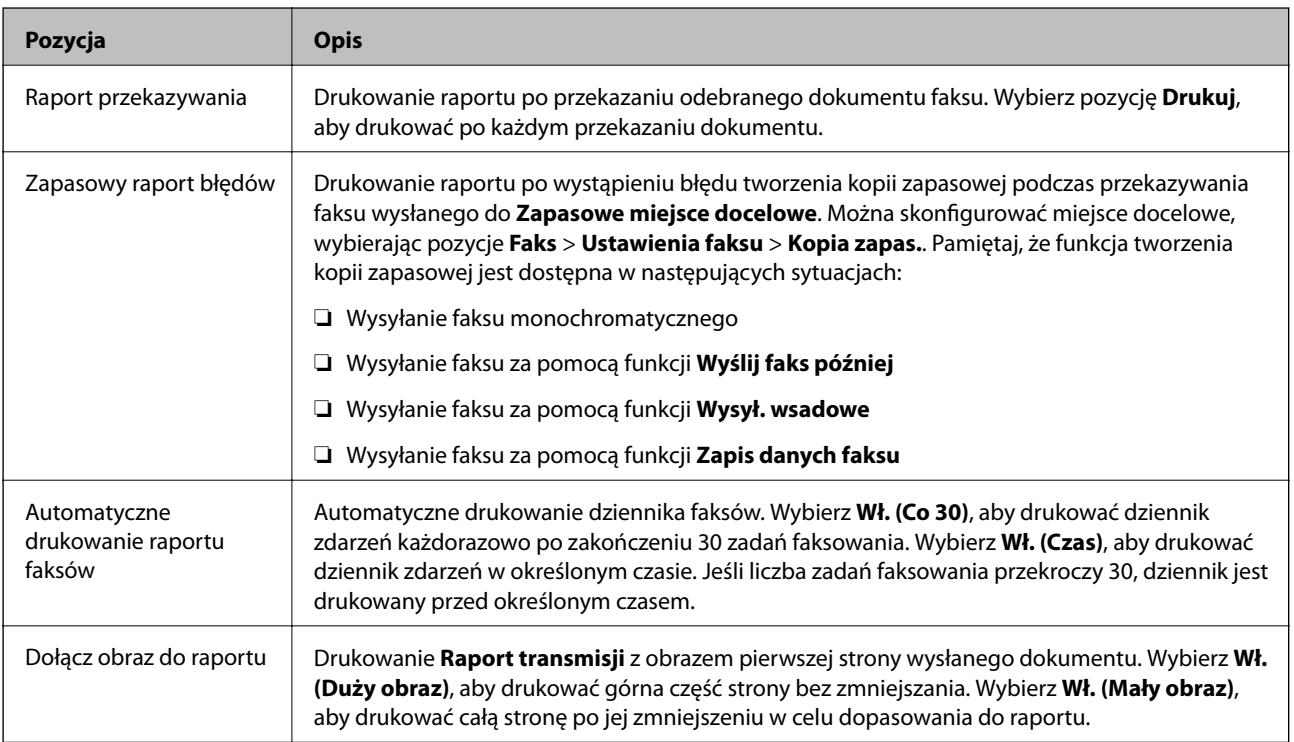

<span id="page-97-0"></span>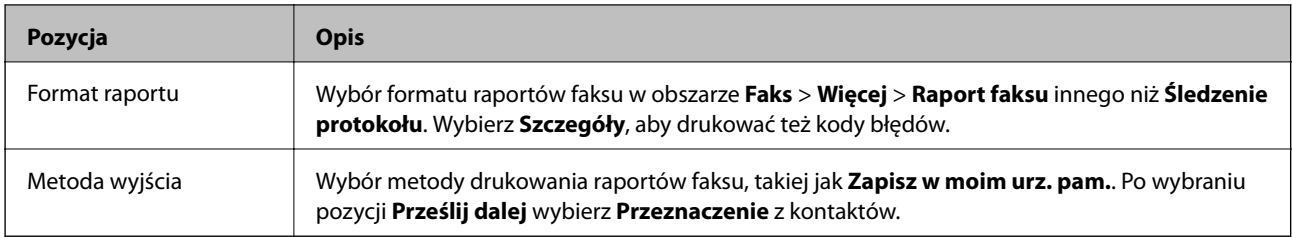

# **Menu Ustaw. podstawowe**

Menu można otworzyć, wybierając na panelu sterowania drukarki następujące pozycje:

### **Ustaw.** > **Ustawienia ogólne** > **Ustawienia faksu** > **Ustaw. podstawowe**

#### *Uwaga:*

Na ekranie Web Config dostęp do menu można uzyskać, wybierając następujące pozycje:

- ❏ *Faks* > *Ustawienia linii*
- ❏ *Faks* > *Ustawienia wysyłania* > *Podstawowe*
- ❏ *Faks* > *Ustaw. odbioru* > *Podstawowe*

### ❏ *Faks* > *Ustaw. odbioru* > *Ustawienia opcji Blok faksu*

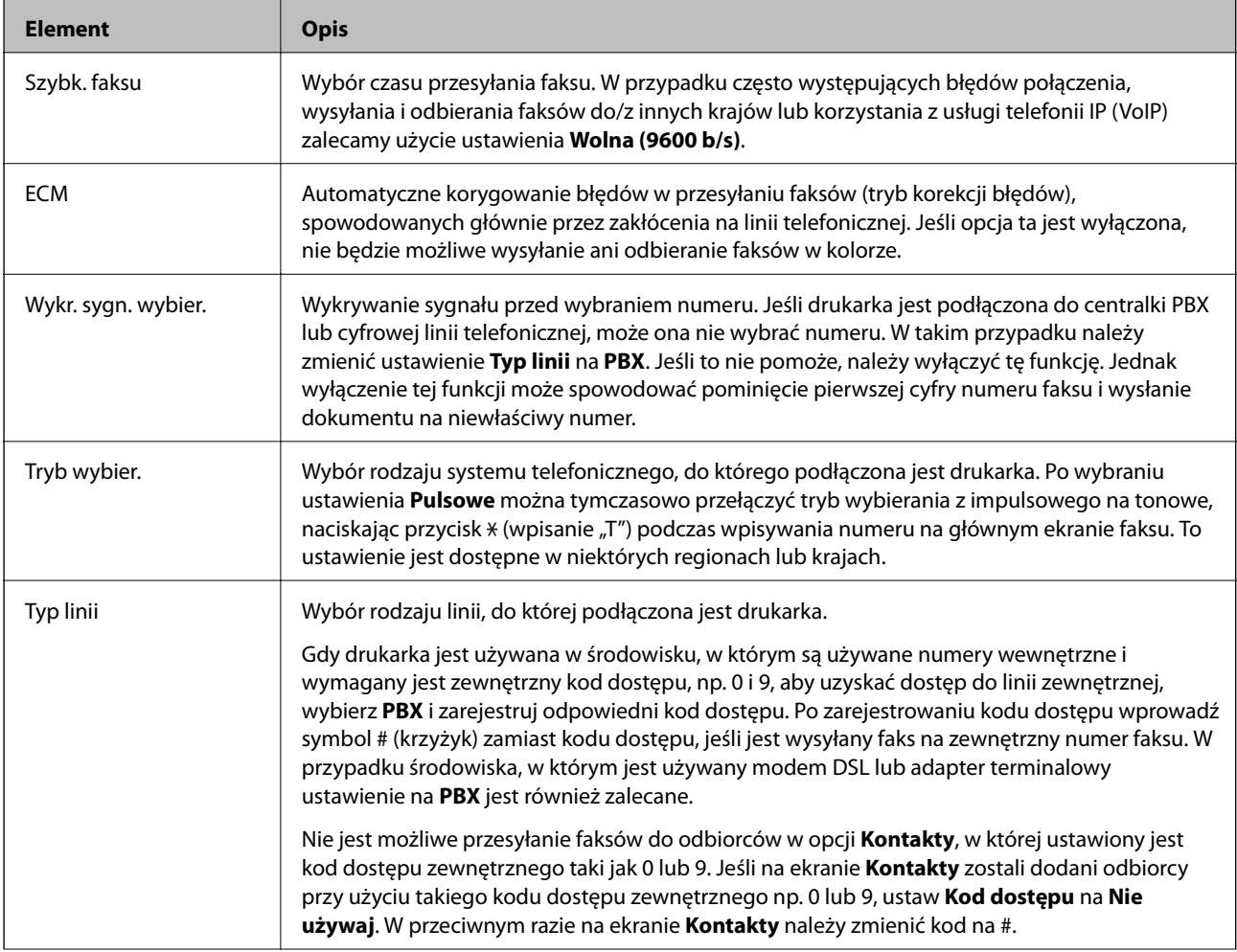

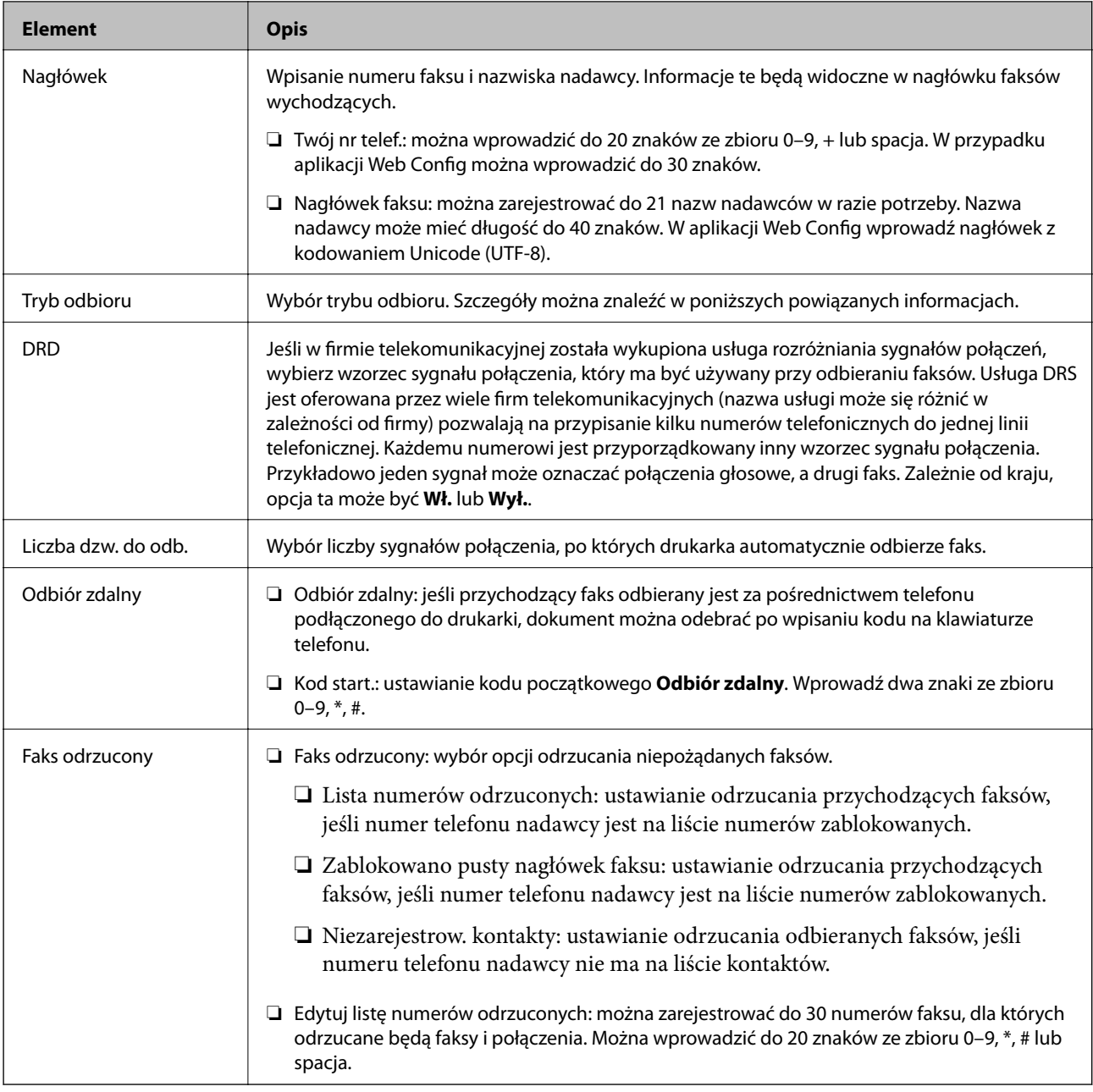

### **Powiązane informacje**

- & ["Przygotowanie drukarki do wysyłki i odbierania faksów \(Z użyciem Kreator ust. faksu\)" na stronie 76](#page-75-0)
- & ["Konfiguracja funkcji Tryb odbioru" na stronie 78](#page-77-0)
- $\blacktriangleright$  ["Konfigurowanie odbierania faksów z poziomu podłączonego telefonu \(Odbiór zdalny\)" na stronie 81](#page-80-0)
- & ["Konfigurowanie blokowania niepożądanych faksów" na stronie 89](#page-88-0)

### **Menu Ustawienia zabezp.**

Menu można znaleźć na panelu sterowania drukarki po wybraniu:

**Ustaw.** > **Ustawienia ogólne** > **Ustawienia faksu** > **Ustawienia zabezp.**

### *Uwaga:*

W aplikacji Web Config dostęp do menu można uzyskać, wybierając pozycje:

Karta *Faks* > *Ustawienia zabezp.*

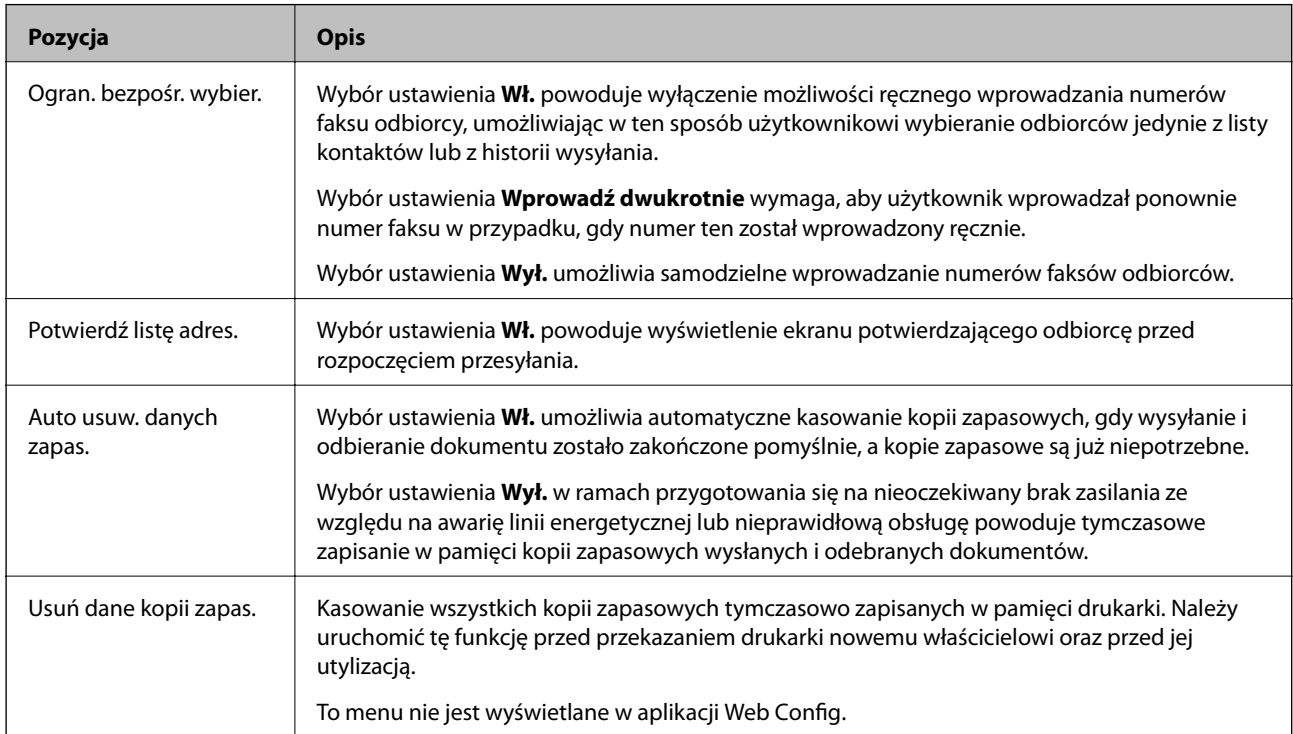

# **Spr. łącz. faksu**

Menu można znaleźć na panelu sterowania drukarki po wybraniu:

**Ustaw.** > **Ustawienia ogólne** > **Ustawienia faksu** > **Spr. łącz. faksu**

*Uwaga:*

Nie można wyświetlać tego menu w aplikacji Web Config.

Wybór **Spr. łącz. faksu** umożliwia sprawdzenie, czy drukarka jest podłączona do linii telefonicznej i gotowa do przesyłania faksów. Można wydrukować wyniki kontroli na zwykłym papierze o rozmiarze A4.

# **Kreator ust. faksu**

Menu można znaleźć na panelu sterowania drukarki po wybraniu:

### **Ustaw.** > **Ustawienia ogólne** > **Ustawienia faksu** > **Kreator ust. faksu**

#### *Uwaga:*

Nie można wyświetlać tego menu w aplikacji Web Config.

Wybór pozycji **Kreator ust. faksu** umożliwia skonfigurowanie podstawowych ustawień faksu. Postępuj zgodnie z instrukcjami wyświetlanymi na ekranie.

### **Powiązane informacje**

& ["Przygotowanie drukarki do wysyłki i odbierania faksów \(Z użyciem Kreator ust. faksu\)" na stronie 76](#page-75-0)

# <span id="page-100-0"></span>**Ustawienia sieciowe**

# **Typy połączeń sieciowych**

Można używać następujących metod połączenia.

# **Połączenie poprzez Ethernet**

Połącz drukarkę z koncentratorem za pomocą kabla Ethernet.

Aby przydzielić statyczny adres IP, patrz Przewodnik administratora.

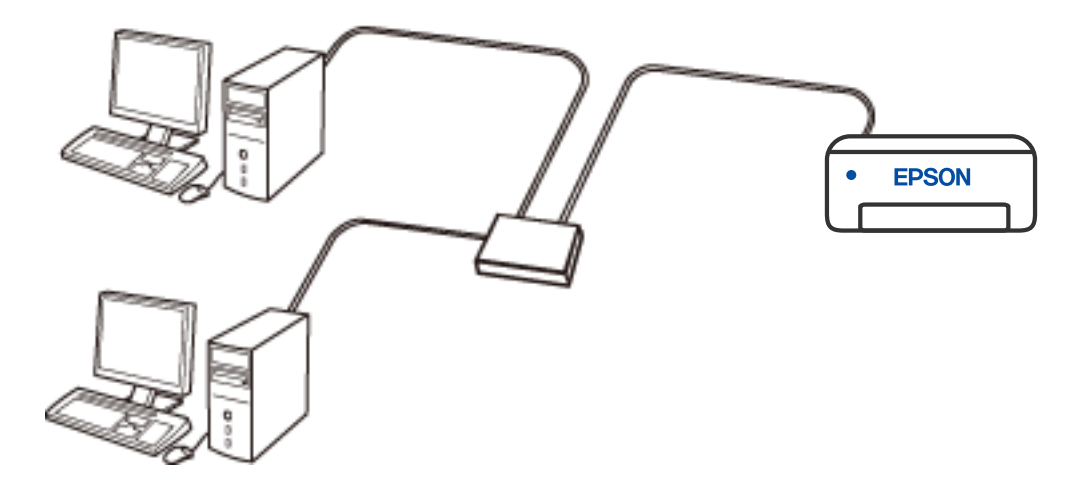

### **Powiązane informacje**

& ["Konfiguracja zaawansowanych ustawień sieciowych" na stronie 117](#page-116-0)

# **Połączenie Wi-Fi**

Należy połączyć drukarkę i komputer lub urządzenie inteligentne z ruterem bezprzewodowym. Jest to typowa metoda połączenia w przypadku sieci domowych i biurowych, gdzie komputery są połączone przez Wi-Fi za pośrednictwem rutera bezprzewodowego.

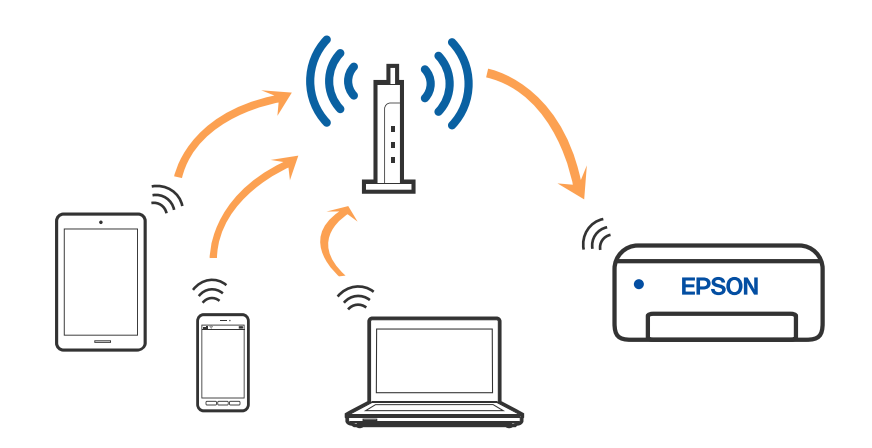

### **Powiązane informacje**

- & ["Podłączanie do komputera" na stronie 103](#page-102-0)
- & ["Połączenie z urządzeniem inteligentnym" na stronie 104](#page-103-0)
- & ["Wprowadzanie ustawień Wi-Fi z poziomu drukarki" na stronie 114](#page-113-0)

# **Połączenie Wi-Fi Direct (Zwykłe AP)**

Z tej metody połączenia należy korzystać, gdy sieć domowa lub biurowa nie jest bezprzewodowa (Wi-Fi) albo gdy chcesz połączyć drukarkę bezpośrednio z komputerem lub urządzeniem inteligentnym. W tym trybie drukarka pełni rolę rutera bezprzewodowego i można podłączyć do niego urządzenia bez konieczności użycia standardowego rutera bezprzewodowego. Jednakże urządzenia bezpośrednio połączone z drukarką nie mogą komunikować się ze sobą przez drukarkę.

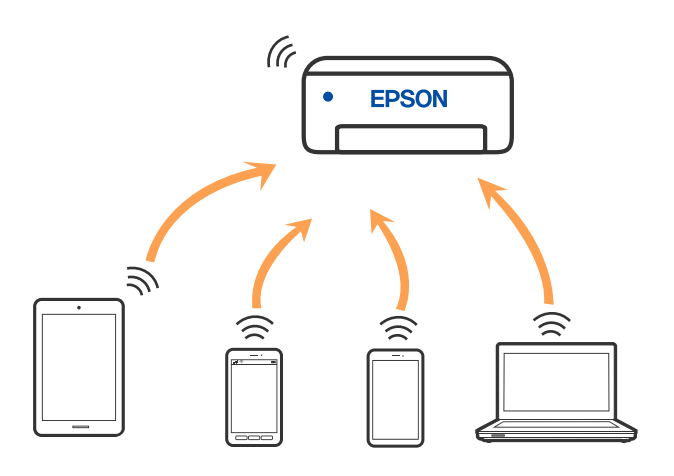

Drukarka może być połączona przez Wi-Fi lub Ethernet i jednocześnie w trybie Wi-Fi Direct (Zwykłe AP). Jednakże jeśli rozpoczniesz nawiązywanie połączenia sieciowego w trybie Wi-Fi Direct (Zwykłe AP), gdy drukarka jest połączona przez Wi-Fi, połączenie przez Wi-Fi zostanie tymczasowo zakończone.

### <span id="page-102-0"></span>**Powiązane informacje**

& ["Nawiązywanie połączenia z urządzeniami iPhone, iPad lub iPod touch przy użyciu funkcji Wi-Fi Direct" na](#page-104-0) [stronie 105](#page-104-0)

& ["Nawiązywanie połączenia z urządzeniami z systemem Android przy użyciu funkcji Wi-Fi Direct" na](#page-107-0) [stronie 108](#page-107-0)

& ["Nawiązywanie połączenia z urządzeniami innymi niż z systemem iOS i Android przy użyciu funkcji Wi-Fi](#page-109-0) [Direct" na stronie 110](#page-109-0)

# **Podłączanie do komputera**

Zaleca się użycie instalatora do połączenia drukarki z komputerem. Instalatora można uruchomić, używając jednej z następujących metod.

❏ Konfigurowanie za pomocą witryny

Przejdź do poniższej witryny, a następnie wprowadź nazwę modelu danego urządzenia. Przejdź do obszaru **Konfiguracja**, a następnie rozpocznij konfigurację.

[http://epson.sn](http://epson.sn/?q=2)

❏ Konfigurowanie za pomocą dysku oprogramowania (tylko modele dostarczone z dyskiem z oprogramowaniem i użytkownicy komputerów Windows z napędami dysków).

Włóż do komputera dysk z oprogramowaniem, a następnie postępuj zgodnie z instrukcjami wyświetlanymi na ekranie.

### **Wybór metod połączenia**

Postępuj zgodnie z instrukcjami wyświetlanymi na ekranie, aż zostanie wyświetlony następujący ekran, a następnie wybierz metodę połączenia drukarki z komputerem.

<span id="page-103-0"></span>Wybierz typ połączenia, a następnie kliknij przycisk **Dalej**.

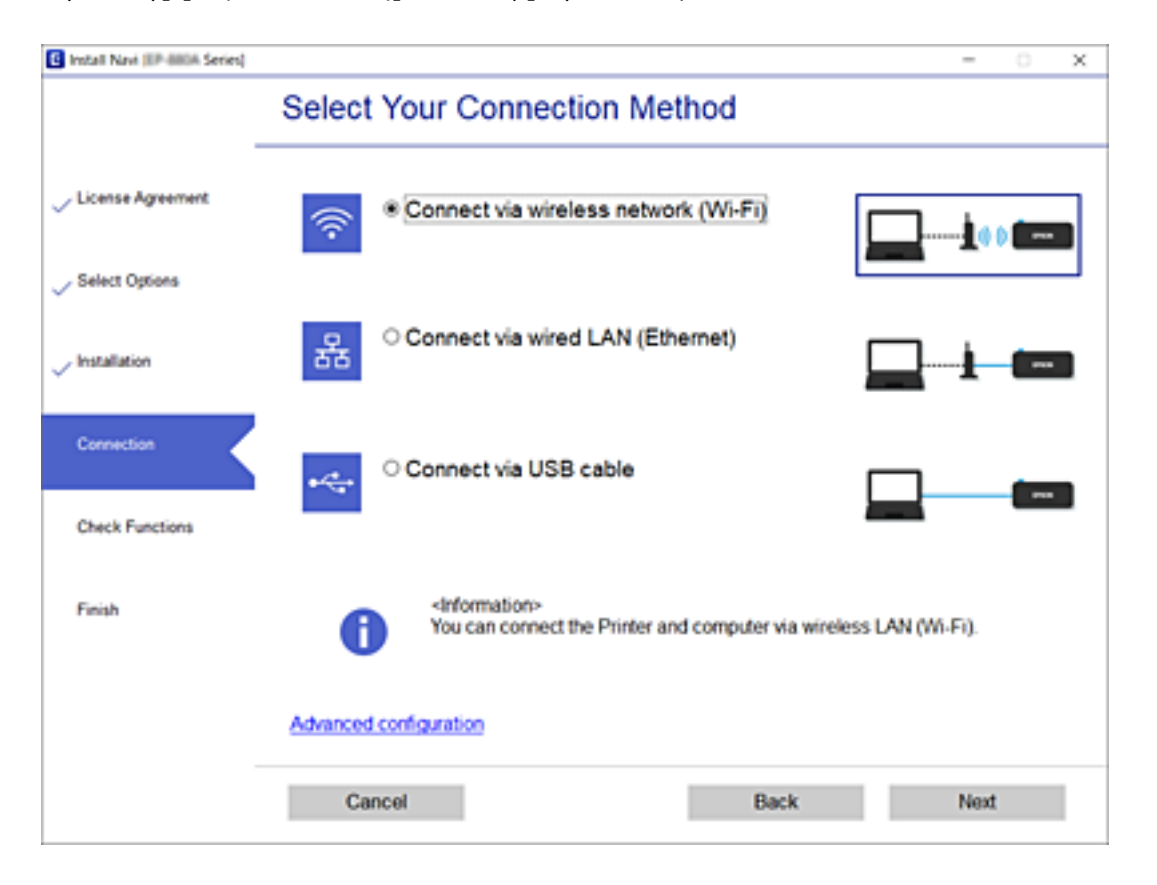

Postępuj zgodnie z instrukcjami wyświetlanymi na ekranie.

# **Połączenie z urządzeniem inteligentnym**

# **Nawiązywanie połączenia z urządzeniem inteligentnym przez router bezprzewodowy**

Drukarki można używać na urządzeniach inteligentnych po połączeniu drukarki z tą samą siecią Wi-Fi (SSID), z którą połączone jest urządzenie inteligentne. Aby używać drukarki z urządzenia inteligentnego, w witrynie skonfiguruj następujące ustawienia. Uzyskaj dostęp do witryny z urządzenia inteligentnego, które ma być połączone z drukarką.

### [http://epson.sn](http://epson.sn/?q=2) > **Konfiguracja**

### *Uwaga:*

Aby połączyć z drukarką jednocześnie komputer i urządzenie inteligentne, zaleca się w pierwszej kolejności połączyć komputer.

### **Powiązane informacje**

& ["Drukowanie z urządzeń inteligentnych" na stronie 167](#page-166-0)

# <span id="page-104-0"></span>**Nawiązywanie połączenia z urządzeniami iPhone, iPad lub iPod touch przy użyciu funkcji Wi-Fi Direct**

Ta metoda umożliwia połączenie drukarki bezpośrednio z urządzeniem iPhone, iPad lub iPod touch z pominięciem routera bezprzewodowego. Funkcja ma następujące wymagania. Jeśli otoczenie nie spełnia tych wymagań, można nawiązać połączenie, wybierając pozycję **Inne urządz. z systemem oper.**. Więcej informacji o nawiązywaniu połączeń można uzyskać, klikając łącze informacji powiązanych.

- ❏ System iOS w wersji 11 lub nowszej
- ❏ Użycie standardowej aplikacji aparatu do skanowania kodu QR
- ❏ Aplikacja Epson iPrint w wersji 7.0 lub nowszej

Aplikacja Epson iPrint służy do drukowania z urządzeń inteligentnych. Należy wcześniej zainstalować aplikację Epson iPrint na urządzeniu inteligentnym.

### *Uwaga:*

Ustawienia te trzeba konfigurować na drukarce i podłączanym urządzeniu inteligentnym tylko raz. Nie trzeba ich konfigurować ponownie, chyba że funkcja Wi-Fi Direct zostanie wyłączona lub zostaną przywrócone wartości domyślne ustawień sieciowych.

- 1. Na ekranie głównym dotknij pozycji  $\Box$
- 2. Dotknij pozycji **Wi-Fi Direct**.
- 3. Dotknij pozycji **Rozpocznij konfigurację**.
- 4. Dotknij pozycji **iOS**.

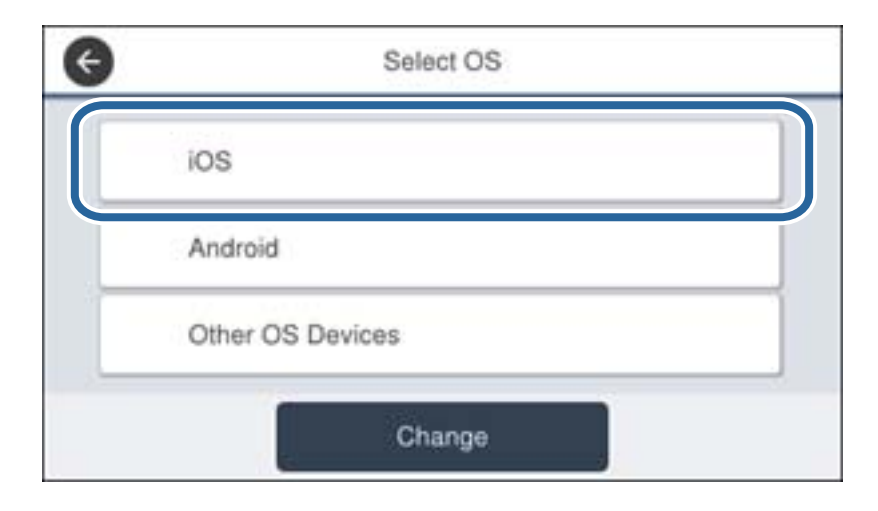

Smartphone connect See Description Other Methods Next

Kod QR zostanie wyświetlony na panelu sterowania drukarki.

5. Na urządzeniu iPhone, iPad lub iPod touch uruchom standardową aplikację Aparat, a następnie zeskanuj kod QR wyświetlany na panelu sterowania drukarki w trybie ZDJĘCIA.

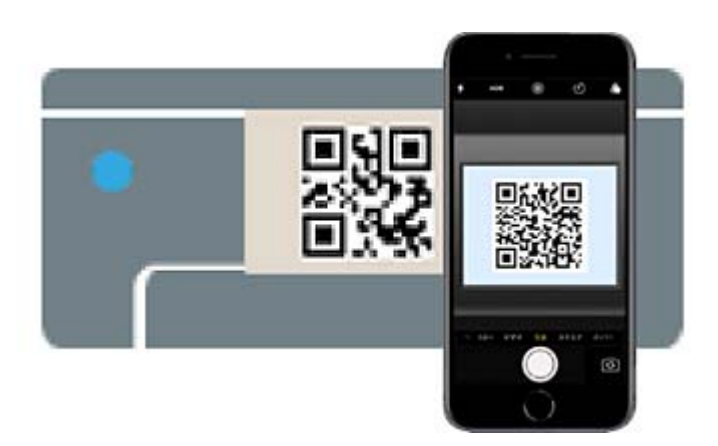

Użyj aplikacji Aparat w systemie iOS w wersji 11 lub nowszej. Aplikacja Aparat w systemie iOS w wersji 10 lub starszej nie obsługuje nawiązywania połączenia z drukarką. Ponadto nie można nawiązywać połączenia za pomocą aplikacji do skanowania kodów QR. Jeśli nie można nawiązać połączenia, przewiń zawartość ekranu na panelu sterowania drukarki, a następnie wybierz pozycję **Inne urządz. z systemem oper.**. Więcej informacji o nawiązywaniu połączeń można uzyskać, klikając łącze informacji powiązanych.

6. Dotknij powiadomienia wyświetlanego na ekranie urządzenia iPhone, iPad lub iPod touch.

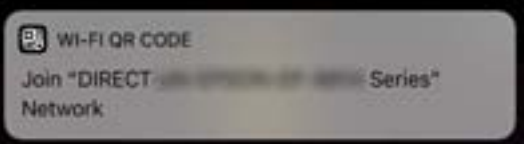

7. Dotknij pozycji **Dołącz**.

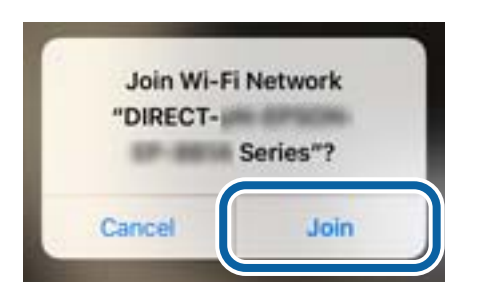

- 8. Na panelu sterowania drukarki wybierz pozycję **Dalej**.
- 9. Na urządzeniu iPhone, iPad lub iPod touch uruchom aplikację do drukowania Epson. Przykłady aplikacji do drukowania Epson

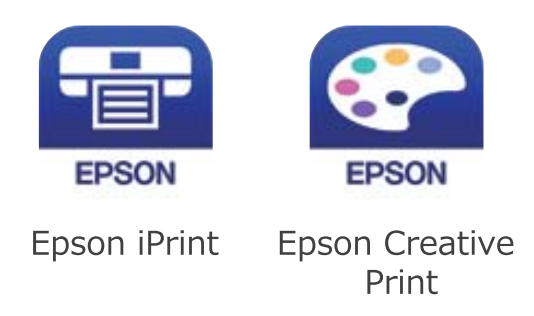

- 10. Na ekranie aplikacji do drukowania Epson dotknij pozycji **Printer is not selected.**
- 11. Wybierz drukarkę, z którą ma być nawiązane połączenie.

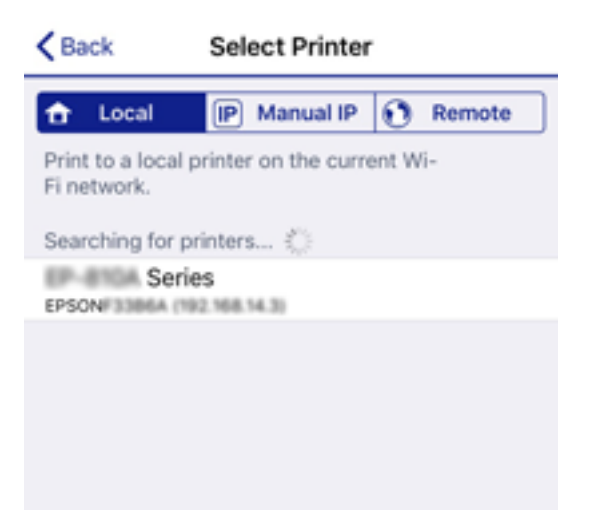

<span id="page-107-0"></span>Aby wybrać drukarkę, zapoznaj się z informacjami wyświetlanymi na panelu sterowania drukarki.

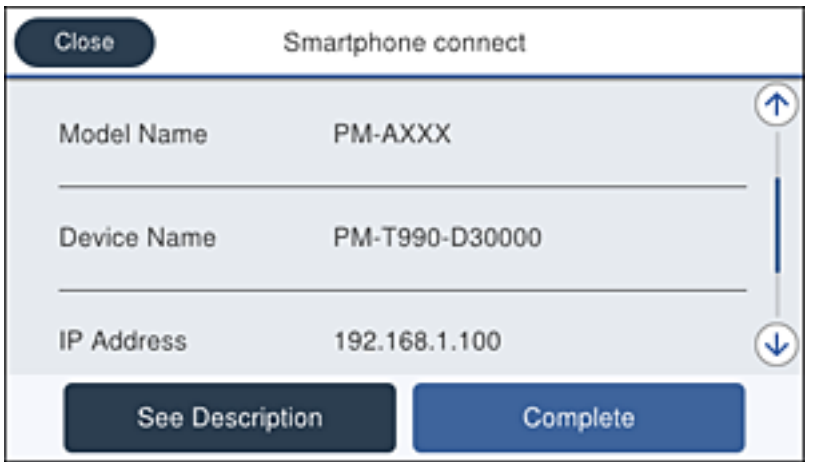

12. Na panelu sterowania drukarki wybierz pozycję **Zakończ**.

W przypadku urządzeń inteligentnych, które były już połączone z drukarką, na ekranie sieci Wi-Fi urządzenia inteligentnego wybierz nazwę sieci (SSID), aby połączyć je ponownie.

### **Powiązane informacje**

& ["Nawiązywanie połączenia z urządzeniami innymi niż z systemem iOS i Android przy użyciu funkcji Wi-Fi](#page-109-0) [Direct" na stronie 110](#page-109-0)

& ["Drukowanie z urządzeń inteligentnych" na stronie 167](#page-166-0)

### **Nawiązywanie połączenia z urządzeniami z systemem Android przy użyciu funkcji Wi-Fi Direct**

Ta metoda umożliwia połączenie drukarki bezpośrednio z urządzeniem z systemem Android bez routera bezprzewodowego. Funkcja ma następujące wymagania.

- ❏ System Android w wersji 4.4 lub nowszej
- ❏ Aplikacja Epson iPrint w wersji 7.0 lub nowszej

Aplikacja Epson iPrint służy do drukowania z urządzeń inteligentnych. Należy wcześniej zainstalować aplikację Epson iPrint na urządzeniu inteligentnym.

### *Uwaga:*

Ustawienia te trzeba konfigurować na drukarce i podłączanym urządzeniu inteligentnym tylko raz. Nie trzeba ich konfigurować ponownie, chyba że funkcja Wi-Fi Direct zostanie wyłączona lub zostaną przywrócone wartości domyślne ustawień sieciowych.

- 1. Na ekranie głównym dotknij pozycji  $\left|\mathbb{R}\right|$
- 2. Dotknij pozycji **Wi-Fi Direct**.
- 3. Dotknij pozycji **Rozpocznij konfigurację**.
4. Dotknij pozycji **Android**.

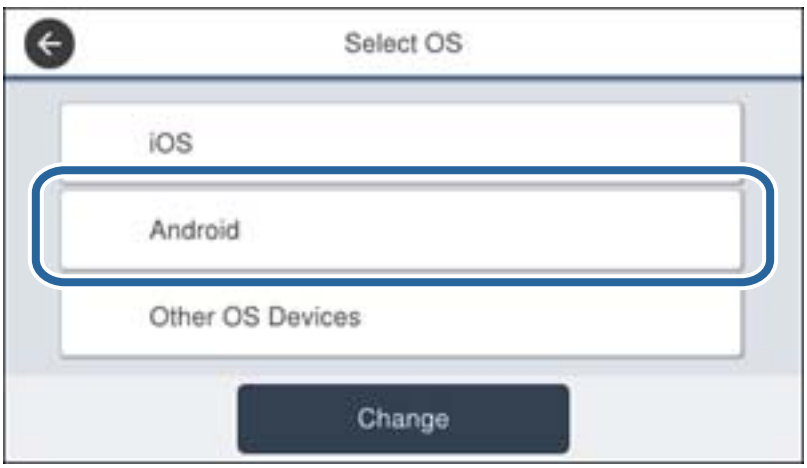

5. Na urządzeniu inteligentnym uruchom aplikację Epson iPrint.

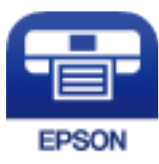

- 6. Na ekranie Epson iPrint dotnij pozycji **Printer is not selected.**.
- 7. Wybierz drukarkę, z którą ma być nawiązane połączenie.

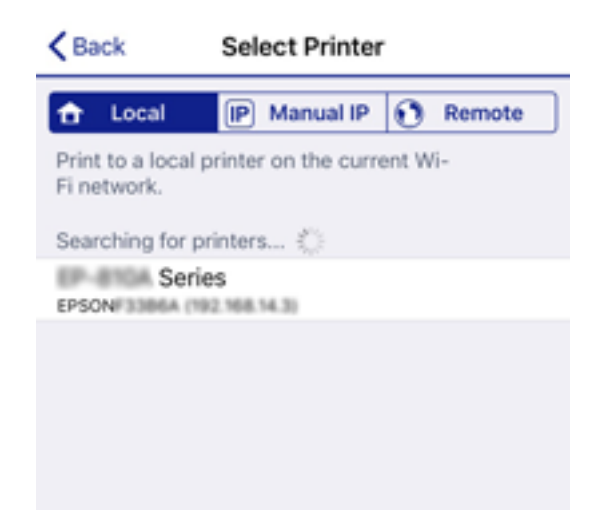

Aby wybrać drukarkę, zapoznaj się z informacjami wyświetlanymi na panelu sterowania drukarki.

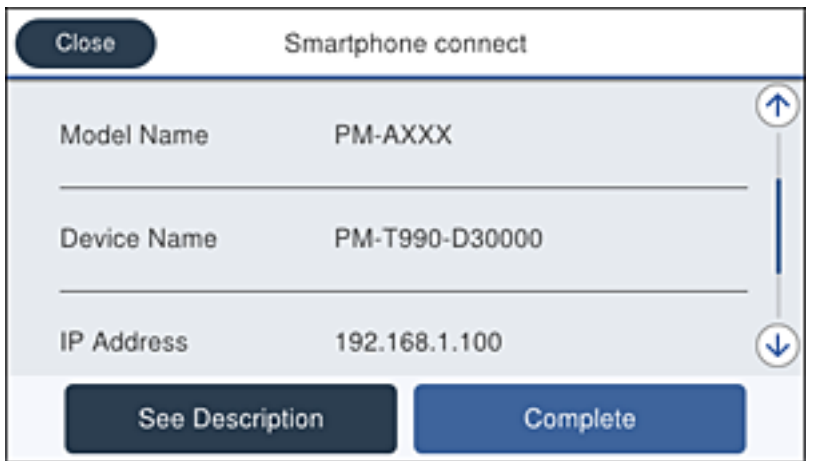

#### *Uwaga:*

W zależności od urządzenia z systemem Android drukarki mogą nie zostać wyświetlone. Jeśli drukarki nie są wyświetlane, nawiąż połączenie, wybierając pozycję *Inne urządz. z systemem oper.*. Więcej informacji o nawiązywaniu połączeń można uzyskać, klikając łącze informacji powiązanych.

- 8. Po wyświetleniu ekranu potwierdzenia połączenia z urządzeniem wybierz pozycję **Zatwierdź**.
- 9. Po wyświetleniu ekranu potwierdzenia rejestracji wybierz, czy chcesz zarejestrować zatwierdzone urządzenie na drukarce.
- 10. Na panelu sterowania drukarki wybierz pozycję **Zakończ**.

W przypadku urządzeń inteligentnych, które były już połączone z drukarką, na ekranie sieci Wi-Fi urządzenia inteligentnego wybierz nazwę sieci (SSID), aby połączyć je ponownie.

### **Powiązane informacje**

& "Nawiązywanie połączenia z urządzeniami innymi niż z systemem iOS i Android przy użyciu funkcji Wi-Fi Direct" na stronie 110

 $\rightarrow$  ["Drukowanie z urządzeń inteligentnych" na stronie 167](#page-166-0)

# **Nawiązywanie połączenia z urządzeniami innymi niż z systemem iOS i Android przy użyciu funkcji Wi-Fi Direct**

Ta metoda umożliwia połączenie drukarki bezpośrednio z urządzeniami inteligentnymi bez routera bezprzewodowego.

### *Uwaga:*

Ustawienia te trzeba konfigurować na drukarce i podłączanym urządzeniu inteligentnym tylko raz. Nie trzeba ich konfigurować ponownie, chyba że funkcja Wi-Fi Direct zostanie wyłączona lub zostaną przywrócone wartości domyślne ustawień sieciowych.

- 1. Na ekranie głównym dotknij pozycji  $\left\| \mathbb{B} \right\|$
- 2. Dotknij pozycji **Wi-Fi Direct**.
- 3. Dotknij pozycji **Rozpocznij konfigurację**.

4. Dotknij pozycji **Inne urządz. z systemem oper.**.

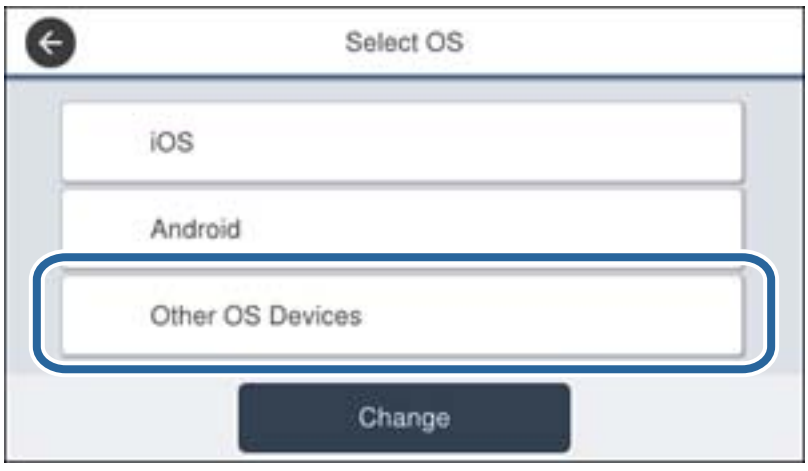

Zostaną wyświetlone pola Nazwa sieci (SSID) i Hasło dotyczące połączenia Wi-Fi Direct drukarki.

5. Na ekranie sieci Wi-Fi urządzenia inteligentnego wybierz identyfikator SSID wyświetlony na panelu sterowania drukarki, a następnie wprowadź hasło.

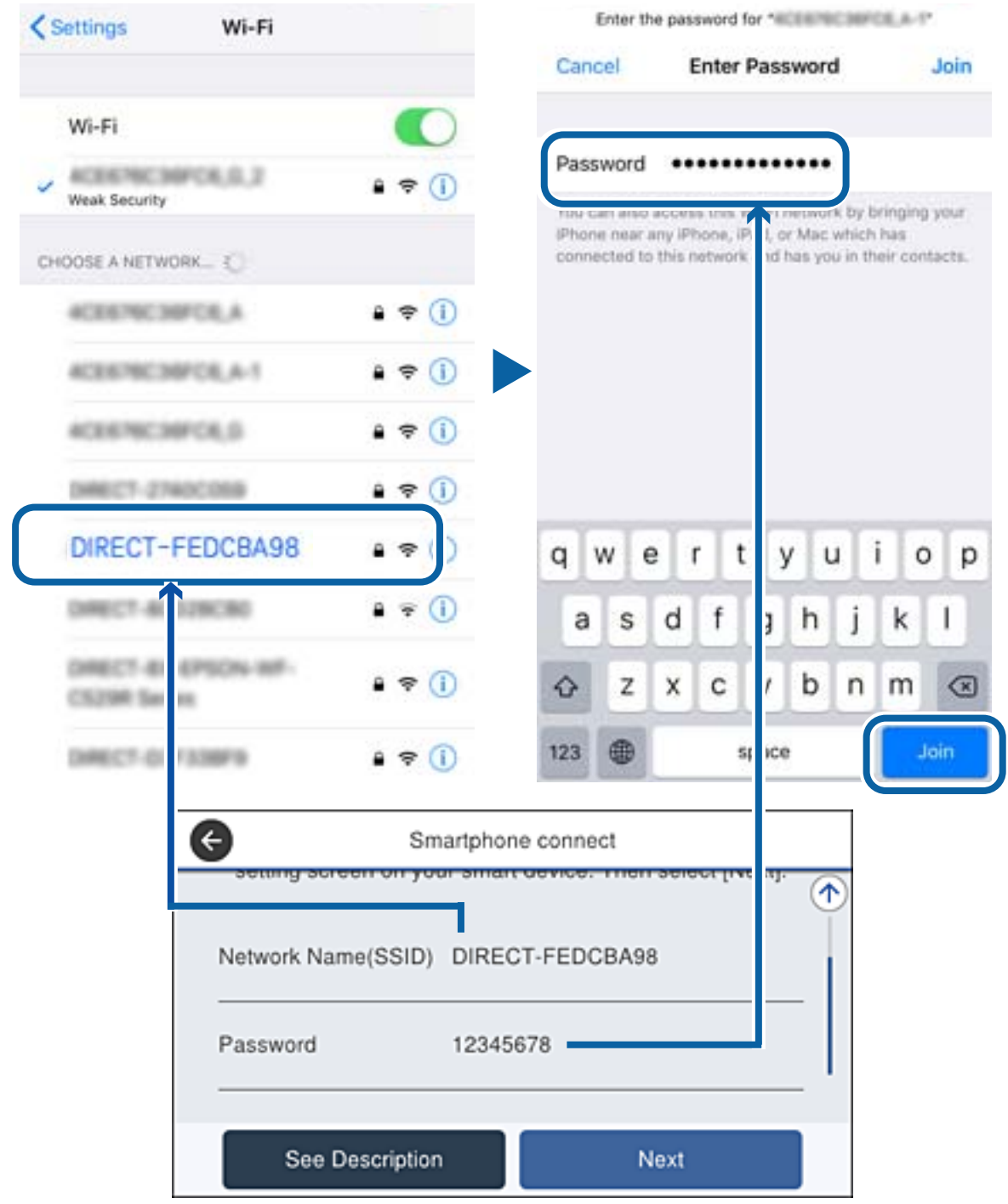

6. Na panelu sterowania drukarki wybierz pozycję **Dalej**.

7. Na urządzeniu inteligentnym uruchom aplikację do drukowania Epson.

Przykłady aplikacji do drukowania Epson

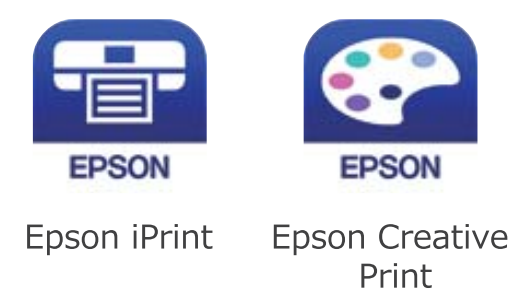

- 8. Na ekranie aplikacji do drukowania Epson dotknij pozycji **Printer is not selected.**
- 9. Wybierz drukarkę, z którą ma być nawiązane połączenie.

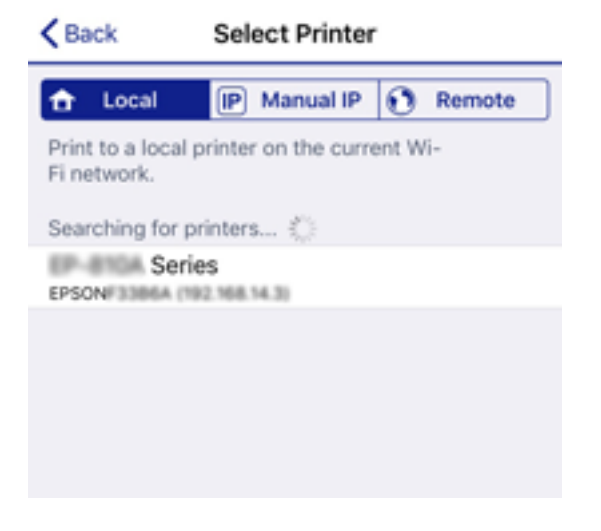

Aby wybrać drukarkę, zapoznaj się z informacjami wyświetlanymi na panelu sterowania drukarki.

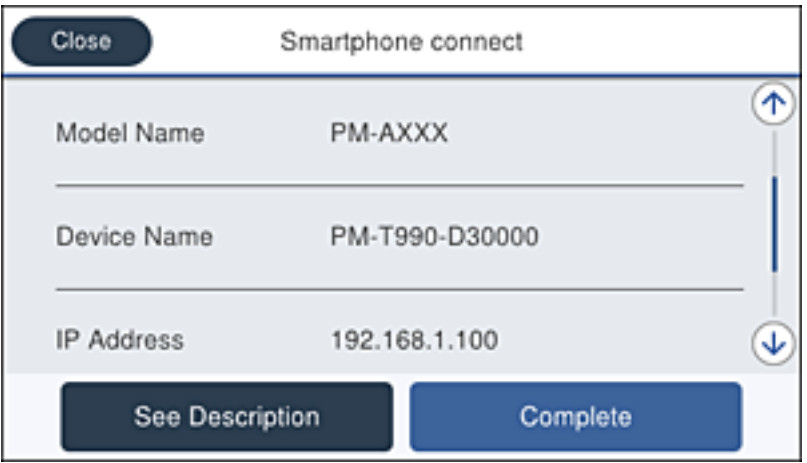

10. Na panelu sterowania drukarki wybierz pozycję **Zakończ**.

W przypadku urządzeń inteligentnych, które były już połączone z drukarką, na ekranie sieci Wi-Fi urządzenia inteligentnego wybierz nazwę sieci (SSID), aby połączyć je ponownie.

### <span id="page-113-0"></span>**Powiązane informacje**

 $\rightarrow$  ["Drukowanie z urządzeń inteligentnych" na stronie 167](#page-166-0)

# **Wprowadzanie ustawień Wi-Fi z poziomu drukarki**

Możliwe jest konfigurowanie ustawień sieciowych z poziomu panelu sterowania drukarki na kilka sposobów. Wybierz metodę połączenia dopasowaną do środowiska i warunków, w których urządzenie będzie używane.

Jeżeli informacje o ruterze bezprzewodowym, takie jak SSID i hasło, są znane, można wprowadzić je ręcznie.

Jeżeli ruter bezprzewodowy obsługuje funkcję WPS, można skonfigurować ustawienia, naciskając odpowiedni przycisk.

Po połączeniu drukarki z siecią nawiąż połączenie z drukarką z poziomu urządzenia, które ma być używane (komputer, urządzenie inteligentne, tablet itd.).

Skonfiguruj zaawansowane ustawienia sieciowe, aby użyć statycznego adresu IP.

### **Powiązane informacje**

- & "Konfigurowanie ustawień Wi-Fi przez wprowadzenie identyfikatora SSID i hasła" na stronie 114
- $\rightarrow$  ["Konfigurowanie ustawień Wi-Fi przy użyciu przycisku \(WPS\)" na stronie 115](#page-114-0)
- $\rightarrow$  ["Konfigurowanie ustawień sieci Wi-Fi przy użyciu kodu PIN \(WPS\)" na stronie 116](#page-115-0)
- $\rightarrow$  ["Konfiguracja zaawansowanych ustawień sieciowych" na stronie 117](#page-116-0)

# **Konfigurowanie ustawień Wi-Fi przez wprowadzenie identyfikatora SSID i hasła**

Sieć Wi-Fi można skonfigurować, wprowadzając informacje niezbędne do połączenia się z routerem bezprzewodowym na panelu sterowania drukarki. Aby móc skonfigurować sieć za pomocą tej metody, trzeba znać identyfikator SSID oraz hasło do sieci routera bezprzewodowego.

### *Uwaga:*

W przypadku korzystania z routera bezprzewodowego z ustawieniami domyślnymi identyfikator SSID oraz hasło podane są na etykiecie routera bezprzewodowego. Aby uzyskać identyfikator SSID i hasło, należy skontaktować się z osobą, która skonfigurowała router bezprzewodowy, lub zapoznać się z dokumentacją dostarczoną wraz z routerem bezprzewodowym.

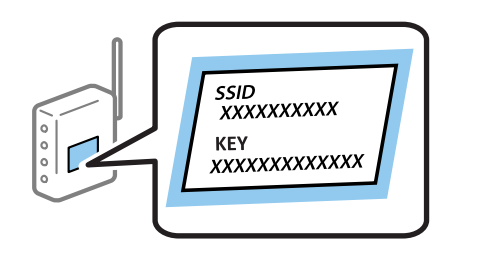

- 1. Na ekranie głównym dotknij pozycji  $\left\| \mathbb{B} \right\|$
- 2. Wybierz pozycję **Router**.

<span id="page-114-0"></span>3. Dotknij pozycji **Rozpocznij konfigurację**.

Jeśli połączenie sieciowe zostało już skonfigurowane, wyświetlą się szczegóły połączenia. Dotknij pozycji **Zmień na połączenie Wi-Fi.** lub **Zmień ustawienia**, aby zmienić ustawienia.

- 4. Wybierz pozycję **Kreator konfiguracji Wi-Fi**.
- 5. Wybierz identyfikator SSID dla routera bezprzewodowego.

#### *Uwaga:*

- ❏ Jeśli na panelu sterowania drukarki nie wyświetla się identyfikator SSID, z którym ma być nawiązane połączenie, należy dotknąć pozycji *Wyszukaj ponownie* i wprowadzić bezpośrednio identyfikator SSID. Jeśli identyfikator nadal nie jest wyświetlany, należy dotknąć pozycji *Wprowadź ręcznie*, a następnie wprowadzić identyfikator SSID bezpośrednio.
- ❏ Jeśli identyfikator SSID jest nieznany, należy sprawdzić, czy nie został on umieszczony na etykiecie routera bezprzewodowego. W przypadku korzystania z routera bezprzewodowego z ustawieniami domyślnymi identyfikator SSID podany jest na etykiecie routera bezprzewodowego.
- 6. Wprowadź hasło.

#### *Uwaga:*

- ❏ Wielkość liter w haśle ma znaczenie.
- ❏ Jeśli hasło jest nieznane, należy sprawdzić, czy nie zostało ono umieszczona na etykiecie routera bezprzewodowego. Hasło na etykiecie może być oznaczone napisem "Network Key", "Wireless Password" itd. W przypadku korzystania z routera bezprzewodowego z ustawieniami domyślnymi hasło podane jest na etykiecie routera bezprzewodowego.
- 7. Po zakończeniu konfigurowania dotknij pozycji **Uruchom ustawienia**.
- 8. Dotknij przycisku **OK**, aby zakończyć.

#### *Uwaga:*

Jeśli nie uda się nawiązać połączenia, włóż zwykły papier o rozmiarze A4, a następnie dotknij pozycji *Wydrukuj raport sprawdzania*, aby wydrukować raport połączenia.

9. Zamknij ekran ustawień połączenia sieciowego.

### **Powiązane informacje**

- & ["Wprowadzanie znaków" na stronie 25](#page-24-0)
- & ["Sprawdzanie stanu połączenia sieciowego" na stronie 119](#page-118-0)
- $\blacktriangleright$  ["Kiedy nie można wprowadzić ustawień sieciowych" na stronie 274](#page-273-0)

## **Konfigurowanie ustawień Wi-Fi przy użyciu przycisku (WPS)**

Sieć Wi-Fi można automatycznie skonfigurować, naciskając przycisk na routerze bezprzewodowym. Jeśli spełnione są następujące warunki, można dokonać konfiguracji przy użyciu tej metody.

- ❏ Router bezprzewodowy jest zgodny z WPS (Wi-Fi Protected Setup).
- ❏ Obecne połączenie Wi-Fi zostało ustanowione przez naciśnięcie przycisku na routerze bezprzewodowym.

#### *Uwaga:*

Jeśli nie można znaleźć przycisku lub konfiguracja jest wykonywana za pomocą oprogramowania, należy zapoznać się z dokumentacją dostarczoną wraz z routerem bezprzewodowym.

1. Na ekranie głównym dotknij pozycji  $\left| \begin{matrix} \Box \ \end{matrix} \right|$ 

- <span id="page-115-0"></span>2. Wybierz pozycję **Router**.
- 3. Dotknij pozycji **Rozpocznij konfigurację**.

Jeśli połączenie sieciowe zostało już skonfigurowane, wyświetlą się szczegóły połączenia. Dotknij pozycji **Zmień na połączenie Wi-Fi.** lub **Zmień ustawienia**, aby zmienić ustawienia.

- 4. Wybierz pozycję **Ust. Push Button (WPS)**.
- 5. Przytrzymaj naciśnięty przycisk [WPS] na routerze bezprzewodowym, aż zacznie migać wskaźnik zabezpieczeń.

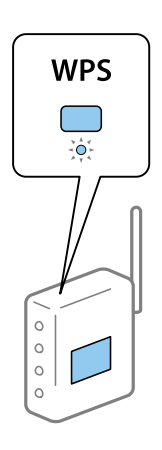

Jeśli nie można znaleźć przycisku [WPS] lub na routerze bezprzewodowym nie ma żadnych przycisków, należy zapoznać się z dokumentacją dostarczoną wraz z routerem.

- 6. Dotknij pozycji **Uruchom ustawienia**.
- 7. Zamknij ekran.

Ekran zostanie zamknięty automatycznie po upływie określonego czasu.

#### *Uwaga:*

Jeśli nie uda się nawiązać połączenia, zrestartuj router bezprzewodowy, przesuń go bliżej drukarki i spróbuj ponownie. Jeśli nadal nie uda się nawiązać połączenia, wydrukuj raport połączenia sieciowego oraz sprawdź rozwiązanie.

8. Zamknij ekran ustawień połączenia sieciowego.

### **Powiązane informacje**

- $\rightarrow$  ["Sprawdzanie stanu połączenia sieciowego" na stronie 119](#page-118-0)
- $\blacktriangleright$  ["Kiedy nie można wprowadzić ustawień sieciowych" na stronie 274](#page-273-0)

# **Konfigurowanie ustawień sieci Wi-Fi przy użyciu kodu PIN (WPS)**

Można automatycznie połączyć się z routerem bezprzewodowym, używając kodu PIN. Metody tej można używać do konfiguracji, jeśli router bezprzewodowy obsługuje funkcję WPS (Wi-Fi Protected Setup). Aby wprowadzić kod PIN na routerze bezprzewodowym, użyj komputera.

- 1. Na ekranie głównym dotknij pozycji  $\left| \begin{matrix} 1 \end{matrix} \right|$
- 2. Wybierz pozycję **Router**.

<span id="page-116-0"></span>3. Dotknij pozycji **Rozpocznij konfigurację**.

Jeśli połączenie sieciowe zostało już skonfigurowane, wyświetlą się szczegóły połączenia. Dotknij pozycji **Zmień na połączenie Wi-Fi.** lub **Zmień ustawienia**, aby zmienić ustawienia.

- 4. Wybierz pozycje **Inne** > **Ust. kodu PIN (WPS)**
- 5. Za pomocą komputera w ciągu dwóch minut wprowadź na routerze bezprzewodowym kod PIN (ośmiocyfrowy numer) wyświetlony na panelu sterowania drukarki.

#### *Uwaga:*

Należy zapoznać się z dokumentacją dostarczoną wraz z routerem bezprzewodowym, aby uzyskać dalsze informacje na temat wprowadzania kodu PIN.

- 6. Dotknij pozycji **Uruchom ustawienia**.
- 7. Zamknij ekran.

Ekran zostanie zamknięty automatycznie, jeśli przed upływem określonego czasu użytkownik nie wybierze pozycji **Zamknij**.

*Uwaga:*

Jeśli nie uda się nawiązać połączenia, zrestartuj router bezprzewodowy, przesuń go bliżej drukarki i spróbuj ponownie. Jeśli nadal nie uda się nawiązać połączenia, wydrukuj raport połączenia oraz sprawdź rozwiązanie.

8. Zamknij ekran ustawień połączenia sieciowego.

### **Powiązane informacje**

- $\rightarrow$  ["Sprawdzanie stanu połączenia sieciowego" na stronie 119](#page-118-0)
- & ["Kiedy nie można wprowadzić ustawień sieciowych" na stronie 274](#page-273-0)

## **Konfiguracja zaawansowanych ustawień sieciowych**

Nie można zmieniać nazwy sieciowej urządzenia, ustawień TCP/IP, serwera proxy itd.Przed wprowadzeniem zmian sprawdź środowisko sieciowe.

- 1. Na ekranie głównym wybierz pozycję **Ustaw.**.
- 2. Wybierz pozycję **Ustawienia ogólne** > **Ustawienia sieciowe** > **Zaawansowane**.
- 3. Wybierz element menu dla ustawień, a następnie wybierz lub określ ich wartości.

### **Powiązane informacje**

 $\rightarrow$  "Ustawianie elementów dla zaawansowanych ustawień sieciowych" na stronie 117

### **Ustawianie elementów dla zaawansowanych ustawień sieciowych**

Wybierz element menu dla ustawień, a następnie wybierz lub określ ich wartości.

### **Ustawienia sieciowe**

### ❏ Nazwa urządzenia

Możesz wprowadzać następujące znaki.

- ❏ Limit znaków: 2–15 (trzeba wprowadzić przynajmniej 2 znaki)
- ❏ Dozwolone znaki: A–Z, a–z, 0–9, -.
- ❏ Znaki, których nie można użyć u góry: 0–9.
- ❏ Znaki, których nie można użyć u dołu: -

### ❏ TCP/IP

### ❏ Auto

Wybierz, gdy korzystasz z punktu dostępu w domu lub gdy pozwalasz na automatyczne pozyskanie adresu IP przez funkcję DHCP.

### ❏ Ręczne

Wybierz, gdy nie chcesz, aby adres IP został zmieniony. Wprowadź adresy w polach Adres IP, Maska podsieci i Domyśl. brama, a następnie skonfiguruj ustawienia Serwer DNS zgodnie ze środowiskiem sieciowym.

### ❏ Serwer proxy

### ❏ Nie używaj

Wybierz, gdy korzystasz z drukarki w domowym środowisku sieciowym.

❏ Użyj

Wybierz, gdy korzystasz z serwera proxy w swoim środowisku sieciowym i chcesz ustawić go dla drukarki. Wprowadź adres serwera proxy oraz numer portu.

### ❏ Serwer e-mail

❏ Ustaw. serwera

Możesz wybrać serwer z Wył., POP przed SMTP lub UWIERZ. SMTP.

❏ Sprawdzanie połączenia

Możesz sprawdzić połączenie dla serwera e-mail. Zobacz Przewodnik administratora, jeśli podczas wykonywania **Sprawdzanie połączenia** wystąpi błąd.

### ❏ Adres IPv6

❏ Włącz

Wybierz tę opcję, jeśli korzystasz z adresu IPv6.

❏ Wyłącz

Wybierz tę opcję, jeśli korzystasz z adresu IPv4.

### ❏ Udostęp. sieci MS

❏ Włącz

Korzystanie z usługi MS Network.

❏ Wyłącz

Wyłączenie usługi sieci MS.

❏ Udost. plików

Włączenie lub wyłączenie funkcji udostępniania plików.

<span id="page-118-0"></span>❏ Prędkość łącza i dupleks

Wybór odpowiedniej prędkości sieci Ethernet i ustawienia dupleksu. Jeżeli zostanie wybrane ustawienie inne niż Auto, upewnij się, że ustawienie odpowiada ustawieniu na używanym koncentratorze.

❏ Auto

- ❏ Półdupl. 10BASE-T
- ❏ Pełny dupl. 10BASE-T
- ❏ Półdupl. 100BASE-TX
- ❏ Pełny dupl. 100BASE-TX
- ❏ Przekieruj HTTP na HTTPS
	- ❏ Włącz

Włączenie funkcji przekierowania protokołu HTTP na HTTPS.

❏ Wyłącz

Wyłączenie funkcji przekierowania protokołu HTTP na HTTPS.

❏ Wyłącz IPsec/ Filtrowanie IP

Wyłączenie funkcji filtrowania IPsec/IP, jeżeli nie można połączyć się z drukarką ze względu na ustawienia zabezpieczeń.

❏ Wyłącz IEEE802.1X

Wyłączenie funkcji IEEE 802.1X, jeżeli nie można połączyć się z drukarką ze względu na ustawienia zabezpieczeń.

- ❏ Transmisja iBeacon
	- ❏ Włącz

Włączenie funkcji transmisji iBeacon.

❏ Wyłącz

Wyłączenie funkcji transmisji iBeacon.

# **Sprawdzanie stanu połączenia sieciowego**

Stan połączenia sieciowego można sprawdzić w następujący sposób.

## **Ikona sieci**

Stan połączenia sieciowego i siłę sygnału radiowego można sprawdzić korzystając z ikony sieci na ekranie głównym drukarki.

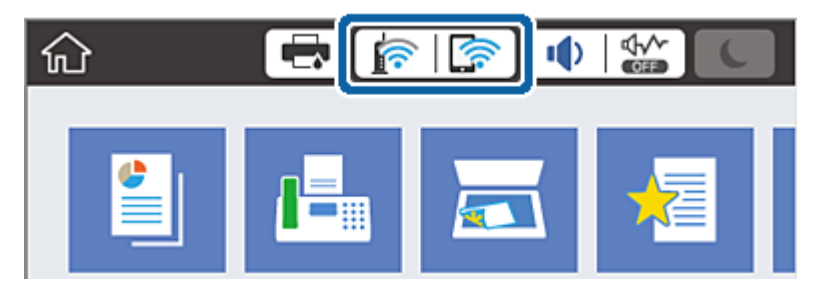

### **Powiązane informacje**

& ["Ikony wyświetlane na ekranie LCD" na stronie 22](#page-21-0)

# **Sprawdzanie szczegółowych informacji o sieci za pomocą panelu sterowania**

Jeśli drukarka jest połączona z siecią, można przejrzeć inne informacje powiązane z siecią, wybierając menu sieci, która ma być sprawdzona.

- 1. Na ekranie głównym wybierz pozycję **Ustaw.**.
- 2. Wybierz pozycje **Ustawienia ogólne** > **Ustawienia sieciowe** > **Stan sieci**.
- 3. W celu sprawdzenia informacji wybierz menu, które chcesz sprawdzić.
	- ❏ Stan sieci LAN/Wi-Fi

Wyświetlenie informacji o sieci (nazwa urządzenia, połączenie, siła sygnału itd.) na potrzeby połączeń Ethernet lub Wi-Fi.

❏ Stan usługi Wi-Fi Direct

Wyświetlenie informacji o włączeniu lub wyłączeniu funkcji Wi-Fi Direct, informacji, takich jak SSID, hasło itp. na potrzeby połączeń Wi-Fi Direct.

❏ Stan serwera e-mail

Wyświetlenie informacji o sieci serwera e-mail.

❏ Druk.arkusz stanu

Drukowanie arkusza stanu sieci. Informacje dotyczące sieci Ethernet, Wi-Fi, Wi-Fi Direct itd. są drukowane na co najmniej dwóch stronach.

# **Drukowanie raportu połączenia sieciowego**

Można wydrukować raport połączenia sieciowego, aby sprawdzić stan połączenia między drukarką a ruterem bezprzewodowym.

- 1. Załaduj papier.
- 2. Na ekranie głównym wybierz pozycję **Ustaw.**.
- 3. Wybierz pozycje **Ustawienia ogólne** > **Ustawienia sieciowe** > **Sprawdzanie połączenia**.

Rozpocznie się kontrola połączenia.

- 4. Wybierz pozycję **Wydrukuj raport sprawdzania**.
- 5. Wydrukuj raport połączenia sieciowego.

Jeśli wystąpił błąd, sprawdź raport połączenia sieciowego, a następnie zastosuj się do wydrukowanych na arkuszu rozwiązań.

6. Zamknij ekran.

### **Powiązane informacje**

& "Komunikaty i rozwiązania w raporcie połączenia sieciowego" na stronie 121

## **Komunikaty i rozwiązania w raporcie połączenia sieciowego**

Sprawdź komunikaty i kody błędów w raporcie połączenia sieciowego, a następnie zastosuj się do zaproponowanych rozwiązań.

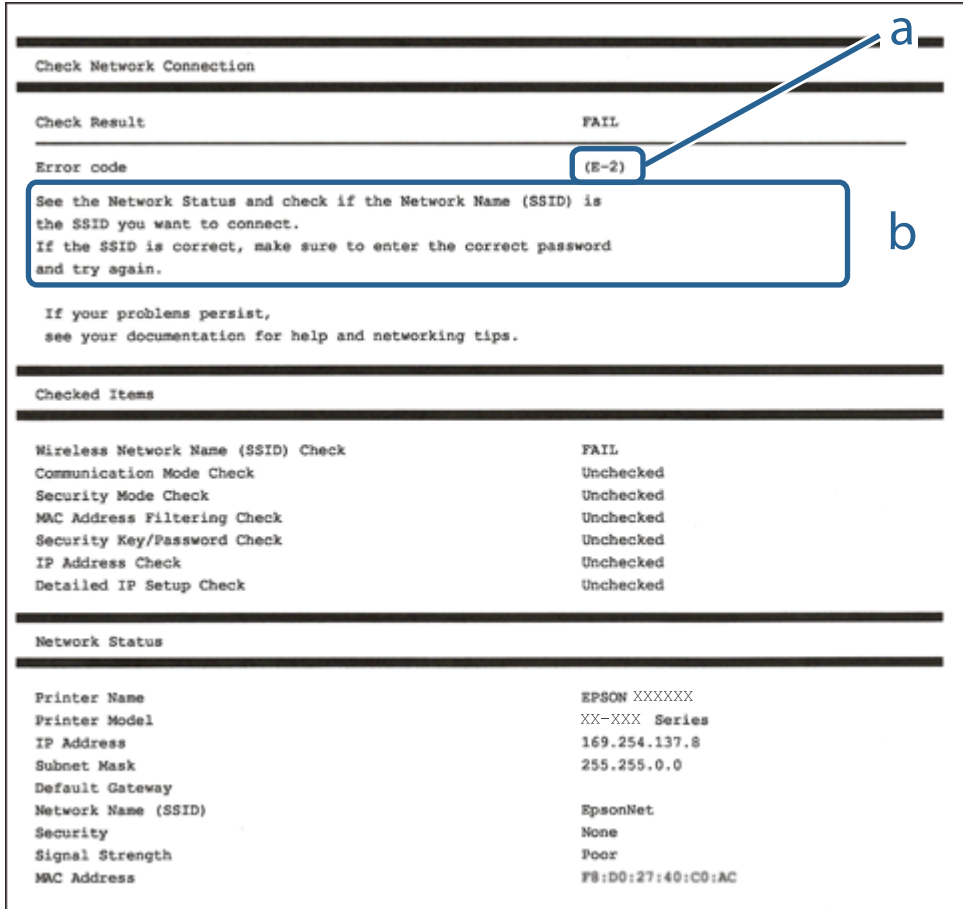

a. Kod błędu

b. Komunikaty dotyczące środowiska sieciowego

### **Powiązane informacje**

- $\blacktriangleright$   $E$ -1" na stronie 122
- $\blacktriangleright$  <sub>n</sub>E-2, E-3, E-7" na stronie 122
- $\rightarrow$   $E$ -5" na stronie 123
- $\blacktriangleright$   $E$ -6" na stronie 123
- $\rightarrow$  <sub>n</sub>E-8" na stronie 123
- $\rightarrow$   $E-9$ " na stronie 124
- $\rightarrow$  ["E-10" na stronie 124](#page-123-0)
- $\rightarrow$  ["E-11" na stronie 124](#page-123-0)
- $\rightarrow$  ["E-12" na stronie 125](#page-124-0)
- <span id="page-121-0"></span> $\blacktriangleright$   $E$ -13" na stronie 125
- $\blacktriangleright$  ["Komunikat w otoczeniu sieciowym" na stronie 126](#page-125-0)

## **E-1**

### **Rozwiązania:**

- ❏ Upewnij się, że kabel Ethernet jest pewnie podłączony do drukarki i do koncentratora lub do innego urządzenia sieciowego.
- ❏ Upewnij się, że koncentrator lub inne urządzenie sieciowe jest włączone.
- ❏ Aby podłączyć drukarkę przez Wi-Fi, ponownie wykonaj ustawienia Wi-Fi dla druarki, ponieważ są wyłączone.

## **E-2, E-3, E-7**

### **Rozwiązania:**

- ❏ Upewnij się, że router bezprzewodowy jest włączony.
- ❏ Sprawdź, czy komputer lub urządzenie są prawidłowo połączone z routerem bezprzewodowym.
- ❏ Wyłącz router bezprzewodowy. Zaczekaj około 10 sekund, a następnie włącz go.
- ❏ Umieść drukarkę bliżej routera bezprzewodowego i usuń wszelkie przeszkody pomiędzy nimi.
- ❏ Jeśli SSID został wprowadzony ręcznie, sprawdź, czy jest prawidłowy. Sprawdź SSID w części **Stan sieci** raportu połączenia sieciowego.
- ❏ Jeśli router bezprzewodowy ma wiele SSID, wybierz wyświetlany SSID. Gdy identyfikatory SSID wykorzystują niezgodną częstotliwość, drukarka nie wyświetli ich.
- ❏ Jeśli do nawiązania połączenia sieciowego używany jest przycisk naciskowy, upewnij się, że router bezprzewodowy obsługuje WPS. Nie można używać ustawień przycisku naciskowego, jeśli router bezprzewodowy nie obsługuje WPS.
- ❏ Upewnij się, że SSID wykorzystuje tylko znaki ASCII (znaki i symbole alfanumeryczne). Ta drukarka nie może wyświetlać SSID, który zawiera znaki inne niż ASCII.
- ❏ Przed połączeniem z routerem bezprzewodowym, należy się upewnić, że jest znane SSID i hasło. Jeśli router bezprzewodowy jest używany z ustawieniami domyślnymi, SSID i hasło znajdują się na etykiecie routera bezprzewodowego. Jeżeli SSID i hasło nie są znane, należy się skontaktować z osobą, która konfigurowała router bezprzewodowy lub sprawdzić dokumentację dostarczoną z routerem bezprzewodowym.
- ❏ Podczas łączenia z SSID wygenerowanym z zastosowaniem powiązania urządzenia typu smart (tethering), należy sprawdzić SSID i hasło w dokumentacji dostarczonej z urządzeniem typu smart.
- ❏ Jeśli połączenie Wi-Fi zostało nagle rozłączone, należy sprawdzić podane poniżej warunki. Jeśli jeden z podanych warunków ma zastosowanie, należy zresetować ustawienia sieci, pobierając i uruchamiając oprogramowanie z następującej strony internetowej.

### [http://epson.sn](http://epson.sn/?q=2) > **Konfiguracja**

- ❏ Inne urządzenie typu smart zostało dodane do sieci z użyciem konfiguracji przyciskiem naciskowym.
- ❏ Sieć Wi-Fi została skonfigurowana z użyciem dowolnej metody innej niż konfiguracja przyciskiem.

### **Powiązane informacje**

& ["Podłączanie do komputera" na stronie 103](#page-102-0)

<span id="page-122-0"></span>& ["Wprowadzanie ustawień Wi-Fi z poziomu drukarki" na stronie 114](#page-113-0)

### **E-5**

### **Rozwiązania:**

Upewnij się, że jako typ zabezpieczenia routera bezprzewodowego wybrano jedną z następujących opcji. Jeśli nie, zmień typ zabezpieczenia routera bezprzewodowego, a następnie zresetuj ustawienia sieciowe drukarki.

- ❏ WEP-64 bitowy (40 bitowy)
- ❏ WEP-128 bitowy (104 bitowy)
- $\Box$  WPA PSK (TKIP/AES)<sup>\*</sup>
- ❏ WPA2 PSK (TKIP/AES)\*
- ❏ WPA (TKIP/AES)
- ❏ WPA2 (TKIP/AES)
- \* : WPA PSK jest też znany pod nazwą WPA Personal. WPA2 PSK jest też znany pod nazwą WPA2 Personal.

## **E-6**

### **Rozwiązania:**

- ❏ Sprawdź, czy jest wyłączone filtrowanie adresów MAC. Jeśli jest włączone, zarejestruj adres MAC drukarki, aby nie był filtrowany. W celu uzyskania szczegółów sprawdź dokumentację dostarczoną z routerem bezprzewodowym. Adres MAC drukarki można sprawdzić w części **Stan sieci** raportu połączenia sieciowego.
- ❏ Jeśli router bezprzewodowy wykorzystuje udostępniane uwierzytelnianie z zabezpieczeniem WEP, należy się upewnić, że klucz uwierzytelniania i indeks są prawidłowe.
- ❏ Jeśli liczba możliwych do połączenia urządzeń w routerze bezprzewodowym jest mniejsza od liczby urządzeń sieciowych do połączenia, wykonaj ustawienia routera bezprzewodowego w celu zwiększenia liczby urządzeń, które można połączyć. W celu uzyskania informacji o wykonywaniu ustawień, sprawdź dokumentację dostarczoną z routerem bezprzewodowym.

### **Powiązane informacje**

- $\blacktriangleright$  ["Konfiguracja zaawansowanych ustawień sieciowych" na stronie 117](#page-116-0)
- & ["Drukowanie arkusza stanu sieci" na stronie 126](#page-125-0)

### **E-8**

### **Rozwiązania:**

- ❏ Włącz DHCP w routerze bezprzewodowym, jeśli ustawienie drukarki Uzyskaj adres IP jest określone jako **Auto**.
- ❏ Jeśli opcja drukarki Uzyskaj adres IP jest ustawiona na Ręcznie, wprowadzony ręcznie adres IP jest poza zakresem (na przykład: 0.0.0.0) i jest wyłączony. Ustaw prawidłowy adres IP z panelu sterowania drukarki lub używając Web Config.

### <span id="page-123-0"></span>**Powiązane informacje**

 $\rightarrow$  ["Konfiguracja zaawansowanych ustawień sieciowych" na stronie 117](#page-116-0)

### **E-9**

### **Rozwiązania:**

Sprawdź następujące elementy.

- ❏ Czy urządzenia są włączone.
- ❏ Dostęp do Internetu oraz do innych komputerów lub urządzeń sieciowych w tej samej sieci można uzyskać z urządzeń, które mają zostać połączone z drukarką.

Jeśli po potwierdzeniu powyższych elementów, nadal nie można połączyć się z drukarką i urządzeniami sieciowymi, wyłącz router bezprzewodowy. Zaczekaj około 10 sekund, a następnie włącz go. Następnie zresetuj ustawienia sieci, pobierając i uruchamiając oprogramowanie z następującej strony internetowej.

### [http://epson.sn](http://epson.sn/?q=2) > **Konfiguracja**

### **Powiązane informacje**

& ["Podłączanie do komputera" na stronie 103](#page-102-0)

### **E-10**

### **Rozwiązania:**

Sprawdź następujące elementy.

- ❏ Czy są włączone inne urządzenia w sieci.
- ❏ Czy są prawidłowe adresy sieciowe (adres IP, maska podsieci i domyślna brama), po ustawieniu Uzyskaj adres IP na Ręcznie.

Jeśli są nieprawidłowe, zresetuj adres sieciowy. Adres IP, maskę podsieci i bramę domyślną można sprawdzić w części **Stan sieci** raportu połączenia sieciowego.

Po włączeniu DHCP, zmień ustawienie drukarki Uzyskaj adres IP na **Auto**. Aby ręcznie ustawić adres IP, sprawdź adres IP drukarki w części **Stan sieci** raportu połączenia sieciowego, a następnie wybierz Ręcznie na ekranie ustawień sieci. Ustaw maskę podsieci na [255.255.255.0].

Jeśli nadal nie można połączyć się z drukarką i urządzeniami sieciowym, wyłącz router bezprzewodowy. Zaczekaj około 10 sekund, a następnie włącz go.

### **Powiązane informacje**

 $\blacktriangleright$  ["Konfiguracja zaawansowanych ustawień sieciowych" na stronie 117](#page-116-0)

### **E-11**

### **Rozwiązania:**

Sprawdź następujące elementy.

- <span id="page-124-0"></span>❏ Czy po ustawieniu TCP/IP drukarki na Ręcznie, domyślny adres bramy jest prawidłowy.
- ❏ Czy jest włączone urządzenie ustawione jako domyślna brama.

Ustaw prawidłowy domyślny adres bramy. Adres domyślnej bramy można sprawdzić w części **Stan sieci** raportu połączenia sieciowego.

### **Powiązane informacje**

 $\blacklozenge$  ["Konfiguracja zaawansowanych ustawień sieciowych" na stronie 117](#page-116-0)

### **E-12**

### **Rozwiązania:**

Sprawdź następujące elementy.

- ❏ Czy są włączone inne urządzenia w sieci.
- ❏ Czy po ręcznym wprowadzeniu adresy sieciowe (adres IP, maska podsieci i domyślna brama) są prawidłowe.
- ❏ Czy adresy sieciowe dla innych urządzeń (maska podsieci i domyślna brama) są takie same.
- ❏ Czy nie ma konfliktu adresu IP z innymi urządzeniami.

Jeśli po potwierdzeniu powyższych elementów, nadal nie można połączyć się z drukarką i urządzeniami sieciowymi, wypróbuj następujące rozzwiązanie.

- ❏ Wyłącz router bezprzewodowy. Zaczekaj około 10 sekund, a następnie włącz go.
- ❏ Ponownie wykonaj ustawienia sieci z użyciem programu instalacyjnego. Można go uruchomić z następującej strony internetowej.

### [http://epson.sn](http://epson.sn/?q=2) > **Konfiguracja**

❏ W routerze bezprzewodowym, który wykorzystuje typ zabezpieczenia WEP, można zarejestrować kilka haseł. Jeśli zarejestrowanych zostało kilka haseł, sprawdź, czy w drukarce zostało ustawione pierwsze zarejestrowane hasło.

### **Powiązane informacje**

- $\blacktriangleright$  ["Konfiguracja zaawansowanych ustawień sieciowych" na stronie 117](#page-116-0)
- & ["Podłączanie do komputera" na stronie 103](#page-102-0)

### **E-13**

### **Rozwiązania:**

Sprawdź następujące elementy.

- ❏ Czy są włączone inne urządzenia sieciowe, takie jak router bezprzewodowy, koncentrator i router.
- ❏ Czy nie została wykonana ręcznie konfiguracja TCP/IP dla urządzeń sieciowych. (Jeśli konfiguracja TCP/IP drukarki została ustawiona automatycznie, a konfiguracja TCP/IP dla innych urządzeń jest wykonywana ręcznie, sieć drukarki może się różnić od sieci innych urządzeń.)

Jeśli po sprawdzeniu powyższych elementów połączenie nadal nie działa, wypróbuj następujące rozwiązania.

❏ Wyłącz router bezprzewodowy. Zaczekaj około 10 sekund, a następnie włącz go.

<span id="page-125-0"></span>❏ Zdefiniuj ustawienia sieciowe w komputerze znajdującym się w tej samej sieci co drukarka, używając oprogramowania instalatora. Można go uruchomić z następującej strony internetowej.

#### [http://epson.sn](http://epson.sn/?q=2) > **Konfiguracja**

❏ W routerze bezprzewodowym, który wykorzystuje typ zabezpieczenia WEP, można zarejestrować kilka haseł. Jeśli zarejestrowanych zostało kilka haseł, sprawdź, czy w drukarce zostało ustawione pierwsze zarejestrowane hasło.

### **Powiązane informacje**

- $\rightarrow$  ["Konfiguracja zaawansowanych ustawień sieciowych" na stronie 117](#page-116-0)
- & ["Podłączanie do komputera" na stronie 103](#page-102-0)

### **Komunikat w otoczeniu sieciowym**

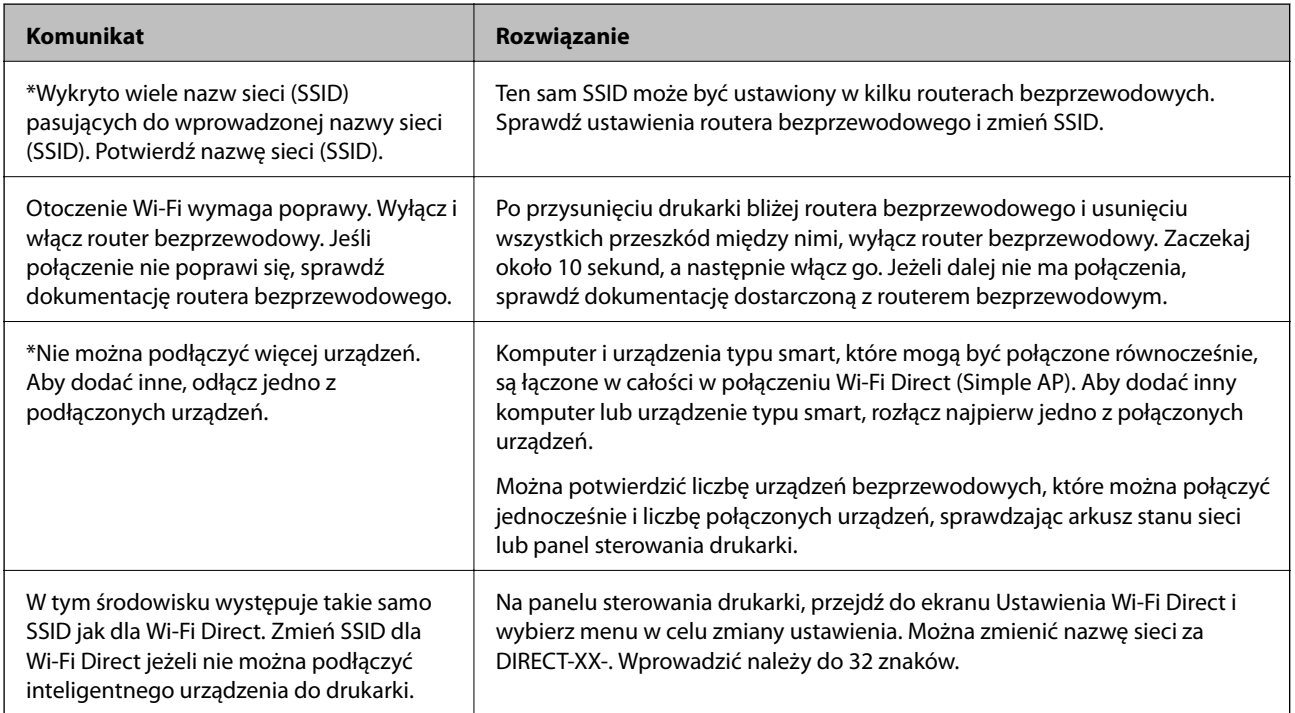

# **Drukowanie arkusza stanu sieci**

Można sprawdzić szczegółowe informacje o sieci, drukując je.

- 1. Załaduj papier.
- 2. Na ekranie głównym wybierz pozycję **Ustaw.**.
- 3. Wybierz pozycję **Ustawienia ogólne** > **Ustawienia sieciowe** > **Stan sieci**.
- 4. Wybierz pozycję **Druk.arkusz stanu**.
- 5. Zapoznaj się z komunikatem, a następnie wydrukuj arkusz stanu sieci.

6. Zamknij ekran.

Ekran zostanie zamknięty automatycznie po upływie określonego czasu.

# **Wymiana lub dodawanie nowych ruterów bezprzewodowych**

Jeśli nastąpiła zmiana SSID z powodu zmiany rutera bezprzewodowego lub gdy dodano ruter bezprzewodowy i ustanowiono nowe środowisko sieciowe, należy zresetować ustawienia sieci Wi-Fi.

### **Powiązane informacje**

 $\rightarrow$  "Zmiana metody połączenia na komputer" na stronie 127

# **Zmiana metody połączenia na komputer**

Za pomocą instalatora można zmienić na inną metodę połączenia.

❏ Konfigurowanie za pomocą witryny

Przejdź do poniższej witryny, a następnie wprowadź nazwę modelu danego urządzenia. Przejdź do obszaru **Konfiguracja**, a następnie rozpocznij konfigurację.

[http://epson.sn](http://epson.sn/?q=2)

❏ Konfigurowanie za pomocą dysku oprogramowania (tylko modele dostarczone z dyskiem z oprogramowaniem i użytkownicy komputerów Windows z napędami dysków).

Włóż do komputera dysk z oprogramowaniem, a następnie postępuj zgodnie z instrukcjami wyświetlanymi na ekranie.

### **Zmiana metod połączenia**

Postępuj zgodnie z instrukcjami wyświetlanymi na ekranie, aż zostanie wyświetlony następujący ekran.

Zaznacz opcję **Skonfiguruj ponownie połączenie z Drukarka (dla nowego routera sieciowego lub po zmianie USB na sieć, itp.)** na ekranie Zainstaluj oprogramowanie, a następnie kliknij przycisk **Dalej**.

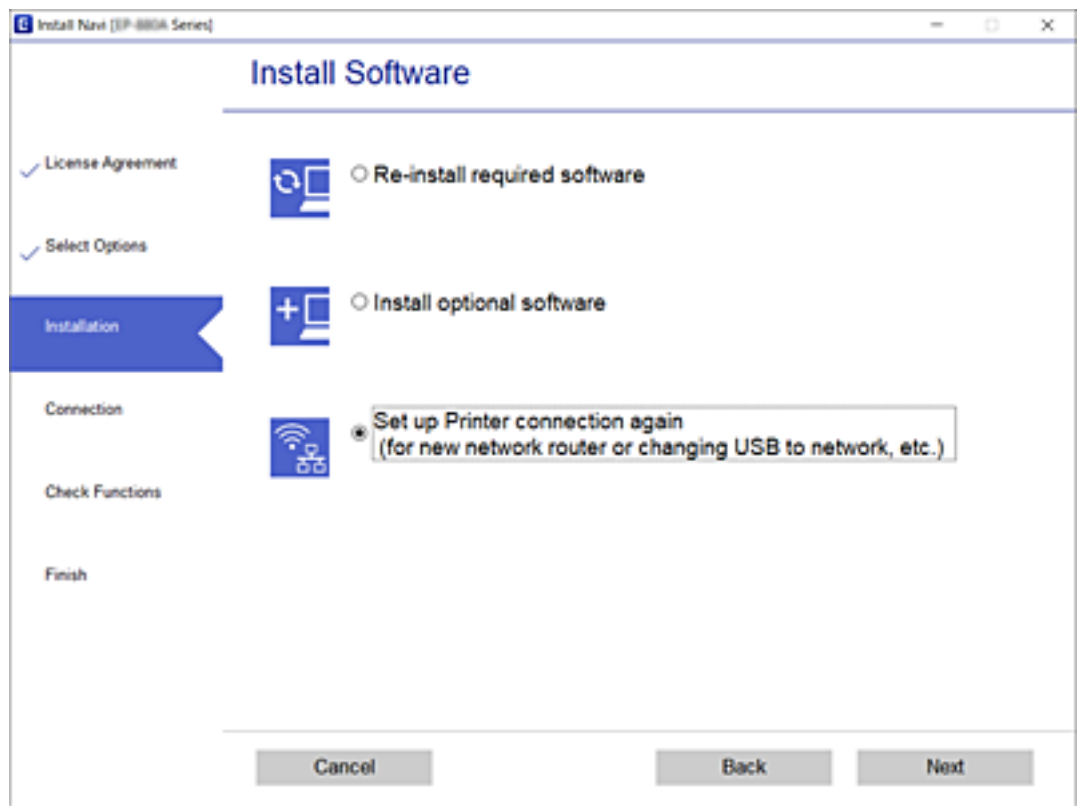

# **Zmiana połączenia sieciowego na Ethernet z poziomu panelu sterowania**

Wykonaj poniższe czynności, aby zmienić połączenie sieciowe z Wi-Fi na Ethernet z poziomu panelu sterowania.

- 1. Na ekranie głównym wybierz pozycję **Ustaw.**.
- 2. Wybierz pozycje **Ustawienia ogólne** > **Ustawienia sieciowe** > **Ustawienie sieci LAN**.
- 3. Dotknij pozycji **Uruchom ustawienia**.
- 4. Zapoznaj się z treścią komunikatu, a następnie zamknij ekran. Ekran zostanie zamknięty automatycznie po upływie określonego czasu.
- 5. Podłącz drukarkę do routera za pomocą kabla Ethernet.

# **Zmiana ustawień funkcji Wi-Fi Direct (zwykłe AP)**

Po włączeniu połączenia Wi-Fi Direct (zwykłe AP) można zmienić jego ustawienia, wybierając pozycje  $\Box$ > **Wi-Fi Direct** > **Rozpocznij konfigurację** > **Zmień**, co spowoduje wyświetlenie następujących ustawień.

### **Zmiana nazwy sieci (SSID)**

Nazwę sieci (SSID) funkcji Wi-Fi Direct (zwykłe AP) służącą do nawiązywania połączeń z drukarką można zmienić na dowolnie wybraną nazwę. W celu definiowania nazwy sieci (SSID) można używać znaków ASCII wyświetlanych na klawiaturze programowej na panelu sterowania.

Po zmianie nazwy sieci (SSID) wszystkie połączone urządzenia zostaną rozłączone. Aby ponownie nawiązać połączenie z urządzeniem, należy użyć nowej nazwy sieci (SSID).

### **Zmiana hasła**

Możliwa jest zmiana hasła funkcji Wi-Fi Direct (zwykłe AP) służącego do nawiązywania połączeń z drukarką. Do definiowania hasła można używać znaków ASCII wyświetlanych na klawiaturze programowej na panelu sterowania.

Po zmianie hasła wszystkie połączone urządzenia zostaną rozłączone. Aby ponownie nawiązać połączenie z urządzeniem, należy użyć nowego hasła.

### **Wyłączanie funkcji Wi-Fi Direct (zwykłe AP)**

Możliwe jest wyłączenie funkcji Wi-Fi Direct (zwykłe AP) drukarki. Po jej wyłączeniu wszystkie urządzenia połączone z drukarką w trybie Wi-Fi Direct (zwykłe AP) zostaną rozłączone.

### **Przywracanie ustawień funkcji Wi-Fi Direct (zwykłe AP)**

Można przywrócić wartości domyślne wszystkich ustawień funkcji Wi-Fi Direct (zwykłe AP).

Zostaną usunięte informacje o połączeniu Wi-Fi Direct (zwykłe AP) z urządzeniem inteligentnym zapisane w pamięci drukarki.

### *Uwaga:*

Następujące ustawienia można też zmienić w aplikacji Web Config, wybierając pozycje *Sieć* > *Wi-Fi Direct*.

- ❏ Włączanie lub wyłączanie funkcji Wi-Fi Direct (zwykłe AP)
- ❏ Zmiana nazwy sieci (SSID)
- ❏ Zmiana hasła
- ❏ Przywracanie ustawień funkcji Wi-Fi Direct (zwykłe AP)

# **Wyłączanie łączności Wi-Fi z poziomu panelu sterowania**

Gdy łączność Wi-Fi jest wyłączona, połączenie Wi-Fi zostanie zakończone.

- 1. Na ekranie głównym dotknij pozycji **de kranie z**
- 2. Wybierz pozycję **Router**.

Zostanie wyświetlony stan sieci.

- 3. Dotknij pozycji **Zmień ustawienia**.
- 4. Wybierz opcję **Inne** > **Wył. sieć Wi-Fi**.
- 5. Zapoznaj się z komunikatem wyświetlanym na ekranie, a następnie rozpocznij konfigurację.
- 6. Po wyświetleniu komunikatu o zakończeniu zamknij ekran. Ekran zostanie zamknięty automatycznie po upływie określonego czasu.
- 7. Zamknij ekran Ustawienia połączenie sieciowego.
- 8. Naciśnii przycisk 1.

# **Rozłączanie połączenia w trybie Wi-Fi Direct (zwykłe AP) z panelu sterowania**

#### *Uwaga:*

Jeśli połączenie Wi-Fi Direct (zwykłe AP) zostanie wyłączone, wszystkie komputery i inteligentne urządzenia połączone z drukarką przez połączenie Wi-Fi Direct (zwykłe AP) zostaną odłączone. Aby rozłączyć konkretne urządzenie, odłącz je przez to urządzenie, a nie drukarkę.

1. Na ekranie głównym dotknij pozycji **de kranie z** 

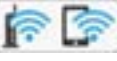

2. Wybierz pozycję **Wi-Fi Direct**.

Zostaną wyświetlone informacje o połączeniu Wi-Fi Direct.

- 3. Dotknij pozycji **Rozpocznij konfigurację**.
- 4. Dotknij pozycji **Zmień**.
- 5. Wybierz pozycję **Wyłącz Wi-Fi Direct**.
- 6. Dotknij pozycji **Wyłącz ustawienia**.
- 7. Po wyświetleniu komunikatu o zakończeniu zamknij ekran. Ekran zostanie zamknięty automatycznie po upływie określonego czasu.
- 8. Zamknij ekran **Ustawienia połączenie sieciowego**.

# **Przywracanie ustawień sieci za pomocą panelu sterowania**

Można przywrócić wszystkie domyślne ustawienia sieciowe.

- 1. Na ekranie głównym wybierz pozycję **Ustaw.**.
- 2. Wybierz pozycje **Ustawienia ogólne** > **Administr. systemu** > **Przywr. ust. domyśl.** > **Ustawienia sieciowe**.
- 3. Sprawdź komunikat, a następnie wybierz **Tak**.
- 4. Po wyświetleniu komunikatu o zakończeniu zamknij ekran. Ekran zostanie zamknięty automatycznie po upływie określonego czasu.

# **Drukowanie**

# **Drukowanie ze sterownika drukarki z systemu Windows**

Jeśli nie możesz zmienić niektórych ustawień sterownika drukarki, może to oznaczać, że zostały one zablokowane przez administratora. Skontaktuj się z administratorem drukarki, aby uzyskać pomoc.

# **Dostęp do sterownika drukarki**

Kiedy uzyskujesz dostęp do sterownika drukarki z panelu sterowania komputera, ustawienia mają odniesienie do wszystkich aplikacji.

### **Uzyskiwanie dostępu do sterownika drukarki z panelu sterowania**

❏ Windows 10/Windows Server 2016

Kliknij przycisk Start i wybierz kolejno **System Windows** > **Panel sterowania** > **Wyświetl urządzenia i drukarki** w menu **Sprzęt i dźwięk**. Kliknij drukarkę prawym przyciskiem myszy albo naciśnij i przytrzymaj, po czym wybierz **Preferencje drukowania**.

❏ Windows 8.1/Windows 8/Windows Server 2012 R2/Windows Server 2012

Wybierz opcję **Pulpit** > **Ustawienia** > **Panel sterowania** > **Wyświetl urządzenia i drukarki** w menu **Sprzęt i dźwięk**. Kliknij drukarkę prawym przyciskiem myszy albo naciśnij i przytrzymaj, po czym wybierz **Preferencje drukowania**.

❏ Windows 7/Windows Server 2008 R2

Kliknij przycisk Start i wybierz kolejno **Panel sterowania** > **Wyświetl urządzenia i drukarki** w menu **Sprzęt i dźwięk**. Kliknij drukarkę prawym przyciskiem myszy i wybierz opcję **Preferencje drukowania**.

❏ Windows Vista/Windows Server 2008

Kliknij przycisk Start i wybierz kolejno **Panel sterowania** > **Drukarki** w menu **Sprzęt i dźwięk**. Kliknij drukarkę prawym przyciskiem myszy i wybierz polecenie **Wybierz preferencje drukowania**.

❏ Windows XP/Windows Server 2003 R2/Windows Server 2003

Kliknij przycisk Start i wybierz kolejno **Panel sterowania** > **Drukarki i inny sprzęt** > **Drukarki i faksy**. Kliknij drukarkę prawym przyciskiem myszy i wybierz opcję **Preferencje drukowania**.

### **Uzyskiwanie dostępu do sterownika drukarki z ikony drukarki znajdującej się na pasku zadań**

Ikona drukarki znajdująca się na pasku zadań pulpitu jest ikoną skrótu, która pozwala na szybki dostęp do sterownika drukarki.

Po kliknięciu ikony drukarki i wybraniu opcji **Ustawienia drukarki** można uzyskać dostęp do tego samego okna ustawień drukarki, które jest wyświetlane z poziomu panelu sterowania. Dwukrotne kliknięcie tej ikony umożliwia sprawdzenie stanu drukarki.

### *Uwaga:*

Jeśli ikona drukarki nie jest wyświetlana na pasku zadań, należy otworzyć okno dialogowe sterownika drukarki, kliknąć opcję *Preferencje monitorowania* na karcie *Konserwacja*, a następnie wybrać opcję *Zarejestruj ikonę skrótu na pasku zadań*.

### **Drukowanie**

# <span id="page-131-0"></span>**Podstawy drukowania**

#### *Uwaga:*

Sposób obsługi może się różnić w zależności od aplikacji. Szczegółowe informacje można znaleźć w pomocy aplikacji.

1. Otwórz plik, który chcesz wydrukować.

Załaduj papier do drukarki, jeśli nie został jeszcze załadowany.

- 2. Wybierz polecenie **Drukuj** lub **Ustawienie strony** z menu **Plik**.
- 3. Wybierz drukarkę.
- 4. Wybierz opcję **Preferencje** lub **Właściwości**, aby uzyskać dostęp do okna dialogowego sterownika drukarki.

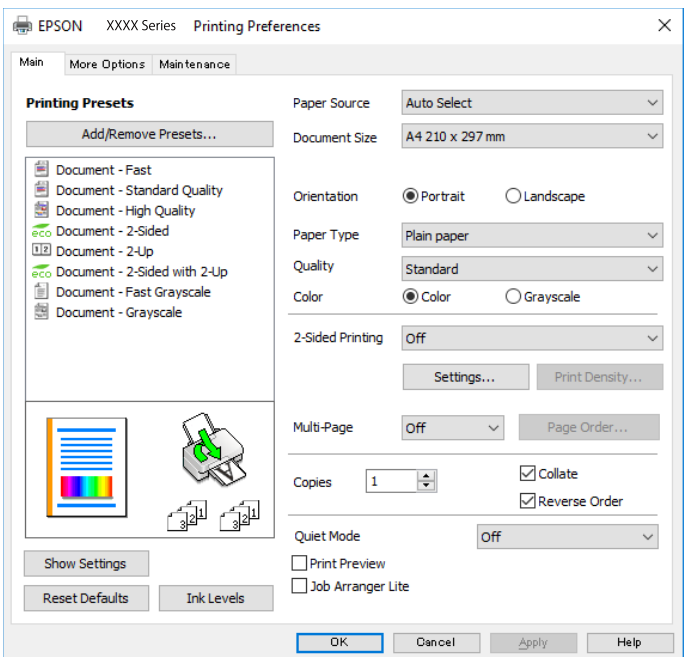

5. W razie konieczności zmień ustawienia.

Zapoznaj się z opcjami menu sterownika drukarki, aby uzyskać dalsze informacje.

#### *Uwaga:*

- ❏ Możesz także obejrzeć wyjaśnienie poszczególnych elementów ustawień w pomocy online. Kliknięcie elementu prawym przyciskiem myszy wyświetla *Pomoc*.
- ❏ Kiedy wybierzesz *Podgląd wydruku*, przed wydrukowaniem wyświetli się podgląd dokumentu.
- 6. Kliknij przycisk **OK**, aby zamknąć okno sterownika drukarki.
- 7. Kliknij przycisk **Drukuj**.

#### *Uwaga:*

Kiedy wybierzesz opcję *Podgląd wydruku*, wyświetli się okno podglądu. Żeby zmienić ustawienia, kliknij opcję *Anuluj*, a następnie powtórz czynności z kroku 2.

### **Powiązane informacje**

& ["Dostępne papiery i pojemności" na stronie 28](#page-27-0)

- & ["Ładowanie papieru do Kaseta na papier" na stronie 33](#page-32-0)
- $\rightarrow$  ["Ładowanie papieru do Tylny podajnik papieru" na stronie 36](#page-35-0)
- & ["Lista rodzajów papieru" na stronie 39](#page-38-0)
- & ["Karta Główne" na stronie 148](#page-147-0)

# **Drukowanie na obu stronach papieru**

Można drukować na obu stronach arkusza papieru.Możliwe jest także tworzenie broszury przez zmianę kolejności stron i składanie wydruków.

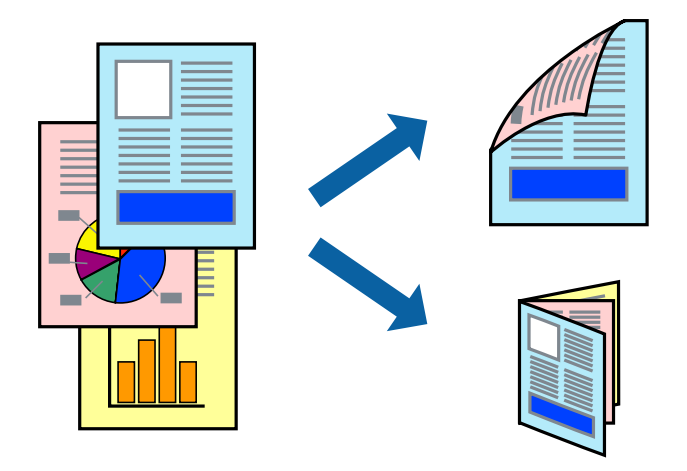

### *Uwaga:*

- ❏ Można używać automatycznego i ręcznego drukowania dwustronnego.Podczas ręcznego drukowania dwustronnego odwróć papier, aby drukować na drugiej stronie, gdy drukarka zakończy drukowanie pierwszej strony.
- ❏ Jeśli nie jest używany papier przeznaczony do drukowania dwustronnego, jakość wydruku może się pogorszyć i mogą występować zacięcia papieru.
- ❏ W zależności od rodzaju papieru i danych tusz może przesiąknąć na drugą stronę papieru.

### **Powiązane informacje**

 $\rightarrow$  ["Dostępne papiery i pojemności" na stronie 28](#page-27-0)

### **Ustawienia drukowania**

Ręczny druk dwustronny jest tylko wtedy, gdy włączony jest program EPSON Status Monitor 3.Może być jednak niedostępny, jeśli dostęp do drukarki uzyskuje się za pośrednictwem sieci lub drukarka służy jako drukarka udostępniona.

### *Uwaga:*

Aby włączyć program EPSON Status Monitor 3, kliknij pozycję *Ustawienia zaawansowane* na karcie *Konserwacja*, a następnie wybierz pozycję *Włącz program EPSON Status Monitor 3*.

- 1. Na karcie **Główne** sterownika drukarki wybierz pozycję z listy **Druk dwustronny**.
- 2. Kliknij opcję **Ustawienia**, odpowiednio skonfiguruj ustawienia, a następnie kliknij przycisk **OK**.

Skonfiguruj ustawienie opcji **Gęstość druku** w razie potrzeby.To ustawienie nie jest dostępne po wybraniu ręcznego drukowania dwustronnego.

#### *Uwaga:*

- ❏ Aby wydrukować składaną broszurę, wybierz opcję *Broszura*.
- ❏ Po ustawieniu *Gęstość druku* można dostosować gęstość druku stosownie do typu dokumentu.
- ❏ Drukowanie może być wolniejsze z powodu kombinacji opcji wybranych dla *Wybierz rodzaj dokumentu* w oknie Regulacja gęstości druku i dla *Jakość* na karcie *Główne*.
- 3. Kliknij przycisk **Drukuj**.

Podczas ręcznego drukowania dwustronnego po wydrukowaniu pierwszej strony na komputerze pojawia się okno wyskakujące.Postępuj zgodnie z instrukcjami wyświetlanymi na ekranie.

### **Powiązane informacje**

- & ["Podstawy drukowania" na stronie 132](#page-131-0)
- & ["Karta Główne" na stronie 148](#page-147-0)

## **Drukowanie kilku stron na jednej kartce**

Można wydrukować dwie albo cztery strony danych na jednej kartce papieru.

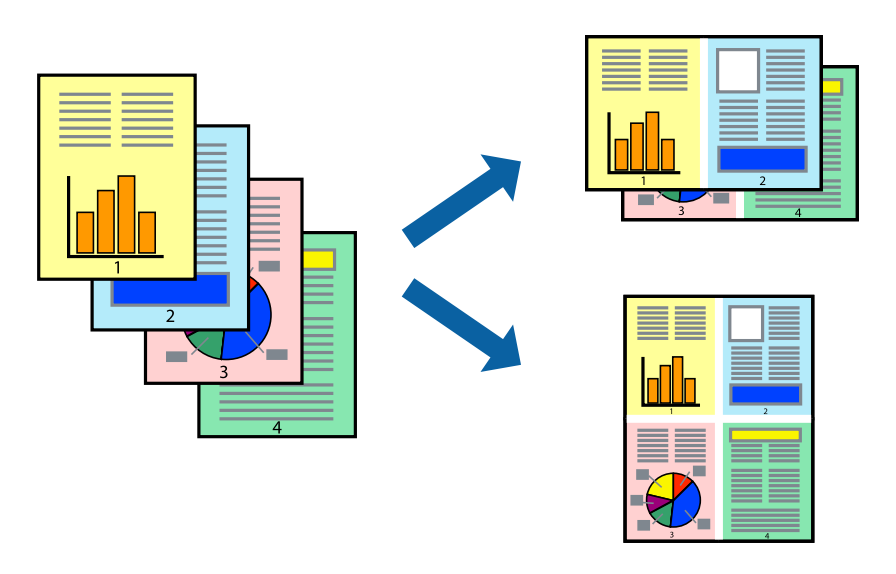

### **Ustawienia drukowania**

Na karcie **Główne** sterownika drukarki wybierz **2 str. na jedn.** lub **4 str. na jedn.** jako ustawienie **Kilka stron**.

### **Powiązane informacje**

- & ["Podstawy drukowania" na stronie 132](#page-131-0)
- & ["Karta Główne" na stronie 148](#page-147-0)

# **Drukowanie i układanie w stos w kolejności stron (drukowanie w kolejności odwrotnej)**

Możliwe jest drukowanie od ostatniej strony, dzięki czemu dokumenty są układane w stos w kolejności stron.

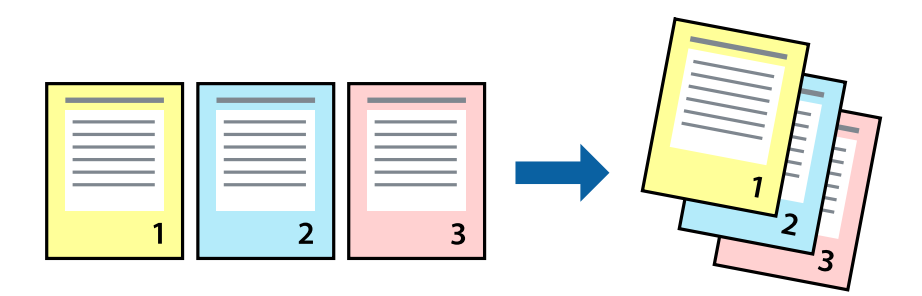

### **Ustawienia drukowania**

Na karcie **Główne** sterownika drukarki wybierz **Odwróć kolejność**.

### **Powiązane informacje**

- & ["Podstawy drukowania" na stronie 132](#page-131-0)
- & ["Karta Główne" na stronie 148](#page-147-0)

## **Drukowanie pomniejszonego lub powiększonego dokumentu**

Umożliwia pomniejszenie lub powiększenie rozmiaru dokumentu o konkretną wartość procentową w celu dopasowania go do rozmiaru załadowanego w drukarce papieru.

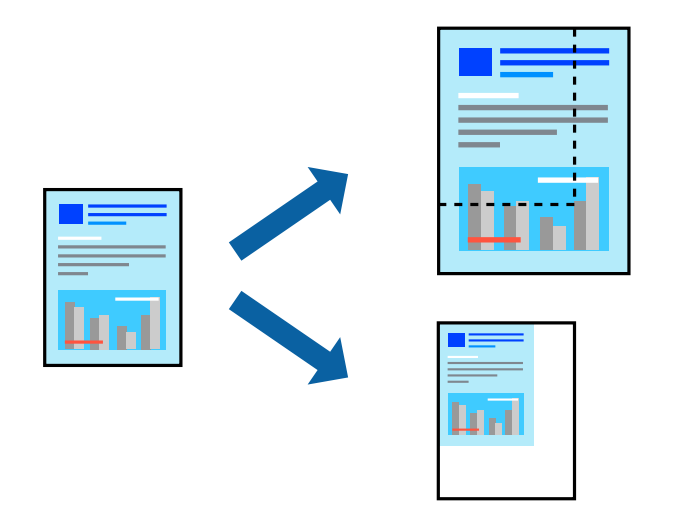

### **Ustawienia drukowania**

Na karcie **Więcej opcji** sterownika drukarki wybierz rozmiar dokumentu w ustawieniu **Rozmiar papieru**.W ustawieniu **Papier wyjściowy** wybierz rozmiar papieru, który ma być używany do drukowania.Wybierz **Pomniejsz/powiększ dokument**, a następnie **Dopasuj do strony** lub **Powiększ do**.Po wybraniu ustawienia **Powiększ do** wprowadź wartość procentową.

### **Drukowanie**

Zaznacz opcję **Na środku**, aby drukować obrazy na środku strony.

### **Powiązane informacje**

- & ["Podstawy drukowania" na stronie 132](#page-131-0)
- & ["Karta Więcej opcji" na stronie 149](#page-148-0)

# **Drukowanie jednego obrazu na wielu arkuszach do powiększenia (tworzenie plakatu)**

Ta funkcja pozwala wydrukować jeden obraz rozłożony na wiele arkuszy papieru. Arkusze te można później skleić taśmą, by uzyskać plakat w dużym formacie.

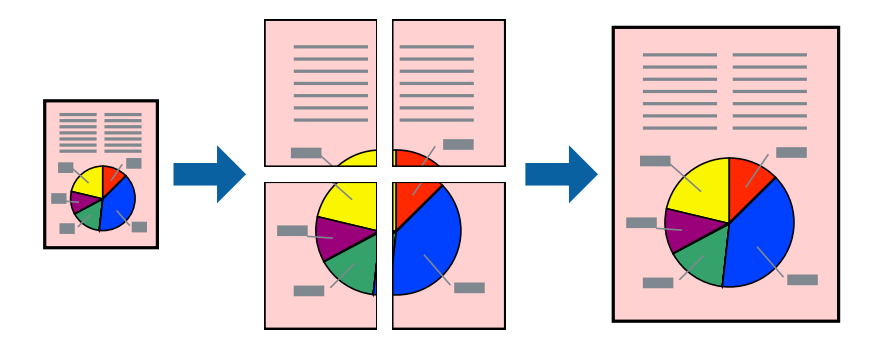

### **Ustawienia drukowania**

Na karcie **Główne** sterownika drukarki wybierz **Plakat 2x1**, **Plakat 2x2**, **Plakat 3x3** lub **Plakat 4x4** jako ustawienie **Kilka stron**. Jeśli klikniesz opcję **Ustawienia**, możesz wybrać panele, których nie chcesz drukować. Możesz także wybrać opcje prowadnicy cięcia.

### **Powiązane informacje**

- & ["Podstawy drukowania" na stronie 132](#page-131-0)
- & ["Karta Główne" na stronie 148](#page-147-0)

## **Tworzenie plakatów przy użyciu opcji Znaczniki wyrównania dla zachodzenia**

Oto przykład, jak można zrobić plakat przy użyciu opcji **Plakat 2x2** i **Znaczniki wyrównania dla zachodzenia** w menu **Drukuj linie cięcia**.

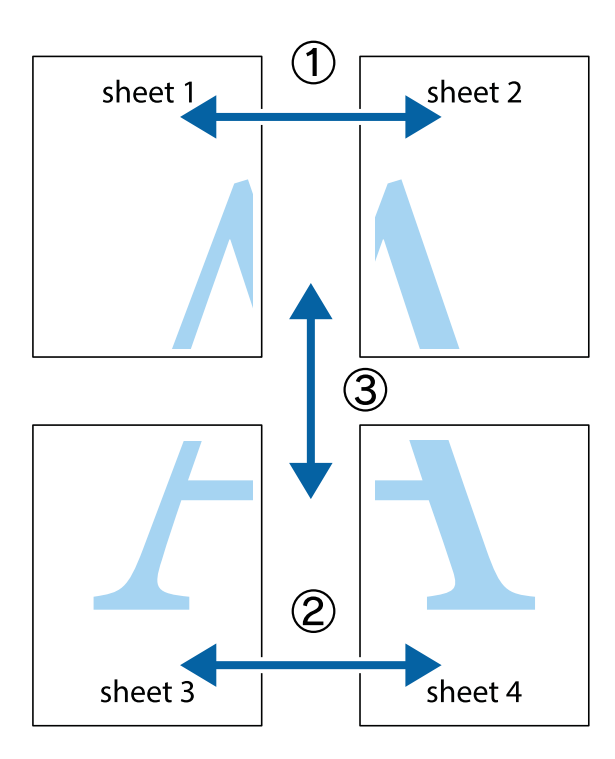

1. Przygotuj Sheet 1 i Sheet 2. Obetnij marginesy Sheet 1 wzdłuż pionowej niebieskiej linii przebiegającej przez środek górnego i dolnego krzyżyka.

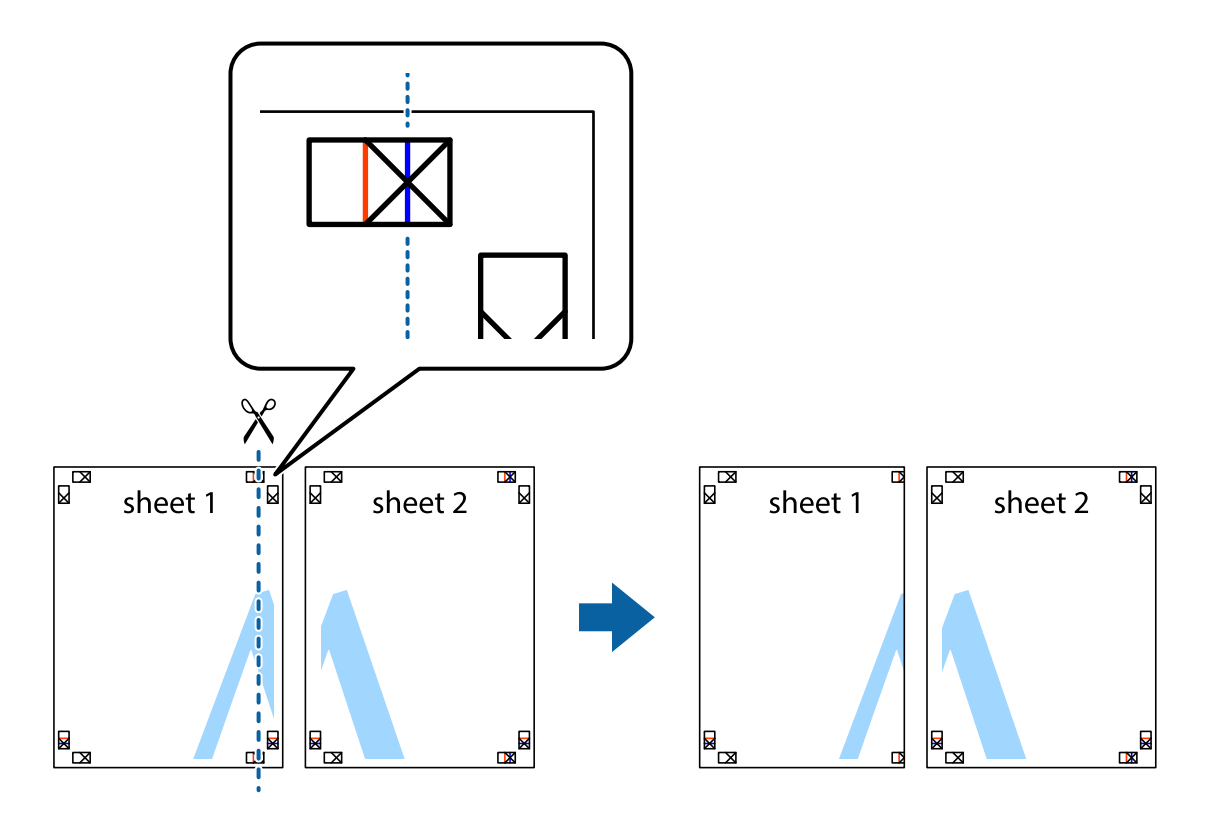

2. Ułóż krawędź Sheet 1 na górze Sheet 2 i wyrównaj krzyżyki, a następnie tymczasowo sklej oba arkusze od tyłu.

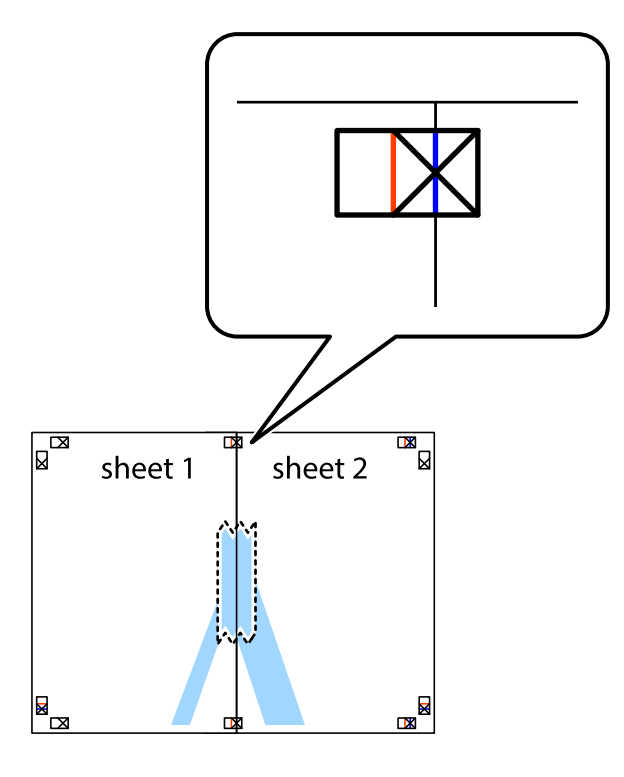

3. Przetnij sklejone arkusze na dwie części wzdłuż pionowej czerwonej linii przebiegającej przez znaczniki wyrównania (jest to linia na lewo od krzyżyków).

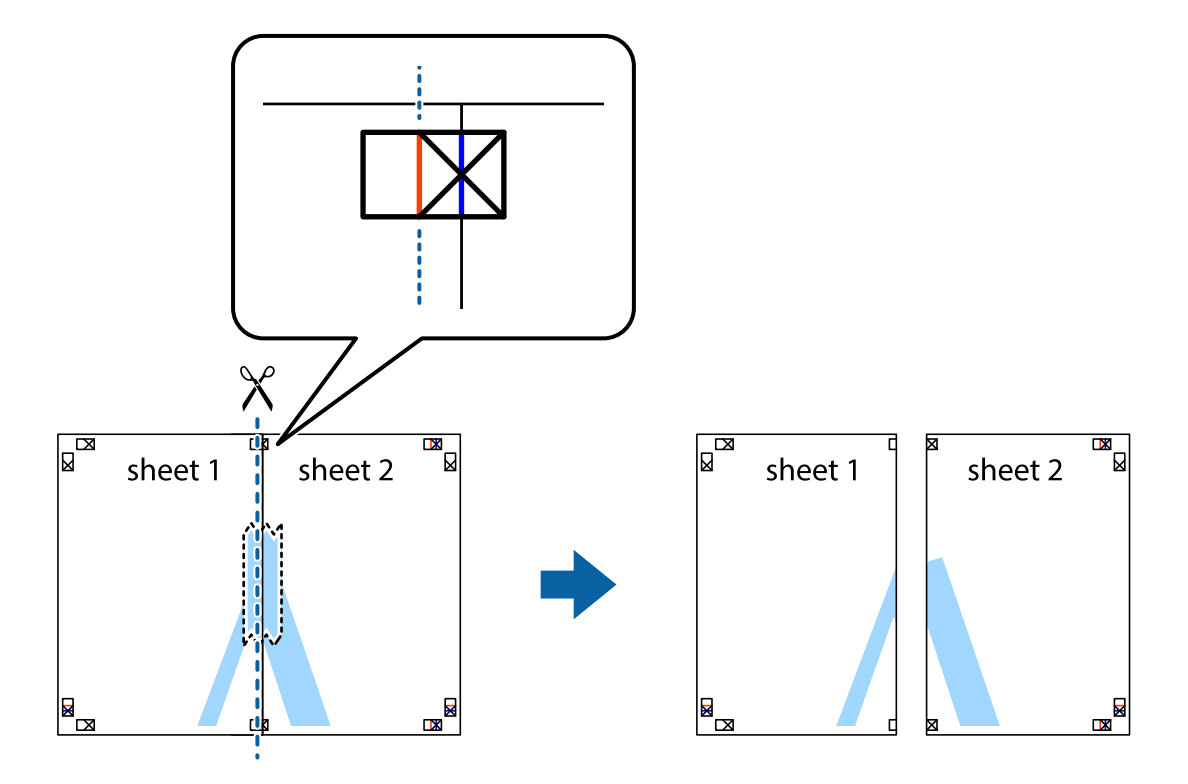

4. Ponownie sklej oba arkusze od tyłu.

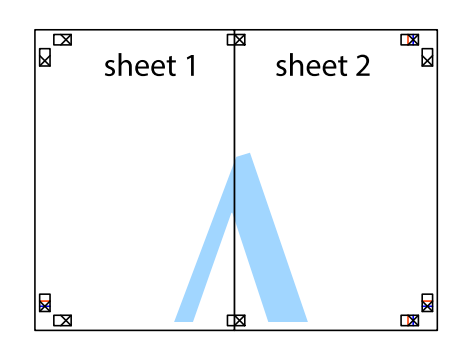

- 5. Powtórz czynności 1–4, aby skleić Sheet 3 i Sheet 4.
- 6. Obetnij marginesy Sheet 1 i Sheet 2 wzdłuż poziomej niebieskiej linii przebiegającej przez środki krzyżyków po lewej i prawej stronie.

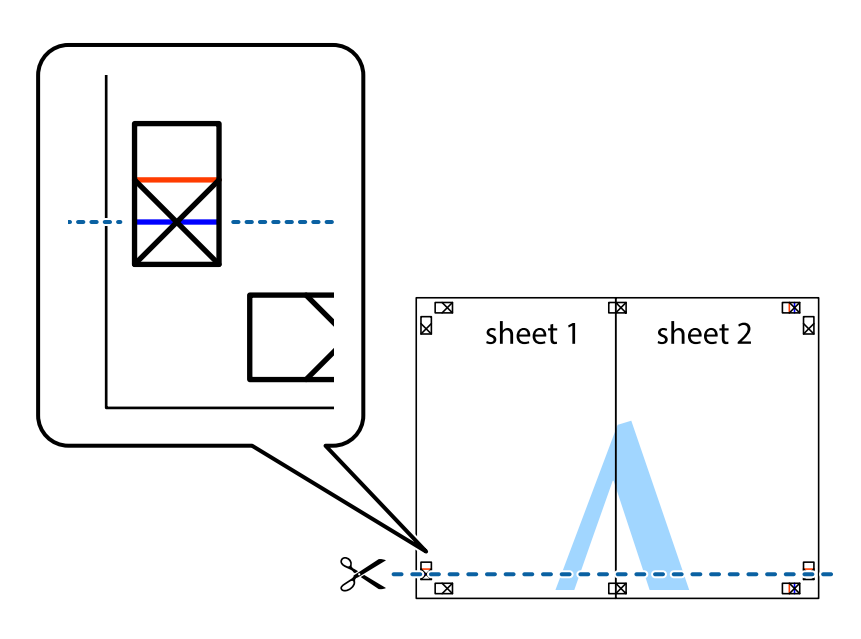

7. Ułóż krawędzie Sheet 1 i Sheet 2 na górze Sheet 3 i Sheet 4 i wyrównaj krzyżyki, a następnie tymczasowo sklej je od tyłu.

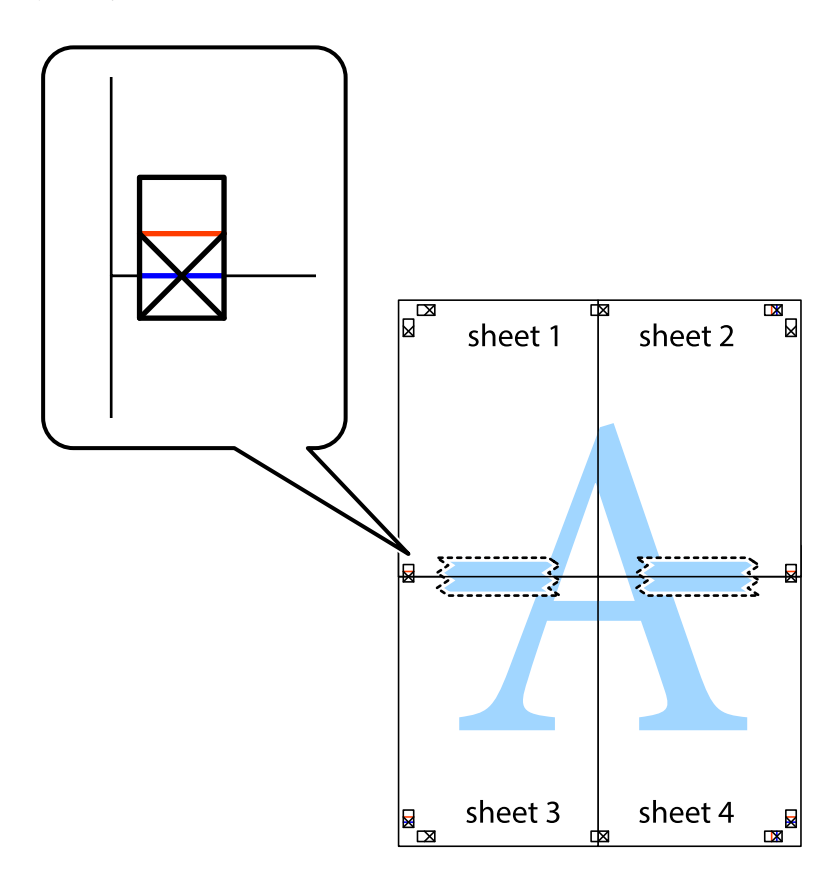

8. Przetnij sklejone arkusze na dwie części wzdłuż poziomej czerwonej linii przebiegającej przez znaczniki wyrównania (jest to linia powyżej krzyżyków).

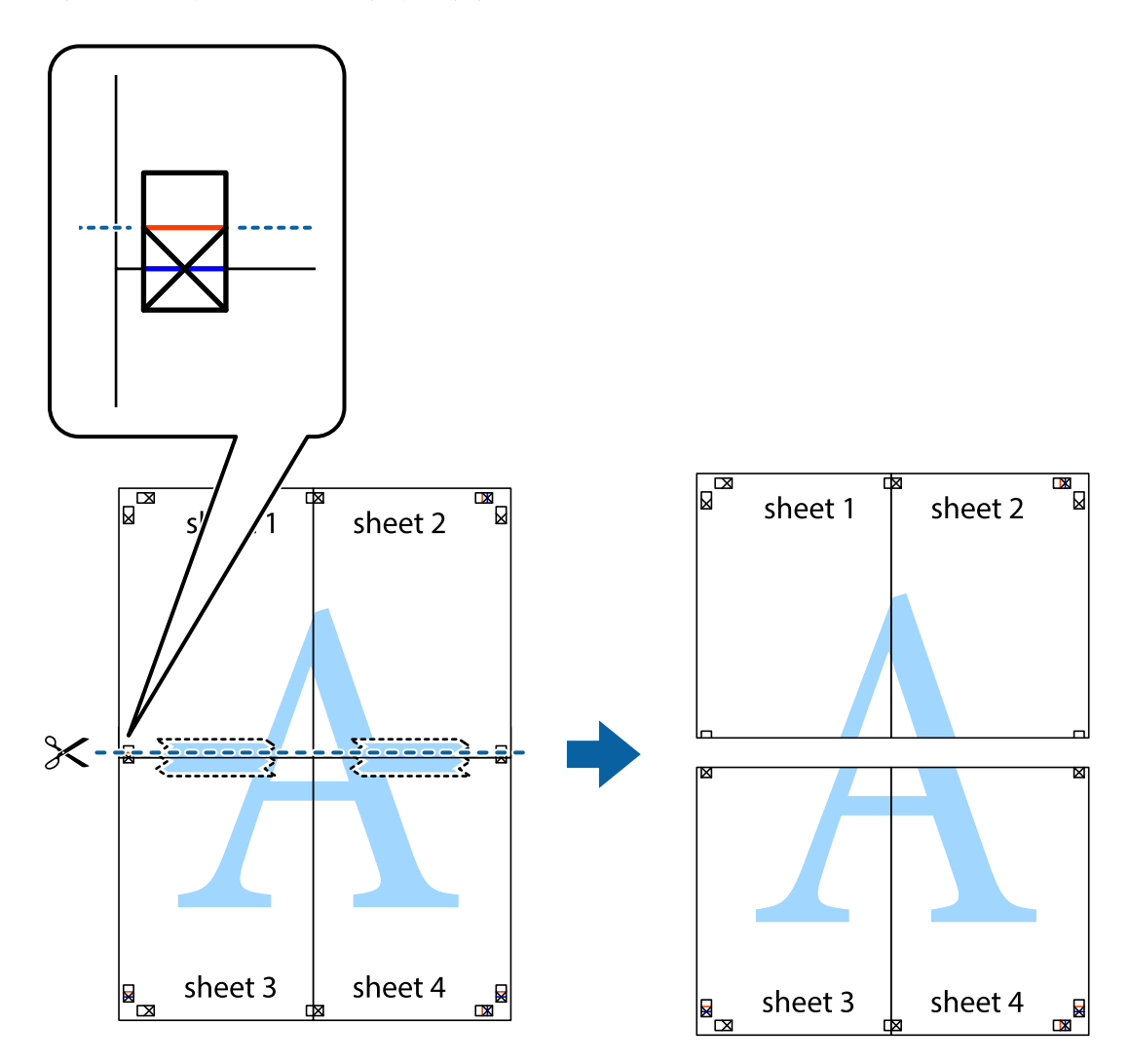

9. Ponownie sklej oba arkusze od tyłu.

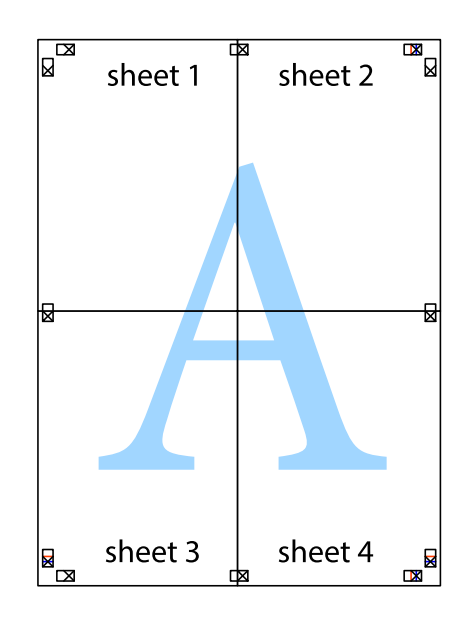

10. Odetnij pozostałe marginesy wzdłuż zewnętrznych linii.

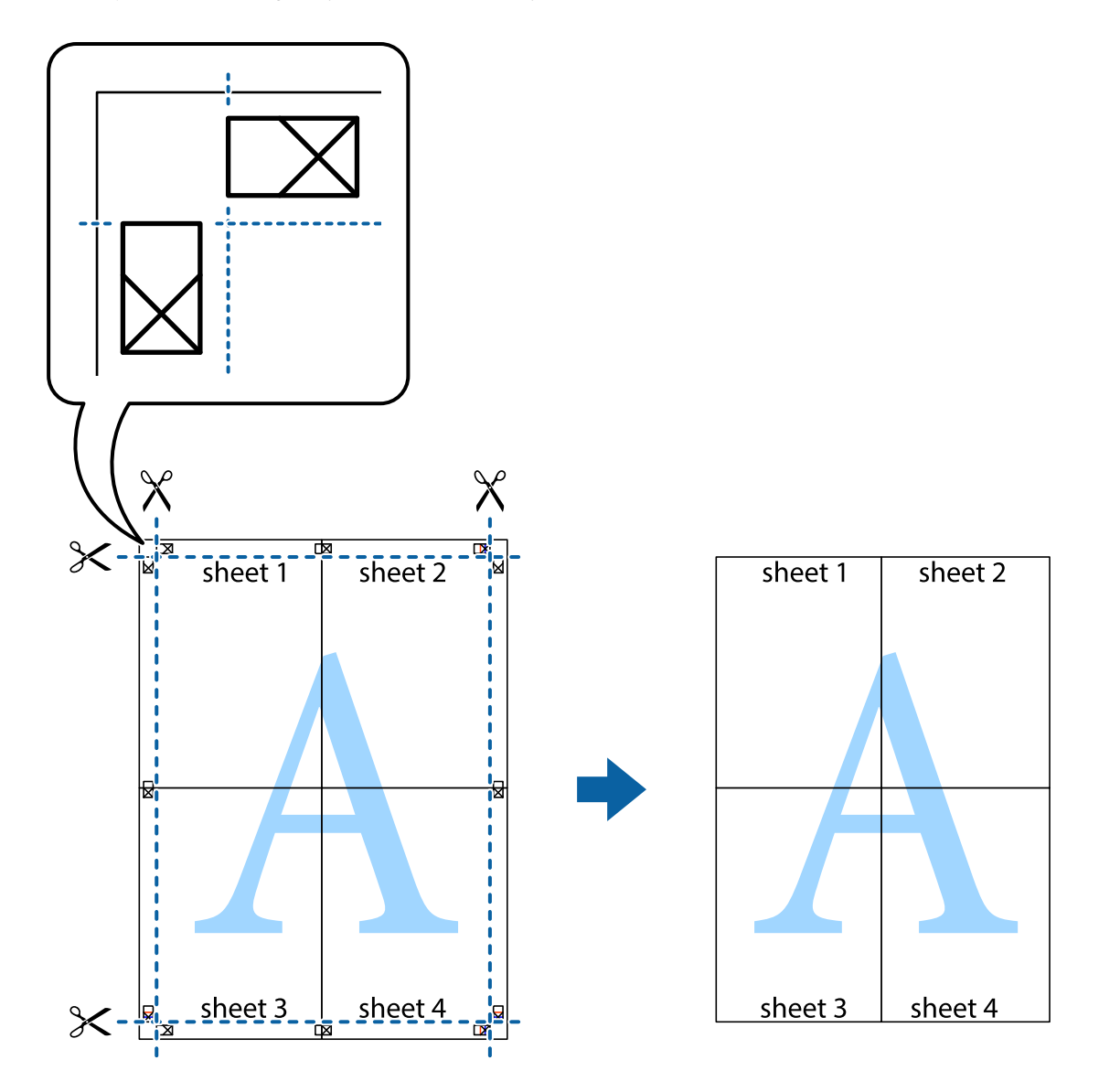

# **Drukowanie z nagłówkiem i stopką**

W nagłówkach lub stopkach można drukować informacje, takie jak nazwa użytkownika czy data wydruku.

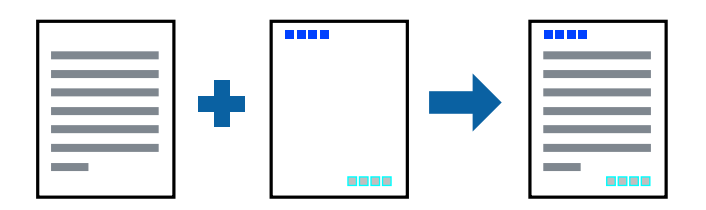

### **Ustawienia drukowania**

Na karcie **Więcej opcji** sterownika drukarki kliknij przycisk **Funkcje znaku wodnego**, a następnie wybierz opcję **Nagłówek/stopka**. Kliknij opcję **Ustawienia**, a następnie wybierz pozycje, które mają być wydrukowane.

### **Powiązane informacje**

- & ["Podstawy drukowania" na stronie 132](#page-131-0)
- & ["Karta Więcej opcji" na stronie 149](#page-148-0)

# **Drukowanie znaku wodnego**

Do wydruków można dodawać znaki wodne, np. tekst "Poufne" lub wzory zabezpieczające przed kopiowaniem.Drukując z wzorem zabezpieczającym przed kopiowaniem, na kopiach pojawiają się ukryte litery, które pozwalają odróżnić oryginał od kopii.

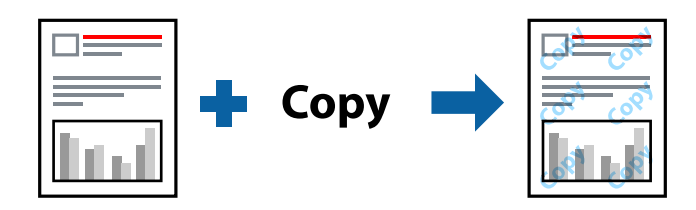

Funkcja Wzór zabezpieczenia przed kopiowaniem jest dostępna w następujących warunkach:

- ❏ Papier: zwykły papier, papier samokopiujący, firmowy, makulaturowy, kolorowy i z nadrukiem, papier zwykły wysokiej jakości
- ❏ Jakość: Standardowy
- ❏ Automatyczny druk dwustronny: nie wybrano
- ❏ Korekta koloru: Automatyczny

### *Uwaga:*

Można także dodać własny znak wodny lub wzór zabezpieczający przed kopiowaniem.

### **Ustawienia drukowania**

Na karcie **Więcej opcji** sterownika drukarki kliknij przycisk **Funkcje znaku wodnego**, a następnie wybierz opcję Wzór zabezpieczenia przed kopiowaniem lub Znak wodny. Kliknij opcję **Ustawienia**, aby zmienić szczegóły, takie jak rozmiar, gęstość lub pozycja wzoru lub znaku.

### **Powiązane informacje**

- & ["Podstawy drukowania" na stronie 132](#page-131-0)
- & ["Karta Więcej opcji" na stronie 149](#page-148-0)

# **Drukowanie plików chronionych hasłem**

Możesz ustawić hasło do zadania drukowania, które uruchomi się dopiero wtedy, gdy wprowadzisz hasło na panelu sterowania drukarki.

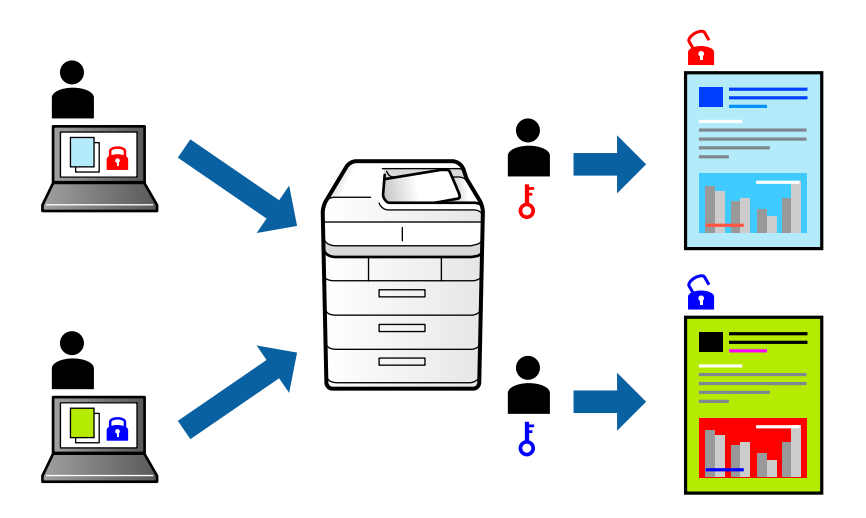

### **Ustawienia drukowania**

Na karcie **Więcej opcji** sterownika drukarki wybierz opcję **Poufne zadanie**, a następnie wprowadź hasło.

Aby wydrukować zadanie, wybierz pozycję **Zadanie poufne** na ekranie głównym panelu sterowania drukarki. Wybierz zadanie do wydrukowania, a następnie wprowadź hasło.

### **Powiązane informacje**

- & ["Podstawy drukowania" na stronie 132](#page-131-0)
- $\blacktriangleright$  ["Karta Więcej opcji" na stronie 149](#page-148-0)

## **Równoczesne drukowanie wielu plików**

Program Uproszczony organizator zadań umożliwia połączenie kilkunastu plików utworzonych w różnych aplikacjach i wydrukowanie ich jako pojedynczego zadania drukowania. Możliwe jest skonfigurowanie ustawień drukowania połączonych plików, np. układu wielostronicowego i drukowania obustronnego.

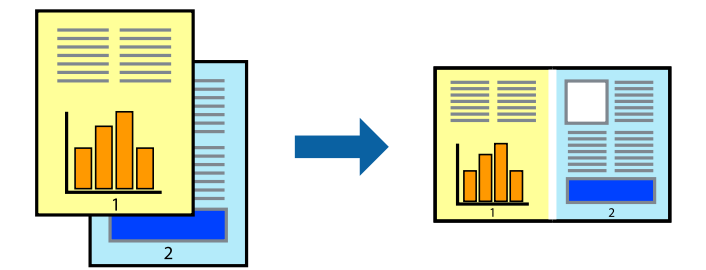

### **Ustawienia drukowania**

Na karcie **Główne** sterownika drukarki wybierz **Uproszczony organizator zadań**. Kiedy rozpoczniesz drukowanie, wyświetli się okno Uproszczony organizator zadań. Pozostawiając okno programu Uproszczony
organizator zadań otwarte, otwórz plik, który chcesz połączyć z bieżącym plikiem, a następnie powtórz powyższe kroki.

Kiedy wybierzesz zadanie drukowania dodane do Drukuj projekt w oknie Uproszczony organizator zadań, możesz edytować układ strony.

Kliknij **Drukuj** z menu **Plik** w celu rozpoczęcia drukowania.

#### *Uwaga:*

Jeśli zamkniesz okno Uproszczony organizator zadań przed dodaniem wszystkich danych drukowania do Drukuj projekt, zadanie drukowania, nad którym właśnie pracujesz, zostaje anulowane. Kliknij *Zapisz* z menu *Plik* w celu zapisania bieżącego zadania. Zapisane pliki mają rozszerzenie "ecl".

Żeby otworzyć Drukuj projekt, kliknij *Uproszczony organizator zadań* na karcie *Konserwacja* sterownika drukarki, żeby otworzyć okno Uproszczony organizator zadań. Następnie należy wybrać polecenie *Otwórz* z menu *Plik*, aby wybrać plik.

### **Powiązane informacje**

- & ["Podstawy drukowania" na stronie 132](#page-131-0)
- & ["Karta Główne" na stronie 148](#page-147-0)

# **Drukowanie przy użyciu uniwersalnej funkcji drukowania kolorowego**

Możliwe jest poprawienie wyraźności tekstów i obrazów na wydrukach.

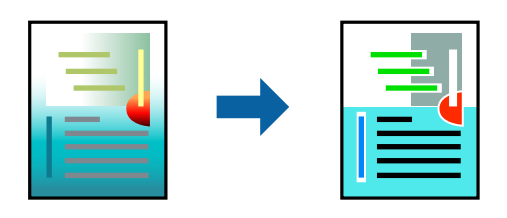

Funkcja Uniwersalny druk kolorowy jest dostępna wyłącznie po wybraniu następujących opcji.

- ❏ Typ papieru: zwykły papier, papier samokopiujący, firmowy, makulaturowy, kolorowy i z nadrukiem, papier zwykły wysokiej jakości
- ❏ Jakość: **Standardowy** lub wyższa
- ❏ Druk kolorowy: **Kolor**
- ❏ Aplikacje: Microsoft® Office 2007 lub nowszy
- ❏ Rozmiar tekstu: 96 punktów lub mniejszy

# **Ustawienia drukowania**

Na karcie **Więcej opcji** sterownika drukarki kliknij przycisk **Opcje obrazu** w ustawieniu **Korekta koloru**. Wybierz opcję z ustawienia **Uniwersalny druk kolorowy**. Kliknij **Opcje uwydatniania**, a następnie skonfiguruj dalsze ustawienia.

#### *Uwaga:*

- $□$  Niektóre znaki mogą zostać zmienione przez wzory np. "+" wyświetli się jako "±".
- ❏ Korzystanie z tych ustawień sprawi, że wzory i podkreślenia konkretne dla aplikacji mogą zmienić drukowane treści.
- ❏ Podczas korzystania z ustawień Uniwersalny druk kolorowy może zmniejszyć się jakość drukowania zdjęć i innych obrazów.
- ❏ Drukowanie jest wolniejsze przy ustawieniach Uniwersalny druk kolorowy.

### **Powiązane informacje**

- & ["Podstawy drukowania" na stronie 132](#page-131-0)
- $\blacktriangleright$  ["Karta Więcej opcji" na stronie 149](#page-148-0)

# **Regulacja koloru druku**

Użytkownik ma możliwość regulacji kolorów używanych w zadaniu drukowania.

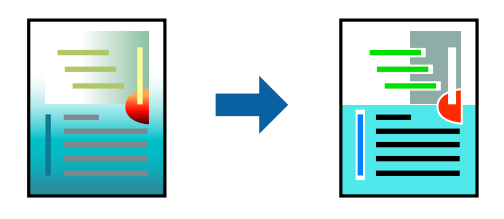

#### *Uwaga:*

Te korekty nie są stosowane do oryginalnych danych wydruku.

# **Ustawienia drukowania**

Na karcie **Więcej opcji** sterownika drukarki wybierz **Niestandardowy** jako ustawienie **Korekta koloru**. Kliknij opcję **Zaawansowane**, aby otworzyć okno **Korekta koloru**, a następnie wybierz metodę korekty kolorów.

### *Uwaga:*

- ❏ Opcja *Automatyczny* jest ustawieniem domyślnym na karcie *Więcej opcji*. Dzięki temu ustawieniu kolory są automatycznie dostosowywane do typu papieru i ustawień jakości wydruku.
- ❏ Funkcja *PhotoEnhance* w oknie *Korekta koloru* dokonuje regulacji koloru, sprawdzając lokalizację obiektu. Jeśli więc lokalizacja obiektu zmieniła się w efekcie zmniejszenia, powiększenia, przycięcia lub obrócenia obrazu, kolor może także ulec nieoczekiwanej zmianie. Jeśli obraz jest nieostry, odcień może wyglądać nienaturalnie. Jeżeli kolor ulegnie zmianie lub stanie się nienaturalny, należy drukować przy użyciu trybu innego niż *PhotoEnhance*.

# **Powiązane informacje**

- & ["Podstawy drukowania" na stronie 132](#page-131-0)
- & ["Karta Więcej opcji" na stronie 149](#page-148-0)

# **Drukowanie w celu podkreślenia cienkich linii**

Istnieje możliwość pogrubienia linii, które są zbyt cienkie, żeby je wydrukować.

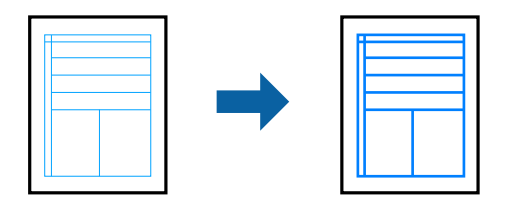

# **Ustawienia drukowania**

Na karcie **Więcej opcji** sterownika drukarki kliknij przycisk **Opcje obrazu** w ustawieniu **Korekta koloru**. Wybierz pozycję **Uwydatnij cienkie linie**.

# **Powiązane informacje**

- & ["Podstawy drukowania" na stronie 132](#page-131-0)
- $\blacktriangleright$ <sub>n</sub>Karta Więcej opcji" na stronie 149

# **Drukowanie wyraźnych kodów kreskowych**

Można drukować wyraźne kody kreskowe, które łatwo skanować. Tę funkcję należy włączyć, tylko jeżeli nie można zeskanować drukowanych kodów kreskowych.

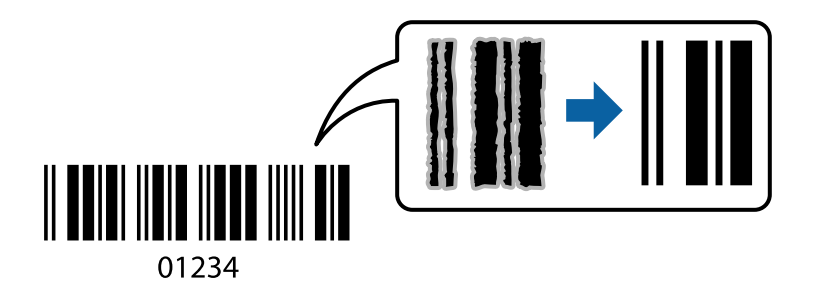

Można jej używać tylko w następujących warunkach.

- ❏ Papier: zwykły papier, papier samokopiujący, papier firmowy, papier makulaturowy, papier kolorowy, papier z nadrukiem, zwykły papier wysokiej jakości, gruby papier o gramaturze od 91 do 256 g/m², Epson Matte Paper-Heavyweight, Epson Double-Sided Matte Paper lub koperta
- ❏ Jakość: **Standardowy**, **Wysoko** (niedostępna w przypadku papieru o gramaturze od 161 do 256 g/m², Epson Matte Paper-Heavyweight i Epson Double-Sided Matte Paper)

### *Uwaga:*

W zależności od okoliczności zmniejszenie rozmazania może być niemożliwe.

# **Ustawienia drukowania**

Na karcie **Konserwacja** sterownika drukarki kliknij przycisk **Ustawienia zaawansowane**, a następnie wybierz opcję **Tryb kodu kreskowego**.

## <span id="page-147-0"></span>**Powiązane informacje**

- & ["Podstawy drukowania" na stronie 132](#page-131-0)
- & ["Karta Konserwacja" na stronie 150](#page-149-0)

# **Anulowanie drukowania**

Możesz anulować zadanie drukowania na komputerze. Nie jest jednak możliwe anulowanie z poziomu komputera zadania drukowania już wysłanego do drukarki. W takim przypadku anuluj zadanie drukowania przy użyciu panelu sterowania drukarki.

# **Anulowanie**

W komputerze prawym przyciskiem myszy kliknij drukarkę w opcji **Urządzenia i drukarki**, **Drukarka** lub **Drukarki i faksy**. Kliknij opcję **Strona drukowana w tej chwili**, kliknij prawym przyciskiem myszy zadanie, które ma być anulowane, a następnie wybierz polecenie **Anuluj**.

# **Opcje menu sterownika drukarki**

Otwórz okno drukowania w aplikacji, wybierz drukarkę, a następnie wejdź w okno sterownika drukarki.

*Uwaga:*

Menu zależą od wybranej opcji.

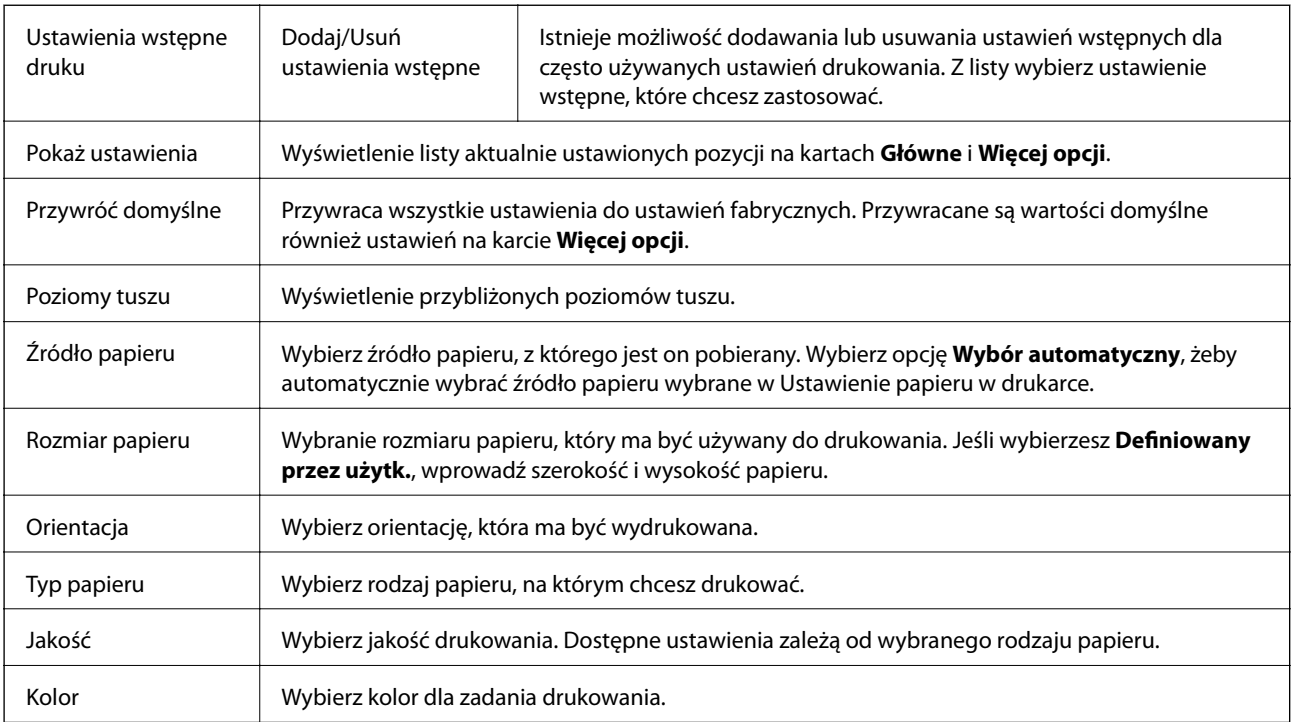

# **Karta Główne**

<span id="page-148-0"></span>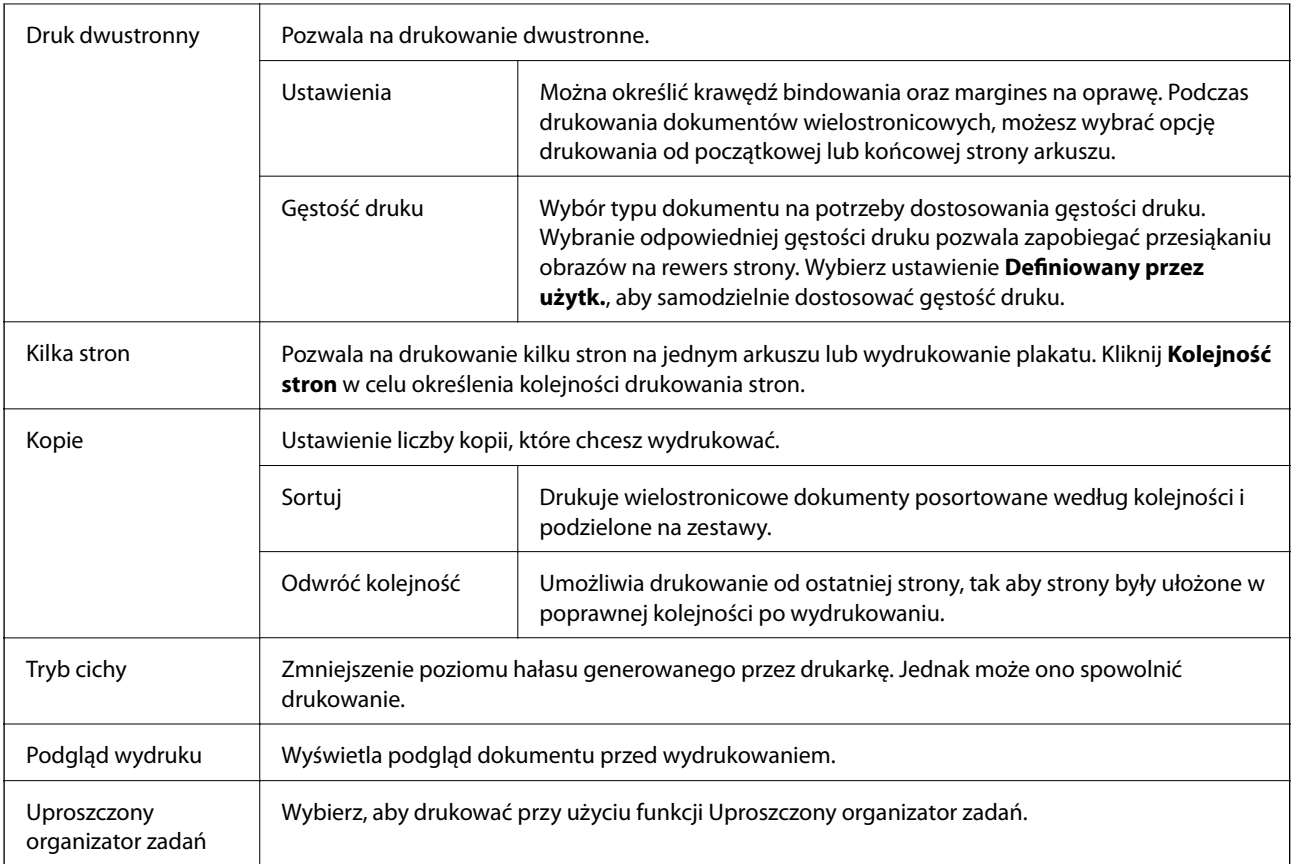

# **Karta Więcej opcji**

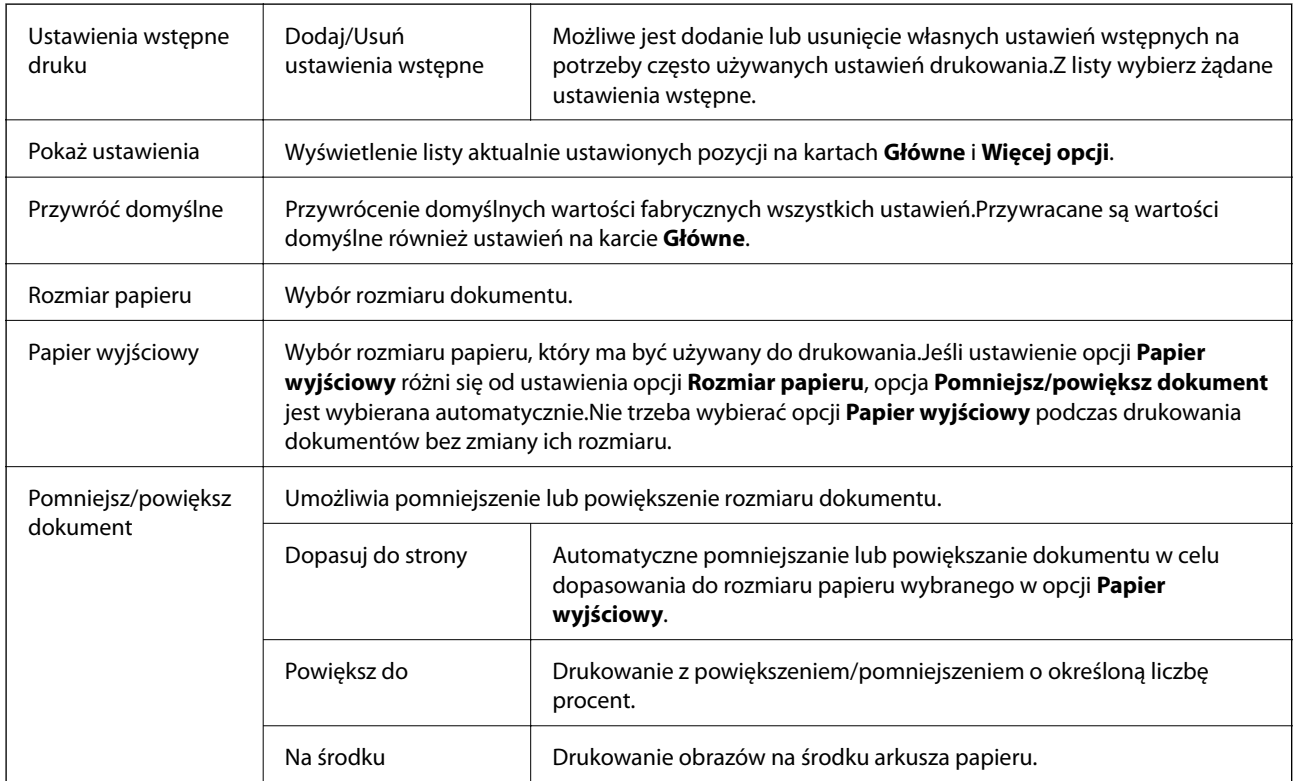

<span id="page-149-0"></span>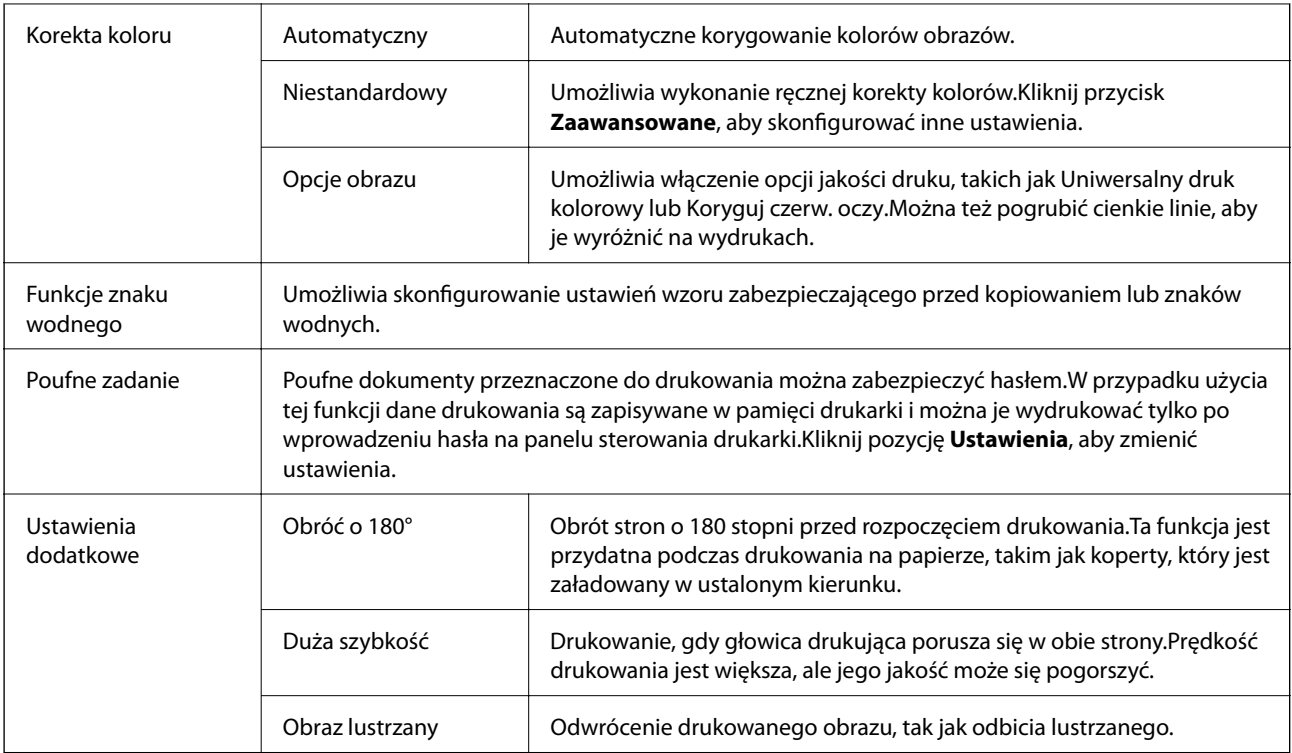

# **Karta Konserwacja**

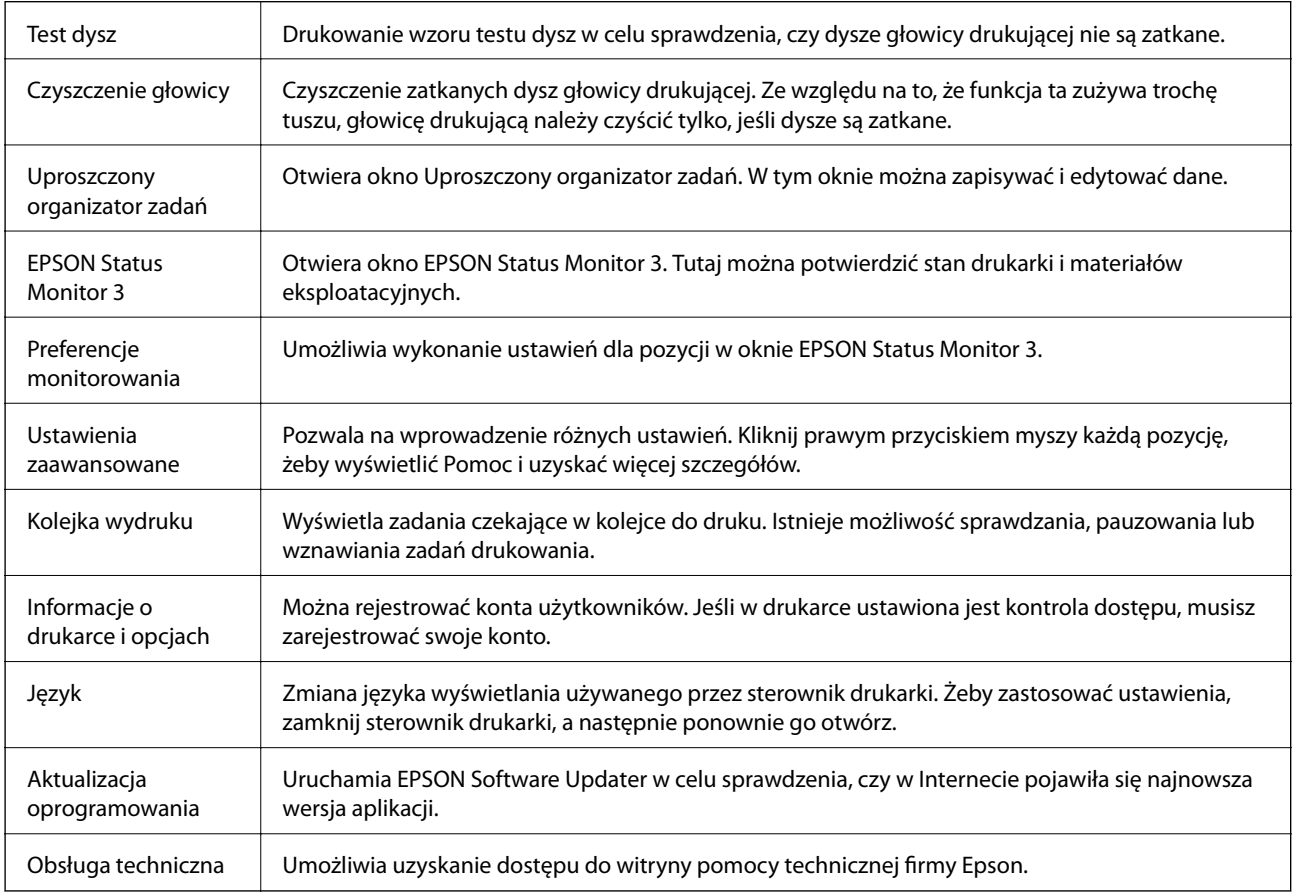

# **Drukowanie ze sterownika drukarki PostScript z systemu Windows**

Sterownik drukarki PostScript to sterownik, z którego wysyłane są komendy drukowania do drukarki przy użyciu języka opisu strony PostScript.

1. Otwórz plik, który chcesz wydrukować.

Załaduj papier do drukarki, jeśli nie został jeszcze załadowany.

- 2. Wybierz polecenie **Drukuj** lub **Ustawienia wydruku** z menu **Plik**
- 3. Wybierz drukarkę.
- 4. Wybierz opcję **Preferencje** lub **Właściwości**, aby uzyskać dostęp do okna dialogowego sterownika drukarki.

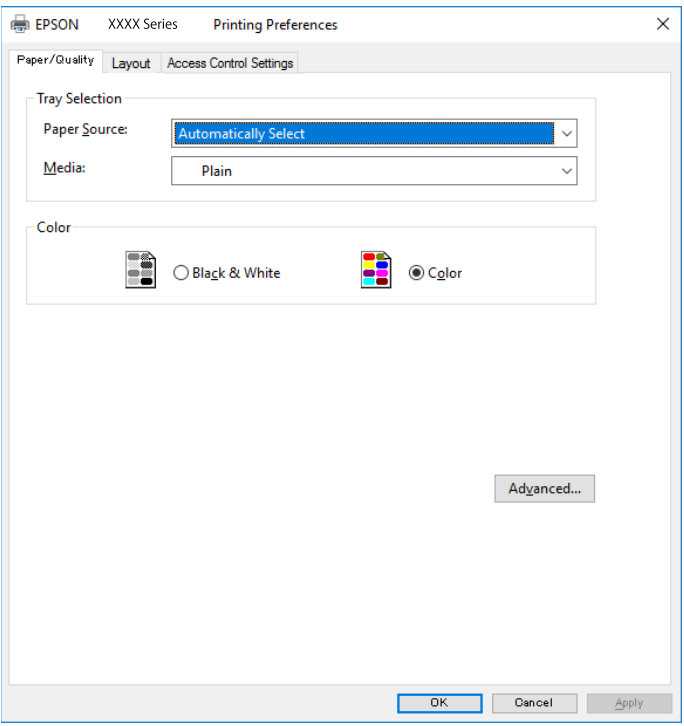

5. W razie konieczności zmień ustawienia.

Zapoznaj się z opcjami menu sterownika drukarki, aby uzyskać dalsze informacje.

- 6. Kliknij przycisk **OK**, aby zamknąć sterownik drukarki i uzyskać szczegóły.
- 7. Kliknij przycisk **Drukuj**.

### **Powiązane informacje**

- $\rightarrow$  ["Dostępne papiery i pojemności" na stronie 28](#page-27-0)
- & ["Ładowanie papieru do Kaseta na papier" na stronie 33](#page-32-0)
- $\rightarrow$  ["Ładowanie papieru do Tylny podajnik papieru" na stronie 36](#page-35-0)
- & ["Lista rodzajów papieru" na stronie 39](#page-38-0)
- & "Karta papieru/jakości" na stronie 152
- $\blacktriangleright$ <sub>n</sub>Karta układu" na stronie 152

# **Opcje menu sterownika drukarki PostScript**

Otwórz okno drukowania w aplikacji, wybierz drukarkę, a następnie przejdź do okna sterownika drukarki.

*Uwaga:* Menu zależą od wybranej opcji.

# **Karta papieru/jakości**

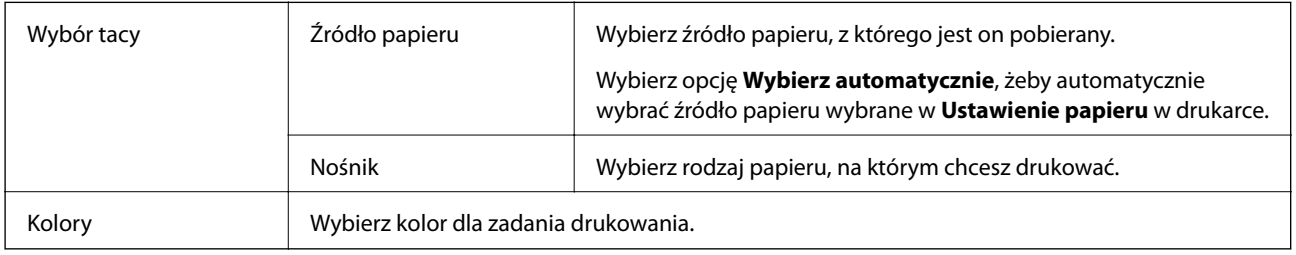

# **Karta układu**

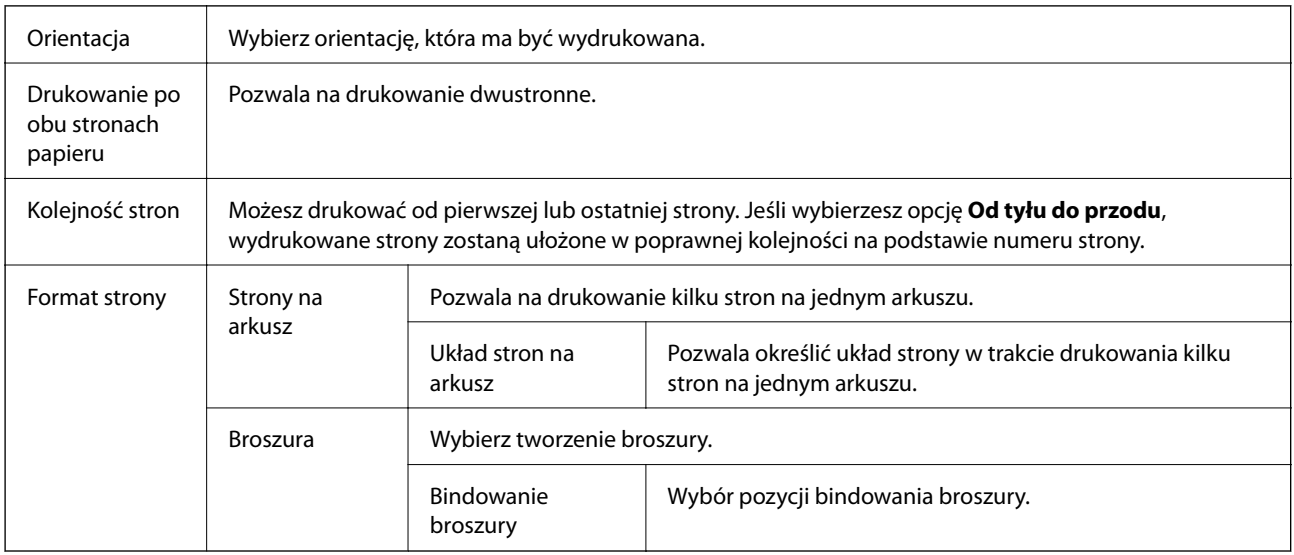

# **Karta ustawień kontroli dostępu**

Użycie drukarki mogło zostać ograniczone przez administratora. Drukowanie jest dostępne po zarejestrowaniu konta użytkownika w sterowniku drukarki. Skontaktuj się z administratorem w celu uzyskania szczegółowych informacji na temat swojego konta użytkownika.

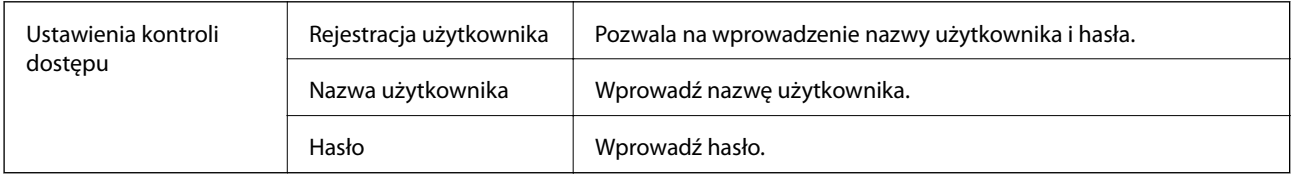

# <span id="page-152-0"></span>**Opcje zaawansowane**

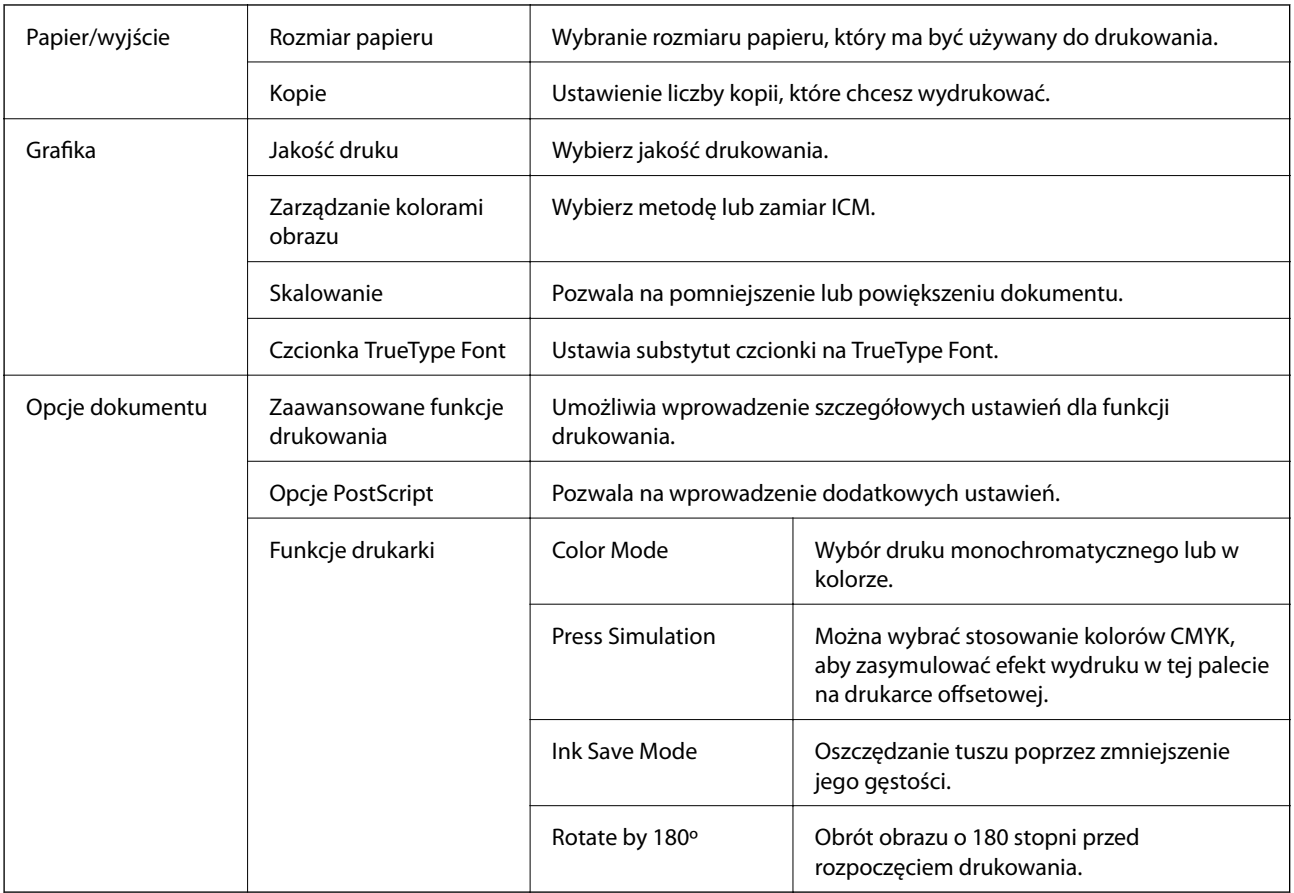

# **Anulowanie drukowania**

Możesz anulować zadanie drukowania na komputerze. Nie jest jednak możliwe anulowanie z poziomu komputera zadania drukowania już wysłanego do drukarki. W takim przypadku anuluj zadanie drukowania przy użyciu panelu sterowania drukarki.

# **Anulowanie**

W komputerze prawym przyciskiem myszy kliknij drukarkę w opcji **Urządzenia i drukarki**, **Drukarka** lub **Drukarki i faksy**. Kliknij opcję **Strona drukowana w tej chwili**, kliknij prawym przyciskiem myszy zadanie, które ma być anulowane, a następnie wybierz polecenie **Anuluj**.

# **Drukowanie ze sterownika drukarki z systemu Mac OS**

# **Podstawy drukowania**

*Uwaga:*

Sposób obsługi różni się w zależności od aplikacji. Szczegółowe informacje można znaleźć w pomocy aplikacji.

1. Otwórz plik, który chcesz wydrukować.

Załaduj papier do drukarki, jeśli nie został jeszcze załadowany.

2. Wybierz opcję **Drukuj** z menu **Plik** albo inne polecenie, które spowoduje wyświetlenie okna dialogowego drukowania.

Jeśli to konieczne, kliknij polecenie **Pokaż szczegóły** albo ▼, aby powiększyć okno drukowania.

- 3. Wybierz drukarkę.
- 4. Z menu podręcznego wybierz opcję **Ustawienia druku**.

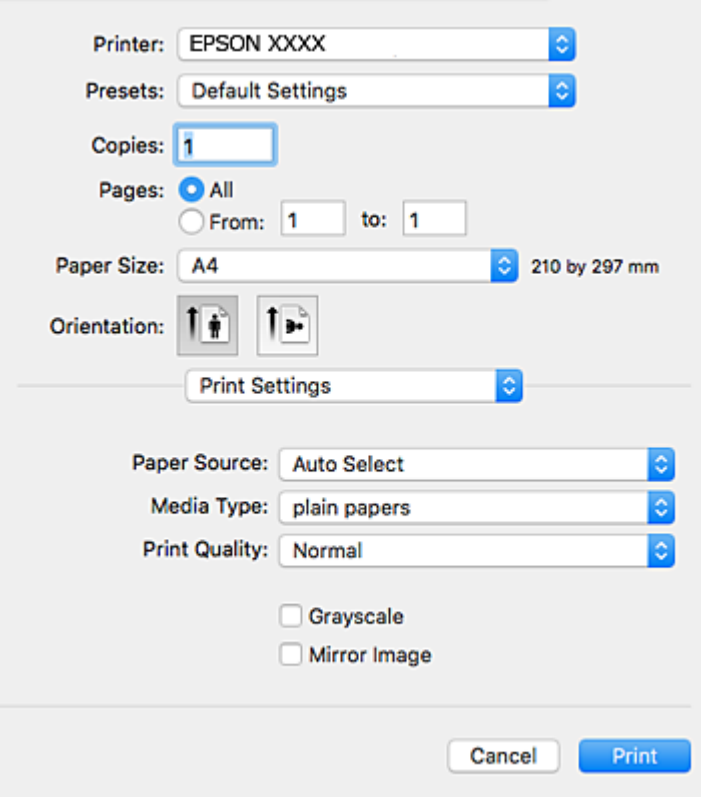

#### *Uwaga:*

W systemie OS X Mountain Lion lub nowszym, jeśli menu *Ustawienia druku* nie jest wyświetlane, oznacza to, że sterownik drukarki Epson nie został poprawnie zainstalowany.

Należy wybrać opcję *Preferencje systemowe* z menu > *Drukarki i skanery* (lub *Drukowanie i skanowanie*, *Drukarka i faks*), usunąć drukarkę, a następnie dodać ją ponownie. Dodając drukarkę należy zwrócić uwagę na poniższe ustawienia.

[http://epson.sn](http://epson.sn/?q=2)

5. W razie konieczności zmień ustawienia.

Zapoznaj się z opcjami menu sterownika drukarki, aby uzyskać dalsze informacje.

6. Kliknij przycisk **Drukuj**.

### **Powiązane informacje**

 $\blacktriangleright$  ["Dostępne papiery i pojemności" na stronie 28](#page-27-0)

- & ["Ładowanie papieru do Kaseta na papier" na stronie 33](#page-32-0)
- $\rightarrow$  ["Ładowanie papieru do Tylny podajnik papieru" na stronie 36](#page-35-0)
- & ["Lista rodzajów papieru" na stronie 39](#page-38-0)
- & ["Opcje menu Ustawienia druku" na stronie 159](#page-158-0)

# **Drukowanie na obu stronach papieru**

Można drukować na obu stronach arkusza papieru.

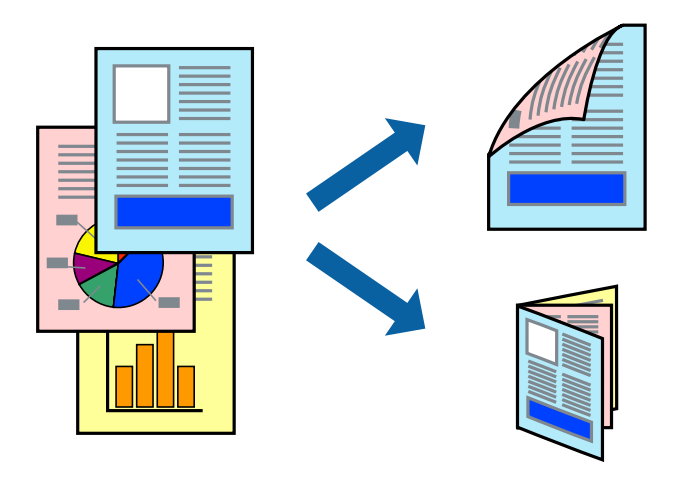

#### *Uwaga:*

- ❏ Jeśli nie jest używany papier przeznaczony do drukowania dwustronnego, jakość wydruku może się pogorszyć i mogą występować zacięcia papieru.
- ❏ W zależności od rodzaju papieru i danych tusz może przesiąknąć na drugą stronę papieru.

### **Powiązane informacje**

 $\blacktriangleright$  ["Dostępne papiery i pojemności" na stronie 28](#page-27-0)

# **Ustawienia drukowania**

Z menu podręcznego wybierz opcję **Ustawienia druku dwustronnego**.Wybierz metodę drukowania dwustronnego, a następnie skonfiguruj ustawienia **Rodzaj dokumentu**.

*Uwaga:*

- ❏ Prędkość drukowania może być niższa w zależności od typu dokumentu.
- ❏ W przypadku drukowania zdjęć o dużej gęstości danych wybierz ustawienie *Tekst i obrazy* lub *Tekst i zdjęcia* dla opcji *Rodzaj dokumentu*.Jeśli wydruki są rozmazane lub tusz przecieka na drugą stronę arkusza papieru, dostosuj opcje *Gęstość druku* i *Zwiększony czas suszenia tuszu* w oknie *Wyrównanie*.

### **Powiązane informacje**

- & ["Podstawy drukowania" na stronie 153](#page-152-0)
- $\rightarrow$  ["Opcje menu Ustawienia druku dwustronnego" na stronie 160](#page-159-0)

# **Drukowanie kilku stron na jednej kartce**

Można wydrukować dwie albo cztery strony danych na jednej kartce papieru.

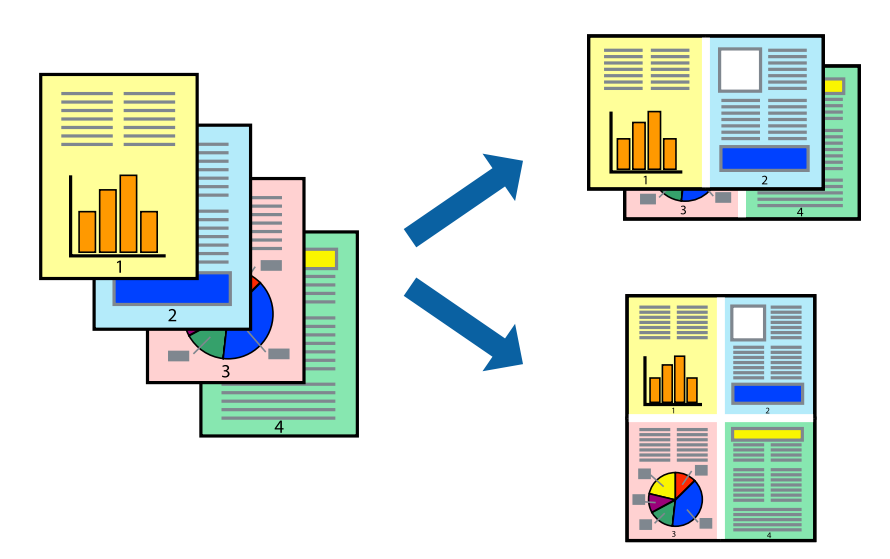

# **Ustawienia drukowania**

Z menu wyskakującego wybierz **Układ**. Wybierz liczbę stron w opcji **Strony na kartce**, **Kierunek makiety** (kolejność stron) i **Obramowanie**.

# **Powiązane informacje**

- & ["Podstawy drukowania" na stronie 153](#page-152-0)
- & ["Opcje menu dotyczące układu" na stronie 159](#page-158-0)

# **Drukowanie i układanie w stos w kolejności stron (drukowanie w kolejności odwrotnej)**

Możliwe jest drukowanie od ostatniej strony, dzięki czemu dokumenty są układane w stos w kolejności stron.

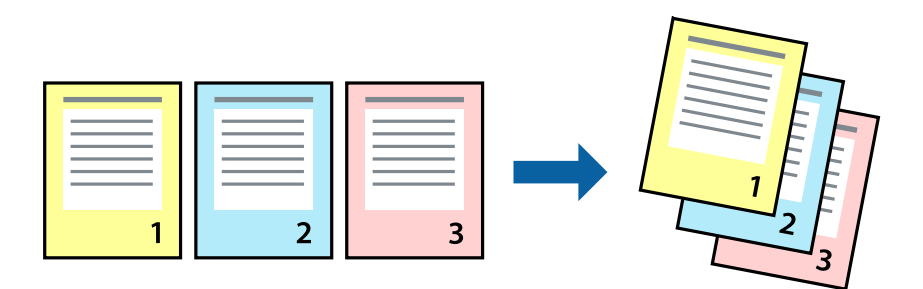

# **Ustawienia drukowania**

Z menu wyskakującego wybierz **Obsługa papieru**. Wybierz **Odwrotnie** jako ustawienie **Kolejności stron**.

# **Powiązane informacje**

- & ["Podstawy drukowania" na stronie 153](#page-152-0)
- & ["Opcje menu obchodzenia się z papierem" na stronie 159](#page-158-0)

# **Drukowanie pomniejszonego lub powiększonego dokumentu**

Umożliwia pomniejszenie lub powiększenie rozmiaru dokumentu o konkretną wartość procentową w celu dopasowania go do rozmiaru załadowanego w drukarce papieru.

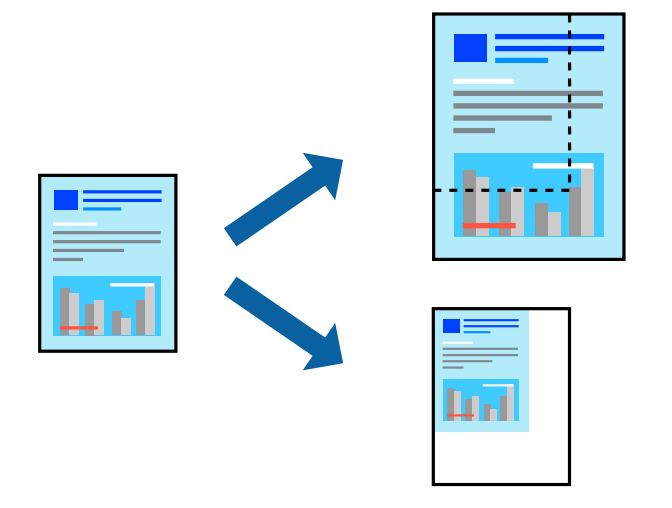

# **Ustawienia drukowania**

W przypadku drukowania z dopasowaniem do rozmiaru papieru z listy rozwijanej wybierz pozycję **Obsługa papieru**, a następnie **Skaluj, aby dopasować rozmiar papieru**.W ustawieniu **Docelowy rozmiar papieru** wybierz rozmiar papieru załadowanego do drukarki.Zmniejszając rozmiar dokumentu, wybierz pozycję **Tylko zmniejszaj**.

W przypadku drukowania dokumentu z określoną wartością procentową powiększenia wykonaj jedną z poniższych czynności.

- ❏ W aplikacji z menu **Plik** wybierz polecenie **Drukuj**.Wybierz ustawienie opcji **Drukarka**, w polu **Skala** wprowadź wartość procentową, a następnie kliknij przycisk **Drukuj**.
- ❏ W aplikacji z menu **Plik** wybierz polecenie **Ustawienia strony**.W polu **Format** wybierz drukarkę, w polu **Skala** wprowadź wartość procentową, a następnie kliknij przycisk **OK**.

*Uwaga:*

Wybierz rozmiar papieru ustawiony w aplikacji w ustawieniu *Rozmiar papieru*.

### **Powiązane informacje**

- & ["Podstawy drukowania" na stronie 153](#page-152-0)
- $\rightarrow$  ["Opcje menu obchodzenia się z papierem" na stronie 159](#page-158-0)

# **Regulacja koloru druku**

Użytkownik ma możliwość regulacji kolorów używanych w zadaniu drukowania.

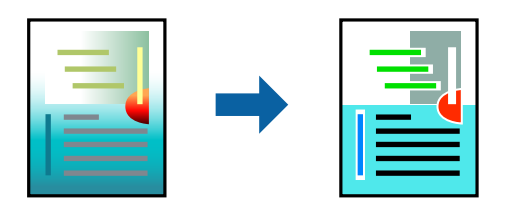

*Uwaga:*

Te korekty nie są stosowane do oryginalnych danych wydruku.

# **Ustawienia drukowania**

Z menu podręcznego wybierz opcję **Dopasowanie kolorów**, a następnie wybierz opcję **Ustawienia kolorów EPSON**. Z menu podręcznego wybierz pozycję **Opcje kolorów**, a następnie wybierz jedną z dostępnych opcji. Kliknij strzałkę obok opcji **Ustawienia - Zaawansowane** i wprowadź bardziej szczegółowe ustawienia.

# **Powiązane informacje**

- & ["Podstawy drukowania" na stronie 153](#page-152-0)
- & ["Opcje menu dopasowywania kolorów" na stronie 159](#page-158-0)
- ◆ ["Opcje menu Opcje kolorów" na stronie 160](#page-159-0)

# **Anulowanie drukowania**

Możesz anulować zadanie drukowania na komputerze. Nie jest jednak możliwe anulowanie z poziomu komputera zadania drukowania już wysłanego do drukarki. W takim przypadku anuluj zadanie drukowania przy użyciu panelu sterowania drukarki.

# **Anulowanie**

Kliknij ikonę produktu na pasku **Dokuj**. Wybierz zadanie do anulowania, a następnie wykonaj jedną z poniższych czynności.

❏ OS X Mountain Lion lub wersja nowsza

Kliknij ikonę  $\otimes$  obok miernika postępu.

```
❏ Mac OS X v10.6.8 do v10.7.x
```
Kliknij **Usuń**.

# **Opcje menu sterownika drukarki**

Otwórz okno drukowania w aplikacji, wybierz drukarkę, a następnie wejdź w okno sterownika drukarki.

*Uwaga:* Menu zależą od wybranej opcji.

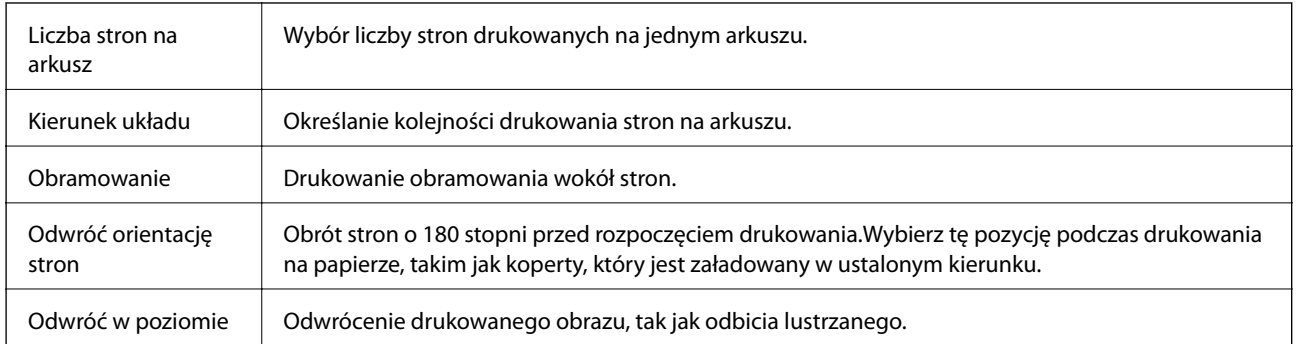

# <span id="page-158-0"></span>**Opcje menu dotyczące układu**

# **Opcje menu dopasowywania kolorów**

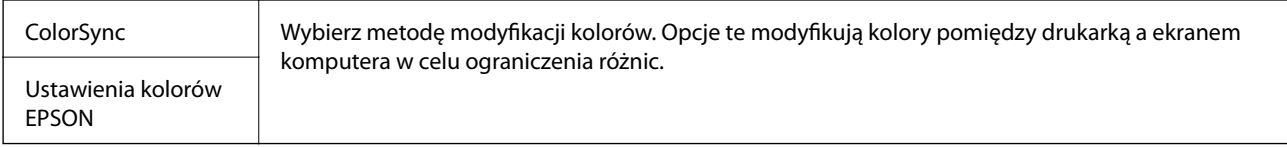

# **Opcje menu obchodzenia się z papierem**

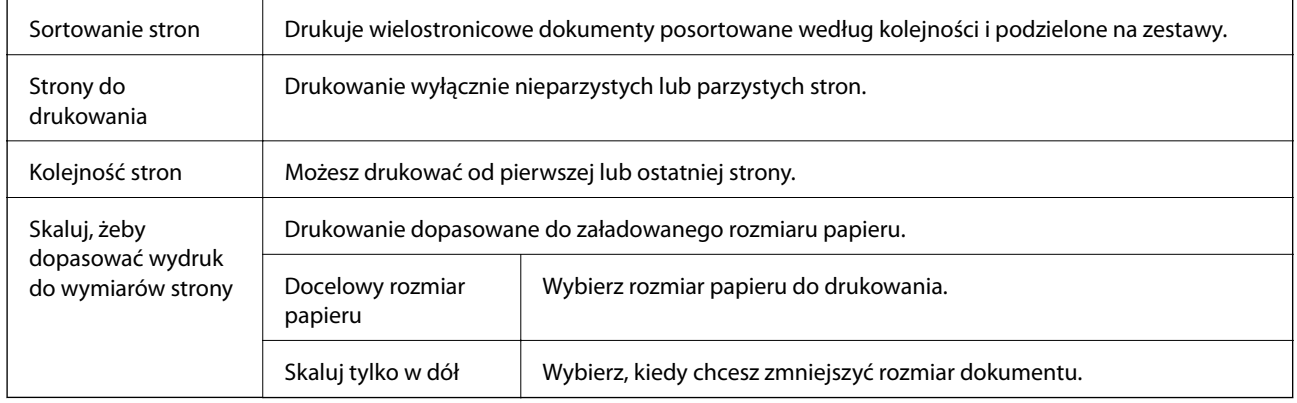

# **Opcje menu okładki**

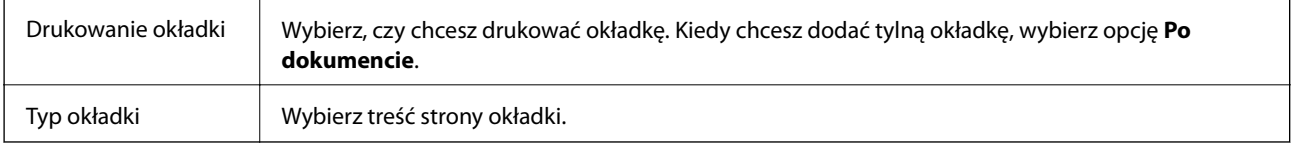

# **Opcje menu Ustawienia druku**

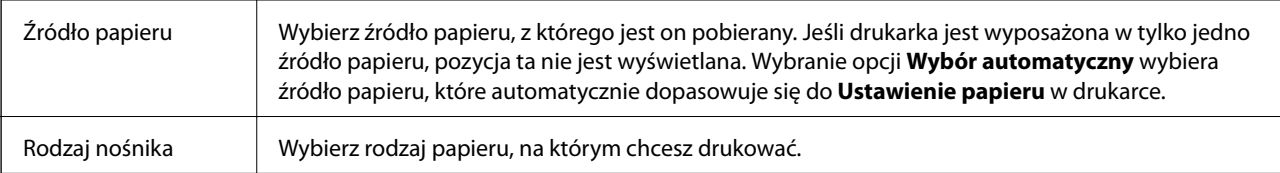

<span id="page-159-0"></span>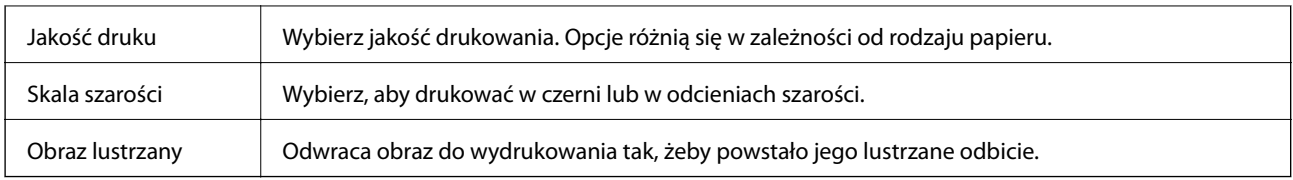

# **Opcje menu Opcje kolorów**

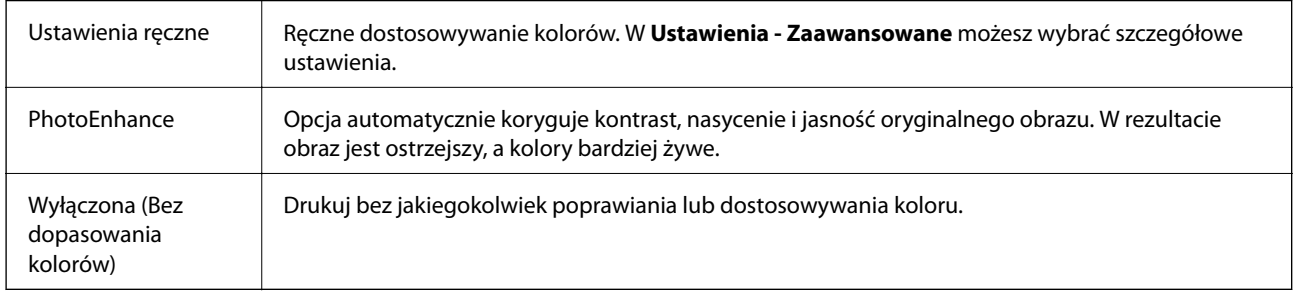

# **Opcje menu Ustawienia druku dwustronnego**

Druk dwustronny | Możliwe jest drukowanie na obu stronach arkusza papieru.

# **Konfiguracja ustawień działania dla sterownika drukarki w systemie Mac OS**

# **Dostęp do okna ustawień obsługi sterownika drukarki Mac OS**

Z menu > **Drukarki i skanery** (lub **Drukowanie i skanowanie**, **Drukarka i faks**) wybierz pozycję **Preferencje systemowe**, a następnie wybierz drukarkę. Kliknij opcję **Opcje i materiały** > **Opcje** (lub **Sterownik**).

# **Ustawienia działania sterownika drukarki Mac OS**

- ❏ Gruby papier i koperty: Zapobiega rozmazywaniu się tuszu podczas drukowania na grubym papierze. Jednak może to spowolnić drukowanie.
- ❏ Pomiń puste strony: Umożliwia pominięcie pustych stron.
- ❏ Tryb cichy: Umożliwia zmniejszenie poziomu hałasu generowanego przez drukarkę; jednakże może to spowolnić drukowanie.
- ❏ Zezwól na tymczasowe drukowanie z użyciem czarnego tuszu: Tymczasowe drukowanie wyłącznie czarnym tuszem.
- ❏ Drukowanie z dużą szybkością: Umożliwia drukowanie, gdy głowica drukująca porusza się w obie strony. Prędkość drukowania jest większa, ale jego jakość może się pogorszyć.
- ❏ Wydruk dokumentów do złożenia: Umożliwia podawanie papieru, tak aby ułatwić jego zszywanie podczas drukowania danych w orientacji poziomej lub druku dwustronnego. Drukowanie kopert nie jest obsługiwane.
- ❏ Ostrzeżenia: Umożliwia wyświetlanie przez sterownik drukarki powiadomień z ostrzeżeniami.
- ❏ Ustanów komunikację dwukierunkową: Zazwyczaj ta opcja powinna być ustawiona na **Włączone**. Wybierz **Wyłączone**, jeśli uzyskanie informacji o drukarce jest niemożliwe ze względu na fakt, że jest ona udostępniana komputerom w systemie Windows za pośrednictwem sieci, lub z dowolnego innego powodu.
- ❏ Dolna kaseta: Umożliwia dodawanie do źródła papieru opcjonalnych kaset na papier.

# **Drukowanie ze sterownika drukarki PostScript z systemu Mac OS**

Sterownik drukarki PostScript to sterownik, z którego wysyłane są komendy drukowania do drukarki przy użyciu języka opisu strony PostScript.

1. Otwórz plik, który chcesz wydrukować.

Załaduj papier do drukarki, jeśli nie został jeszcze załadowany.

2. Wybierz polecenie **Drukuj** lub **Ustawienia wydruku** z menu **Plik**.

Jeśli to konieczne, kliknij polecenie Pokaż szczegóły albo v, aby powiększyć okno drukowania.

- 3. Wybierz drukarkę.
- 4. Z menu wyskakującego wybierz **Funkcje drukowania**.

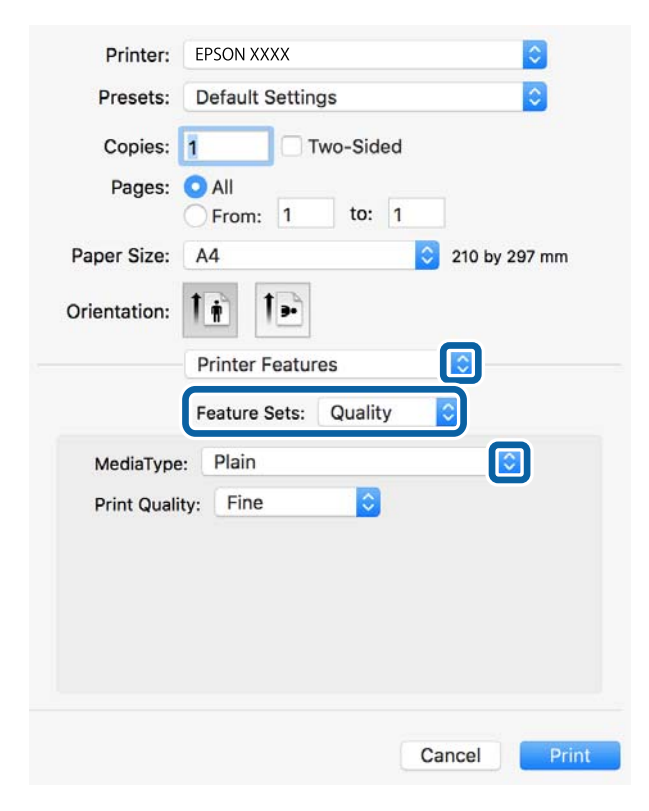

5. W razie konieczności zmień ustawienia.

Zapoznaj się z opcjami menu sterownika drukarki, aby uzyskać dalsze informacje.

6. Kliknij przycisk **Drukuj**.

## **Powiązane informacje**

- & ["Dostępne papiery i pojemności" na stronie 28](#page-27-0)
- & ["Ładowanie papieru do Kaseta na papier" na stronie 33](#page-32-0)
- $\blacktriangleright$  ["Ładowanie papieru do Tylny podajnik papieru" na stronie 36](#page-35-0)
- & ["Lista rodzajów papieru" na stronie 39](#page-38-0)
- & ["Opcje menu funkcji drukarki" na stronie 163](#page-162-0)

# **Opcje menu sterownika drukarki PostScript**

Otwórz okno drukowania w aplikacji, wybierz drukarkę, a następnie przejdź do okna sterownika drukarki.

*Uwaga:* Menu zależą od wybranej opcji.

# **Opcje menu układu**

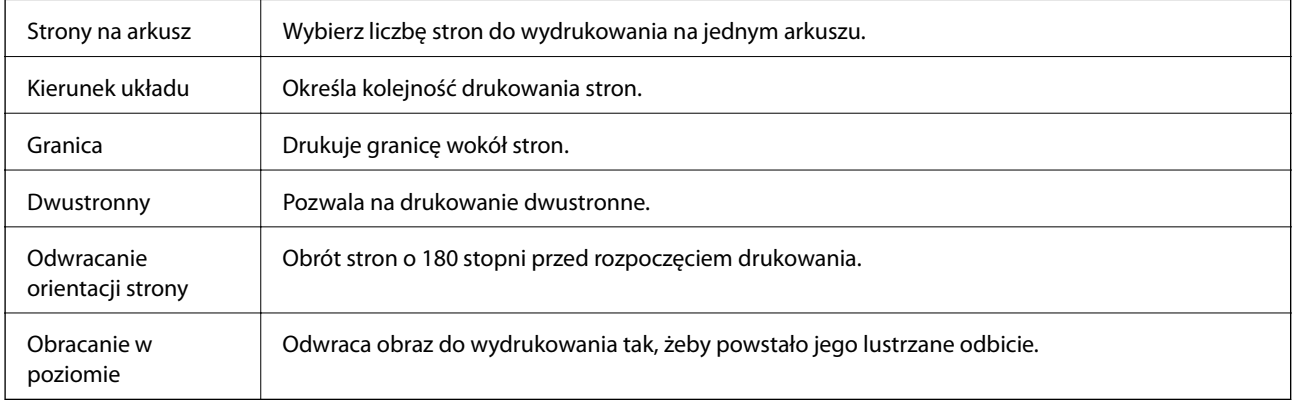

# **Opcje menu dopasowywania kolorów**

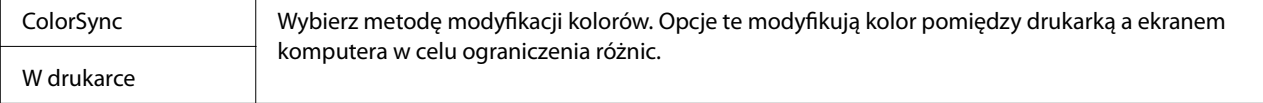

# **Opcje menu obchodzenia się z papierem**

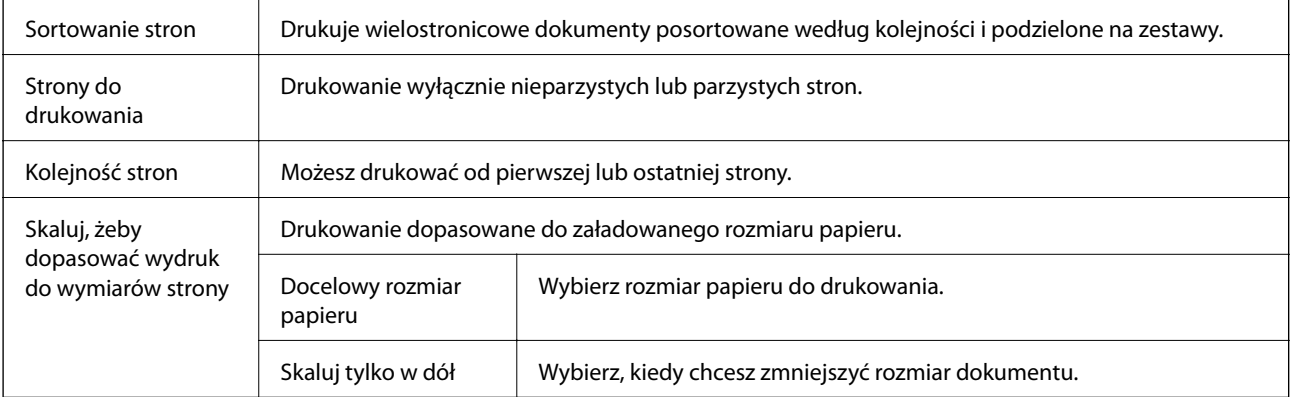

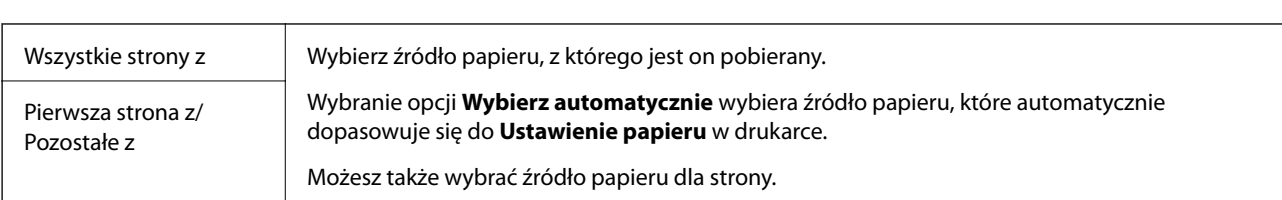

# <span id="page-162-0"></span>**Opcje menu podawania papieru**

# **Opcje menu okładki**

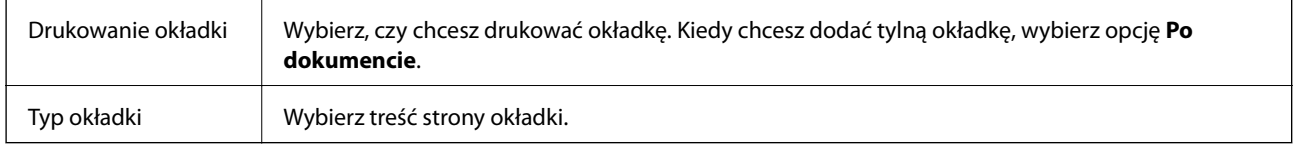

# **Opcje menu funkcji drukarki**

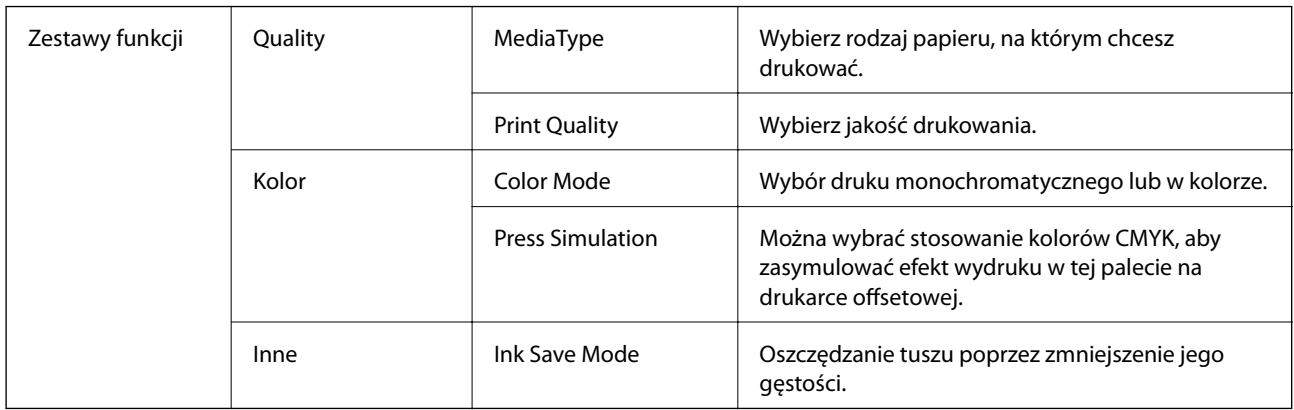

# **Anulowanie drukowania**

Możesz anulować zadanie drukowania na komputerze. Nie jest jednak możliwe anulowanie z poziomu komputera zadania drukowania już wysłanego do drukarki. W takim przypadku anuluj zadanie drukowania przy użyciu panelu sterowania drukarki.

# **Anulowanie**

Kliknij ikonę produktu na pasku **Dokuj**. Wybierz zadanie do anulowania, a następnie wykonaj jedną z poniższych czynności.

❏ OS X Mountain Lion lub wersja nowsza

Kliknij ikonę  $\otimes$  obok miernika postępu.

❏ Mac OS X v10.6.8 do v10.7.x Kliknij **Usuń**.

**163**

# **Drukowanie plików z urządzenia pamięci**

Możesz drukować pliki JPEG, PDF oraz TIFF z urządzenia pamięci podłączonego do drukarki.

# **Drukowanie plików JPEG z urządzenia pamięci**

### *Uwaga:*

Jeśli na urządzeniu pamięci znajduje się więcej niż 999 obrazów, będą one automatycznie pogrupowane i wyświetlony zostanie ekran wyboru grupy. Obrazy posortowane są według daty wykonania.

- 1. Podłącz urządzenie pamięci do zewnętrznego portu USB drukarki.
- 2. Na ekranie głównym wybierz pozycję **Urządz. pamięci**.
- 3. Wybierz pozycję **JPEG**.

Obrazy na urządzeniu pamięci są wyświetlane w postaci miniatur.

Wybierz ikonę , aby zmienić opcję **Kolejność wyświetlania** lub zmień ustawienia **Wybierz wszystkie obrazy**, **Anuluj wybór obrazu** i **Wybierz grupę**.

4. Wybierz plik, który ma być wydrukowany.

Zaznaczone obrazy są oznaczone znacznikiem wyboru.

Aby wyświetlić podgląd obrazu, wybierz pozycję **Widok pojedynczy**. Można powiększyć obraz, używając ikony  $\bigoplus$ . Użyj  $\leq$  lub  $\geq$  w celu wyświetlenia podglądu poprzedniego lub kolejnego obrazu.

- 5. Wybierz pozycję **Kontynuuj drukowanie**, aby skonfigurować ustawienia drukowania.
- 6. Na karcie **Ustaw. podstawowe** ustaw źródło papieru i tryb kolorów, które mają być używane.
- 7. Na karcie **Zaawansowane** skonfiguruj inne ustawienia w razie potrzeby.

Aby uzyskać więcej informacji na temat szczegółowych ustawień, zapoznaj się z menu Urządz. pamięci.

- 8. Wpisywanie liczby kopii.
- 9. Dotknij pozycji  $\Diamond$ , aby rozpocząć drukowanie.
- 10. Odłącz urządzenie pamięci od drukarki.

# **Powiązane informacje**

& ["Ustawienia JPEG" na stronie 165](#page-164-0)

# **Drukowanie plików PDF lub TIFF z urządzenia pamięci**

- 1. Podłącz urządzenie pamięci do zewnętrznego portu USB drukarki.
- 2. Na ekranie głównym wybierz pozycję **Urządz. pamięci**.

<span id="page-164-0"></span>3. Wybór pozycji **PDF** lub **TIFF**.

Pliki na urządzeniu pamięci są wyświetlane w postaci listy.

Aby zmienić kolejność plików, wybierz ikonę  $\sqrt{1}$ .

- 4. Wybierz plik, który chcesz wydrukować.
- 5. Na karcie **Ustaw. podstawowe** ustaw źródło papieru i tryb kolorów, które mają być używane.
- 6. Na karcie **Zaawansowane** skonfiguruj inne ustawienia w razie potrzeby. Aby uzyskać więcej informacji na temat szczegółowych ustawień, zapoznaj się z menu Urządz. pamięci.
- 7. Wpisywanie liczby kopii.
- 8. Dotknij pozycji  $\lozenge$ , aby rozpocząć drukowanie.
- 9. Odłącz urządzenie pamięci od drukarki.

# **Powiązane informacje**

- $\blacktriangleright$  ["Ustawienia PDF" na stronie 166](#page-165-0)
- $\blacktriangleright$  ["Ustawienia TIFF" na stronie 166](#page-165-0)

# **Opcje menu Urządz. pamięci**

Na ekranie głównym drukarki wybierz pozycję **Urządz. pamięci**, aby skonfigurować różne ustawienia drukowania plików przechowywanych na urządzeniu pamięci.

# **Ustawienia JPEG**

(Opcje):

Konfigurowanie ustawień porządkowania, wyboru i anulowania wyboru danych obrazu.

# Ustaw. podstawowe:

❏ Ust. pap.

Określanie ustawień źródła papieru, które ma być używane do drukowania.

❏ Tryb Kolor

Wybór ustawienia kolorów, tj. czy drukowanie ma być wykonywane w trybie **Cz.-białe** lub **Kolor**.

# Zaawansowane:

❏ Układ

Wybór układu plików JPEG. Opcja **1-góra** służy do drukowania jednego pliku na arkuszu. Opcja **20-góra** służy do drukowania 20 plików na arkuszu. **Indeks** umożliwia drukowanie indeksu z informacjami.

<span id="page-165-0"></span>❏ Dop. ramkę

Wybierz **Wł.**, aby automatycznie przycinać obraz, tak aby był dopasowany do wybranego układu drukowania. Jeżeli współczynniki proporcji danych obrazu i rozmiaru papieru są różne, obraz jest automatycznie powiększany lub pomniejszany, aby jego krótkie boki pasowały do krótkich boków papieru. Długi bok obrazu jest przycinany, jeżeli wychodzi poza długi bok papieru. Ta funkcja może nie działać w przypadku zdjęć panoramicznych.

❏ Jakość

Wybierz ustawienie **Najlepsza**, aby uzyskać wydruk o podwyższonej jakości, ale z dłuższym czasem drukowania.

❏ Data

Wybór formatu daty zrobienia lub zapisania zdjęcia. W przypadku niektórych układów data nie jest drukowana.

❏ Popr.

Wybierz ten tryb, aby włączyć automatyczną poprawę jasności, kontrastu i nasycenia zdjęcia. Aby wyłączyć automatyczną korektę zdjęć, wybierz ustawienie **Poprawianie wyłączone**.

❏ Red. czerw. oczu

Wybierz ustawienie **Wł.**, aby automatycznie korygować efekt czerwonych oczu na zdjęciach. Korekta nie dotyczy oryginalnego pliku, lecz tylko wydruków. W zależności od rodzaju zdjęcia skorygowane mogą być też inne elementy obrazu.

# **Ustawienia PDF**

Możliwe jest konfigurowanie ustawień drukowania plików w formacie PDF przechowywanych na urządzeniach pamięci.

# (Kolejność wyświetlania):

Wybór ustawienia kolejności wyświetlania plików na ekranie LCD.

# Ustaw. podstawowe:

❏ Ust. pap.

Określanie ustawień źródła papieru, które ma być używane do drukowania.

❏ Tryb Kolor

Wybór ustawienia kolorów, tj. czy drukowanie ma być wykonywane w trybie **Cz.-białe** lub **Kolor**.

### Zaawansowane:

❏ 2-stronny

Wybierz ustawienie **Wł.**, aby dwustronnie drukować pliki PDF. Można także wybrać metodę bindowania poprzez wybranie **Bind. (Kopia)**.

❏ Kolej. druk.

Wybór kolejności drukowania wielostronicowych plików PDF.

# **Ustawienia TIFF**

Możliwe jest konfigurowanie ustawień drukowania plików w formacie TIFF przechowywanych na urządzeniach pamięci.

# (Kolejność wyświetlania):

Zmiana kolejności plików.

# Ustaw. podstawowe:

❏ Ust. pap.

Określanie ustawień źródła papieru, które ma być używane do drukowania.

❏ Tryb Kolor

Wybór ustawienia kolorów, tj. czy drukowanie ma być wykonywane w trybie **Cz.-białe** lub **Kolor**.

# Zaawansowane:

❏ Układ

Wybór układu pliku Multi-TIFF. **1-góra** służy do drukowania jednej strony na arkusz. **20-góra** służy do drukowania 20 stron na jednym arkuszu. **Indeks** umożliwia drukowanie indeksu z informacjami.

❏ Dop. ramkę

Wybierz **Wł.**, aby automatycznie przycinać zdjęcie, tak aby było dopasowane do wybranego układu drukowania. Jeżeli współczynniki proporcji danych obrazu i rozmiaru papieru są różne, obraz jest automatycznie powiększany lub pomniejszany, aby jego krótkie boki pasowały do krótkich boków papieru. Długi bok obrazu jest przycinany, jeżeli wychodzi poza długi bok papieru. Ta funkcja może nie działać w przypadku zdjęć panoramicznych.

❏ Jakość

Wybierz ustawienie **Najlepsza**, aby uzyskać wydruk o podwyższonej jakości, ale z dłuższym czasem drukowania.

❏ Kolej. druk.

Wybór kolejności drukowania wielostronicowych plików TIFF.

❏ Data

Wybór formatu daty zrobienia lub zapisania zdjęcia. W przypadku niektórych układów data nie jest drukowana.

# **Drukowanie z urządzeń inteligentnych**

# **Korzystanie z funkcji Epson iPrint**

Epson iPrint jest aplikacją, która umożliwia drukowanie zdjęć, dokumentów i stron internetowych za pomocą urządzenia typu smart, np. smartfona czy tabletu. Możliwe jest drukowanie lokalne, drukowanie z urządzenia typu smart podłączonego do tej samej sieci bezprzewodowej, co drukarka, bądź drukowanie z lokalizacji zdalnej za pośrednictwem Internetu. Aby umożliwić drukowanie zdalne, należy zarejestrować drukarkę w usłudze Epson Connect.

Jeśli aplikacja Epson iPrint zostanie uruchomiona, gdy drukarka nie jest połączona z siecią, zostanie wyświetlony komunikat z instrukcją o podłączenie drukarki. Postępuj zgodnie z instrukcjami wyświetlanymi na ekranie, aby nawiązać połączenie. Wymagania aplikacji można znaleźć pod poniższym adresem URL.

Przewodnik użytkownika

<http://epson.sn>

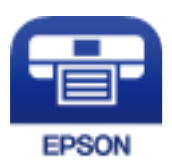

### **Powiązane informacje**

& ["Drukowanie przy użyciu usługi sieciowej" na stronie 257](#page-256-0)

# **Instalacja Epson iPrint**

Aplikację Epson iPrint można zainstalować w urządzeniu typu smart, wykorzystując następujący adres URL lub kod QR.

<http://ipr.to/c>

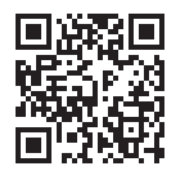

# **Drukowanie przy użyciu aplikacji Epson iPrint**

Uruchom aplikację Epson iPrint na urządzeniu inteligentnym i wybierz na ekranie głównym opcję, której chcesz użyć.

Poniższe ekrany mogą zostać zmienione bez powiadomienia. Zawartość może się różnić w zależności od produktu.

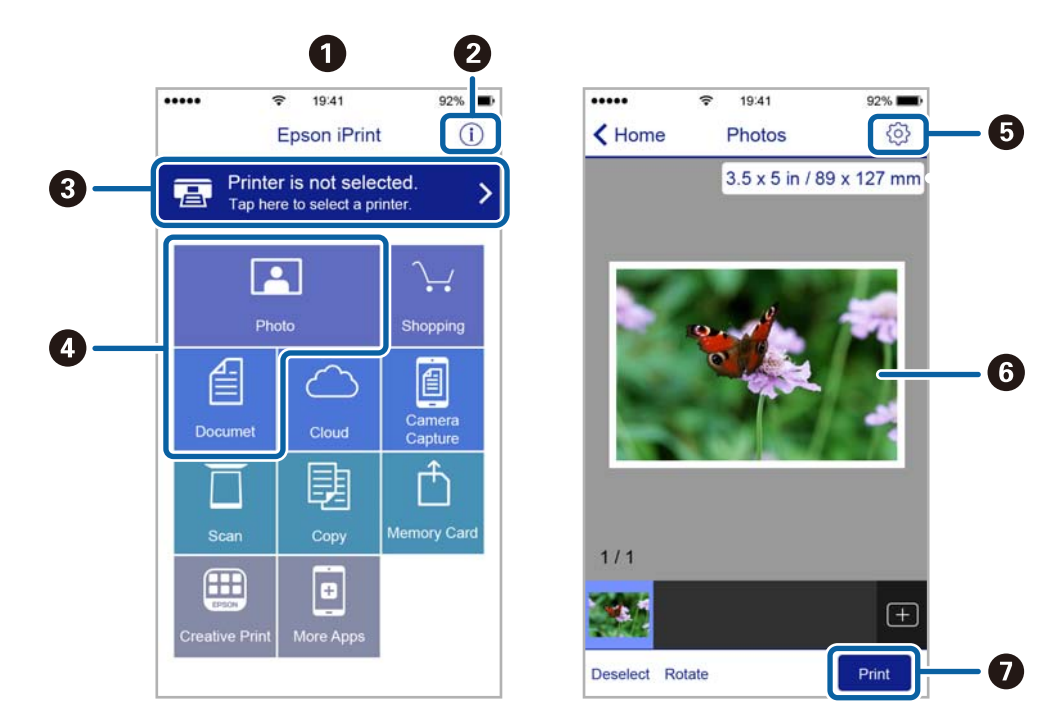

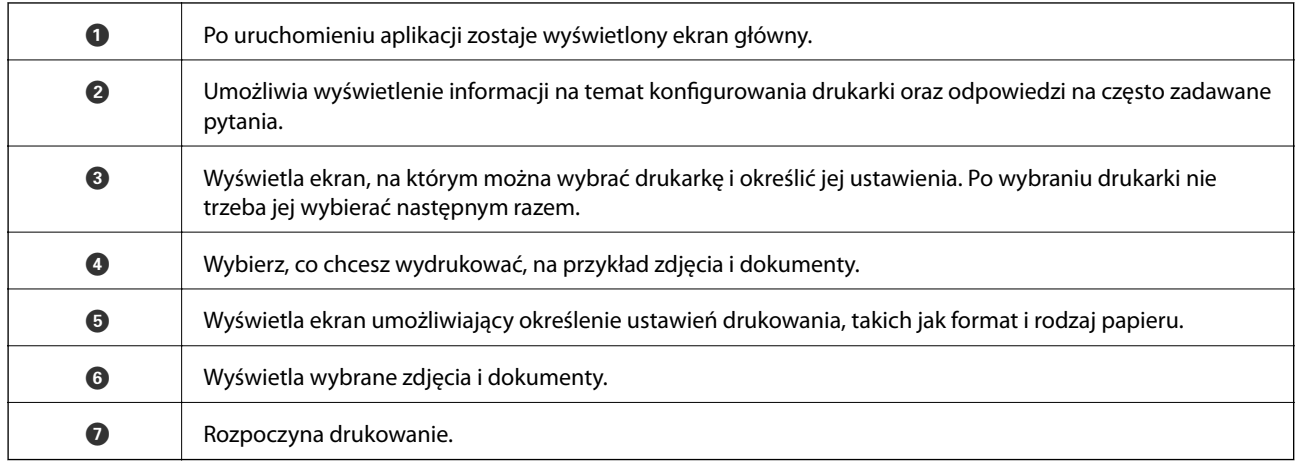

#### *Uwaga:*

Aby drukować z menu dokumentu przy użyciu urządzenia iPhone, iPad lub iPod touch z zainstalowanym systemem iOS, należy uruchomić aplikację Epson iPrint po przesłaniu dokumentu do wydrukowania za pomocą funkcji udostępniania dokumentu w aplikacji iTunes.

# **Korzystanie z wtyczki Epson Print Enabler**

Istnieje możliwość bezprzewodowego drukowania dokumentów, e-maili, zdjęć i stron internetowych bezpośrednio z telefonu lub tabletu z systemem Android (Android v4.4 lub nowszy).Po wykonaniu kilku operacji urządzenie z systemem Android wykryje drukarkę Epson podłączoną do tej samej sieci bezprzewodowej.

- 1. Załaduj papier do drukarki.
- 2. Skonfiguruj drukarkę na potrzeby drukowania bezprzewodowego.
- 3. Na urządzeniu z systemem Android, zainstaluj wtyczkę Epson Print Enabler pobraną z serwisu Google Play.
- 4. Podłącz urządzenie z systemem Android do tej samej sieci bezprzewodowej, z którą jest połączona drukarka.
- 5. Przejdź do pozycji **Ustawienia** na urządzeniu z systemem Android, wybierz **Drukowanie**, a następnie włącz wtyczkę Epson Print Enabler.
- 6. W aplikacji systemu Android takiej jak Chrome, dotknij ikony menu i wydrukuj wszystko, co jest na ekranie.

*Uwaga:*

Jeśli drukarka jest niewidoczna, dotknij pozycji *Wszystkie drukarki* i wybierz drukarkę.

### **Powiązane informacje**

- & ["Ładowanie papieru do Kaseta na papier" na stronie 33](#page-32-0)
- $\rightarrow$  ["Ładowanie papieru do Tylny podajnik papieru" na stronie 36](#page-35-0)

# **Korzystanie z funkcji AirPrint**

Funkcja AirPrint umożliwia szybkie drukowanie bezprzewodowe z urządzeń iPhone, iPad, iPod touch i Mac bez potrzeby instalacji sterowników ani pobierania oprogramowania.

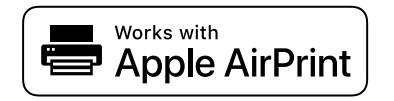

#### *Uwaga:*

W przypadku wyłączenia komunikatów o konfiguracji papieru w panelu sterowania produktu korzystanie z funkcji AirPrint nie będzie możliwe. W razie potrzeby użyj poniższego łącza, aby włączyć komunikaty.

- 1. Załaduj papier do produktu.
- 2. Skonfiguruj produkt na potrzeby drukowania bezprzewodowego. Sprawdź łącze poniżej.

[http://epson.sn](http://epson.sn/?q=2)

- 3. Podłącz urządzenie Apple do tej samej sieci bezprzewodowej, z którą jest połączony produkt.
- 4. Wydrukuj ze swojego urządzenia do posiadanego produktu.

*Uwaga:* Więcej informacji można znaleźć na stronie AirPrint w witrynie internetowej Apple.

## **Powiązane informacje**

- & ["Ładowanie papieru do Kaseta na papier" na stronie 33](#page-32-0)
- & ["Ładowanie papieru do Tylny podajnik papieru" na stronie 36](#page-35-0)

# **Anulowanie zadań wykonywanych lub umieszczonych w kolejce**

### *Uwaga:*

Można też anulować wykonywane zadania, dotykając przycisku  $\bigcirc$  na panelu sterowania drukarki.

- 1. Naciśnij przycisk **il**, aby wyświetlić **Job/Status**.
- 2. Wybierz opcję **Aktywny** na karcie **Stan zadania**. Na liście widoczne będą zadania drukowania w toku i oczekujące.
- 3. Wybierz zadanie, które ma być anulowane.
- 4. Wybierz pozycję **Anulowane**.

# <span id="page-170-0"></span>**Kopiowanie**

# **Podstawy kopiowania**

W tym rozdziale opisano podstawowe czynności związane z kopiowaniem.

1. Umieść oryginały.

Jeżeli chcesz skopiować wiele oryginałów lub wykonać kopie dwustronne, umieść wszystkie oryginały w podajniku ADF.

- 2. Na ekranie głównym wybierz pozycję **Kopiuj**.
- 3. Sprawdź ustawienia na karcie **Ustaw. podstawowe**.

Wybierz pozycję ustawienia, aby zmienić ją w razie potrzeby.

#### *Uwaga:*

❏ Po wybraniu karty *Zaawansowane* można zmieniać ustawienia, takie jak *Kilka stron* lub *Typ oryginału*.

- ❏ Wybierając pozycję , można zarejestrować często używane ustawienia kopiowania jako ustawienia wstępne.
- ❏ Jeżeli potrzebna kombinacja ustawień nie jest dostępna, wyświetlana jest ikona . Wybierz ikonę, aby sprawdzić szczegóły, a następnie zmień ustawienia.
- $\Box$  Wybierz ikonę  $\Box$ , aby sprawdzić zeskanowany obraz przed rozpoczęciem kopiowania. Ta opcja jest dostępna tylko podczas umieszczania oryginału na szyba skanera.
- 4. Wpisywanie liczby kopii.
- 5. Dotknij pozycji  $\hat{\varphi}$ .

### **Powiązane informacje**

- $\blacktriangleright$  ["Umieszczanie oryginałów" na stronie 40](#page-39-0)
- $\rightarrow$  ["Podstawowe opcje menu dotyczące kopiowania" na stronie 172](#page-171-0)
- $\rightarrow$   $\sim$  Zaawansowane opcje menu dotyczące kopiowania" na stronie 173

# **Kopiowanie na obu stronach papieru**

Można kopiować wiele oryginałów lub dokumentów dwustronnych na obu stronach arkusza papieru.

- 1. Na ekranie głównym wybierz pozycję **Kopiuj**.
- 2. Wybierz **2-stronny**, a następnie **1>2-stronnie** lub **2>2-stronnie**. Można także określić orientację i pozycję bindowania oryginału i jego kopii.
- 3. W miarę potrzeby wybierz też inne elementy.

<span id="page-171-0"></span>4. Dotknij pozycji  $\hat{\Phi}$ .

### **Powiązane informacje**

& ["Podstawy kopiowania" na stronie 171](#page-170-0)

# **Kopiowanie wielu oryginałów na jednym arkuszu**

Można skopiować dwa albo cztery oryginały na jednej kartce papieru.

- 1. Na ekranie głównym wybierz pozycję **Kopiuj**.
- 2. Wybierz pozycje **Zaawansowane** > **Kilka stron**, a następnie wybierz ustawienie **2-góra** lub **4-góra**. Możesz także określić kolejność i orientację układu oryginału.
- 3. Dotknij pozycji  $\hat{\varphi}$ .

## **Powiązane informacje**

 $\rightarrow$  ["Podstawy kopiowania" na stronie 171](#page-170-0)

# **Podstawowe opcje menu dotyczące kopiowania**

#### *Uwaga:*

Pozycje mogą być niedostępne w zależności od innych ustawień.

### Cz.-białe/Kolor:

Wybór kopiowania monochromatycznego lub w kolorze.

### Gęstość:

Poziom gęstości należy zwiększyć, gdy rezultat kopiowania jest słaby. Poziom gęstości należy zmniejszyć, jeśli tusz się rozmazuje.

### Ust. pap.:

Wybór żądanego źródła papieru. Jeżeli zostanie wybrane ustawienie **Auto**, papier będzie automatycznie podawany przy użyciu ustawień **Ustawienie papieru** wybranych podczas wkładania papieru.

### Zmn./Powięk.:

Konfiguracja wielkości powiększenia lub zmniejszenia. Aby pomniejszyć lub powiększyć oryginał o określoną wartość procentową, wybierz żądaną wartość, a następnie wprowadź wartość procentową z zakresu od 25% do 400%.

<span id="page-172-0"></span>❏ Auto dop. str.

Wykrywanie obszaru skanowania i automatyczne powiększenie lub pomniejszenie oryginału w celu dopasowania go do wybranego rozmiaru papieru. Jeżeli wokół oryginału występują białe marginesy, wykrywane są one od narożnego znacznika na szyba skanera jako obszar skanowania, ale marginesy znajdujące się po przeciwnej stronie mogą zostać obcięte.

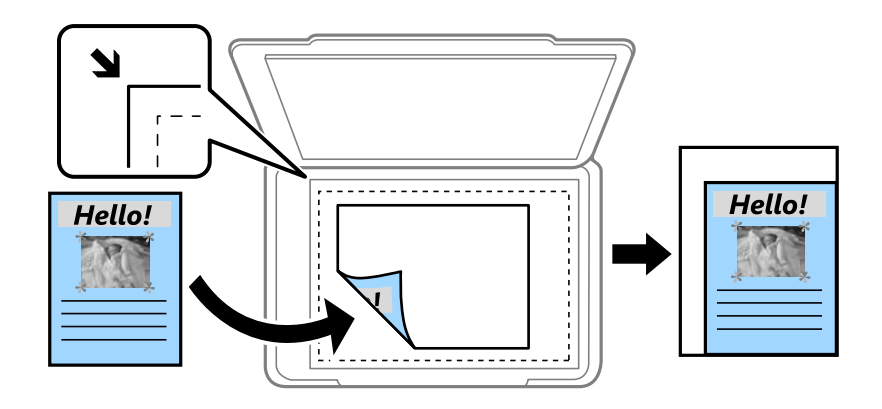

❏ Rozm. rzecz.

Kopiowanie przy 100% powiększeniu.

❏ A4->A5 oraz inne

Automatyczne powiększenie lub pomniejszenie oryginału w celu dopasowania go do określonego rozmiaru papieru.

#### Rozmiar oryginału:

Wybór formatu oryginału. Podczas kopiowania oryginałów o rozmiarze niestandardowym wybierz rozmiar najbliższy oryginałowi.

#### 2-stronny:

Wybór układu dwustronnego.

❏ 1>1-stronny

Kopiowanie jednej strony oryginału na pojedynczą stronę arkusza papieru.

❏ 2>2-stronnie

Kopiowanie dwóch stron dwustronnego oryginału na obu stronach pojedynczego arkusza papieru. Wybór orientacji oryginału oraz pozycji marginesu na oprawę oryginału i papieru.

❏ 1>2-stronnie

Kopiowanie dwóch jednostronnych oryginałów na obie strony pojedynczego arkusza papieru. Wybór orientacji oryginału oraz pozycji marginesu na oprawę papieru.

❏ 2>1-stronnie

Kopiowanie dwóch stron dwustronnego oryginału na jednej stronie dwóch arkuszy papieru. Wybór orientacji oryginału oraz pozycji marginesu na oprawę oryginału.

# **Zaawansowane opcje menu dotyczące kopiowania**

#### *Uwaga:*

Pozycje mogą być niedostępne w zależności od innych ustawień.

#### Kilka stron:

Wybór układu kopii.

❏ Pojed. str.

Kopiowanie jednostronnego oryginału na jednym arkuszu.

❏ 2-góra

Kopiowanie dwóch jednostronnych oryginałów na pojedynczym arkuszu w układzie dwóch stron na jednej. Wybór kolejności układu i orientacji oryginału.

❏ 4-góra

Kopiowanie czterech jednostronnych oryginałów na pojedynczym arkuszu w układzie czterech stron na jednej. Wybór kolejności układu i orientacji oryginału.

## Typ oryginału:

Wybór typu oryginału. Kopiowanie z optymalną jakością, dopasowaną do rodzaju oryginału.

### Wykończenie:

Wybór sposobu wysuwania papieru wielu kopii wielu oryginałów.

❏ Grupa (Te same strony)

Kopiowanie oryginałów w grupie według strony.

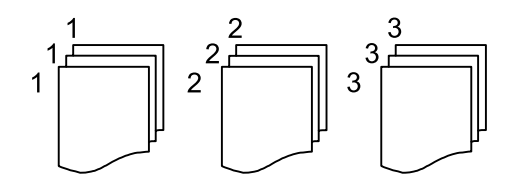

❏ Sortuj (Kolej. stron)

Kopiowanie oryginałów posortowanych w kolejności i podzielonych na zestawy.

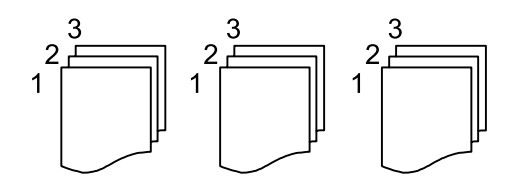

Orient. (Oryg.):

Wybór orientacji oryginału.

Jakość obrazu:

Dostosowywanie ustawień obrazu.

❏ Kontrast

Dostosowywanie różnicy między jasnymi i ciemnymi częściami.

❏ Nasyc.

Dostosowanie jaskrawości kolorów.

❏ Balans czerwieni, Balans zieleni, Balans niebieski Dostosowywanie gęstości każdego koloru.

### **Kopiowanie**

## ❏ Ostrość

Dostosowywanie konturów obrazu.

❏ Regulacja barwy

Dostosowanie odcienia koloru skóry. Wybierz znak +, aby ustawić kolory zimniejsze (zwiększyć ilość koloru zielonego), lub wybierz znak -, aby ustawić kolory cieplejsze (zwiększyć ilość koloru czerwonego).

❏ Usuń tło

Dostosowywanie gęstości koloru tła. Wybierz znak +, aby zwiększyć jasność (kolor biały), lub wybierz znak -, aby zmniejszyć jasność (kolor czarny).

## Mar. bind.:

Wybór pozycji marginesu na oprawę, marginesu i orientacji oryginału w przypadku kopii dwustronnej.

## Papier Zmniejsz aby dopasować:

Kopiowanie zeskanowanego obrazu w rozmiarze mniejszym niż wartość Zmn./Powięk. w celu dopasowania do rozmiaru papieru. Jeśli wartość Zmn./Powięk. jest większa niż rozmiar papieru, dane mogą wydrukować się poza jego krawędziami.

## Usuń cień:

Usuwanie cieni widocznych wokół kopii podczas kopiowania grubego papieru lub widocznych pośrodku kopii w przypadku kopiowania broszur.

## Us. przeb. otw.:

Usuwanie otworów po bindowaniu podczas kopiowania.

# Kopiuj Karta ID:

Obustronne skanowanie dowodu osobistego i kopiowanie ich na jednej stronie papieru.

# **Skanowanie**

# **Skanowanie przy użyciu panelu sterowania**

Można wysyłać zeskanowane obrazy z panelu sterowania drukarki do następujących lokalizacji.

#### Folder siec./FTP

Możliwe jest zapisanie zeskanowanego obrazu w folderze w sieci. Można określić folder udostępniony na komputerze, utworzonym za pomocą protokołu SMB, lub folderze na serwerze FTP. Przed skanowaniem należy ustawić folder udostępniony lub serwer FTP.

#### E-mail

Pliki zeskanowanych obrazów można wysłać za pośrednictwem poczty e-mail bezpośrednio z poziomu drukarki poprzez skonfigurowany wcześniej serwer poczty. Przed skanowaniem należy skonfigurować serwer.

#### Komputer

Zeskanowany obraz można zapisać w komputerze połączonym z drukarką przez sieć. Przed przystąpieniem do skanowania zainstaluj na komputerze aplikację Document Capture Pro i Epson Scan 2.

#### Urządz. pamięci

Możliwe jest zapisanie zeskanowanego obrazu w urządzeniu pamięci. Nie trzeba konfigurować żadnych ustawień przed skanowaniem.

#### Chmura

Zeskanowane obrazy można wysłać do usług dostępnych w chmurze. Przed skanowaniem trzeba skonfigurować ustawienia w usłudze Epson Connect.

#### **WSD**

Możliwe jest zapisanie zeskanowanego obrazu na komputerze połączonym z drukarką przy użyciu funkcji WSD. W przypadku systemu Windows 7/Windows Vista przed skanowaniem trzeba skonfigurować ustawienia WSD na komputerze.

### **Powiązane informacje**

- & "Skanowanie do folderu sieciowego lub na serwer FTP" na stronie 176
- & ["Skanowanie do wiadomości e-mail" na stronie 180](#page-179-0)
- & ["Skanowanie z użyciem ustawień zarejestrowanych w komputerze \(Document Capture Pro\)" na stronie 182](#page-181-0)
- & ["Skanowanie do urządzenia pamięci" na stronie 186](#page-185-0)
- & ["Skanowanie do chmury" na stronie 188](#page-187-0)

# **Skanowanie do folderu sieciowego lub na serwer FTP**

Możliwe jest zapisanie zeskanowanego obrazu w określonym folderze w sieci. Ścieżkę do folderu można wpisać bezpośrednio, jednak wygodniej jest najpierw zarejestrować informacje o folderze na liście kontaktów.

### **Skanowanie**

Przed skanowaniem należy ustawić folder udostępniony lub serwer FTP.

#### *Uwaga:*

- ❏ Przed użyciem tej funkcji należy się upewnić, że ustawienia drukarki *Data/godzina* i *Różnica czasu* są prawidłowe. Dostęp do menu z *Ustaw.* > *Ustawienia ogólne* > *Ustaw. podstawowe* > *Ust. Data/godzina*.
- ❏ Przed skanowaniem możesz sprawdzić miejsce docelowe. Wybierz *Ustaw.* > *Ustawienia ogólne* > *Ustaw. skanowania*, a następnie włącz *Potwierdź odbiorcę*.
- 1. Umieść oryginały.

### *Uwaga:*

Jeżeli chcesz skanować wiele oryginałów lub wykonać skanowanie dwustronne, umieść wszystkie oryginały w podajniku ADF.

- 2. Na ekranie głównym wybierz pozycję **Skanuj**.
- 3. Wybierz pozycję **Folder siec./FTP**.
- 4. Określ folder.
	- ❏ Aby wybrać jeden z często używanych adresów: wybierz ikony wyświetlane na ekranie.
	- ❏ Aby bezpośrednio wprowadzić ścieżkę folderu: wybierz pozycję **Klawiat.**. Wybierz **Tryb komunikacji**, w polu **Lokalizacja (wymag.)** wpisz ścieżkę do folderu, a następnie skonfiguruj inne ustawienia folderu.

Wprowadź ścieżkę do folderu w następującym formacie.

Podczas używania SMB jako trybu komunikacji: \\nazwa hosta\nazwa folderu

Podczas używania FTP jako trybu komunikacji: ftp://nazwa hosta/nazwa folderu

❏ Aby wybrać z listy kontaktów: wybierz **Kontakty**, wybierz kontakt, a następnie naciśnij **Zamknij**. Można też wyszukać folder na liście kontaktów. Na górze ekranu w polu wprowadź słowo kluczowe.

### *Uwaga:*

Można wydrukować historię folderu, w którym dokumenty są zapisane, wybierając .

5. Wybierz pozycję **Ustaw. skanowania**, a następnie sprawdź ustawienia, takie jak format zapisu, i zmień je w razie potrzeby.

### *Uwaga:*

Wybierz  $\vec{\lambda}$ , aby zapisać ustawienia jako ustawienia wstępne.

6. Dotknij pozycji  $\hat{\mathcal{D}}$ .

# **Powiązane informacje**

- $\blacktriangleright$  ["Konfigurowanie folderu udostępnionego" na stronie 53](#page-52-0)
- & ["Zarządzanie kontaktami" na stronie 50](#page-49-0)
- $\rightarrow$  ["Umieszczanie oryginałów" na stronie 40](#page-39-0)
- $\rightarrow$  ["Rejestrowanie ulubionych ustawień jako ustawień wstępnych" na stronie 56](#page-55-0)

# **Opcje menu miejsca docelowego w przypadku skanowania do folderu**

## Klawiat.:

Otwórz ekran **Edytuj lokaliz.**.Wprowadź ścieżkę do folderu i skonfiguruj poszczególne pozycje wyświetlane na ekranie.

❏ Tryb komunikacji

Wybór trybu komunikacji.

❏ Lokalizacja (wymag.)

Wpisanie ścieżki folderu, w którym ma być zapisany zeskanowany obraz.

❏ Nazwa użytkownika

Wpisanie nazwy użytkownika dla określonego folderu.

❏ Hasło

Wpisanie hasła dla określonego folderu.

❏ Tryb połączenia

Wybór trybu połączenia.

❏ Numer portu

Wpisanie numeru portu.

## Kontakty:

Wybór folderu, w którym ma być zapisany zeskanowany obraz z listy kontaktów.Jeśli wybrano folder z listy kontaktów, nie ma potrzeby konfigurowania ustawień lokalizacji.

# **Opcje menu skanowania w przypadku skanowania do folderu**

### *Uwaga:*

Pozycje mogą być niedostępne w zależności od innych ustawień.

Tryb Kolor:

Wybór skanowania monochromatycznego lub w kolorze.

### Format pliku:

Wybór formatu, w jakim ma być zapisany zeskanowany obraz.

❏ Wsp. kompresji

Wybór stopnia kompresji zeskanowanego obrazu.

❏ Ustaw. PDF

Jeśli jako format zapisu wybrano opcję **PDF**, za pomocą tych ustawień można chronić pliki PDF.

Aby utworzyć plik PDF z hasłem wymaganym do otwarcia dokumentu, włącz opcję **Hasło otwarcia dokumentu**. Aby utworzyć plik PDF z hasłem wymaganym do drukowania lub edycji, włącz opcję **Hasło zezwolenia**.

### Rozdzielczość:

Wybór rozdzielczości skanowania.

### **Skanowanie**

# 2-stronny:

Skanowanie obydwu stron oryginału.

❏ Orient. (Oryg.)

Wybór orientacji oryginału.

❏ Bind. (Oryg.)

Wybór kierunku bindowania oryginału.

## Ob. skan $\cdot$

Wybór obszaru skanowania. Aby przyciąć puste obszary wokół tekstu lub obrazu podczas skanowania, wybierz ustawienie **Autom. kadr.**. Aby zeskanować maksymalny obszar szyba skanera, wybierz ustawienie **Maks. obszar**.

❏ Orient. (Oryg.)

Wybór orientacji oryginału.

## Typ oryginału:

Wybór typu oryginału.

## Gęstość:

Wybór kontrastu skanowanego obrazu.

## Usuń cień:

Usuwanie cieni z oryginału, które są widoczne na zeskanowanym obrazie.

❏ Otoczenie

Usuwanie cieni z krawędzi oryginałów.

❏ Środek

Usuwanie cieni z marginesu na oprawę broszury.

### Us. przeb. otw.:

Usuwanie otworów dziurkacza widocznych na zeskanowanym obrazie. Można określić obszar usuwania otworów dziurkacza, wprowadzając wartość w polu po prawej stronie.

❏ Pozycja usuw.

Wybór pozycji usuwania otworów dziurkacza.

❏ Orient. (Oryg.)

Wybór orientacji oryginału.

### nazwa pliku:

❏ Prefiks nazwy pliku

Wprowadź przedrostek nazwy obrazów w postaci znaków alfanumerycznych oraz symboli.

❏ Dodaj datę

Dodawanie daty do nazwy pliku.

❏ Godz. dodania

Dodawanie godziny do nazwy pliku.

# <span id="page-179-0"></span>**Skanowanie do wiadomości e-mail**

Pliki zeskanowanych obrazów można wysłać za pośrednictwem poczty e-mail bezpośrednio z poziomu drukarki poprzez skonfigurowany wcześniej serwer poczty. Przed skorzystaniem z tej funkcji należy skonfigurować serwer poczty.

Adres e-mail można wpisać bezpośrednio, jednak wygodniej jest najpierw zarejestrować adres na liście kontaktów.

#### *Uwaga:*

- ❏ Przed użyciem tej funkcji, należy się upewnić, że ustawienia drukarki *Data/godzina* i *Różnica czasu* są prawidłowe. Dostęp do menu z *Ustaw.* > *Ustawienia ogólne* > *Ustaw. podstawowe* > *Ust. Data/godzina*.
- ❏ Przed skanowaniem możesz sprawdzić miejsce docelowe. Wybierz *Ustaw.* > *Ustawienia ogólne* > *Ustaw. skanowania*, a następnie włącz *Potwierdź odbiorcę*.
- 1. Umieść oryginały.

#### *Uwaga:*

Jeżeli chcesz skanować wiele oryginałów lub wykonać skanowanie dwustronne, umieść wszystkie oryginały w podajniku ADF.

- 2. Na ekranie głównym wybierz pozycję **Skanuj**.
- 3. Wybierz pozycję **E-mail**.
- 4. Określ adresy.
	- ❏ Aby wybrać jeden z często używanych adresów: wybierz ikony wyświetlane na ekranie.
	- ❏ Aby wprowadzić adres e-mail ręcznie: wybierz pozycję **Klawiat.**, wprowadź adres e-mail, a następnie wybierz przycisk **OK**.
	- ❏ Aby wybrać z listy kontaktów: wybierz **Kontakty**, wybierz kontakt lub grupę, a następnie wybierz **Zamknij**. Można też wyszukać adres na liście kontaktów. Na górze ekranu w polu wprowadź słowo kluczowe.
	- ❏ Aby wybrać z listy historii: wybierz **Historia**, wybierz kontakt, a następnie wybierz **Zamknij**.

### *Uwaga:*

❏ Liczba wybranych odbiorców jest wyświetlana po prawej stronie ekranu. Możliwe jest wysyłanie wiadomości e-mail do maksymalnie 10 odbiorców lub grup odbiorców.

Jeśli w odbiorcach są uwzględnione grupy, możesz wybrać maks. 200 osobnych adresów z uwzględnieniem adresów w grupach.

❏ Na górze ekranu wybierz pole adresu, aby wyświetlić listę wybranych adresów.

 $□$  Wybierz pozycję  $\equiv \equiv$ , aby wyświetlić lub wydrukować historię wysyłania lub zmienić ustawienia serwera poczty.

5. Wybierz pozycję **Ustaw. skanowania**, a następnie sprawdź ustawienia, takie jak format zapisu, i zmień je w razie potrzeby.

#### *Uwaga:*

Wybierz  $\mathbf{X}$ , aby zapisać ustawienia jako ustawienia wstępne.

6. Dotknij pozycji  $\hat{\mathcal{D}}$ .

### **Powiązane informacje**

- & ["Zarządzanie kontaktami" na stronie 50](#page-49-0)
- $\rightarrow$  ["Umieszczanie oryginałów" na stronie 40](#page-39-0)
& ["Rejestrowanie ulubionych ustawień jako ustawień wstępnych" na stronie 56](#page-55-0)

### **Opcje menu w przypadku skanowania do wiadomości e-mail**

#### *Uwaga:*

Pozycje mogą być niedostępne w zależności od innych ustawień.

#### Tryb Kolor:

Wybór skanowania monochromatycznego lub w kolorze.

#### Format pliku:

Wybór formatu, w jakim ma być zapisany zeskanowany obraz.

❏ Wsp. kompresji

Wybór stopnia kompresji zeskanowanego obrazu.

❏ Ustaw. PDF

Jeśli jako format zapisu wybrano opcję **PDF**, za pomocą tych ustawień można chronić pliki PDF. Aby utworzyć plik PDF z hasłem wymaganym do otwarcia dokumentu, włącz opcję **Hasło otwarcia dokumentu**. Aby utworzyć plik PDF z hasłem wymaganym do drukowania lub edycji, włącz opcję **Hasło zezwolenia**.

#### Rozdzielczość:

Wybór rozdzielczości skanowania.

#### 2-stronny:

Skanowanie obydwu stron oryginału.

❏ Orient. (Oryg.)

Wybór orientacji oryginału.

❏ Bind. (Oryg.)

Wybór kierunku bindowania oryginału.

#### Ob. skan.:

Wybór obszaru skanowania. Aby przyciąć puste obszary wokół tekstu lub obrazu podczas skanowania, wybierz ustawienie **Autom. kadr.**. Aby zeskanować maksymalny obszar szyba skanera, wybierz ustawienie **Maks. obszar**.

❏ Orient. (Oryg.)

Wybór orientacji oryginału.

#### Typ oryginału:

Wybór typu oryginału.

#### Gęstość:

Wybór kontrastu skanowanego obrazu.

#### Usuń cień:

Usuwanie cieni z oryginału, które są widoczne na zeskanowanym obrazie.

#### ❏ Otoczenie

Usuwanie cieni z krawędzi oryginałów.

❏ Środek

Usuwanie cieni z marginesu na oprawę broszury.

#### Us. przeb. otw.:

Usuwanie otworów dziurkacza widocznych na zeskanowanym obrazie. Można określić obszar usuwania otworów dziurkacza, wprowadzając wartość w polu po prawej stronie.

❏ Pozycja usuw.

Wybór pozycji usuwania otworów dziurkacza.

❏ Orient. (Oryg.)

Wybór orientacji oryginału.

#### Temat:

Wprowadź temat wiadomości e-mail w postaci znaków alfanumerycznych oraz symboli.

Maks. rozm. zał. pliku:

Wybór maksymalnego formatu dla plików dołączanych do wiadomości e-mail.

#### nazwa pliku:

❏ Prefiks nazwy pliku

Wprowadź przedrostek nazwy obrazów w postaci znaków alfanumerycznych oraz symboli.

- ❏ Dodaj datę Dodawanie daty do nazwy pliku.
- ❏ Godz. dodania

#### Dodawanie godziny do nazwy pliku.

# **Skanowanie z użyciem ustawień zarejestrowanych w komputerze (Document Capture Pro)**

Możliwe jest zapisanie zeskanowanego obrazu w komputerze połączonym przez sieć.

Metoda zapisywania obrazów jest zarejestrowana jako zadanie w oprogramowaniu Document Capture Pro zainstalowanym w komputerze. Są dostępne wstępnie ustawione zadania, umożliwiające zapisywanie zeskanowanych obrazów w komputerze. Można także utworzyć i zarejestrować nowe zadania z użyciem oprogramowania Document Capture Pro w komputerze.

#### **Przygotowania przed skanowaniem**

- ❏ Zainstaluj w komputerze następujące aplikacje.
	- ❏ Document Capture Pro
	- ❏ Epson Scan 2 (aplikacja wymagana do korzystania z funkcji skanera)
- ❏ Połącz drukarkę i komputer przez sieć.

#### *Uwaga:*

Oprogramowanie Document Capture Pro można wykorzystać do ustawienia nazwy komputera wyświetlanej w panelu sterowania.

#### **Powiązane informacje**

- $\blacktriangleright$  ["Instalowanie najnowszych aplikacji" na stronie 252](#page-251-0)
- & ["Aplikacja konfiguracji skanowania z komputera \(Document Capture Pro\)" na stronie 249](#page-248-0)
- & "Konfigurowanie zadania" na stronie 183
- & ["Ustawienie nazwy komputera wyświetlanej na panelu sterowania drukarki" na stronie 185](#page-184-0)
- $\blacktriangleright$  ["Konfigurowanie trybu pracy" na stronie 185](#page-184-0)
- & ["Skanowanie za pomocą ustawień aplikacji Document Capture Pro" na stronie 185](#page-184-0)

### **Konfigurowanie zadania**

Skonfiguruj zadanie w komputerze, używając aplikacji Document Capture Pro.

#### *Uwaga:*

- ❏ Są dostępne wstępnie ustawione zadania, umożliwiające zapisywanie zeskanowanych obrazów w komputerze.
- ❏ Czynności mogą się różnić w zależności od systemu operacyjnego i wersji oprogramowania. Szczegółowe informacje na temat korzystania z funkcji aplikacji można znaleźć w jej pomocy.

#### **Powiązane informacje**

- $\blacklozenge$  "Tworzenie i rejestrowanie zadania (Windows)" na stronie 183
- $\blacktriangleright$  ["Tworzenie i rejestrowanie zadania \(Mac OS\)" na stronie 184](#page-183-0)

#### *Tworzenie i rejestrowanie zadania (Windows)*

#### *Uwaga:*

Czynności mogą się różnić w zależności od systemu operacyjnego i wersji oprogramowania. Szczegółowe informacje na temat korzystania z funkcji aplikacji można znaleźć w jej pomocy.

- 1. Uruchom aplikację Document Capture Pro.
- 2. Kliknij pozycję **Ustawienia zadania** na górnym ekranie.

Zostanie wyświetlony ekran listy zadań.

3. Kliknij przycisk **Nowe**.

Zostanie wyświetlony ekran **Ustawienia zadania**.

- 4. Skonfiguruj ustawienia zadania na ekranie **Ustawienia zadania**.
	- ❏ **Nazwa zadania**: wprowadź nazwę zadania, które chcesz zarejestrować.
	- ❏ **1. Skanuj**: wprowadź ustawienia skanowania, takie jak rozmiar oryginałów lub rozdzielczość.
	- ❏ **2. Zapisz**: ustaw miejsce zapisania, format zapisu, reguły nazywania plików itp.
	- ❏ **3. Wyślij**: wybierz lokalizację zeskanowanych obrazów.

<span id="page-183-0"></span>5. Kliknij **OK**, aby wrócić do ekranu listy zadań.

Utworzone zadanie zostanie zarejestrowane w oknie **Lista zadań**.

Następnie, przypisz zadanie, aby było dostępne w panelu sterowania drukarki.

- 6. Kliknij przycisk **Ustawienia przypisania zadania**.
- 7. Otwórz rozwijaną listę jeszcze nie wykorzystanych numerów, a następnie wybierz zadanie.
- 8. Kliknij przycisk **OK**, aby wrócić do ekranu **Lista zadań**. Zadanie zostanie przypisane do panelu sterowania drukarki.
- 9. Kliknij przycisk **OK**, aby wrócić do górnego ekranu.

#### *Tworzenie i rejestrowanie zadania (Mac OS)*

#### *Uwaga:*

Czynności mogą się różnić w zależności od systemu operacyjnego i wersji oprogramowania. Szczegółowe informacje na temat korzystania z funkcji aplikacji można znaleźć w jej pomocy.

- 1. Uruchom aplikację Document Capture.
- 2. Kliknij ikonę  $\overline{R}$  na głównym ekranie.

Zostanie wyświetlony ekran **Lista zadań**.

3. Kliknij ikonę +.

Zostanie wyświetlony ekran ustawień zadania.

- 4. Wprowadź na ekranie ustawienia zadania.
	- ❏ **Nazwa zadania**: wprowadź nazwę zadania do zarejestrowania.
	- ❏ **Skanuj**: wprowadź ustawienia skanowania, takie jak rozmiar oryginałów lub rozdzielczość.
	- ❏ **Wyjście**: ustaw miejsce zapisania, format zapisu, reguły nazywania plików itp.
	- ❏ **Docelowo**: wybierz lokalizację zeskanowanych obrazów.
- 5. Kliknij przycisk **OK**, aby wrócić do ekranu **Lista zadań**.

Utworzone zadanie zostanie zarejestrowane w oknie **Lista zadań**.

Następnie, przypisz zadanie, aby było dostępne w panelu sterowania drukarki.

- 6. Kliknij ikonę i wybierz **Ustawienia zdarzeń**.
- 7. Otwórz rozwijaną listę jeszcze nie wykorzystanych numerów, a następnie wybierz zadanie.
- 8. Kliknij przycisk **OK**, aby wrócić do ekranu **Lista zadań**. Zadanie zostanie przypisane do panelu sterowania drukarki.
- 9. Kliknij przycisk **OK**, aby wrócić do ekranu głównego.

### <span id="page-184-0"></span>**Ustawienie nazwy komputera wyświetlanej na panelu sterowania drukarki**

Używając aplikacji Document Capture Pro, można ustawić nazwę komputera (alfanumeryczna), która będzie wyświetlana na panelu sterowania drukarki.

#### *Uwaga:*

Czynności mogą się różnić w zależności od systemu operacyjnego i wersji oprogramowania. Szczegółowe informacje na temat korzystania z funkcji aplikacji można znaleźć w jej pomocy.

- 1. Uruchom aplikację Document Capture Pro.
- 2. Na pasku menu głównego ekranu wybierz **Opcja** > **Ustawienia skanowania sieciowego**.

#### *Uwaga:*

W systemie Windows pozycja *Opcja* jest wyświetlana tylko w standardowym widoku. Jeśli jesteś w trybie prostego widoku, kliknij *Przełącz na widok standardowy*.

- 3. Na ekranie **Ustawienia skanowania sieciowego** wprowadź nazwę komputera w polu **Nazwa twojego komputera PC**.
- 4. Kliknij przycisk **OK**.

### **Konfigurowanie trybu pracy**

Przed skanowaniem należy wybrać na panelu sterowania tryb pracy odpowiednio do komputera, na którym zainstalowano aplikację Document Capture Pro.

- 1. Na ekranie głównym wybierz **Ustaw.**.
- 2. Wybierz pozycje **Ustawienia ogólne** > **Ustaw. skanowania** > **Document Capture Pro**.
- 3. Wybierz tryb pracy.
	- ❏ Tryb Klient: wybierz tę opcję, jeśli aplikacja Document Capture Pro jest zainstalowana w systemie Windows lub Mac OS.
	- ❏ Tryb Serwer: wybierz tę opcję, jeśli aplikacja Document Capture Pro jest zainstalowana w systemie Windows Server. Następnie wprowadź adres serwera.
- 4. Jeśli zmieniono tryb pracy, sprawdź poprawność ustawień, a następnie wybierz przycisk **OK**.

### **Skanowanie za pomocą ustawień aplikacji Document Capture Pro**

1. Umieść oryginały.

#### *Uwaga:*

Jeżeli chcesz skanować wiele oryginałów lub wykonać skanowanie dwustronne, umieść wszystkie oryginały w podajniku ADF.

- 2. Na ekranie głównym wybierz pozycję **Skanuj**.
- 3. Wybierz pozycję **Komputer**.

4. Wybierz pozycję **Wybierz Komputer.**, a następnie wybierz komputer, na którym utworzono zadanie w aplikacji Document Capture Pro.

#### *Uwaga:*

- ❏ W panelu sterowania drukarki wyświetlanych jest maksymalnie 100 komputerów, na których zainstalowano aplikację Document Capture Pro.
- ❏ Po wybraniu kolejno *Opcja* > *Ustawienia skanowania sieciowego* i włączeniu opcji *Zabezpiecz hasłem* w aplikacji Document Capture Pro lub Document Capture wpisz hasło.
- ❏ Jeśli jako tryb działania wybrano *Tryb Serwer*, nie ma potrzeby wykonywania tego kroku.
- 5. Wybierz pozycję **Wybierz Zadanie.**, a następnie wybierz zadanie.

#### *Uwaga:*

- ❏ Jeśli włączono opcję *Zabezpiecz hasłem* w ustawieniach w aplikacji Document Capture Pro Server, wprowadź hasło.
- ❏ Jeżeli ustawiono tylko jedno zadanie, nie trzeba wybierać zadania. Przejdź do następnego kroku.
- 6. Wybierz obszar, w którym wyświetlana jest zawartość zadania, i sprawdź szczegóły.
- 7. Dotknij pozycji  $\hat{\Phi}$ .

#### **Powiązane informacje**

 $\rightarrow$  ["Umieszczanie oryginałów" na stronie 40](#page-39-0)

# **Skanowanie do urządzenia pamięci**

Możliwe jest zapisanie zeskanowanego obrazu w urządzeniu pamięci.

- 1. Umieść urządzenie pamięci w porcie USB zewnętrznego interfejsu drukarki.
- 2. Umieść oryginały.

#### *Uwaga:*

Jeżeli chcesz skanować wiele oryginałów lub wykonać skanowanie dwustronne, umieść wszystkie oryginały w podajniku ADF.

- 3. Na ekranie głównym wybierz pozycję **Skanuj**.
- 4. Wybierz pozycję **Urządz. pamięci**.
- 5. Ustaw pozycje na ekranie **Ustaw. podstawowe**, np. format zapisu.
- 6. Wybierz **Zaawansowane**, a następnie sprawdź ustawienia i zmień je w razie potrzeby.

*Uwaga:* Wybierz  $\mathbf{\hat{X}}$ , aby zapisać ustawienia jako ustawienia wstępne.

7. Dotknij pozycji  $\hat{\mathcal{D}}$ .

#### **Powiązane informacje**

- & ["Umieszczanie oryginałów" na stronie 40](#page-39-0)
- & ["Rejestrowanie ulubionych ustawień jako ustawień wstępnych" na stronie 56](#page-55-0)

### **Podstawowe opcje menu w przypadku skanowania do urządzenia pamięci**

#### *Uwaga:*

Pozycje mogą być niedostępne w zależności od innych ustawień.

#### Cz.-białe/Kolor:

Wybór skanowania monochromatycznego lub w kolorze.

#### Format pliku:

Wybór formatu, w jakim ma być zapisany zeskanowany obraz.

❏ Wsp. kompresji

Wybór stopnia kompresji zeskanowanego obrazu.

❏ Ustaw. PDF

Jeśli jako format zapisu wybrano opcję **PDF**, za pomocą tych ustawień można chronić pliki PDF.

Aby utworzyć plik PDF z hasłem wymaganym do otwarcia dokumentu, włącz opcję **Hasło otwarcia dokumentu**. Aby utworzyć plik PDF z hasłem wymaganym do drukowania lub edycji, włącz opcję **Hasło zezwolenia**.

#### Rozdzielczość:

Wybór rozdzielczości skanowania.

#### 2-stronny:

Skanowanie obydwu stron oryginału.

❏ Orient. (Oryg.)

Wybór orientacji oryginału.

❏ Bind. (Oryg.)

Wybór kierunku bindowania oryginału.

#### Ob. skan.:

Wybór obszaru skanowania. Aby przyciąć puste obszary wokół tekstu lub obrazu podczas skanowania, wybierz ustawienie **Autom. kadr.**. Aby zeskanować maksymalny obszar szyba skanera, wybierz ustawienie **Maks. obszar**.

❏ Orient. (Oryg.)

Wybór orientacji oryginału.

#### Typ oryginału:

Wybór typu oryginału.

### **Zaawansowane opcje menu w przypadku skanowania do urządzenia pamięci**

#### *Uwaga:*

Pozycje mogą być niedostępne w zależności od innych ustawień.

#### Gęstość:

Wybór kontrastu skanowanego obrazu.

#### Usuń cień:

Usuwanie cieni z oryginału, które są widoczne na zeskanowanym obrazie.

❏ Otoczenie

Usuwanie cieni z krawędzi oryginałów.

❏ Środek

Usuwanie cieni z marginesu na oprawę broszury.

Us. przeb. otw.:

Usuwanie otworów dziurkacza widocznych na zeskanowanym obrazie. Można określić obszar usuwania otworów dziurkacza, wprowadzając wartość w polu po prawej stronie.

❏ Pozycja usuw.

Wybór pozycji usuwania otworów dziurkacza.

❏ Orient. (Oryg.)

Wybór orientacji oryginału.

#### nazwa pliku:

❏ Prefiks nazwy pliku

Wprowadź przedrostek nazwy obrazów w postaci znaków alfanumerycznych oraz symboli.

❏ Dodaj datę

Dodawanie daty do nazwy pliku.

❏ Godz. dodania

Dodawanie godziny do nazwy pliku.

# **Skanowanie do chmury**

Zeskanowane obrazy można wysłać do usług dostępnych w chmurze. Przed rozpoczęciem korzystania z tej funkcji skonfiguruj ustawienia za pomocą usługi Epson Connect. Szczegółowe informacje można znaleźć w poniższej witrynie internetowej Epson Connect.

<https://www.epsonconnect.com/>

[http://www.epsonconnect.eu](http://www.epsonconnect.eu/) (tylko w Europie)

- 1. Pamiętaj, aby ustawienia przeprowadzić za pomocą usługi Epson Connect.
- 2. Umieść oryginały.

#### *Uwaga:*

Jeżeli chcesz skanować wiele oryginałów lub wykonać skanowanie dwustronne, umieść wszystkie oryginały w podajniku ADF.

- 3. Na ekranie głównym wybierz pozycję **Skanuj**.
- 4. Wybierz pozycję **Chmura**.
- 5. Na górze ekranu wybierz pozycję  $\bigoplus$ , a następnie wybierz miejsce docelowe.

- 6. Ustaw pozycje na ekranie **Ustaw. podstawowe**, np. format zapisu.
- 7. Wybierz **Zaawansowane**, a następnie sprawdź ustawienia i zmień je w razie potrzeby. *Uwaga:*

Wybierz  $\mathbf{\hat{\times}}$ , aby zapisać ustawienia jako ustawienia wstępne.

8. Dotknij pozycji  $\hat{\mathcal{D}}$ .

#### **Powiązane informacje**

 $\rightarrow$  ["Umieszczanie oryginałów" na stronie 40](#page-39-0)

### **Podstawowe opcje menu w przypadku skanowania do chmury**

#### *Uwaga:*

Pozycje mogą być niedostępne w zależności od innych ustawień.

#### Cz.-białe/Kolor:

Wybór skanowania monochromatycznego lub w kolorze.

#### JPEG/PDF:

Wybór formatu, w jakim ma być zapisany zeskanowany obraz.

#### 2-stronny:

Skanowanie obydwu stron oryginału.

❏ Orient. (Oryg.)

Wybór orientacji oryginału.

❏ Bind. (Oryg.)

Wybór kierunku bindowania oryginału.

#### Ob. skan.:

Wybór obszaru skanowania. Aby przyciąć puste obszary wokół tekstu lub obrazu podczas skanowania, wybierz ustawienie **Autom. kadr.**. Aby zeskanować maksymalny obszar szyba skanera, wybierz ustawienie **Maks. obszar**.

❏ Orient. (Oryg.)

Wybór orientacji oryginału.

### **Zaawansowane opcje menu w przypadku skanowania do chmury**

#### *Uwaga:*

Pozycje mogą być niedostępne w zależności od innych ustawień.

#### Typ oryginału:

Wybór typu oryginału.

#### Gęstość:

Wybór kontrastu skanowanego obrazu.

#### Usuń cień:

Usuwanie cieni z oryginału, które są widoczne na zeskanowanym obrazie.

❏ Otoczenie

Usuwanie cieni z krawędzi oryginałów.

❏ Środek

Usuwanie cieni z marginesu na oprawę broszury.

Us. przeb. otw.:

Usuwanie otworów dziurkacza widocznych na zeskanowanym obrazie. Można określić obszar usuwania otworów dziurkacza, wprowadzając wartość w polu po prawej stronie.

❏ Pozycja usuw.

Wybór pozycji usuwania otworów dziurkacza.

❏ Orient. (Oryg.)

Wybór orientacji oryginału.

# **Skanowanie przy użyciu WSD**

#### *Uwaga:*

- ❏ Ta funkcja jest dostępna tylko na komputerach z systemami Windows 10/Windows 8.1/Windows 8/Windows 7/Windows Vista.
- ❏ W przypadku systemu Windows 7/Windows Vista przed użyciem tej funkcji należy odpowiednio skonfigurować komputer.
- 1. Umieść oryginały.

#### *Uwaga:*

Aby zeskanować wiele oryginałów, umieść je wszystkie w podajniku ADF.

- 2. Na ekranie głównym wybierz pozycję **Skanuj**.
- 3. Wybierz pozycję **WSD**.
- 4. Wybierz komputer.
- 5. Dotknij pozycji  $\lozenge$ .

### **Konfigurowanie portu WSD**

W niniejszym rozdziale opisano, jak skonfigurować port WSD dla Windows 7/Windows Vista.

#### *Uwaga:*

W przypadku Windows 10/Windows 8.1/Windows 8 port WSD jest konfigurowany automatycznie.

Aby skonfigurować port WSD, konieczne jest wykonanie poniższych czynności.

❏ Drukarka i komputer są podłączone do sieci.

- ❏ Sterownik drukarki jest zainstalowany na komputerze.
- 1. Włączyć drukarkę.
- 2. Kliknąć przycisk start, a następnie kliknąć przycisk **Sieć** na komputerze.
- 3. Kliknąć prawym przyciskiem myszy ikonę drukarki, a następnie kliknąć przycisk **Instaluj**. Kliknąć **Kontynuuj**, kiedy wyświetlany jest ekran **Kontrola konta użytkownika**. Kliknąć **Odinstaluj** i ponownie przycisk start, jeśli zostanie wyświetlony ekran **Odinstaluj**.

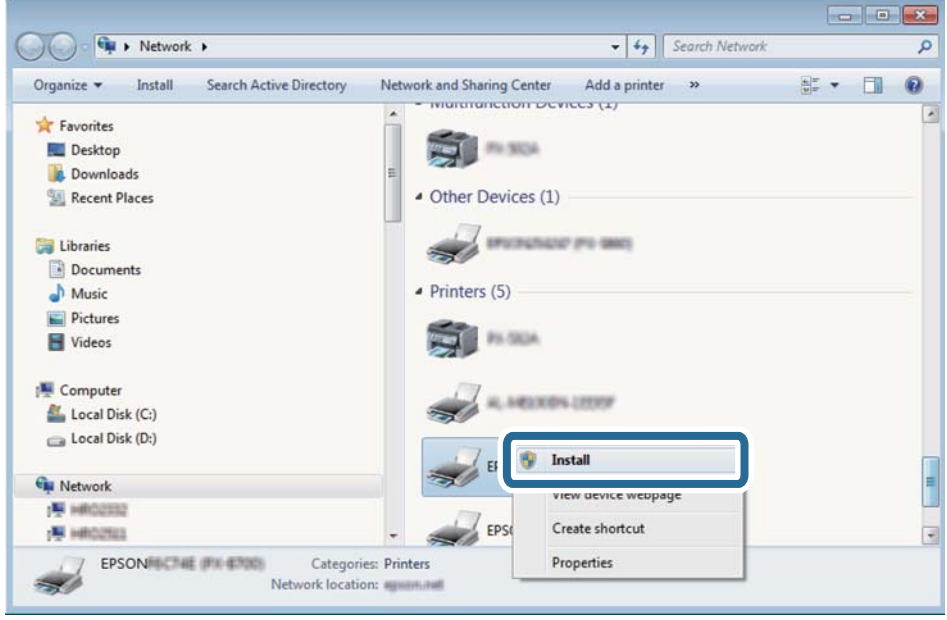

#### *Uwaga:*

Skonfigurowana w sieci nazwa drukarki i nazwa modelu (EPSON XXXXXX (XX-XXXX)) będą wyświetlane na ekranie sieci. Można sprawdzić nazwę drukarki skonfigurowaną w sieci za pomocą panelu sterowania drukarki lub drukując kartę statusu sieci.

4. Kliknąć opcję **Urządzenie jest gotowe do użycia**.

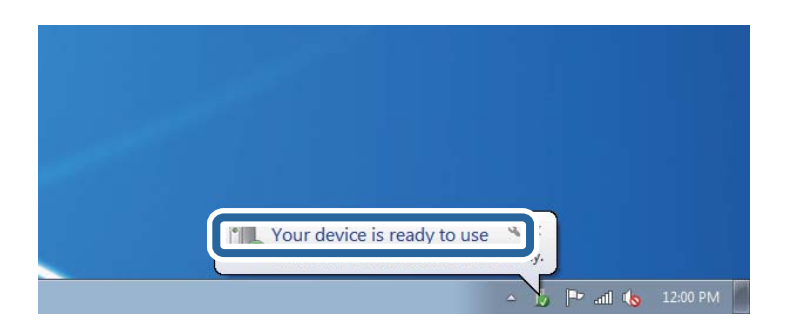

5. Sprawdzić komunikat, a następnie kliknąć przycisk **Zamknij**.

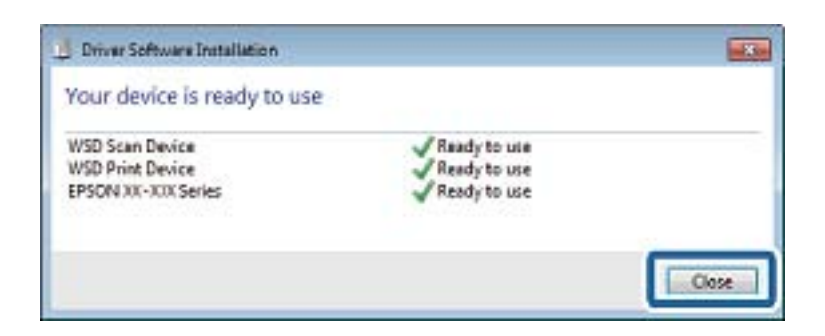

- 6. Otworzyć ekran **Urządzenia i drukarki**.
	- ❏ Windows 7

Kliknąć start > **Panel sterowania** > **Sprzęt i dźwięk** (lub **Sprzęt**) > **Urządzenia i drukarki**.

- ❏ Windows Vista Kliknąć start > **Panel sterowania** > **Urządzenia i drukarki** > **Drukarki**.
- 7. Sprawdzić, czy wyświetlana jest ikona z nazwą drukarki skonfigurowaną w sieci.

Podczas drukowania z WSD należy wybrać nazwę drukarki.

# **Skanowanie z poziomu komputera**

# **Uwierzytelnianie użytkowników przy włączonej funkcji kontroli dostępu do aplikacji Epson Scan 2**

Jeżeli włączona jest funkcja kontroli dostępu do drukarki, przed skanowaniem za pomocą aplikacji Epson Scan 2 należy podać nazwę użytkownika i hasło. Jeśli nie znasz hasła, skontaktuj się z administratorem drukarki.

- 1. Uruchom aplikację Epson Scan 2.
- 2. Na ekranie Epson Scan 2 upewnij się, że z listy **Skaner** wybrano drukarkę.
- 3. Wybierz pozycję **Ustawienia** z listy **Skaner**, aby wyświetlić ekran **Ustawienia skanera**.
- 4. Kliknij przycisk **Kontrola dostępu**.
- 5. Na ekranie **Kontrola dostępu** wprowadź wartości w polach **Nazwa użytkownika** i **Hasło** dla konta z uprawnieniami do skanowania.
- 6. Kliknij przycisk **OK**.

# **Skanowanie w aplikacji Epson Scan 2**

Możesz skanować przy użyciu sterownika skanera "Epson Scan 2". Możesz skanować oryginały przy użyciu szczegółowych ustawień, które są odpowiednie dla dokumentów tekstowych.

Objaśnienia poszczególnych ustawień można znaleźć w pomocy aplikacji Epson Scan 2.

1. Umieść oryginał.

#### *Uwaga:*

Jeżeli chcesz zeskanować wiele oryginałów, umieść je wszystkie w podajniku ADF.

- 2. Uruchom aplikację Epson Scan 2.
- 3. Dokonaj następujących ustawień na karcie **Ustawienia główne**.

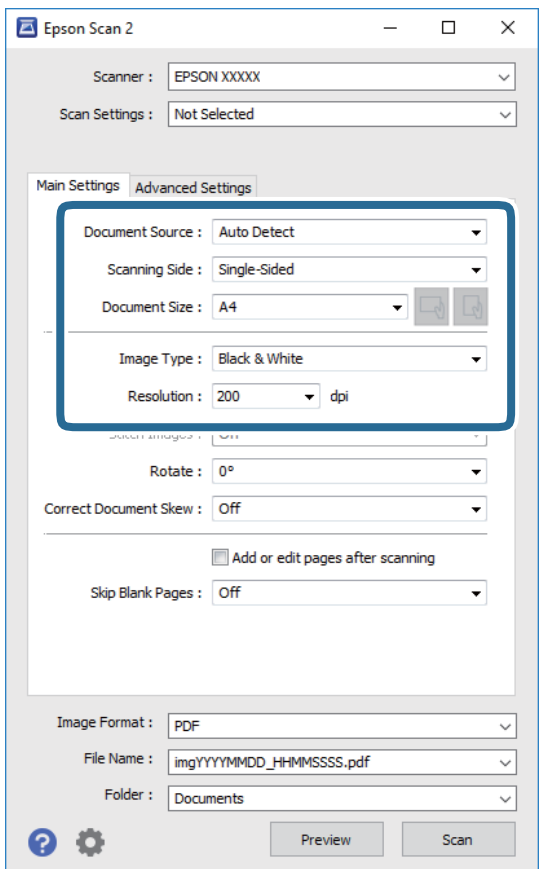

- ❏ Źródło dokumentu: wybór źródła, w którym oryginały są umieszczone.
- ❏ Strona skanowania: wybór strony do skanowania w przypadku skanowania za pomocą podajnika ADF.
- ❏ Rozmiar dokumentu: wybór rozmiaru umieszczonego oryginału.
- ❏ Przyciski / (orientacja oryginału): wybór orientacji umieszczonego oryginału. W zależności od rozmiaru oryginału ta pozycja może być ustawiana automatycznie i jej zmiana może nie być możliwa.
- ❏ Typ obrazu: wybór trybu kolorów zapisu zeskanowanego obrazu.
- ❏ Rozdzielczość: wybór rozdzielczości.
- 4. W razie potrzeby skonfiguruj inne ustawienia skanowania.
	- ❏ Podgląd zeskanowanego obrazu można wyświetlić, klikając przycisk **Podgląd**. Zostanie otwarte okno podglądu wraz z podglądem zeskanowanego obrazu.

W przypadku przeglądania przy użyciu podajnika ADF następuje wysunięcie oryginału z podajnika ADF. Umieść wysunięty oryginał ponownie w podajniku.

- ❏ Na karcie **Ustawienia zaawansowane** można dostosować ustawienia korekty obrazu przeznaczone do dokumentów z tekstem. Zostały one opisane poniżej.
	- ❏ Usuń tło: umożliwia usunięcie tła oryginałów.
	- ❏ Wzmocnienie tekstu: umożliwia oczyszczenie i wyostrzenie rozmazanych liter.
	- ❏ Autom. segmentacja obszaru: umożliwia wyostrzenie liter i obrazów podczas skanowania czarno-białego dokumentu zawierającego obrazy.
	- ❏ Ulepszanie Koloru: umożliwia korektę określonego koloru na zeskanowanym obrazie, a następnie zapisanie go w skali odcieni szarości lub trybie monochromatycznym.
	- ❏ Próg: umożliwia dostosowanie obramowania binarnego obrazu monochromatycznego (czarno-białego).
	- ❏ Maska wyostrzająca: umożliwia poprawę i wyostrzenie konturów obrazu.
	- ❏ Usuwanie mory: umożliwia usunięcie mory (siatka prążków), która pojawia się podczas skanowania drukowanych gazet, np. magazynów.
	- ❏ Wypełnienie krawędzi: umożliwia usunięcie cieni powstałych wokół zeskanowanego obrazu.
	- ❏ Podwójny zapis obrazu (tylko system Windows): umożliwia zeskanowanie raz i zapisanie dwóch obrazów z różnymi ustawieniami równocześnie.

#### *Uwaga:*

Pozycje mogą być niedostępne w zależności od innych ustawień.

5. Skonfiguruj ustawienia zapisu plików.

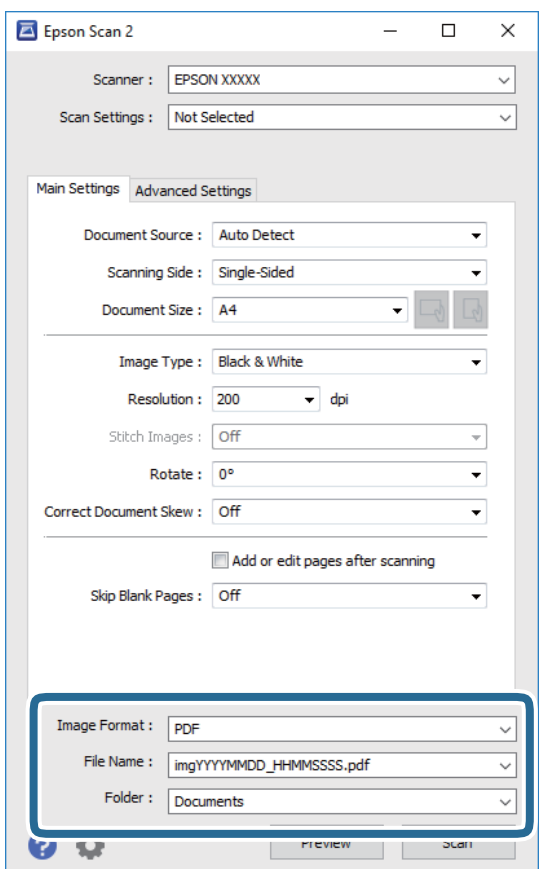

- ❏ Format obrazu: wybór formatu zapisu z listy dostępnych pozycji. Można dostosowywać ustawienia poszczególnych formatów poza MAPA BITOWA i PNG. Po wybraniu formatu zapisu wybierz pozycję **Opcje**.
- ❏ Nazwa pliku: potwierdzenie wyświetlanej nazwy zapisywanych plików. Ustawienia nazwy pliku można zmienić, wybierając z listy pozycję **Ustawienia**.
- ❏ Folder: wybór folderu zapisu zeskanowanych obrazów. Można wybrać inny folder lub utworzyć nowy folder, wybierając z listy pozycję **Wybierz**.
- 6. Kliknij przycisk **Skanuj**.

#### **Powiązane informacje**

- $\blacktriangleright$  ["Umieszczanie oryginałów" na stronie 40](#page-39-0)
- & ["Aplikacja do skanowania dokumentów i obrazów \(Epson Scan 2\)" na stronie 247](#page-246-0)

# **Skanowanie z urządzeń inteligentnych**

Epson iPrint jest aplikacją, która umożliwia drukowanie zdjęć i dokumentów za pomocą urządzenia inteligentnego, takiego jak smartfon czy tablet, które jest podłączone do tej samej sieci bezprzewodowej, co drukarka. Zeskanowane dane można zapisać na urządzeniu inteligentnym lub w usługach w chmurze, wysłać w wiadomości e-mail bądź wydrukować.

Jeśli aplikacja Epson iPrint zostanie uruchomiona, gdy drukarka nie jest połączona z siecią, zostanie wyświetlony komunikat z instrukcją o podłączenie drukarki. Postępuj zgodnie z instrukcjami wyświetlanymi na ekranie, aby nawiązać połączenie. Wymagania aplikacji można znaleźć pod poniższym adresem URL.

<http://epson.sn>

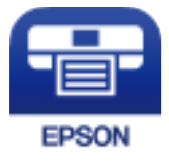

# **Instalacja Epson iPrint**

Aplikację Epson iPrint można zainstalować w urządzeniu typu smart, wykorzystując następujący adres URL lub kod QR.

<http://ipr.to/c>

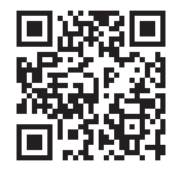

# **Skanowanie w aplikacji Epson iPrint**

Uruchom aplikację Epson iPrint na urządzeniu inteligentnym i wybierz na ekranie głównym opcję, której chcesz użyć.

Poniższe ekrany mogą zostać zmienione bez powiadomienia.

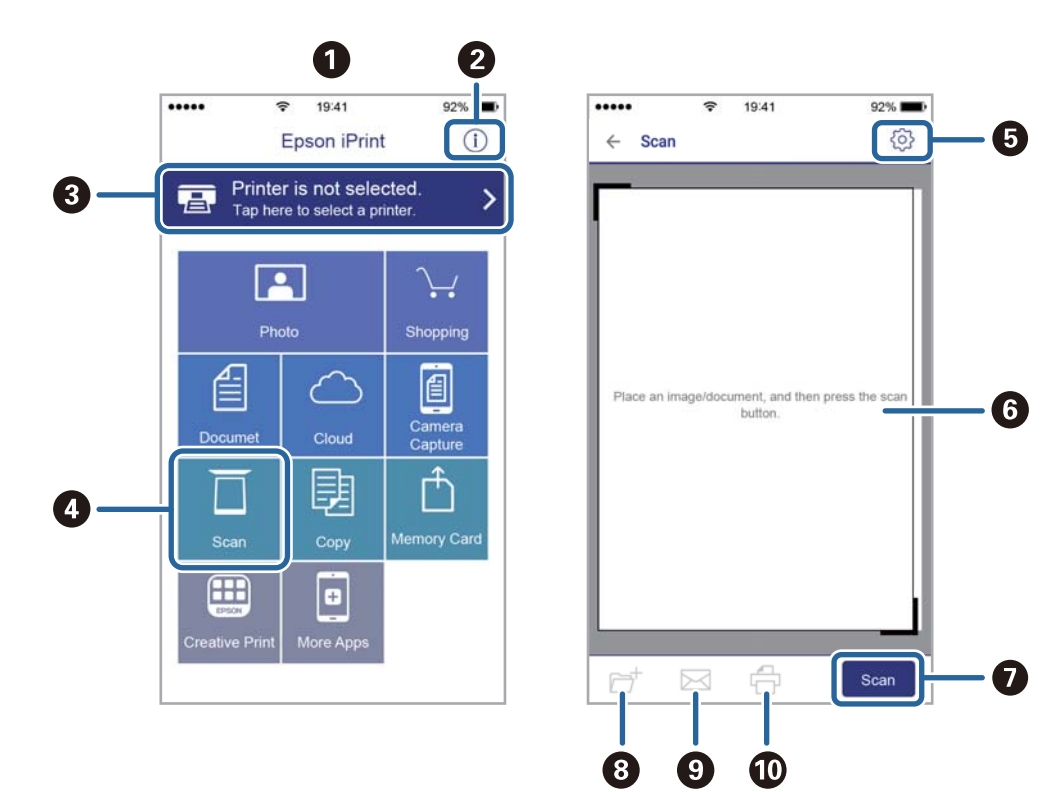

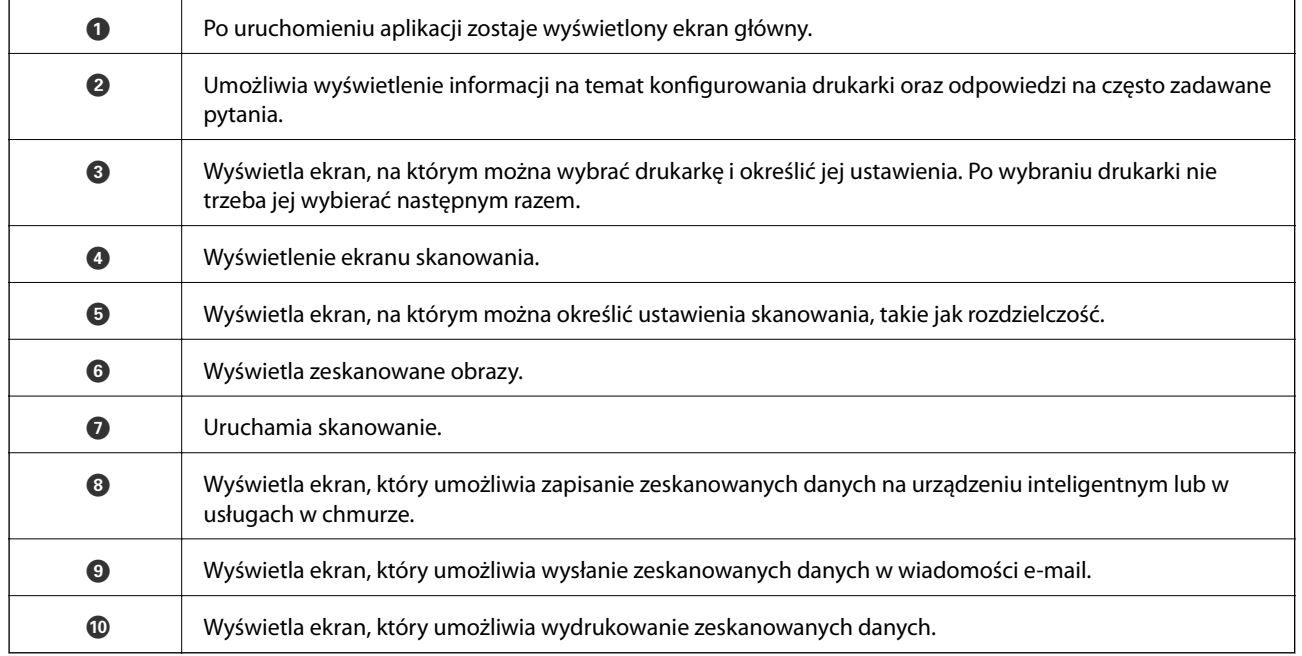

# <span id="page-196-0"></span>**Przed użyciem funkcji faksu**

Przed rozpoczęciem korzystania z funkcji faksu sprawdź następujące elementy.

- ❏ Sprawdź, czy drukarka i linia telefoniczna oraz (w razie potrzeby) telefon są podłączone prawidłowo
- ❏ Sprawdź, czy konfiguracja podstawowych ustawień faksu (Kreator ust. faksu) została zakończona
- ❏ Sprawdź, czy skonfigurowano inne Ustawienia faksu

Jeśli w firmie jest administrator obsługujący drukarki, należy skontaktować się z nim w celu uzyskania informacji o stanie lub warunkach połączenia i ustawieniach.

Więcej informacji o zmianie ustawień można znaleźć w obszarze "Informacje powiązane".

#### **Powiązane informacje**

 $\blacktriangleright$  ["Ustawienia faksu" na stronie 72](#page-71-0)

# **Wysyłanie faksów przy użyciu drukarki**

# **Wysyłanie faksów przy użyciu panelu sterowania**

#### **Powiązane informacje**

- & "Wysyłanie faksów automatycznie przy użyciu panelu sterowania" na stronie 197
- $\blacktriangleright$  ["Wysyłanie faksów ręcznie po potwierdzeniu stanu odbiorcy" na stronie 199](#page-198-0)

## **Wysyłanie faksów automatycznie przy użyciu panelu sterowania**

Możliwe jest wysyłanie faksów przez wprowadzanie numerów faksu odbiorców na panelu sterowania.

#### *Uwaga:*

- ❏ Przed wysłaniem faksu monochromatycznego zeskanowany obraz można obejrzeć na ekranie LCD.
- ❏ Można zarezerwować do 50 zadań faksu monochromatycznego, nawet jeśli linia telefoniczna jest zajęta przez połączenie głosowe czy wysyłanie lub odbieranie innego faksu. Zarezerwowane zadania faksu można sprawdzać i anulować z  $poziomu$  ekranu  $\boxed{\mathbf{i}}$ .
- 1. Umieść oryginały.

Maksymalnie podczas jednej wysyłki można przesłać do 100 stron. Jednak w zależności od ilości pozostałej pamięci, może nie być możliwe wysłanie nawet poniżej 100 stron faksów.

2. Na ekranie głównym wybierz pozycję **Faks**.

#### 3. Określ odbiorcę.

Jeden faks monochromatyczny można wysłać maksymalnie do 200 odbiorców. Jednakże faks kolorowy można wysłać tylko do jednego odbiorcy.

- ❏ Wprowadzanie ręczne: wybierz pozycję **Klawiat.**, wprowadź numer faksu na wyświetlonym ekranie, a następnie dotknij przycisku **OK**.
	- Aby dodać trzysekundową pauzę podczas wybierania numeru, wprowadź dywiz (-).

- Jeśli w ustawieniu **Typ linii** określono kod dostępu do linii zewnętrznej, na początku numeru faksu wpisz zamiast niego znak krzyżyka (#).

Uwaga:

Jeśli nie możesz ręcznie wprowadzić numeru faksu, **Ogran. bezpośr. wybier.** w **Ustawienia zabezp.** jest ustawione na **Wł.**. Wybierz odbiorców faksu z listy kontaktów lub historii wysłanych faksów.

❏ Wybór z listy kontaktów: wybierz pozycję **Kontakty** i wybierz odbiorców, do których faksy mają być

wysłane. Jeśli odbiorcy, do którego faksy mają być wysłane, nie ma na liście **Kontakty**, dotknij ikony , aby go zarejestrować.

❏ Wybór z historii wysłanych faksów: wybierz pozycję **Ostatni**, a następnie wybierz odbiorcę.

❏ Wybór z listy na karcie **Odbiorca**: wybierz odbiorcę na liście **Ustaw.** > **Menedżer Kontakty** > **Często**.

#### *Uwaga:*

Aby usunąć wprowadzonych odbiorców, wyświetl listę odbiorców, dotykając pola numeru faksu lub liczby odbiorców na ekranie LCD, wybierz odbiorcę z listy, a następnie wybierz pozycję *Usuń*.

4. Wybierz kartę **Ustawienia faksu**, a następnie w razie potrzeby skonfiguruj żądane ustawienia, takie jak rozdzielczość czy metoda wysyłania.

#### *Uwaga:*

- ❏ Aby wysłać dwustronny oryginał, włącz opcję *ADF 2-stronny*. Można go wysłać w trybie monochromatycznym. Jednak z użyciem tego ustawienia nie można wysyłać faksów w kolorze.
- ❏ Na ekranie głównym faksu dotknij ikony (*Wstępne*), aby zapisać bieżące ustawienia i odbiorców na liście *Wstępne*. Odbiorcy mogą nie zostać zapisani, zależnie od tego jak użytkownik określił odbiorców, na przykład przez ręczne wprowadzenie numeru faksu.
- 5. Wyślij faks.
	- $\Box$  Wysyłanie bez sprawdzania zeskanowanego obrazu dokumentu: dotknij pozycji  $\Diamond$ .
	- ❏ Skanowanie, sprawdzanie zeskanowanego obrazu dokumentu, a następnie wysłanie (podczas wysyłania faksu w trybie monochromatycznym): dotknij ikony  $\mathbb{R}$  na górze ekranu faksowania.

Aby wysłać faks w stanie, w jakim jest, wybierz pozycję **Rozpocznij wysyłanie**. W przeciwnym razie wybierz pozycję **Anuluj**, a następnie przejdź do kroku 3.

- $\mathbf{1} \odot \odot \odot \mathbf{1}$ : Przesuwanie ekranu w kierunku strzałek.
	- $\odot$   $\odot$  : Zmniejszanie lub powiększanie.

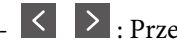

- : Przechodzenie do poprzedniej lub następnej strony.

#### <span id="page-198-0"></span>*Uwaga:*

- ❏ Po zamknięciu podglądu nie można wysyłać faksów w kolorze.
- ❏ Przy włączonej opcji *Bezpośr. wysył.* podgląd jest niedostępny.
- ❏ Jeśli na ekranie podglądu przez 20 sekund nie będzie wykonana żadna czynność, faks zostanie wysłany automatycznie.
- ❏ Jakość obrazu wysłanego faksu zależy od możliwości urządzenia odbiorcy i może się różnić od widocznego na podglądzie.
- 6. Po zakończeniu wysyłania wyjmij oryginały.

#### *Uwaga:*

- ❏ Jeśli numer faksu jest zajęty lub wystąpił problem z połączeniem, drukarka po minucie automatycznie wybierze numer ponownie.
- $\Box$  Aby anulować wysłanie, dotknij ikony  $\oslash$ .
- ❏ Wysyłanie faksu w kolorze może potrwać dłużej, ponieważ drukarka będzie równocześnie wykonywać operacje skanowania i wysyłania. Podczas wysyłania faksu w kolorze nie można używać innych funkcji.

#### **Powiązane informacje**

- $\blacktriangleright$  ["Zarządzanie kontaktami" na stronie 50](#page-49-0)
- $\rightarrow$   $\cdot$  Rejestrowanie ulubionych ustawień jako ustawień wstępnych" na stronie 56
- $\blacktriangleright$  ["Umieszczanie oryginałów" na stronie 40](#page-39-0)
- $\rightarrow$  ["Opcje menu dotyczące faksowania" na stronie 213](#page-212-0)
- & ["Sprawdzanie stanu lub rejestrów zadań faksowania" na stronie 222](#page-221-0)

### **Wysyłanie faksów ręcznie po potwierdzeniu stanu odbiorcy**

Faks można wysyłać podczas wybierania numerów, komunikowania się i przesyłania danych. Dźwięki i głos przekazywane są przez wbudowany głośnik drukarki.

- 1. Umieść oryginały.
- 2. Na ekranie głównym wybierz pozycję **Faks**.

Podczas jednego wysyłania można przesłać maksymalnie 100 stron.

- 3. Wybierz kartę **Ustawienia faksu**, a następnie w razie potrzeby skonfiguruj żądane ustawienia, takie jak rozdzielczość czy metoda wysyłania. Po zakończeniu konfigurowania ustawień wybierz kartę **Odbiorca**.
- 4. Dotknij ikony **i określ odbiorce**.
	- *Uwaga:*

Możesz wyregulować głośność dźwięku głośnika.

5. Po usłyszeniu sygnału faksu w prawym górnym rogu ekranu wybierz pozycję **Wyślij/ Odbierz**, a następnie wybierz pozycję **Wysyłanie**.

#### *Uwaga:*

W przypadku odbioru faksu za pośrednictwem usługi pollingu postępuj zgodnie z przesyłanymi komunikatami głosowymi, aby wydrukować faks.

6. Dotknij pozycji  $\hat{\mathcal{D}}$ .

<span id="page-199-0"></span>7. Po zakończeniu wysyłania wyjmij oryginały.

#### **Powiązane informacje**

- & ["Umieszczanie oryginałów" na stronie 40](#page-39-0)
- & ["Opcje menu dotyczące faksowania" na stronie 213](#page-212-0)

# **Wysyłanie faksów za pomocą klawiatury zewnętrznego aparatu telefonicznego**

Możliwe jest wysyłanie faksu za pośrednictwem klawiatury podłączonego telefonu. Jest to przydatna funkcja, jeśli przed wysłaniem faksu użytkownik chce telefonicznie porozmawiać z odbiorcą lub urządzenie odbiorcy nie przełącza się automatycznie w tryb odbioru faksu.

1. Umieść oryginały.

Podczas jednego wysyłania można przesłać maksymalnie 100 stron.

2. Podnieś słuchawkę podłączonego telefonu i za pomocą klawiatury wybierz numer faksu odbiorcy.

*Uwaga:* Gdy odbiorca odbierze połączenie, możesz z nim porozmawiać.

- 3. Na ekranie głównym wybierz pozycję **Faks**.
- 4. Wybierz kartę **Ustawienia faksu**, a następnie w razie potrzeby skonfiguruj żądane ustawienia, takie jak rozdzielczość czy metoda wysyłania.
- 5. Po usłyszeniu sygnału faksu dotknij przycisku  $\mathcal{D}$ , a następnie odłóż słuchawkę.

#### *Uwaga:*

Gdy numer jest wybierany na klawiaturze podłączonego telefonu, wysłanie faksu trwa dłużej. Jest to spowodowane tym, że drukarka równocześnie wykonuje operacje skanowania i wysyłania. Gdy wysyłany jest faks, pozostałe funkcje nie są dostępne.

6. Po zakończeniu wysyłania wyjmij oryginały.

#### **Powiązane informacje**

- $\blacktriangleright$  ["Umieszczanie oryginałów" na stronie 40](#page-39-0)
- $\blacktriangleright$  ["Ustawienia faksu" na stronie 213](#page-212-0)

# **Wysyłanie faksów na żądanie (za pomocą Rozsyłanie/ Tablica ogłoszeń)**

Jeśli w skrzynce **Rozsyłanie** lub w jednej ze skrzynek tablicy ogłoszeń przechowywany jest dokument monochromatyczny mający do 100 stron, przechowywany dokument może zostać wysłany na żądanie z innego faksu z funkcją Polling Receive.

W skrzynce **Rozsyłanie** można przechowywać jeden dokument.

Można zarejestrować do 10 tablic ogłoszeń i w każdej zarejestrowanej tablicy ogłoszeń przechowywać jeden dokument. Pamiętaj, że faks odbiorcy musi obsługiwać funkcję adresu podrzędnego/hasła.

#### <span id="page-200-0"></span>**Powiązane informacje**

- & "Konfigurowanie Skrzynka Rozsyłanie" na stronie 201
- & "Rejestrowanie skrzynki tablicy głoszeń" na stronie 201
- & ["Zapisywanie dokumentu w Rozsyłanie/ Tablica ogłoszeń" na stronie 202](#page-201-0)
- & ["Wysyłanie faksu przy użyciu funkcji Podadres \(SUB\) i Hasło \(SID\)" na stronie 205](#page-204-0)

### **Konfigurowanie Skrzynka Rozsyłanie**

W **Skrzynka Rozsyłanie** można zapisać dokument bez rejestrowania. W razie potrzeby skonfiguruj następujące ustawienia.

- 1. Na ekranie głównym wybierz pozycje **Moduł faksu** > **Rozsyłanie/ Tablica**.
- 2. Wybierz **Rozsyłanie**, dotknij **, a nastepnie wybierz Ustawienia**.
	- *Uwaga:*

Jeżeli zostanie wyświetlony ekran wprowadzania hasła, wprowadź hasło.

3. Wykonaj odpowiednie ustawienia, takie jak **Wynik wysł. powiadom.**.

#### *Uwaga:*

Jeżeli zostało ustawione hasło w polu *Hasło dla otw. skrz.*, podczas otwierania skrzynki będzie wyświetlany monit o podanie hasła.

4. Wybierz pozycję **OK**.

#### **Powiązane informacje**

- & ["Zapisywanie dokumentu w Rozsyłanie/ Tablica ogłoszeń" na stronie 202](#page-201-0)
- & ["Rozsyłanie/ Tablica" na stronie 219](#page-218-0)

## **Rejestrowanie skrzynki tablicy głoszeń**

Aby móc zapisywać dokumenty, należy najpierw zarejestrować skrzynkę tablicy ogłoszeń. Wykonaj następujące czynności, aby zarejestrować skrzynkę.

- 1. Na ekranie głównym wybierz pozycje **Moduł faksu** > **Rozsyłanie/ Tablica**.
- 2. Wybierz jedną ze skrzynek o nazwie **Niezarejestrowana tablica ogłoszeniowa**.

#### *Uwaga:*

Jeżeli zostanie wyświetlony ekran wprowadzania hasła, wprowadź hasło.

- 3. Wprowadź ustawienia dla pozycji na ekranie.
	- ❏ Wprowadź nazwę w polu **Nazwa (wymagane)**
	- ❏ Wprowadź adres podrzędny w polu **Podadres (SEP)**
	- ❏ Wprowadź hasło w polu **Hasło (PWD)**

<span id="page-201-0"></span>4. Wykonaj odpowiednie ustawienia, takie jak **Wynik wysł. powiadom.**.

#### *Uwaga:*

Jeżeli zostało ustawione hasło w polu *Hasło dla otw. skrz.*, podczas otwierania skrzynki będzie wyświetlany monit o podanie hasła.

5. Wybierz pozycję **OK**.

Aby wyświetlić ekran służący do zmiany ustawień lub usuwania zarejestrowanych skrzynek, wybierz skrzynkę, którą chcesz zmienić/usunąć, a następnie dotknij

#### **Powiązane informacje**

- $\rightarrow$  "Zapisywanie dokumentu w Rozsyłanie/ Tablica ogłoszeń" na stronie 202
- & ["Rozsyłanie/ Tablica" na stronie 219](#page-218-0)

### **Zapisywanie dokumentu w Rozsyłanie/ Tablica ogłoszeń**

- 1. Na ekranie głównym wybierz pozycję **Moduł faksu**, a następnie **Rozsyłanie/ Tablica**.
- 2. Wybierz pole **Rozsyłanie** lub jedną ze skrzynek tablicy ogłoszeń, które zostały już zarejestrowane. Jeżeli zostanie wyświetlony ekran wprowadzania hasła, wprowadź hasło, aby otworzyć skrzynkę.
- 3. Dotknij pozycji **Dodaj dokument**.
- 4. Na górze ekranu faksu sprawdź ustawienia faksu, a następnie dotknij pozycji  $\circledP$ , aby zeskanować i zapisać dokument.

Aby sprawdzić zapisany dokument, wybierz pozycję **Moduł faksu** > **Rozsyłanie/ Tablica**, wybierz skrzynkę zawierającą dokument, który ma być sprawdzony, a następnie dotknij pozycji **Sprawdź dokument**. Na wyświetlonym ekranie można przejrzeć, wydrukować lub usunąć zeskanowany dokument.

#### **Powiązane informacje**

- & ["Umieszczanie oryginałów" na stronie 40](#page-39-0)
- & ["Rozsyłanie/ Tablica" na stronie 219](#page-218-0)
- $\rightarrow$  ["Sprawdzanie stanu lub rejestrów zadań faksowania" na stronie 222](#page-221-0)

# **Różne sposoby wysyłania faksów**

#### **Powiązane informacje**

- & ["Wysyłanie wielostronicowego dokumentu monochromatycznego \(Bezpośr. wysył.\)" na stronie 203](#page-202-0)
- & ["Preferencyjne wysyłanie faksu \(Wysłanie z priorytetem\)" na stronie 203](#page-202-0)
- & ["Wysyłanie faksów monochromatycznych o określonej godzinie \(Wyślij faks później\)" na stronie 204](#page-203-0)
- & ["Wysyłanie dokumentów o różnych formatach z użyciem podajnika ADF \(Skanowanie ciągłe \(ADF\)\)" na](#page-203-0) [stronie 204](#page-203-0)
- & ["Wysyłanie faksu przy użyciu funkcji Podadres \(SUB\) i Hasło \(SID\)" na stronie 205](#page-204-0)
- $\rightarrow$  ["Wysyłanie wielokrotnie tych samych dokumentów" na stronie 206](#page-205-0)

# <span id="page-202-0"></span>**Wysyłanie wielostronicowego dokumentu monochromatycznego (Bezpośr. wysył.)**

Podczas wysyłania faksu monochromatycznego zeskanowany dokument jest tymczasowo przechowywany w pamięci drukarki. Dlatego wysyłanie dużej liczby stron może spowodować, że pamięć drukarki zostanie zapełniona i przestanie ona wysyłać faks. Można tego uniknąć, włączając funkcję **Bezpośr. wysył.**. Jednak w takim przypadku wysłanie faksu potrwa dłużej, gdyż drukarka równocześnie będzie wykonywać operacje skanowania i wysyłania. Z funkcji tej można skorzystać, gdy określono tylko jednego odbiorcę.

- 1. Umieść oryginały.
- 2. Na ekranie głównym wybierz pozycję **Faks**.
- 3. Określ odbiorcę.
- 4. Wybierz kartę **Ustawienia faksu**, a następnie dotknij ustawienia **Bezpośr. wysył.**, aby ustawić je na **Wł.**. W razie potrzeby możesz także wprowadzić ustawienia takie jak rozdzielczość czy metoda wysyłania.
- 5. Wyślij faks.

#### **Powiązane informacje**

- & ["Umieszczanie oryginałów" na stronie 40](#page-39-0)
- $\blacktriangleright$  ["Wysyłanie faksów automatycznie przy użyciu panelu sterowania" na stronie 197](#page-196-0)
- $\blacktriangleright$  ["Ustawienia faksu" na stronie 213](#page-212-0)

## **Preferencyjne wysyłanie faksu (Wysłanie z priorytetem)**

Pilny dokument może zostać wysłany przed pozostałymi faksami oczekującymi.

#### *Uwaga:*

Preferencyjne wysyłanie dokumentów nie jest możliwe, gdy aktywne są następujące procesy, ponieważ w takich przypadkach drukarka nie jest w stanie zaakceptować kolejnego faksu.

- ❏ Wysyłanie faksu monochromatycznego z włączoną funkcją *Bezpośr. wysył.*
- ❏ Wysyłanie faksu kolorowego
- ❏ Wysyłanie faksu za pośrednictwem podłączonego telefonu
- ❏ Wysyłanie faksu przesłanego z komputera
- 1. Umieść oryginały.
- 2. Na ekranie głównym wybierz pozycję **Faks**.
- 3. Określ odbiorcę.
- 4. Wybierz kartę **Ustawienia faksu**, a następnie dotknij ustawienia **Wysłanie z priorytetem**, aby ustawić je na **Wł.**.

W razie potrzeby możesz także wprowadzić ustawienia takie jak rozdzielczość czy metoda wysyłania.

5. Wyślij faks.

#### <span id="page-203-0"></span>**Powiązane informacje**

- $\rightarrow$  ["Umieszczanie oryginałów" na stronie 40](#page-39-0)
- & ["Wysyłanie faksów automatycznie przy użyciu panelu sterowania" na stronie 197](#page-196-0)
- $\blacktriangleright$  ["Ustawienia faksu" na stronie 213](#page-212-0)
- & ["Sprawdzanie stanu lub rejestrów zadań faksowania" na stronie 222](#page-221-0)

# **Wysyłanie faksów monochromatycznych o określonej godzinie (Wyślij faks później)**

Możliwe jest wysyłanie faksów o określonej godzinie. W ten sposób mogą być wysyłane wyłącznie faksy monochromatyczne.

- 1. Umieść oryginały.
- 2. Na ekranie głównym wybierz pozycję **Faks**.
- 3. Określ odbiorcę.
- 4. Wprowadź ustawienia, aby wysłać faksy o określonej godzinie.
	- A Wybierz kartę **Ustawienia faksu**, a następnie wybierz pozycję **Wyślij faks później**
	- B Dotknij pozycji **Wyślij faks później** i ustaw na **Wł.**.
	- C Dotknij pola **Godzina**, wprowadź godzinę wysłania faksu, a następnie wybierz pozycję **OK**.
	- D Wybierz przycisk **OK**, aby zastosować ustawienia.

W razie potrzeby możesz także wprowadzić ustawienia takie jak rozdzielczość czy metoda wysyłania.

5. Wyślij faks.

#### *Uwaga:*

Aby anulować faks, anuluj go z poziomu  $\boxed{\mathbf{i}}$ .

#### **Powiązane informacje**

- & ["Umieszczanie oryginałów" na stronie 40](#page-39-0)
- $\rightarrow$  ["Wysyłanie faksów automatycznie przy użyciu panelu sterowania" na stronie 197](#page-196-0)
- $\blacklozenge$  ["Ustawienia faksu" na stronie 213](#page-212-0)
- $\rightarrow$  ["Sprawdzanie stanu lub rejestrów zadań faksowania" na stronie 222](#page-221-0)

# **Wysyłanie dokumentów o różnych formatach z użyciem podajnika ADF (Skanowanie ciągłe (ADF))**

Przy wysyłaniu faksów przez umieszczanie oryginałów kolejno po sobie lub układanie oryginałów według rozmiaru można je wysłać jako jeden dokument w ich oryginalnych rozmiarach.

Jeśli w podajniku ADF umieszczono oryginały o różnych formatach, wszystkie zostaną wysłane w formacie największego z nich. Aby wysłać oryginały w ich oryginalnych rozmiarach nie należy umieszczać oryginałów o wymieszanych rozmiarach.

1. Umieść pierwszą partię oryginałów w tym samym rozmiarze.

- <span id="page-204-0"></span>2. Na ekranie głównym wybierz pozycję **Faks**.
- 3. Określ odbiorcę.
- 4. Wybierz kartę **Ustawienia faksu**, a następnie dotknij ustawienia **Skanowanie ciągłe (ADF)**, aby ustawić je na **Wł.**.

W razie potrzeby możesz także wprowadzić ustawienia takie jak rozdzielczość czy metoda wysyłania.

- 5. Dotknij ikony  $\hat{\mathcal{D}}$  (**Wysyłanie**).
- 6. Kiedy skanowanie pierwszych oryginałów zostanie zakończone i na panelu sterowania zostanie wyświetlony komunikat **Skanowanie zostało zakończone. Czy zeskanować następną stronę?**, wybierz opcję **Tak**, a następnie wybierz **Rozpocznij skanowanie**.

*Uwaga:*

Jeśli po wyświetleniu monitu o skonfigurowanie następnych oryginałów odczekasz 20 sekund, drukarka wstrzyma proces zapamiętywania i rozpocznie wysyłanie dokumentu.

#### **Powiązane informacje**

- $\rightarrow$  ["Umieszczanie oryginałów" na stronie 40](#page-39-0)
- $\blacktriangleright$  ["Wysyłanie faksów automatycznie przy użyciu panelu sterowania" na stronie 197](#page-196-0)
- & ["Ustawienia faksu" na stronie 213](#page-212-0)

# **Wysyłanie faksu przy użyciu funkcji Podadres (SUB) i Hasło (SID)**

Można wysyłać faksy do poufnych skrzynek lub skrzynek przekazywania w faksie odbiorcy, jeśli faks odbiorcy ma funkcję umożliwiającą odbieranie poufnych faksów lub faksów przekazywanych dalej. Odbiorcy mogą odbierać je w bezpieczny sposób lub mogą przekazywać je do określonych miejsc docelowych.

- 1. Umieść oryginały.
- 2. Na ekranie głównym wybierz pozycję **Faks**.
- 3. Wybierz pozycję **Kontakty** i wybierz odbiorcę z zarejestrowanym adresem podrzędnym i hasłem.

Można też wybrać odbiorcę z listy **Ostatni**, jeżeli do wysłania użyto adresu podrzędnego i hasła.

- 4. Wybierz kartę **Ustawienia faksu**, a następnie w razie potrzeby skonfiguruj żądane ustawienia, takie jak rozdzielczość czy metoda wysyłania.
- 5. Wyślij faks.

#### **Powiązane informacje**

- & ["Zarządzanie kontaktami" na stronie 50](#page-49-0)
- $\blacktriangleright$  ["Umieszczanie oryginałów" na stronie 40](#page-39-0)
- $\blacktriangleright$  ["Wysyłanie faksów automatycznie przy użyciu panelu sterowania" na stronie 197](#page-196-0)
- $\blacktriangleright$  ["Ustawienia faksu" na stronie 213](#page-212-0)

# <span id="page-205-0"></span>**Wysyłanie wielokrotnie tych samych dokumentów**

#### **Powiązane informacje**

- & "Przechowywanie faksu bez określania odbiorcy (Zapis danych faksu)" na stronie 206
- & "Wysyłanie faksów z użyciem funkcji przechowywanych dokumentów" na stronie 206

#### *Przechowywanie faksu bez określania odbiorcy (Zapis danych faksu)*

Ponieważ można wysyłać faksy, używając dokumentów zapisanych w drukarce, można zaoszczędzić czas poświęcany na skanowanie dokumentów, gdy istnieje potrzeba częstego wysyłania tego samego dokumentu. Można przechowywać maksymalnie 100 stron jednego dokumentu monochromatycznego. W skrzynce przechowywanych dokumentów drukarki można przechowywać 10 dokumentów.

#### *Uwaga:*

Zapisanie 10 dokumentów może nie być możliwe zależnie od warunków użytkowania, takich jak wielkość pliku zapisanych dokumentów.

- 1. Umieść oryginały.
- 2. Na ekranie głównym wybierz pozycję **Moduł faksu**.
- 3. Wybierz **Zapisane dokumenty**, dotknij (Menu Skrzynka), a następnie wybierz **Zapis danych faksu**.
- 4. Na wyświetlonej karcie **Ustawienia faksu** w razie potrzeby skonfiguruj wymagane ustawienia, takie jak rozdzielczość.
- 5. Dotknij przycisku  $\hat{\varphi}$ , aby zachować dokument.

Po zapisaniu dokumentu można wyświetlić zeskanowany obraz w trybie podglądu, wybierając **Moduł faksu** >

Zapisane dokumenty, a następnie dotykając pola dokumentu, lub można go usunąć, dotykając **w** po prawej stronie pola dokumentu.

#### **Powiązane informacje**

- $\rightarrow$  ["Umieszczanie oryginałów" na stronie 40](#page-39-0)
- & ["Zapisane dokumenty" na stronie 218](#page-217-0)
- $\rightarrow$  ["Sprawdzanie stanu lub rejestrów zadań faksowania" na stronie 222](#page-221-0)

#### *Wysyłanie faksów z użyciem funkcji przechowywanych dokumentów*

- 1. Na ekranie głównym wybierz pozycję **Moduł faksu**, a następnie **Zapisane dokumenty**.
- 2. Wybierz dokument, który chcesz wysłać, sprawdź zawartość dokumentu, a następnie wybierz opcję **Rozpocznij wysyłanie**.

Gdy zostanie wyświetlony komunikat **Czy usunąć ten dokument po wysłaniu?**, wybierz opcję **Tak** lub **Nie**.

- 3. Określ odbiorcę.
- 4. Wybierz kartę **Ustawienia faksu**, a następnie w razie potrzeby skonfiguruj żądane ustawienia, takie jak metoda wysyłania.

<span id="page-206-0"></span>5. Stuknij $\Phi$ .

#### **Powiązane informacje**

& ["Zapisane dokumenty" na stronie 218](#page-217-0)

# **Odbieranie faksów na drukarkę**

Jeśli drukarka jest podłączona do linii telefonicznej i wprowadzono podstawowe ustawienia przy pomocy Kreator ust. faksu, można odbierać faksy.

Istnieją dwa sposoby odbierania faksów.

❏ Odbieranie faksu przychodzącego

❏ Odbieranie faksu przez nawiązanie połączenia (Polling Receive)

Odebrane faksy są drukowane zgodnie ze wstępnymi ustawieniami drukarki.

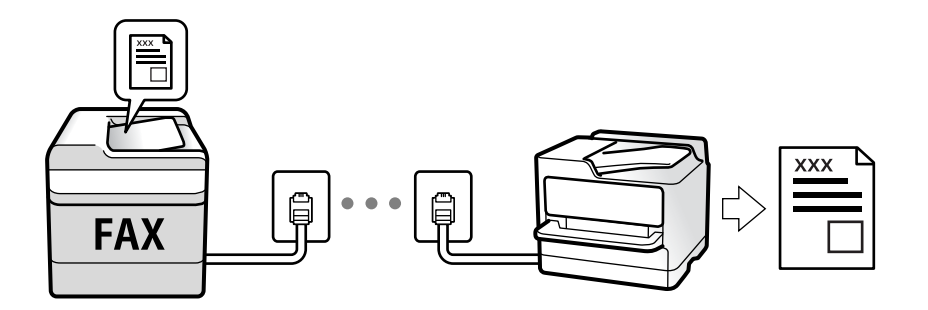

Można zapisać odebrane faksy, sprawdzić je na ekranie drukarki i przekazać dalej.

Aby sprawdzić stan ustawień faksu, można wydrukować **Lista ust. faksu**, wybierając **Faks** > (Więcej) > **Raport faksu** > **Lista ust. faksu**.

Więcej informacji o zmianie ustawień można znaleźć w obszarze "Informacje powiązane".

#### **Powiązane informacje**

 $\blacktriangleright$  ["Konfigurowanie ustawień funkcji faksu drukarki osobno" na stronie 78](#page-77-0)

# **Odbieranie faksów przychodzących**

Istnieją dwie opcje w **Tryb odbioru**.

#### **Powiązane informacje**

- & ["Użycie trybu Auto" na stronie 208](#page-207-0)
- & "Użycie trybu Ręczne" na stronie 207

## **Użycie trybu Ręczne**

Ten tryb służy głównie do nawiązywania połączeń telefonicznych, ale także do faksowania.

#### <span id="page-207-0"></span>**Odbieranie faksów**

Gdy zadzwoni telefon, można odebrać połączenie, podnosząc słuchawkę.

❏ Po usłyszeniu sygnału faksu:

Na ekranie głównym drukarki wybierz pozycję **Faks**, potem wybierz pozycje **Wyślij/ Odbierz** > **Odbiór**, a następnie dotknij ikony x. Odłóż słuchawkę.

❏ - Jeśli celem dzwonienia jest połączenie głosowe: można normalnie odebrać połączenie.

#### **Odbieranie faksów tylko przy pomocy podłączonego telefonu**

Gdy włączone jest ustawienie **Odbiór zdalny**, można odbierać faksy, wprowadzając **Kod start.**.

Gdy zadzwoni telefon, podnieś słuchawkę. Po usłyszeniu sygnału faksu wprowadź dwucyfrowy **Kod start.**, a następnie odłóż słuchawkę. Jeśli w firmie jest administrator obsługujący drukarki i kod początkowy jest nieznany, należy skontaktować się z administratorem.

## **Użycie trybu Auto**

Ten tryb umożliwia używanie linii do poniższych zastosowań.

- ❏ Używanie linii tylko do faksowania (zewnętrzny telefon nie jest potrzebny)
- ❏ Używanie linii głównie do faksowania i czasami do telefonowania

#### **Odbieranie faksów bez zewnętrznego urządzenia telefonicznego**

Drukarka automatycznie przełącza się na odbiór faksów, kiedy została osiągnięta liczba wydzwonień ustawiona w **Liczba dzw. do odb.**.

#### **Odbieranie faksów z zewnętrznym urządzeniem telefonicznym**

Drukarka współpracuje z zewnętrznym urządzeniem telefonicznym w sposób następujący.

- ❏ Gdy automatyczna sekretarka odpowiada w ciągu liczby wydzwonień ustawionej w **Liczba dzw. do odb.**:
	- Jeśli celem dzwonienia jest wysłanie faksu, drukarka automatycznie przełącza się na odbiór faksów.
	- Jeśli celem dzwonienia jest połączenie głosowe, automatyczna sekretarka może odbierać połączenia głosowe i nagrywać wiadomości głosowe.
- ❏ Gdy podniesiesz słuchawkę w ciągu liczby wydzwonień ustawionej w **Liczba dzw. do odb.**:

- Jeśli celem dzwonienia jest wysłanie faksu, można odebrać faks, wykonując te same czynności jak w przypadku metody **Ręczne**. Na ekranie głównym wybierz pozycję **Faks**, a następnie **Wyślij/ Odbierz** > **Odbiór**. Potem wybierz pozycję  $\lozenge$ , a następnie odłóż słuchawkę.

- Jeśli celem dzwonienia jest połączenie głosowe, można normalnie odebrać połączenie.

❏ Gdy dzwonienie zostanie zakończone i drukarka automatycznie przełączy się na odbiór faksów:

- Jeśli celem dzwonienia jest wysłanie faksu, drukarka rozpocznie odbieranie faksów.

- Jeśli celem dzwonienia jest połączenie głosowe, nie można odebrać połączenia. Poproś osobę, aby zadzwoniła ponownie.

#### <span id="page-208-0"></span>*Uwaga:*

Ustaw liczbę wydzwonień, po których połączenie zostanie odebrane przez automatyczną sekretarkę, na mniejszą liczbę niż liczba ustawiona w *Liczba dzw. do odb.*. W przeciwnym wypadku automatyczna sekretarka nie będzie w stanie odbierać połączeń głosowych, a tym samym nagrywać wiadomości. Więcej szczegółowych informacji na temat konfigurowania automatycznej sekretarki można znaleźć w podręczniku dostarczonym z automatyczną sekretarką.

#### **Powiązane informacje**

& ["Użycie trybu Ręczne" na stronie 207](#page-206-0)

# **Odbieranie faksów przez nawiązanie połączenia telefonicznego**

Możliwe jest odebranie faksu zapisanego w innym faksie, poprzez wybranie numeru faksu.

#### **Powiązane informacje**

& "Odbieranie faksów poprzez polling (Odbieranie rozsyłania)" na stronie 209

& ["Odbieranie faksów z tablicy z adresem podrzędnym \(SEP\) i hasłem \(PWD\) \(Odbieranie rozsyłania\)" na](#page-209-0) [stronie 210](#page-209-0)

## **Odbieranie faksów poprzez polling (Odbieranie rozsyłania)**

Możliwe jest odebranie faksu zapisanego w innym faksie, poprzez wybranie numeru faksu. Użyj tę funkcję, aby odebrać dokument z usługi informacji faksowej.

#### *Uwaga:*

- ❏ Funkcji tej nie będzie można używać, jeśli usługa informacji faksowej ma funkcję informowania głosowego, której polecenia należy wykonać, aby odebrać dokument.
- ❏ Aby odebrać dokument z usługi informacji faksowej, która wykorzystuje informowanie głosowe, należy wybrać numer faksu używając funkcji *Odł. słuch.* lub podłączonego telefonu i obsługiwać telefon oraz drukarkę wykonując polecenia audio.
- 1. Na ekranie głównym wybierz pozycję **Faks**.
- 2. Dotknij ikony (Więcej).
- 3. Wybierz pozycję **Wydłużony faks**.
- 4. Dotknij pola **Odbieranie rozsyłania**, aby wybrać ustawienie **Wł.**.
- 5. Dotknij przycisku **Zamknij**, a następnie ponownie **Zamknij**.
- 6. Wpisz numer faksu.

#### *Uwaga:*

Jeśli nie możesz ręcznie wprowadzić numeru faksu, *Ogran. bezpośr. wybier.* w *Ustawienia zabezp.* jest ustawione na *Wł.*. Wybierz odbiorców faksu z listy kontaktów lub historii wysłanych faksów.

7. Dotknij pozycji  $\lozenge$ .

#### <span id="page-209-0"></span>**Powiązane informacje**

- & ["Wysyłanie faksów za pomocą klawiatury zewnętrznego aparatu telefonicznego" na stronie 200](#page-199-0)
- $\rightarrow$  "Wysyłanie faksów po potwierdzeniu stanu nadawcy" na stronie 210
- $\blacktriangleright$  ["Więcej" na stronie 215](#page-214-0)

### **Wysyłanie faksów po potwierdzeniu stanu nadawcy**

Faks można odebrać podczas wybierania numeru, komunikowania się i przesyłania danych. Dźwięki i głos przekazywane są przez wbudowany głośnik drukarki. Z funkcji tej można skorzystać, aby odbierać faksy za pośrednictwem usługi informacyjnej z komunikatami przekazywanymi głosowo.

- 1. Na ekranie głównym wybierz pozycję **Faks**.
- 2. Dotknij ikony **i określ nadawce**.

#### *Uwaga:*

Możesz wyregulować głośność dźwięku głośnika.

3. Poczekaj, aż nadawca odbierze połączenie. Po usłyszeniu sygnału faksu w prawym górnym rogu ekranu wybierz pozycję **Wyślij/ Odbierz**, a następnie wybierz pozycję **Odbiór**.

#### *Uwaga:*

W przypadku odbioru faksu za pośrednictwem usługi informacyjnej postępuj zgodnie z przesyłanymi komunikatami głosowymi, aby wydrukować faks.

4. Dotknij pozycji  $\hat{\Phi}$ .

# **Odbieranie faksów z tablicy z adresem podrzędnym (SEP) i hasłem (PWD) (Odbieranie rozsyłania)**

Wybierając numer nadawcy, istnieje możliwość odbierania faksów z tablicy przechowywanej na faksie nadawcy przy użyciu funkcji adresu podrzędnego (SEP) i hasła (PWD). Aby używać tej funkcji, należy do listy kontaktów dodać kontakt z adresem podrzędnym (SEP) i hasłem (PWD).

- 1. Na ekranie głównym wybierz pozycję **Faks**.
- 2. Wybierz ikonę  $\left[\overline{\mathbb{R}}\right]$  (Więcej).
- 3. Wybierz pozycję **Wydłużony faks**.
- 4. Dotknij pozycji **Odbieranie rozsyłania** i ustaw na **Wł.**.
- 5. Dotknij przycisku **Zamknij**, a następnie ponownie **Zamknij**.
- 6. Wybierz pozycję **Kontakty**, a następnie wybierz kontakt z zarejestrowanym adresem podrzędnym (SEP) i hasłem (PWD) pasującym do docelowej tablicy.
- 7. Dotknij pozycji  $\hat{\Phi}$ .

#### **Powiązane informacje**

- & ["Zarządzanie kontaktami" na stronie 50](#page-49-0)
- & ["Wysyłanie faksów za pomocą klawiatury zewnętrznego aparatu telefonicznego" na stronie 200](#page-199-0)
- $\rightarrow$  ["Wysyłanie faksów po potwierdzeniu stanu nadawcy" na stronie 210](#page-209-0)
- $\blacktriangleright$  ["Więcej" na stronie 215](#page-214-0)

# **Zapisywanie i przekazywanie odebranych faksów**

### **Podsumowanie funkcji**

Jeśli w firmie jest administrator obsługujący drukarki, należy skontaktować się z nim w celu uzyskania informacji o stanie ustawień drukarki.

#### **Zapisywanie odebranych faksów w drukarce**

Odebrane faksy mogą być zapisywane w drukarce i można je wyświetlać na ekranie drukarki. Można drukować tylko wybrane faksy lub usuwać niepotrzebne faksy.

#### **Zapisywanie i/lub przekazywanie odebranych faksów w miejscach/do miejsc innych niż drukarka**

Poniższe pozycje można ustawić jako miejsca docelowe.

- ❏ Komputer (odbiór PC-FAX)
- ❏ Zewnętrzne urządzenie pamięci
- ❏ Adres e-mail
- ❏ Udostępniony folder w sieci
- ❏ Inny faks

#### *Uwaga:*

- ❏ Dane faksu są zapisywane w formacie PDF.
- ❏ Kolorowych dokumentów nie można przekazać do innego faksu. Zostaną one przetworzone jak dokumenty, których nie można przekazać.

#### **Sortowanie odebranych faksów według warunków, takich jak adres podrzędny i hasło**

Można sortować i zapisywać odebrane faksy w swojej skrzynce odbiorczej lub skrzynkach tablicy ogłoszeń. Można także przekazywać odebrane faksy do miejsc docelowych innych niż drukarka.

- ❏ Adres e-mail
- ❏ Udostępniony folder w sieci
- ❏ Inny faks

*Uwaga:*

- ❏ Dane faksu są zapisywane w formacie PDF.
- ❏ Kolorowych dokumentów nie można przekazać do innego faksu. Zostaną one przetworzone jak dokumenty, których nie można przekazać.
- ❏ Można drukować warunki zapisywania/przekazywania zdefiniowane na drukarce. Na ekranie głównym wybierz pozycję *Faks*, a następnie wybierz pozycje (Więcej) > *Raport faksu* > *Lista warunkow. zapisu/przek.*.
- ❏ Jeśli w firmie jest administrator obsługujący drukarki, należy skontaktować się z nim w celu ustawienia lub zmiany warunków zapisywania/przekazywania.

Więcej informacji o sprawdzaniu lub zmianie ustawień można znaleźć w obszarze "Informacje powiązane".

#### **Powiązane informacje**

& ["Zapisywanie ustawień i przekazywanie w celu odbioru faksów \(Bezwarunkowy zapis/przekierowanie\)" na](#page-82-0) [stronie 83](#page-82-0)

- & ["Zapisywanie ustawień i przekazywanie w celu odbioru faksów \(Warunk. zapis/przekierow.\)" na stronie 86](#page-85-0)
- $\blacktriangleright$  ["Więcej" na stronie 215](#page-214-0)
- $\rightarrow$  "Przeglądanie na ekranie LCD odebranych faksów zapisanych w drukarce" na stronie 212

# **Przeglądanie na ekranie LCD odebranych faksów zapisanych w drukarce**

1. Na ekranie głównym wybierz pozycję **Moduł faksu**.

#### *Uwaga:*

W przypadku występowania odebranych faksów, które nie zostały przeczytane, liczba nieprzeczytanych dokumentów wyświetlana jest na ikonie  $\mathbf{C}$ na ekranie głównym.

- 2. Wybierz pozycję **Skrzynka odb./ Poufne**.
- 3. Wybierz skrzynkę odbiorczą lub skrzynkę dokumentów poufnych, która ma być wyświetlona.
- 4. Jeżeli skrzynka odbiorcza lub skrzynka dokumentów poufnych jest zabezpieczona hasłem, wprowadź hasło do skrzynki odbiorczej lub skrzynki dokumentów poufnych bądź hasło administratora.
- 5. Z listy wybierz faks, który ma być wyświetlony.

Wyświetlona zostanie treść faksu.

- ❏ : Obrót obrazu o 90 stopni w prawo.
- $\Box \; \textcircled{\small{\LARGE{}} \; \oplus \; \textcircled{\small{\LARGE{}} }$  Przesuwanie ekranu w kierunku strzałek.
- ❏ : Pomniejszanie lub powiększanie obrazu.
- ❏ : Przejście do poprzedniej lub następnej strony.
- $\Box$   $\equiv$  Wyświetlanie takich menu jak zapisywanie i przesyłanie dalej.
- ❏ Aby ukryć ikonę operacji, dotknij dowolnego miejsca ekranu podglądu poza ikonami. Dotknij ponownie, aby wyświetlić ikony.

<span id="page-212-0"></span>6. Wybierz, czy wyświetlony dokument ma zostać wydrukowany czy usunięty, a następnie postępuj zgodnie z instrukcjami wyświetlanymi na ekranie.

#### c *Ważne:*

Jeżeli w drukarce brakuje pamięci, odbieranie i wysyłanie faksów zostaje wyłączone. Usuwaj dokumenty, które zostały już przeczytane lub wydrukowane.

#### **Powiązane informacje**

 $\rightarrow$  ["Skrzynka odbiorcza i skrzynki dokumentów poufnych" na stronie 216](#page-215-0)

# **Opcje menu dotyczące faksowania**

# **Odbiorca**

Wybierz menu na panelu sterowania, jak opisano to poniżej:

#### **Faks** > **Odbiorca**

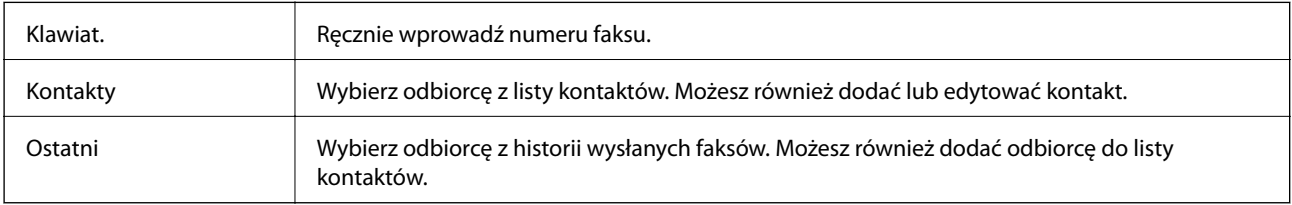

# **Ustawienia faksu**

Wybierz menu na panelu sterowania, jak opisano to poniżej:

#### **Faks** > **Ustawienia faksu**

#### **Przycisk szybkiego działania**

Przypisanie maks. trzech często używanych pozycji, takich jak **Raport transmisji** i **Typ oryginału**, w **Ustaw.** > **Ustawienia ogólne** > **Ustawienia faksu** > **Przycisk szybkiego działania** powoduje wyświetlanie tych pozycji na górze karty **Ustawienia faksu**.

#### **Ustawienia skanowania**

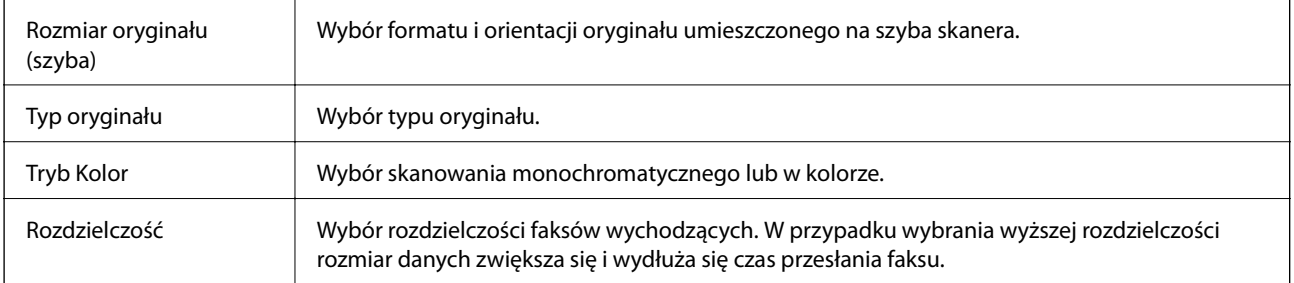

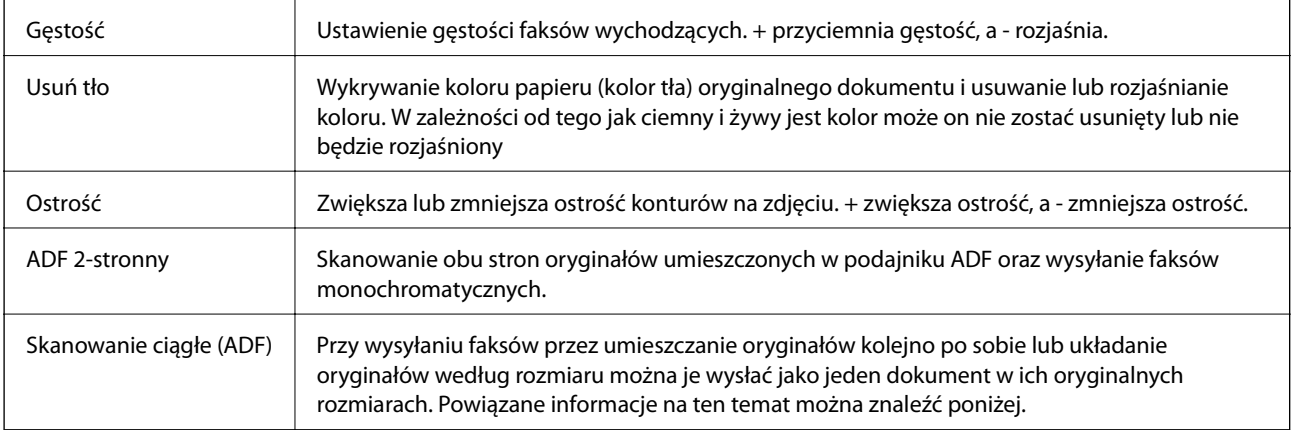

### **Ustaw. wysył. faksów**

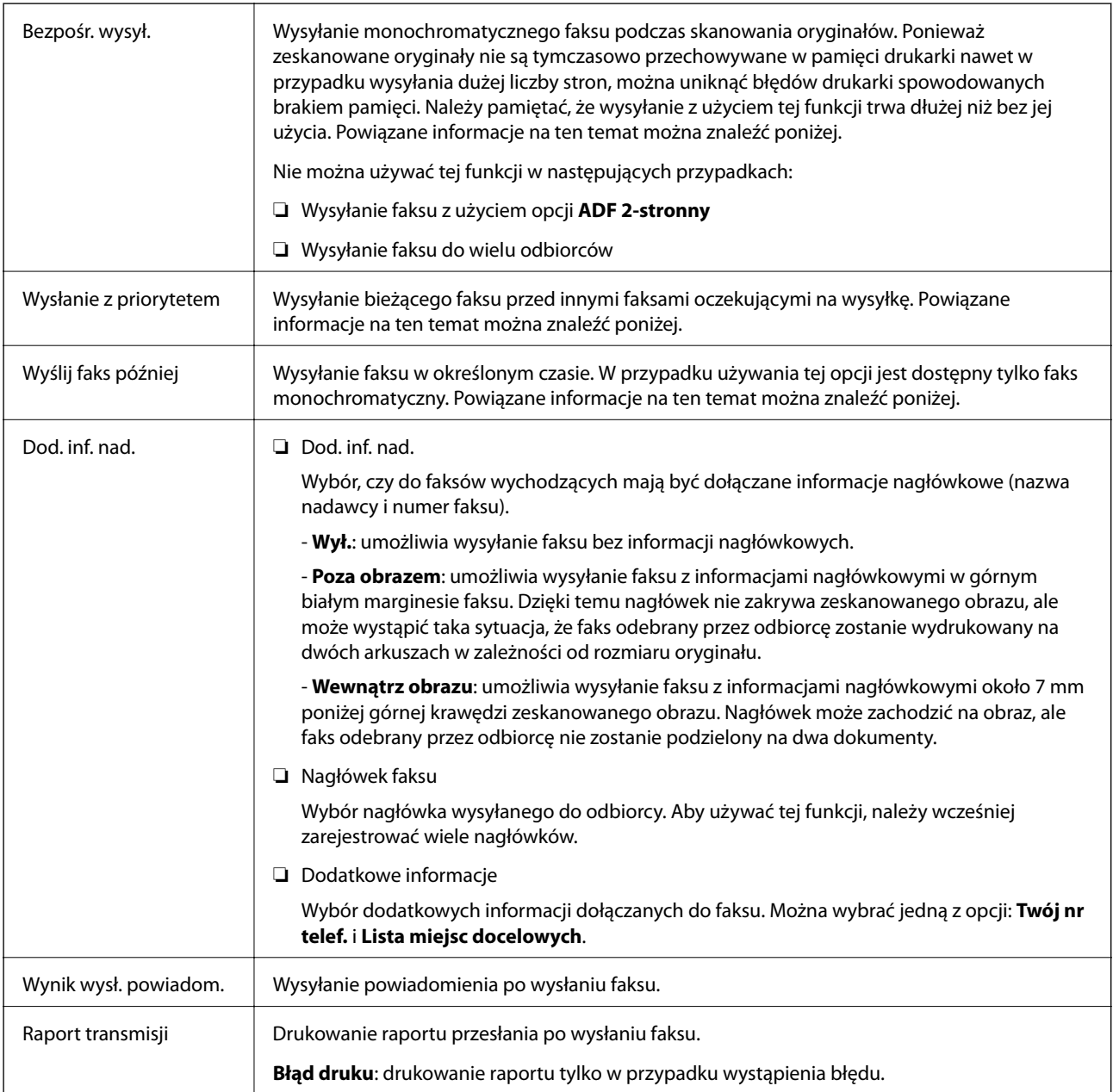

<span id="page-214-0"></span>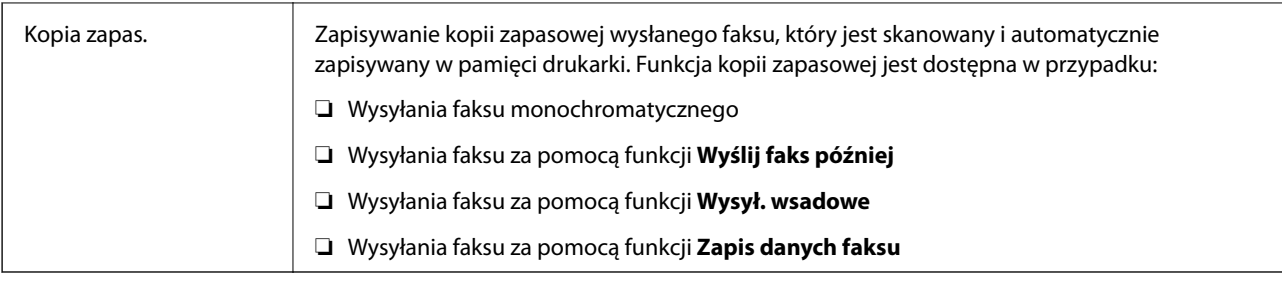

#### **Powiązane informacje**

- & ["Wysyłanie dokumentów o różnych formatach z użyciem podajnika ADF \(Skanowanie ciągłe \(ADF\)\)" na](#page-203-0) [stronie 204](#page-203-0)
- $\rightarrow$  ["Wysyłanie wielostronicowego dokumentu monochromatycznego \(Bezpośr. wysył.\)" na stronie 203](#page-202-0)
- & ["Preferencyjne wysyłanie faksu \(Wysłanie z priorytetem\)" na stronie 203](#page-202-0)
- & ["Wysyłanie faksów monochromatycznych o określonej godzinie \(Wyślij faks później\)" na stronie 204](#page-203-0)

# **Więcej**

Wybór pozycji **w menu Faks** na ekranie głównym powoduje wyświetlenie menu Więcej.

#### **Raport transmisji**

Możliwe jest przejrzenie historii wysłanych i odebranych zadań faksowania.

Należy pamiętać, że możliwe jest przeglądanie historii wysłanych i odebranych zadań faksowania na ekranie **Job/ Status**.

#### **Raport faksu**

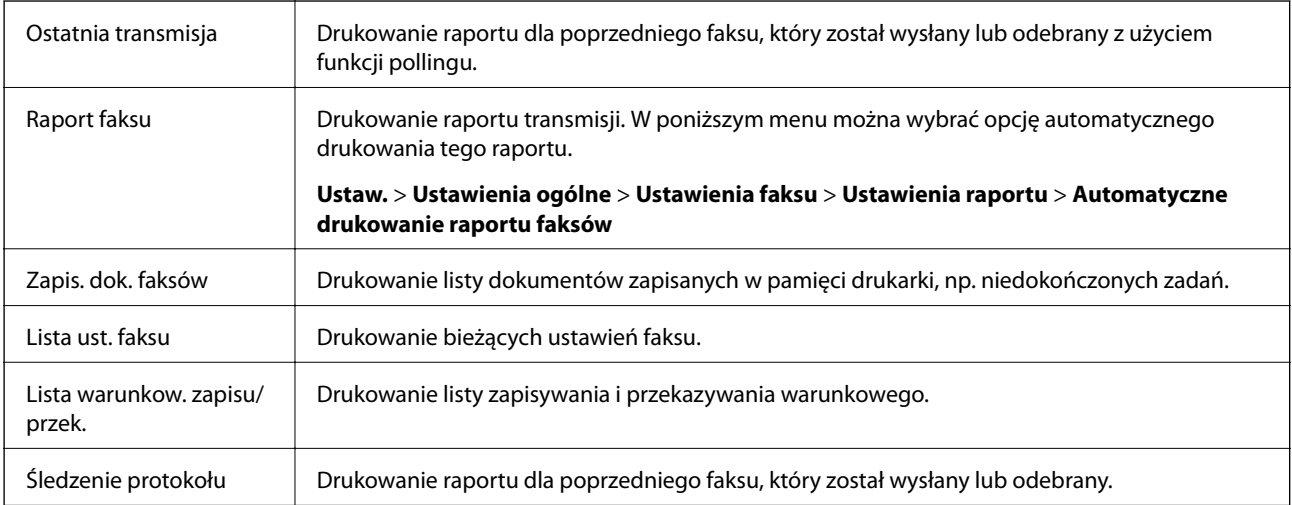

#### **Wydłużony faks**

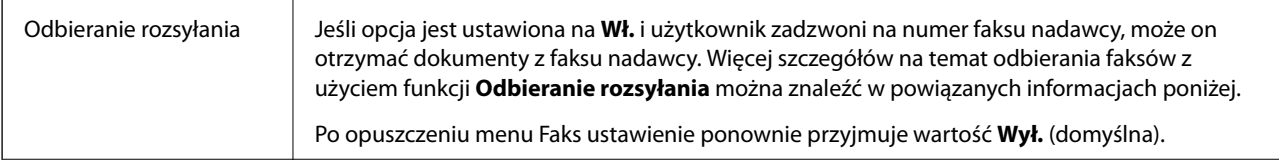

<span id="page-215-0"></span>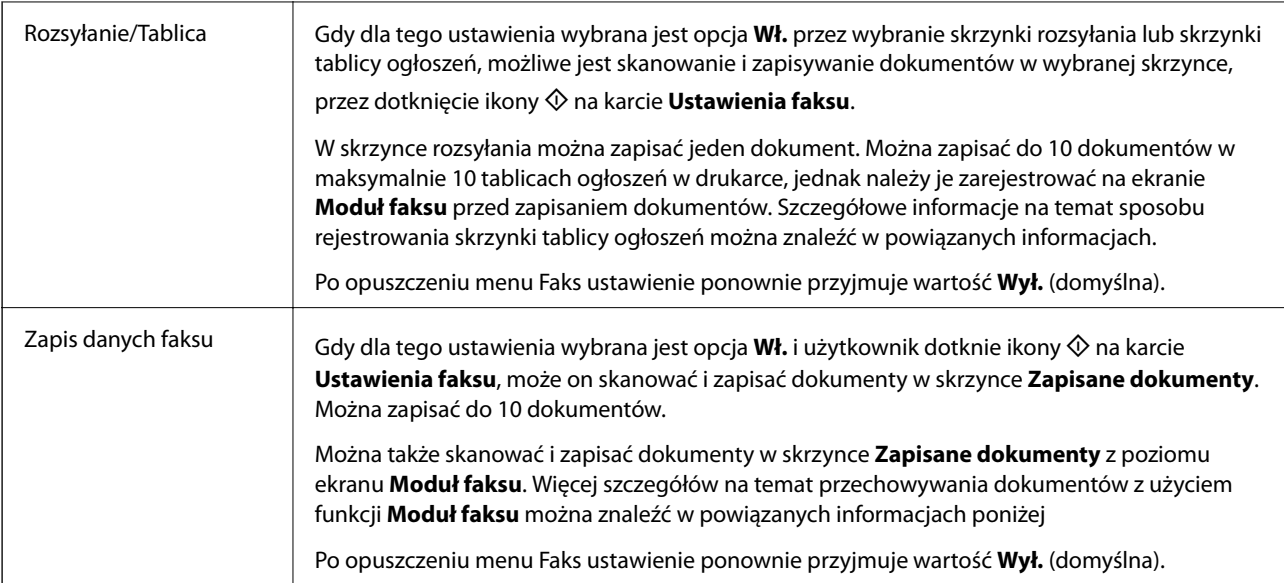

#### **Moduł faksu**

Umożliwia dostęp do opcji **Moduł faksu** na ekranie głównym.

#### **Ustawienia faksu**

Umożliwia dostęp do opcji **Ustaw.** > **Ustawienia ogólne** > **Ustawienia faksu**.

#### **Powiązane informacje**

- & ["Odbieranie faksów poprzez polling \(Odbieranie rozsyłania\)" na stronie 209](#page-208-0)
- & ["Konfigurowanie Skrzynka Rozsyłanie" na stronie 201](#page-200-0)
- $\blacktriangleright$  ["Rejestrowanie skrzynki tablicy głoszeń" na stronie 201](#page-200-0)
- & ["Zapisywanie dokumentu w Rozsyłanie/ Tablica ogłoszeń" na stronie 202](#page-201-0)
- & ["Rozsyłanie/ Tablica" na stronie 219](#page-218-0)
- & ["Przechowywanie faksu bez określania odbiorcy \(Zapis danych faksu\)" na stronie 206](#page-205-0)
- & ["Zapisane dokumenty" na stronie 218](#page-217-0)
- & ["Sprawdzanie stanu lub rejestrów zadań faksowania" na stronie 222](#page-221-0)
- $\blacktriangleright$  ["Przeglądanie historii zadań faksowania" na stronie 224](#page-223-0)

# **Opcje menu Moduł faksu**

# **Skrzynka odb./ Poufne**

Aby przejść do **Skrzynka odb./ Poufne**, należy wybrać opcję **Moduł faksu** na ekranie głównym.

### **Skrzynka odbiorcza i skrzynki dokumentów poufnych**

Skrzynka odbiorcza i skrzynki dokumentów poufnych są umiejscowione w **Moduł faksu** > **Skrzynka odb./ Poufne**.
W skrzynce odbiorczej i skrzynce dokumentów poufnych można zapisać łącznie do 200 dokumentów.

Można używać jednej skrzynki odbiorczej i zarejestrować do 10 skrzynek dokumentów poufnych. Nazwa skrzynki jest wyświetlona na skrzynce. **Poufna XX** jest domyślną nazwą każdej skrzynki dokumentów poufnych.

# **Skrzynka odbiorcza i skrzynki dokumentów poufnych**

Wyświetla listę odebranych faksów według daty odebrania, nazwy nadawcy i liczby stron.

Dotknięcie jednego z faksów umieszczonych na liście powoduje otwarcie ekranu podglądu, na którym można sprawdzić zawartość faksu. Na ekranie podglądu można wydrukować lub usunąć faks.

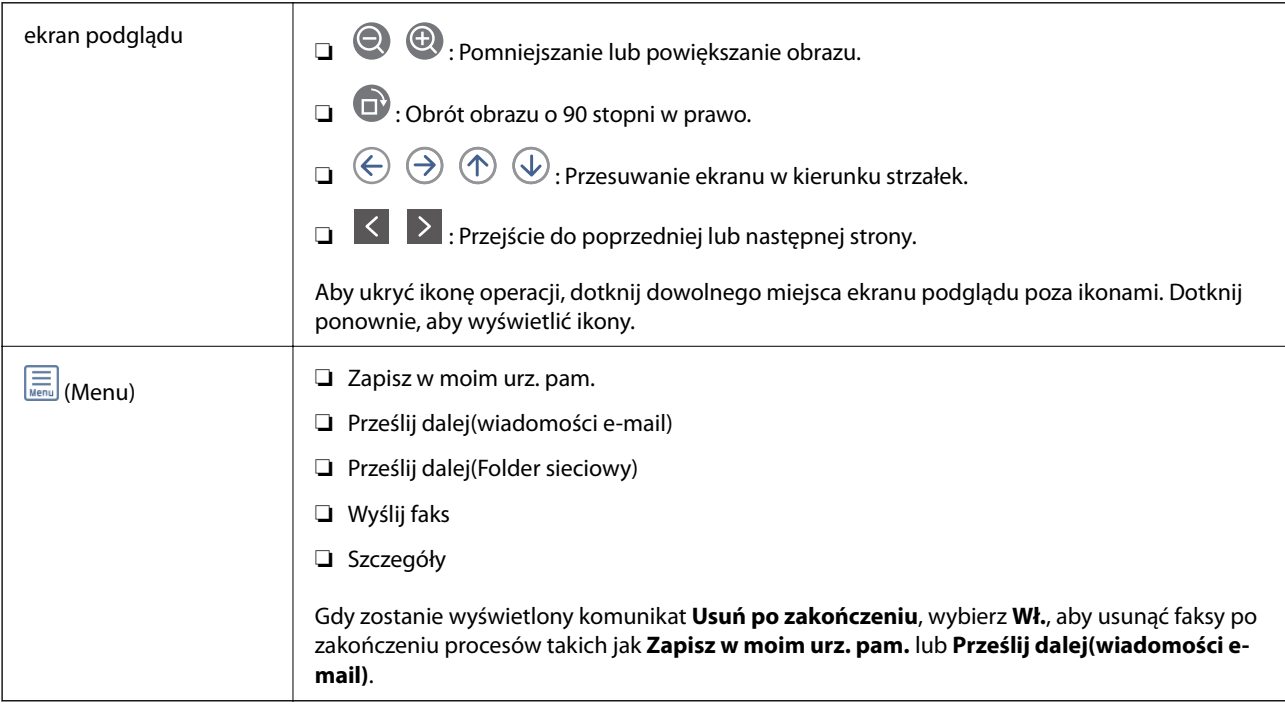

# **(Menu Skrzynka)**

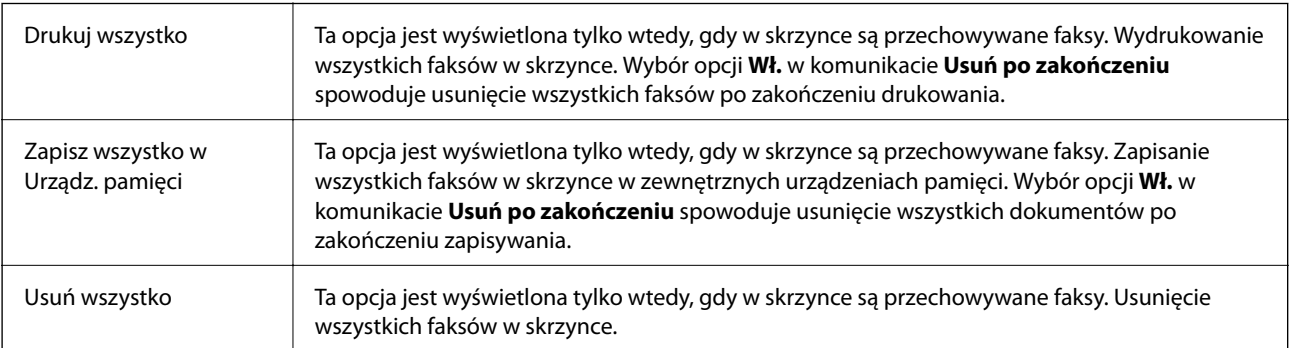

<span id="page-217-0"></span>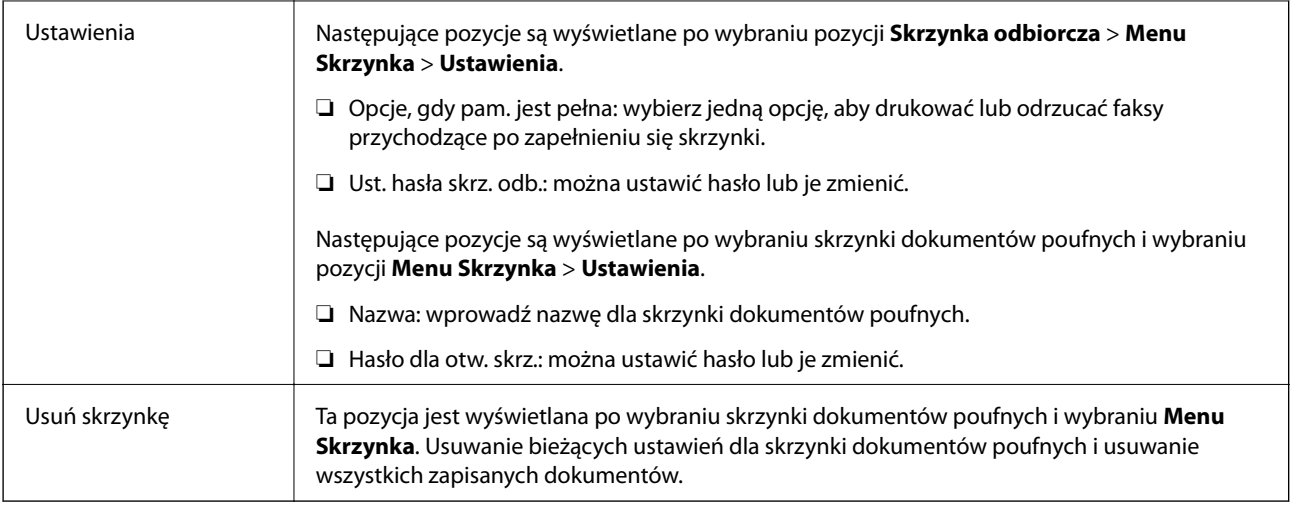

# **Powiązane informacje**

- $\rightarrow$  ["Przeglądanie na ekranie LCD odebranych faksów zapisanych w drukarce" na stronie 212](#page-211-0)
- $\rightarrow$  ["Więcej" na stronie 215](#page-214-0)
- $\rightarrow$  ["Przeglądanie historii zadań faksowania" na stronie 224](#page-223-0)

# **Zapisane dokumenty**

Aby przejść do **Zapisane dokumenty**, należy wybrać opcję **Moduł faksu** na ekranie głównym.

W skrzynce można przechowywać do 10 dokumentów i maksymalnie 100 stron jednego dokumentu. Pozwala to oszczędzić czas przeznaczony na skanowanie dokumentów w przypadku częstego wysyłania tego samego dokumentu.

#### *Uwaga:*

Zapisanie 10 dokumentów może nie być możliwe zależnie od warunków użytkowania, takich jak rozmiar zapisanych dokumentów.

### **Skrzynka zapisanych dokumentów**

Wyświetla listę przechowywanych dokumentów wraz z datami zapisania i liczbami stron.

Dotknięcie jednego z przechowywanych dokumentów na liście powoduje wyświetlenie ekranu podglądu. Dotknij pozycji **Rozpocznij wysyłanie**, aby przejść do ekranu wysyłania faksu, lub dotknij **Usuń**, aby usunąć przeglądany dokument.

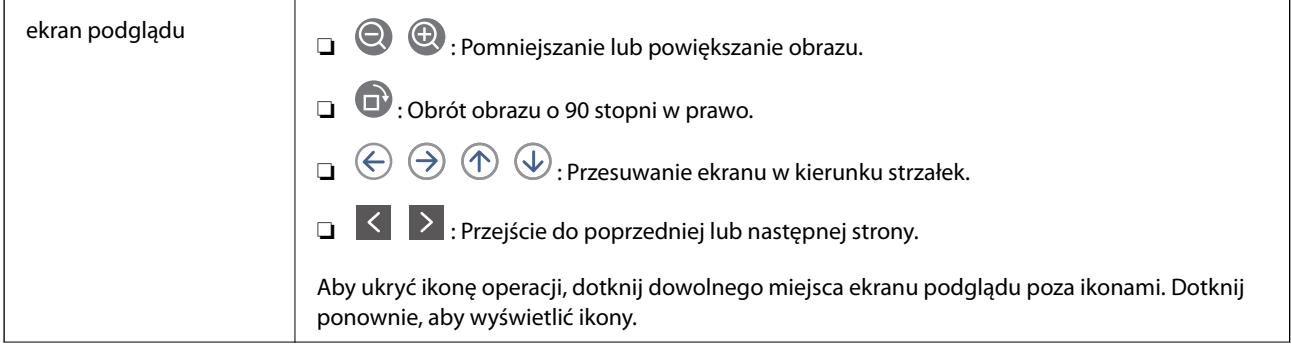

<span id="page-218-0"></span>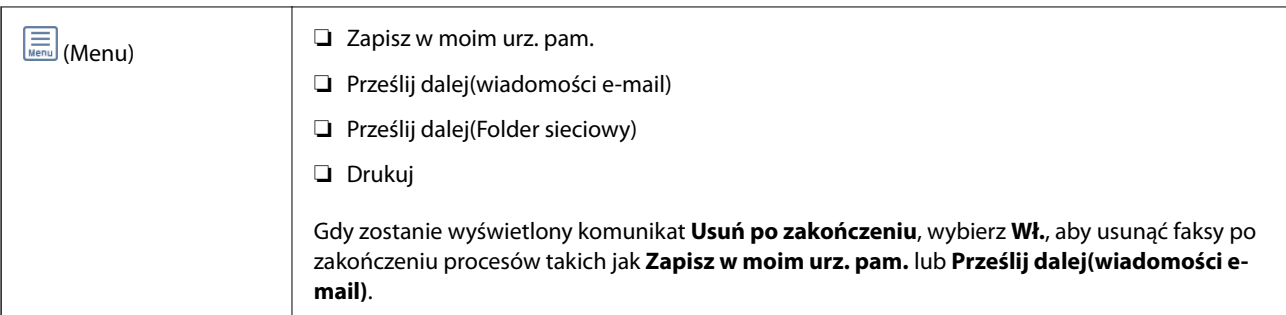

# **(Menu Skrzynka)**

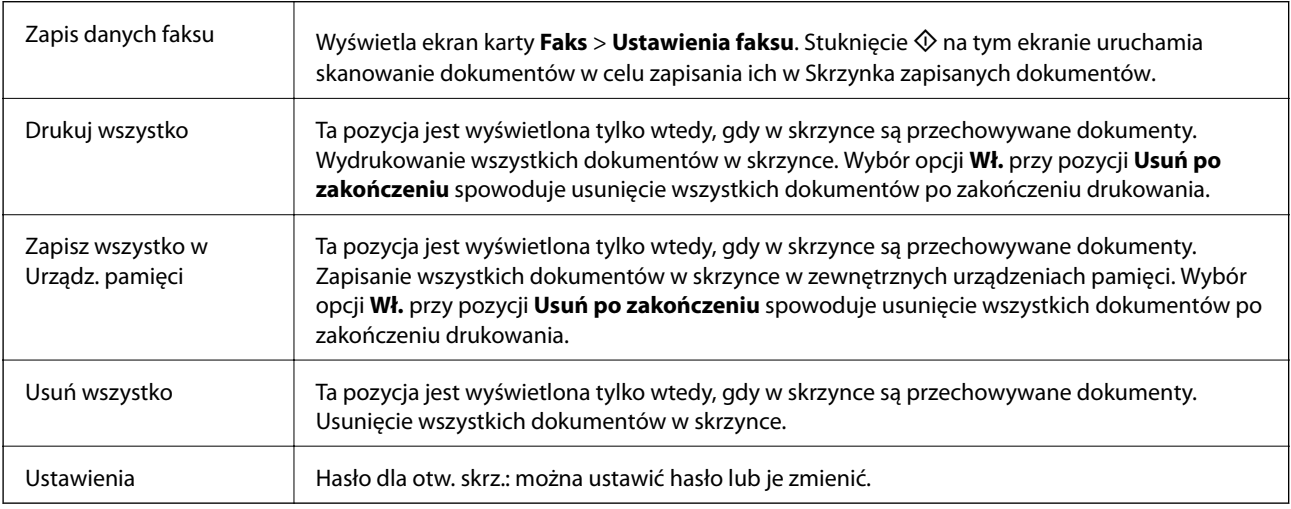

# **Powiązane informacje**

- $\rightarrow$  ["Wysyłanie wielokrotnie tych samych dokumentów" na stronie 206](#page-205-0)
- & "Rozsyłanie" na stronie 219
- $\rightarrow$  ["Więcej" na stronie 215](#page-214-0)
- & ["Przeglądanie historii zadań faksowania" na stronie 224](#page-223-0)

# **Rozsyłanie/ Tablica**

Aby przejść do **Rozsyłanie/ Tablica**, należy wybrać opcję **Moduł faksu** na ekranie głównym.

Dostępna jest skrzynka rozsyłania i 10 tablic ogłoszeń. Można przechowywać maksymalnie 100 stron jednego dokumentu monochromatycznego oraz jeden dokument w każdej skrzynce.

# **Powiązane informacje**

& ["Wysyłanie faksów na żądanie \(za pomocą Rozsyłanie/ Tablica ogłoszeń\)" na stronie 200](#page-199-0)

# **Rozsyłanie**

Aby przejść do **Rozsyłanie**, należy wybrać opcję **Moduł faksu** > **Rozsyłanie/ Tablica**.

## **Faksowanie**

# <span id="page-219-0"></span>**Skrzynka Rozsyłanie**

Wyświetla pozycje i wartości ustawień w ustawieniach **Ustawienia** w **(Menu)**.

# **Dodaj dokument**

Wyświetla ekran karty **Faks** > **Ustawienia faksu**. Dotknięcie ikony  $\hat{\phi}$  na tym ekranie powoduje rozpoczęcie skanowania dokumentów w celu zapisania ich w skrzynce.

Gdy dokument jest zapisany w skrzynce, zamiast tej pozycji wyświetlona jest pozycja **Sprawdź dokument**.

### **Sprawdź dokument**

Wyświetla ekran podglądu, gdy dokument jest w skrzynce. Na ekranie podglądu można wydrukować lub usunąć dokument.

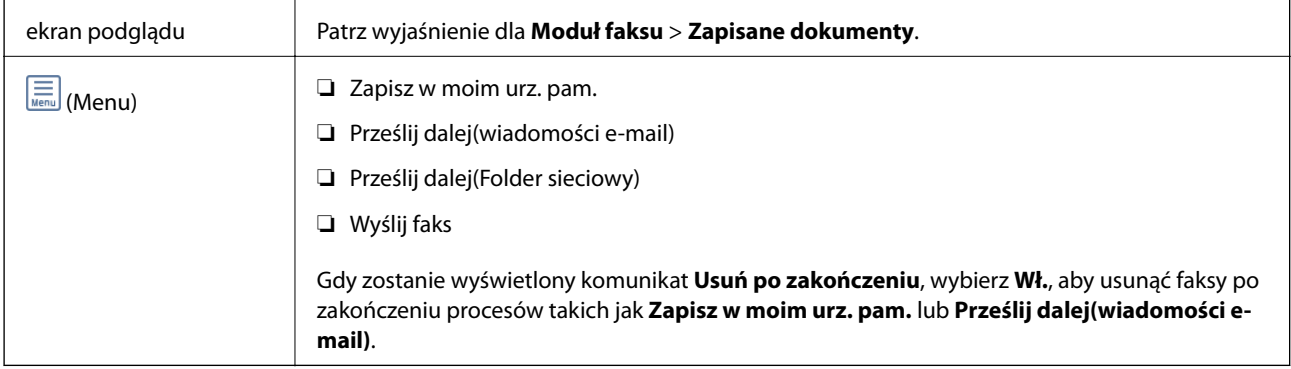

# $\left(\frac{1}{M_{\text{R}}}\right)$  (Menu)

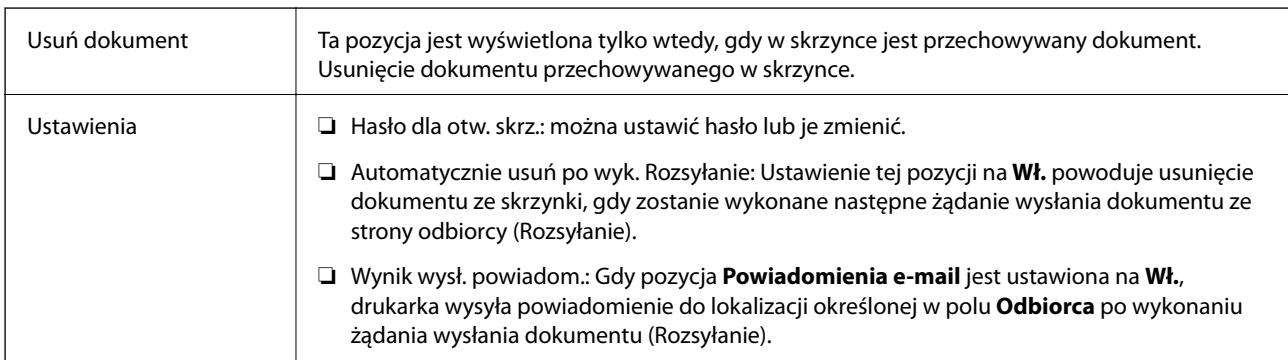

### **Powiązane informacje**

- & ["Zapisane dokumenty" na stronie 218](#page-217-0)
- $\rightarrow$  ["Więcej" na stronie 215](#page-214-0)
- & ["Przeglądanie historii zadań faksowania" na stronie 224](#page-223-0)

# **Niezarejestrowana tablica ogłoszeniowa**

Aby przejść do **Niezarejestrowana tablica ogłoszeniowa**, należy wybrać opcję **Moduł faksu** > **Rozsyłanie/ Tablica**. Wybierz jedną ze skrzynek **Niezarejestrowana tablica ogłoszeniowa**. Po zarejestrowaniu tablicy zarejestrowana nazwa jest wyświetlona na skrzynce zamiast **Niezarejestrowana tablica ogłoszeniowa**.

Można zarejestrować do 10 tablic ogłoszeń.

# **Ustawienia tablicy ogłoszeń**

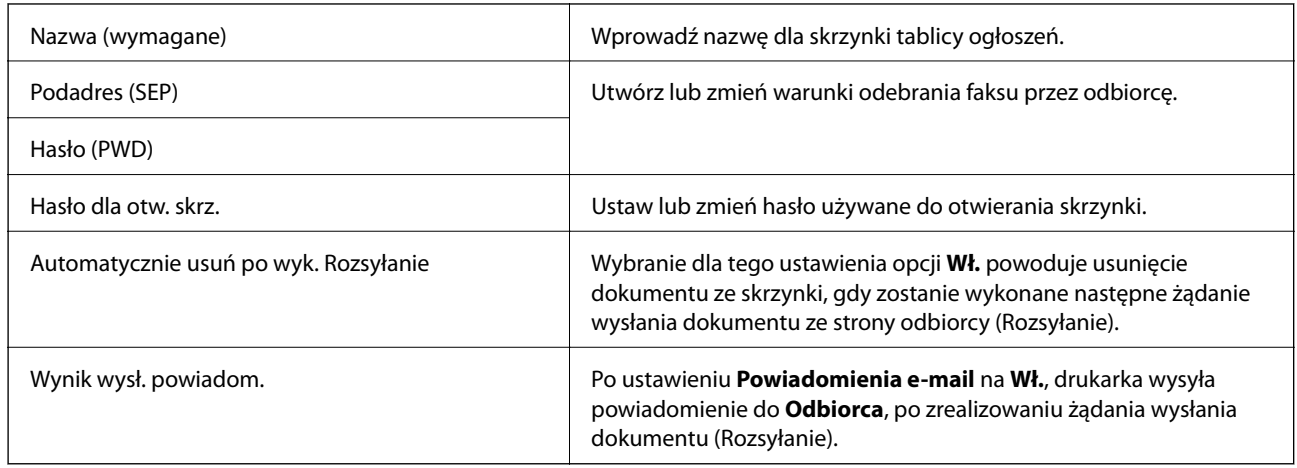

# **Powiązane informacje**

 $\blacktriangleright$  "Każda zarejestrowana tablica ogłoszeń" na stronie 221

# **Każda zarejestrowana tablica ogłoszeń**

Tablice ogłoszeń można znaleźć, wybierając **Moduł faksu** > **Rozsyłanie/ Tablica**. Wybierz skrzynkę, na której wyświetlona jest zarejestrowana nazwa. Nazwa wyświetlona na skrzynce jest nazwą zarejestrowaną w **Niezarejestrowana tablica ogłoszeniowa**.

Można zarejestrować do 10 tablic ogłoszeń.

# **(Zarejestrowana nazwa tablicy głoszeń)**

Wyświetla wartości ustawień pozycji w **Ustawienia** w  $\widehat{\overline{\left|\lim_{\text{mean}}\right|}}$  (Menu).

### **Dodaj dokument**

Wyświetla ekran karty Faks > Ustawienia faksu. Dotknięcie ikony  $\Diamond$  na tym ekranie powoduje rozpoczęcie skanowania dokumentów w celu zapisania ich w skrzynce.

Gdy dokument jest zapisany w skrzynce, zamiast tej pozycji wyświetlona jest pozycja **Sprawdź dokument**.

### **Sprawdź dokument**

Wyświetla ekran podglądu, gdy dokument jest w skrzynce. Na ekranie podglądu można wydrukować lub usunąć dokument.

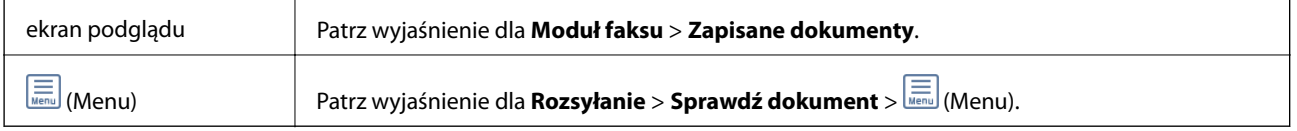

# **(Menu)**

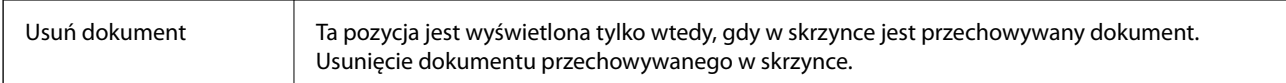

<span id="page-221-0"></span>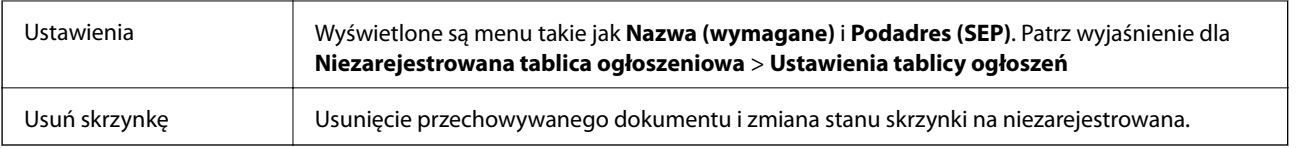

### **Powiązane informacje**

- $\blacktriangleright$  ["Zapisane dokumenty" na stronie 218](#page-217-0)
- $\blacktriangleright$  ["Rozsyłanie" na stronie 219](#page-218-0)
- $\rightarrow$  ["Niezarejestrowana tablica ogłoszeniowa" na stronie 220](#page-219-0)
- $\rightarrow$  ["Więcej" na stronie 215](#page-214-0)
- & ["Przeglądanie historii zadań faksowania" na stronie 224](#page-223-0)

# **Sprawdzanie stanu lub rejestrów zadań faksowania**

# **Wyświetlanie informacji, gdy odebrane faksy są nieprzetworzone (nie przeczytane/nie wydrukowane/nie zapisane/nie przekazane)**

W przypadku występowania nieprzetworzonych dokumentów odebranych liczba nieprzetworzonych zadań wyświetlana jest w ikonie  $\mathbf{\mathcal{F}}$ na ekranie głównym. Objaśnienie pojęcia "nieprzetworzone" znajduje się w poniższej tabeli.

# c *Ważne:*

Gdy skrzynka odbiorcza jest pełna, odbieranie faksów jest wyłączone. Należy usunąć dokumenty ze skrzynki odbiorczej niezwłocznie po ich sprawdzeniu.

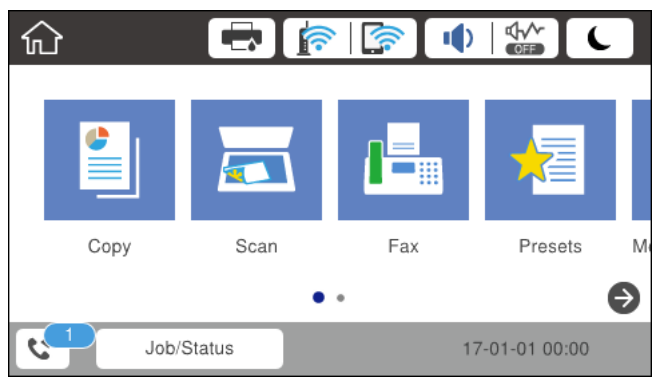

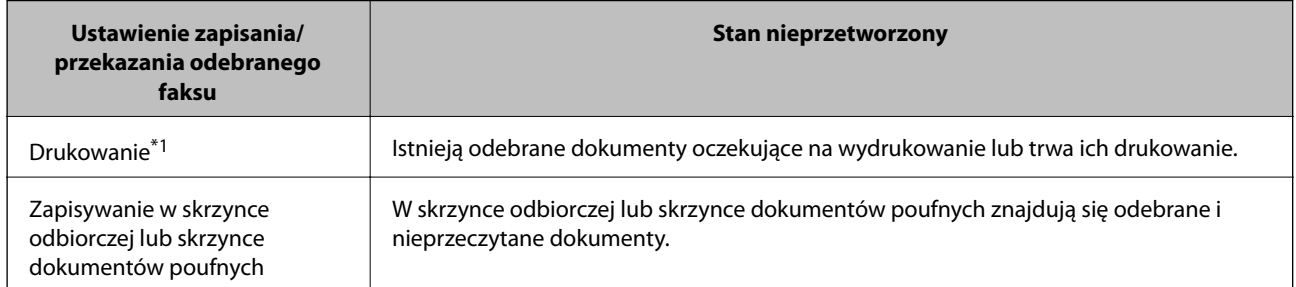

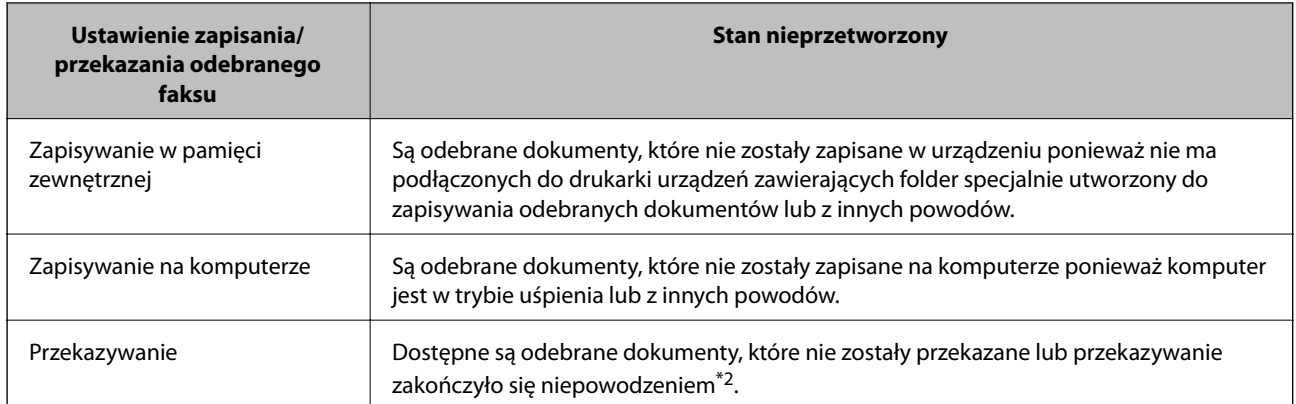

- \*1 : Jeżeli nie zostały skonfigurowane żadne ustawienia zapisywania/przekazywania faksów, bądź zostało ustawione drukowanie odebranych dokumentów podczas zapisywania ich na zewnętrznym urządzeniu pamięci masowej lub w komputerze.
- \*2 : Jeżeli zostało ustawione zapisywanie dokumentów, które nie mogły być przekierowane do skrzynki odbiorczej, występują nieprzeczytane dokumenty, których przekazanie do skrzynki odbiorczej zakończyło się niepowodzeniem. Jeżeli ustawiłeś drukowanie dokumentów, których przekazanie zakończyło się niepowodzeniem, drukowanie nie jest zakończone.

#### *Uwaga:*

Jeżeli używane jest więcej niż jedno ustawienie zapisywania/przekazywania faksów, liczba nieprzetworzonych zadań może być wyświetlana jako "2" lub "3" nawet, jeżeli odebrany został tylko jeden faks. Przykładowo, jeżeli ustawiłeś zapisywanie faksów w skrzynce odbiorczej na komputerze i odebrany został jeden faks, ilość nieprzetworzonych zadań wyświetlana jest jako "2", jeżeli faks nie został zapisany w skrzynce odbiorczej i na komputerze.

# **Powiązane informacje**

- & ["Przeglądanie na ekranie LCD odebranych faksów zapisanych w drukarce" na stronie 212](#page-211-0)
- & "Przeglądanie zadań faksowania w toku" na stronie 223

# **Przeglądanie zadań faksowania w toku**

Można wyświetlić ekran, aby sprawdzić zadania faksowania, których przetwarzanie nie zostało zakończone. Na ekranie sprawdzania wyświetlane są poniższe zadania. Na tym ekranie można także wydrukować dokumenty, które nie zostały jeszcze wydrukowane, lub ponownie wysłać dokumenty, które nie zostały pomyślnie wysłane.

❏ Otrzymane zadania faksowania poniżej

- ❏ Jeszcze nie wydrukowane (gdy zadania mają być wydrukowane)
- ❏ Jeszcze nie zapisane (gdy zadania mają być zapisane)
- ❏ Jeszcze nie przesłane dalej (gdy zadania mają być przesłane dalej)
- ❏ Wychodzące zadania faksowania, które nie zostały pomyślnie wysłane (jeśli włączono opcję **Zapis. danych błędu**)

Wykonaj opisane poniżej czynności, aby wyświetlić ekran sprawdzania.

- 1. Na ekranie głównym dotknij pozycji **Job/Status**.
- 2. Dotknij karty **Stan zadania**, a następnie dotknij pozycji **Aktywny**.
- 3. Wybierz zadanie, które ma być sprawdzone.

# <span id="page-223-0"></span>**Powiązane informacje**

& ["Wyświetlanie informacji, gdy odebrane faksy są nieprzetworzone \(nie przeczytane/nie wydrukowane/nie](#page-221-0) [zapisane/nie przekazane\)" na stronie 222](#page-221-0)

# **Przeglądanie historii zadań faksowania**

Możliwe jest przejrzenie historii wysłanych i odebranych zadań faksowania, takich informacji jak data, godzina i wyniki poszczególnych zadań.

- 1. Na ekranie głównym dotknij pozycji **Job/Status**.
- 2. Wybierz opcję **Raport** na karcie **Stan zadania**.
- 3. Dotknij pozycji d po prawej stronie, a następnie wybierz pozycję **Wysyłanie** lub **Odbiór**.

Dziennik zadań wysłanych lub odebranych faksów jest wyświetlany w kolejności odwrotnej do chronologicznej. Dotknij zadania, które ma być sprawdzone, aby wyświetlić szczegóły.

Można też sprawdzić historię faksów, drukując **Raport faksu** przez wybranie pozycji **Faks** > (Więcej) > **Raport faksu** > **Raport faksu**.

# **Powiązane informacje**

 $\blacktriangleright$  ["Więcej" na stronie 215](#page-214-0)

# **Ponowne drukowanie odebranych dokumentów**

Możesz ponownie drukować odebrane dokumenty z logów wydrukowanych zadań faksu.

Należy pamiętać, że wydrukowane odebrane dokumenty są usuwane w kolejności chronologicznej, gdy pamięć drukarki się zapełni.

- 1. Na ekranie głównym dotknij pozycji **Job/Status**.
- 2. Wybierz opcję **Raport** na karcie **Stan zadania**.
- 3. Dotknij pozycji d po prawej stronie, a następnie wybierz pozycję **Drukuj**.

Historia zadań wysłanych lub odebranych faksów jest wyświetlana w kolejności odwrotnej do chronologicznej.

- 4. Wybierz zadanie z ikoną  $\mathbb{R}^3$  z listy historii. Sprawdź datę, godzinę i wynik, aby określić, czy to jest dokument, który ma być wydrukowany.
- 5. Dotknij pozycji **Drukuj**, aby wydrukować dokument.

# **Wysyłanie faksu z komputera**

Możliwe jest wysyłanie faksów z komputera za pomocą narzędzia FAX Utility i sterownika PC-FAX.

#### *Uwaga:*

Żeby zainstalować FAX Utility, skorzystaj z aktualizatora oprogramowania EPSON. Szczegóły znajdują się w powiązanych informacjach poniżej. Użytkownicy systemu Windows mogą przeprowadzić instalację z dysku z oprogramowaniem dostarczonego z drukarką.

# **Powiązane informacje**

- & ["Włączanie wysyłania faksów z poziomu komputera" na stronie 90](#page-89-0)
- & ["Narzędzia do aktualizacji oprogramowania \(EPSON Software Updater\)" na stronie 251](#page-250-0)
- $\blacktriangleright$  ["Instalowanie najnowszych aplikacji" na stronie 252](#page-251-0)

# **Przesyłanie dokumentów stworzonych przy pomocy aplikacji (Windows)**

Poprzez wybór drukarki z funkcją faksu z menu **Drukuj** takich aplikacji jak Microsoft Word lub Excel, możesz bezpośrednio przesyłać takie stworzone przez siebie dane jak dokumenty, rysunki i tablice z okładką.

#### *Uwaga:*

W podanym dalej wyjaśnieniu za przykład służy Microsoft Word. Faktyczne operacje mogą różnić się w zależności od wykorzystywanej aplikacji. Szczegóły można znaleźć w pomocy aplikacji.

- 1. Korzystając z aplikacji, utwórz dokument, żeby przesłać faks.
- 2. Kliknij polecenie **Drukuj** z menu **Plik**.

Pojawia się okno **Drukuj** aplikacji.

- 3. Wybierz **XXXXX (FAX)** (gdzie XXXXX jest nazwą drukarki) w ustawieniu **Drukarka**, a następnie sprawdź ustawienia wysyłania faksów.
	- ❏ Określ **1** w **Liczbie kopii**. Faks może nie zostać przesłany poprawnie, jeśli określisz **2** lub więcej.
	- ❏ Nie możesz używać takich funkcji jak **Drukuj do Pliku**, które zmienią port wyjścia.
	- ❏ Podczas jednego wysyłania faksem można przesłać maksymalnie 100 stron, w tym okładkę.
- 4. Kliknij polecenie **Właściwości drukarki** lub **Właściwości**, aby określić ustawienia opcji **Rozmiar papieru**, **Orientacja**, **Kolor**, **Jakość obrazu** lub **Gęstość znaków**.

W celu uzyskania szczegółów, sprawdź pomoc sterownika PC-FAX.

5. Kliknij przycisk **Drukuj**.

#### *Uwaga:*

Podczas korzystania z narzędzia FAX Utility po raz pierwszy wyświetli się okno rejestracji informacji. Wprowadź niezbędne informacje, a następnie kliknij przycisk *OK*. Narzędzie FAX Utility wykorzystuje *Pseudonim* do wewnętrznego zarządzania zadaniami faksowania. Inne informacje są automatycznie dodawane do okładki.

Zostanie wyświetlony ekran **Ustawienia adresata** narzędzia FAX Utility.

- 6. Określ odbiorcę i kliknij **Dalej**.
	- ❏ Wybór odbiorcy (imię i nazwisko, numer faksu itd.) z **Książka telefoniczna PC-FAX**:

Jeśli odbiorca jest zapisany w książce telefonicznej, wykonaj następujące czynności.

- A Kliknij kartę **Książka telefoniczna PC-FAX**.
- B Wybierz odbiorcę z listy, a następnie kliknij przycisk **Dodaj**.

❏ Wybór odbiorcy (imię i nazwisko, numer faksu itd.) z kontaktów na drukarce:

Jeśli odbiorca jest zapisany w kontaktach na drukarce, wykonaj następujące czynności.

# A Kliknij kartę **Kontakty w drukarce**.

Pamiętaj, że drukarka ma funkcję zabezpieczeń, która umożliwia administratorom ograniczenie możliwości zmiany ustawień faksu drukarki przez użytkowników, dlatego kontynuowanie może wymagać wprowadzenia hasła administratora.

B Wybierz kontakty z listy i kliknij przycisk **Dodaj**, aby wyświetlić okno **Dodaj do Adresat**.

C Wybierz kontakty z wyświetlonej listy, a następnie kliknij przycisk **Edytuj**.

D Wprowadź dane osobowe, takie jak **Firma** i **Tytuł**, w razie potrzeby, a następnie kliknij przycisk **OK**, aby wrócić do okna **Dodaj do Adresat**.

E W razie potrzeby zaznacz pole wyboru **Zarejestruj w Książka telefoniczna PC-FAX**, aby zapisać kontakty w **Książka telefoniczna PC-FAX**.

F Kliknij przycisk **OK**.

❏ Bezpośrednio określ odbiorcę (imię i nazwisko, numer faksu itd.):

Wykonaj poniższe czynności.

A Kliknij kartę **Wybieranie ręczne**.

B Wprowadź niezbędne informacje.

C Kliknij przycisk **Dodaj**.

Klikając przycisk **Zapisz w książce telefonicznej**, można dodać odbiorcę do listy na karcie **Książka telefoniczna PC-FAX**.

#### *Uwaga:*

- ❏ Jeśli Typ linii drukarki jest ustawiony na *PBX*, a kod dostępu ustawiono na zastosowanie znaku krzyżyka (#), a nie wprowadzenie dokładnego prefiksu, wpisz znak krzyżyka (#). Szczegóły znajdują się w Typ linii w Ustaw. podstawowe pod poniższym łączem powiązanych informacji.
- ❏ Jeśli wybrano *Wprowadź numer faksu dwa razy* w *Ustawieniach opcji* na głównym ekranie narzędzia FAX Utility, musisz ponownie wprowadzić ten sam numer po kliknięciu *Dodaj* lub *Dalej*.

Odbiorca zostaje dodany do **Lista adresatów** wyświetlonej w górnej części okna.

7. Określ treść strony okładki.

A Aby dołączyć okładkę, wybierz jedną z okładek przykładowych z opcji **Strona tytułowa**. Wprowadź **Temat** i **Wiadomość**. Uwaga: nie istnieje funkcja tworzenia oryginalnej okładki lub dodawania do listy arkuszu oryginalnej okładki.

Jeśli nie chcesz dołączyć okładki, wybierz **Bez strony tytułowej** z **Strona tytułowa**.

B Kliknij **Formatowanie strony tytułowej**, jeśli chcesz zmienić kolejność pozycji na okładce. Możesz wybrać rozmiar okładki w opcji **Rozmiar papieru**. Możesz także wybrać okładkę w innym rozmiarze niż przesyłany dokument.

C Kliknij **Czcionka**, jeśli chcesz zmienić czcionkę zastosowaną do tekstu na okładce.

D Kliknij **Ustawienia nadawcy**, jeśli chcesz zmienić dane nadawcy.

E Kliknij **Szczegółowy podgląd**, jeśli chcesz zobaczyć podgląd arkusza okładki z wprowadzonym przez siebie tematem i komunikatem.

F Kliknij przycisk **Dalej**.

8. Sprawdź przesyłaną treść i kliknij **Wyślij**.

Sprawdź poprawność imienia i nazwiska oraz numeru faksu przed transmisją. Kliknij **Podgląd**, żeby wyświetlić podgląd okładki i dokumentu do przesłania.

Kiedy rozpocznie się przesyłanie, pojawi się okno z informacją o stanie przesyłania.

# *Uwaga:*

- ❏ Żeby przerwać przesyłanie, wybierz dane i kliknij *Anuluj* . Możliwe jest także anulowanie drukowania poprzez obsługę panelu sterowania drukarki.
- ❏ Jeśli podczas transmisji wystąpi błąd, pojawi się okno *Błąd komunikacji*. Sprawdź informacje o błędzie i prześlij faks ponownie.
- ❏ Nie wyświetli się ekran Monitor stanu faksu (ekran wspomniany wyżej, na którym można sprawdzić stan przesyłania), jeśli nie zostanie wybrany Wyświetlaj monitor stanu faksu podczas transmisji na ekranie *Ustawienia opcjonalne* głównego ekranu narzędzia FAX Utility.

# **Przesyłanie dokumentów stworzonych przy pomocy aplikacji (Mac OS)**

Poprzez wybór drukarki z funkcją faksu z menu **Drukuj** dostępnej komercyjnie aplikacji możesz przesyłać dane, takie jak stworzone przez siebie dokumenty, rysunki i tabele.

### *Uwaga:*

Następujące wyjaśnienie wykorzystuje jako przykład Text Edit, standardową aplikację Mac OS.

- 1. Utwórz dokument, który chcesz wysłać faksem w aplikacji.
- 2. Kliknij polecenie **Drukuj** z menu **Plik**.

Wyświetla się okno **Drukuj** aplikacji.

- 3. Wybierz drukarkę (nazwa faksu) w **Nazwa**, kliknij d, żeby wyświetlić szczegółowe ustawienia, sprawdź ustawienia druku, a następnie kliknij **OK**.
- 4. Wprowadź ustawienia dla każdej pozycji.
	- ❏ Określ **1** w **Liczbie kopii**. Nawet jeśli określisz liczbę na **2** lub więcej, wysłana zostanie tylko 1 kopia.

❏ Podczas jednego wysyłania faksem można przesłać maksymalnie 100 stron.

#### *Uwaga:*

Rozmiar strony dokumentów, które możesz przesłać, jest taki sam jak rozmiar papieru, który możesz przesłać faksem z drukarki.

5. Wybierz Ustawienia faksu z menu wyskakującego, a następnie wprowadź ustawienia dla każdej pozycji.

W pomocy sterownika PC-FAX znajdują się wyjaśnienia na temat każdej pozycji ustawień.

Kliknij po lewej dolnej stronie okna, żeby otworzyć pomoc sterownika PC-FAX.

- <span id="page-227-0"></span>6. Wybierz menu Ustawienia adresata, a następnie określ odbiorcę.
	- ❏ Bezpośrednio określ odbiorcę (imię i nazwisko, numer faksu itd.):

Kliknij pozycję Dodaj, wprowadź niezbędne informacje, a następnie kliknij <sup>+</sup> . Odbiorca zostaje dodany do Lista adresatów wyświetlonej w górnej części okna.

Jeśli wybrano "Wprowadź numer faksu dwa razy" w ustawieniach sterownika PC-FAX, musisz ponownie

wprowadzić ten sam numer po kliknieciu .

Jeśli w linii połączenia faksu wymagany jest prefiks, wprowadź Prefiks zewnętrznego dostępu.

### *Uwaga:*

Jeśli Typ linii drukarki jest ustawiony na *PBX*, a kod dostępu ustawiono na zastosowanie znaku krzyżyka (#), a nie wprowadzenie dokładnego prefiksu, wpisz znak krzyżyka (#). Szczegóły znajdują się w Typ linii w Ustaw. podstawowe pod poniższym łączem powiązanych informacji.

❏ Wybór odbiorcy (imię i nazwisko, numer faksu itd.) z książki telefonicznej:

Jeśli odbiorca jest zapisany w książce telefonicznej, kliknij . Wybierz odbiorcę z listy, a następnie kliknij opcje **Dodaj** > **OK**.

Jeśli w linii połączenia faksu wymagany jest prefiks, wprowadź Prefiks zewnętrznego dostępu.

### *Uwaga:*

Jeśli Typ linii drukarki jest ustawiony na *PBX*, a kod dostępu ustawiono na zastosowanie znaku krzyżyka (#), a nie wprowadzenie dokładnego prefiksu, wpisz znak krzyżyka (#). Szczegóły znajdują się w Typ linii w Ustaw. podstawowe pod poniższym łączem powiązanych informacji.

7. Sprawdź ustawienia odbiorcy, a następnie kliknij **Faks**.

Rozpoczyna się przesyłanie.

Sprawdź poprawność imienia i nazwiska oraz numeru faksu przed transmisją.

### *Uwaga:*

- ❏ Jeśli klikniesz ikonę drukarki w Dock, wyświetla się ekran sprawdzania stanu przesyłania. Żeby przerwać wysyłanie, kliknij dane, a następnie kliknij opcję *Usuń*.
- ❏ Jeśli podczas transmisji pojawi się błąd, wyświetli się komunikat *Transmisja się nie powiodła*. Sprawdź rejestry transmisji na ekranie *Rejestr transmisji faksu*.
- ❏ Dokumenty o różnym rozmiarze mogą nie zostać przesłane poprawnie.

# **Odbieranie faksów na komputerze**

Istnieje możliwość odbierania faksów i zapisywania ich jako plików PDF na komputerze podłączonym do drukarki. Narzędzie FAX Utility ma m.in. funkcję określania folderu do zapisywania faksów. Przed skorzystaniem z tej funkcji zainstaluj FAX Utility.

### *Uwaga:*

Żeby zainstalować narzędzie FAX Utility, możesz wykorzystać jedną z dalej podanych metod.

- ❏ Korzystanie z EPSON Software Updater (aplikacja aktualizacji oprogramowania)
- ❏ Korzystanie z płyty dołączonej do drukarki. (tylko użytkownicy systemu Windows)

# **c** *Ważne:*

- ❏ Aby odbierać faksy na komputerze, opcja *Tryb odbioru* na panelu sterowania drukarki musi być ustawiona na *Auto*. Jeśli w firmie jest administrator obsługujący drukarki, należy skontaktować się z nim w celu uzyskania informacji o stanie ustawień drukarki. Więcej informacji o zmianie ustawień można znaleźć w obszarze "Informacje powiązane".
- ❏ Komputer ustawiony na odbiór faksów powinien być zawsze włączony. Odebrane dokumenty zostają zapisane czasowo w pamięci drukarki, zanim zostaną zapisane w komputerze. Jeśli wyłączysz komputer, pamięć drukarki może się zapełnić, ponieważ nie może przesyłać dokumentów do komputera.
- ❏ Liczba dokumentów, która została zapisana tymczasowo w pamięci drukarki, jest wyświetlana na ikonie na ekranie głównym.
- ❏ Aby odczytać odebrane faksy, trzeba zainstalować na komputerze przeglądarkę plików PDF, taką jak Adobe Reader.

# **Powiązane informacje**

- & ["Konfiguracja funkcji Tryb odbioru" na stronie 78](#page-77-0)
- & ["Narzędzia do aktualizacji oprogramowania \(EPSON Software Updater\)" na stronie 251](#page-250-0)
- $\blacktriangleright$  ["Instalowanie najnowszych aplikacji" na stronie 252](#page-251-0)

# **Zapisywanie faksów przychodzących na komputerze**

Można dokonać odpowiednich ustawień, tak aby zapisywać faksy przychodzące na komputerze z użyciem narzędzia FAX Utility. Wcześniej zainstaluj na komputerze FAX Utility.

Szczegóły znajdują się w Podstawowe operacje w pomocy FAX Utility (wyświetlonej w głównym oknie). Jeśli podczas dokonywania ustawień na ekranie komputera zostanie wyświetlony ekran wprowadzania hasła, wprowadź hasło. Jeśli w firmie jest administrator obsługujący drukarki i hasło jest nieznane, należy skontaktować się z administratorem.

#### *Uwaga:*

Można równocześnie odbierać faksy na komputerze i drukować je na drukarce. Jeśli w firmie jest administrator obsługujący drukarki, należy skontaktować się z nim w celu uzyskania informacji o stanie ustawień drukarki. Więcej informacji o zmianie ustawień można znaleźć w obszarze "Informacie powiazane".

### **Powiązane informacje**

- & ["Włączanie drukowania odebranych faksów przez funkcję Zapisz w komputerze" na stronie 90](#page-89-0)
- & ["Aplikacja konfiguracji obsługi i wysyłania faksów \(FAX Utility\)" na stronie 249](#page-248-0)

# **Anulowanie funkcji, która zapisuje w komputerze faksy przychodzące**

Można anulować zapisywanie faksów w komputerze, używając narzędzia FAX Utility.

Szczegóły znajdują się w Podstawowe operacje w pomocy FAX Utility (wyświetlonej w głównym oknie).

#### *Uwaga:*

- ❏ Jeżeli istnieją faksy, które nie zostały zapisane w komputerze, nie można anulować funkcji, która zapisuje faksy w komputerze.
- ❏ Można też zmienić ustawienia w drukarce. Jeśli w firmie jest administrator obsługujący drukarki, należy skontaktować się z nim w celu uzyskania informacji na temat anulowania ustawień zapisywania odebranych faksów na komputerze. Więcej informacji o zmianie ustawień można znaleźć w obszarze "Informacje powiązane".

# **Powiązane informacje**

- $\rightarrow$  ["Wyłączanie odbierania faksów przez funkcję Zapisz w komputerze" na stronie 91](#page-90-0)
- & ["Aplikacja konfiguracji obsługi i wysyłania faksów \(FAX Utility\)" na stronie 249](#page-248-0)

# **Sprawdzanie nowych faksów (Windows)**

W przypadku konfiguracji komputera tak, by zapisywał faksy odebrane przez drukarkę, możesz sprawdzić stan przetwarzania odebranych faksów oraz czy przyszły jakiekolwiek nowe faksy przy użyciu ikony faksu na pasku zadań w systemie Windows. Poprzez konfigurację komputera, żeby wyświetlał powiadomienie, kiedy zostaną odebrane nowe faksy, w pobliżu paska zadań systemu Windows wyskakuje ekran powiadomień, co umożliwi sprawdzenie nowych faksów.

#### *Uwaga:*

- ❏ Dane odebranych faksów zapisanych na komputerze są usuwane z pamięci drukarki.
- ❏ Żeby wyświetlić odebrane faksy, potrzebujesz programu Adobe Reader, ponieważ są one zapisywane jako pliki PDF.

# **Korzystanie z ikony faksu na pasku zadań (Windows)**

Możliwe jest sprawdzenie, czy przyszły nowe faksy oraz stanu działania poprzez użycie ikony faksu wyświetlonej na pasku zadań systemu Windows.

1. Sprawdź ikonę.

 $\Box$   $\Box$ : Oczekujące.

- $\Box$  **IF**: Sprawdzanie nowych faksów.
- ❏ : Importowanie nowych faksów zostało zakończone.
- 2. Kliknij prawym przyciskiem myszy ikonę, a następnie kliknij przycisk **Otwórz folder odebranych faksów**.

Zostaje wyświetlony folder odebranych faksów. Sprawdź datę i nadawcę w nazwie pliku, a następnie otwórz plik PDF.

Kiedy ikona faksu wskazuje tryb oczekiwania, możesz sprawdzić, czy przyszły nowe faksy, wybierając **Sprawdź teraz nowe faksy**.

#### *Uwaga:*

Odebranym faksom automatycznie zmieniana jest nazwa, kiedy jest stosowany następujący format nazwy. RRRRMMDDGGMMSS\_xxxxxxxxxx\_nnnnn (Rok/miesiąc/dzień/godzina/minuta/sekunda\_numer nadawcy)

# **Korzystanie z okna powiadomień (Windows)**

Kiedy wprowadzisz ustawienie powiadamiania o nadejściu nowych faksów, obok paska zadań w przypadku każdego faksu wyświetli się okno powiadomień.

1. Sprawdź ekran powiadomień wyświetlony na ekranie komputera.

#### *Uwaga:*

Jeśli przez pewien okres czasu nie jest wykonywana żadna czynność, ekran z powiadomieniem znika. Możesz zmienić ustawienia powiadomień np. godzinę wyświetlania.

2. Kliknij ekranu powiadomień w dowolnym miejscu z wyjątkiem przycisku

Otworzy się folder określony do zapisywania nowych faksów. Sprawdź datę i nadawcę w nazwie pliku, a następnie otwórz plik PDF.

*Uwaga:*

Odebranym faksom automatycznie zmieniana jest nazwa, kiedy jest stosowany następujący format nazwy. RRRRMMDDGGMMSS\_xxxxxxxxxx\_nnnnn (Rok/miesiąc/dzień/godzina/minuta/sekunda\_numer nadawcy)

# **Sprawdzanie nowych faksów (Mac OS)**

Możesz sprawdzić, czy nadeszły nowe faksy, używając jednej z następujących metod. Ta funkcja jest dostępna w komputerach z ustawieniem **"Zapisz" (zapisywanie faksów na komputerze)**.

- ❏ Otwórz folder odebranych faksów (określony w **Ustawienia drukowania odebranego faksu**)
- ❏ Otwórz opcję Monitor odbioru faksu i kliknij **Sprawdź teraz nowe faksy**.
- ❏ Powiadomienie o otrzymaniu nowych faksów

Wybierz opcję **Powiadamiaj o nowych faksach przez zadokowaną ikonę** w **Monitor odbioru faksu** > **Preferencje** w narzędziu FAX Utility. Pojawi się na monitorze ikona odebranych faksów, która powiadomi o nowych faksach.

# **Otwieranie folderu odebranych faksów z monitora odebranych faksów (Mac OS)**

Możliwe jest otwarcie folderu zapisu z komputera określonego do odbioru faksów poprzez wybranie **"Zapisz" (zapisywanie faksów na komputerze)**.

- 1. Kliknij ikonę monitora odebranych faksów Dock, żeby otworzyć **Monitor odbioru faksu**.
- 2. Wybierz drukarkę i kliknij **Otwórz folder** lub kliknij dwukrotnie drukarkę.
- 3. Sprawdź datę i nadawcę w nazwie pliku, a następnie otwórz plik PDF.

### *Uwaga:*

Odebranym faksom automatycznie zmieniana jest nazwa, kiedy jest stosowany następujący format nazwy. RRRRMMDDGGMMSS\_xxxxxxxxxx\_nnnnn (Rok/miesiąc/dzień/godzina/minuta/sekunda\_numer nadawcy)

Informacje przesłane od nadawcy wyświetlają się jako jego numer. Numer ten może się nie wyświetlić w zależności od nadawcy.

# **Wymiana Pojemniki z tuszem i innych materiałów eksploatacyjnych**

# **Sprawdzanie stanu pozostałego tuszu i modułu konserwacyjnego**

Przybliżony poziom tuszu i okres żywotności modułu konserwacyjnego można sprawdzić w panelu sterowania lub w komputerze.

# *Uwaga:*

Można kontynuować drukowanie po wyświetleniu komunikatu o niskim poziomie tuszu. Wymień pojemniki z tuszem w razie potrzeby.

# **Sprawdzanie stanu pozostałego tuszu i modułu konserwacyjnego — panel sterowania**

- 1. Naciśnij przycisk  $\boxed{1}$  na panelu sterowania.
- 2. Wybierz pozycję **Stan drukarki**.

*Uwaga:*

Wskaźnik z prawej strony informuje o dostępnej ilości miejsca w module konserwacyjnym.

# **Sprawdzanie stanu pozostałego tuszu i modułu konserwacyjnego - Windows**

- 1. Wyświetl okno dialogowe sterownika drukarki.
- 2. Kliknij **EPSON Status Monitor 3** na karcie **Konserwacja**, a następnie kliknij **Szczegóły**.

### *Uwaga:*

Jeżeli program *EPSON Status Monitor 3* jest wyłączony, kliknij *Ustawienia zaawansowane* na karcie *Konserwacja*, a następnie wybierz *Włącz program EPSON Status Monitor 3*.

# **Sprawdzanie stanu pozostałego tuszu i modułu konserwacyjnego — Mac OS**

- 1. Z menu > **Drukarki i skanery** (lub **Drukowanie i skanowanie**, **Drukarka i faks**) wybierz pozycję **Preferencje systemowe**, a następnie wybierz drukarkę.
- 2. Kliknij opcję **Opcje i materiały** > **Narzędzia** > **Otwórz narzędzie drukarki**.
- 3. Kliknij przycisk **EPSON Status Monitor**.

# <span id="page-232-0"></span>**Kody Pojemnik z tuszem**

Poniżej podano kody dla oryginalnych pojemniki z tuszem Epson.

# *Uwaga:*

- ❏ Kody na modułach dostarczania tuszu mogą różnić się zależnie od lokalizacji. Aby uzyskać najnowsze informacje na temat poprawnych kodów w miejscu zamieszkania, należy skontaktować się z pomocą techniczną firmy Epson.
- ❏ Choć pojemniki z tuszem mogą zawierać materiały ponownie przetworzone, nie ma to wpływu na funkcjonowanie ani wydajność drukarki.
- ❏ Ze względu na udoskonalenia dane techniczne i wygląd pojemnik z tuszem mogą się zmieniać bez wcześniejszego powiadomienia.

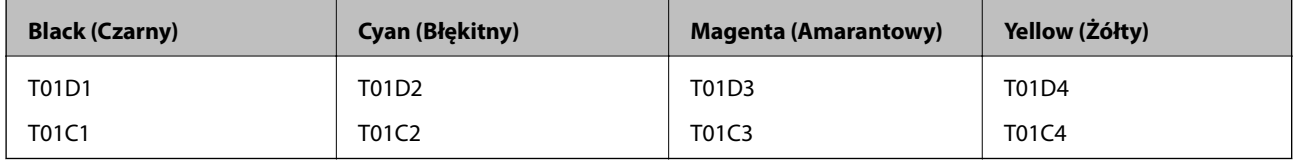

Informacje o wydajnościach pojemnik z tuszem firmy Epson można uzyskać w poniższej witrynie internetowej.

# <http://www.epson.eu/pageyield>

Firma Epson zaleca korzystanie z oryginalnych pojemniki z tuszem firmy Epson. Firma Epson nie gwarantuje jakości ani niezawodności nieoryginalnego tuszu. Stosowanie nieoryginalnego tuszu może prowadzić do uszkodzeń nieobjętych gwarancją firmy Epson, a w określonych okolicznościach może być przyczyną wadliwego działania drukarki. W przypadku nieoryginalnego tuszu informacje dotyczące poziomu mogą nie być wyświetlane.

# **Uwagi dotyczące postępowania z Pojemnik z tuszem**

# **Środki ostrożności dotyczące przechowywania tuszu**

- ❏ Moduły dostarczania tuszu trzymać w miejscu nienarażonym na bezpośrednie działanie światła słonecznego.
- ❏ Nie przechowywać modułów dostarczania tuszu w temperaturach wysokich lub poniżej zera stopni Celsjusza.
- ❏ Firma Epson zaleca zużycie pojemnik z tuszem przed upływem terminu wydrukowanego na opakowaniu.
- ❏ Aby uzyskać najlepsze wyniki, należy przechowywać opakowania pojemnik z tuszem dnem skierowanym do dołu.
- ❏ Jeżeli pojemnik z tuszem był przechowywany w niskiej temperaturze, przed użyciem należy go umieścić w temperaturze pokojowej na co najmniej 12 godzin.
- ❏ Nie należy upuszczać pojemnik z tuszem ani uderzać nim o twarde przedmioty, ponieważ może to doprowadzić do wycieku tuszu.

# **Wymiana Pojemniki z tuszem i innych materiałów eksploatacyjnych**

# **Środki ostrożności podczas wymiany tuszu**

❏ Nie należy dotykać obszarów przedstawionych na ilustracji. Można w ten sposób uniemożliwić drukowanie i normalne działanie urządzenia.

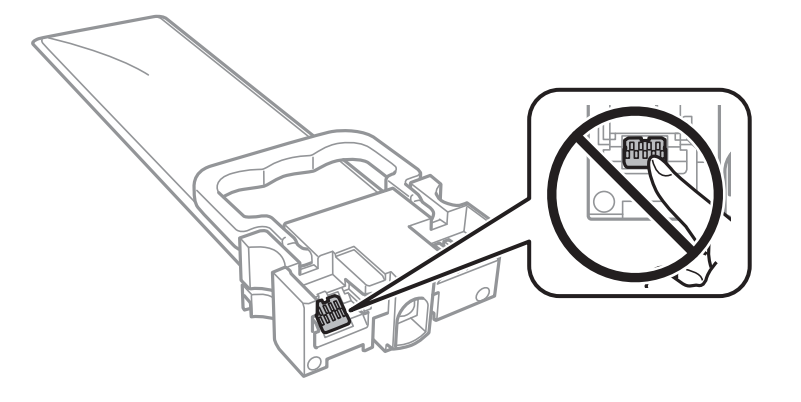

- ❏ Aby możliwe było drukowanie, należy zainstalować wszystkie pojemniki z tuszem.
- ❏ Nie należy wyłączać drukarki podczas napełniania tuszem. Jeśli napełnianie tuszem nie zostanie zakończone, drukowanie może nie być możliwe.
- ❏ Nie należy zostawiać drukarki z wyjętymi pojemniki z tuszem. W przeciwnym razie tusz pozostały w dyszach głowicy drukującej może wyschnąć, uniemożliwiając drukowanie.
- ❏ Jeśli konieczne jest czasowe wyjęcie pojemnik z tuszem, należy sprawdzić, czy obszar dostarczania tuszu został zabezpieczony przed kurzem i brudem. Należy przechowywać pojemnik z tuszem w tych samych warunkach, co drukarkę. Ponieważ port dostarczania tuszu jest wyposażony w zawór służący do gromadzenia nadmiaru tuszu, wszelkie osłony i zatyczki są zbędne.
- ❏ Na wyjętych pojemniki z tuszem w okolicy portu dostarczania tuszu może znajdować się tusz. Należy uważać, aby nie przenieść tuszu na otoczenie podczas wymiany pojemniki z tuszem.
- ❏ Ta drukarka wykorzystuje pojemnik z tuszem wyposażony w "zielony" układ scalony, który monitoruje takie informacje jak pozostała ilość tuszu w każdym pojemniki z tuszem. Oznacza to, że nawet jeśli pojemnik z tuszem zostanie usunięty z drukarki, zanim zostanie wyczerpany, można pojemnik z tuszem używać po ponownym włożeniu do drukarki.
- ❏ Aby zagwarantować uzyskanie najwyższej jakości druku i chronić głowicę drukującą, w pojemnik z tuszem zostaje różnej wielkości rezerwa bezpieczeństwa tuszu, kiedy pojawia się informacja o konieczności wymiany pojemnik z tuszem. Podana wydajność nie obejmuje tej rezerwy.
- ❏ Nie należy rozmontowywać ani przerabiać pojemnik z tuszem, ponieważ może to spowodować, że drukowanie nie będzie możliwe.
- ❏ Nie wolno używać pojemniki z tuszem dostarczonych z drukarką jako zamienniki.
- ❏ Nie należy zostawiać drukarki z wyjętymi pojemniki z tuszem. W przeciwnym razie tusz pozostały w dyszach głowicy drukującej może wyschnąć, uniemożliwiając drukowanie.

### **Zużycie tuszu**

- ❏ Aby zapewnić optymalną wydajność głowicy drukującej, część tuszu ze wszystkich pojemniki z tuszem jest zużywana podczas czynności konserwacyjnych, takich jak czyszczenie głowicy drukującej. Tusz może być także zużywany podczas włączania drukarki.
- ❏ Podczas drukowania w trybie czarno-białym lub skali szarości, w zależności od rodzaju papieru lub ustawień jakości druku, można używać tuszu kolorowego zamiast czarnego. W takim wypadku mieszanina tuszów kolorowych jest używana do uzyskania koloru czarnego.

# **Wymiana Pojemniki z tuszem i innych materiałów eksploatacyjnych**

- <span id="page-234-0"></span>❏ Tusz w pojemniki z tuszem dostarczanych z drukarką jest częściowo zużywany podczas pierwszej instalacji. Aby uzyskać wydruki wysokiej jakości, głowica drukująca drukarki zostanie w całości napełniona tuszem. Ten jednorazowy proces zużywa pewną ilość tuszu, w związku z czym te pojemniki z tuszem mogą wystarczać do wydrukowania mniejszej liczby stron niż kolejne pojemniki z tuszem.
- ❏ Podana wydajność może się różnić w zależności od rodzaju drukowanych obrazów, używanego papieru, częstotliwości drukowania i warunków środowiskowych, np. temperatury.
- ❏ W celu uzyskania najlepszych rezultatów pojemnik z tuszem należy zużyć w ciągu dwóch lat od instalacji.

# **Wymiana Pojemniki z tuszem**

Po wyświetleniu wiadomości z monitem o wymianę pojemniki z tuszem wybierz pozycję **Sposób obsługi**, a następnie obejrzyj animacje wyświetlane na panelu sterowania, aby dowiedzieć się, jak wymienić pojemniki z tuszem.

# **Powiązane informacje**

 $\blacktriangleright$  ["Uwagi dotyczące postępowania z Pojemnik z tuszem" na stronie 233](#page-232-0)

# **Kod modułu konserwacyjnego**

Firma Epson zaleca korzystanie z oryginalnego modułu konserwacyjnego firmy Epson.

Kod modułu konserwacyjnego: T6716

# c *Ważne:*

Pojemnik konserwacyjny po zainstalowaniu w drukarce nie może już być użyty z innymi drukarkami.

# **Środki ostrożności dotyczące obsługi modułu konserwacyjnego**

Przed wymianą modułu konserwacyjnego należy przeczytać poniższe instrukcje i Ważne instrukcje bezpieczeństwa (podręcznik papierowy).

- ❏ Nie dotykać zielonego układu scalonego z boku modułu konserwacyjnego. Można w ten sposób uniemożliwić drukowanie i normalne działanie urządzenia.
- ❏ Nie przechylać zużytego modułu konserwacyjnego, jeśli nie został zabezpieczony w plastikowej torbie. W przeciwnym razie można spowodować wyciek tuszu.
- ❏ Nie przechowywać pojemnika konserwacyjnego w temperaturach wysokich lub poniżej zera stopni Celsjusza.
- ❏ Moduł konserwacyjny trzymać w miejscu nienarażonym na bezpośrednie działanie światła słonecznego.
- ❏ Nie wymieniać modułu konserwacyjnego podczas drukowania. W przeciwnym razie można spowodować wyciek tuszu.
- ❏ Nie używać ponownie modułu konserwacyjnego, który został wyjęty i pozostawiony poza urządzeniem przez dłuższy czas. Tusz znajdujący się wewnątrz modułu tężeje, uniemożliwiając wchłanianie tuszu.

❏ Pojemnik konserwacyjny i jego pokrywę należy wyjmować jedynie podczas wymiany pojemnika konserwacyjnego. W przeciwnym razie może to spowodować wyciek tuszu.

# **Wymiana modułu konserwacyjnego**

Podczas niektórych cykli drukowania w module konserwacyjnym może się zebrać niewielka ilość nadmiarowego tuszu.Aby zapobiec wyciekowi tuszu z modułu konserwacyjnego, drukarka jest skonstruowana w taki sposób, że przestaje drukować, gdy pojemność modułu konserwacyjnego osiągnie limit.Konieczność wymiany i jej częstość zależy od liczby drukowanych stron, rodzaju drukowanych materiałów i liczby cykli czyszczenia przeprowadzanych przez drukarkę.

Po wyświetleniu wiadomości z monitem o wymianę zbiornika na zużyty atrament obejrzyj animacje wyświetlane na panelu sterowania.Konieczność wymiany pojemnika nie oznacza, że drukarka nie działa zgodnie ze specyfikacjami technicznymi.Gwarancja firmy Epson nie obejmuje kosztów wymiany.Jest to element, który może być wymieniony przez użytkownika.

### *Uwaga:*

Gdy moduł jest pełen, drukowanie jest niemożliwe do momentu jego wymiany. W ten sposób unika się wycieku tuszu.Funkcje niezwiązane z drukowaniem nadal będą dostępne.

### **Powiązane informacje**

 $\rightarrow$  ["Środki ostrożności dotyczące obsługi modułu konserwacyjnego" na stronie 235](#page-234-0)

# **Tymczasowe drukowanie czarnym tuszem**

Po wyczerpaniu kolorowego tuszu, gdy nadal jest czarny tusz, można użyć następujących ustawień do krótkotrwałego kontynuowania drukowania z użyciem wyłącznie czarnego tuszu.

- ❏ Rodzaj papieru: papiery zwykłe, Koperta
- ❏ Kolor: **Skala szarości**
- ❏ EPSON Status Monitor 3: Włączony (tylko w systemie Windows)

Ponieważ ta funkcja jest dostępna tylko przez około pięć dni, należy jak najszybciej wymienić wyczerpany pojemnik z tuszem.

#### *Uwaga:*

- ❏ Jeżeli *EPSON Status Monitor 3* jest wyłączony, należy uzyskać dostęp do sterownika drukarki, kliknąć *Ustawienia zaawansowane* w zakładce *Konserwacja*, a następnie wybrać *Włącz program EPSON Status Monitor 3*.
- ❏ Czas trwania tej funkcji jest zależny od warunków, w jakich wykorzystywane jest urządzenie.

# **Tymczasowe drukowanie czarnym tuszem — panel sterowania**

- 1. Po wyświetleniu wiadomości z monitem o wymianę pojemniki z tuszem dotknij pozycji **Kont.**. Zostanie wyświetlony komunikat z informacją o tym, że można jeszcze drukować przy użyciu tuszu czarnego.
- 2. Sprawdź komunikat, a następnie dotknij pozycji **Kont.**.

#### **Wymiana Pojemniki z tuszem i innych materiałów eksploatacyjnych**

3. Aby drukować w trybie monochromatycznym, wybierz pozycję **Nie, przypom. mi później**.

Wykonywane zadanie zostanie anulowane.

4. Można teraz skopiować oryginały lub wydrukować odebrane faksy na zwykłym papierze w trybie monochromatycznym. Na ekranie głównym wybierz żądane funkcje.

# **Tymczasowe drukowanie czarnym tuszem — Windows**

1. Gdy wyświetlone zostanie poniższe okno, należy anulować drukowanie.

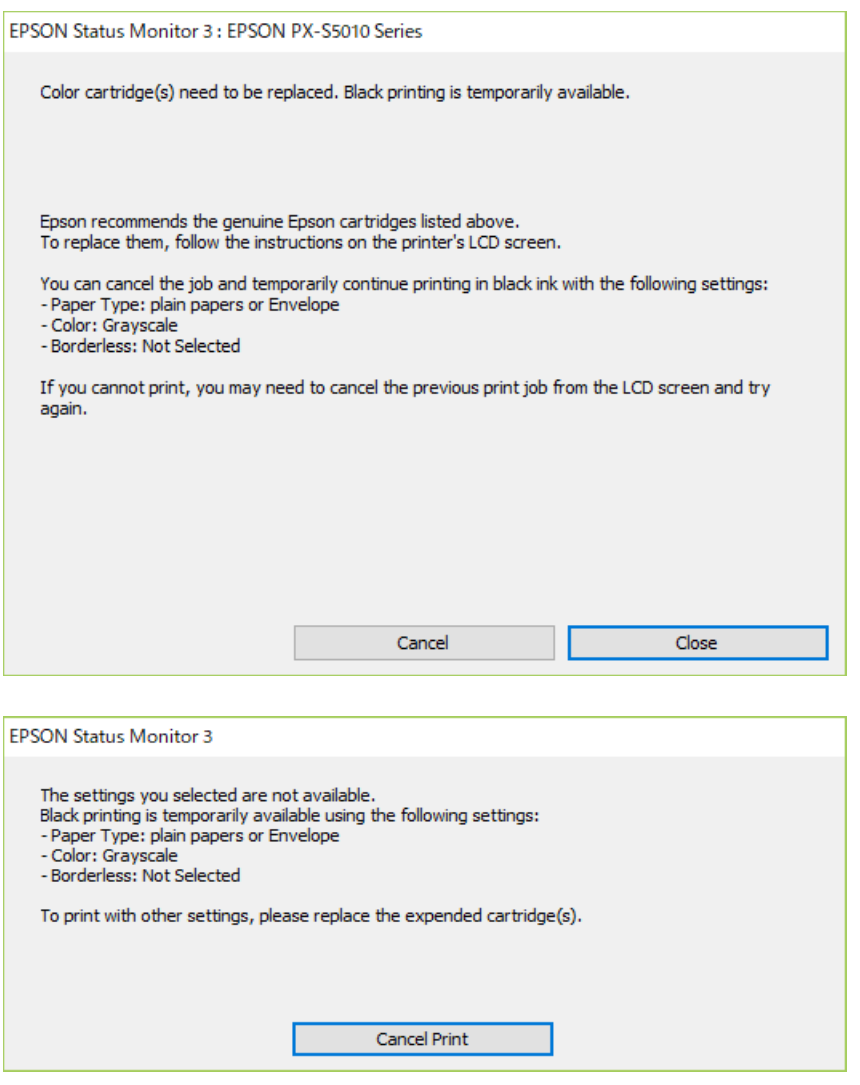

#### *Uwaga:*

Jeżeli nie można anulować drukowania z komputera, należy to zrobić za pomocą panelu sterowania drukarki.

- 2. Wyświetl okno dialogowe sterownika drukarki.
- 3. Wybierz ustawienie **papiery zwykłe** lub **Koperta** opcji **Typ papieru** na karcie **Główne**.
- 4. Wybierz pozycję **Skala szarości**.
- 5. Ustaw inne elementy na kartach **Główne** i **Więcej opcji**, a następnie kliknij przycisk **OK**.
- 6. Kliknij przycisk **Drukuj**.
- 7. Kliknij **Drukuj w czerni i bieli** w oknie, które się pojawi.

# **Oszczędzanie czarnego tuszu, gdy zaczyna go brakować (wyłącznie w systemie Windows)**

Przy niskim poziomie czarnego tuszu, gdy jest wystarczająco dużo tuszu kolorowego, można wykorzystać mieszankę kolorów tuszu, aby utworzyć tusz czarny. Drukowanie można kontynuować, podczas przygotowywania zamiennego czarnego pojemnik z tuszem.

Ta funkcja jest dostępna tylko wtedy, gdy wybrane zostaną następujące ustawienia w sterowniku drukarki.

- ❏ Typ papieru: **papiery zwykłe**
- ❏ Jakość: **Standardowy**
- ❏ EPSON Status Monitor 3: Włączony

#### *Uwaga:*

- ❏ Jeżeli *EPSON Status Monitor 3* jest wyłączony, należy uzyskać dostęp do sterownika drukarki, kliknąć *Ustawienia zaawansowane* w zakładce *Konserwacja*, a następnie wybrać *Włącz program EPSON Status Monitor 3*.
- ❏ Kolor czarny utworzony z tuszów kolorowych wygląda trochę inaczej niż czysty tusz czarny. Dodatkowo, zmniejszona jest szybkość wydruku.
- ❏ Czarny tusz jest także zużywany do utrzymania jakości głowicy drukującej.

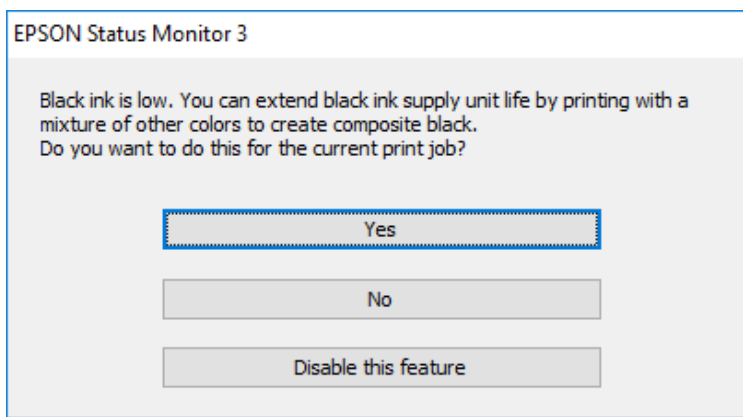

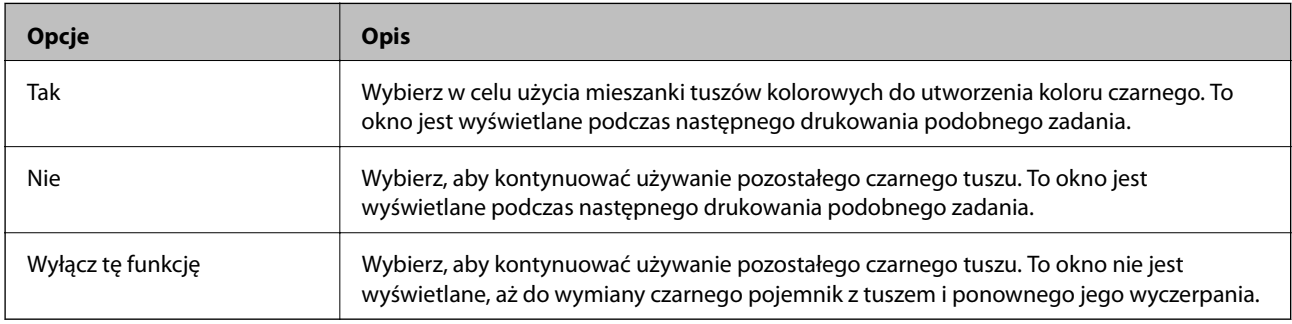

# **Konserwacja drukarki**

# **Sprawdzanie i czyszczenie głowicy drukującej**

Jeżeli dysze są zatkane, wydruki stają się wyblakłe, pojawiają się widoczne pasy albo nieoczekiwane kolory. Jeżeli jakość drukowania obniżyła się skorzystaj z funkcji testu dysz, by sprawdzić, czy dysze nie są zatkane. Jeżeli dysze są zatkane, należy wyczyścić głowicę drukowania. Test dysz oraz czyszczenie głowicy można wykonać z panelu sterowania lub z komputera.

# c *Ważne:*

Podczas czyszczenia głowicy nie należy otwierać przedniej pokrywy lub wyłączać drukarki. Jeśli czyszczenie głowicy nie zostanie zakończone, drukowanie może nie być możliwe.

# *Uwaga:*

- ❏ Podczas czyszczenia głowicy zużywana jest pewna ilość tuszu. Głowicę należy wyczyścić tylko w wypadku obniżenia jakości wydruku.
- ❏ Czyszczenie głowicy może nie być możliwe, jeśli tusz jest na wyczerpaniu.
- ❏ Jeśli po ok. czterokrotnym czyszczeniu głowic i sprawdzaniu dysz jakość druku nie uległa poprawie, odczekać co najmniej sześć godzin bez korzystania z drukarki, a następnie ponownie sprawdzić dysze i w razie potrzeby oczyścić głowice. Zaleca się całkowite wyłączenie drukarki. Jeśli jakość druku nie ulegnie poprawie, należy skontaktować się z działem pomocy technicznej firmy Epson.
- ❏ Aby nie dopuścić do wyschnięcia głowicy drukującej, nie należy odłączać drukarki od zasilania, gdy drukarka jest włączona.

# **Sprawdzanie i czyszczenie głowicy drukującej — panel sterowania**

- 1. Załaduj do drukarki zwykły papier A4.
- 2. Na ekranie głównym wybierz pozycję **Ustaw.**.
- 3. Wybierz opcję **Konserwacja** > **Spr. dyszy głow. druk.**.
- 4. Postępuj zgodnie z instrukcjami na ekranie, aby wydrukować wzór kontrolny dysz.
- 5. Sprawdź wydrukowany wzór. Przerywane linie lub brakujące segmenty pokazane we wzorze "NG" oznaczają, że dysze głowicy drukującej mogą być zatkane. Przejdź do następnego kroku. Jeżeli nie ma przerywanych linii lub brakujących segmentów pokazanych w następującym wzorze "OK", dysze nie są zatkane. Wybierz pozycję
	- OK  $NG$

, aby wyłączyć funkcję testu dysz.

- 6. Wybierz pozycję **X**, a następnie postępuj zgodnie z instrukcjami wyświetlanymi na ekranie, aby wyczyścić głowicę drukującą.
- 7. Po zakończeniu czyszczenia wydrukuj ponownie wzór testu dysz. Powtarzaj procesy czyszczenia dysz i drukowania wzoru do momentu, aż wszystkie linie będą całkowicie wydrukowane.

# **Powiązane informacje**

& ["Ładowanie papieru do Kaseta na papier" na stronie 33](#page-32-0)

# **Sprawdzanie i czyszczenie głowicy drukującej — system Windows**

- 1. Załaduj zwykły papier A4 do drukarki.
- 2. Wyświetl okno dialogowe sterownika drukarki.
- 3. Kliknij **Test dysz** na karcie **Konserwacja**.
- 4. Postępuj zgodnie z instrukcjami wyświetlanymi na ekranie.

# **Powiązane informacje**

- & ["Ładowanie papieru do Kaseta na papier" na stronie 33](#page-32-0)
- $\blacktriangleright$  ["Dostęp do sterownika drukarki" na stronie 131](#page-130-0)

# **Sprawdzanie i czyszczenie głowicy drukującej — Mac OS**

- 1. Załaduj do drukarki zwykły papier A4.
- 2. Z menu > **Drukarki i skanery** (lub **Drukowanie i skanowanie**, **Drukarka i faks**) wybierz pozycję **Preferencje systemowe**, a następnie wybierz drukarkę.
- 3. Kliknij opcję **Opcje i materiały** > **Narzędzia** > **Otwórz narzędzie drukarki**.
- 4. Kliknij przycisk **Test dysz**.

5. Postępuj zgodnie z instrukcjami wyświetlanymi na ekranie.

# **Powiązane informacje**

& ["Ładowanie papieru do Kaseta na papier" na stronie 33](#page-32-0)

# **Wyrównywanie linii pionowych**

Jeżeli linie pionowe nie są wyrównane, wyrównaj je.

- 1. Załaduj do drukarki zwykły papier A4.
- 2. Na ekranie głównym wybierz pozycję **Ustaw.**.
- 3. Wybierz opcję **Konserwacja** > **Dopasowanie linijki**.
- 4. Postępuj zgodnie z instrukcjami na ekranie, aby wydrukować wzór wyrównywania.
- 5. Postępuj zgodnie z instrukcjami na ekranie, aby wyrównać linie pionowe. Znajdź i wprowadź numer dla wzorca, w którym linia pionowa jest najbardziej prosta.

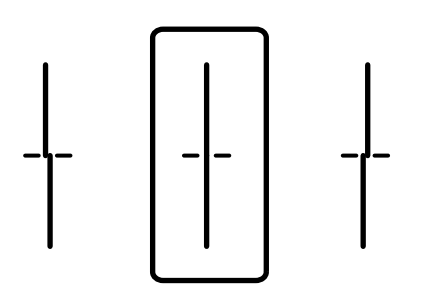

### **Powiązane informacje**

& ["Ładowanie papieru do Kaseta na papier" na stronie 33](#page-32-0)

# **Czyszczenie ścieżki papieru z tuszu**

Kiedy wydruki są zabrudzone lub przetarte, należy oczyścić wewnętrzną rolkę.

# c *Ważne:*

Do czyszczenia wnętrza drukarki nie należy używać ręczników papierowych. Dysze głowicy drukującej mogą się zatkać kłaczkami.

- 1. Załaduj zwykły papier rozmiaru A4 do źródła papieru do czyszczenia.
- 2. Na ekranie głównym wybierz pozycję **Ustaw.**.
- 3. Wybierz opcję **Konserwacja** > **Czyszcz. prowad. papieru**.

4. Wybierz źródło papieru, a następnie postępuj zgodnie z instrukcjami na ekranie, aby wyczyścić drogę papieru.

## *Uwaga:*

Procedurę tę należy powtarzać do momentu, w którym papier nie będzie zabrudzony tuszem. Jeśli wydruki w dalszym ciągu są zabrudzone, wyczyść inne źródła papieru.

# **Powiązane informacje**

& ["Ładowanie papieru do Kaseta na papier" na stronie 33](#page-32-0)

# **Czyszczenie automatycznego podajnika dokumentów (ADF)**

Jeśli obrazy kopiowane lub skanowane z podajnika ADF są zabrudzone lub oryginały nie są z niego poprawnie podawane, należy go wyczyścić.

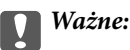

Nie wolno czyścić drukarki rozpuszczalnikiem ani alkoholem. Środki te mogą ją uszkodzić.

1. Otwórz pokrywę podajnika ADF.

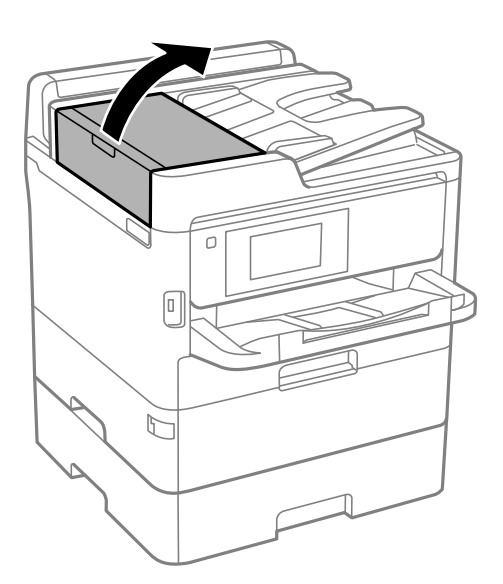

2. Wyczyść rolkę oraz elementy wewnętrzne podajnika ADF za pomocą miękkiej, wilgotnej ściereczki.

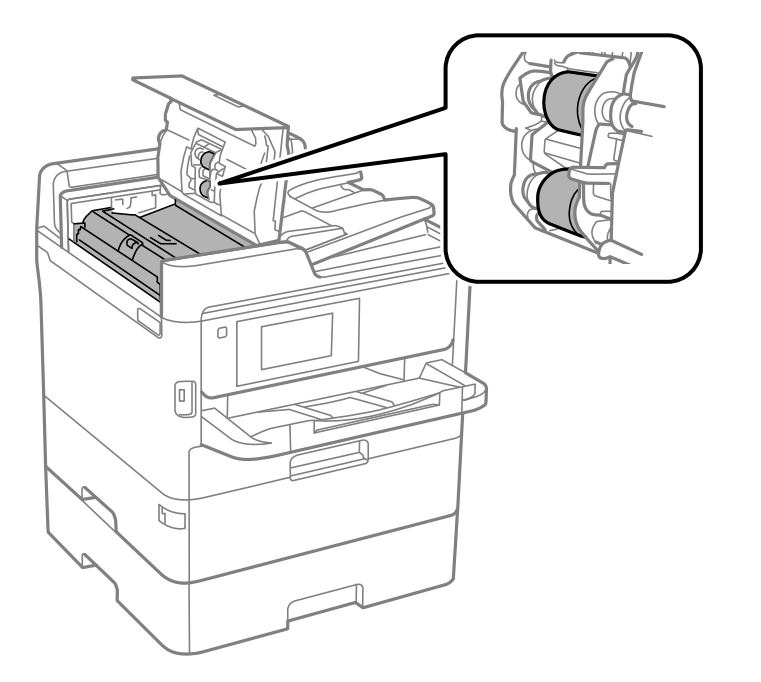

# c *Ważne:*

- ❏ Użycie suchej szmatki może spowodować uszkodzenie powierzchni rolki.
- ❏ Podajnika ADF można używać dopiero po wyschnięciu rolki.

# 3. Otwórz pokrywę dokumentów.

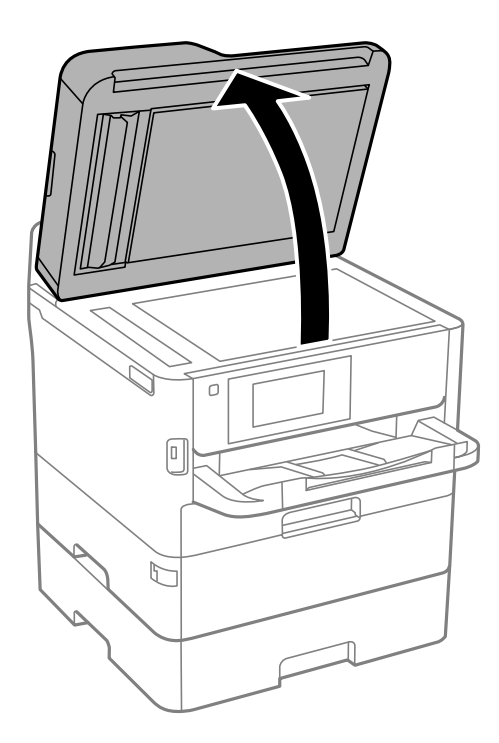

4. Wyczyść część zaznaczoną na ilustracji.

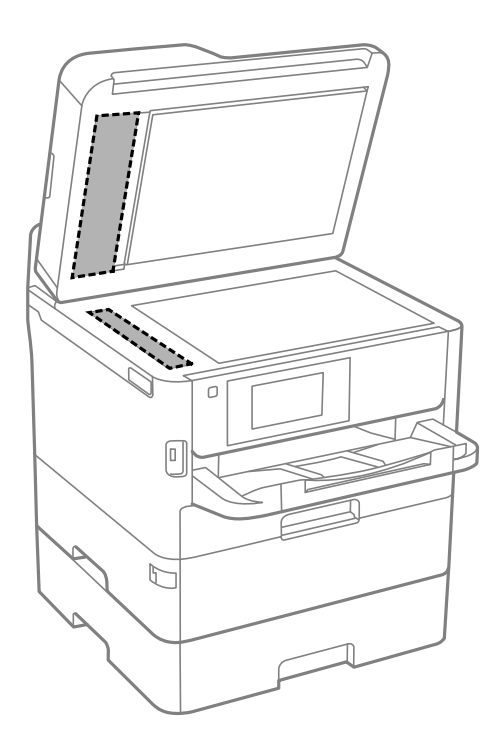

# c *Ważne:*

- ❏ Jeśli na powierzchni szyby są tłuste lub inne trudne do usunięcia plamy, do ich usunięcia należy użyć małej ilości środka do czyszczenia szyb i miękkiej ściereczki. Pozostałą ciecz należy wytrzeć.
- ❏ Nie należy naciskać nadmiernie powierzchni szyby.
- ❏ Należy zachować ostrożność, aby nie porysować ani w inny sposób nie uszkodzić szyby. Uszkodzona powierzchnia szyby może pogorszyć jakość skanowania.

# **Czyszczenie Szyby skanera**

Kiedy kopie lub skanowane obrazy są zabrudzone, należy oczyścić szyba skanera.

# !*Przestroga:*

Należy uważać, aby nie przyciąć dłoni ani palców podczas zamykania lub otwierania pokrywy dokumentów. W przeciwnym wypadku może dojść do zranienia.

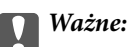

Nie wolno czyścić drukarki rozpuszczalnikiem ani alkoholem. Środki te mogą ją uszkodzić.

1. Otwórz pokrywę dokumentów.

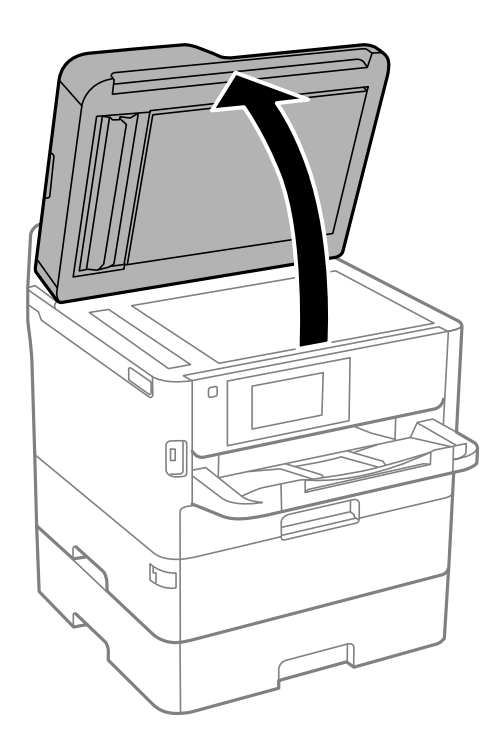

2. Do czyszczenia szyba skanera należy używać tylko miękkiej, czystej i suchej ściereczki.

# **T** *Ważne*:

- ❏ Jeśli na powierzchni szyby są tłuste lub inne trudne do usunięcia plamy, do ich usunięcia należy użyć małej ilości środka do czyszczenia szyb i miękkiej ściereczki. Pozostałą ciecz należy wytrzeć.
- ❏ Nie należy naciskać nadmiernie powierzchni szyby.
- ❏ Należy zachować ostrożność, aby nie porysować ani w inny sposób nie uszkodzić szyby. Uszkodzona powierzchnia szyby może pogorszyć jakość skanowania.

# **Informacje o usługach sieciowych i oprogramowaniu**

W tym rozdziale przedstawione zostały usługi sieciowe i oprogramowanie, dostępne dla tej drukarki na stronie internetowej Epson, bądź dostarczane na dysku z oprogramowaniem.

# **Aplikacja konfiguracji obsługi drukarki (Web Config)**

Web Config jest aplikacją działającą w przeglądarce internetowej, takiej jak Internet Explorer i Safari, na komputerze lub urządzeniu inteligentnym. Umożliwia ona sprawdzenie stanu drukarki lub zmianę usługi sieciowej oraz ustawień drukarki. Aby skorzystać z aplikacji Web Config, należy podłączyć drukarkę i komputer lub urządzenie do tej samej sieci.

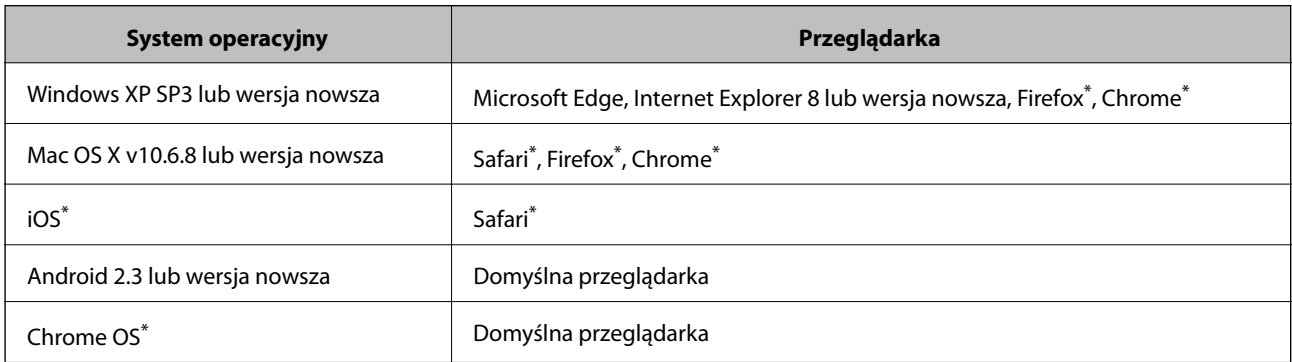

Obsługiwane są następujące przeglądarki.

Użyj najnowszej wersji.

# **Uruchamianie aplikacji konfiguracyjnej w przeglądarce**

1. Sprawdź adres IP drukarki.

Na ekranie głównym drukarki dotknij ikony sieci, a następnie dotknij aktywnej metody połączenia, aby sprawdzić adres IP drukarki.

#### *Uwaga:*

Adres IP można też sprawdzić, drukując raport połączenia sieciowego.

2. Uruchom na komputerze lub urządzeniu typu smart przeglądarkę internetową, a następnie wprowadź adres IP drukarki.

Format:

IPv4: http://adres IP drukarki/

IPv6: http://[adres IP drukarki]/

Przykłady:

IPv4: http://192.168.100.201/

IPv6: http://[2001:db8::1000:1]/

# **Informacje o usługach sieciowych i oprogramowaniu**

*Uwaga:*

Używając urządzenia typu smart, można także uruchomić Web Config z ekranu konserwacji Epson iPrint.

# **Powiązane informacje**

- & ["Korzystanie z funkcji Epson iPrint" na stronie 167](#page-166-0)
- $\blacktriangleright$  ["Ustawienia sieciowe" na stronie 63](#page-62-0)

# **Uruchomienie Web Config w Windows**

Po podłączeniu komputera do drukarki z użyciem WSD wykonaj podane poniżej czynności w celu uruchomienia aplikacji Web Config.

- 1. Otwórz w komputerze listę drukarek.
	- ❏ Windows 10/Windows Server 2016

Kliknij przycisk Start i wybierz kolejno **System Windows** > **Panel sterowania** > **Wyświetl urządzenia i drukarki** w menu **Sprzęt i dźwięk**.

❏ Windows 8.1/Windows 8/Windows Server 2012 R2/Windows Server 2012

Wybierz **Pulpit** > **Ustawienia** > **Panel sterowania** > **Wyświetl urządzenia i drukarki** w **Sprzęt i dźwięk** (lub **Sprzęt**).

❏ Windows 7/Windows Server 2008 R2

Kliknij przycisk Start i wybierz kolejno **Panel sterowania** > **Wyświetl urządzenia i drukarki** w menu **Sprzęt i dźwięk**.

- ❏ Windows Vista/Windows Server 2008 Kliknij przycisk Start i wybierz kolejno **Panel sterowania** > **Drukarki** w menu **Sprzęt i dźwięk**.
- 2. Kliknij drukarkę prawym przyciskiem myszy, a następnie wybierz opcję **Właściwości**.
- 3. Wybierz zakładkę **Usługa internetowa** i kliknij URL.

# **Uruchomienie Web Config w Mac OS**

- 1. Z menu > **Drukarki i skanery** (lub **Drukowanie i skanowanie**, **Drukarka i faks**) wybierz pozycję **Preferencje systemowe**, a następnie wybierz drukarkę.
- 2. Kliknij kolejno pozycje **Opcje i materiały** > **Pokaż witrynę drukarki**.

# **Aplikacja do skanowania dokumentów i obrazów (Epson Scan 2)**

Epson Scan 2 to aplikacja umożliwiająca kontrolowanie procesu sterowania.Można regulować rozmiar, rozdzielczość, jasność, kontrast i jakość skanowanego obrazu.Można także uruchomić sterownik Epson Scan 2 z aplikacji skanującej zgodnej ze standardem TWAIN.Szczegółowe informacje można znaleźć w pomocy aplikacji.

### **Informacje o usługach sieciowych i oprogramowaniu**

#### **Uruchamianie w systemie Windows**

#### *Uwaga:*

W przypadku systemów operacyjnych Windows Server trzeba upewnić się, że funkcja *Środowisko pulpitu* jest zainstalowana.

❏ Windows 10/Windows Server 2016

Kliknij przycisk Start i wybierz polecenia **EPSON** > **Epson Scan 2**.

❏ Windows 8.1/Windows 8/Windows Server 2012 R2/Windows Server 2012

Wpisz nazwę aplikacji w panelu wyszukiwania, po czym wybierz wyświetloną ikonę.

❏ Windows 7/Windows Vista/Windows XP/Windows Server 2008 R2/Windows Server 2008/Windows Server 2003 R2/Windows Server 2003

Kliknij przycisk Start, a następnie wybierz **Wszystkie programy** lub **Programy** > **EPSON** > **Epson Scan 2**> **Epson Scan 2**.

### **Uruchamianie w systemie Mac OS**

#### *Uwaga:*

Sterownik Epson Scan 2 nie obsługuje funkcji szybkiego przełączania użytkowników w systemie Mac OS.Należy wyłączyć tę funkcję.

Wybierz opcję **Idź** > **Programy** > **Epson Software** > **Epson Scan 2**.

### **Powiązane informacje**

- & ["Skanowanie w aplikacji Epson Scan 2" na stronie 192](#page-191-0)
- $\blacktriangleright$  ["Instalowanie najnowszych aplikacji" na stronie 252](#page-251-0)

# **Dodawanie skanera sieciowego**

Przed skorzystaniem z Epson Scan 2 musisz dodać skaner sieciowy.

1. Uruchom oprogramowanie, a następnie kliknij **Dodaj** na ekranie **Ustawienia skanera**.

#### *Uwaga:*

- ❏ Jeśli opcja *Dodaj* zostanie wyszarzona, kliknij *Włącz edytowanie*.
- ❏ Jeśli wyświetli się główny ekran Epson Scan 2, oznacza to, że już został podłączony do skanera. Jeśli chcesz się podłączyć do innej sieci, wybierz *Skaner* > *Ustawienia*, żeby otworzyć ekran *Ustawienia skanera*.
- 2. Dodawanie skanera sieciowego. Wprowadź następujące pozycje, a następnie kliknij **Dodaj**.
	- ❏ **Model**: Wybór skanera, do którego chcesz się podłączyć.
	- ❏ **Nazwa**: Wprowadzenie nazwy skanera przy użyciu maks. 32 znaków.
	- ❏ **Wyszukaj sieć**: Kiedy komputer i skaner są w tej samej sieci, wyświetla się adres IP. Jeśli się nie wyświetli, kliknij przycisk . Jeśli adres IP nadal się nie wyświetla, kliknij pozycję **Wprowadź adres**, a następnie wprowadź go bezpośrednio.
- 3. Wybierz skaner na ekranie **Ustawienia skanera** a następnie kliknij **OK**.

# <span id="page-248-0"></span>**Aplikacja konfiguracji skanowania z komputera (Document Capture Pro)**

Document Capture Pro $^{*}$ to aplikacja, dzięki której można skonfigurować ustawienia skanowanych obrazów z drukarki połączonej sieciowo z komputerem.

Po sprawdzeniu zeskanowanego obrazu możesz skonfigurować różne ustawienia skanowania na komputerze np. forma zapisu pliku, miejsce docelowe do zapisania zeskanowanego obrazu oraz miejsce docelowe przekazywania. Szczegółowe informacje na temat korzystania z aplikacji Document Capture Pro można znaleźć w jej pomocy.

\* Nazwy dla systemu operacyjnego Windows. W przypadku Mac OS nazwa to Document Capture. W przypadku Windows Server nazwa to Document Capture Pro Server.

# **Uruchamianie w systemie Windows**

❏ Windows 10/Windows Server 2016

Kliknij przycisk Start i wybierz polecenia **Epson Software** > **Document Capture Pro**.

❏ Windows 8.1/Windows 8/Windows Server 2012 R2/Windows Server 2012

Wpisz nazwę aplikacji w panelu wyszukiwania, po czym wybierz wyświetloną ikonę.

❏ Windows 7/Windows Vista/Windows XP/Windows Server 2008 R2/Windows Server 2008/Windows Server 2003 R2/Windows Server 2003

Kliknij przycisk Start i wybierz **Wszystkie programy** lub **Programy** > **Epson Software** > **Document Capture Pro**.

### **Uruchamianie w systemie Mac OS**

Wybierz opcję **Idź** > **Programy** > **Epson Software** > **Document Capture**.

# **Powiązane informacje**

- & ["Skanowanie z użyciem ustawień zarejestrowanych w komputerze \(Document Capture Pro\)" na stronie 182](#page-181-0)
- $\blacktriangleright$  ["Instalowanie najnowszych aplikacji" na stronie 252](#page-251-0)

# **Aplikacja konfiguracji obsługi i wysyłania faksów (FAX Utility)**

FAX Utility to aplikacja, która pozwala na konfigurowanie różnych ustawień wysyłania faksów z poziomu komputera. Można tworzyć i edytować listy kontaktów, które mają być używane przy wysyłaniu faksu, konfigurować zapis odebranych faksów w formacie PDF na komputerze itd. Szczegółowe informacje można znaleźć w pomocy aplikacji.

### *Uwaga:*

- ❏ Systemy operacyjne Windows Server nie są obsługiwane.
- ❏ Przed instalacją FAX Utility, należy sprawdzić, czy zainstalowano sterownik drukarki dla tej drukarki; nie obejmuje to sterownika drukarki PostScript i uniwersalnego sterownika drukarki Epson.

### **Informacje o usługach sieciowych i oprogramowaniu**

# **Uruchamianie w systemie Windows**

❏ Windows 10

Kliknij przycisk Start i wybierz polecenia **Epson Software** > **FAX Utility**.

❏ Windows 8.1/Windows 8

Wpisz nazwę aplikacji w panelu wyszukiwania, po czym wybierz wyświetloną ikonę.

❏ Windows 7/Windows Vista/Windows XP

Kliknij przycisk Start i wybierz **Wszystkie programy** (lub **Programy**) > **Epson Software** > **FAX Utility**.

# **Uruchamianie w systemie Mac OS**

Wybierz **Preferencje systemowe** z menu > **Drukarki i skanery** (lub **Drukowanie i skanowanie**, **Drukarka i faks**), a następnie wybierz drukarkę (FAKS). Kliknij opcję **Opcje i materiały** > **Narzędzia** > **Otwórz narzędzie drukarki**.

# **Powiązane informacje**

- & ["Odbieranie faksów na komputerze" na stronie 228](#page-227-0)
- $\blacktriangleright$  ["Instalowanie najnowszych aplikacji" na stronie 252](#page-251-0)

# **Aplikacja wysyłania faksów (sterownik PC-FAX)**

Sterownik PC-FAX to aplikacja, która pozwala na wysłanie dokumentu utworzonego w innej aplikacji jako faksu, bezpośrednio z komputera. Sterownik PC-FAX jest instalowany podczas instalacji narzędzia FAX Utility. Szczegółowe informacje można znaleźć w pomocy aplikacji.

### *Uwaga:*

- ❏ Systemy operacyjne Windows Server nie są obsługiwane.
- ❏ Czynności mogą się różnić w zależności od aplikacji, która została użyta do utworzenia dokumentu. Szczegółowe informacje można znaleźć w pomocy aplikacji.

### **Uruchamianie w systemie Windows**

W menu **Plik** aplikacji wybierz polecenie **Drukuj** lub **Ustawienia drukowania**. Wybierz drukarkę (FAX), a następnie kliknij **Preferencje** lub **Właściwości**.

### **Uruchamianie w systemie Mac OS**

W menu **Plik** aplikacji wybierz polecenie **Drukuj**. Wybierz drukarkę (FAX) jako ustawienie w opcji **Drukarka**, a następnie wybierz z menu wyskakującego opcję **Ustawienia faksu** lub **Ustawienia adresata**.

### **Powiązane informacje**

- & ["Wysyłanie faksu z komputera" na stronie 224](#page-223-0)
- $\rightarrow$  ["Aplikacja konfiguracji obsługi i wysyłania faksów \(FAX Utility\)" na stronie 249](#page-248-0)

# <span id="page-250-0"></span>**Aplikacja do drukowania stron internetowych (E-Web Print) (tylko dla Windows)**

E-Web Print to aplikacja, która umożliwia łatwe drukowanie stron internetowych w różnych układach. Szczegółowe informacje można znaleźć w pomocy aplikacji. Dostęp do pomocy dla aplikacji można uzyskać z menu **E-Web Print** na pasku narzędzi aplikacji **E-Web Print**.

### *Uwaga:*

❏ Systemy operacyjne Windows Server nie są obsługiwane.

❏ Sprawdź obsługiwane przeglądarki i najnowszą wersję na stronie z materiałami do pobrania.

# **Uruchamianie**

Po zainstalowaniu aplikacji E-Web Print będzie ona widoczna w przeglądarce. Kliknij **Print** lub **Clip**.

# **Aplikacja do konfigurowania wielu urządzeń (EpsonNet Config)**

EpsonNet Config to aplikacja, która umożliwia ustawienie protokołów i adresów sieciowych.Więcej informacji można znaleźć w podręczniku użytkownika lub pomocy aplikacji EpsonNet Config.

# **Uruchamianie w systemie Windows**

❏ Windows 10/Windows Server 2016

Kliknij przycisk Start i wybierz polecenia **EpsonNet** > **EpsonNet Config**.

❏ Windows 8.1/Windows 8/Windows Server 2012 R2/Windows Server 2012

Wpisz nazwę aplikacji w panelu wyszukiwania, po czym wybierz wyświetloną ikonę.

❏ Windows 7/Windows Vista/Windows XP/Windows Server 2008 R2/Windows Server 2008/Windows Server 2003 R2/Windows Server 2003

Kliknij przycisk Start i wybierz **Wszystkie programy** lub **Programy** > **EpsonNet** > **EpsonNet Config SE** > **EpsonNet Config**.

# **Uruchamianie w systemie Mac OS**

Wybierz pozycje **Idź** > **Aplikacje** > **Epson Software** > **EpsonNet** > **EpsonNet Config SE** > **EpsonNet Config**.

# **Narzędzia do aktualizacji oprogramowania (EPSON Software Updater)**

EPSON Software Updater to aplikacja, która sprawdza dostępność nowej lub zaktualizowanej wersji oprogramowania w Internecie i instaluje ją. Pozwala także na zaktualizowanie dokumentacji oraz oprogramowania układowego drukarki.

### *Uwaga:*

Systemy operacyjne Windows Server nie są obsługiwane.

# **Informacje o usługach sieciowych i oprogramowaniu**

# <span id="page-251-0"></span>**Metoda instalacji**

Pobierz oprogramowanie EPSON Software Updater z witryny firmy Epson.

Jeżeli na komputerze z systemem Windows nie można pobrać oprogramowania z witryny, można zainstalować je z dostarczonego dysku z oprogramowaniem.

[http://www.epson.com](http://www.epson.com/)

# **Uruchamianie w systemie Windows**

❏ Windows 10

Kliknij przycisk Start, a następnie wybierz polecenia **Epson Software** > **EPSON Software Updater**.

❏ Windows 8.1/Windows 8

Wpisz nazwę aplikacji w panelu wyszukiwania, po czym wybierz wyświetloną ikonę.

❏ Windows 7/Windows Vista/Windows XP

Kliknij przycisk Start, a następnie wybierz polecenia **Wszystkie programy** lub **Programy** > **Epson Software** > **EPSON Software Updater**.

#### *Uwaga:*

Aplikację EPSON Software Updater można także uruchomić, klikając ikonę drukarki na pasku zadań pulpitu, a następnie wybierając opcję *Aktualizacja oprogramowania*.

# **Uruchamianie w systemie Mac OS**

Wybierz opcję **Idź** > **Programy** > **Epson Software** > **EPSON Software Updater**.

# **Instalowanie najnowszych aplikacji**

### *Uwaga:*

Jeśli aplikacja jest ponownie instalowana, należy ją najpierw odinstalować.

1. Sprawdź, czy drukarka i komputer są dostępne do celów komunikacji, a drukarka jest podłączona do Internetu.
#### **Informacje o usługach sieciowych i oprogramowaniu**

2. Uruchom aplikację EPSON Software Updater.

Przykładowy ekran w systemie Windows.

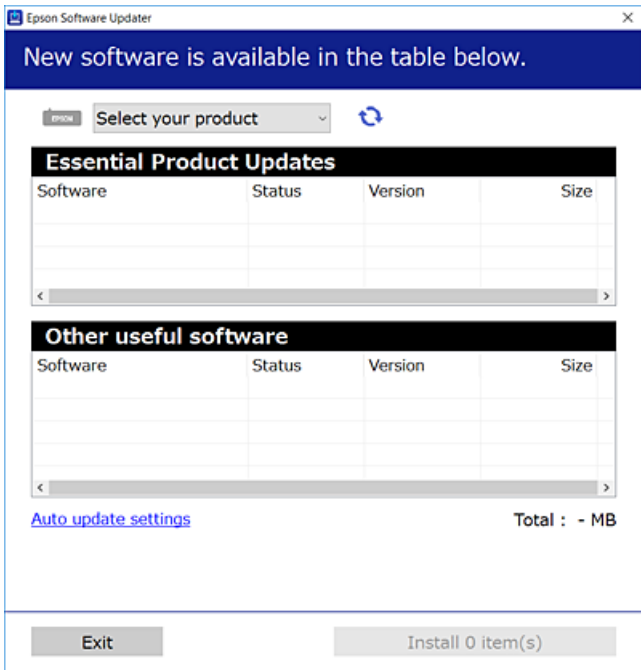

- 3. W przypadku systemu Windows wybierz drukarkę, a następnie kliknij przycisk  $\bullet$ , aby sprawdzić dostępność najnowszych wersji aplikacji.
- 4. Wybierz elementy, które chcesz zainstalować lub zaktualizować, a następnie kliknij przycisk instalacji po prawej dolnej stronie ekranu.

#### c *Ważne:*

Nie wolno wyłączać ładowarki ani odłączać jej od źródła zasilania do momentu zakończenia aktualizacji, gdyż w przeciwnym razie drukarka może ulec awarii.

#### *Uwaga:*

❏ Najnowsze aplikacje można pobrać ze strony internetowej firmy Epson.

[http://www.epson.com](http://www.epson.com/)

- ❏ Jeśli korzystasz z systemów operacyjnych Windows Server, nie możesz korzystać z programu Epson Software Updater. Pobieranie najnowszych aplikacji ze strony internetowej firmy Epson.
- ❏ Document Capture Pro nie można zainstalować korzystając z programu Epson Software Updater. Zainstaluj aplikację z poniższej strony internetowej.

<http://support.epson.net/> (poza Europą)

[http://assets.epson-europe.com/gb/en/document\\_capture\\_pro/index.html](http://assets.epson-europe.com/gb/en/document_capture_pro/index.html) (Europa)

#### **Powiązane informacje**

& ["Narzędzia do aktualizacji oprogramowania \(EPSON Software Updater\)" na stronie 251](#page-250-0)

# **Instalacja sterownika drukarki PostScript**

# **Instalacja sterownika drukarki PostScript — Windows**

- 1. Zacznij proces instalacji, używając jednej z następujących opcji.
	- ❏ **Użyj dysku z oprogramowaniem dostarczonego z drukarką.**

Włóż dysk z oprogramowaniem do napędu komputera, uzyskaj dostęp do następującej ścieżki, a następnie uruchom plik SETUP64.EXE (lub SETUP.EXE).

Driver\PostScript\WINX64 (lub WINX86)\SETUP\SETUP64.EXE (lub SETUP.EXE)

#### ❏ **Użyj witryny.**

Uzyskaj dostęp do strony drukarki w następującej witrynie, pobierz sterownik drukarki PostScript3, a następnie uruchom plik wykonywalny.

[http://www.epson.eu/Support](HTTP://WWW.EPSON.EU/SUPPORT) (Europa) [http://support.epson.net/](HTTP://SUPPORT.EPSON.NET/) (poza Europą)

- 2. Wybierz drukarkę.
- 3. Postępuj zgodnie z instrukcjami wyświetlanymi na ekranie.
- 4. Wybierz metodę połączenia z następujących opcji: połączenie sieciowe lub połączenie USB.

#### ❏ **W przypadku połączenia sieciowego.**

Zostanie wyświetlona lista drukarek dostępnych w tej samej sieci.

Wybierz drukarkę, która ma być używana.

❏ **W przypadku połączenia USB.**

Postępuj zgodnie z instrukcjami wyświetlanymi na ekranie, aby połączyć drukarkę z komputerem.

5. Postępuj zgodnie z instrukcjami wyświetlanymi na ekranie, aby zainstalować sterownik drukarki PostScript.

# **Instalacja sterownika drukarki PostScript — Mac OS**

Pobierz sterownik drukarki ze strony pomocy technicznej firmy Epson i zainstaluj go.

<http://www.epson.eu/Support> (Europa)

<http://support.epson.net/> (poza Europą)

Do instalacji sterownika konieczna jest znajomość adresu IP drukarki.

Na ekranie głównym drukarki wybierz ikonę sieci, a następnie wybierz aktywną metodę połączenia, aby sprawdzić adres IP drukarki.

#### **Dodawanie sterownika drukarki (wyłącznie w systemie Mac OS)**

- 1. Wybierz **Preferencje systemowe** z menu > **Drukarki i skanery** (lub **Drukowanie i skanowanie**, **Drukowanie i faksowanie**).
- 2. Kliknij znak **+**, a następnie wybierz polecenie **Dodaj inną drukarkę lub inny skaner**.

<span id="page-254-0"></span>3. Wybierz drukarkę, a następnie kliknij **Dodaj**.

#### *Uwaga:*

- ❏ Jeśli drukarki nie ma na liście, upewnij się, że jest ona prawidłowo podłączona do komputera i że jest włączona.
- ❏ W przypadku połączenia USB, IP lub Bonjour po dodaniu sterownika drukarki ręcznie ustaw opcjonalną kasetę na papier.

# **Instalacja uniwersalnego sterownika drukarki Epson (Wyłącznie dla Windows)**

Uniwersalny sterownik drukarki Epson jest zgodny z PCL6. Po zainstalowaniu tego sterownika drukarki<sup>\*</sup> możesz korzystać z każdej drukarki Epson, która obsługuje ten sterownik.

Ponieważ jest to sterownik drukarki typu ogólnego, funkcje drukowania są ograniczone w porównaniu do sterownika przeznaczonego konkretnie do tej drukarki.

Podłącz drukarkę do tej samej sieci, do której podłączony jest komputer, i postępuj zgodnie z poniższymi instrukcjami, żeby zainstalować sterownik drukarki.

1. Pobierz wykonywalny plik sterownika ze strony pomocy technicznej Epson.

[http://www.epson.eu/Support](HTTP://WWW.EPSON.EU/SUPPORT) (tylko w Europie)

[http://support.epson.net/](HTTP://SUPPORT.EPSON.NET/)

- 2. Dwukrotnie kliknij plik wykonywalny.
- 3. Postępuj zgodnie z instrukcjami na ekranie, aby dokończyć instalację.

#### *Uwaga:*

W przypadku użytkowania komputera z systemem Windows i braku możliwości pobrania sterownika ze strony internetowej należy go zainstalować z płyty z oprogramowaniem dostarczonej z drukarką. Uzyskaj dostęp do "Driver \Universal".

# **Odinstalowywanie aplikacji**

Należy zalogować się do komputera jako administrator. Po pojawieniu się monitu należy wpisać hasło administratora.

# **Odinstalowywanie aplikacji — Windows**

- 1. Naciśnij przycisk  $\mathcal{O}$ , aby wyłączyć drukarkę.
- 2. Zamknij wszystkie uruchomione aplikacje.
- 3. Otwórz **Panel sterowania**:
	- ❏ Windows 10/Windows Server 2016

Kliknij przycisk Start i wybierz polecenie **System Windows** > **Panel sterowania**.

#### **Informacje o usługach sieciowych i oprogramowaniu**

- ❏ Windows 8.1/Windows 8/Windows Server 2012 R2/Windows Server 2012 Wybierz kolejno **Pulpit** > **Ustawienia** > **Panel sterowania**.
- ❏ Windows 7/Windows Vista/Windows XP/Windows Server 2008 R2/Windows Server 2008/Windows Server 2003 R2/Windows Server 2003

Kliknij przycisk Start i wybierz opcję **Panel sterowania**.

- 4. Wybierz opcję **Odinstaluj program** (albo **Dodaj lub usuń programy**):
	- ❏ Windows 10/Windows 8.1/Windows 8/Windows 7/Windows Vista/Windows Server 2016/Windows Server 2012 R2/Windows Server 2012/Windows Server 2008 R2/Windows Server 2008

W menu **Programy** wybierz polecenie **Odinstaluj program**.

❏ Windows XP/Windows Server 2003 R2/Windows Server 2003

Kliknij **Dodaj lub usuń programy**.

5. Wybierz aplikację, którą chcesz odinstalować.

Nie możesz odinstalować sterownika drukarki, jeśli pozostały jakiekolwiek zadania drukowania. Usuń zadania lub poczekaj na ich wydrukowanie przed odinstalowaniem.

- 6. Odinstaluj aplikacje:
	- ❏ Windows 10/Windows 8.1/Windows 8/Windows 7/Windows Vista/Windows Server 2016/Windows Server 2012 R2/Windows Server 2012/Windows Server 2008 R2/Windows Server 2008

Kliknij przycisk **Odinstaluj/Zmień** lub **Odinstaluj**.

❏ Windows XP/Windows Server 2003 R2/Windows Server 2003

Kliknij przycisk **Zmień/Usuń** lub **Usuń**.

#### *Uwaga:*

Jeżeli wyświetlone zostanie okno *Kontrola konta użytkownika*, kliknij polecenie *Kontynuuj*.

7. Postępuj zgodnie z instrukcjami wyświetlanymi na ekranie.

# **Odinstalowywanie aplikacji — Mac OS**

1. Pobierz program Uninstaller za pomocą aplikacji EPSON Software Updater.

Po pobraniu programu Uninstaller nie jest konieczne pobieranie go za każdym razem, gdy ma być odinstalowana jakaś aplikacja.

- 2. Naciśnij przycisk  $\mathcal{O}$ , aby wyłączyć drukarkę.
- 3. Aby odinstalować sterownik drukarki lub sterownik PC-FAX, wybierz opcję **Preferencje systemowe** z menu > **Drukarki i skanery** (lub **Drukowanie i skanowanie**, **Drukarka i faks**), a następnie usuń drukarkę z listy aktywnych drukarek.
- 4. Zamknij wszystkie uruchomione aplikacje.
- 5. Wybierz opcję **Idź** > **Programy** > **Epson Software** > **Uninstaller**.

<span id="page-256-0"></span>6. Wybierz aplikacje, które chcesz odinstalować, a następnie kliknij **Odinstaluj**.

#### c *Ważne:*

Program Uninstaller usunie wszystkie sterowniki drukarek atramentowych firmy Epson, znajdujące się w komputerze.Jeśli używanych jest kilka drukarek atramentowych firmy Epson, a pożądane jest usunięcie tylko niektórych sterowników, należy usunąć wszystkie i dopiero potem ponownie zainstalować żądany sterownik.

*Uwaga:*

Jeżeli na liście aplikacji nie można znaleźć aplikacji, która ma zostać odinstalowana, nie można jej odinstalować za pomocą programu Uninstaller.W takiej sytuacji wybierz *Idź* > *Aplikacje* > *Epson Software*, wybierz aplikację, którą chcesz odinstalować i przeciągnij ją na ikonę kosza.

# **Drukowanie przy użyciu usługi sieciowej**

Usługa internetowa Epson Connect umożliwia drukowanie dokumentów z poziomu smartfona, tabletu lub laptopa w dowolnym czasie i praktycznie z dowolnego miejsca.Aby móc korzystać z tej usługi, trzeba zarejestrować użytkownika i drukarkę w usłudze Epson Connect.

W Internecie dostępne są poniższe funkcje.

❏ Email Print

Wysyłając wiadomość e-mail z załącznikami, takimi jak dokumenty lub obrazy, na adres e-mail przydzielony do drukarki, można wydrukować wiadomość e-mail i jej załączniki z lokalizacji zdalnych, np. dom lub biuro.

❏ Epson iPrint

Ta aplikacja jest przeznaczona na systemy iOS i Android. Pozwala drukować lub skanować z poziomu smartfona lub tabletu.Możliwe jest drukowanie dokumentów, obrazów i witryn przez wysłanie ich bezpośrednio do drukarki w tej samej sieci bezprzewodowej.

❏ Scan to Cloud

Ta aplikacja umożliwia wysłanie zeskanowanych danych, które mają być wydrukowane, do innej drukarki.Można też wysłać zeskanowane dane do dostępnych usług w chmurze.

❏ Remote Print Driver

To jest sterownik współużytkowany obsługiwany przez sterownik druku zdalnego.W przypadku drukowania na drukarce w lokalizacji zdalnej można drukować, zmieniając drukarkę w oknie aplikacji.

Więcej informacji można znaleźć w portalu internetowym Epson Connect.

<https://www.epsonconnect.com/>

[http://www.epsonconnect.eu](http://www.epsonconnect.eu/) (tylko w Europie)

#### **Powiązane informacje**

 $\blacktriangleright$  ["Korzystanie z funkcji Epson iPrint" na stronie 167](#page-166-0)

# **Rozwiązywanie problemów**

# **Sprawdzanie stanu drukarki**

# **Sprawdzanie komunikatów na wyświetlaczu LCD**

Jeśli komunikat o błędzie pojawia się na wyświetlaczu LCD, postępuj zgodnie z instrukcjami wyświetlanymi na ekranie lub rozwiązaniami podanymi poniżej, aby rozwiązać ten problem.

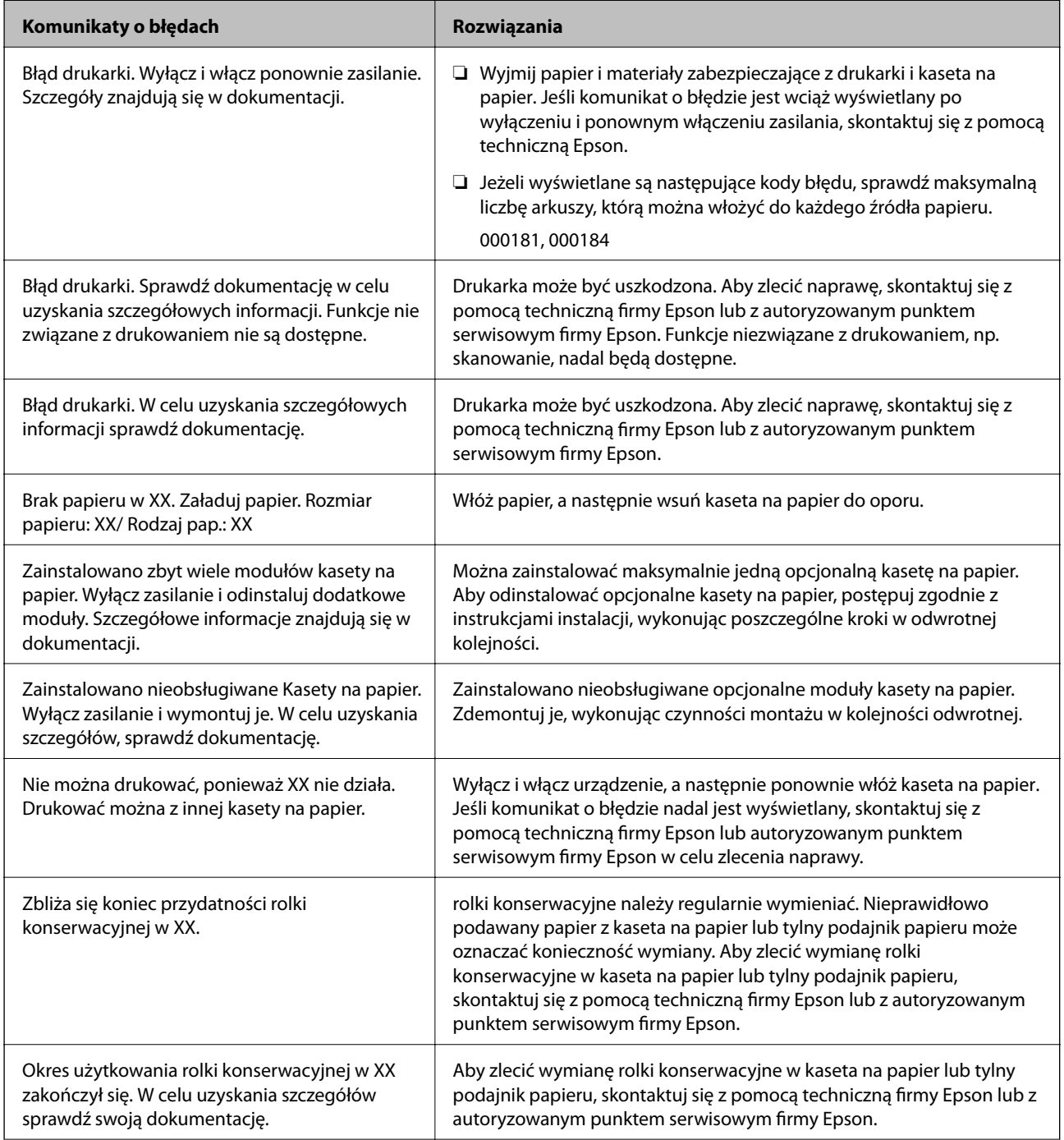

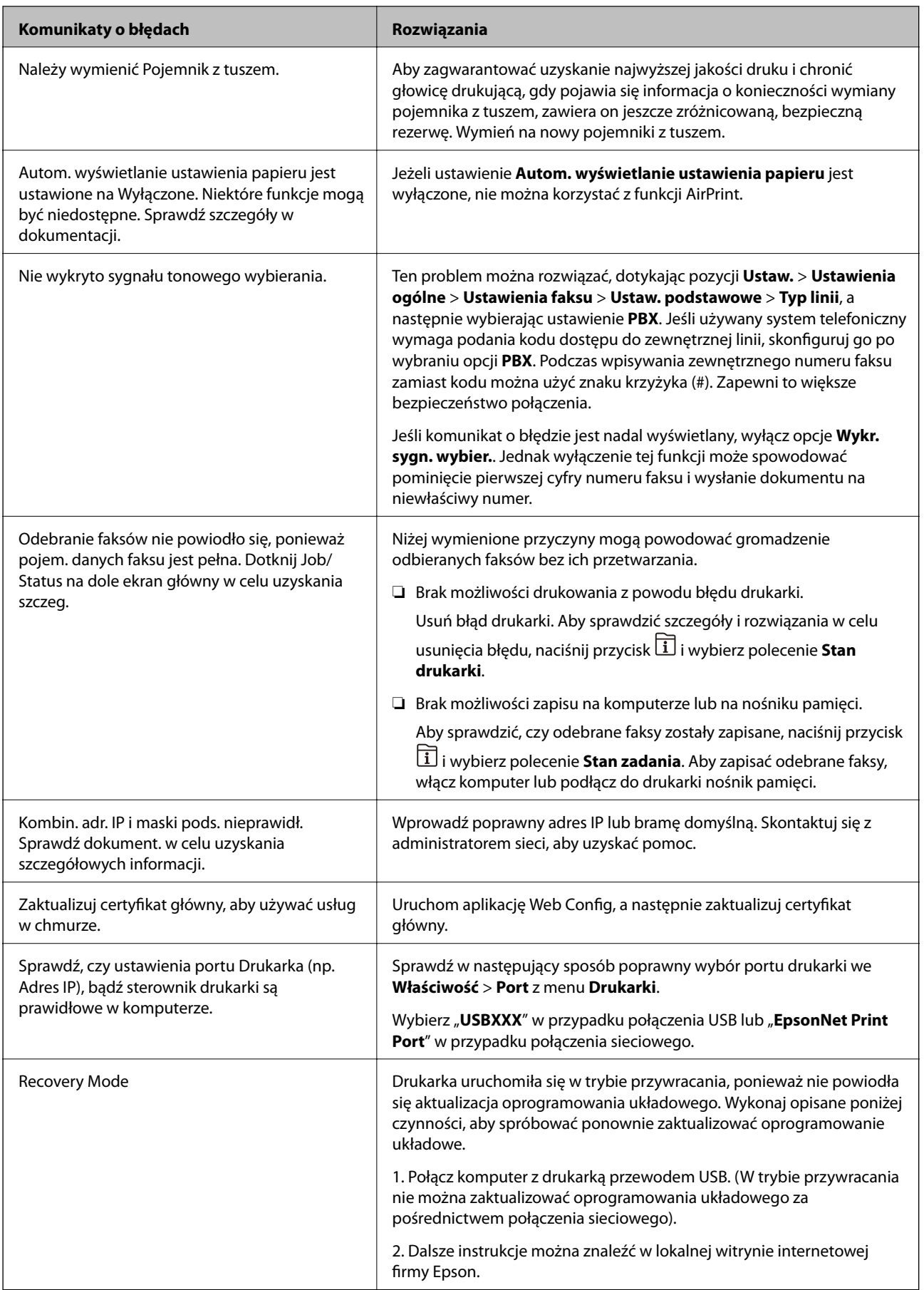

#### **Powiązane informacje**

- $\blacktriangleright$  ["Kontakt z działem pomocy technicznej firmy Epson" na stronie 336](#page-335-0)
- & ["Narzędzia do aktualizacji oprogramowania \(EPSON Software Updater\)" na stronie 251](#page-250-0)
- $\blacktriangleright$  ["Instalowanie najnowszych aplikacji" na stronie 252](#page-251-0)

# **Kod błędu w menu stanu**

Jeśli zadanie nie zakończy się pomyślnie, sprawdź kod błędu w historii danego zadania. Kod błędu można sprawdzić, naciskając przycisk  $\Box$ , a następnie wybierając opcję **Stan zadania**. Poniższa tabela zawiera opis problemów i ich rozwiązań.

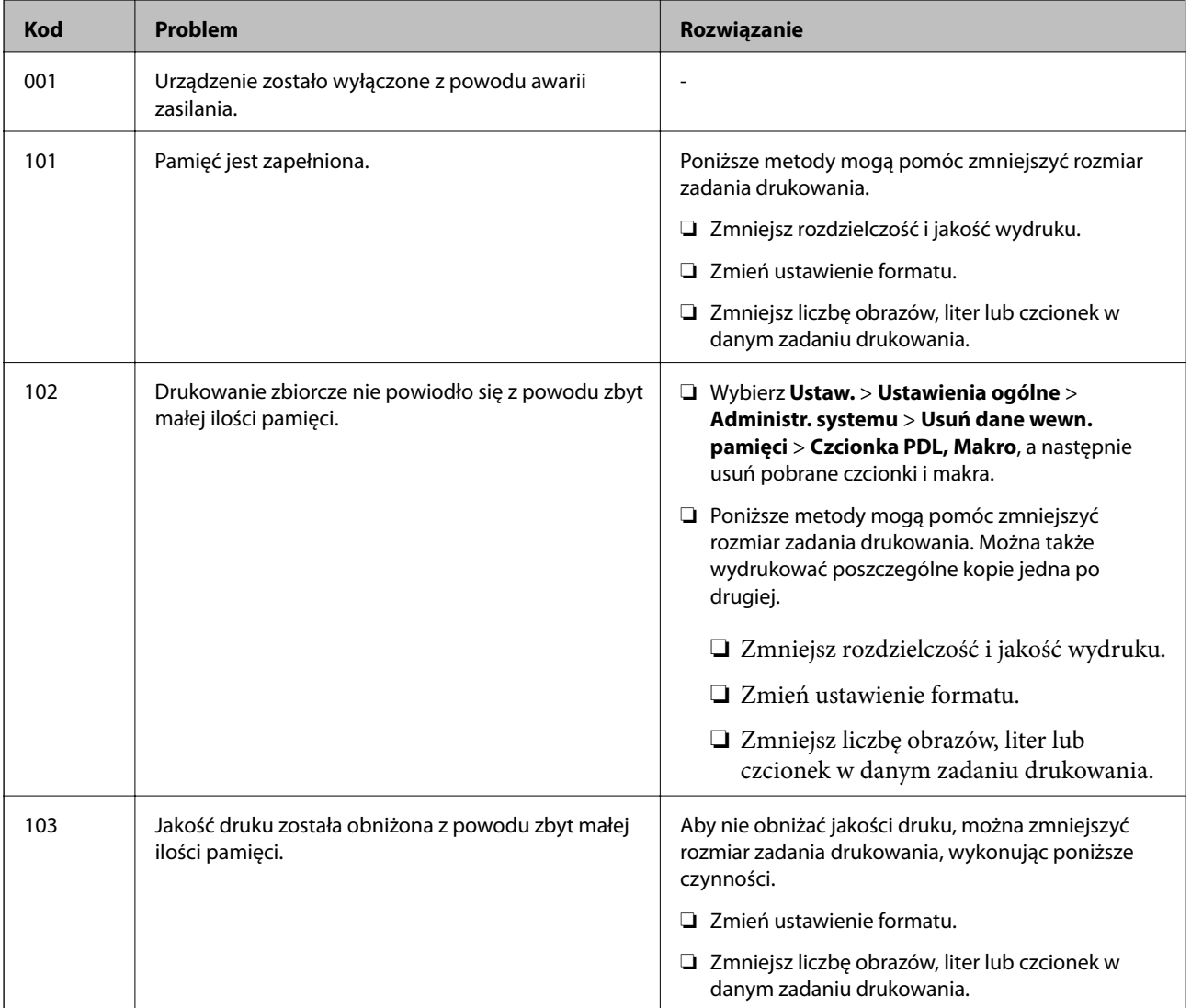

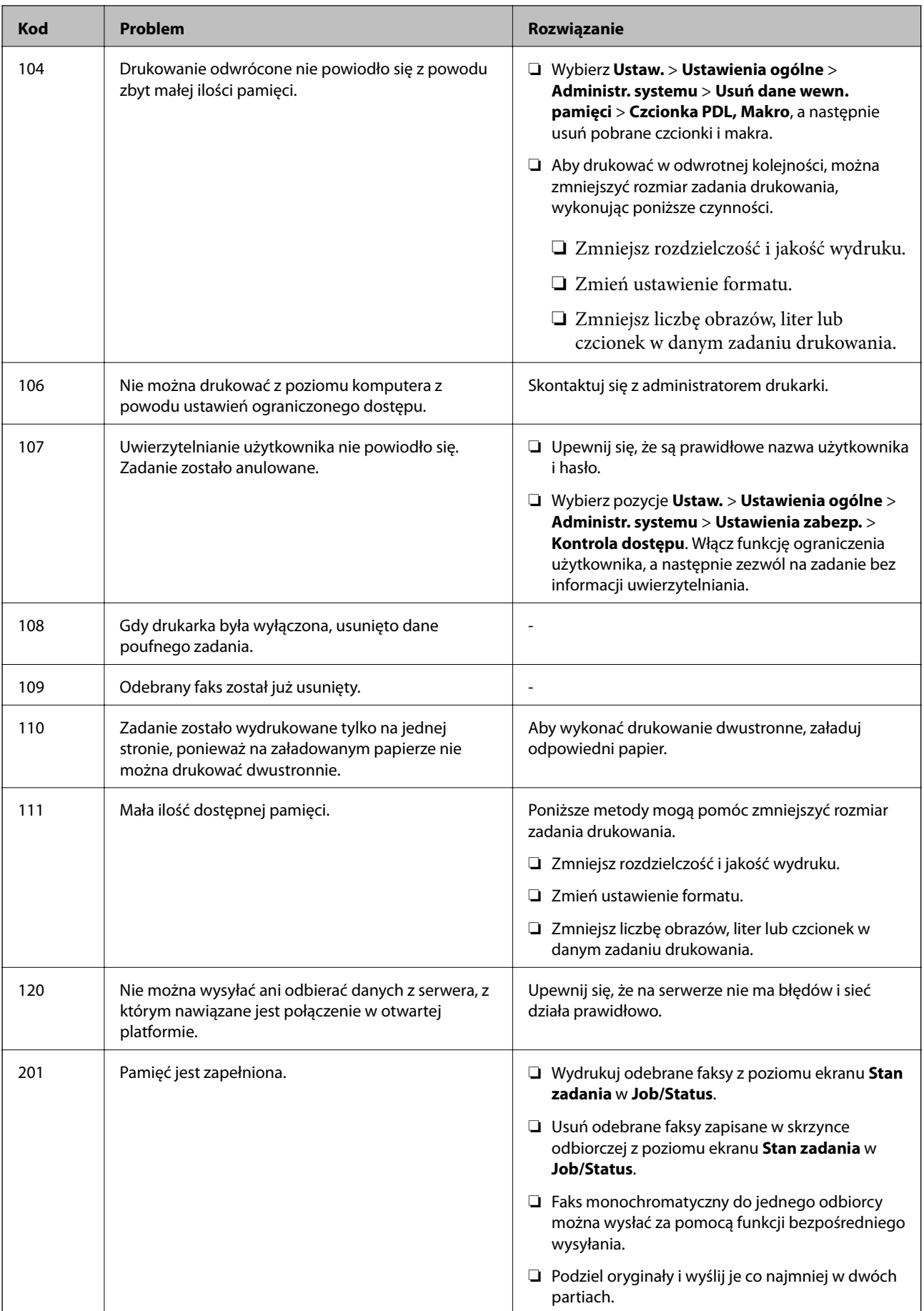

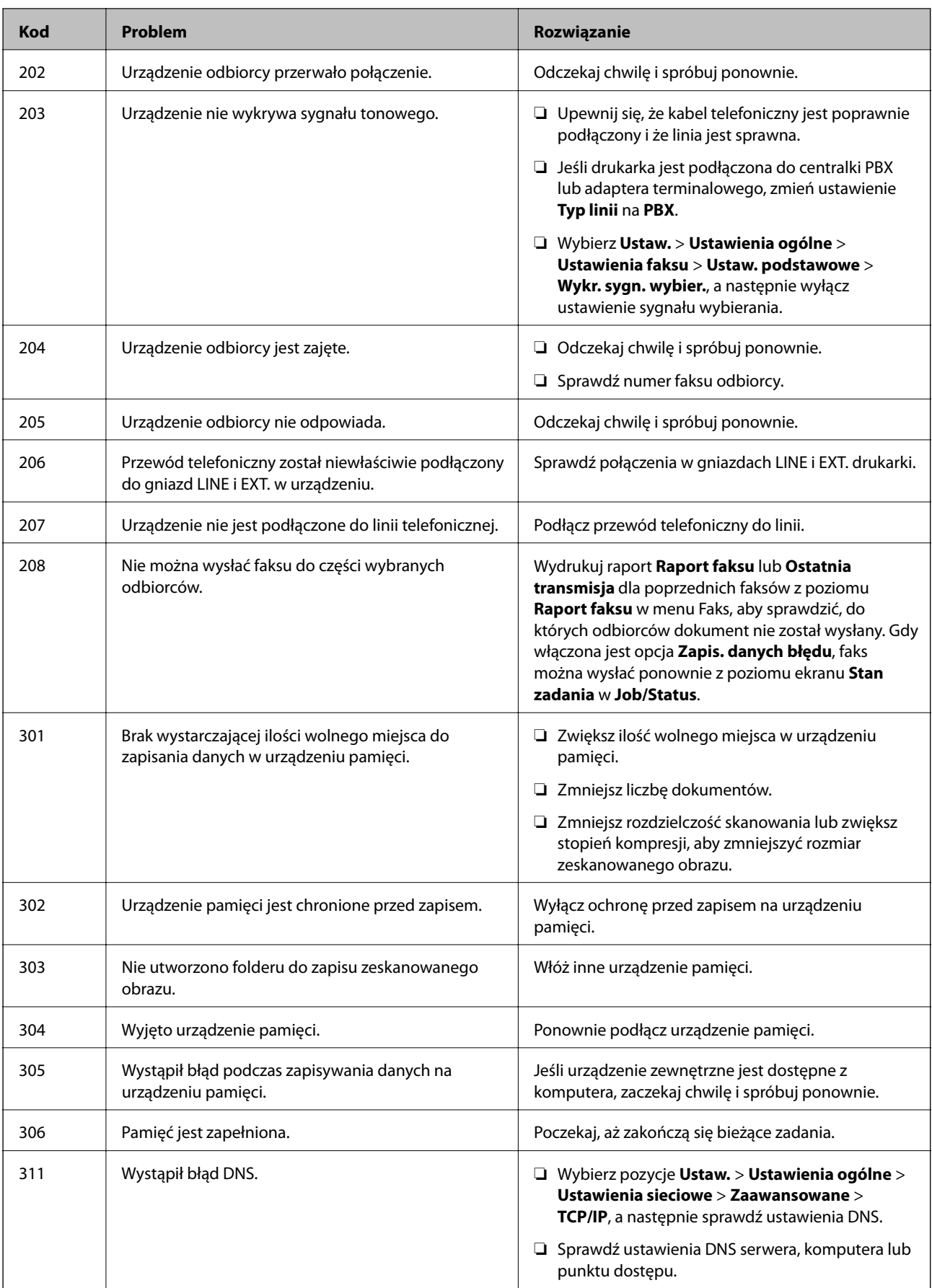

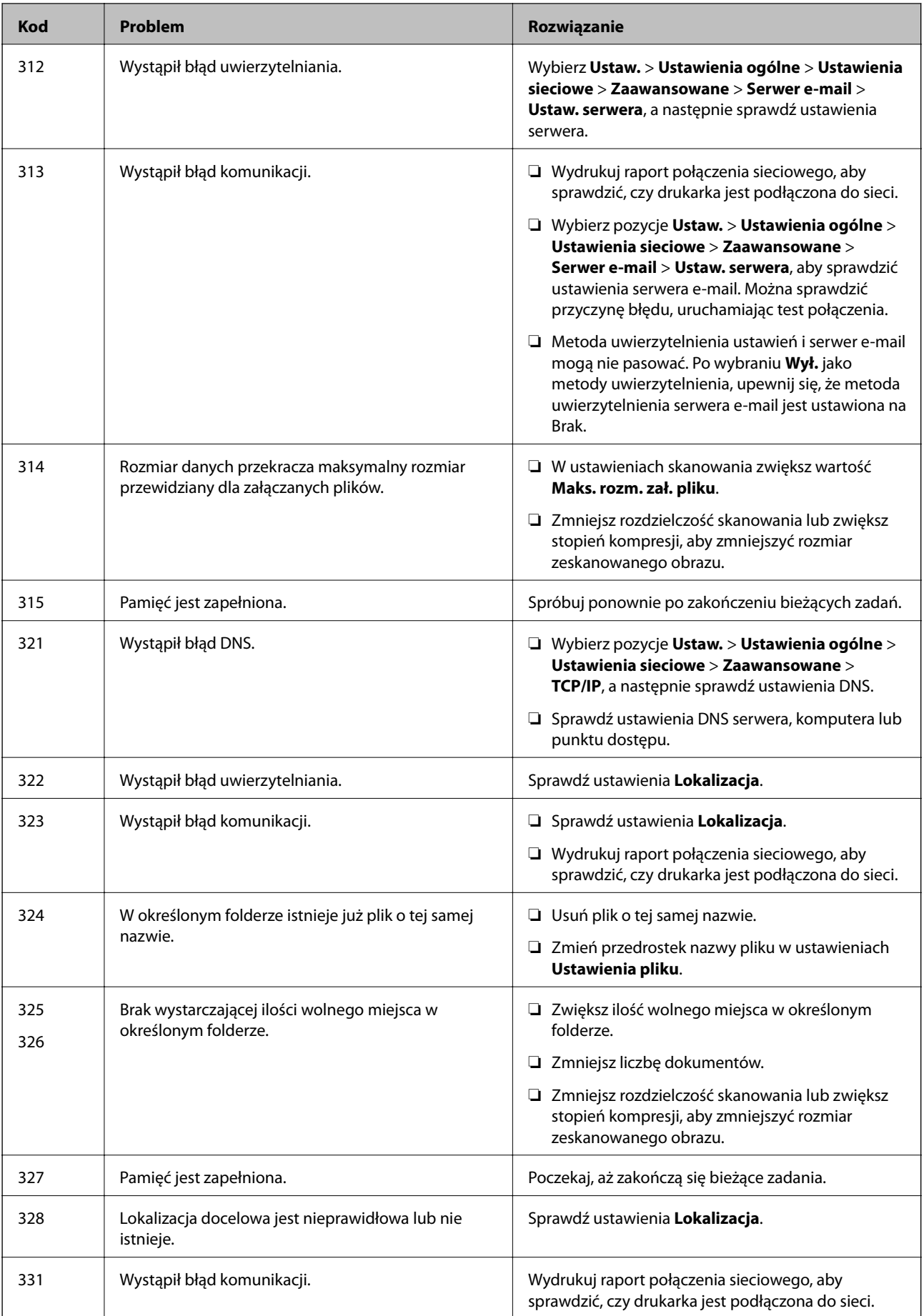

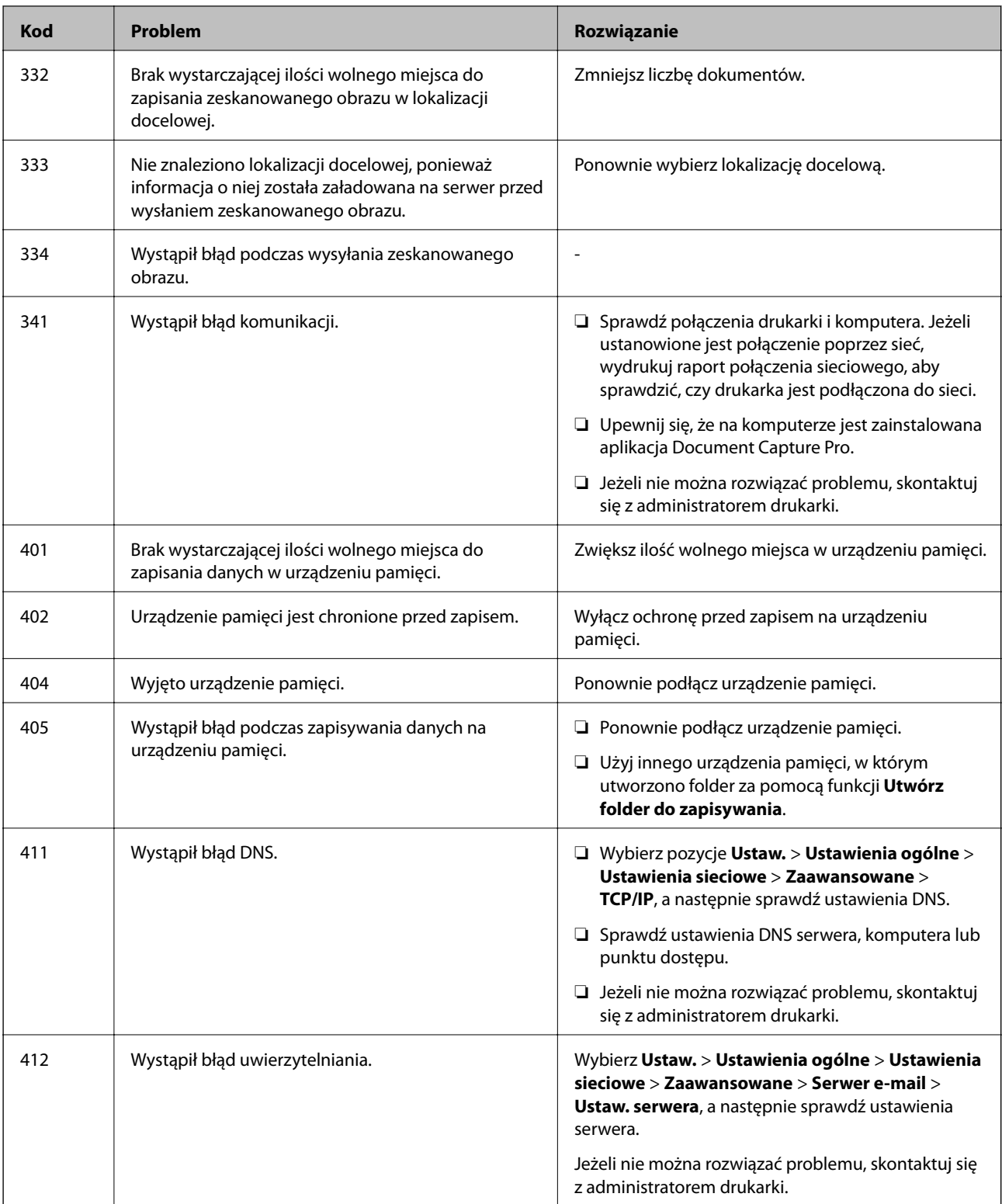

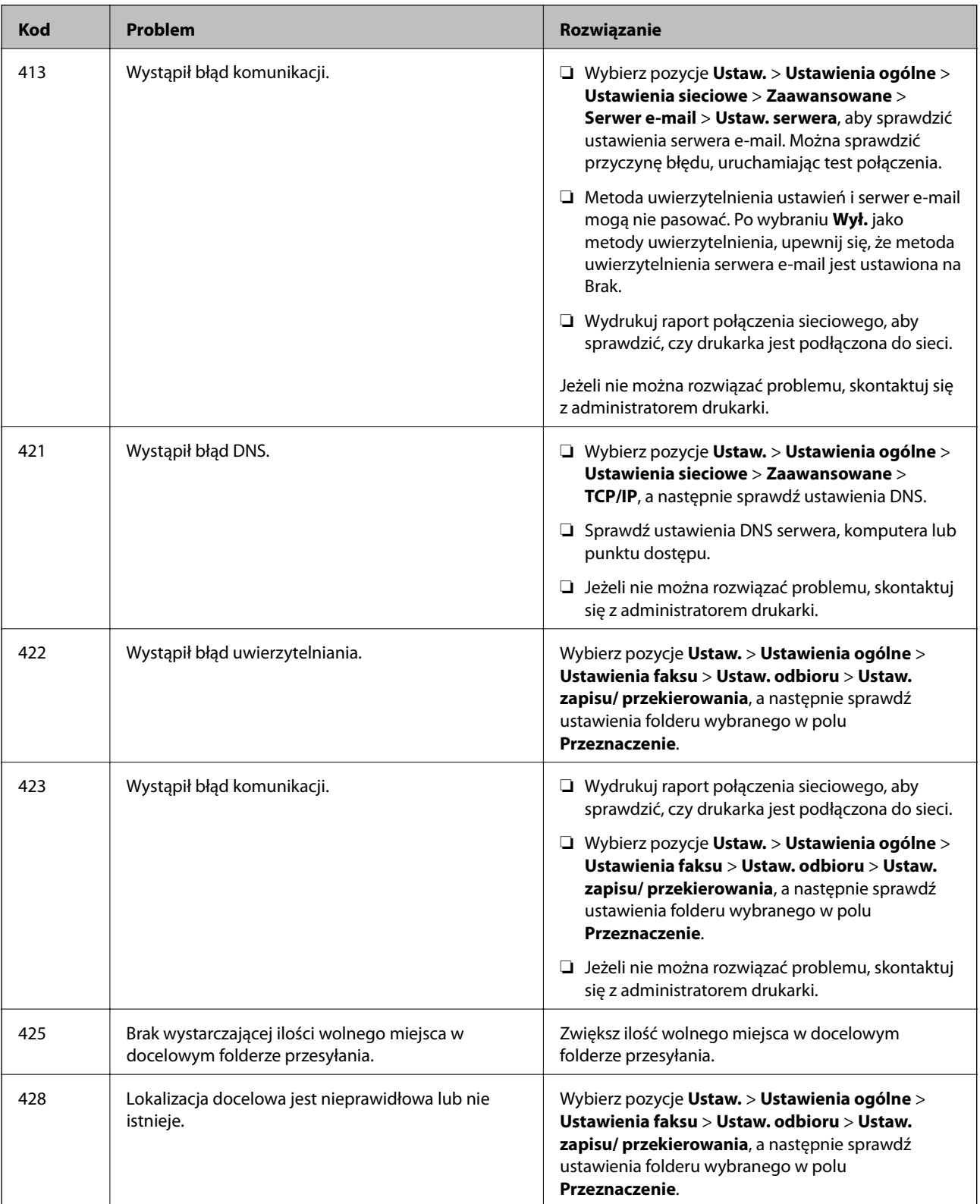

#### **Powiązane informacje**

- $\blacktriangleright$  ["Ustawienia sieciowe" na stronie 63](#page-62-0)
- $\blacktriangleright$  ["Drukowanie przy użyciu usługi sieciowej" na stronie 257](#page-256-0)
- $\blacktriangleright$  ["Dostępne papiery i pojemności" na stronie 28](#page-27-0)
- & ["Nie można zapisywać zeskanowanych obrazów w folderze udostępnionym" na stronie 294](#page-293-0)

# <span id="page-265-0"></span>**Sprawdzanie stanu drukarki – Windows**

- 1. Wyświetl okno dialogowe sterownika drukarki.
- 2. Kliknij **EPSON Status Monitor 3** na karcie **Konserwacja**, a następnie kliknij **Szczegóły**.

Można tu sprawdzić stan drukarki, poziomy tuszu i informacje o błędach.

#### *Uwaga:*

Jeżeli program *EPSON Status Monitor 3* jest wyłączony, należy kliknąć *Ustawienia zaawansowane* na karcie *Konserwacja*, a następnie wybrać opcję *Włącz program EPSON Status Monitor 3*.

#### **Powiązane informacje**

 $\blacktriangleright$  ["Dostęp do sterownika drukarki" na stronie 131](#page-130-0)

# **Sprawdzanie stanu drukarki — Mac OS**

- 1. Z menu > **Drukarki i skanery** (lub **Drukowanie i skanowanie**, **Drukarka i faks**) wybierz pozycję **Preferencje systemowe**, a następnie wybierz drukarkę.
- 2. Kliknij opcję **Opcje i materiały** > **Narzędzia** > **Otwórz narzędzie drukarki**.
- 3. Kliknij przycisk **EPSON Status Monitor**.

Można tu sprawdzić stan drukarki, poziomy tuszu i informacje o błędach.

# **Sprawdzanie stanu oprogramowania**

Możliwe jest rozwiązanie problemu przez aktualizację oprogramowania do najnowszej wersji. Aby sprawdzić stan oprogramowania, użyj narzędzia do aktualizacji oprogramowania.

#### **Powiązane informacje**

- & ["Narzędzia do aktualizacji oprogramowania \(EPSON Software Updater\)" na stronie 251](#page-250-0)
- $\blacktriangleright$  ["Instalowanie najnowszych aplikacji" na stronie 252](#page-251-0)

# **Wyjmowanie zaciętego papieru**

Postępuj zgodnie z instrukcjami wyświetlanymi na ekranie panelu sterowania drukarki, aby odnaleźć i usunąć zacięty papier, w tym wszystkie pourywane kawałki. Na ekranie LCD wyświetlana jest animacja pokazująca usuwanie zaciętego papieru.

#### !*Przestroga:*

Po włożeniu ręki do wnętrza drukarki nie wolno dotykać przycisków na panelu sterowania. Jeśli drukarka rozpocznie działanie, może to spowodować obrażenia. Aby uniknąć obrażeń, należy zachować ostrożność i nie dotykać żadnej z wystających części.

#### **T** *Ważne:*

Zacięty papier należy wyjmować ostrożnie. Energiczne wyjmowanie papieru może doprowadzić do uszkodzenia drukarki.

# **Papier nie jest podawany poprawnie**

Sprawdź poniższe punkty, a następnie podejmij odpowiednie działania w celu rozwiązania problemu.

- ❏ Ustaw drukarkę na płaskiej powierzchni i korzystaj z niej w zalecanych warunkach środowiskowych.
- ❏ Używaj papieru obsługiwanego przez tę drukarkę.
- ❏ Stosuj się do środków ostrożności dotyczących postępowania z papierem.
- ❏ Nie wolno przekraczać maksymalnej liczby arkuszy przewidzianej dla danego rodzaju papieru. Wysokość stosu zwykłego papieru ładowanego do kaseta na papier nie powinna przekraczać linii wskazywanej przez symbol

 $\equiv$ umieszczony na prowadnicy krawędzi. W przypadku grubego papieru, takiego jak papier fotograficzny,

wysokość stosu papieru nie powinna przekraczać linii wskazywanej przez symbol umieszczony na prowadnicy krawędzi. Wysokość ryzy zwykłego papieru ładowanego do tylny podajnik papieru nie powinna przekraczać linii wskazywanej przez symbol trójkąta umieszczony na prowadnicy krawędzi.

- ❏ Upewnij się, że ustawienia rozmiaru i typu papieru odpowiadają faktycznemu rozmiarowi i typowi papieru załadowanego do drukarki.
- ❏ Jeśli problem z podawaniem papieru występuje często, załaduj papier z innego źródła papieru.

#### **Powiązane informacje**

- & ["Dane techniczne dotyczące środowiska pracy" na stronie 313](#page-312-0)
- & ["Środki ostrożności dotyczące postępowania z papierem" na stronie 32](#page-31-0)
- $\blacktriangleright$  ["Dostępne papiery i pojemności" na stronie 28](#page-27-0)
- $\rightarrow$  ["Lista rodzajów papieru" na stronie 39](#page-38-0)

# **Blokada papieru**

❏ Włóż papier w odpowiednim kierunku, a następnie przesuń prowadnice krawędzi w kierunku brzegów papieru.

❏ Podczas ładowania wielu arkuszy papieru należy je wkładać pojedynczo.

#### **Powiązane informacje**

- & ["Wyjmowanie zaciętego papieru" na stronie 266](#page-265-0)
- $\rightarrow$  ["Ładowanie papieru do Kaseta na papier" na stronie 33](#page-32-0)
- & ["Ładowanie papieru do Tylny podajnik papieru" na stronie 36](#page-35-0)

# **Papier jest podawany krzywo**

Włóż papier w odpowiednim kierunku, a następnie przesuń prowadnice krawędzi w kierunku brzegów papieru.

#### **Powiązane informacje**

- & ["Ładowanie papieru do Kaseta na papier" na stronie 33](#page-32-0)
- & ["Ładowanie papieru do Tylny podajnik papieru" na stronie 36](#page-35-0)

# **Kilka arkuszy papieru jest podawanych jednocześnie.**

Kiedy w trakcie ręcznego drukowania dwustronnego podawanych jest kilka arkuszy jednocześnie, przed ponownym załadowaniem papieru usuń cały papier załadowany do drukarki.

# **Brak podawania papieru z opcjonalnej kasety na papier**

Po dodaniu opcjonalnej kasety na papier należy skonfigurować odpowiednie ustawienia w sterowniku drukarki.

#### **Powiązane informacje**

- & ["Konfiguracja opcjonalnej kasety na papier w sterowniku drukarki Windows" na stronie 325](#page-324-0)
- & ["Konfiguracja opcjonalnej kasety na papier w sterowniku drukarki Mac OS" na stronie 325](#page-324-0)

# **Pojawia się błąd braku papieru**

Jeśli mimo włożenia papieru do tylny podajnik papieru wystąpi błąd braku papieru, włóż ponownie papier na środek tylny podajnik papieru.

# **Oryginały nie są podawane w ADF**

- ❏ Używaj oryginałów obsługiwanych przez ADF.
- ❏ Włóż oryginały w odpowiednim kierunku, a następnie dosuń prowadnice krawędzi podajnika ADF do brzegów oryginałów.
- ❏ Wyczyść wnętrze automatycznego podajnika dokumentów.

❏ Nie należy ładować oryginałów powyżej linii wskazanej przez symbol trójkąta w podajniku ADF.

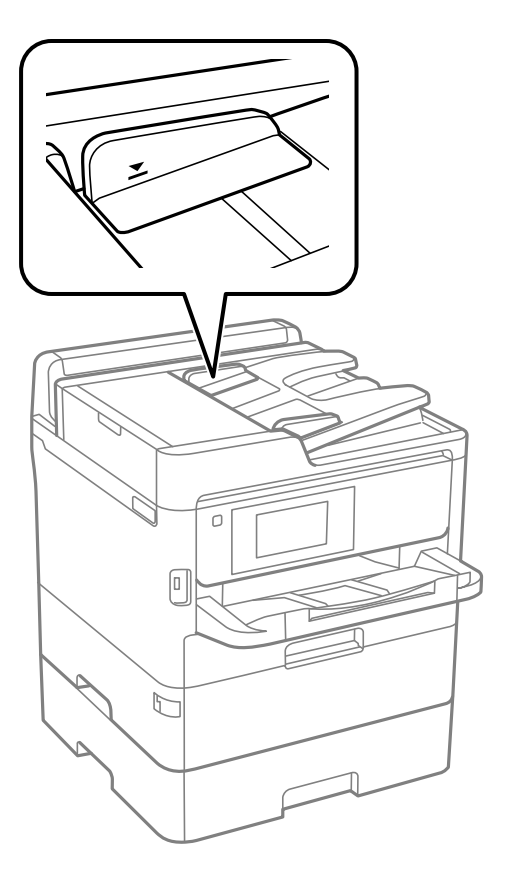

❏ Sprawdzić, czy na dole ekranu jest ikona podajnika ADF. Jeśli jej nie widać, należy załadować oryginały jeszcze raz.

#### **Powiązane informacje**

- $\rightarrow$  ["Dostępne oryginały dla podajnika ADF" na stronie 40](#page-39-0)
- $\rightarrow$  ["Umieszczanie oryginałów w podajniku ADF" na stronie 41](#page-40-0)
- $\blacktriangleright$  ["Czyszczenie automatycznego podajnika dokumentów \(ADF\)" na stronie 242](#page-241-0)

# **Problemy z zasilaniem i panelem sterowania**

# **Zasilanie się nie włącza**

- ❏ Upewnij się, że przewód zasilania jest prawidłowo podłączony.
- ❏ Przytrzymaj przycisk P trochę dłużej.

# **Zasilanie się nie wyłącza**

Przytrzymaj przycisk $\bigcup$  trochę dłużej. Jeżeli nadal nie można wyłączyć drukarki, należy odłączyć kabel zasilający. Aby zapobiec wysychaniu głowicy drukującej, ponownie włącz drukarkę i wyłącz ją naciskając przycisk $\mathsf{\mathcal{O}}$ .

# **Zasilanie wyłącza się automatycznie**

- ❏ Wybierz **Ustaw.** > **Ustawienia ogólne** > **Ustaw. podstawowe** > **Ustaw. wyłączania**, a następnie włącz ustawienia **Wyłącz przy bezczynności** oraz **Wyłącz po odłączeniu**.
- ❏ Wybierz **Ustaw.** > **Ustawienia ogólne** > **Ustaw. podstawowe**, a następnie wyłącz ustawienie **Timer wył.**.

#### *Uwaga:*

Posiadany produkt może posiadać funkcję *Ustaw. wyłączania* lub *Timer wył.* w zależności od miejsca zakupu.

# **Wyświetlacz LCD ciemnieje**

Drukarka znajduje się w trybie uśpienia. Dotknij dowolne miejsce na ekranie LCD, aby powrócić do poprzedniego stanu.

# **Ekran dotykowy nie reaguje**

- ❏ Jeśli na ekran dotykowy zostanie nalepiona etykieta ochronna, ekran dotykowy może nie reagować.
- ❏ Wyłącz drukarkę, a następnie przetrzyj ekran miękką, suchą szmatką. Jeśli ekran jest zabrudzony, może nie reagować.

### **Nie można obsługiwać z panelu sterowania**

Jeśli włączone jest ograniczenie dostępu do funkcji, w celu przeprowadzenia drukowania należy podać identyfikator użytkownika i hasło. Jeśli nie znasz hasła, skontaktuj się z administratorem drukarki.

# **Nie można drukować z komputera**

# **Sprawdzanie połączenia (USB)**

- ❏ Podłącz drukarkę do komputera za pomocą przewodu USB.
- ❏ Jeżeli korzystasz z koncentratora USB, spróbuj bezpośrednio podłączyć drukarkę do komputera.
- ❏ Jeśli kabla USB nie można rozpoznać, zmień port lub zmień kabel USB.

❏ Jeśli drukarka nie może drukować przy połączeniu USB, spróbuj wykonać następujące czynności.

Odłącz kabel USB od komputera. Kliknij prawym przyciskiem ikonę drukarki na komputerze, a następnie wybierz polecenie **Usuń urządzenie**. Następnie podłącz kabel USB do komputera i ponów próbę drukowania.

Zresetuj połączenie USB wykonując czynności z niniejszej instrukcji zmiany metody połączenia z komputerem. Więcej informacji można uzyskać, klikając łącze informacji powiązanych.

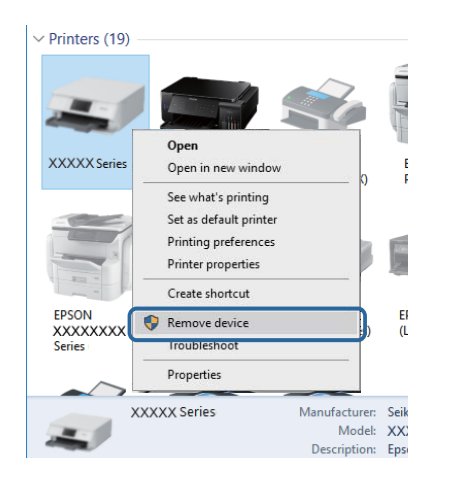

# **Sprawdzanie połączenia (sieciowego)**

- ❏ W przypadku zmiany punktu dostępu lub dostawcy usług ponownie skonfiguruj ustawienia sieci.Połącz komputer lub urządzenie inteligentne z siecią o tym samym identyfikatorze SSID co drukarka.
- ❏ Wyłącz urządzenia, które chcesz połączyć z siecią.Poczekaj około 10 s, a następnie włącz urządzenia w następującej kolejności: punkt dostępu, komputer lub urządzenie inteligentne, a następnie drukarka.Przenieś drukarkę i komputer lub urządzenie inteligentne bliżej punktu dostępu, aby ułatwić komunikację radiową, a następnie ponownie spróbuj skonfigurować ustawienia sieci.
- ❏ Wydrukuj raport połączenia sieciowego.Więcej informacji można uzyskać, klikając łącze informacji powiązanych.Jeśli w raporcie jest widoczny błąd połączenia sieciowego, przejrzyj raport połączenia sieciowego, a następnie postępuj zgodnie z instrukcjami na wydruku.
- ❏ Jeśli adres IP przydzielony drukarce to 169.254.XXX.XXX, a maska podsieci to 255.255.0.0, oznacza to, że adres IP nie został przydzielony poprawnie.Ponownie uruchom punkt dostępu lub zresetuj ustawienia sieciowe drukarki.Jeśli nie pozwoli to rozwiązać problemu, zapoznaj się z dokumentacją punktu dostępu.
- ❏ Spróbuj uzyskać dostęp do innej witryny z komputera, aby upewnić się, że ustawienia sieci komputera są poprawne.Jeśli nie można uzyskać dostępu do żadnej witryny, oznacza to problem z komputerem.Sprawdź połączenie sieciowe komputera.

#### **Powiązane informacje**

 $\blacktriangleright$  ["Drukowanie raportu połączenia sieciowego" na stronie 120](#page-119-0)

# **Sprawdzanie oprogramowania i danych**

- ❏ Upewnij się, że został zainstalowany oryginalny sterownik drukarki Epson.Jeśli oryginalny sterownik drukarki Epson nie jest zainstalowany, dostępne funkcje są ograniczone.Zalecamy stosowanie oryginalnego sterownika drukarki Epson.Szczegóły dostępne są pod linkiem z powiązanymi informacjami.
- ❏ Jeśli drukowany jest obraz, którego dane zajmują dużo miejsca, w komputerze może zabraknąć pamięci.Wydrukuj obraz w niższej rozdzielczości lub w mniejszym rozmiarze.

#### **Powiązane informacje**

 $\rightarrow$  "Sprawdzanie oryginalnych sterowników drukarki Epson" na stronie 272

### **Sprawdzanie oryginalnych sterowników drukarki Epson**

Z wykorzystaniem jednej z poniższych metod istnieje możliwość sprawdzenia, czy oryginalny sterownik drukarki Epson jest zainstalowany na komputerze.

#### **Windows**

Wybierz **Panel sterowania** > **Wyświetl urządzenia i drukarki** (**Drukarki**, **Drukarki i faksy**), a następnie wykonaj następujące czynności, aby otworzyć okno właściwości serwera drukowania.

❏ Windows 10/Windows 8.1/Windows 8/Windows 7/Windows Server 2016/Windows Server 2012 R2/Windows Server 2012/Windows Server 2008 R2

Kliknij ikonę drukowania, a następnie kliknij **Właściwości serwera drukowania** na górze okna.

❏ Windows Vista/Windows Server 2008

Kliknij prawym przyciskiem myszy folder **Drukarki**, a następnie kliknij **Uruchom jako administrator** > **Właściwości serwera**.

❏ Windows XP/Windows Server 2003 R2/Windows Server 2003

Z menu **Plik**, wybierz **Właściwości serwer**.

Kliknij kartę **Sterownik**.Jeśli nazwa drukarki jest wyświetlana na liście, oryginalny sterownik drukarki Epson jest zainstalowany na komputerze.

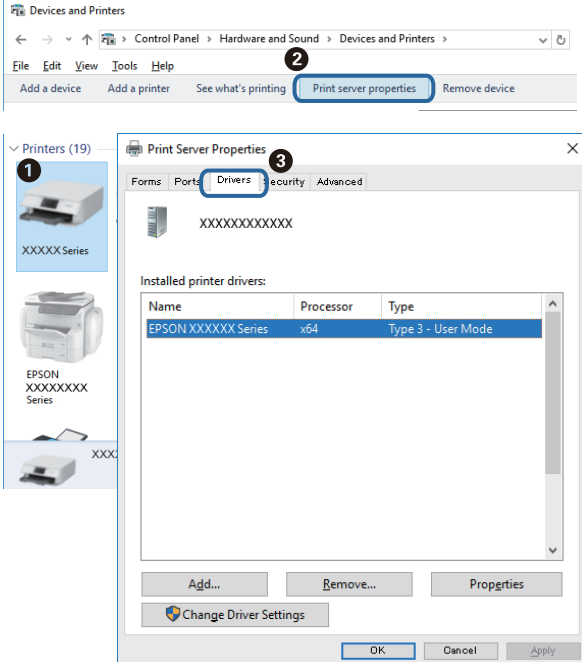

#### **Mac OS**

Z menu > **Drukarki i skanery** (lub **Drukowanie i skanowanie**, **Drukarka i faks**) wybierz pozycję **Preferencje systemowe**, a następnie wybierz drukarkę.Kliknij **Opcje i materiały eksploatacyjne** i jeśli karta **Opcje** i karta **Narzędzie** są wyświetlane na ekranie, oryginalny sterownik drukarki Epson jest instalowany na komputerze.

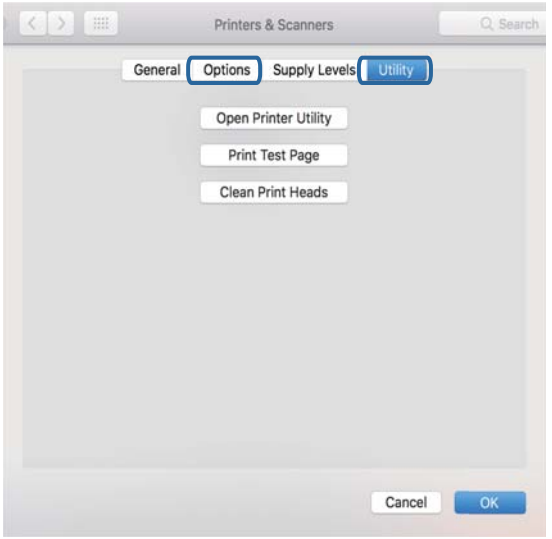

#### **Powiązane informacje**

 $\blacktriangleright$  ["Instalowanie najnowszych aplikacji" na stronie 252](#page-251-0)

# **Sprawdzanie stanu drukarki z poziomu komputera (Windows)**

Kliknij przycisk **Kolejka wydruku** na karcie sterownika drukarki **Konserwacja**, a następnie wykonaj poniższe czynności.

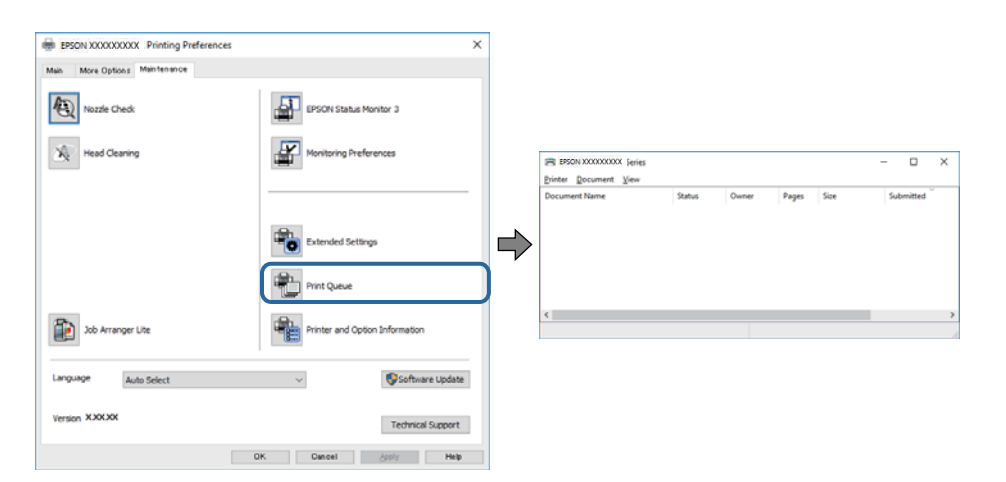

❏ Upewnij się, że nie ma żadnych wstrzymanych zadań drukowania.

Jeśli w pamięci nadal są niepotrzebne dane, wybierz polecenie **Anuluj wszystkie dokumenty** z menu **Drukarka**.

❏ Sprawdź, czy drukarka nie jest offline albo nie oczekuje na zadanie drukowania.

Jeżeli drukarka jest offline lub oczekuje na zadanie drukowania, wyczyść ustawienie offline lub oczekującego zadania w menu **Drukarka**.

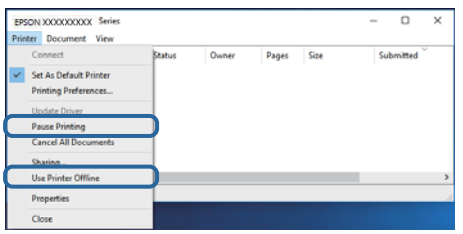

❏ Sprawdź, czy drukarka jest ustawiona jako domyślna w menu **Drukarka** (przy elemencie menu powinno być widoczne zaznaczenie).

Jeżeli drukarka nie jest ustawiona jako drukarka domyślna, zmień to. Jeśli w obszarze **Panel sterowania** > **Wyświetl urządzenia i drukarki** (**Drukarki**, **Drukarki i faksy**) pojawia się kilka ikon, zapoznaj się z poniższymi informacjami, aby wybrać odpowiednią.

Przykład)

Połączenie USB: Seria EPSON XXXX

Połączenie sieciowe: Seria EPSON XXXX (sieć)

Jeśli sterownik drukarki zostanie zainstalowany wiele razy, mogą zostać utworzone kopie sterownika drukarki. Jeśli zostały utworzone kopie, takie jak "Seria EPSON XXXX (kopia 1)", kliknij ikonę kopii sterownika prawym przyciskiem myszy i wybierz polecenie **Usuń urządzenie**.

❏ Sprawdź w następujący sposób poprawny wybór portu drukarki we **Właściwość** > **Port** z menu **Drukarki**. Wybierz "**USBXXX**" dla połączenia USB lub "**EpsonNet Print Port**" dla połączenia sieciowego.

# **Sprawdzanie stanu drukarki z poziomu komputera (Mac OS)**

❏ Jeśli włączone jest ograniczenie dostępu do funkcji, drukowanie może być niemożliwe. Skontaktuj się z administratorem drukarki.

❏ Upewnij się, że drukarka nie ma stanu **Wstrzymana**.

Wybierz opcję **Preferencje systemowe** z menu > **Drukarki i skanery** (lub **Drukowanie i skanowanie**, **Drukarka i faks**), a następnie kliknij dwukrotnie drukarkę. Jeśli praca drukarki jest wstrzymana, kliknij **Wznów** (lub **Wznów pracę drukarki**).

# **Kiedy nie można wprowadzić ustawień sieciowych**

- ❏ Wyłącz urządzenia, które chcesz połączyć z siecią.Poczekaj około 10 s, a następnie włącz urządzenia w następującej kolejności: punkt dostępu, komputer lub urządzenie inteligentne, a następnie drukarka.Przenieś drukarkę i komputer lub urządzenie inteligentne bliżej punktu dostępu, aby ułatwić komunikację radiową, a następnie ponownie spróbuj skonfigurować ustawienia sieci.
- ❏ Wybierz pozycję **Ustaw.** > **Ustawienia ogólne** > **Ustawienia sieciowe** > **Sprawdzanie połączenia**, a następnie wydrukuj raport połączenia sieciowego.Jeśli wystąpił błąd, sprawdź raport połączenia sieciowego, a następnie zastosuj się do wydrukowanych na arkuszu rozwiązań.

#### **Powiązane informacje**

- $\rightarrow$  ["Drukowanie raportu połączenia sieciowego" na stronie 120](#page-119-0)
- & ["Komunikaty i rozwiązania w raporcie połączenia sieciowego" na stronie 121](#page-120-0)

# **Nie można połączyć się z poziomu urządzeń, mimo że ustawienia sieciowe są prawidłowe**

Jeżeli nie można połączyć się z drukarką z poziomu komputera lub urządzenia inteligentnego, mimo że w raporcie połączenia sieciowego nie ma żadnych komunikatów o błędzie, zapoznaj się z tym rozdziałem.

❏ W przypadku korzystania z wielu ruterów bezprzewodowych równocześnie używanie drukarki z poziomu komputera lub urządzenia inteligentnego może nie być możliwe w zależności od ustawień takich ruterów. Połącz komputer lub urządzenie inteligentne z tym samym ruterem bezprzewodowym co drukarka.

Jeśli na urządzeniu inteligentnym włączona jest funkcja tetheringu, wyłącz ją.

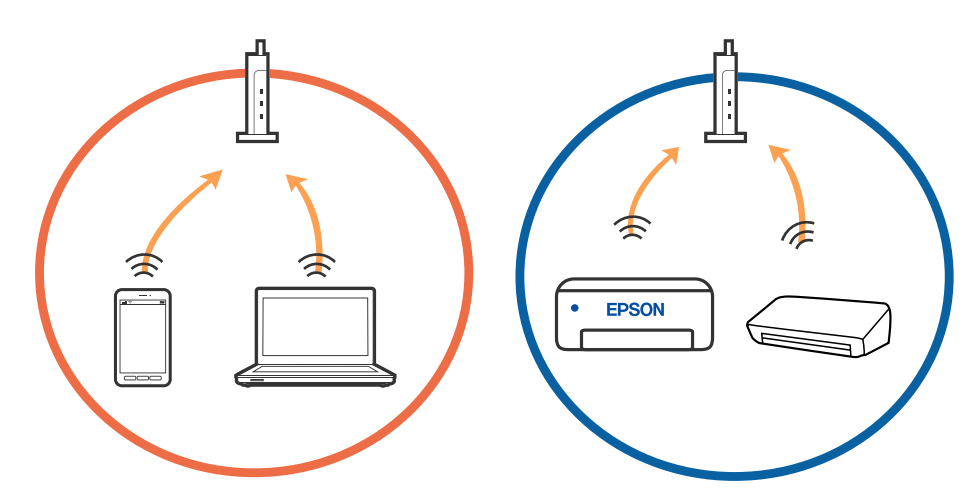

❏ Nawiązanie połączenia z ruterem bezprzewodowym może nie być możliwe, jeżeli ma on wiele identyfikatorów SSID i urządzenia są połączone z sieciami o różnych identyfikatorach SSID na tym samym ruterze. Połącz komputer lub urządzenie inteligentne z siecią o tym samym identyfikatorze SSID co drukarka.

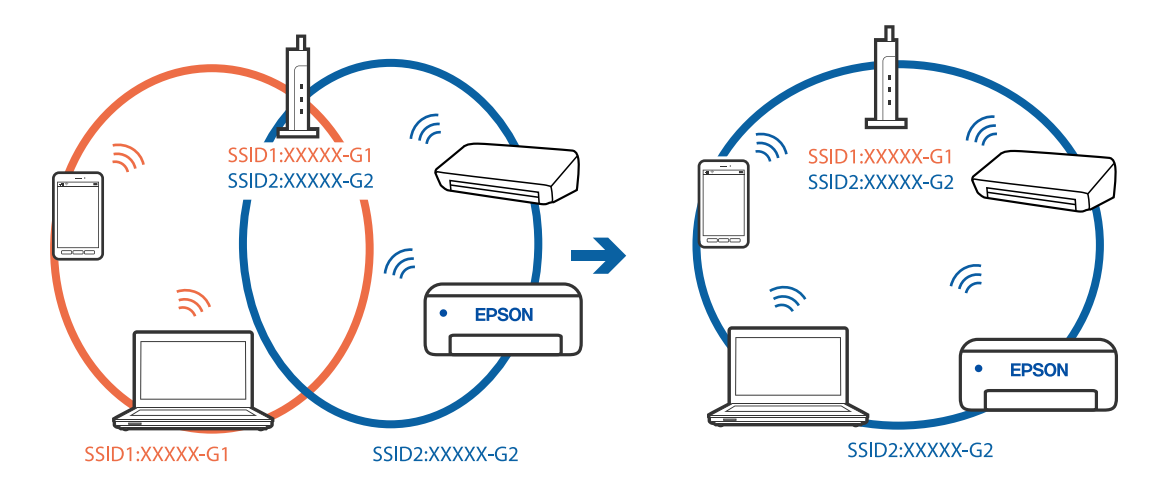

❏ Ruter bezprzewodowy zgodny ze standardami IEEE 802.11a i IEEE 802.11g ma identyfikatory SSID w pasmach 2,4 GHz i 5 GHz. W przypadku połączenia komputera lub urządzenia inteligentnego z identyfikatorem SSID w paśmie 5 GHz nie można połączyć się z drukarką, ponieważ obsługuje ona tylko komunikację w paśmie 2,4 GHz. Połącz komputer lub urządzenie inteligentne z siecią o tym samym identyfikatorze SSID co drukarka.

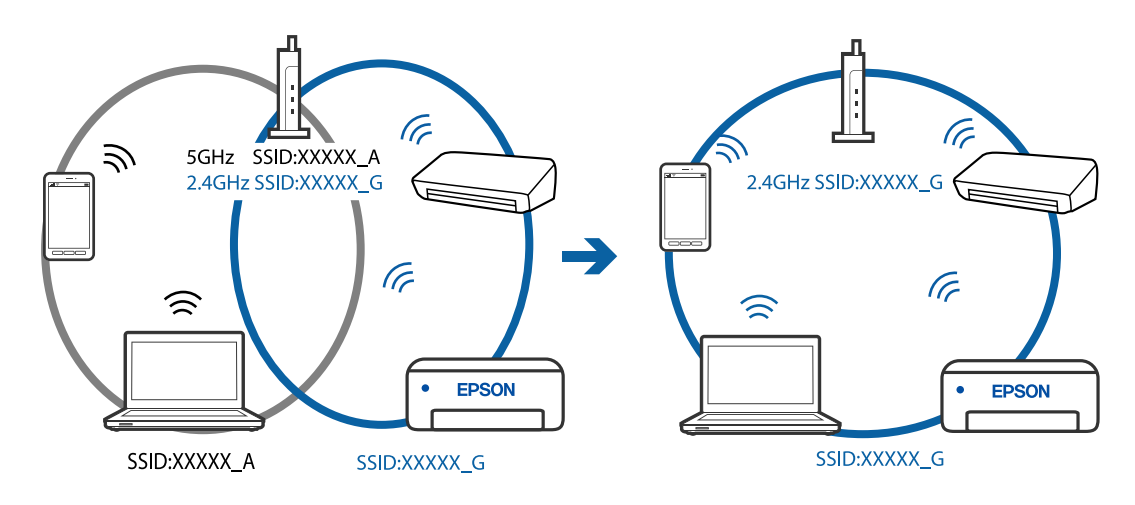

❏ Większość ruterów bezprzewodowych ma funkcję separatora prywatności blokującą komunikację między połączonymi urządzeniami. Jeżeli nie można połączyć drukarki z komputerem lub urządzeniem inteligentnym, nawet gdy znajdują się w tej samej sieci, wyłącz funkcję separatora prywatności na ruterze bezprzewodowym. Zapoznaj się z podręcznikiem dostarczonym wraz z ruterem bezprzewodowym, aby poznać dalsze szczegóły.

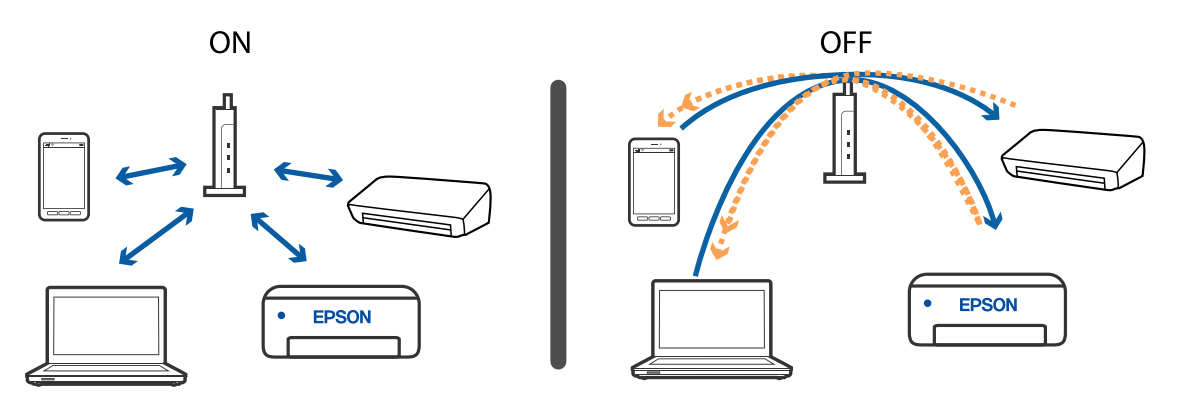

#### **Powiązane informacje**

- & "Sprawdzanie identyfikatora SSID sieci połączonej z drukarką" na stronie 276
- & ["Sprawdzanie identyfikatora SSID na komputerze" na stronie 277](#page-276-0)

# **Sprawdzanie identyfikatora SSID sieci połączonej z drukarką**

Na ekranie głównym dotknij pozycji **karelick**a następnie dotknij pozycji Router lub Wi-Fi Direct.

Identyfikatory SSID zostaną wyświetlone w obszarze Wi-Fi lub Wi-Fi Direct.

# <span id="page-276-0"></span>**Sprawdzanie identyfikatora SSID na komputerze**

#### **Windows**

Kliknij ikonę **na pasku zadań pulpitu.**Sprawdź nazwę identyfikator SSID połączonej sieci na wyświetlonej liście sieci.

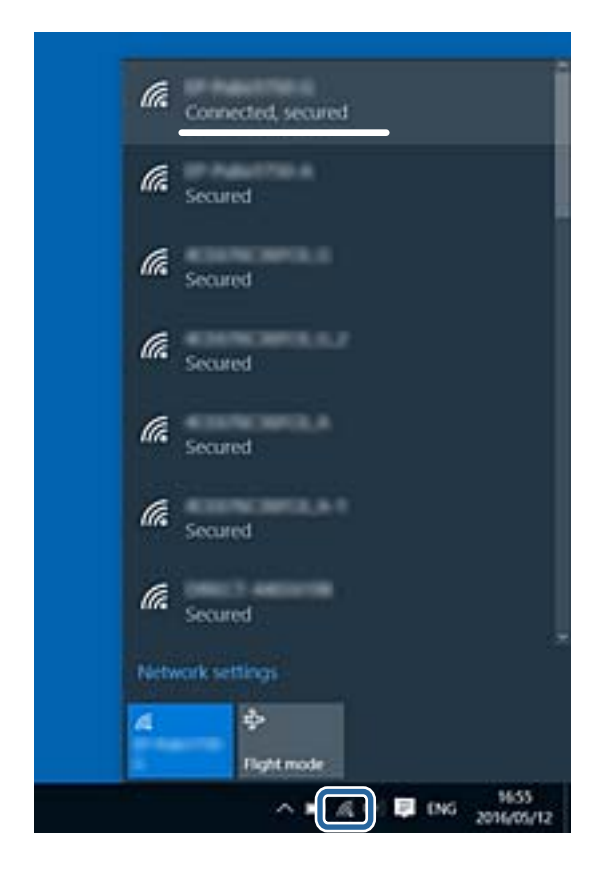

#### **Mac OS**

Na górze ekranu komputera kliknij ikonę Wi-Fi.Zostanie wyświetlona lista identyfikatorów SSID. Połączona sieć jest oznaczona znacznikiem wyboru.

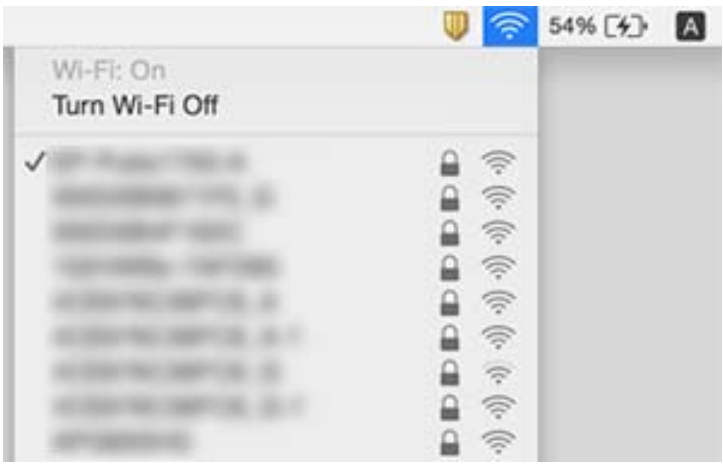

# <span id="page-277-0"></span>**Nie można drukować z telefonu iPhone ani tabletu iPad**

- ❏ Połącz telefon iPhone lub tablet iPad z tą samą siecią (SSID), z którą połączona jest drukarka.
- ❏ W poniższym menu włącz ustawienie **Autom. wyświetlanie ustawienia papieru**. **Ustaw.** > **Ustawienia ogólne** > **Ustaw. drukarki** > **Ust. źr. papieru** > **Autom. wyświetlanie ustawienia papieru**
- ❏ Włącz ustawienie AirPrint w aplikacji Web Config.

#### **Powiązane informacje**

& ["Aplikacja konfiguracji obsługi drukarki \(Web Config\)" na stronie 246](#page-245-0)

# **Problemy z wydrukiem**

# **Regulowanie jakości druku**

Jeżeli na wydruku są nieprawidłowo wyrównane pionowe linie, rozmazane obrazy lub poziome pasy, należy wyregulować jakość druku. Aby dostosować jakość druku na poziomie rodzaju papieru, należy najpierw skonfigurować to ustawienie. Wartość ustawienia na poziomie rodzaju papieru jest resetowana, jeśli powyższa konfiguracja zostanie wykonana po dostosowaniu jakości druku na poziomie rodzaju papieru.

- 1. Załaduj do drukarki zwykły papier A4.
- 2. Na ekranie głównym wybierz pozycję **Ustaw.**.
- 3. Wybierz pozycje **Konserwacja** > **Dopasowanie jakości wydruku**.
- 4. Postępuj zgodnie z instrukcjami na ekranie, aby sprawdzić drukarkę i ulepszyć jakość wydruków. Jeśli zostanie wyświetlona wiadomość z zaleceniem wyczyszczenia głowicy drukującej, wyczyść ją.
- 5. Postępuj zgodnie z instrukcjami na ekranie, aby wydrukować wzorce wyrównania głowicy drukującej, a następnie ją wyrównać.
	- ❏ Ten wzorzec umożliwia wykonanie wyrównywania, jeżeli wydruki są zamazane lub linie pionowe są drukowane nierówno.
		- ❏ Znajdź i wybierz numer najbardziej jednolitego wzorca w każdej grupie.

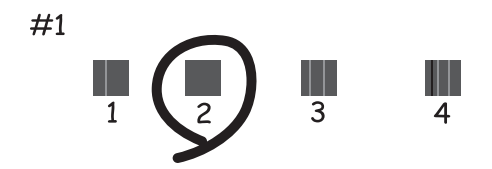

❏ Znajdź i wprowadź numer dla wzorca, w którym linia pionowa jest najbardziej prosta.

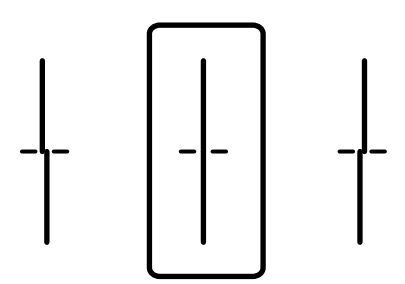

❏ Ten wzorzec umożliwia wykonanie wyrównywania, jeżeli na wydrukach są widoczne poziome pasy w nierównych odstępach.

Znajdź i wprowadź numer najmniej oddzielonego i nakładającego się wzoru.

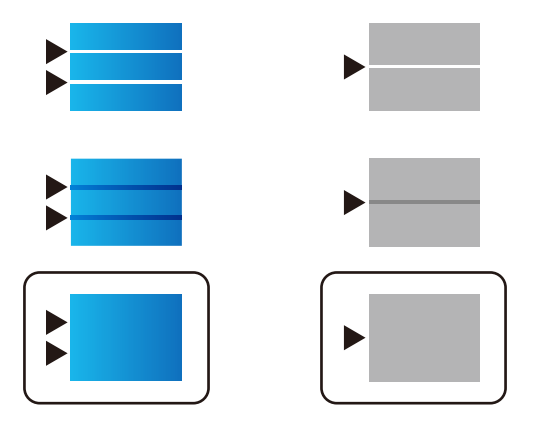

#### **Powiązane informacje**

& ["Ładowanie papieru do Kaseta na papier" na stronie 33](#page-32-0)

# **Dostosowywanie jakości drukowania na poziomie rodzaju papieru**

Można dostosować jakość druku na poziomie rodzaju papieru. Obsługiwane są następujące rodzaje: papier zwykły, papier makulaturowy, papier zwykły wysokiej jakości, papier zadrukowany, papier kolorowy, papier firmowy i papier gruby.

- 1. Załaduj do drukarki rodzaj papieru, dla którego ma być dostosowana jakość druku.
- 2. Na ekranie głównym panelu sterowania drukarki wybierz pozycję **Ustaw.**.
- 3. Wybierz pozycje **Konserwacja** > **Dopasowanie jakości wydruku do papieru**. Jeśli pozycja nie jest wyświetlana, przeciągnij palcem w górę ekranu, aby ją pokazać.
- 4. Wybierz sposób dostosowywania, używając opcji **Wydrukuj wzór** lub **Wprowadź wartość ustawienia**.
- 5. Wybierz rodzaj papieru załadowanego do drukarki.
- 6. Postępuj zgodnie z instrukcjami na ekranie, aby wyrównać głowicę drukującą. Wzór będzie wyrównany, jeśli na wydrukach widoczne są regularne, poziome pasy. Znajdź i wprowadź numer najmniej oddzielonego i nakładającego się wzoru.

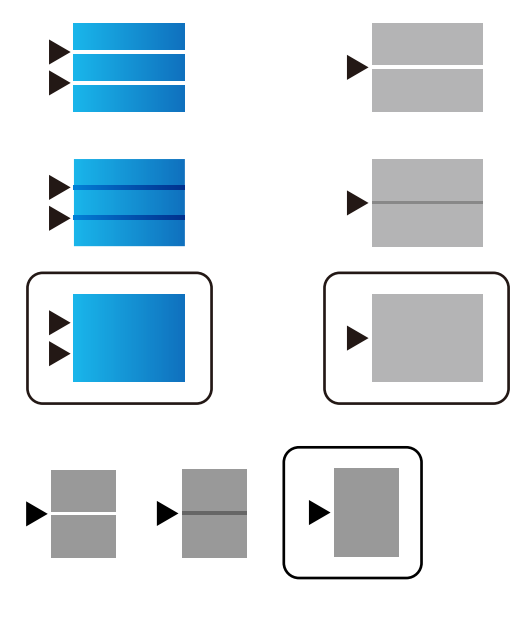

*Uwaga:*

Podczas drukowania na papierze, dla którego jakość druku została dostosowana, w sterowniku drukarki wybierz ustawienie *Autom. wybór (zwykły papier)* dla opcji *Typ papieru*, aby wartość dostosowania była stosowana automatycznie.

7. Zamknij ekran z informacjami.

Jeśli po wykonaniu tego dostosowania jakość druku nie ulegnie poprawie, użyj funkcji **Dopasowanie jakości wydruku**, aby ustawić standardowe wartości dostosowania, a potem ponów dostosowywanie na poziomie rodzaju papieru.

#### **Powiązane informacje**

& ["Ładowanie papieru do Kaseta na papier" na stronie 33](#page-32-0)

# **Wydruk jest pomarszczony lub brak kolorów**

Jeśli drukarka przez długi czas nie była używana, mogą być zatkane dysze głowicy drukującej i mogą nie być wychodzić krople tuszu. Wykonaj test dysz, a następnie wyczyść głowicę drukującą, jeśli którakolwiek z dysz głowicy drukującej jest zatkana.

#### **Powiązane informacje**

& ["Sprawdzanie i czyszczenie głowicy drukującej" na stronie 239](#page-238-0)

# **Pojawiają się paski lub nieoczekiwane kolory**

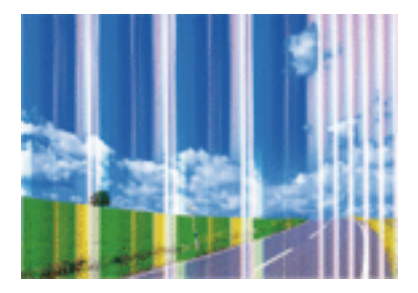

Dysze głowicy drukującej mogą być zatkane. Przeprowadź test dysz w celu sprawdzenia, czy dysze głowicy drukującej nie są zatkane. Oczyść głowicę drukującą, jeśli którakolwiek z dysz głowicy drukującej jest zatkana.

#### **Powiązane informacje**

& ["Sprawdzanie i czyszczenie głowicy drukującej" na stronie 239](#page-238-0)

# **Kolorowe prążki pojawiają się w odstępach około 3.3 cm**

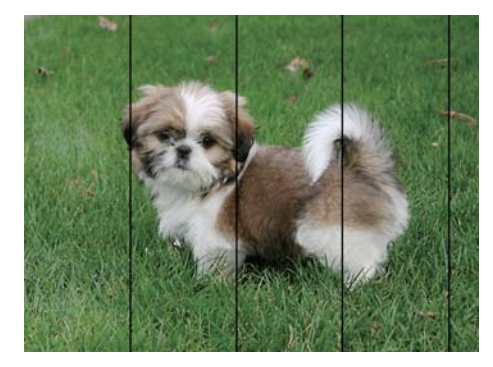

- ❏ Wybierz odpowiednie ustawienie typu papieru dla typu papieru załadowanego w drukarce.
- ❏ Wyrównaj głowicę drukującą przy użyciu funkcji **Dopasowanie jakości wydruku**.
- ❏ Podczas drukowania na zwykłym papierze wybierz ustawienie wyższej jakości.

#### **Powiązane informacje**

- $\blacktriangleright$  ["Lista rodzajów papieru" na stronie 39](#page-38-0)
- & ["Regulowanie jakości druku" na stronie 278](#page-277-0)

# **Rozmazane wydruki, pionowe paski lub nieprawidłowe wyrównanie**

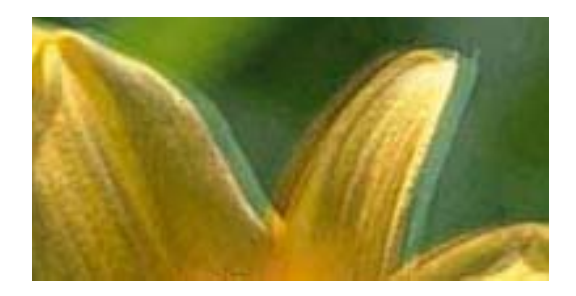

entnanen ane ı Aufdruck. W I 5008 "Regel

Wyrównaj głowicę drukującą przy użyciu funkcji **Dopasowanie jakości wydruku**.

#### **Powiązane informacje**

& ["Regulowanie jakości druku" na stronie 278](#page-277-0)

### **Jakość wydruku nie ulega poprawie, nawet po wyrównaniu głowicy drukującej**

Podczas drukudwukierunkowego (lub o dużej szybkości) głowica drukująca drukuje, poruszając się w obu kierunkach, w związku z czym linie pionowe mogą nie być wyrównane.Jeżeli jakość wydruku nie poprawia się, wyłącz ustawienie drukowania dwukierunkowego (lub o dużej szybkości).Wyłączenie tego ustawienia może spowolnić drukowanie.

❏ Panel sterowania

Wyłącz pozycję **Dwukier.** na ekranie **Ustaw.** > **Ustawienia ogólne** > **Ustaw. drukarki**.

❏ Windows

Usuń zaznaczenie opcji **Duża szybkość** w zakładce **Więcej opcji** sterownika drukarki.

❏ Mac OS

Z menu > **Drukarki i skanery** (lub **Drukowanie i skanowanie**, **Drukarka i faks**) wybierz pozycję **Preferencje systemowe**, a następnie wybierz drukarkę.Kliknij opcję **Opcje i materiały** > **Opcje** (lub **Sterownik**).Wybierz ustawienie **Wyłączone** opcji **Drukowanie z dużą szybkością**.

#### **Powiązane informacje**

& ["Opcje menu Urządz. pamięci" na stronie 165](#page-164-0)

# **Słaba jakość wydruku**

Jeśli jakość wydruku jest niska z powodu rozmycia, widocznych pasów, brakujących kolorów, wyblakłych kolorów, nieprawidłowego wyrównania, wykonaj w razie potrzeby poniższe czynności.

#### **Sprawdzanie drukarki**

Użyj funkcji **Dopasowanie jakości wydruku**.

- ❏ Wykonaj test dysz, a następnie wyczyść głowicę drukującą, jeśli którakolwiek z dysz głowicy drukującej jest zatkana.
- ❏ Wyrównaj głowicę drukującą.

#### **Sprawdzanie papieru**

- ❏ Używaj papieru obsługiwanego przez tę drukarkę.
- ❏ Nie drukuj na wilgotnym, uszkodzonym lub zbyt starym papierze.
- ❏ Jeśli papier jest zawinięty lub koperta jest napełniona powietrzem, spłaszcz je.
- ❏ Nie układaj papieru w stos od razu po drukowaniu.
- ❏ Całkowicie wysusz wydruki, zanim je schowasz lub zaprezentujesz. Podczas suszenia wydruków unikaj bezpośredniego światła słonecznego, nie używaj suszarki ani nie dotykaj zadrukowanej strony papieru.
- ❏ Do drukowania obrazów i zdjęć firma Epson zaleca użycie oryginalnego papieru Epson, a nie zwykłego papieru. Drukuj na stronie oryginalnego papieru Epson przeznaczonej do druku.

#### **Sprawdzanie ustawień drukowania**

- ❏ Wybierz odpowiednie ustawienie typu papieru dla typu papieru załadowanego w drukarce.
- ❏ Drukuj przy użyciu ustawienia wyższej jakości.
- ❏ Jeśli wybrano **Standardowy-Jaskrawy** jako ustawienie jakości w sterowniku drukarki w systemie Windows, zmień je na **Standardowy**. Jeśli wybrano **Normalny-Jaskrawy** jako ustawienie jakości w sterowniku drukarki w systemie Mac OS, zmień je na **Normalny**.

#### **Sprawdzanie pojemnik z tuszem**

- ❏ Należy używać oryginalnych pojemniki z tuszem firmy Epson. Funkcja dostosowywania kolorów dostępna w tym produkcie została zaprojektowana pod kątem użycia oryginalnych pojemniki z tuszem firmy Epson. Użycie nieoryginalnych pojemniki z tuszem może spowodować pogorszenie jakości wydruków.
- ❏ Firma Epson zaleca zużycie pojemnik z tuszem przed upływem terminu wydrukowanego na opakowaniu.

#### **Powiązane informacje**

- & ["Regulowanie jakości druku" na stronie 278](#page-277-0)
- $\blacktriangleright$  ["Dostępne papiery i pojemności" na stronie 28](#page-27-0)
- $\rightarrow$  ["Lista rodzajów papieru" na stronie 39](#page-38-0)
- $\rightarrow$  ["Środki ostrożności dotyczące postępowania z papierem" na stronie 32](#page-31-0)

# **Papier jest poplamiony lub przetarty**

❏ Kiedy pojawiają się poziome paski lub na górze albo dole papieru rozmazuje się tusz, załaduj papier w odpowiednim kierunku lub dosuń prowadnice krawędzi do krawędzi papieru.

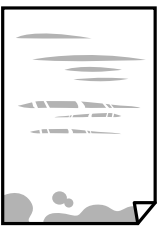

❏ Kiedy pojawiają się pionowe paski lub na papierze rozmazuje się tusz, wyczyść drogę papieru.

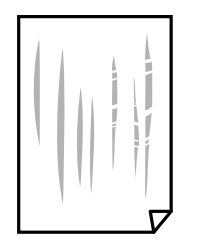

- ❏ Połóż arkusze papieru na płaskiej powierzchni, aby sprawdzić, czy papier jest pozwijany. W takim przypadku wyprostuj go.
- ❏ Podczas drukowania na grubym papierze głowica drukująca pozostaje blisko powierzchni drukowania, co może sprawić, że tusz na papierze rozmaże się. W takim przypadku ustaw opcję zmniejszania rozmazywania tuszu. Po włączeniu tej opcji jakość druku może się obniżyć lub drukowanie może potrwać dłużej.
	- ❏ Panel sterowania

Na ekranie głównym wybierz pozycje **Ustaw.** > **Ustawienia ogólne** > **Ustaw. drukarki**, a następnie włącz opcję **Gruby papier**.

❏ Windows

Kliknij **Ustawienia zaawansowane** na karcie **Konserwacja** sterownika drukarki, a następnie wybierz **Gruby papier i koperty**.

❏ Mac OS

Z menu > **Drukarki i skanery** (lub **Drukowanie i skanowanie**, **Drukarka i faks**) wybierz pozycję **Preferencje systemowe**, a następnie wybierz drukarkę. Kliknij opcję **Opcje i materiały** > **Opcje** (lub **Sterownik**). Wybierz **Włączone** jako ustawienie **Gruby papier i koperty**.

❏ Wykonując ręczne drukowanie dwustronne, przed ponownym załadowaniem papieru upewnij się, że tusz całkowicie wyschnął.

#### **Powiązane informacje**

- & ["Ładowanie papieru do Kaseta na papier" na stronie 33](#page-32-0)
- $\rightarrow$  ["Ładowanie papieru do Tylny podajnik papieru" na stronie 36](#page-35-0)
- $\bullet$  ["Czyszczenie ścieżki papieru z tuszu" na stronie 241](#page-240-0)

### **Na papierze rozmazał się tusz podczas drukowania dwustronnego**

Podczas korzystania z funkcji automatycznego dwustronnego drukowania oraz drukowania danych o dużej gęstości, takich jak obrazy i wykresy, ustaw mniejszą gramaturę i dłuższy czas schnięcia.

#### **Powiązane informacje**

& ["Ustaw. drukarki" na stronie 58](#page-57-0)

# **Wydrukowane zdjęcia są lepkie**

Prawdopodobnie drukujesz po niewłaściwej stronie papieru fotograficznego. Sprawdź, czy drukujesz po stronie przeznaczonej do druku.

W przypadku drukowania po nieprawidłowej stronie papieru fotograficznego należy oczyścić ścieżkę papieru.

#### **Powiązane informacje**

& ["Czyszczenie ścieżki papieru z tuszu" na stronie 241](#page-240-0)

# **Obrazy lub zdjęcia są drukowane w nieoczekiwanych kolorach**

W przypadku drukowania z panelu sterowania lub ze sterownika drukarki Windows następuje domyślne zastosowanie ustawienia automatycznego wyrównania zdjęć Epson zależnie od formatu papieru. Zmień to ustawienie.

❏ Panel sterowania

Zmień ustawienie **Popr.** w obszarze **Auto** na dowolną inną opcję. Jeżeli zmiana ustawienia nie działa, wybierz ustawienie **Poprawianie wyłączone** dla opcji **Popr.**.

❏ Windows sterownik drukarki

Na karcie **Więcej opcji** wybierz pozycję **Niestandardowy** z listy **Korekta koloru**, a następnie kliknij przycisk **Zaawansowane**. Zmień ustawienie **Korekta sceny** w obszarze **Automatyczna korekcja** na dowolną inną opcję. Jeśli zmiana ustawienia nie da oczekiwanych rezultatów, użyj innej metody korekty kolorów niż **PhotoEnhance** w obszarze **Zarządzanie kolorami**.

#### **Powiązane informacje**

- $\blacktriangleright$  ["Opcje menu Urządz. pamięci" na stronie 165](#page-164-0)
- $\rightarrow$  ["Regulacja koloru druku" na stronie 146](#page-145-0)

# **Pozycja, rozmiar lub marginesy wydruku są nieprawidłowe**

- ❏ Włóż papier w odpowiednim kierunku, a następnie przesuń prowadnice krawędzi w kierunku brzegów papieru.
- ❏ Podczas umieszczenia oryginałów na szyba skanera wyrównaj róg oryginału z rogiem oznaczonym symbolem na obudowie szyba skanera. Jeśli krawędzie kopii są przycinane, odsuń oryginał nieznacznie od narożnika.
- ❏ Podczas umieszczenia oryginałów na szyba skanera wyczyść szyba skanera i pokrywę dokumentów. Jeżeli na szybie są plamy lub kurz, obszar kopiowania może objąć te zabrudzenia, co spowoduje niewłaściwą pozycję kopiowania lub pomniejszenie obrazu.
- ❏ Wybierz odpowiedni **Rozmiar oryginału** w ustawieniach kopiowania.
- ❏ Wybierz właściwe ustawienie rozmiaru papieru.
- ❏ Dostosuj ustawienie marginesu w aplikacji, tak aby mieściło się w obszarze przeznaczonym do drukowania.

#### **Powiązane informacje**

- & ["Ładowanie papieru do Kaseta na papier" na stronie 33](#page-32-0)
- $\rightarrow$  ["Ładowanie papieru do Tylny podajnik papieru" na stronie 36](#page-35-0)
- $\rightarrow$  ["Umieszczanie oryginałów na Szyby skanera" na stronie 43](#page-42-0)
- & ["Czyszczenie Szyby skanera" na stronie 244](#page-243-0)
- & ["Obszar drukowania" na stronie 307](#page-306-0)

# **Wydrukowane znaki są nieprawidłowe lub zniekształcone**

- ❏ Podłącz drukarkę do komputera za pomocą przewodu USB.
- ❏ Jeśli zostały wstrzymane jakiekolwiek zadania drukowania, wydrukowane znaki mogą być nieczytelne.
- ❏ Podczas drukowania nie włączaj ręcznie trybu **Hibernacji** ani **Uśpienia** w komputerze. Strony ze zniekształconym tekstem mogą być wydrukowane po ponownym uruchomieniu komputera.
- ❏ W przypadku używania sterownika drukarki używanego poprzednio znaki drukowane mogą być zniekształcone. Upewnij się, że sterownik drukarki jest przeznaczony do tej drukarki. Sprawdź nazwę drukarki na górze okna sterownika drukarki.

# **Drukowany obraz jest odwrócony**

Wyczyść ustawienia obrazu lustrzanego w sterowniku drukarki lub w aplikacji.

❏ Windows

Usuń zaznaczenie opcji **Obraz lustrzany** na karcie **Więcej opcji** sterownika drukarki.

❏ Mac OS

Usuń zaznaczenie opcji **Obraz lustrzany** w menu **Ustawienia druku** okna dialogowego drukowania.

### **Mozaikowe wzory na wydrukach**

Drukując obrazy lub zdjęcia, korzystaj z danych o wysokiej rozdzielczości. Rozdzielczość obrazów na stronach internetowych jest często niska, mimo że wyglądają wystarczająco dobrze na wyświetlaczu, dlatego jakość wydruku może się obniżyć.

# **Niezamierzone drukowanie na obu stronach papieru**

Wyczyść wszystkie ustawienia druku dwustronnego w sterowniku drukarki.

❏ Windows

Wybierz ustawienie **Wyłączone** dla opcji **Druk dwustronny** na karcie **Główne** sterownika drukarki.

❏ Mac OS

Wybierz ustawienie **Wyłączone** dla opcji **Druk dwustronny** w menu **Ustawienia druku dwustronnego** w oknie dialogowym drukowania.

# **Na skopiowanym obrazie pojawiają się nierówne kolory, rozmazania, kropki lub linie proste**

- ❏ Oczyść ścieżkę papieru.
- ❏ Oczyść szyba skanera.
- ❏ Oczyść ADF.
- ❏ Podczas umieszczania oryginałów na szyba skanera nie dociskaj zbyt mocno oryginału ani pokrywy dokumentów.
- ❏ Gdy na papierze pojawią się rozmazania, zmniejsz ustawienie gęstości kopiowania.

#### **Powiązane informacje**

- $\blacktriangleright$  ["Czyszczenie ścieżki papieru z tuszu" na stronie 241](#page-240-0)
- & ["Czyszczenie Szyby skanera" na stronie 244](#page-243-0)
- & ["Czyszczenie automatycznego podajnika dokumentów \(ADF\)" na stronie 242](#page-241-0)
- & ["Podstawowe opcje menu dotyczące kopiowania" na stronie 172](#page-171-0)

# **Na skopiowanym obrazie widoczna jest mora (pomarszczenie lub siatka)**

Zmień ustawienie zmniejszania i powiększania lub umieść oryginał pod nieco innym kątem.

#### **Powiązane informacje**

 $\rightarrow$  ["Podstawowe opcje menu dotyczące kopiowania" na stronie 172](#page-171-0)

# **Na skopiowanym obrazie widoczny jest obraz drugiej strony oryginału**

- ❏ Jeżeli oryginał jest cienki, należy go umieścić na szyba skanera, a następnie umieścić na nim kartkę czarnego papieru.
- ❏ Zmniejsz gęstość kopiowania na panelu sterowania.

#### **Powiązane informacje**

 $\rightarrow$  ["Podstawowe opcje menu dotyczące kopiowania" na stronie 172](#page-171-0)

# **Nie można usunąć problemu z wydrukiem**

Jeżeli żadne rozwiązania nie pomogły zlikwidować problemu, spróbuj odinstalować i ponownie zainstalować sterownik drukarki.

#### **Powiązane informacje**

- & ["Odinstalowywanie aplikacji" na stronie 255](#page-254-0)
- $\rightarrow$  ["Instalowanie najnowszych aplikacji" na stronie 252](#page-251-0)

# **Inne problemy z drukowaniem**

### **Zbyt wolne drukowanie**

- ❏ Zamknij wszystkie niepotrzebne aplikacje.
- ❏ Obniż ustawienie jakości. Drukowanie w wysokiej jakości zmniejsza szybkość drukowania.

#### **Rozwiązywanie problemów**

- ❏ Włącz ustawienie drukowania dwukierunkowego (lub o dużej szybkości). Kiedy to ustawienie jest włączone, głowica drukująca drukuje, poruszając się w obu kierunkach, w związku z czym zwiększa się szybkość drukowania.
	- ❏ Panel sterowania

Na ekranie głównym wybierz pozycje **Ustaw.** > **Ustawienia ogólne** > **Ustaw. drukarki** > **Dwukier.**, a następnie włącz opcję.

❏ Windows

Wybierz ustawienie **Duża szybkość** na karcie **Więcej opcji** sterownika drukarki.

❏ Mac OS

Z menu > **Drukarki i skanery** (lub **Drukowanie i skanowanie**, **Drukarka i faks**) wybierz pozycję **Preferencje systemowe**, a następnie wybierz drukarkę. Kliknij opcję **Opcje i materiały** > **Opcje** (lub **Sterownik**). Wybierz ustawienie **Włączone** opcji **Drukowanie z dużą szybkością**.

- ❏ Wyłącz tryb cichy. Funkcja ta obniża szybkość drukowania.
	- ❏ Panel sterowania

Na ekranie głównym wybierz pozycję **(Wille**), a następnie wyłącz opcję **Tryb cichy**.

❏ Windows

Wybierz **Wyłączone** jako ustawienie opcji **Tryb cichy** na karcie **Główne** sterownika drukarki.

❏ Mac OS

Z menu > **Drukarki i skanery** (lub **Drukowanie i skanowanie**, **Drukarka i faks**) wybierz pozycję **Preferencje systemowe**, a następnie wybierz drukarkę. Kliknij opcję **Opcje i materiały** > **Opcje** (lub **Sterownik**). Wybierz ustawienie **Wyłączone** opcji **Tryb cichy**.

❏ W przypadku drukowania dwustronnego jedna strona papieru jest drukowana, potem suszona, a dopiero później drukowana jest druga strona. Ze względu na zależność czasu schnięcia od warunków środowiskowych, np. temperatury lub wilgotności, lub danych drukowania, drukowanie może być wolniejsze.

# **Szybkość drukowania drastycznie spada podczas drukowania bez przerwy**

Szybkość drukowania spada, aby zapobiec przegrzaniu i uszkodzeniu mechanizmu drukarki. Można jednak kontynuować drukowanie. Aby drukarka wróciła do normalnej szybkości drukowania, należy pozostawić urządzenie bezczynne przez co najmniej 30 minut. Szybkość drukowania nie wraca do normalnej wartości, jeśli zasilanie będzie wyłączone.

# **Nie można anulować drukowania z komputera z systemem operacyjnym Mac OS X v10.6.8**

Aby wstrzymać drukowanie ze swojego komputera, wprowadź poniższe ustawienia.

Uruchom Web Config, a następnie wybierz **Port9100** jako opcję **Protokołu najwyższego priorytetu** w **Ustawieniu**

**AirPrint**. Należy wybrać opcję **Preferencje systemowe** z menu > **Drukarki i skanery** (lub **Drukowanie i skanowanie**, **Drukarka i faks**), usunąć drukarkę, a następnie dodać ją ponownie.
# **Problemy ze sterownikiem drukarki PostScript**

*Uwaga:*

Elementy menu i tekst sterownika drukarki różnią się w zależności od konfiguracji komputera.

### **Podczas korzystania ze sterownika drukarki PostScript drukarka nie drukuje**

- ❏ Na panelu sterowania ustaw **Język drukowania** na **Auto** lub **PS3**.
- ❏ System Windows: drukarka może nie drukować, jeśli przesłano zbyt dużą liczbę zadań. Wybierz opcję **Drukuj bezpośrednio do drukarki** na karcie **Zaawansowane** we właściwościach drukarki.

#### **Powiązane informacje**

& ["Ustaw. drukarki" na stronie 58](#page-57-0)

### **Podczas korzystania ze sterownika drukarki PostScript drukarka nie drukuje poprawnie**

- ❏ Jeśli plik został utworzony w aplikacji, która pozwala na zmianę formatu danych, np. w Adobe Photoshop, upewnij się, że ustawienia w aplikacji odpowiadają ustawieniom w sterowniku drukarki.
- ❏ Pliki EPS w formacie binarnym mogą być drukowane niepoprawnie. Podczas tworzenia plików EPS w aplikacji ustaw format na ASCII.
- ❏ System Windows: drukarka nie może drukować danych binarnych, jeśli jest podłączona do komputera za pośrednictwem interfejsu USB. Ustaw opcję **Protokół wyjściowy** na karcie **Ustawienia urządzenia** we właściwościach drukarki na **ASCII** lub **TBCP**.
- ❏ System Windows: na karcie **Ustawienia urządzenia** we właściwościach drukarki wybierz odpowiednie czcionki zamienne.

### **Podczas korzystania ze sterownika drukarki PostScript jakość wydruku jest niska**

Na karcie **Papier/jakość** w sterowniku drukarki nie można konfigurować ustawień kolorów. Kliknij **Zaawansowane**, a następnie skonfiguruj ustawienie **Color Mode**.

### **Podczas korzystania ze sterownika drukarki PostScript czas drukowania jest zbyt długi**

W sterowniku drukarki ustaw opcję **Print Quality** na **Fast**.

# **Nie można rozpocząć skanowania**

- ❏ Jeżeli do skanowania używany jest podajnik ADF, sprawdź, czy pokrywa dokumentów i pokrywa podajnika ADF są zamknięte.
- ❏ Podłącz drukarkę do komputera za pomocą przewodu USB. Jeżeli korzystasz z koncentratora USB, spróbuj bezpośrednio podłączyć drukarkę do komputera.
- ❏ Przy skanowaniu z wysoką rozdzielczością przez sieć może wystąpić błąd komunikacji. Zmniejsz rozdzielczość.
- ❏ Upewnij się, że w programie Epson Scan 2 została wybrana poprawna drukarka (skaner).

#### **Sprawdź, czy drukarka jest rozpoznawana w systemie Windows**

W systemie Windows sprawdź, czy drukarka (skaner) jest widoczna w oknie **Skanery i aparaty**. Drukarka (skaner) powinna być wyświetlana jako "EPSON XXXXX (nazwa drukarki)". Jeżeli drukarka (skaner) nie jest widoczna, odinstaluj i zainstaluj ponownie Epson Scan 2. Wykonaj następujące czynności, aby uzyskać dostęp do okna **Skanery i aparaty**.

❏ Windows 10

Kliknij przycisk Start, a następnie wybierz polecenia **System Windows** > **Panel sterowania**, w polu wyszukiwania wpisz "skanery i aparaty", kliknij pozycję **Wyświetl skanery i aparaty fotograficzne**, a następnie sprawdź, czy drukarka jest na liście.

❏ Windows 8.1/Windows 8/Windows Server 2012 R2/Windows Server 2012

Wybierz pozycje Pulpit > Ustawienia > Panel sterowania, wpisz w polu wyszukiwania "skanery i aparaty", kliknij pozycję **Pokaż skanery i aparaty fotograficzne**, a następnie sprawdź, czy drukarka jest widoczna.

❏ Windows 7/Windows Server 2008 R2

Kliknij przycisk Start i wybierz polecenie **Panel sterowania**, wpisz w polu wyszukiwania "skanery i aparaty", kliknij pozycję **Wyświetl skanery i aparaty fotograficzne**, a następnie sprawdź, czy drukarka jest widoczna.

❏ Windows Vista/Windows Server 2008

Kliknij przycisk Start, wybierz kolejno polecenia **Panel sterowania** > **Sprzęt i dźwięk** > **Skanery i aparaty fotograficzne**, a następnie sprawdź, czy drukarka jest widoczna.

❏ Windows XP/Windows Server 2003 R2/Windows Server 2003

Kliknij przycisk Start, wybierz kolejno polecenia **Panel sterowania** > **Drukarki i inny sprzęt** > **Skaner i aparaty fotograficzne**, a następnie sprawdź, czy drukarka jest widoczna.

#### **Powiązane informacje**

- & ["Odinstalowywanie aplikacji" na stronie 255](#page-254-0)
- $\blacktriangleright$  ["Instalowanie najnowszych aplikacji" na stronie 252](#page-251-0)

# **Problemy z zeskanowanym obrazem**

### **Nierówne kolory, zabrudzenia, plamy, itp. widoczne podczas skanowania na szybie skanera**

❏ Wyczyść szybę skanera.

❏ Usuń wszystkie zanieczyszczenia lub zabrudzenia przyczepione do oryginału.

❏ Nie dociskaj zbyt mocno oryginału lub pokrywy dokumentu. Dociskanie ze zbyt dużą siłą może spowodować rozmazanie, smugi i plamy.

#### **Powiązane informacje**

& ["Czyszczenie Szyby skanera" na stronie 244](#page-243-0)

### **Podczas skanowania z ADF pojawiają się linie proste.**

❏ Oczyść ADF.

Linie proste mogą pojawiać się na obrazie, gdy zanieczyszczenia lub zabrudzenia przedostaną się do ADF.

❏ Usuń wszystkie zanieczyszczenia lub zabrudzenia przyczepione do oryginału.

#### **Powiązane informacje**

 $\rightarrow$  ["Czyszczenie automatycznego podajnika dokumentów \(ADF\)" na stronie 242](#page-241-0)

### **Niska jakość obrazu**

- ❏ W programie Epson Scan 2 dostosuj obraz za pomocą ustawień na karcie **Ustawienia zaawansowane**, a następnie zeskanuj.
- ❏ Jeśli rozdzielczość jest niska, spróbuj zwiększyć rozdzielczość, a następnie ponów skanowanie.

#### **Powiązane informacje**

 $\rightarrow$  ["Aplikacja do skanowania dokumentów i obrazów \(Epson Scan 2\)" na stronie 247](#page-246-0)

### **W tle obrazów pojawia się przebitka**

Obrazy znajdujące się po drugiej stronie oryginału mogą pojawić się na zeskanowanym obrazie.

❏ W Epson Scan 2 wybrać zakładkę **Ustawienia zaawansowane**, a następnie wybrać **Jaskrawość**.

Funkcja ta może nie być dostępna w zależności od ustawień w zakładce **Ustawienia główne** > **Typ obrazu** lub zakładce **Ustawienia zaawansowane**.

- ❏ W Epson Scan 2 wybrać zakładkę **Ustawienia zaawansowane**, a następnie **Opcja Obrazu** > **Wzmocnienie tekstu**.
- ❏ Podczas skanowania ze szyby skanera położyć na oryginał czarną kartkę papieru lub podkładkę na biurko.

#### **Powiązane informacje**

- & ["Aplikacja do skanowania dokumentów i obrazów \(Epson Scan 2\)" na stronie 247](#page-246-0)
- $\rightarrow$  ["Umieszczanie oryginałów" na stronie 40](#page-39-0)

### **Tekst jest niewyraźny**

❏ W Epson Scan 2 wybrać zakładkę **Ustawienia zaawansowane**, a następnie **Opcja Obrazu** > **Wzmocnienie tekstu**.

- ❏ W Epson Scan 2 kiedy **Typ obrazu** w zakładce **Ustawienia główne** jest ustawiony na **Czarno-biały**, dostosować **Próg** w zakładce **Ustawienia zaawansowane**. Po zwiększeniu **Próg** kolor czarny staje się bardziej głęboki.
- ❏ W przypadku niskiej rozdzielczości można ją zwiększyć, a następnie przeprowadzić skanowanie.

#### **Powiązane informacje**

& ["Aplikacja do skanowania dokumentów i obrazów \(Epson Scan 2\)" na stronie 247](#page-246-0)

### **Pojawiają się jest wzory mory (cienie w formie siatki)**

Jeżeli oryginał jest dokumentem drukowanym, na zeskanowanym obrazie mogą pojawić się wzory mory (cienie podobne do siatki).

❏ W zakładce **Ustawienia zaawansowane** w programie Epson Scan 2 wybierz **Usuwanie mory**.

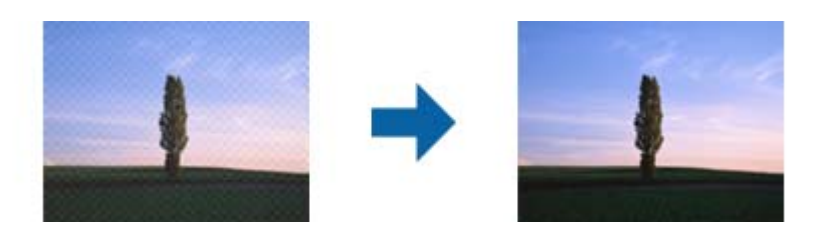

❏ Zmień rozdzielczość i zeskanuj ponownie.

#### **Powiązane informacje**

& ["Aplikacja do skanowania dokumentów i obrazów \(Epson Scan 2\)" na stronie 247](#page-246-0)

### **Nie można zeskanować poprawnego obszaru na szybie skanera**

- ❏ Upewnić się, że oryginał na szybie skanera jest ułożony poprawnie względem oznaczeń.
- ❏ Jeżeli nie ma krawędzi zeskanowanego obrazu, lekko odsunąć oryginał od krawędzi szyby skanowania.
- ❏ Przed skanowaniem z panelu kontrolnego i wyborem funkcji automatycznego przycinania obszaru skanowania z szyby skanera i pokrywy dokumentów usunąć wszelkie śmieci lub brud. Jeżeli wokół oryginału znajdują się jakiekolwiek śmieci lub brud, są one obejmowane przez zwiększony zakres skanowania.

#### **Powiązane informacje**

- $\rightarrow$  ["Umieszczanie oryginałów" na stronie 40](#page-39-0)
- & ["Czyszczenie Szyby skanera" na stronie 244](#page-243-0)

### **Tekst nie jest właściwie rozpoznawany podczas zapisywania jako PDF z opcją przeszukiwania**

- ❏ W oknie **Opcje formatu obrazu** w Epson Scan 2 sprawdzić, czy **Język Tekstu** jest ustawiony poprawnie w zakładce **Tekst**.
- ❏ Sprawdzić, czy oryginał jest ułożony prosto.
- ❏ Użyć oryginału z wyraźnym tekstem. Jakość rozpoznawania tekstu może się obniżyć w przypadku podanych niżej oryginałów.
	- ❏ Oryginały, które zostały parokrotnie skopiowane
	- ❏ Oryginały otrzymane faksem (z niską rozdzielczością)
	- ❏ Oryginały, na których odstępy między literami lub liniami są za małe
	- ❏ Oryginały z liniami wprowadzonymi na tekst lub z podkreślonym tekstem
	- ❏ Oryginały z ręcznie napisanym tekstem
	- ❏ Oryginały z załamaniami lub pomarszczeniami
- ❏ W Epson Scan 2 kiedy **Typ obrazu** w zakładce **Ustawienia główne** jest ustawiony na **Czarno-biały**, dostosować **Próg** w zakładce **Ustawienia zaawansowane**. Po zwiększeniu **Próg** obszar czarnego koloru powiększa się.
- ❏ W Epson Scan 2 wybrać zakładkę **Ustawienia zaawansowane**, a następnie **Opcja Obrazu** > **Wzmocnienie tekstu**.

#### **Powiązane informacje**

 $\rightarrow$  ["Aplikacja do skanowania dokumentów i obrazów \(Epson Scan 2\)" na stronie 247](#page-246-0)

### **Nie można rozwiązać problemów w zeskanowanym obrazie**

Jeżeli użytkownik zastosował wszystkie rozwiązania, a nie rozwiązał problemu, powinien uruchomić ustawienia Epson Scan 2, korzystając z Epson Scan 2 Utility.

#### *Uwaga:*

Epson Scan 2 Utility to aplikacja towarzysząca Epson Scan 2.

- 1. Uruchomić aplikację Epson Scan 2 Utility.
	- ❏ Windows 10/Windows Server 2016

Kliknąć przycisk Start, a następnie wybrać polecenia **EPSON** > **Epson Scan 2 Utility**.

❏ Windows 8.1/Windows 8/Windows Server 2012 R2/Windows Server 2012

Wpisać nazwę aplikacji w panelu wyszukiwania, po czym wybrać wyświetloną ikonę.

❏ Windows 7/Windows Vista/Windows XP/Windows Server 2008 R2/Windows Server 2008/Windows Server 2003 R2/Windows Server 2003

Kliknąć przycisk Start, a następnie wybrać polecenia **Wszystkie programy** lub **Programy** > **EPSON** > **Epson Scan 2** > **Epson Scan 2 Utility**.

❏ Mac OS

Wybrać polecenia **Idź** > **Aplikacje** > **Epson Software** > **Epson Scan 2 Utility**.

- 2. Wybrać kartę **Inne**.
- 3. Kliknąć przycisk **Resetuj**.

#### *Uwaga:*

Jeżeli uruchomienie nie rozwiąże problemu, odinstalować, a następnie ponownie zainstalować Epson Scan 2.

#### **Powiązane informacje**

& ["Odinstalowywanie aplikacji" na stronie 255](#page-254-0)

 $\blacklozenge$  ["Instalowanie najnowszych aplikacji" na stronie 252](#page-251-0)

# **Nie można zapisywać zeskanowanych obrazów w folderze udostępnionym**

### **Sprawdzanie komunikatów na drukarce**

Komunikaty o błędzie są wyświetlane na panelu sterowania drukarki po wystąpieniu błędu.

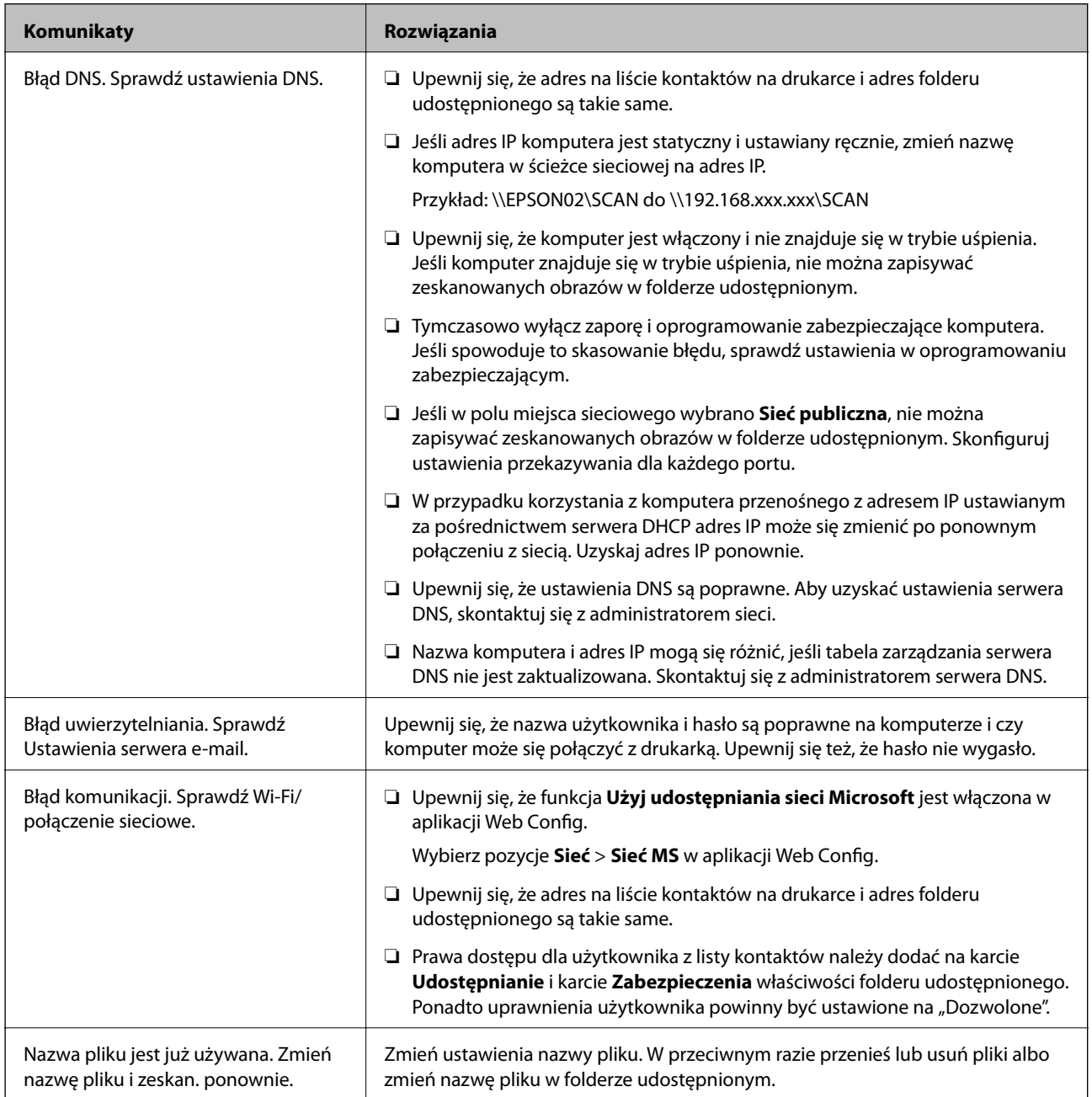

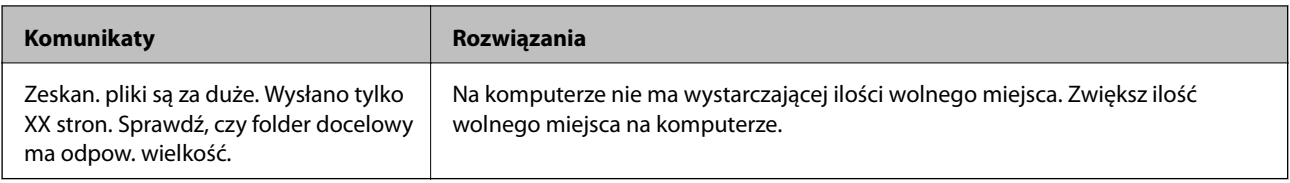

### **Sprawdzanie punktu wystąpienia błędu**

Podczas zapisywania zeskanowanych obrazów w folderze udostępnionym proces jest wykonywany w następujący sposób.Można potem sprawdzić punkt wystąpienia błędu.

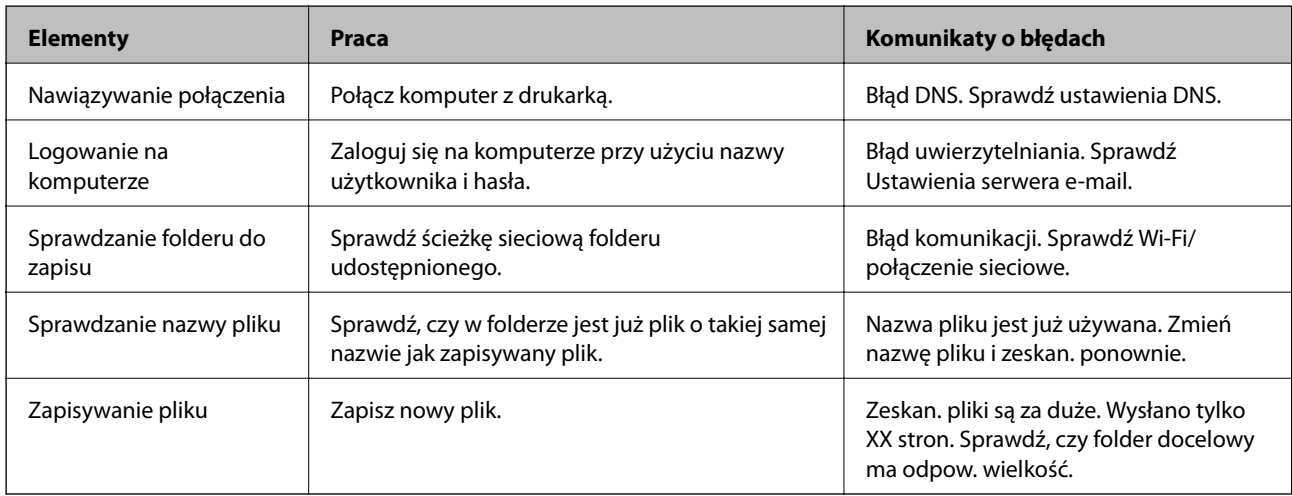

### **Zapisywanie zeskanowanych obrazów trwa długo**

Sprawdź następujące punkty.

- ❏ Upewnij się, że ustawienia DNS są poprawne.
- ❏ Upewnij się, że poszczególne ustawienia DNS są poprawne, sprawdzając w aplikacji Web Config.
- ❏ Upewnij się, że nazwa domeny DNS jest poprawna.

# **Przełączanie między siecią prywatną i publiczną**

Miejsce sieciowe jest ustawiane jako profil połączeń sieciowych w systemie Windows 7 lub nowszym. Ustawienia udostępnione i ustawienia zapory są ustawiane zgodnie z miejscem sieciowym.

Użyj pozycji **Sieć prywatna**, **Sieć domowa** lub **Sieć firmowa**, aby uzyskać dostęp do sieci w domu lub biurze. Aby uzyskać dostęp do publicznych sieci bezprzewodowych, np. na lotnisku lub dworcu, użyj pozycji **Sieć publiczna**, która jest bezpieczniejsza niż sieć prywatna.

Użyj pozycji **Sieć prywatna**, **Sieć domowa** lub **Sieć firmowa**, aby zapisać zeskanowane obrazy w folderze udostępnionym.

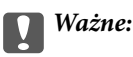

W sprawie zmiany miejsca sieci skontaktuj się z administratorem.

#### *Uwaga:*

W zależności od środowiska miejscem sieciowym może być *Sieć z domeną*.

Wybierz miejsce sieciowe podczas łączenia komputera z siecią po raz pierwszy. Nie można zapisywać zeskanowanych obrazów w folderze udostępnionym po wybraniu sieci publicznej jako miejsca sieciowego. Ustaw ponownie miejsce sieciowe.

Nazwy miejsc sieciowych różnią się w systemie Windows 10/Windows 8.1/Windows 8 i Windows 7.

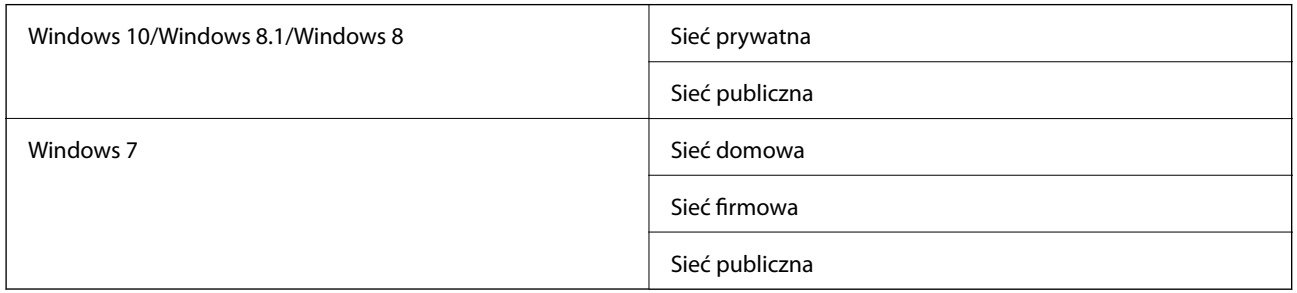

Ustawienia sieci można sprawdzić w oknie **Panel sterowania** > **Centrum sieci i udostępniania**.

#### **Zmiana miejsca sieciowego**

Czynności zmiany miejsca sieciowego różnią się w zależności od systemu operacyjnego.

#### **Powiązane informacje**

- $\blacktriangleright$  "Zmiana miejsca sieciowego Windows 10" na stronie 296
- $\blacktriangleright$  ["Zmiana miejsca sieciowego Windows 8.1" na stronie 297](#page-296-0)
- $\rightarrow$  ["Zmiana miejsca sieciowego Windows 8" na stronie 297](#page-296-0)
- $\blacktriangleright$  ["Zmiana miejsca sieciowego Windows 7" na stronie 297](#page-296-0)

#### *Zmiana miejsca sieciowego — Windows 10*

#### *Uwaga:*

Zaloguj się na konto administratora.

- 1. Kliknij znak Windows, aby wyświetlić menu start, a następnie kliknij ikonę ustawień.
- 2. W oknie **Ustawienia** kliknij łącze **Sieć i Internet**.
- 3. W oknie **Sieć i Internet** kliknij nazwę połączonej sieci.
	- ❏ Wybierz pozycję **Wi-Fi** w przypadku połączenia bezprzewodowego.
	- ❏ Wybierz pozycję **Ethernet** w przypadku połączenia przewodowego.
- 4. Jeśli w oknie widocznych jest wiele identyfikatorów SSID, przewiń listę, a następnie kliknij przycisk **Opcje zaawansowane**.
- 5. Ustaw **Zezwalaj na znajdowanie tego komputera**.Wybierz pozycję **Wł**, aby zapisać zeskanowane obrazy w folderze udostępnionym.
	- ❏ Wybierz pozycję **Wł** (sieć prywatna) w przypadku nawiązywania połączenia z siecią domową lub biurową.
	- ❏ Wybierz pozycję **Wył** (sieć publiczna) w przypadku nawiązywania połączenia z siecią publiczną.

#### **Rozwiązywanie problemów**

#### <span id="page-296-0"></span>*Uwaga:*

Miejsce sieciowe można sprawdzić w oknie *Centrum sieci i udostępniania*.

#### *Zmiana miejsca sieciowego — Windows 8.1*

#### *Uwaga:*

Zaloguj się na konto administratora.

- 1. Wyświetl panel, umieszczając wskaźnik myszy w prawym dolnym rogu ekranu, a następnie kliknij polecenie **Ustawienia**.
- 2. W oknie **Ustawienia** kliknij pozycję **Zmień ustawienia komputera**.
- 3. W oknie **Ustawienia komputera** kliknij pozycję **Sieć**.
- 4. Kliknij połączoną sieć w oknie **Sieć**.
- 5. Ustaw opcję **Znajdź urządzenia i zawartość**.Wybierz pozycję **Wł**, aby zapisać zeskanowane obrazy w folderze udostępnionym.
	- ❏ Wybierz pozycję **Wł** (sieć prywatna) w przypadku nawiązywania połączenia z siecią domową lub biurową.
	- ❏ Wybierz pozycję **Wył** (sieć publiczna) w przypadku nawiązywania połączenia z siecią publiczną.

#### *Uwaga:*

- ❏ Podczas logowania na konto administratora będzie wyświetlana funkcja *Znajdź urządzenia i zawartość*.
- ❏ Miejsce sieciowe można sprawdzić w oknie *Centrum sieci i udostępniania*.

#### *Zmiana miejsca sieciowego — Windows 8*

#### *Uwaga:*

Zaloguj się na konto administratora.

- 1. Wyświetl panel, umieszczając wskaźnik myszy w prawym dolnym rogu ekranu, a następnie kliknij polecenie **Ustawienia**.
- 2. Kliknij ikonę połączonej sieci w oknie **Ustawienia**.
- 3. Kliknij prawym przyciskiem myszy połączoną sieć w oknie **Sieć**, a następnie w wyświetlonym menu kliknij **Włącz lub wyłącz udostępnianie**.
- 4. Zostanie wyświetlony monit **Czy chcesz włączyć udostępnianie między komputerami i łączyć się z urządzeniami w tej sieci?** Wybierz odpowiedź właściwą do miejsca sieciowego.Wybierz pozycję **Tak**, aby zapisać zeskanowane obrazy w folderze udostępnionym.

❏ Wybierz pozycję **Tak** (sieć prywatna) w przypadku nawiązywania połączenia z siecią domową lub biurową.

❏ Wybierz pozycję **Nie** (sieć publiczna) w przypadku nawiązywania połączenia z siecią publiczną.

#### *Uwaga:*

Miejsce sieciowe można sprawdzić w oknie *Centrum sieci i udostępniania*.

#### *Zmiana miejsca sieciowego — Windows 7*

*Uwaga:* Zaloguj się na konto administratora.

- 1. Kliknij przycisk Start i wybierz polecenie **Panel sterowania**.
- 2. Otwórz okno **Centrum sieci i udostępniania**.
	- ❏ Widok **Kategorie**: wybierz pozycje **Sieć i Internet** > **Centrum sieci i udostępniania**.
	- ❏ Widok **Małe ikony**: kliknij łącze **Centrum sieci i udostępniania**.
- 3. Kliknij miejsce sieciowe w oknie **Wyświetl aktywne sieci**.
- 4. Ustaw nowe miejsce.
	- ❏ Wybierz pozycję **Sieć domowa** lub **Sieć firmowa** w przypadku nawiązywania połączenia z siecią domową lub biurową.
	- ❏ Wybierz pozycję **Sieć publiczna** w przypadku nawiązywania połączenia z siecią publiczną.
- 5. Sprawdź komunikat, a następnie kliknij przycisk **Zamknij**.

# **Inne problemy ze skanowaniem**

### **Skanowanie przebiega wolno**

- ❏ Zmniejsz rozdzielczość, a następnie ponownie wykonaj skanowanie. Gdy rozdzielczość jest wysoka, skanowanie może trwać dłużej.
- ❏ Szybkość skanowania może być ulec zmniejszeniu zależnie od funkcji regulacji obrazu w Epson Scan 2.
- ❏ Na ekranie **Konfiguracja**, który jest wyświetlany poprzez kliknięcie przycisku w Epson Scan 2, jeżeli jest ustawiona opcja **Tryb cichy** na karcie **Skanuj**, szybkość skanowania może ulec zmniejszeniu.

#### **Powiązane informacje**

& ["Skanowanie w aplikacji Epson Scan 2" na stronie 192](#page-191-0)

### **Nie można wysłać przez e-mail zeskanowanego obrazu**

Upewnij się, że zostały skonfigurowane ustawienia serwera e-mail.

### **Skanowanie zatrzymuje się podczas skanowania do formatu PDF/ Multi-TIFF**

- ❏ Skanując za pomocą programu Epson Scan 2 można zeskanować w sposób ciągły maksymalnie 999 stron w formacie PDF i maksymalnie 200 stron w formacie Multi-TIFF. Podczas skanowania z użyciem panelu sterowania możesz w sposób ciągły skanować do 50 stron przy skanowaniu jednostronnym za pomocą podajnika ADF i do 100 stron przy skanowaniu dwustronnym przy użyciu podajnika ADF oraz podczas skanowania z użyciem szyba skanera.
- ❏ Podczas skanowania dużych ilości materiałów zalecamy skanowanie w skali szarości.
- ❏ Zwiększ ilość wolnego miejsca na twardym dysku komputera. Skanowanie może się zatrzymać, gdy ilość wolnego miejsca jest niewystarczająca.

<span id="page-298-0"></span>❏ Spróbuj skanować z mniejszą rozdzielczością. Skanowanie zatrzymuje się po osiągnięciu limitu całkowitego rozmiaru danych.

#### **Powiązane informacje**

& ["Skanowanie w aplikacji Epson Scan 2" na stronie 192](#page-191-0)

# **Problemy z wysyłaniem i odbieraniem faksów**

### **Nie można wysyłać lub odbierać faksów**

- ❏ Użyj polecenia **Spr. łącz. faksu** na panelu sterowania, aby uruchomić automatyczną kontrolę połączenia faksu. Wypróbuj rozwiązania podane na wydrukowanym raporcie.
- ❏ Sprawdź kod błędu przy nieudanym zadaniu faksowania i wypróbuj rozwiązania podane na liście kodów błędów.
- ❏ Sprawdź ustawienie **Typ linii**. Zmiana opcji na **PBX** może rozwiązać problem. Jeżeli używany system telefoniczny wymaga podania kodu dostępu do zewnętrznej linii, zarejestruj kod w drukarce, a następnie podczas wysyłania na początku numeru faksu wpisz znak # (krzyżyk).
- ❏ Jeśli wystąpi błąd komunikacji, na panelu sterowania zmień ustawienie **Szybk. faksu** na **Wolna (9600 b/s)**.
- ❏ Podłącz telefon do ściennego gniazdka telefonicznego, aby sprawdzić, czy działa ono prawidłowo. Jeśli nie możesz nawiązywać ani odbierać połączeń, skontaktuj się z firmą telefoniczną.
- ❏ Aby podłączyć linię telefoniczną DSL, potrzebny jest modem DSL wyposażony w filtr. W przeciwnym wypadku na linii należy zainstalować osobny filtr DSL. Skontaktuj się ze swoim dostawcą DSL.
- ❏ W przypadku linii telefonicznej DSL podłącz drukarkę bezpośrednio do ściennego gniazdka telefonicznego, aby sprawdzić, czy drukarka może wysyłać faksy. Jeśli tak, przyczyną problemu może być filtr DSL. Skontaktuj się ze swoim dostawcą DSL.
- ❏ Na panelu sterowania włącz ustawienie **ECM**. Po wyłączeniu **ECM** nie można odbierać ani wysyłać kolorowych faksów.
- ❏ Aby wysyłać i odbierać faksy za pośrednictwem komputera sprawdź, czy drukarka jest podłączona do niego za pośrednictwem kabla USB lub sieci oraz czy w komputerze zainstalowany został sterownik PC-FAX. Sterownik PC-FAX został zainstalowany razem z FAX Utility.
- ❏ W systemie Windows sprawdź, czy drukarka (faks) jest widoczna na liście **Urządzenia i drukarki**, **Drukarka** lub **Drukarki i inny sprzęt**. Drukarka (faks) jest wyświetlana jako "EPSON XXXXX (FAX)". Jeżeli drukarka (faks) nie jest widoczna, odinstaluj i zainstaluj ponownie FAX Utility. Wykonaj następujące czynności, aby wyświetlić listę **Urządzenia i drukarki**, **Drukarki** lub **Drukarki i inny sprzęt**.
	- ❏ Windows 10/Windows Server 2016

Kliknij przycisk Start i wybierz kolejno pozycje **System Windows** > **Panel sterowania** > **Sprzęt i dźwięk** > **Wyświetl urządzenia i drukarki**.

❏ Windows 8.1/Windows 8

Wybierz kolejno pozycje **Pulpit** > **Ustawienia** > **Panel sterowania** > **Sprzęt i dźwięk** lub **Sprzęt** > **Wyświetl urządzenia i drukarki**.

❏ Windows 7

Kliknij przycisk Start i wybierz pozycje **Panel sterowania** > **Sprzęt i dźwięk** lub **Sprzęt** > **Wyświetl urządzenia i drukarki**.

❏ Windows Vista

Kliknij przycisk Start i wybierz kolejno pozycje **Panel sterowania** > **Sprzęt i dźwięk** > **Drukarki**.

❏ Windows XP

Kliknij przycisk Start i wybierz pozycje **Ustawienia** > **Panel sterowania** > **Drukarki i inny sprzęt** > **Drukarki i faksy**.

- ❏ W systemie Mac OS sprawdź poniższe ustawienia.
	- ❏ Wybierz **Preferencje systemowe** z menu > **Drukarki i skanery** (lub **Drukowanie i skanowanie**, **Drukarka i faks**), a następnie upewnij się, że drukarka (faks) została wyświetlona. Drukarka (faks) jest wyświetlana jako "FAX XXXX (USB)" lub "FAX XXXX (IP)". Jeżeli drukarka (faks) nie jest widoczna, kliknij przycisk [**+**] i zarejestruj drukarkę (faks).
	- ❏ Wybierz **Preferencje systemowe** z menu > **Drukarki i skanery** (lub **Drukowanie i skanowanie**, **Drukarka i faks**), a następnie kliknij dwukrotnie drukarkę (faks). Jeśli praca drukarki jest wstrzymana, kliknij **Wznów** (lub **Wznów pracę drukarki**).

#### **Powiązane informacje**

- & ["Sprawdzanie stanu lub rejestrów zadań faksowania" na stronie 222](#page-221-0)
- & ["Podłączenie linii telefonicznej" na stronie 72](#page-71-0)
- & ["Menu Ustaw. podstawowe" na stronie 98](#page-97-0)
- & ["Kod błędu w menu stanu" na stronie 260](#page-259-0)
- $\rightarrow$  ["Odinstalowywanie aplikacji" na stronie 255](#page-254-0)
- $\blacktriangleright$  ["Instalowanie najnowszych aplikacji" na stronie 252](#page-251-0)

### **Nie można wysyłać faksów**

- ❏ Jeśli włączone zostało ograniczenie dostępu do funkcji, w celu obsługi drukarki należy podać nazwę użytkownika i hasło. Jeśli nie znasz hasła, skontaktuj się z administratorem.
- ❏ Jeśli włączone zostało ograniczenie dostępu do funkcji, a faks wysyłany jest z komputera, przy uwierzytelnianiu należy podać nazwę użytkownika i hasło określone w sterowniku drukarki. Jeśli nie możesz wysłać faksu z powodu błędu uwierzytelniania, skontaktuj się z administratorem.
- ❏ Na panelu sterowania określ informacje nagłówkowe faksów wychodzących. Niektóre urządzenia faksujące automatycznie odrzucają faksy przychodzące bez informacji nagłówkowych.
- ❏ Jeśli identyfikator osoby dzwoniącej został zablokowany, odblokuj go. Niektóre telefony i urządzenia faksujące automatycznie odrzucają anonimowe połączenia.
- ❏ Zapytaj odbiorcę, czy numer faksu jest poprawny i czy jego urządzenie jest gotowe na odbiór faksu.
- ❏ Sprawdź, czy faks nie został wysłany przypadkowo przy użyciu funkcji adresu podrzędnego. Jeżeli z listy kontaktów zostanie wybrany odbiorca z adresem podrzędnym, faks może zostać wysłany na ten adres podrzędny.
- ❏ Podczas wysyłania faksów przy użyciu funkcji adresu podrzędnego spytaj odbiorcę, czy jego faks umożliwia odbieranie faksów przy użyciu funkcji adresu podrzędnego.
- ❏ W przypadku wysyłania faksów za pomocą funkcji adresu podrzędnego sprawdź, czy adres podrzędny i hasło są poprawne. Zapytaj odbiorcę, czy adres podrzędny i hasło są zgodne.

#### **Powiązane informacje**

- & ["Nie można wysyłać lub odbierać faksów" na stronie 299](#page-298-0)
- & ["Wysyłanie faksu przy użyciu funkcji Podadres \(SUB\) i Hasło \(SID\)" na stronie 205](#page-204-0)
- & ["Wysyłanie faksów na żądanie \(za pomocą Rozsyłanie/ Tablica ogłoszeń\)" na stronie 200](#page-199-0)

### **Nie można wysyłać faksów do konkretnego odbiorcy**

Jeżeli z powodu błędu nie możesz wysyłać faksów do konkretnego odbiorcy, sprawdź, czy urządzenie użytkowane jest w następujący sposób.

❏ Jeśli urządzenie odbiorcy nie odbierze połączenia w ciągu 50 sekund od wybrania numeru przez drukarkę, połączenie zakończy się błędem. Aby sprawdzić, ile czasu mija do usłyszenia sygnału faksu, wybierz numer za pomocą podłączonego telefonu lub z użyciem funkcji (**Odł. słuch.**). Jeśli trwa to ponad 50 sekund, dodaj

znaki pauzy po numerze faksu. Dotknij ikony $\bigcirc$ , aby wpisać znak pauzy. Znakiem pauzy na ekranie jest myślnik. Jedna pauza trwa około trzech sekund. W razie potrzeby można dodać większą liczbę pauz.

❏ Jeśli odbiorca został wybrany z listy kontaktów, sprawdź, czy zarejestrowane informacje są prawidłowe. Jeśli informacje są prawidłowe, wybierz odbiorcę z listy kontaktów, dotknij pozycji **Edytuj** i zmień opcję **Szybk. faksu** na **Wolna (9600 b/s)**.

#### **Powiązane informacje**

- $\rightarrow$  ["Wysyłanie faksów ręcznie po potwierdzeniu stanu odbiorcy" na stronie 199](#page-198-0)
- & ["Wysyłanie faksów za pomocą klawiatury zewnętrznego aparatu telefonicznego" na stronie 200](#page-199-0)
- & ["Zarządzanie kontaktami" na stronie 50](#page-49-0)
- & ["Nie można wysyłać lub odbierać faksów" na stronie 299](#page-298-0)

### **Nie można wysyłać faksów o określonej godzinie**

Ustaw prawidłową datę i godzinę na panelu sterowania.

#### **Powiązane informacje**

& ["Wysyłanie faksów monochromatycznych o określonej godzinie \(Wyślij faks później\)" na stronie 204](#page-203-0)

& ["Ustaw. podstawowe" na stronie 57](#page-56-0)

### **Nie można odbierać faksów**

- ❏ Jeśli wykupiono usługę przekazywania połączeń, drukarka może nie być w stanie odbierać faksów.Skontaktuj się z dostawcą usługi.
- ❏ Jeśli do drukarki nie podłączono telefonu, na panelu sterowania ustaw opcję **Tryb odbioru** na **Auto**.
- ❏ W następujących warunkach, pamięć drukarki jest zapełniona i odbieranie faksów nie będzie możliwe.Informacje o obsłudze błędu zapełnienia pamięci, patrz rozwiązywanie problemów.
	- ❏ W skrzynce odbiorczej i skrzynce dokumentów poufnych zapisano łącznie 200 odebranych dokumentów.
	- ❏ Pamięć drukarki jest zapełniona (100%).
- ❏ W przypadku odbierania faksów za pomocą funkcji adresu podrzędnego sprawdź, czy adres podrzędny i hasło są poprawne.Zapytaj nadawcę, czy adres podrzędny i hasło są zgodne.
- ❏ Sprawdź, czy numer faksu nadawcy jest zapisany na liście **Lista numerów odrzuconych**.Faksy wysyłane z numerów, które zostały dodane do tej listy są blokowane, gdy opcja **Lista numerów odrzuconych** na ekranie **Faks odrzucony** jest włączona.
- ❏ Sprawdź, czy numer faksu nadawcy jest zapisany na liście kontaktów.Faksy wysyłane z numerów, które nie zostały dodane do tej listy są blokowane, gdy opcja **Niezarejestrow. kontakty** na ekranie **Faks odrzucony** jest włączona.
- ❏ Zapytaj nadawcę, czy informacje nagłówkowe są skonfigurowane na jego faksie.Faksy niezawierające informacji nagłówkowych są blokowane, gdy opcja **Zablokowano pusty nagłówek faksu** na ekranie **Faks odrzucony** jest włączona.

#### **Powiązane informacje**

- & ["Nie można wysyłać lub odbierać faksów" na stronie 299](#page-298-0)
- $\blacktriangleright$  "Wystąpił błąd zapełnienia pamięci" na stronie 302
- & ["Odbieranie faksów z tablicy z adresem podrzędnym \(SEP\) i hasłem \(PWD\) \(Odbieranie rozsyłania\)" na](#page-209-0) [stronie 210](#page-209-0)

### **Nie można zapisać odebranych faksów na urządzeniu pamięci**

Sprawdź, czy urządzenie pamięci jest podłączone do drukarki, a następnie zweryfikuj opcje na ekranie **Ustaw. odbioru**.

### **Wystąpił błąd zapełnienia pamięci**

- ❏ Jeśli w drukarce ustawiono opcję zapisu odebranych faksów w skrzynce odbiorczej lub skrzynce dokumentów poufnych, usuń z nich odczytane faksy.
- ❏ Jeśli w drukarce ustawiono opcję zapisu odebranych faksów na komputerze, włącz komputer, na którym mają być zapisywane faksy. Po zapisaniu faksów na komputerze zostaną one usunięte z pamięci drukarki.
- ❏ Jeśli w drukarce ustawiono opcję zapisu odebranych faksów na urządzeniu pamięci, podłącz do drukarki urządzenie, w którym utworzono folder do zapisywania faksów. Po zapisaniu faksów na urządzeniu zostaną one usunięte z pamięci drukarki. Upewnij się, że w urządzeniu znajduje się odpowiednia ilość dostępnej pamięci i nie jest ono chronione przed zapisem.
- ❏ Pomimo pełnej pamięci możesz przesłać faks, korzystając z jednego z podanych poniżej rozwiązań.
	- ❏ Prześlij faks, korzystając z funkcji **Bezpośr. wysył.** podczas wysyłania faksu w czerni i bieli.
	- ❏ Prześlij faks za pomocą klawiatury zewnętrznego aparatu telefonicznego.
	- ❏ Prześlij faks za pomocą funkcji (**Odł. słuch.**).
	- ❏ Prześlij faks poprzez podzielenie oryginałów na co najmniej dwie sztuki i przesłanie ich w kilku partiach.
- ❏ Jeśli odebrany faks nie może zostać wydrukowany z powodu błędu drukarki, np. blokady papieru, może wystąpić błąd zapełnienia pamięci. Rozwiąż problem z drukarką, a następnie skontaktuj się z nadawcą i poproś o ponowne wysłanie faksu.

#### **Powiązane informacje**

- & ["Wysyłanie wielostronicowego dokumentu monochromatycznego \(Bezpośr. wysył.\)" na stronie 203](#page-202-0)
- & ["Wysyłanie faksów za pomocą klawiatury zewnętrznego aparatu telefonicznego" na stronie 200](#page-199-0)
- $\rightarrow$  ["Wysyłanie faksów ręcznie po potwierdzeniu stanu odbiorcy" na stronie 199](#page-198-0)
- $\blacktriangleright$  . Wyjmowanie zaciętego papieru" na stronie 266

### **Jakość wysłanego faksu jest niska**

- ❏ Oczyść szyba skanera.
- ❏ Oczyść ADF.
- ❏ Na panelu sterowania zmień ustawienie **Typ oryginału**. Jeśli oryginały zawierają zarówno tekst, jak i zdjęcia, wybierz opcję **Zdjęcie**.
- ❏ Na panelu sterowania zmień ustawienie **Gęstość**.
- ❏ W razie wątpliwości, co do możliwości urządzenia odbierającego, włącz funkcję **Bezpośr. wysył.** lub wybierz ustawienie **Wysoka** dla opcji **Rozdzielczość**.

W przypadku wybrania opcji **Bardzo dokł.** lub **Ultra dokł.** dla faksu monochromatycznego i wysłania faksu bez użycia funkcji **Bezpośr. wysył.**, drukarka może automatycznie obniżyć rozdzielczość.

❏ Na panelu sterowania włącz ustawienie **ECM**.

#### **Powiązane informacje**

- $\blacktriangleright$  ["Ustawienia faksu" na stronie 213](#page-212-0)
- & ["Czyszczenie Szyby skanera" na stronie 244](#page-243-0)
- $\blacktriangleright$  ["Czyszczenie automatycznego podajnika dokumentów \(ADF\)" na stronie 242](#page-241-0)

### **Faksy są wysyłane w nieprawidłowym formacie**

- ❏ W przypadku wysyłania faksu z użyciem szyba skanera, poprawnie umieść oryginał na szybie, dosuwając róg do znaku wyrównania. Na panelu sterowania wybierz oryginalny format.
- ❏ Wyczyść szyba skanera i pokrywę dokumentów. Jeżeli na szybie są plamy lub kurz, obszar skanowania może objąć te zabrudzenia, co spowoduje niewłaściwą pozycję skanowania lub pomniejszenie obrazu.

#### **Powiązane informacje**

- $\blacktriangleright$  ["Ustawienia faksu" na stronie 213](#page-212-0)
- & ["Umieszczanie oryginałów" na stronie 40](#page-39-0)
- & ["Czyszczenie Szyby skanera" na stronie 244](#page-243-0)

### **Jakość odebranego faksu jest niska**

- ❏ Na panelu sterowania włącz ustawienie **ECM**.
- ❏ Poproś nadawcę o wysłanie faksu w trybie wyższej jakości.
- ❏ Ponownie wydrukuj odebrany faks. Wybierz **Raport** z **Job/Status**, aby ponownie wydrukować faks.

#### **Powiązane informacje**

& ["Przeglądanie historii zadań faksowania" na stronie 224](#page-223-0)

### **Odebrane faksy nie są drukowane**

- ❏ Jeśli w drukarce wystąpił błąd, np. doszło do zablokowania papieru, drukarka nie może drukować odebranych faksów. Sprawdź drukarkę.
- ❏ Odebrane faksy zapisywane w skrzynce odbiorczej lub skrzynce dokumentów poufnych nie są automatycznie drukowane. Sprawdź ustawienia **Ustaw. odbioru**.

#### **Powiązane informacje**

- & ["Sprawdzanie stanu drukarki" na stronie 258](#page-257-0)
- & ["Wyjmowanie zaciętego papieru" na stronie 266](#page-265-0)

### **Druga strona odbieranych faksów jest pusta lub drukowana jest tylko niewielka część tekstu**

Można włączyć drukowanie tylko na jednej stronie arkusza, używając funkcji **Usuń dane drukowania po podzieleniu** na ekranie **Ustawienia strony dzielonej**.

Wybierz pozycję **Usuń górę** lub **Usuń dół** na ekranie **Usuń dane drukowania po podzieleniu**, a następnie dostosuj ustawienie **Wartość progowa**. Zwiększenie progu powoduje rozszerzenie usuwanego obszaru. Im wyższa wartość progu, tym wyższe prawdopodobieństwo wydrukowania na jednej stronie.

# **Inne problemy z faksowaniem**

### **Nie można nawiązywać połączeń za pośrednictwem podłączonego telefonu**

Podłącz telefon do gniazda EXT. drukarki i podnieś słuchawkę. Jeżeli w słuchawce nie słychać sygnału wybierania tonowego, podłącz prawidłowo kabel telefonu.

### **Automatyczna sekretarka nie odbiera wiadomości głosowych**

Na panelu sterowania ustaw opcję **Liczba dzw. do odb.** na wartość wyższą od liczby sygnałów ustawionej dla automatycznej sekretarki.

### **Numer faksu nadawcy nie jest widoczny na odebranych faksach lub jest nieprawidłowy**

Nadawca prawdopodobnie nie określił informacji nagłówkowych faksu lub określił je nieprawidłowo. Skontaktuj się z nadawcą.

# **Inne problemy**

### **Lekkie porażenie prądem w momencie dotknięcia drukarki**

Jeżeli do komputera podłączonych jest wiele urządzeń peryferyjnych, możesz czuć lekkie porażenie prądem, gdy dotkniesz drukarki. Zainstaluj przewód uziemiający w komputerze podłączonym do drukarki.

### **Drukarka w trakcie pracy jest bardzo głośna**

Jeśli drukarka w trakcie pracy jest za głośna, włącz **Tryb cichy**. Włączenie tej funkcji może spowolnić drukowanie.

❏ Panel sterowania

Na ekranie głównym wybierz pozycję <sup>d</sup>off, a następnie włącz opcję Tryb cichy.

❏ Windows sterownik drukarki

Włącz opcję **Tryb cichy** na karcie **Główne**.

❏ Mac OS sterownik drukarki

Z menu > **Drukarki i skanery** (lub **Drukowanie i skanowanie**, **Drukarka i faks**) wybierz pozycję **Preferencje systemowe**, a następnie wybierz drukarkę. Kliknij opcję **Opcje i materiały** > **Opcje** (lub **Sterownik**). Wybierz ustawienie **Włączone** opcji **Tryb cichy**.

❏ Epson Scan 2

Kliknij przycisk , aby otworzyć okno **Konfiguracja**. Następnie ustaw **Tryb cichy** na karcie **Skanuj**.

### **Data i godzina są nieprawidłowe**

Ustaw prawidłową datę i godzinę na panelu sterowania. Jeśli nastąpiła przerwa w zasilaniu spowodowana przez uderzenie pioruna, albo urządzenie było wyłączone przez zbyt długi czas, zegar może wskazywać nieprawidłową godzinę.

#### **Powiązane informacje**

 $\blacktriangleright$  ["Ustaw. podstawowe" na stronie 57](#page-56-0)

### **Urządzenie pamięci nie zostało rozpoznane**

W ustawieniach **Interf. urz. pamięci** na panelu sterowania aktywuj urządzenie pamięci.

#### **Powiązane informacje**

& ["Ustaw. drukarki" na stronie 58](#page-57-0)

### **Nie można zapisać danych na urządzeniu pamięci**

- ❏ Sprawdź, czy urządzenie pamięci nie jest chronione przed zapisem.
- ❏ Sprawdź, czy na urządzeniu znajduje się odpowiednia ilość dostępnej pamięci. Jeśli ilość dostępnej pamięci jest zbyt niska, dane nie będą mogły być zapisane.

#### **Powiązane informacje**

 $\rightarrow$  ["Dane techniczne zewnętrznego urządzenia USB" na stronie 311](#page-310-0)

### **Użytkownik zapomniał hasła**

Po zapomnieniu hasła administratora, skontaktuj się z pomocą techniczną Epson.

#### **Powiązane informacje**

& ["Kontakt z działem pomocy technicznej firmy Epson" na stronie 336](#page-335-0)

### **Aplikacja jest blokowana przez zaporę (wyłącznie w systemie Windows)**

Dodaj aplikację do programów dozwolonych przez zaporę systemu Windows w ustawieniach zabezpieczeń w **Panelu sterowania**.

### **Znak "x" jest wyświetlany na ekranie wyboru zdjęcia**

Znak "x" jest wyświetlany na ekranie LCD, gdy plik obrazu nie jest obsługiwany przez produkt.

#### **Powiązane informacje**

& ["Specyfikacja obsługiwanych danych" na stronie 312](#page-311-0)

### **Niezamierzone wykonanie kopii lub wysłanie faksów**

Dotknięcie panelu dotykowego przez obce obiekty, może spowodować wykonanie przez drukarkę niezamierzonych operacji. Aby temu zapobiec, wybierz **Ustaw.** > **Ustawienia ogólne** > **Ustaw. podstawowe** > **Wybudź z uśpienia**, a następnie wyłącz **Wybudź przez dotknięcie ekranu LCD**. Ta drukarka nie powróci z trybu uśpienia (oszczędzanie energii), dopóki nie zostanie naciśnięty przycisk $\mathcal{O}$ .

# **Dodatek**

# **Parametry techniczne**

### **Dane techniczne drukarki**

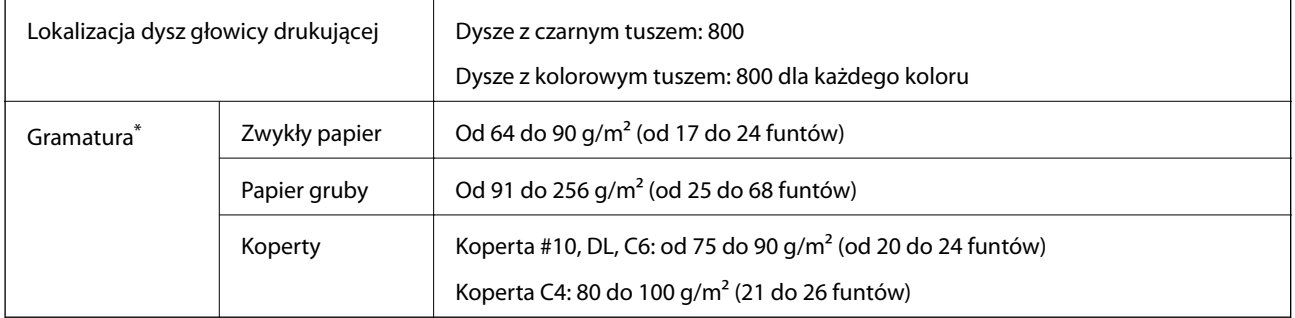

Nawet jeśli grubość papieru znajduje się w tym zakresie, może on nie być poprawnie podawany lub może na tym ucierpieć jakość wydruków w zależności od właściwości lub jakości papieru.

### **Obszar drukowania**

W zacienionych obszarach jakość wydruku może się obniżyć ze względu na sposób działania mechanizmu drukarki.

#### **Pojedyncze arkusze**

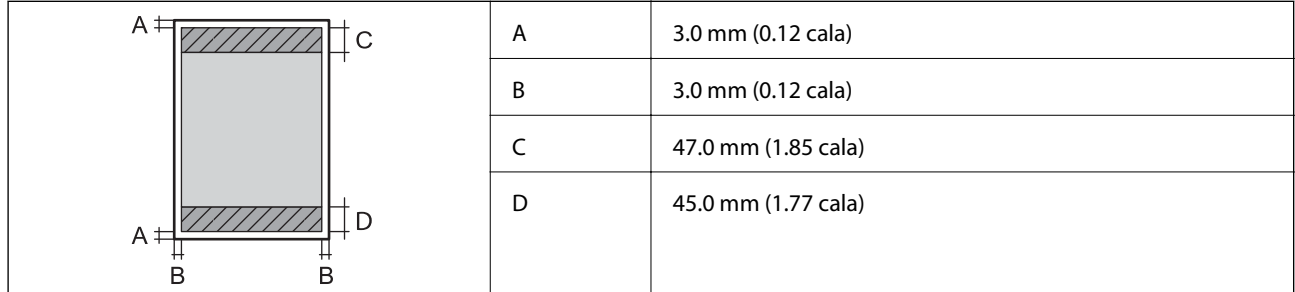

#### **Koperty**

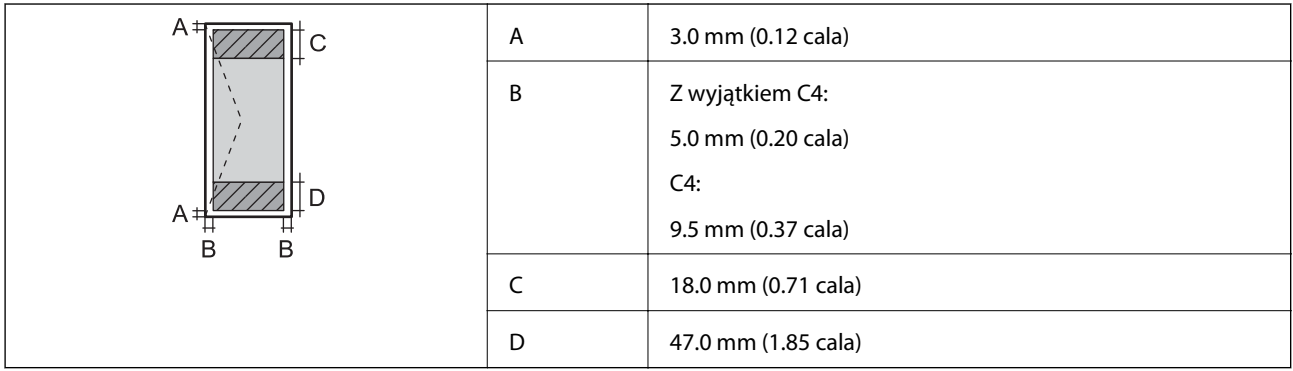

### **Dane techniczne skanera**

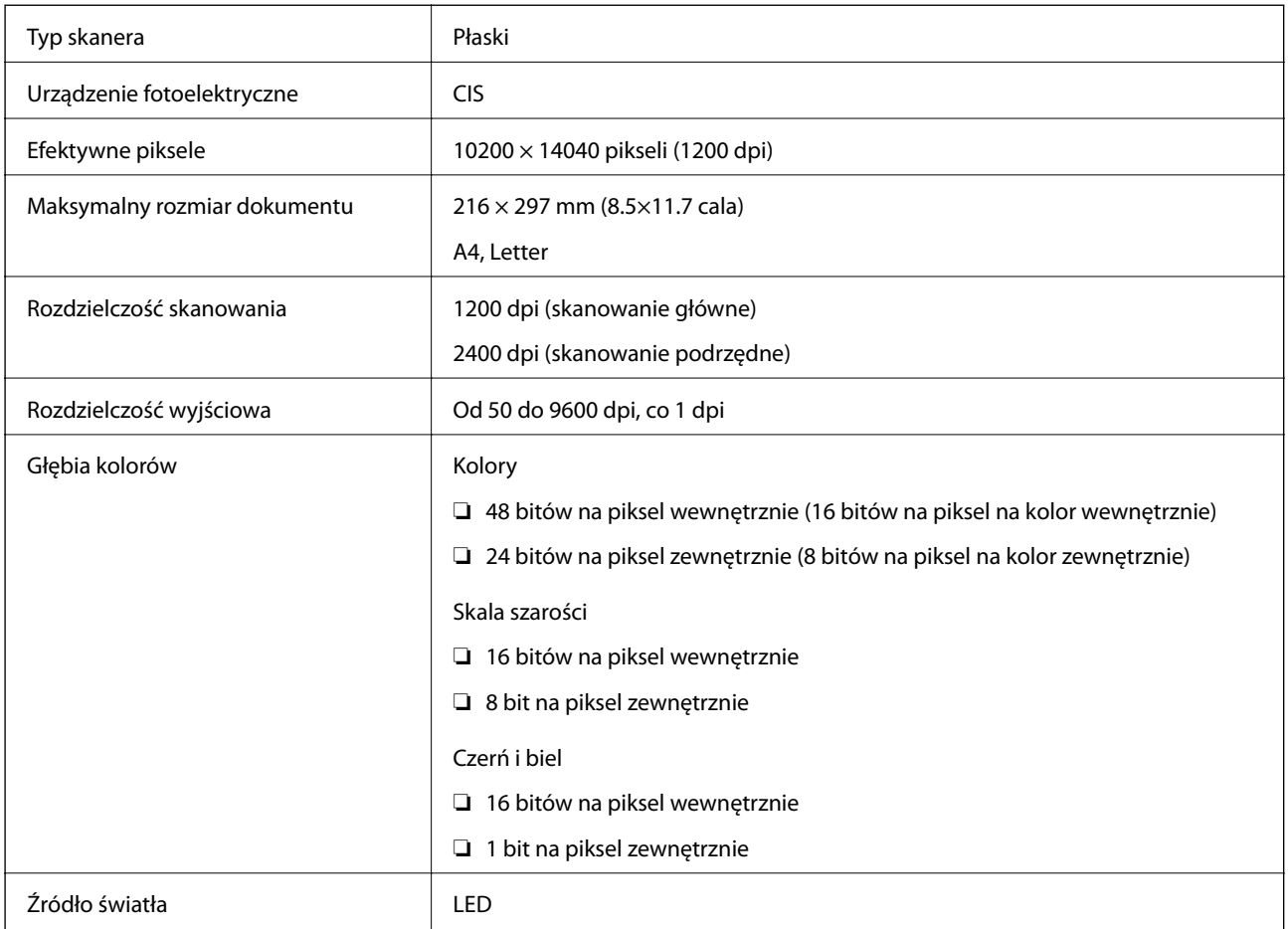

## **Dane techniczne interfejsu**

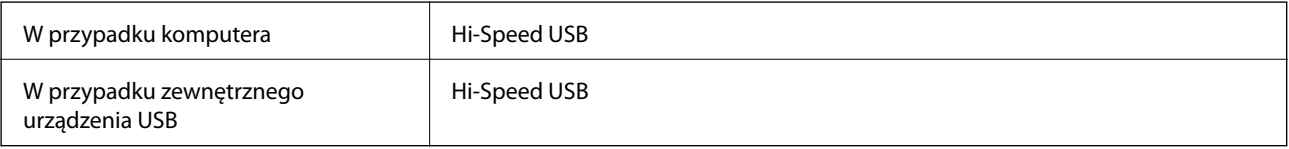

# **Dane techniczne faksu**

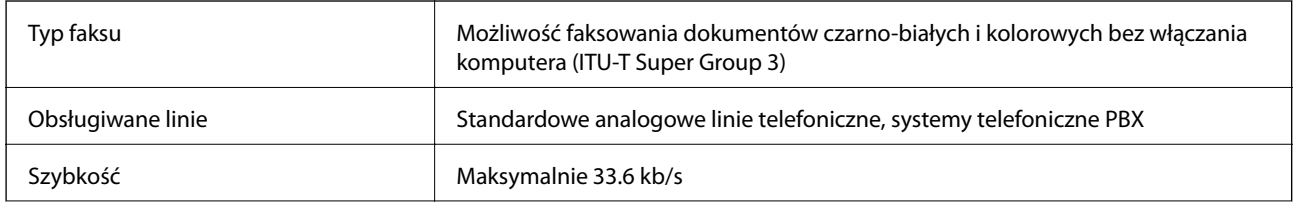

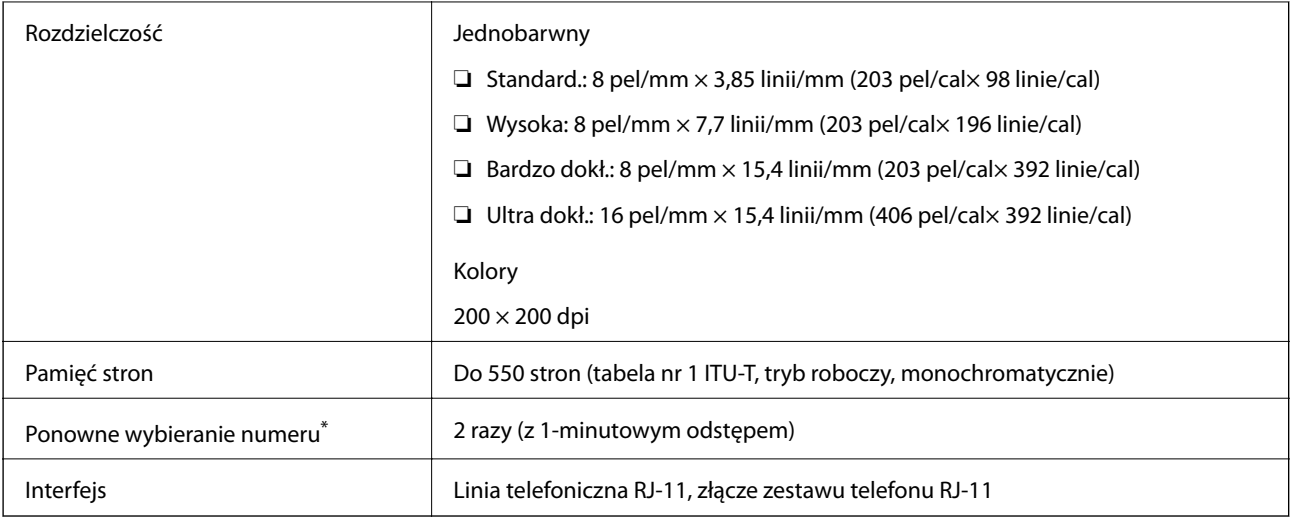

\* Dane techniczne mogą się różnić w zależności od kraju lub regionu.

# **Lista funkcji sieci**

#### **Funkcje sieciowe i IPv4/IPv6**

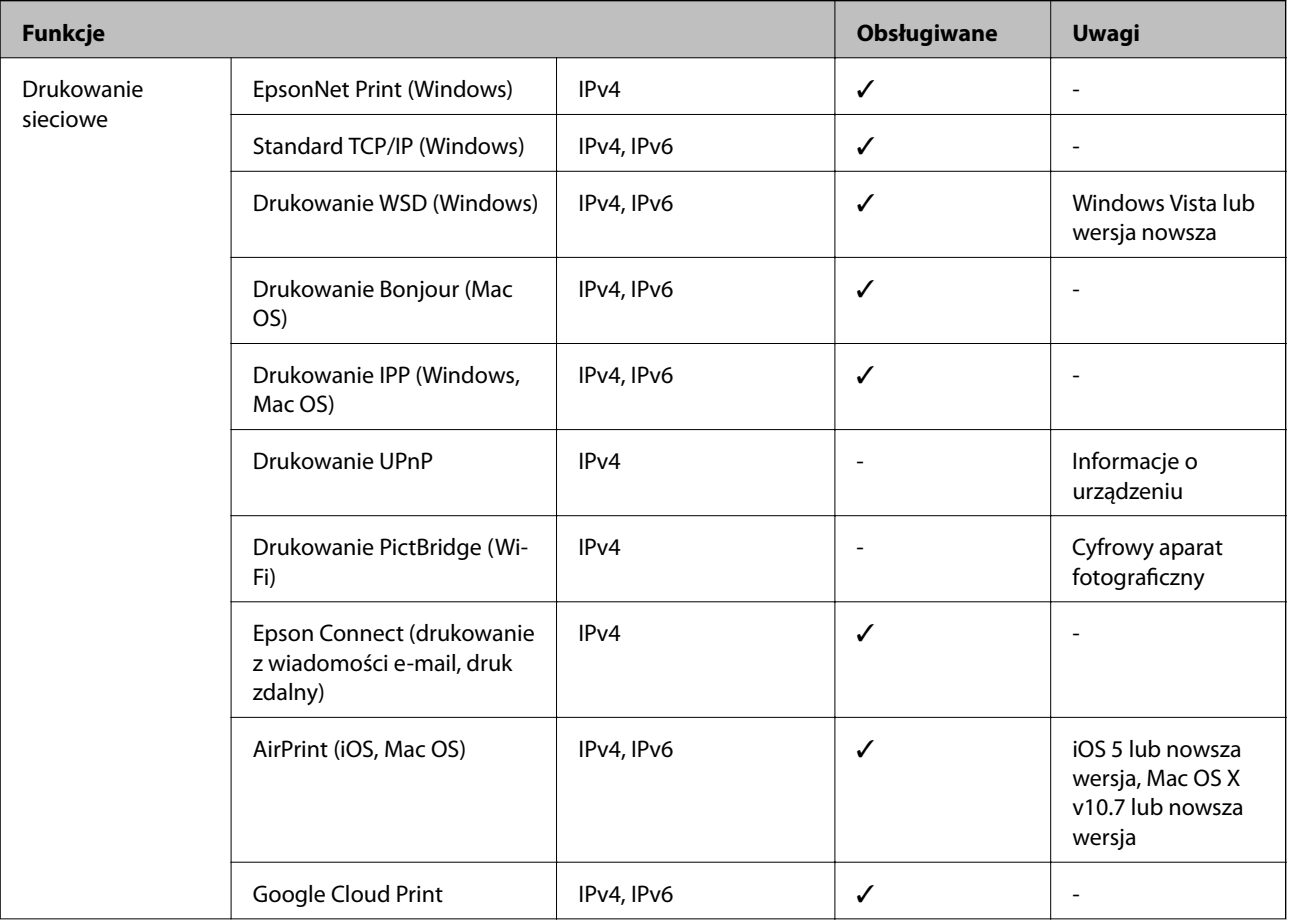

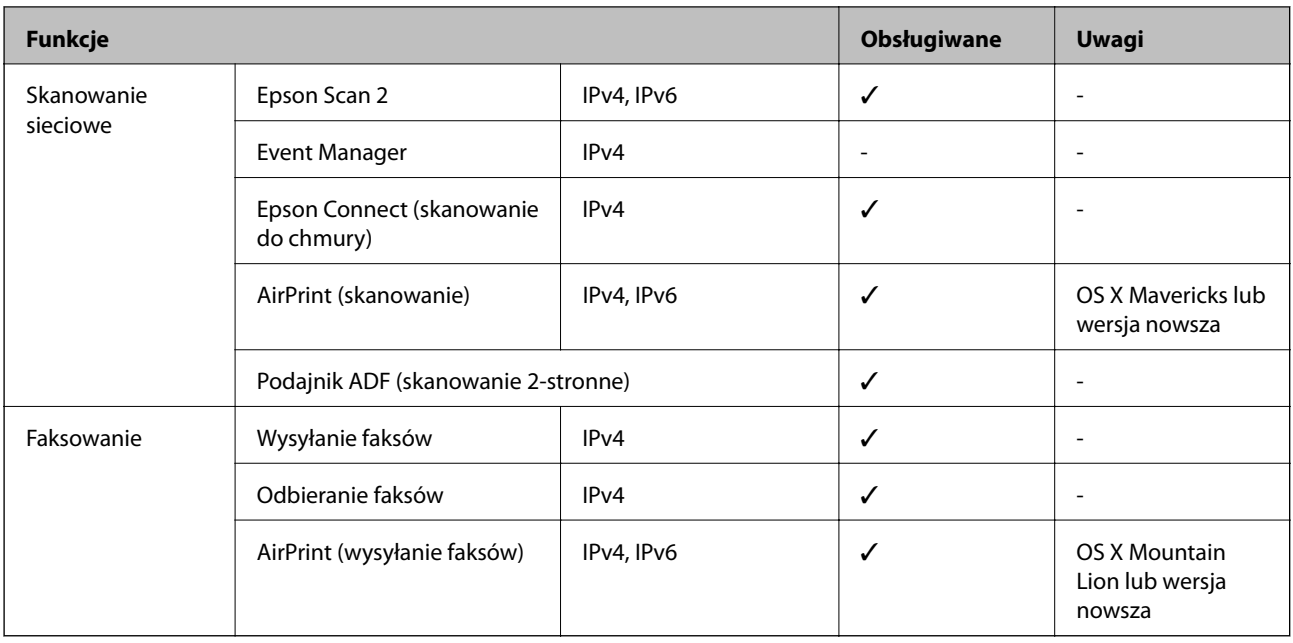

### **Specyfikacje Wi-Fi**

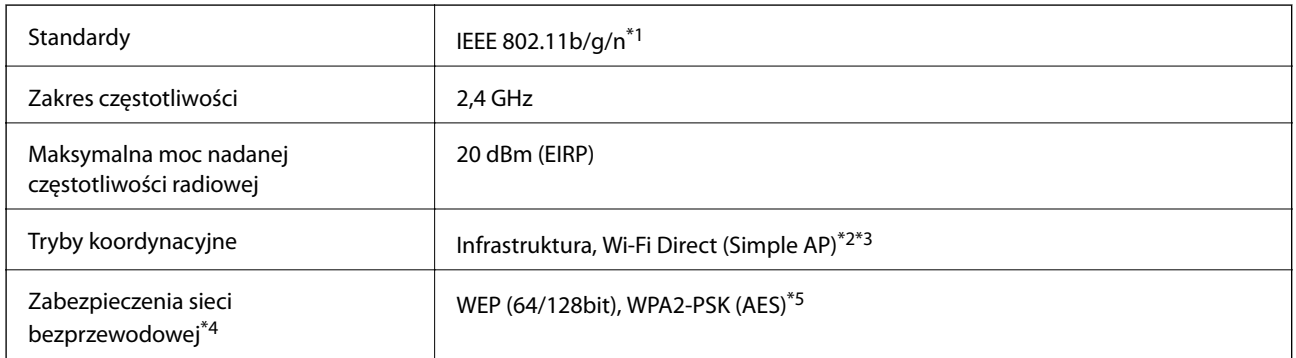

- \*1 IEEE 802.11n jest tylko dostępne na HT20.
- \*2 Brak obsługi w standardzie IEEE 802.11b.
- \*3 Tryb Simple AP jest zgodny z połączeniem Wi-Fi (infrastruktura) lub z połączeniem Ethernet.
- \*4 W trybie Wi-Fi Direct obsługiwane jest tylko WPA2-PSK (AES).
- \*5 Zgodność z protokołem WPA2 wraz z obsługą WPA/WPA2 Personal.

### **Specyfikacje Ethernet**

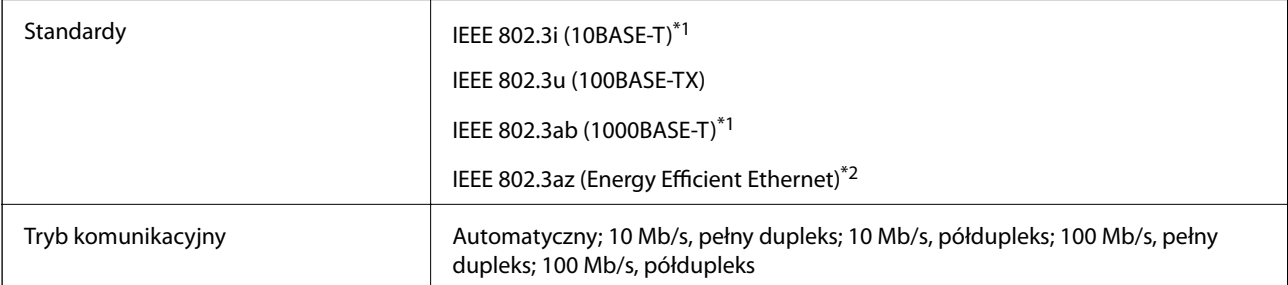

<span id="page-310-0"></span>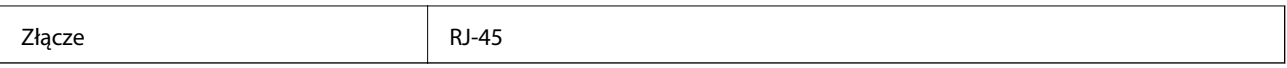

\*1 Użyj kabla STP (skrętka) kategorii 5e lub wyższej, aby zabezpieczyć przed zakłóceniami radiowymi.

\*2 Podłączone urządzenie powinno być zgodne ze standardami IEEE802.3az.

### **Protokół zabezpieczeń**

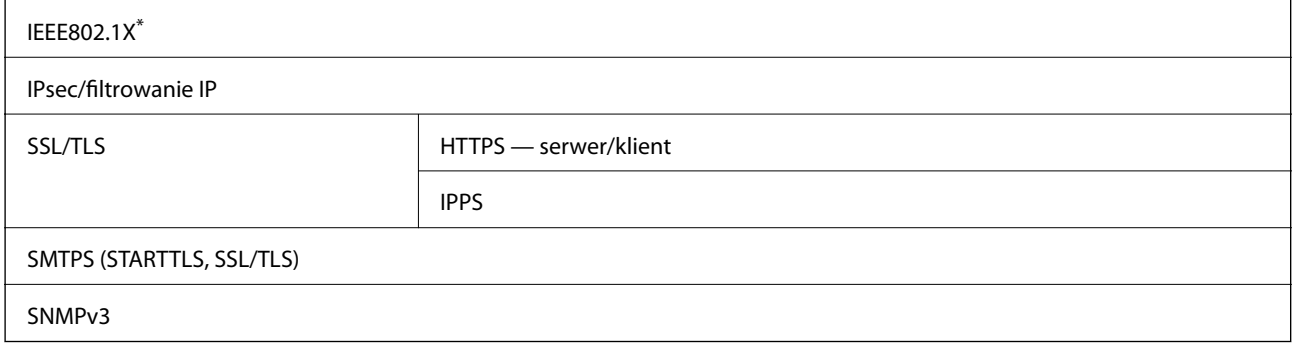

Konieczne jest użycie urządzenia komunikacyjnego zgodnego ze standardem IEEE802.1X.

## **Zgodność z PostScript poziom 3**

Język PostScript używany na tej drukarce jest zgodny z PostScript poziomu 3.

### **Obsługiwane usług innych firm**

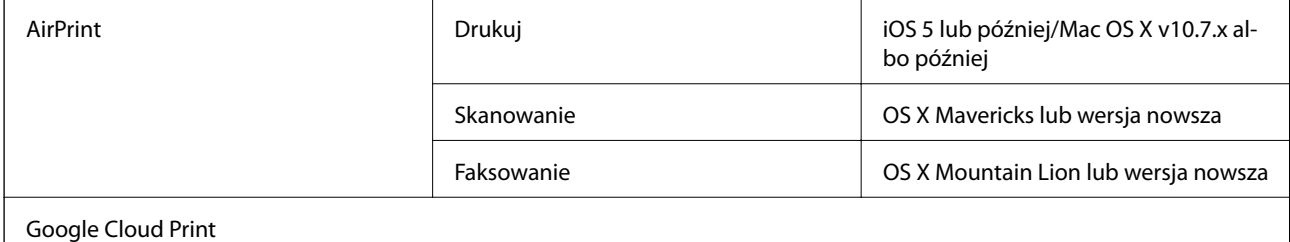

### **Dane techniczne zewnętrznego urządzenia USB**

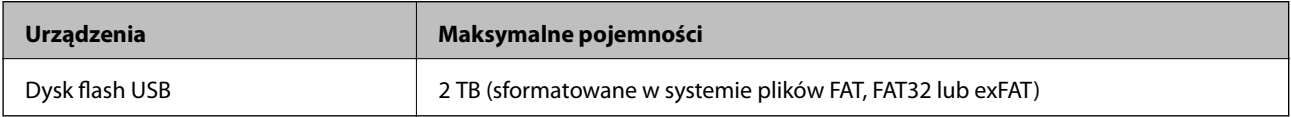

Nie można korzystać z następujących urządzeń:

❏ Urządzenie wymagające dedykowanego sterownika

❏ Urządzenie z ustawieniami zabezpieczeń (hasło, szyfrowanie itp.)

Firma Epson nie odpowiada za działanie podłączonych urządzeń zewnętrznych.

### <span id="page-311-0"></span>**Specyfikacja obsługiwanych danych**

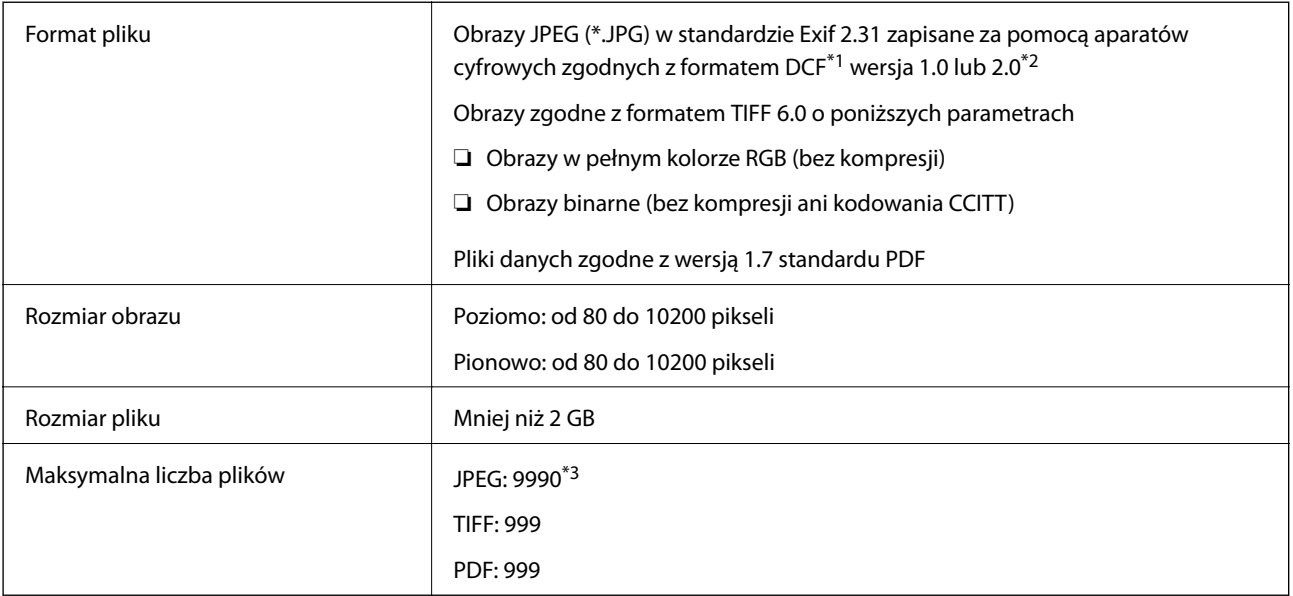

\*1 Reguła projektowania dla systemu plików aparatów cyfrowych.

- \*2 Nie są obsługiwane dane zdjęcia zapisane w aparatach cyfrowych z wbudowaną pamięcią.
- \*3 Jednocześnie można wyświetlać maksymalnie 999 plików. (Jeśli liczba plików przekracza 999, pliki są wyświetlane w grupach).

#### *Uwaga:*

Znak "x" jest wyświetlany na ekranie LCD, gdy drukarka nie może rozpoznać pliku obrazu. Jeśli w takiej sytuacji wybrany zostanie układ o wielu zdjęciach, wydrukowane zostaną puste sekcje.

### **Wymiary**

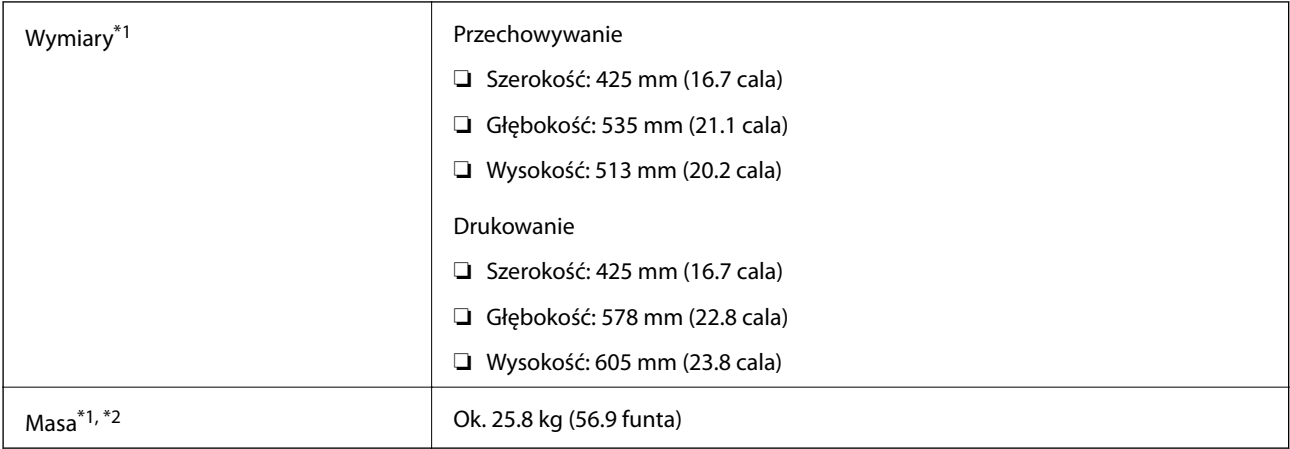

\*1 Z zainstalowaną tacą wyjściową i kasetą na papier 2.

\*2 Bez pojemniki z tuszem i przewodu zasilającego.

#### **Bez wyposażenia opcjonalnego**

Podane poniżej wymiary dotyczą drukarek z 1 opcjonalną kasetą na papier.

#### **Dodatek**

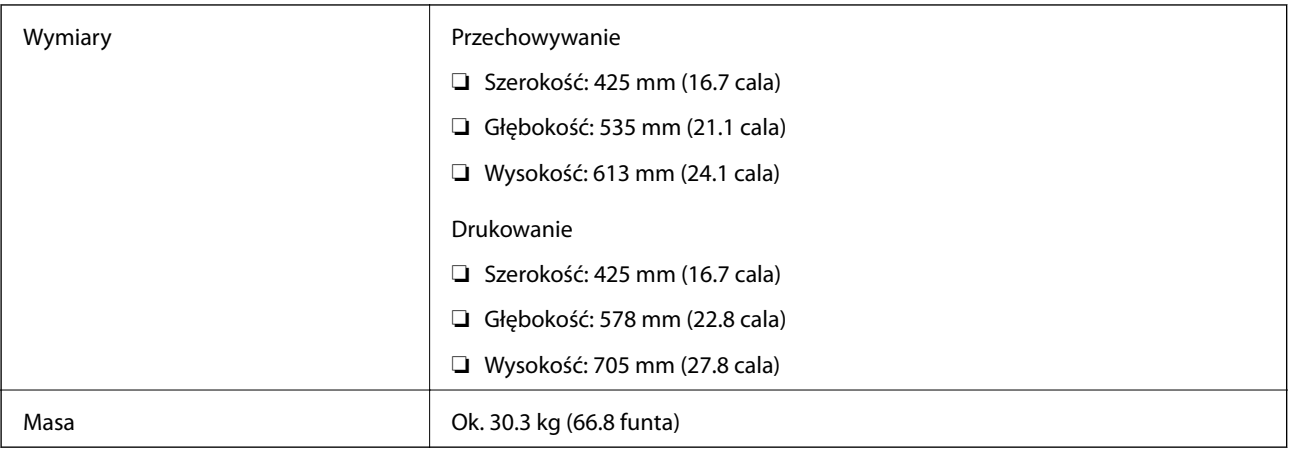

### **Parametry elektryczne**

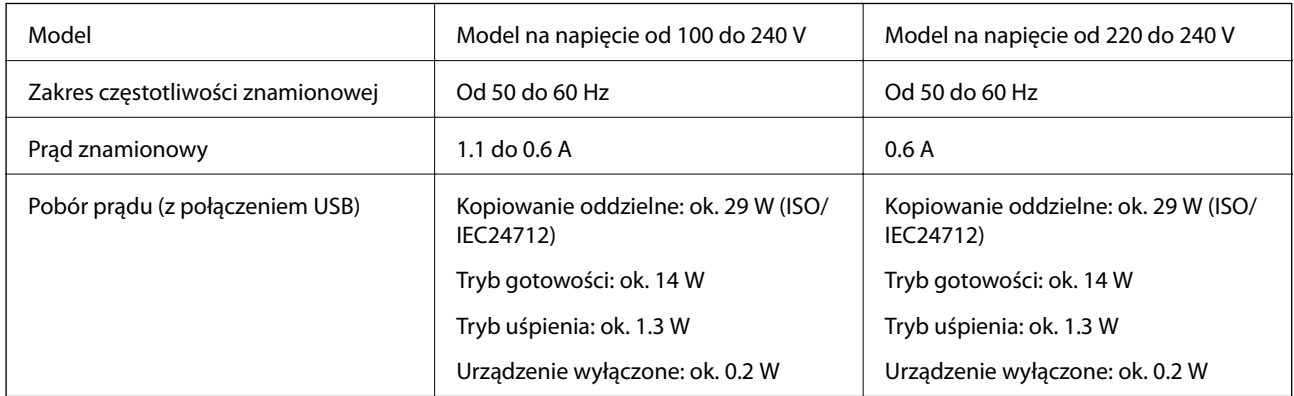

#### *Uwaga:*

❏ Informacje o napięciu zasilania znajdują się na etykiecie przyklejonej do drukarki.

❏ Użytkownicy z Europy w celu uzyskania szczegółowych informacji o zużyciu energii powinni sprawdzić następującą stronę internetową.

<http://www.epson.eu/energy-consumption>

### **Dane techniczne dotyczące środowiska pracy**

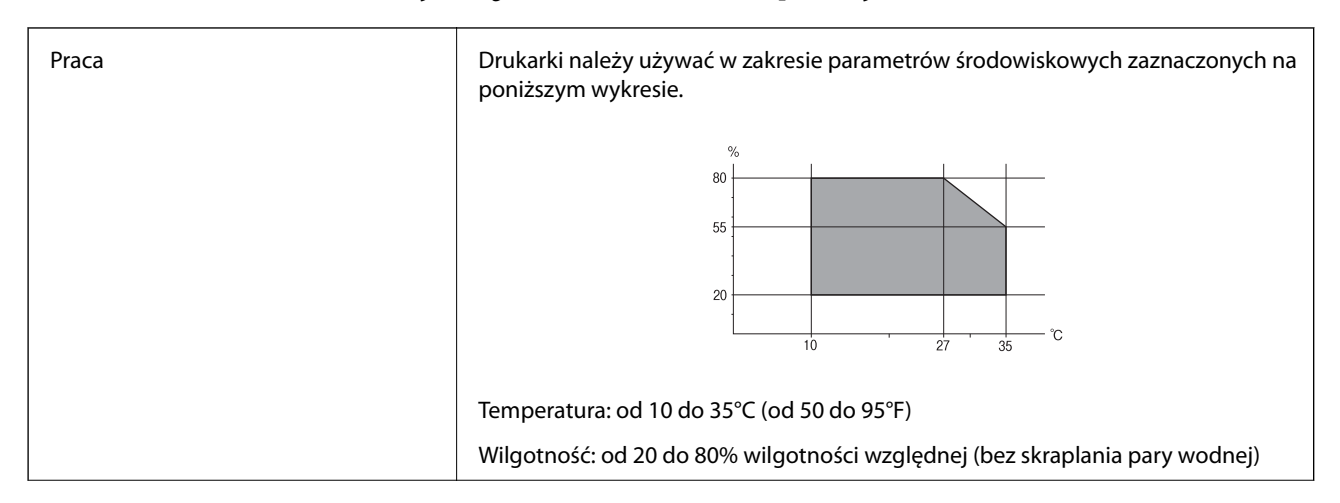

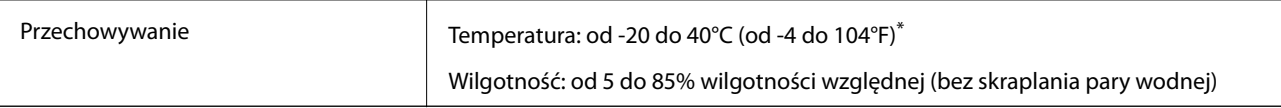

Można przechowywać przez miesiąc w temperaturze 40°C (104°F).

### **Specyfikacje środowiskowe dla Pojemniki z tuszem**

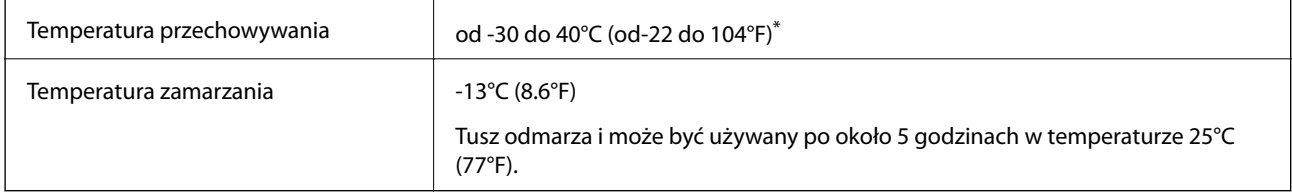

\* Można przechowywać przez miesiąc w temperaturze 40°C (104°F).

### **Miejsce instalacji i wymagana przestrzeń**

Aby zapewnić bezpieczeństwo użytkowania, należy umieścić drukarkę w miejscu spełniającym następujące warunki.

- ❏ Płaska, stabilna powierzchnia, która wytrzyma masę drukarki
- ❏ Miejsce z dobrą wentylacją
- ❏ Miejsca nieblokujące ani niezakrywające wlotów i otworów drukarki
- ❏ Miejsca z dedykowanym gniazdem elektrycznym
- ❏ Miejsca umożliwiające łatwe ładowanie papieru i jego wyjmowanie
- ❏ Miejsca spełniające warunki przedstawione w tym podręczniku w rozdziale "Dane techniczne dotyczące środowiska pracy"

#### **T** *Ważne*:

Nie należy umieszczać drukarki w następujących miejscach. W przeciwnym razie może wystąpić usterka.

- ❏ Miejsca narażone na bezpośrednie światło słoneczne
- ❏ Miejsca, w których występują gwałtowne zmiany temperatury i wilgotności
- ❏ Miejsca narażone na ogień
- ❏ Miejsca narażone na substancje lotne
- ❏ Miejsca narażone na wstrząsy lub drgania
- ❏ Miejsca w pobliżu odbiornika telewizyjnego lub radiowego
- ❏ Miejsca o dużym zapyleniu lub zabrudzeniu
- ❏ Miejsca w pobliżu wody
- ❏ Miejsca w pobliżu klimatyzacji lub sprzętu grzewczego
- ❏ Miejsca w pobliżu nawilżacza powietrza

Należy używać maty antystatycznej, aby zapobiec powstawaniu ładunków statycznych w miejscach narażonych na generowanie elektryczności statycznej.

#### **Dodatek**

Zabezpieczyć miejsce, aby móc zainstalować i obsługiwać drukarkę prawidłowo.

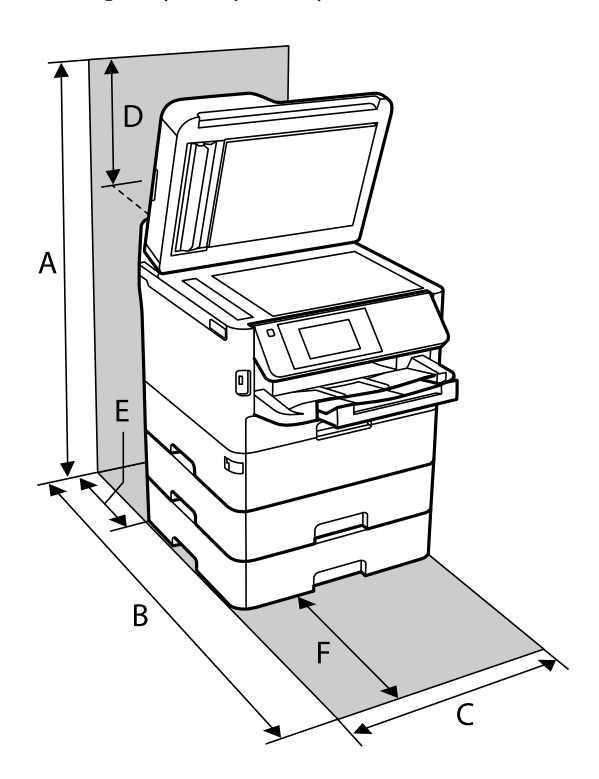

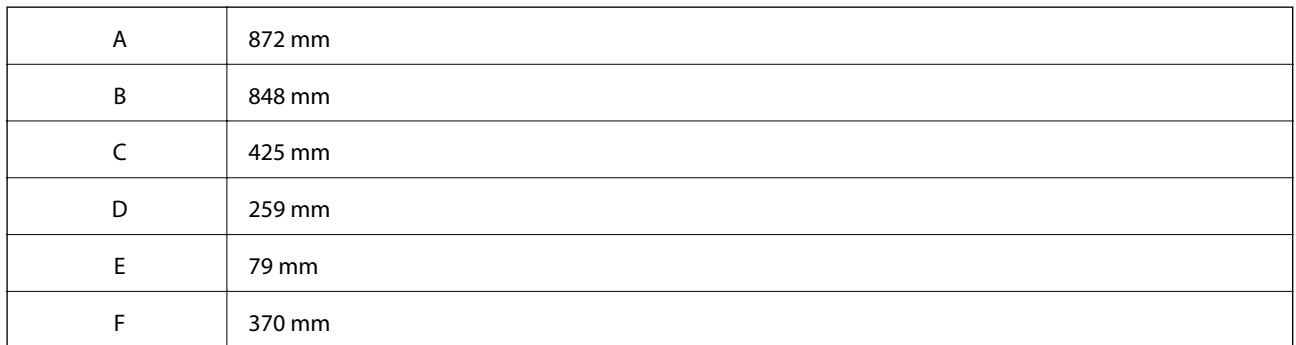

### **Wymagania systemowe**

- ❏ Windows 10 (wersja 32-bitowa, 64-bitowa)/Windows 8.1 (wersja 32-bitowa, 64-bitowa)/Windows 8 (wersja 32 bitowa, 64-bitowa)/Windows 7 (wersja 32-bitowa, 64-bitowa)/Windows Vista (wersja 32-bitowa, 64-bitowa)/ Windows XP SP3 lub nowsza (wersja 32-bitowa)/Windows XP Professional x64 Edition SP2 lub nowsza/ Windows Server 2016/Windows Server 2012 R2/Windows Server 2012/Windows Server 2008 R2/Windows Server 2008/Windows Server 2003 R2/Windows Server 2003 SP2 lub nowsza
- ❏ macOS High Sierra/macOS Sierra/OS X El Capitan/OS X Yosemite/OS X Mavericks/OS X Mountain Lion/Mac OS X v10.7.x/Mac OS X v10.6.8

#### *Uwaga:*

- ❏ System Mac OS może nie obsługiwać niektórych aplikacji i funkcji.
- ❏ Brak obsługi systemu plików UNIX File System (UFS) dla systemu Mac OS.

# **Informacje o czcionkach**

# **Czcionki dostępne w druku PostScript**

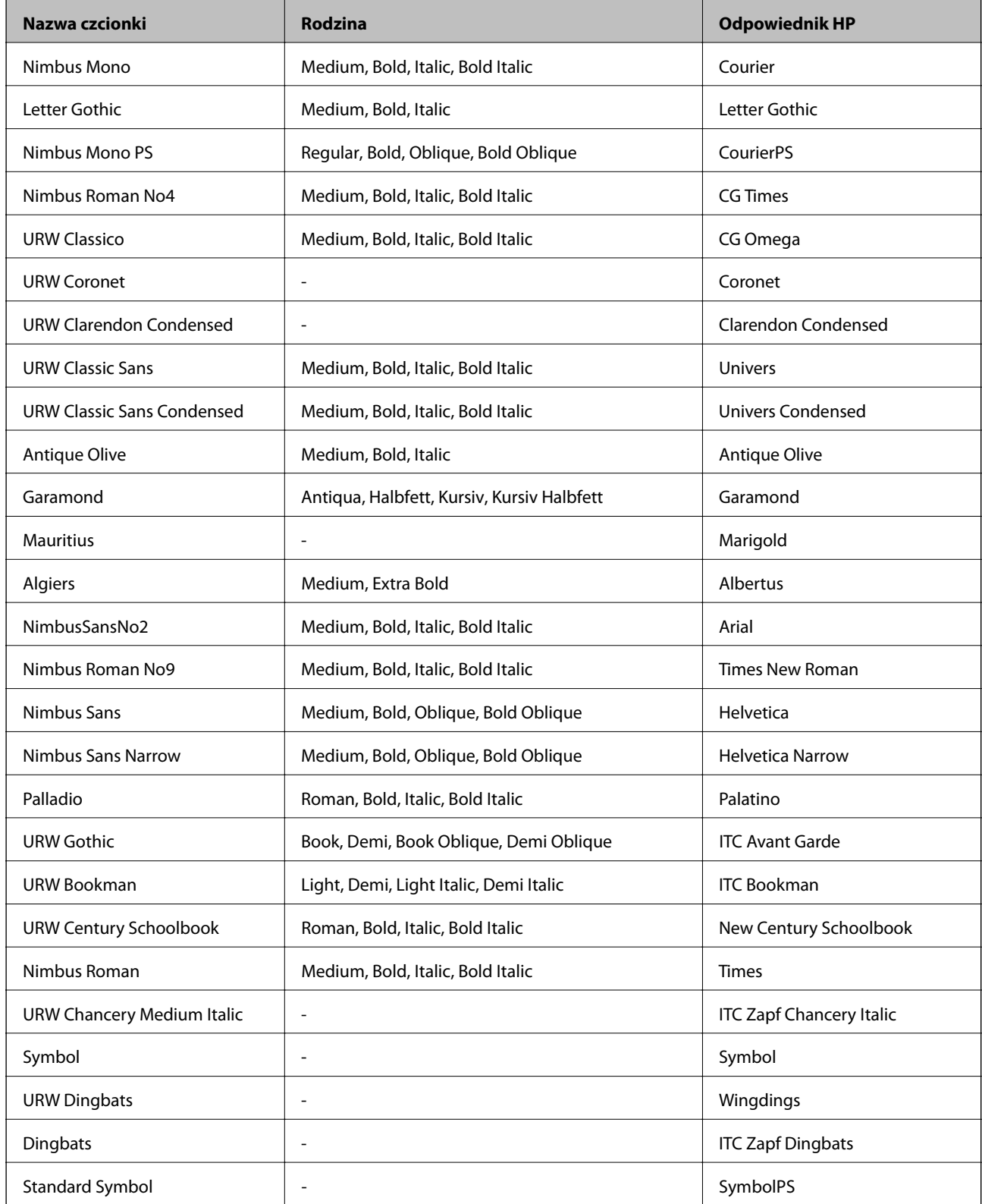

# **Czcionki dostępne dla PCL (URW)**

#### **Czcionki skalowalne**

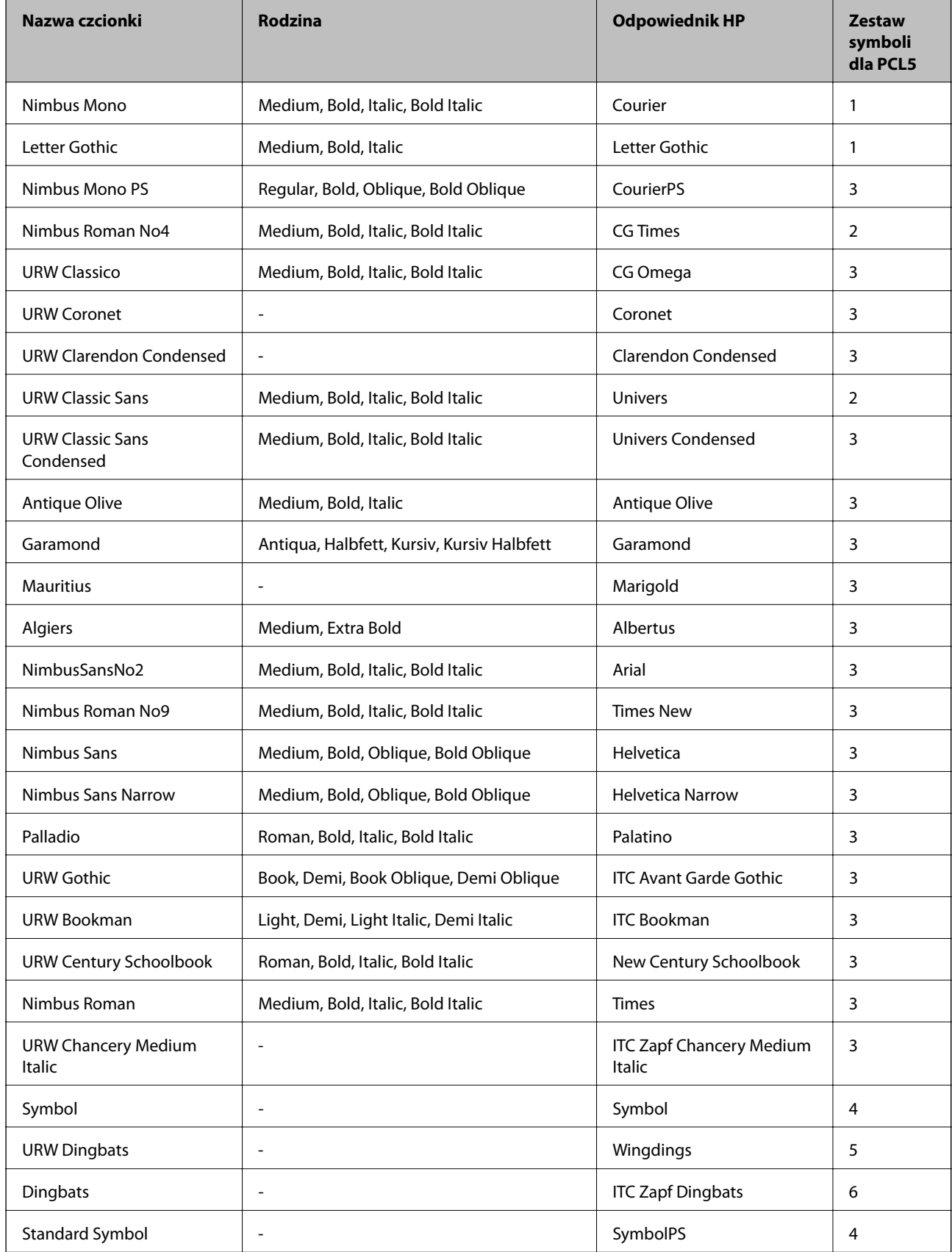

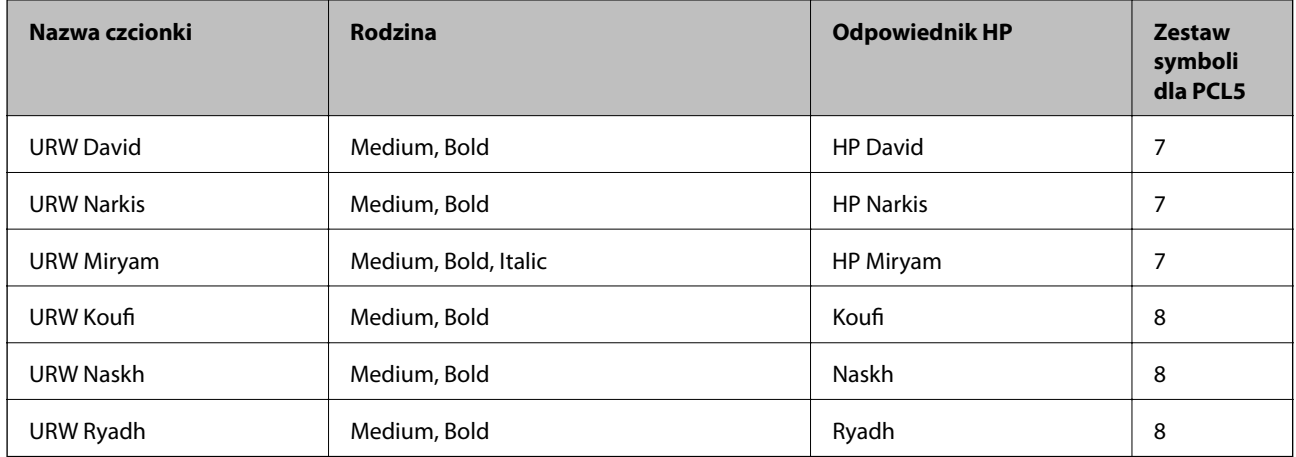

#### **Czcionki bitmapowe**

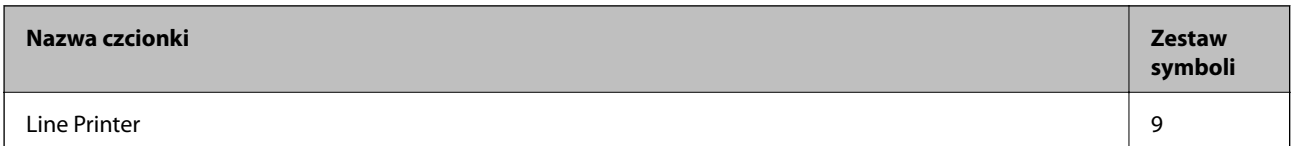

#### **Czcionki bitmapowe – OCR/kody kreskowe (tylko PCL5)**

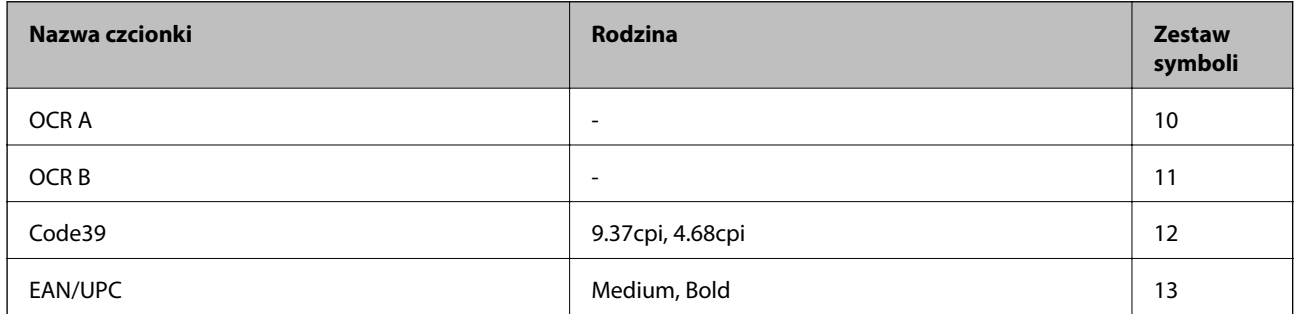

#### *Uwaga:*

W zależności od gęstości druku lub jakości i koloru papieru czcionki OCR A, OCR B, Code39 i EAN/UPC mogą nie być czytelne. Przed przystąpieniem do druku większej partii tekstu należy wydrukować próbkę i sprawdzić, czy czcionka jest czytelna.

### **Lista zestawów symboli**

Drukarka ma dostęp do zestawów symboli różnego typu. Wiele z nich różni się tylko znakami specjalnymi charakterystycznymi dla danego języka.

Podczas wyboru odpowiedniej czcionki warto również zastanowić się nad tym, jakiego zestawu symboli z nią użyć.

#### *Uwaga:*

Większość programów automatycznie dobiera czcionki i symbole, dlatego zmiana ustawień w drukarce prawdopodobnie nigdy nie będzie konieczna. Mimo to poniższa sekcja z informacjami na temat zestawów symboli może przydać się osobom, które piszą własne programy kontrolne dla drukarek lub korzystają ze starszego oprogramowania.

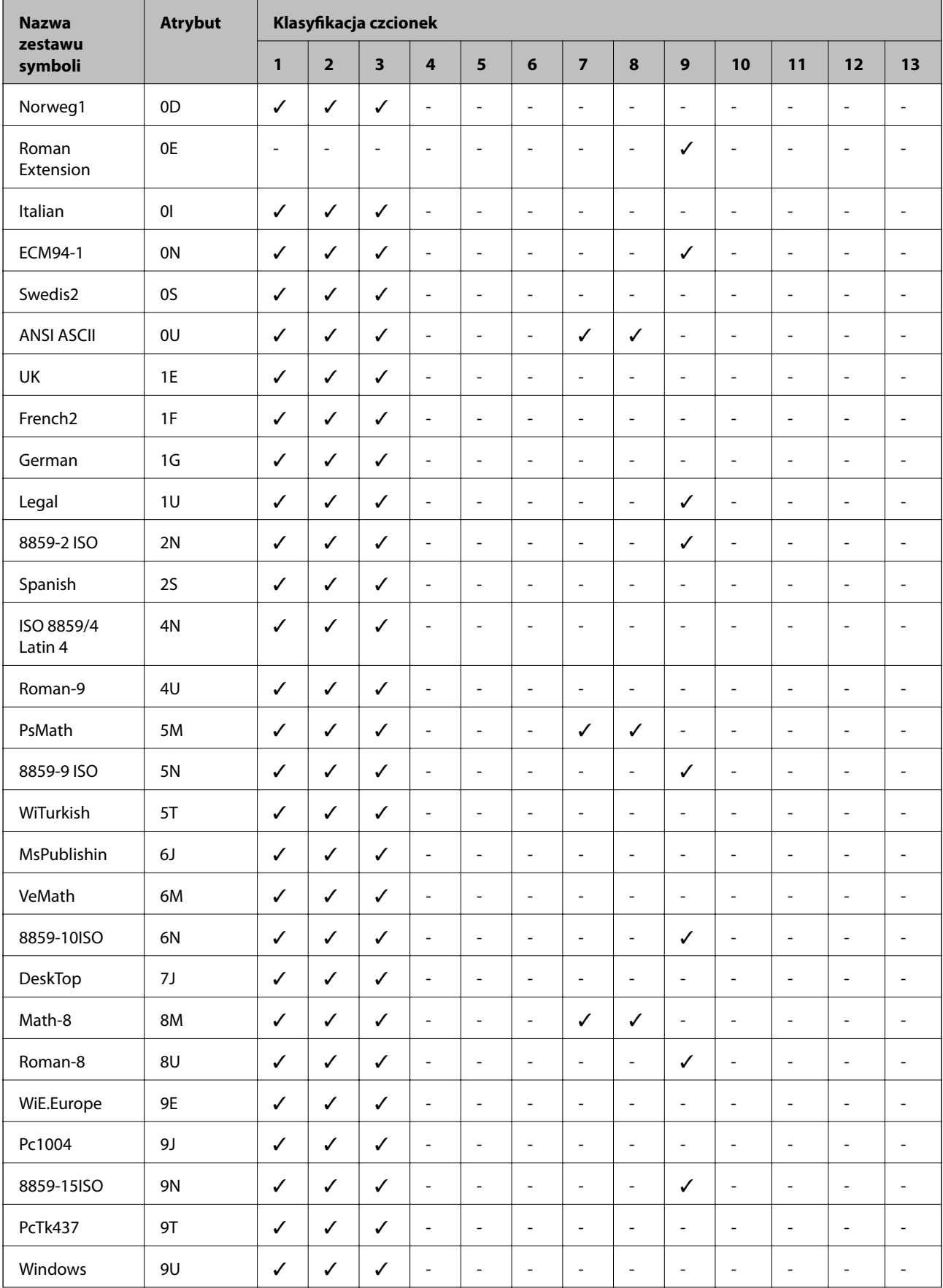

### **Lista zestawów symboli w druku PCL 5**

#### **Dodatek**

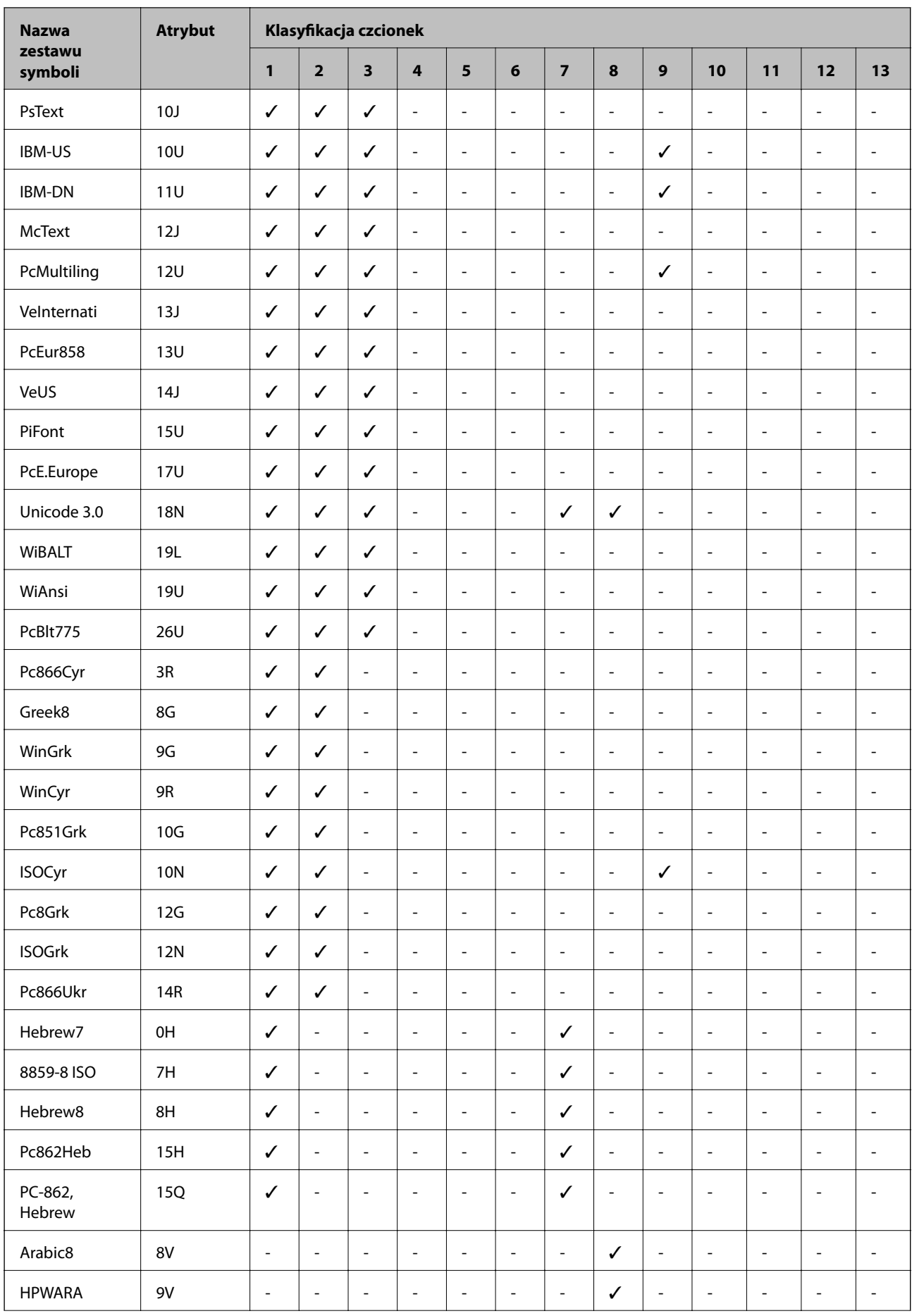

#### **Dodatek**

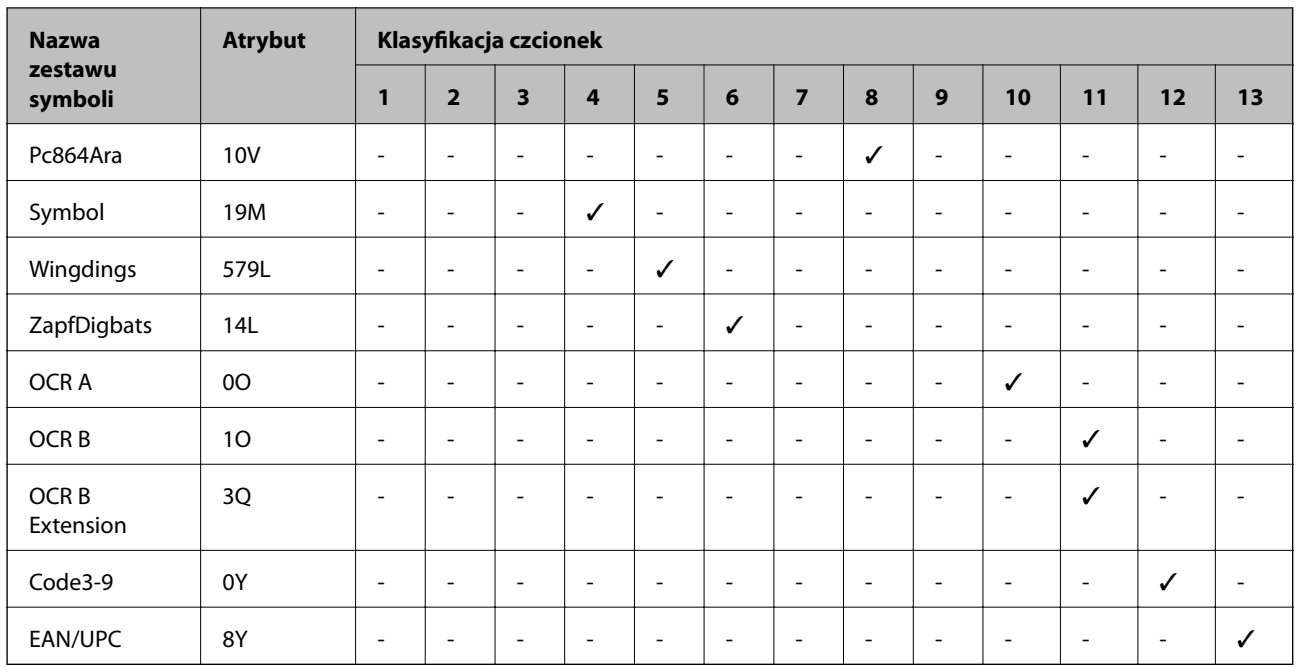

# **Instalacja opcjonalnych dodatków**

### **Kod opcjonalnej kasety na papier**

Poniżej podano kod opcjonalnej kasety na papier.

Dla użytkowników na całym świecie: Optional Cassette Unit (C12C932871)

Dla użytkowników w Indiach: Optional Cassette Unit (C12C932881)

### **Instalacja opcjonalnej kasety na papier**

### !*Przestroga:*

- ❏ Przed rozpoczęciem montażu należy wyłączyć drukarkę, odłączyć od niej przewód zasilania i wszelkie pozostałe przewody. W przeciwnym wypadku przewód zasilania może zostać uszkodzony i spowodować pożar lub porażenie prądem.
- ❏ Podczas podnoszenia drukarki wszystkie osoby powinny przyjąć prawidłowe pozycje, tak jak pokazano poniżej. Wymontuj kasetę na papier 2, jeśli jest zamontowana. W przeciwnym wypadku drukarka może upaść lub podczas stawiania może dojść do uwięzienia palców.

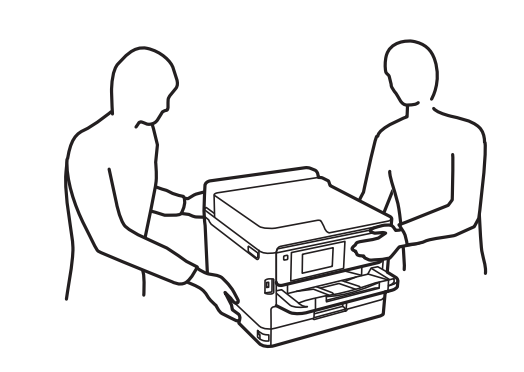

- 1. Wyłącz drukarkę przyciskiem  $\mathcal{O}$ , po czym odłącz przewód zasilający.
- 2. Odłącz wszelkie podłączone przewody.
- 3. Wymontuj kaseta na papier 2, jeśli jest zamontowana.

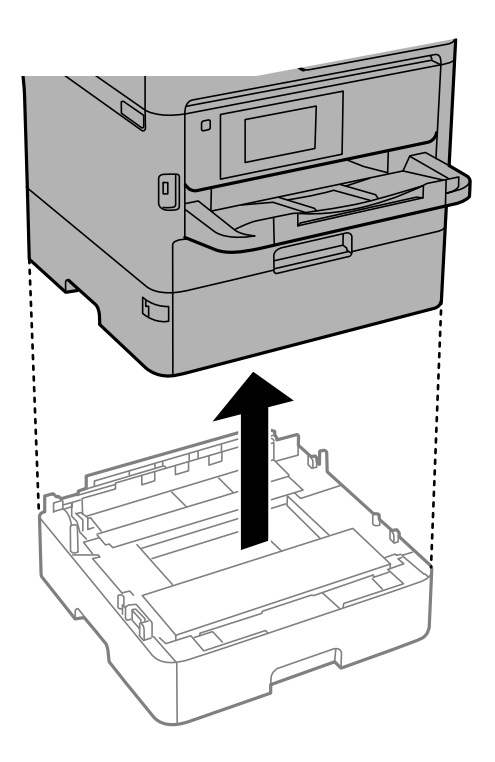

- 4. Wyjmij opcjonalną kasetę na papier z pudełka i usuń wszelkie elementy ochronne.
- 5. Umieść opcjonalną kasetę na papier w miejscu, gdzie zostanie ustawiona drukarka.

#### **Dodatek**

6. Nieznacznie wysuń kaseta na papier z kaseta na papier 2.

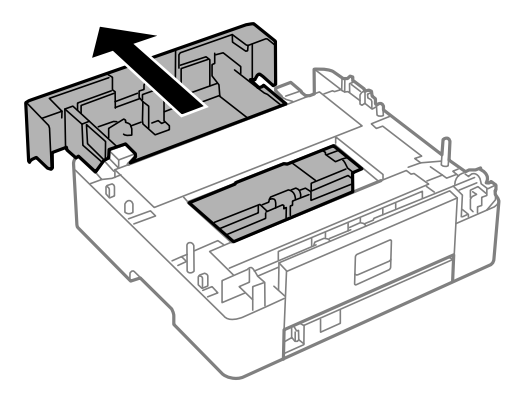

7. Wyjmij część z tyłu kaseta na papier 2.

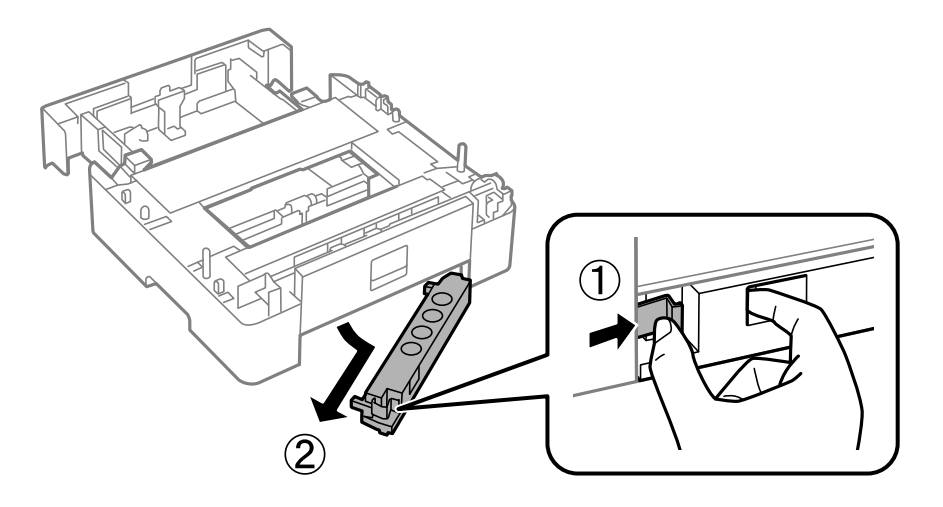

- 8. Wsuń kaseta na papier do końca w kaseta na papier 2.
- 9. Umieść kaseta na papier 2 na opcjonalnej kasecie na papier.

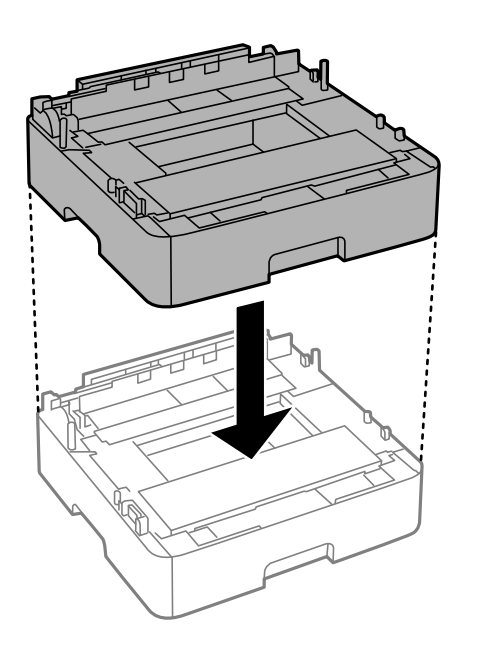

10. Postaw drukarkę na kaseta na papier 2.

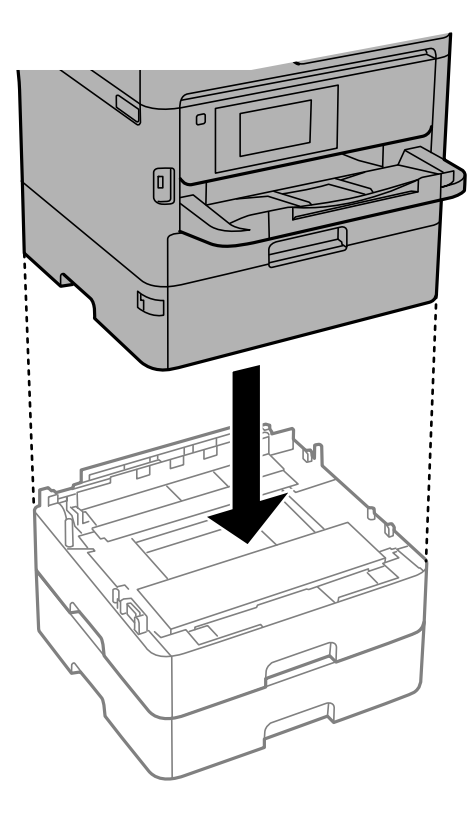

11. Umieść naklejkę z numerem kasety.

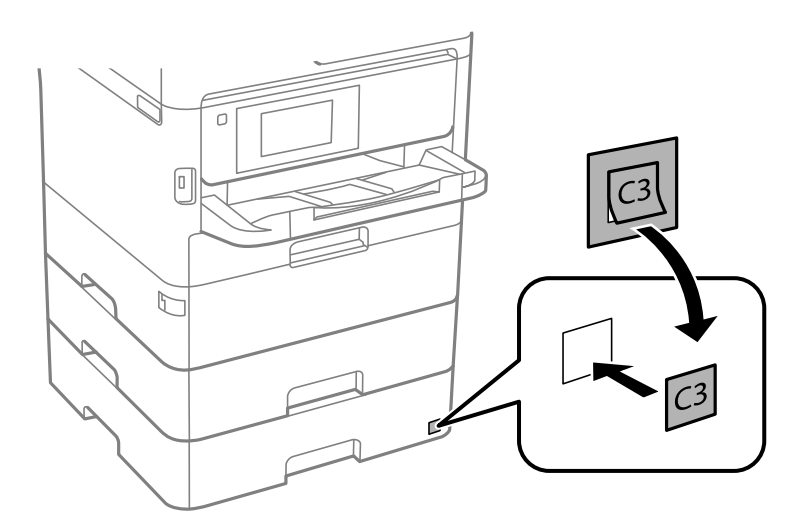

- 12. Podłącz przewód zasilający i wszelkie inne przewody, a następnie podłącz drukarkę.
- 13. Włącz drukarkę przyciskiem  $\mathbf{\dot{U}}$ .
- 14. Wysuń opcjonalną kasetę na papier, po czym ponownie ją wsuń i sprawdź, czy jest ona widoczna na ekranie **Ustawienie papieru**.

#### *Uwaga:*

Aby wymontować opcjonalną kasetę na papier, należy wyłączyć drukarkę, odłączyć przewód zasilający i pozostałe przewody, a następnie przeprowadzić powyższą procedurę w odwrotnej kolejności.
Skonfiguruj ustawienia sterownika drukarki.

# **Konfiguracja opcjonalnej kasety na papier w sterowniku drukarki**

Aby móc korzystać z zamontowanej opcjonalnej kasety na papier, sterownik drukarki musi pobrać niezbędne informacje.

#### *Konfiguracja opcjonalnej kasety na papier w sterowniku drukarki — Windows*

#### *Uwaga:*

Należy zalogować się na komputerze na konto administratora.

- 1. Na komputerze otwórz listę drukarek.
	- ❏ Windows 10/Windows Server 2016

Kliknij przycisk Start i wybierz kolejno pozycje **System Windows** > **Panel sterowania** > **Sprzęt i dźwięk** > **Wyświetl urządzenia i drukarki**.

❏ Windows 8.1/Windows 8/Windows Server 2012 R2/Windows Server 2012

Wybierz pozycje **Pulpit** > **Ustawienia** > **Panel sterowania** > **Sprzęt i dźwięk** > **Wyświetl urządzenia i drukarki**.

❏ Windows 7/Windows Server 2008 R2

Kliknij przycisk Start i wybierz pozycje **Panel sterowania** > **Sprzęt i dźwięk** > **Wyświetl urządzenia i drukarki**.

❏ Windows Vista/Windows Server 2008

Kliknij przycisk Start, a następnie wybierz kolejno pozycje **Panel sterowania** > **Sprzęt i dźwięk** > **Drukarki**.

❏ Windows XP/Windows Server 2003 R2/Windows Server 2003

Kliknij przycisk Start i wybierz kolejno pozycje **Panel sterowania** > **Drukarki i inny sprzęt** > **Drukarki i faksy**.

- 2. Kliknij drukarkę prawym przyciskiem myszy lub przytrzymaj przycisk, wybierz **Właściwości drukarki** lub **Właściwości**, a następnie kliknij kartę **Ustawienia opcjonalne**.
- 3. Wybierz pozycję **Pobierz z drukarki**, a następnie kliknij **Pobierz**.

**Opcjonalne źródła papieru** są wyświetlane na ekranie **Informacje o bieżącej drukarce**.

4. Kliknij przycisk **OK**.

#### *Konfiguracja opcjonalnej kasety na papier w sterowniku drukarki — Mac OS*

- 1. Z menu > **Drukarki i skanery** (lub **Drukowanie i skanowanie**, **Drukarka i faks**) wybierz pozycję **Preferencje systemowe**, a następnie wybierz drukarkę. Kliknij opcję **Opcje i materiały** > **Opcje** (lub **Sterownik**).
- 2. W opcji **Dolna kaseta** podaj liczbę kaset na papier.
- 3. Kliknij przycisk **OK**.

# **Informacje prawne**

# **Standardy i normy**

# **Zgodność ze standardami — model amerykański**

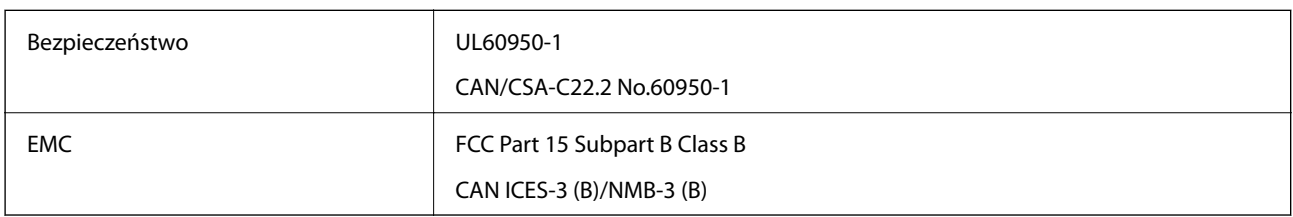

Te urządzenia wyposażone są w poniższy moduł bezprzewodowy.

Producent: Seiko Epson Corporation

#### Typ: J26H006

Niniejszy produkt jest zgodny z Częścią 15 przepisów FCC i RSS-210 przepisów IC. Firma Epson nie jest odpowiedzialna za jakiekolwiek niespełnienie wymagań zabezpieczeń wynikające z niezalecanych modyfikacji produktu. Korzystanie ze sprzętu jest dopuszczalne przy zachowaniu dwóch następujących warunków: (1) urządzenie nie może wywoływać zakłóceń, (2) urządzenie musi przyjmować zakłócenia, w tym takie, które mogą wywołać niepożądane zachowanie urządzenia.

Aby uniknąć zakłóceń licencjonowanych transmisji radiowych, niniejsze urządzenie musi być obsługiwane w pomieszczeniach i z dala od okien, aby zapewnione było maksymalne ekranowanie. Sprzęt (lub jego antena nadawcza) zainstalowany na zewnątrz podlega przepisom licencyjnym.

To urządzenie jest zgodne z przepisami FCC/IC w zakresie limitów narażenia na działanie promieniowania w środowisku niekontrolowanym oraz spełnia wytyczne FCC dotyczące promieniowania fal radiowych (RF) określone w załączniku C do biuletynu OET65 i RSS-102 przepisów IC dotyczących wpływu promieniowania fal radiowych (RF). To urządzenie należy instalować i obsługiwać w taki sposób, aby element promieniujący znajdował się w odległości co najmniej 7,9 cala (20 cm) od ciała ludzkiego (wyłączając części kończyn: ręce, nadgarstki, stopy oraz kostki).

# **Zgodność ze standardami — model europejski**

#### Dla użytkowników europejskich

Niniejszym firma Seiko Epson Corporation deklaruje, że następujący model urządzenia radiowego jest zgodny z wymaganiami dyrektywy 2014/53/EU. Pełny tekst deklaracji zgodności UE można znaleźć w następującej witrynie.

#### <http://www.epson.eu/conformity>

#### C644A

Do użytku wyłącznie na terenie następujących państw: Irlandia, Wielka Brytania, Austria, Niemcy, Liechtenstein, Szwajcaria, Francja, Belgia, Luksemburg, Holandia, Włochy, Portugalia, Hiszpania, Dania, Finlandia, Norwegia, Szwecja, Islandia, Chorwacja, Cypr, Grecja, Słowenia, Malta, Bułgaria, Czechy, Estonia, Węgry, Łotwa, Litwa, Polska, Rumunia i Słowacja.

Firma Epson nie jest odpowiedzialna za jakiekolwiek niespełnienie wymagań zabezpieczeń wynikające z niezalecanych modyfikacji produktów.

# $C \in$

# **Zgodność ze standardami — model australijski**

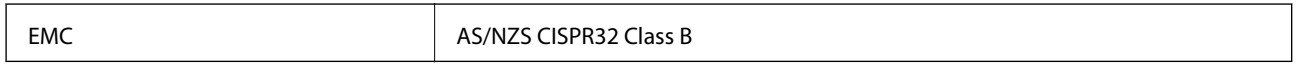

Firma Epson deklaruje, że następujące modele urządzeń są zgodne z podstawowymi wymaganiami i innymi przepisami normy AS/NZS4268:

C644A

Firma Epson nie jest odpowiedzialna za jakiekolwiek niespełnienie wymagań zabezpieczeń wynikające z niezalecanych modyfikacji produktów.

# **Zgodność ze standardami — model nowozelandzki**

#### **Ogólne ostrzeżenie**

Przyznanie Telepermitu dla dowolnego elementu sprzętu terminalowego potwierdza tylko to, że firma Telecom uznaje spełnianie przez tenże element minimalnych warunków podłączania do swojej sieci. Nie oznacza wspierania jakiegokolwiek produktu przez Telecom, ani nie zapewnia żadnego rodzaju gwarancji. Przede wszystkim nie gwarantuje w żaden sposób, że dany element będzie pod każdym względem działał poprawnie z innymi elementami sprzętu z Telepermitem innej marki lub innego modelu, ani nie oznacza, że dany produkt może współdziałać ze wszystkimi usługami sieciowymi firmy Telecom.

Sprzęt z Telepermitem można podłączać wyłącznie do portu telefonicznego EXT. Taki port nie jest specjalnie przeznaczony dla sprzętu łączonego trzema żyłami. Taki sprzęt podłączony do tego portu może nie dzwonić podczas połączeń przychodzących.

#### **Ważna uwaga**

Telefon ten może nie działać w przypadku awarii zasilania. Do celów awaryjnych należy zapewnić sobie oddzielny telefon nieuzależniony od zasilania lokalnego.

Niniejszy sprzęt w żadnych warunkach operacyjnych nie będzie działał poprawnie przy prędkościach przekraczających te, dla których został zaprojektowany. Telecom nie ponosi odpowiedzialności za trudności wynikające z takich sytuacji.

Niniejszy sprzęt nie może być skonfigurowany do celów wykonywania automatycznych połączeń z usługą techniczną Telecom 111.

# **German Blue Angel**

Przejrzyj następującą witrynę, aby sprawdzić, czy drukarka spełnia wymagania standardów German Blue Angel.

<http://www.epson.de/blauerengel>

# **Ograniczenia dotyczące kopiowania**

Należy przestrzegać poniższych ograniczeń, aby drukarka była użytkowana w sposób odpowiedzialny i zgodny z prawem.

Kopiowanie następujących pozycji jest niezgodne z prawem:

- ❏ banknoty, monety, zbywalne rządowe papiery wartościowe, obligacje rządowe i komunalne papiery wartościowe;
- ❏ nieużywane znaczki pocztowe, kartki pocztowe ze znaczkiem oraz inne dokumenty pocztowe posiadające wartość;
- ❏ rządowe znaczki skarbowe oraz papiery wartościowe wydane zgodnie z przepisami prawnymi.

Należy zachować ostrożność podczas kopiowania poniższych elementów:

- ❏ prywatne zbywalne papiery wartościowe (świadectwa udziałowe, dokumenty zbywalne, czeki itp.), bilety miesięczne, bilety ulgowe itp.;
- ❏ paszporty, prawa jazdy, dowody rejestracyjne, winiety drogowe, bony żywnościowe, bilety itp.

#### *Uwaga:*

Kopiowanie takich dokumentów może być niezgodne z prawem.

Odpowiedzialne korzystanie z materiałów objętych prawem autorskim:

Drukarki mogą być wykorzystywane niezgodnie z przeznaczeniem w przypadku kopiowania materiałów chronionych prawami autorskimi. Należy użytkować urządzenie w odpowiedzialny sposób, uzyskując pozwolenie na kopiowanie publikowanych materiałów objętych prawem autorskim lub postępując zgodnie z poradą adwokata.

# **Transport i przechowywanie drukarki**

Gdy konieczne jest przechowywanie drukarki lub jej transport w inne miejsce lub do naprawy, należy zapakować drukarkę zgodnie z przedstawionymi poniżej instrukcjami.

# !*Przestroga:*

- ❏ Drukarkę należy podnosić mając stabilną pozycję ciała. W przeciwnym wypadku może dojść do urazu.
- ❏ Ponieważ drukarka jest ciężka, podczas rozpakowywania i transportu powinny ją przenosić co najmniej dwie osoby.
- ❏ Podczas podnoszenia drukarki wszystkie osoby powinny przyjąć prawidłowe pozycje, tak jak pokazano poniżej. Wymontuj kasetę na papier 2, jeśli jest zamontowana. W przeciwnym wypadku drukarka może upaść lub podczas stawiania może dojść do uwięzienia palców.

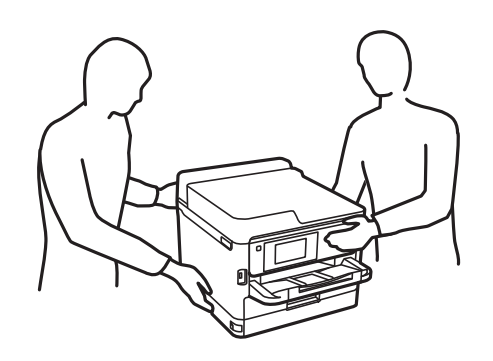

- ❏ Podczas przenoszenia drukarki nie wolno przechylać pod kątem większym niż 10 stopni; w przeciwnym wypadku może ona upaść.
- ❏ Należy uważać, aby nie przyciąć dłoni ani palców podczas zamykania lub otwierania modułu skanera. W przeciwnym wypadku może dojść do zranienia.

#### **T** *Ważne*:

- ❏ Podczas przechowywania lub transportowania drukarki nie przechylać jej, nie ustawiać pionowo ani nie odwracać, ponieważ można spowodować wyciek tuszu.
- ❏ Pozostaw zainstalowane pojemniki z tuszem. Wyjęcie pojemniki z tuszem może spowodować wyschnięcie głowicy drukującej, a także uniemożliwić drukowanie.
- 1. Wyłącz drukarkę przyciskiem  $\mathcal{O}$ .
- 2. Upewnij się, że kontrolka zasilania zgasła, a następnie odłącz przewód zasilający.

#### c *Ważne:*

Przewód zasilający należy odłączyć, gdy zgaśnie kontrolka zasilania. W przeciwnym razie głowica drukująca nie powróci do pozycji początkowej, co może spowodować wyschnięcie tuszu i uniemożliwić drukowanie.

- 3. Odłącz wszystkie przewody, np. przewód zasilający i przewód USB.
- 4. Jeśli drukarka obsługuje zewnętrzne urządzenia pamięci, upewnij się, że nie są podłączone.
- 5. Wyjmij cały papier z drukarki.
- 6. Upewnij się, że w drukarce nie ma żadnych oryginałów.

7. Otwórz moduł skanera z zamkniętą pokrywą szyby skanera. Zamocuj głowicę drukującą do obudowy za pomocą taśmy.

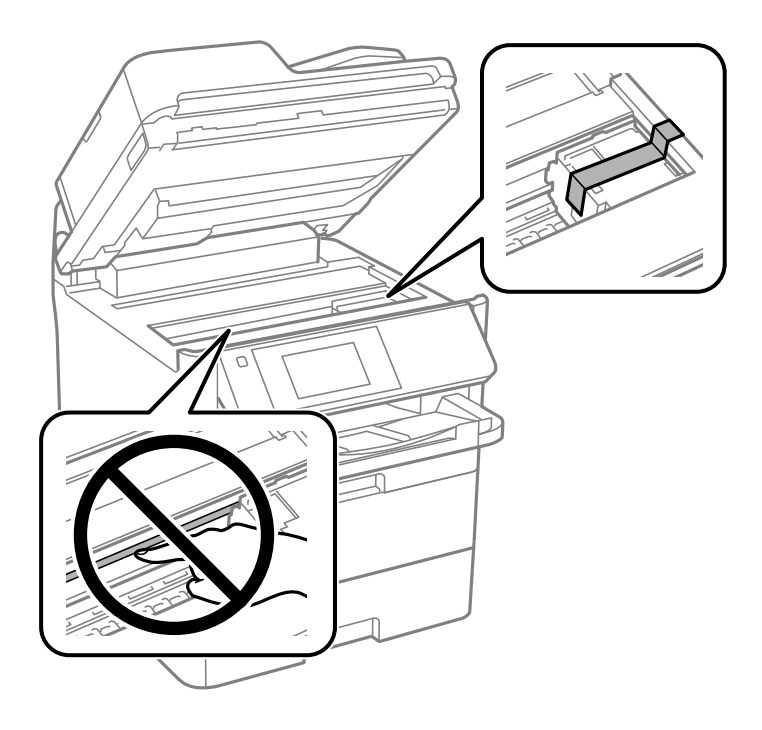

- 8. Zamknij moduł skanera.
- 9. Otwórz pokrywę przednią.

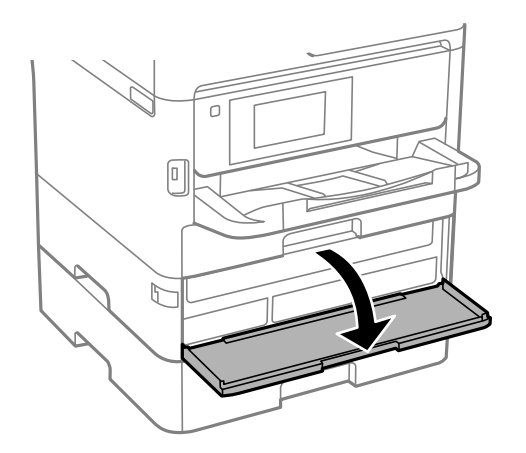

Jeśli przednia pokrywa jest zablokowana, nie można jej otworzyć. Otwórz blokadę przedniej pokrywy.

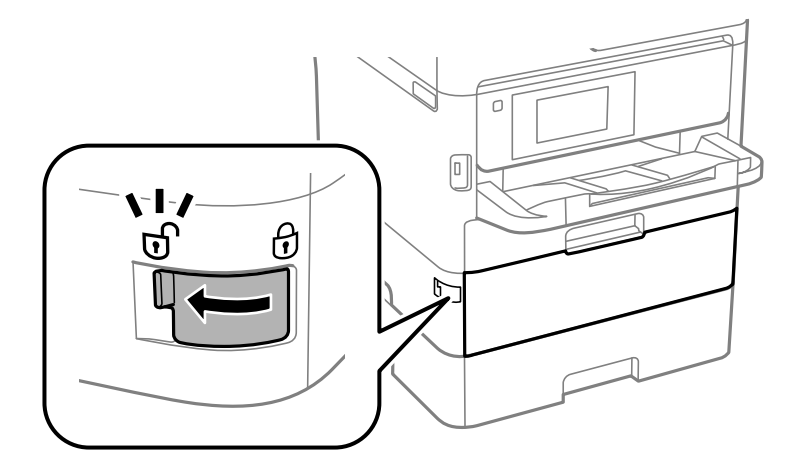

10. Zabezpiecz tackę na pojemnik z tuszem, mocując dostarczony materiał ochronny taśmą, tak aby uniemożliwić otwarcie tacki.

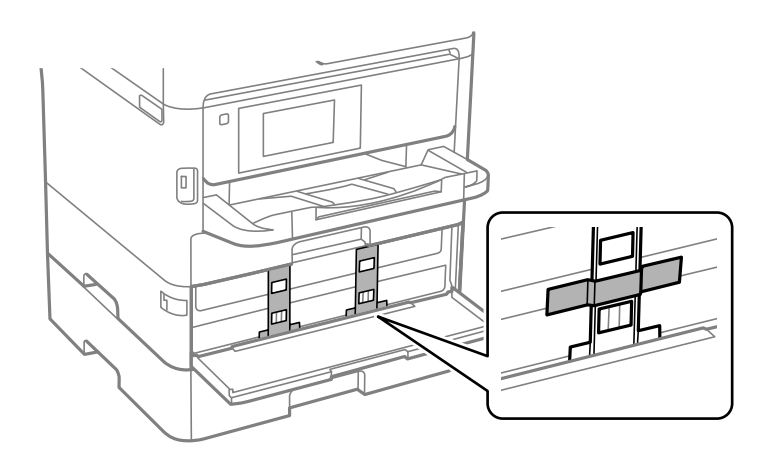

*Uwaga:* W zależności od momentu zakupu materiał ochronny mógł nie zostać dostarczony z drukarką.

11. Zamknij pokrywę przednią.

12. Wymontuj kasetę na papier 2 i opcjonalną kasetę na papier, jeśli jest zamontowana.

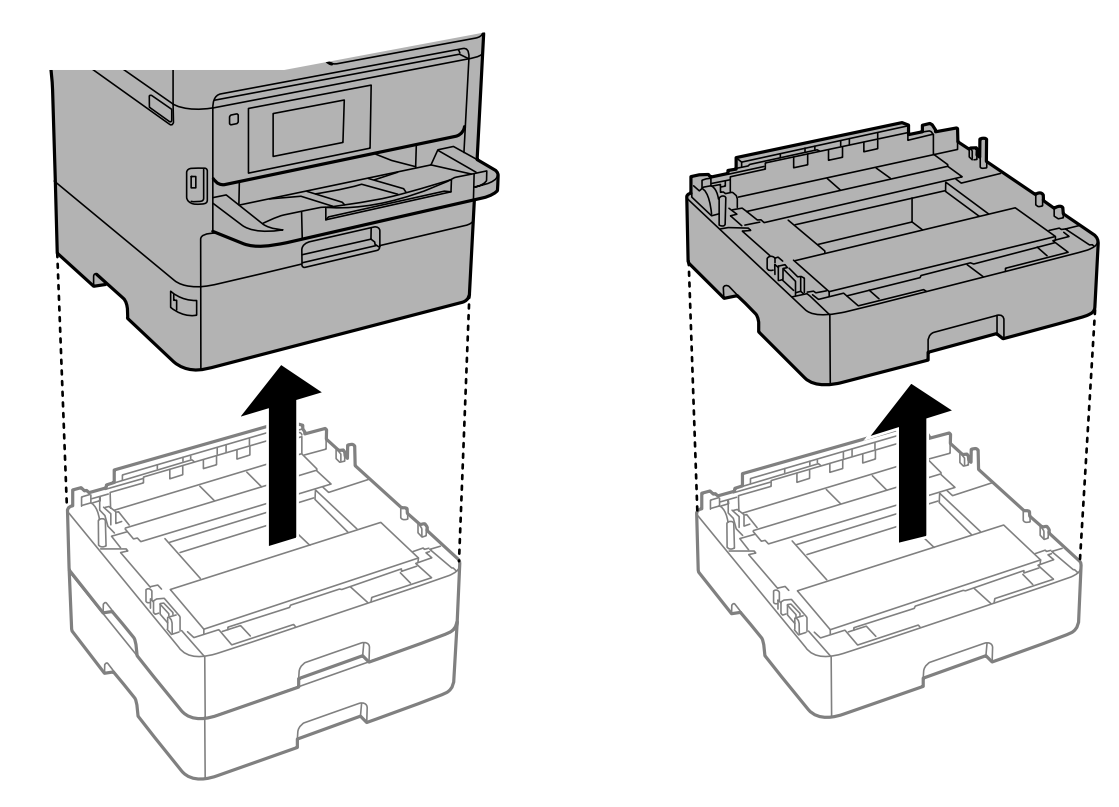

13. Przygotuj drukarkę do zapakowania w sposób przedstawiony poniżej.

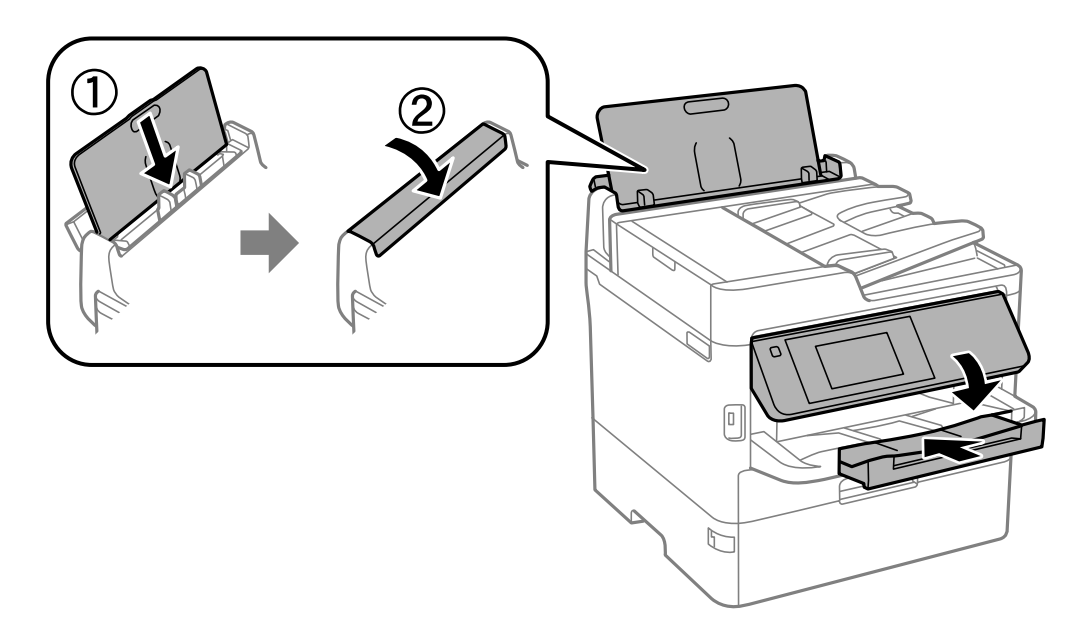

14. Odłącz tacę wyjściową od drukarki.

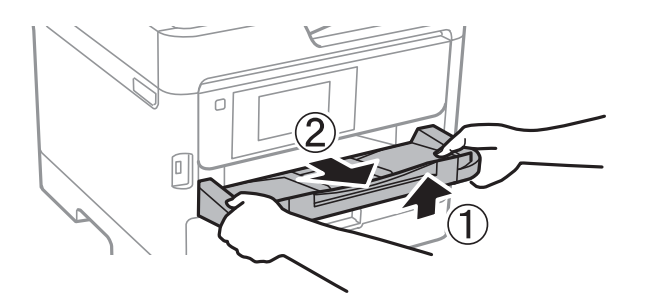

15. Zapakuj drukarkę do jej opakowania używając materiałów zabezpieczających.

Przed ponownym użyciem drukarki odklej taśmę zabezpieczającą głowicę drukującą i materiał ochronny zamocowany do tacki na pojemnik z tuszem. Jeśli podczas kolejnego drukowania jakość wydruku ulegnie pogorszeniu, należy wyczyścić i wyrównać głowicę drukującą.

#### **Powiązane informacje**

- $\rightarrow$  ["Nazwy i funkcje części" na stronie 16](#page-15-0)
- & ["Sprawdzanie i czyszczenie głowicy drukującej" na stronie 239](#page-238-0)
- & ["Regulowanie jakości druku" na stronie 278](#page-277-0)

# **Prawa autorskie**

Żadnej części tej publikacji nie można powielać, przechowywać w systemach wyszukiwania ani przesyłać w jakiejkolwiek formie lub w jakikolwiek sposób elektronicznie, mechanicznie, przez fotokopiowanie, nagrywanie lub inny sposób bez uprzedniej pisemnej zgody firmy Seiko Epson Corporation. Nie przewiduje się odpowiedzialności z tytułu naruszenia praw patentowych w związku z wykorzystaniem informacji zawartych w niniejszym dokumencie. Firma nie przyjmuje też odpowiedzialności za szkody wynikające z użycia informacji zawartych w niniejszym dokumencie. Informacje w tej publikacji są przeznaczone wyłącznie do użycia wraz z produktami firmy Epson. Firma Epson nie ponosi odpowiedzialności za użycie tych informacji względem innych produktów.

Firma Seiko Epson Corporation ani jej podmioty powiązane nie ponoszą odpowiedzialności wobec kupującego lub podmiotów trzecich z tytułu szkód, strat, kosztów lub wydatków poniesionych przez kupującego lub podmioty trzecie w wyniku wypadku, niewłaściwego użycia lub nadużycia tego produktu lub niezatwierdzonych modyfikacji, napraw lub zmian tego produktu lub (wykluczając Stany Zjednoczone) nieprzestrzegania instrukcji obsługi i konserwacji firmy Seiko Epson Corporation.

Firma Seiko Epson Corporation i jej podmioty powiązane nie ponoszą odpowiedzialności za jakiekolwiek szkody lub problemy wynikające z użycia wyposażenia opcjonalnego lub materiałów eksploatacyjnych innych niż te oznaczone jako oryginalne produkty firmy Epson lub produkty dopuszczone przez firmę Seiko Epson Corporation.

Firma Seiko Epson Corporation nie ponosi odpowiedzialności za jakiekolwiek szkody spowodowane zakłóceniami elektromagnetycznymi, które wynikają z użycia kabli interfejsu innych niż te oznaczone jako produkty dopuszczone przez firmę Seiko Epson Corporation.

© 2019 Seiko Epson Corporation

Zawartość tej instrukcji obsługi i dane techniczne tego produktu mogą zostać zmienione bez uprzedniego powiadomienia.

# **Znaki towarowe**

- ❏ EPSON® to zastrzeżony znak towarowy, a EPSON EXCEED YOUR VISION lub EXCEED YOUR VISION to znak towarowy Seiko Epson Corporation.
- ❏ Epson Scan 2 software is based in part on the work of the Independent JPEG Group.
- ❏ libtiff

Copyright © 1988-1997 Sam Leffler

Copyright © 1991-1997 Silicon Graphics, Inc.

Permission to use, copy, modify, distribute, and sell this software and its documentation for any purpose is hereby granted without fee, provided that (i) the above copyright notices and this permission notice appear in all copies of the software and related documentation, and (ii) the names of Sam Leffler and Silicon Graphics may not be used in any advertising or publicity relating to the software without the specific, prior written permission of Sam Leffler and Silicon Graphics.

THE SOFTWARE IS PROVIDED "AS-IS" AND WITHOUT WARRANTY OF ANY KIND, EXPRESS, IMPLIED OR OTHERWISE, INCLUDING WITHOUT LIMITATION, ANY WARRANTY OF MERCHANTABILITY OR FITNESS FOR A PARTICULAR PURPOSE.

IN NO EVENT SHALL SAM LEFFLER OR SILICON GRAPHICS BE LIABLE FOR ANY SPECIAL, INCIDENTAL, INDIRECT OR CONSEQUENTIAL DAMAGES OF ANY KIND, OR ANY DAMAGES WHATSOEVER RESULTING FROM LOSS OF USE, DATA OR PROFITS, WHETHER OR NOT ADVISED OF THE POSSIBILITY OF DAMAGE, AND ON ANY THEORY OF LIABILITY, ARISING OUT OF OR IN CONNECTION WITH THE USE OR PERFORMANCE OF THIS SOFTWARE.

- ❏ QR Code is a registered trademark of DENSO WAVE INCORPORATED in Japan and other countries.
- ❏ Intel® is a registered trademark of Intel Corporation.
- ❏ Microsoft®, Windows®, Windows Server®, and Windows Vista® are registered trademarks of Microsoft Corporation.
- ❏ Apple, Mac, macOS, OS X, Bonjour, ColorSync, Safari, AirPrint, iPad, iPhone, iPod touch, and iTunes are trademarks of Apple Inc., registered in the U.S. and other countries.
- ❏ Use of the Works with Apple badge means that an accessory has been designed to work specifically with the technology identified in the badge and has been certified by the developer to meet Apple performance standards.
- ❏ Google Cloud Print, Chrome, Chrome OS, Google Play and Android are trademarks of Google Inc.
- ❏ Adobe, the Adobe logo, Acrobat, Photoshop, PostScript®3™, and Reader are either registered trademarks or trademarks of Adobe Systems Incorporated in the United States and/or other countries.
- ❏ Albertus, Arial, Coronet, Gill Sans, Joanna and Times New Roman are trademarks of The Monotype Corporation registered in the United States Patent and Trademark Office and may be registered in certain jurisdictions.
- ❏ ITC Avant Garde Gothic, ITC Bookman, Lubalin Graph, Mona Lisa, ITC Symbol, Zapf Chancery and Zapf Dingbats are trademarks of International Typeface Corporation registered in the U.S. Patent and Trademark Office and may be registered in certain other jurisdictions.
- ❏ Clarendon, Eurostile and New Century Schoolbook are trademarks of Linotype GmbH registered in the U.S. Patent and Trademark Office and may be registered in certain other jurisdictions.
- ❏ Wingdings is a registered trademark of Microsoft Corporation in the United States and other countries.
- ❏ CG Omega, CG Times, Garamond Antiqua, Garamond Halbfett, Garamond Kursiv, Garamond Halbfett Kursiv are trademarks of Monotype Imaging, Inc. and may be registered in certain jurisdictions.
- ❏ Antique Olive is a trademark of M. Olive.
- ❏ Marigold and Oxford are trademarks of AlphaOmega Typography.
- ❏ Helvetica, Optima, Palatino, Times and Univers are trademarks of Linotype Corp. registered in the U.S. Patent and Trademark Office and may be registered in certain other jurisdictions in the name of Linotype Corp. or its licensee Linotype GmbH.
- ❏ PCL is the registered trademark of Hewlett-Packard Company.
- ❏ Arcfour

This code illustrates a sample implementation of the Arcfour algorithm.

Copyright © April 29, 1997 Kalle Kaukonen. All Rights Reserved.

Redistribution and use in source and binary forms, with or without modification, are permitted provided that this copyright notice and disclaimer are retained.

THIS SOFTWARE IS PROVIDED BY KALLE KAUKONEN AND CONTRIBUTORS ''AS IS'' AND ANY EXPRESS OR IMPLIED WARRANTIES, INCLUDING, BUT NOT LIMITED TO, THE IMPLIED WARRANTIES OF MERCHANTABILITY AND FITNESS FOR A PARTICULAR PURPOSE ARE DISCLAIMED. IN NO EVENT SHALL KALLE KAUKONEN OR CONTRIBUTORS BE LIABLE FOR ANY DIRECT, INDIRECT, INCIDENTAL, SPECIAL, EXEMPLARY, OR CONSEQUENTIAL DAMAGES (INCLUDING, BUT NOT LIMITED TO, PROCUREMENT OF SUBSTITUTE GOODS OR SERVICES; LOSS OF USE, DATA, OR PROFITS; OR BUSINESS INTERRUPTION) HOWEVER CAUSED AND ON ANY THEORY OF LIABILITY, WHETHER IN CONTRACT, STRICT LIABILITY, OR TORT (INCLUDING NEGLIGENCE OR OTHERWISE) ARISING IN ANY WAY OUT OF THE USE OF THIS SOFTWARE, EVEN IF ADVISED OF THE POSSIBILITY OF SUCH DAMAGE.

❏ microSDHC Logo is a trademark of SD-3C, LLC.

Uwaga: karta microSDHC jest wbudowana w urządzenie i nie może być wyjęta.

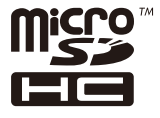

❏ Uwaga ogólna: inne nazwy produktów użyte w niniejszym dokumencie służą wyłącznie celom identyfikacyjnym i mogą być znakami towarowymi należącymi do ich właścicieli.Firma Epson nie rości sobie żadnych praw do tych znaków.

# **Gdzie uzyskać pomoc**

# **Witryna pomocy technicznej w sieci Web**

Jeżeli potrzebujesz dalszej pomocy, odwiedź witrynę pomocy technicznej firmy Epson pod adresem podanym poniżej. Wybierz swój kraj lub region i przejdź do sekcji pomocy na swojej lokalnej witrynie internetowej firmy Epson. W witrynie tej dostępne też są najnowsze sterowniki, odpowiedzi na często zadawane pytania, instrukcje i inne materiały do pobrania.

#### <http://support.epson.net/>

#### <http://www.epson.eu/Support> (Europa)

Jeżeli urządzenie firmy Epson nie działa poprawnie i nie można rozwiązać problemu, należy skontaktować się z działem pomocy technicznej firmy Epson.

# **Kontakt z działem pomocy technicznej firmy Epson**

# **Przed skontaktowaniem się z firmą Epson**

Jeżeli urządzenie firmy Epson nie działa poprawnie i nie można rozwiązać problemu, korzystając z informacji podanych w dokumentacji urządzenia, należy skontaktować się z działem pomocy technicznej firmy Epson. Jeśli na liście nie ma działu pomocy technicznej dla klientów w wymaganym rejonie, należy skontaktować się z przedstawicielem handlowym, u którego urządzenie zostało kupione.

Aby usprawnić proces udzielania pomocy, należy przygotować następujące informacje:

❏ Numer seryjny urządzenia

(Etykieta z numerem seryjnym znajduje się zazwyczaj z tyłu urządzenia).

- ❏ Model urządzenia
- ❏ Wersja oprogramowania urządzenia

(W oprogramowaniu produktowym kliknij **O programie**, **Informacje o wersji** lub podobny przycisk).

- ❏ Marka i model komputera
- ❏ Nazwa i wersja systemu operacyjnego komputera
- ❏ Nazwy i wersje aplikacji używanych zazwyczaj z urządzeniem

#### *Uwaga:*

W zależności od urządzenia dane listy wybierania faksu i/lub ustawień sieciowych mogą być przechowywane w pamięci urządzenia. Ze względu na uszkodzenie lub naprawę urządzenia dane mogą zostać utracone. Firma Epson nie ponosi odpowiedzialności za utratę danych, za wykonanie kopii zapasowej danych i/lub ustawień lub jej przywracanie nawet w okresie gwarancji. Zalecamy wykonanie kopii zapasowej we własnym zakresie lub wykonanie notatek.

# **Pomoc dla użytkowników w Europie**

Dokument Gwarancja Europejska zawiera informacje dotyczące sposobu kontaktowania się z działem pomocy technicznej firmy Epson.

# **Pomoc dla użytkowników na Tajwanie**

Informacje, wsparcie i obsługa:

#### **WWW**

#### [http://www.epson.com.tw](http://www.epson.com.tw/)

Dostępne są informacje dotyczące specyfikacji produktów, sterowniki do pobrania oraz odpowiedzi na zapytania dotyczące produktów.

#### **Pomoc techniczna Epson**

Telefon: +886-2-80242008

Nasz dział pomocy technicznej może telefonicznie pomóc w przypadku następujących kwestii:

❏ Zapytania handlowe i informacje o produktach

❏ Pytania dotyczące wykorzystania produktów i problemów z nimi związanych

❏ Zapytania dotyczące usług naprawy i gwarancji

#### **Centrum napraw serwisowych:**

<http://www.tekcare.com.tw/branchMap.page>

Spółka TekCare to autoryzowanecentrum serwisowe firmy Epson Taiwan Technology & Trading Ltd.

### **Pomoc dla użytkowników w Australii**

Oddział Epson Australia pragnie zapewnić najwyższy poziom obsługi klienta. Poza dokumentacją produktu udostępniamy następujące źródła informacji:

#### **Adres internetowy**

#### [http://www.epson.com.au](http://www.epson.com.au/)

Dostęp do stron WWW oddziału Epson Australia. Warto od czasu do czasu odwiedzać tę stronę! Udostępnia ona obszar pobierania plików ze sterownikami, punkty kontaktowe firmy Epson, informacje o nowych produktach oraz pomoc techniczna za pośrednictwem poczty e-mail.

#### **Pomoc techniczna Epson**

Telefon: 1300-361-054

Pomoc techniczna firmy Epson jest ostatnim środkiem zaradczym gwarantującym naszym klientom dostęp do porad. Operatorzy w pomocy technicznej mogą pomóc w instalacji, konfiguracji i używaniu produktów firmy Epson. Nasz zespół pomocy przedsprzedażowej może udostępnić dokumentację dotyczącą nowych produktów firmy Epson oraz poinformować, gdzie jest najbliższy punkt sprzedaży lub serwisu. Odpowiadamy na wiele rodzajów pytań.

Zachęcamy do przygotowania wszystkich odpowiednich informacji przed wybraniem numeru. Im więcej informacji zostanie przygotowanych, tym szybciej pomożemy w rozwiązaniu problemu. Dane te obejmują dokumentację do produktu Epson, informacje o rodzaju komputera, systemie operacyjnym, aplikacjach i wszystkie inne, które uważasz za niezbędne.

#### **Transport produktu**

Firma Epson zaleca pozostawienie opakowania po produkcie na wypadek konieczności jego przenoszenia w przyszłości.

### **Pomoc dla użytkowników w Nowej Zelandii**

Epson Nowa Zelandia pragnie zapewnić wysoki poziom obsługi klienta. Poza dokumentacją produktu udostępniamy następujące źródła pozyskiwania informacji:

#### **Adres internetowy**

#### [http://www.epson.co.nz](http://www.epson.co.nz/)

Dostęp do stron internetowych Epson Nowa Zelandia. Warto od czasu do czasu odwiedzać tę stronę! Udostępnia ona obszar pobierania plików ze sterownikami, punkty kontaktowe firmy Epson, informacje o nowych produktach oraz pomoc techniczna za pośrednictwem poczty e-mail.

#### **Pomoc techniczna Epson**

#### Telefon: 0800 237 766

Pomoc techniczna firmy Epson jest ostatnim środkiem zaradczym gwarantującym naszym klientom dostęp do porad. Operatorzy w pomocy technicznej mogą pomóc w instalacji, konfiguracji i używaniu produktów firmy Epson. Nasz zespół pomocy przedsprzedażowej może udostępnić dokumentację dotyczącą nowych produktów firmy Epson oraz poinformować, gdzie jest najbliższy punkt sprzedaży lub serwisu. Odpowiadamy na wiele rodzajów pytań.

Zachęcamy do przygotowania wszystkich odpowiednich informacji przed wybraniem numeru. Im więcej informacji zostanie przygotowanych, tym szybciej pomożemy w rozwiązaniu problemu. Informacje te obejmują dokumentację produktu Epson, typ komputera, system operacyjny, aplikacje oraz dowolne inne informacje, które użytkownik uzna za potrzebne.

#### **Przenoszenie produktu**

Firma Epson zaleca pozostawienie opakowania po produkcie na wypadek konieczności jego przenoszenia w przyszłości.

### **Pomoc dla użytkowników w Singapurze**

Źródła informacji, wsparcie i usługi udostępniane przez firmę Epson Singapore to:

#### **WWW**

#### [http://www.epson.com.sg](http://www.epson.com.sg/)

Dostępne są informacje dotyczące specyfikacji produktów, sterowniki do pobrania, najczęściej zadawane pytania (FAQ), zapytania handlowe i obsługa techniczna pocztą e-mail.

#### **Pomoc techniczna Epson**

Numer bezpłatny: 800-120-5564

Nasz dział pomocy technicznej może telefonicznie pomóc w przypadku następujących kwestii:

- ❏ Zapytania handlowe i informacje o produktach
- ❏ Pytania dotyczące użytkowania produktów i rozwiązywania problemów
- ❏ Zapytania dotyczące usług naprawy i gwarancji

### **Pomoc dla użytkowników w Tajlandii**

Informacje, wsparcie i obsługa:

#### **WWW**

#### [http://www.epson.co.th](http://www.epson.co.th/)

Dostępne są informacje dotyczące specyfikacji produktów, sterowniki do pobrania, najczęściej zadawane pytania (FAQ) i poczta e-mail.

#### **Infolinia Epson**

Telefon: 66-2685-9899

E-mail: support@eth.epson.co.th

Biuro obsługi może telefonicznie pomóc w przypadku następujących kwestii:

- ❏ Zapytania handlowe i informacje o produktach
- ❏ Pytania dotyczące wykorzystania produktów i problemów z nimi związanych
- ❏ Zapytania dotyczące usług naprawy i gwarancji

### **Pomoc dla użytkowników w Wietnamie**

Informacje, wsparcie i obsługa:

#### **Centrum obsługi firmy Epson**

65 Truong Dinh Street, District 1, Hochiminh City, Vietnam. Telefon (Ho Chi Minh): 84-8-3823-9239, 84-8-3825-6234 29 Tue Tinh, Quan Hai Ba Trung, Hanoi City, Vietnam Telefon (Hanoi): 84-4-3978-4785, 84-4-3978-4775

### **Pomoc dla użytkowników w Indonezji**

Informacje, wsparcie i obsługa:

#### **WWW**

[http://www.epson.co.id](http://www.epson.co.id/)

❏ Informacje dotyczące specyfikacji produktów i sterowniki do pobrania

❏ Najczęściej zadawane pytania (FAQ), zapytania handlowe, pytania przez e-mail

#### **Gorąca linia firmy Epson**

Telefon: +62-1500-766

Faks: +62-21-808-66-799

Konsultanci naszej gorącej linii udzielają pomocy, telefonicznie lub faksem, w następujących kwestiach:

❏ Zapytania handlowe i informacje o produktach

❏ Pomoc techniczna

#### **Centrum obsługi firmy Epson**

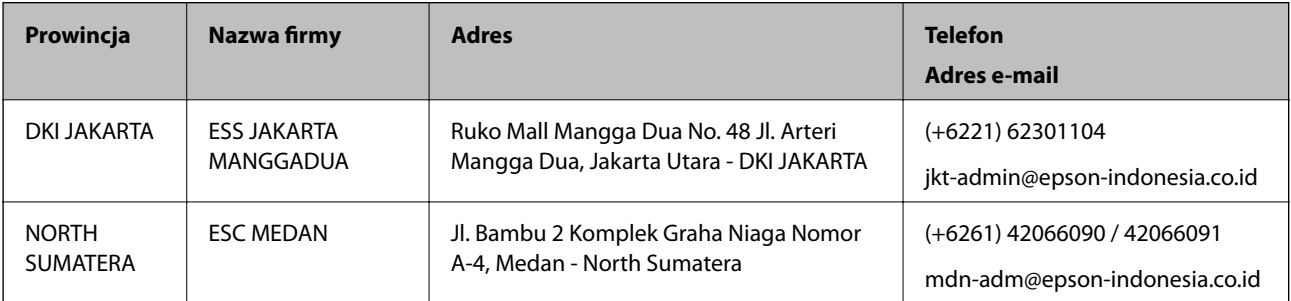

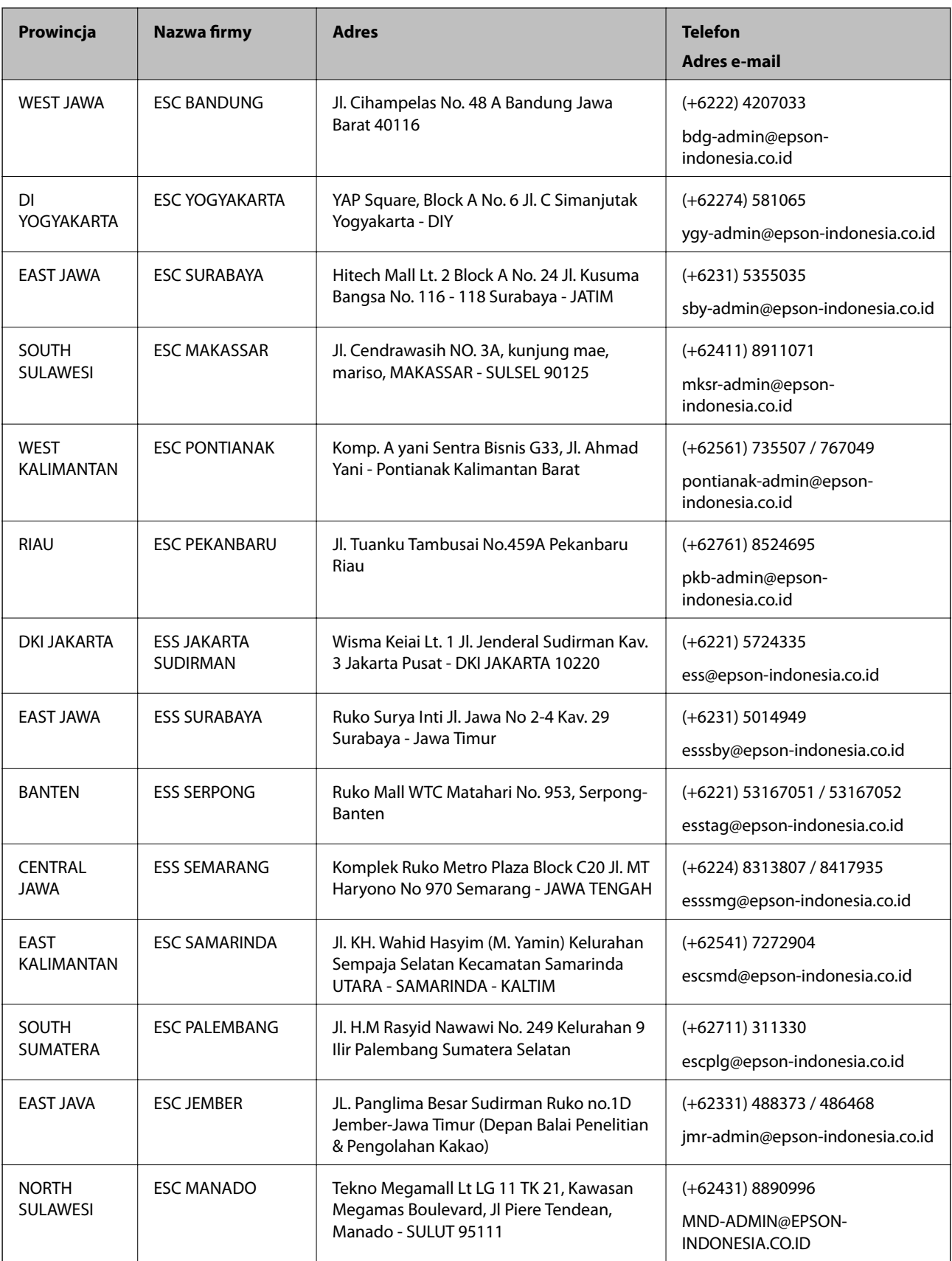

W przypadku niewymienionych tutaj miast należy zadzwonić na numer gorącej linii: 08071137766.

# **Pomoc dla użytkowników w Malezji**

Informacje, wsparcie i obsługa:

#### **WWW**

#### [http://www.epson.com.my](http://www.epson.com.my/)

- ❏ Informacje dotyczące specyfikacji produktów i sterowniki do pobrania
- ❏ Najczęściej zadawane pytania (FAQ), zapytania handlowe, pytania przez e-mail

#### **Infolinia Epson**

Telefon: +60 1800-8-17349

- ❏ Zapytania handlowe i informacje o produktach
- ❏ Pytania dotyczące wykorzystania produktów i problemów z nimi związanych
- ❏ Zapytania dotyczące usług naprawy i gwarancji

#### **Główne biuro**

Telefon: 603-56288288 Faks: 603-5628 8388/603-5621 2088

### **Pomoc dla użytkowników w Indiach**

Informacje, wsparcie i obsługa:

#### **WWW**

#### [http://www.epson.co.in](http://www.epson.co.in/)

Dostępne są informacje dotyczące specyfikacji produktów, sterowniki do pobrania oraz odpowiedzi na zapytania dotyczące produktów.

#### **Pomoc telefoniczna**

❏ Serwis, informacje o produktach i zamawianie materiałów eksploatacyjnych (linie BSNL)

Numer bezpłatny: 18004250011

Dostępność w godzinach od 9:00 do 18:00, od poniedziałku do soboty (z wyjątkiem świąt)

❏ Serwis (CDMA i użytkownicy mobilni)

Numer bezpłatny: 186030001600

Dostępność w godzinach od 9:00 do 18:00, od poniedziałku do soboty (z wyjątkiem świąt)

# **Pomoc dla użytkowników na Filipinach**

W celu uzyskania wsparcia technicznego oraz innych usług posprzedażnych użytkownicy mogą kontaktować się z firmą Epson Philippines Corporation pod następującymi numerami telefonów i faksów oraz adresami e-mail:

#### **WWW**

[http://www.epson.com.ph](http://www.epson.com.ph/)

Dostępne są informacje dotyczące specyfikacji produktów, sterowniki do pobrania, najczęściej zadawane pytania (FAQ) i odpowiedzi na zapytania pocztą e-mail.

#### **Centrum obsługi klienta Epson**

Numer bezpłatny: (PLDT) 1-800-1069-37766

Numer bezpłatny: (Digital) 1-800-3-0037766

Aglomeracja Manili: (+632)441-9030

Witryna internetowa:<https://www.epson.com.ph/contact>

Adres e-mail: customercare@epc.epson.som.ph

Dostępność w godzinach od 9:00 do 18:00, od poniedziałku do soboty (z wyjątkiem świąt)

Nasz dział obsługi klienta może telefonicznie pomóc w przypadku następujących kwestii:

❏ Zapytania handlowe i informacje o produktach

❏ Pytania dotyczące wykorzystania produktów i problemów z nimi związanych

❏ Zapytania dotyczące usług naprawy i gwarancji

#### **Epson Philippines Corporation**

Linia międzymiastowa: +632-706-2609 Faks: +632-706-2663